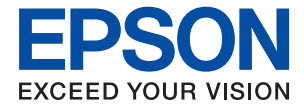

# **XP-970 Series Ghidul utilizatorului**

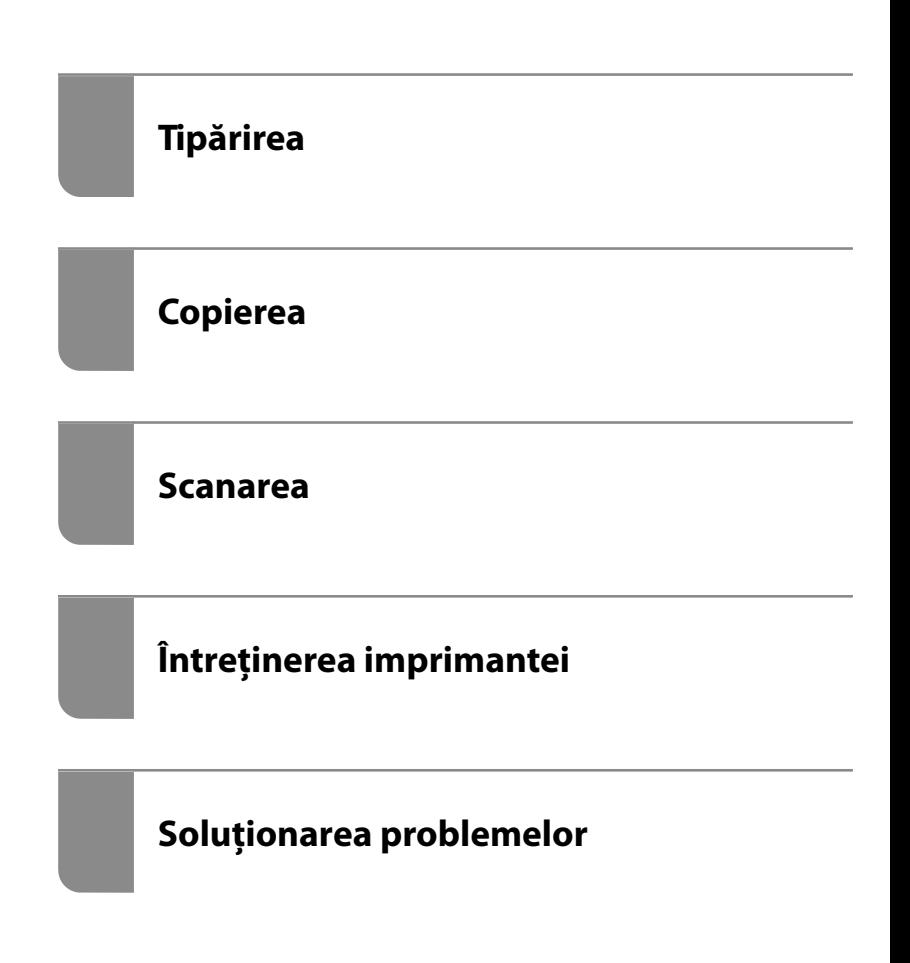

## *Cuprins*

#### *[Ghidul acestui manual](#page-5-0)*

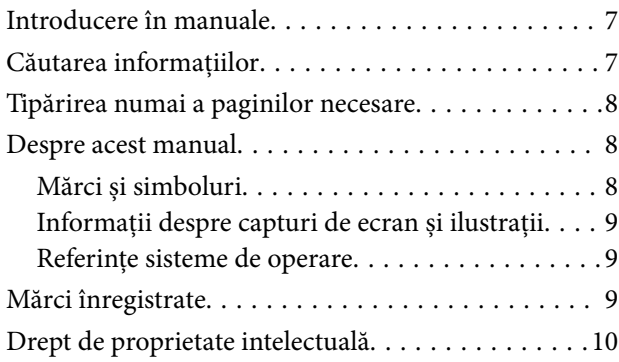

#### *[Instrucţiuni importante](#page-11-0)*

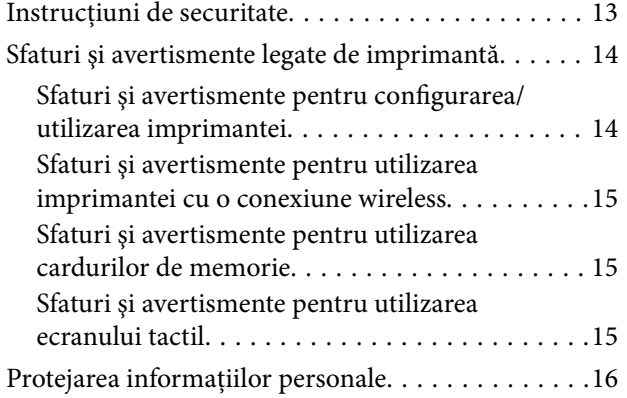

#### *[Denumirea și funcțiile componentelor](#page-16-0)*

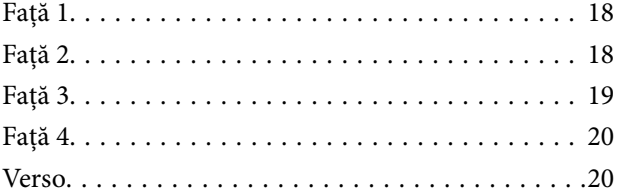

#### *[Ghid pentru panoul de comandă](#page-21-0)*

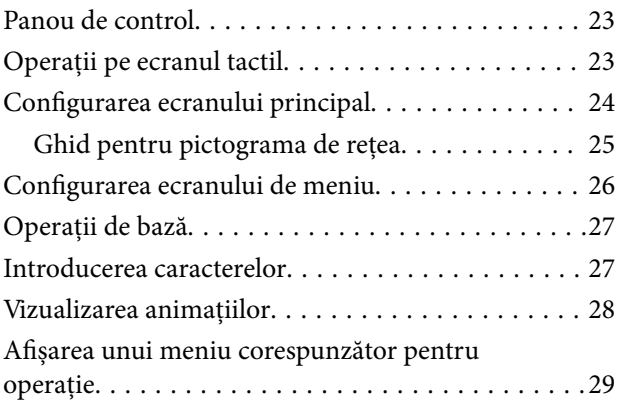

#### *[Încărcare hârtie și CD-uri/DVD-uri](#page-30-0)*

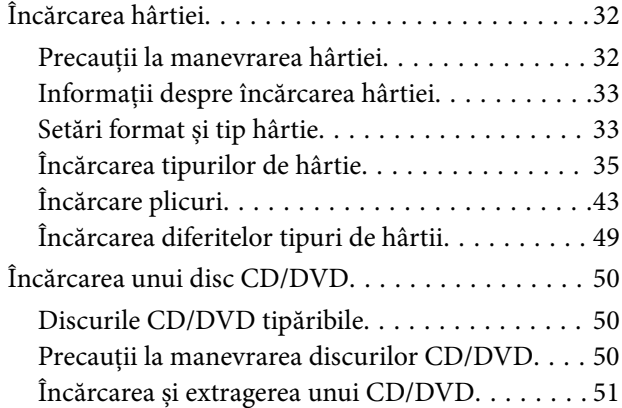

#### *[Așezarea originalelor](#page-51-0)*

[Așezarea originalelor pe geamul scanerului. . . . . . . 53](#page-52-0)

#### *[Introducerea și scoaterea unui](#page-54-0)  [dispozitiv de memorie](#page-54-0)*

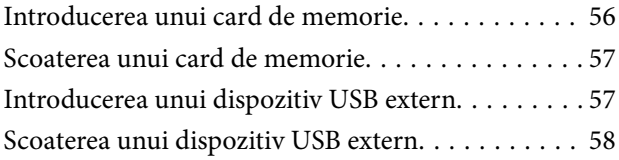

#### *[Tipărirea](#page-58-0)*

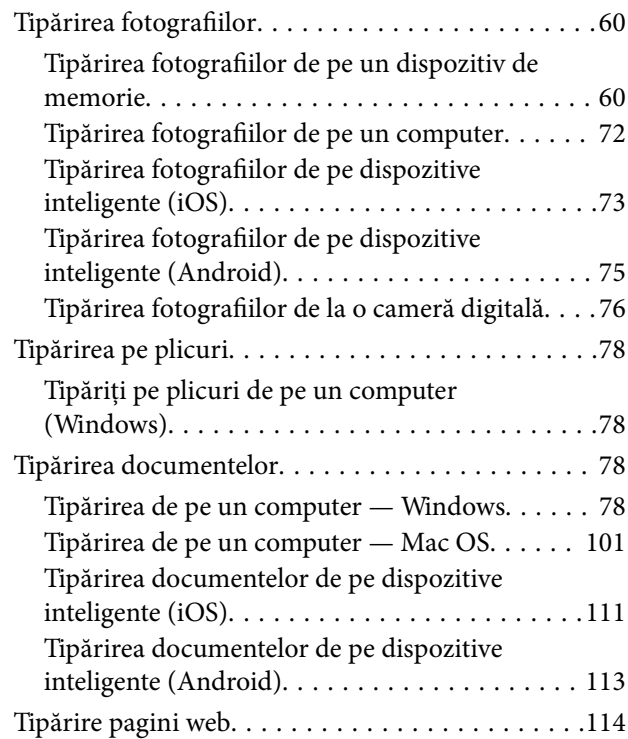

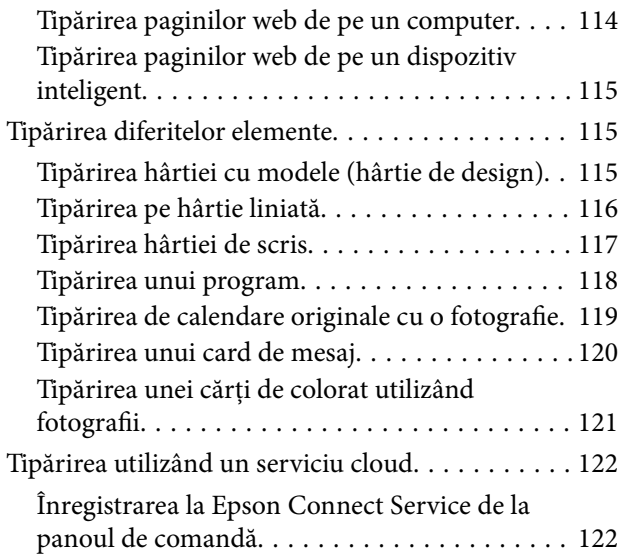

#### *[Copierea](#page-123-0)*

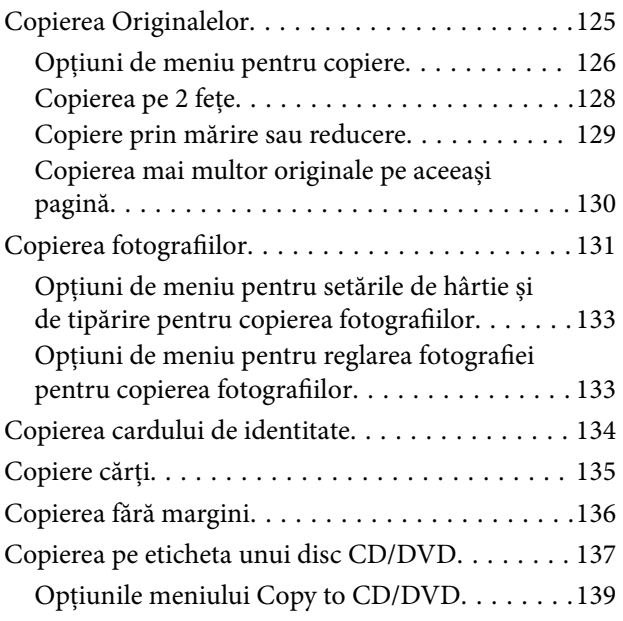

#### *[Scanarea](#page-140-0)*

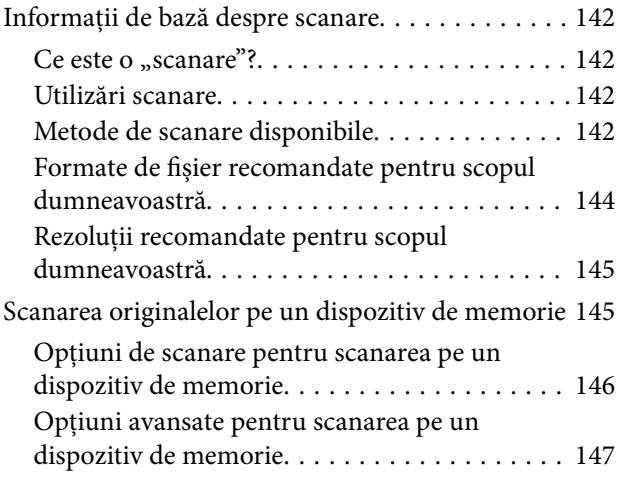

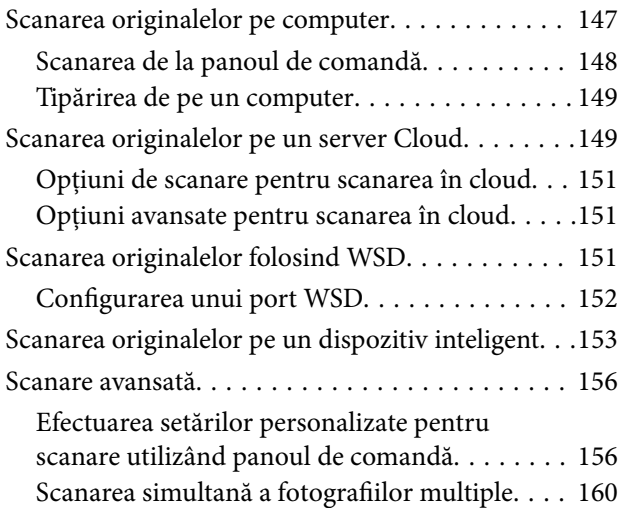

#### *[Salvarea și partajarea datelor](#page-161-0)*

[Partajarea datelor pe un dispozitiv de memorie. . . 163](#page-162-0)

#### *[Întreținerea imprimantei](#page-163-0)*

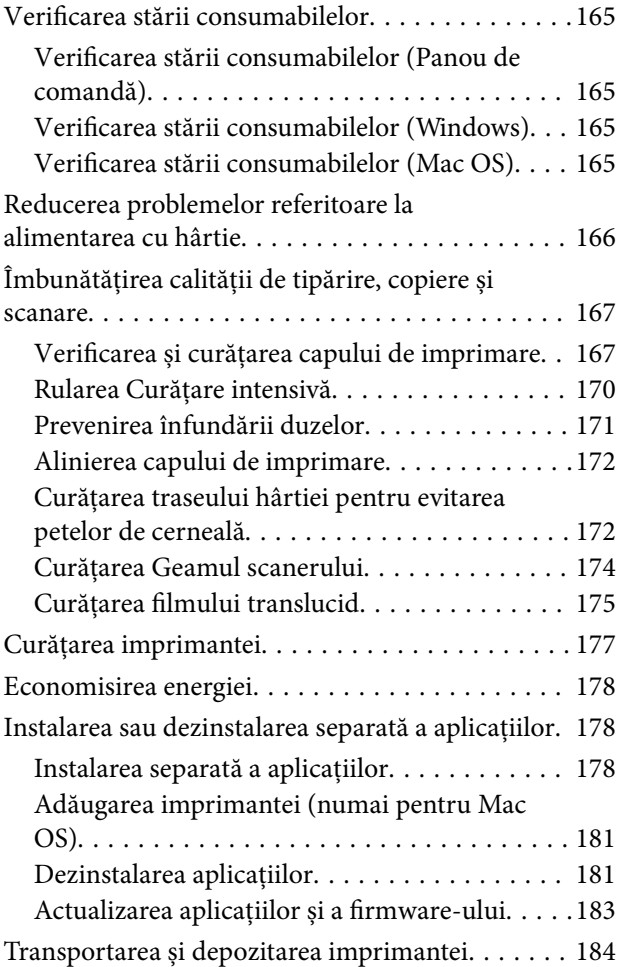

#### *[Soluţionarea problemelor](#page-186-0)*

[Imprimanta nu funcționează conform așteptărilor 188](#page-187-0)

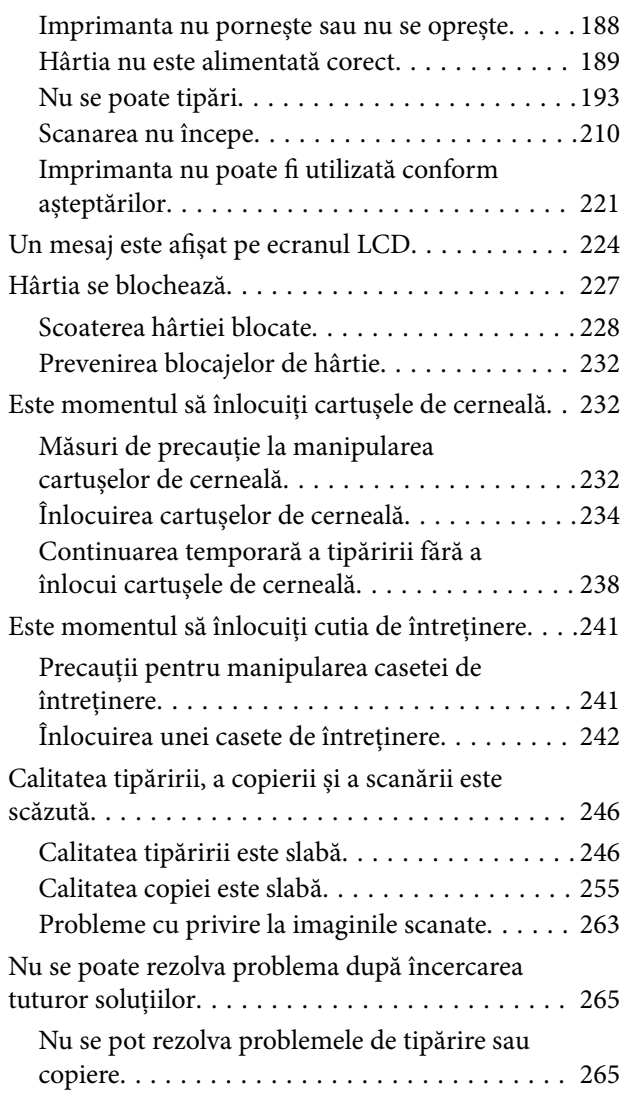

#### *[Adăugarea sau ștergerea](#page-267-0)  [computerului sau a dispozitivelor](#page-267-0)*

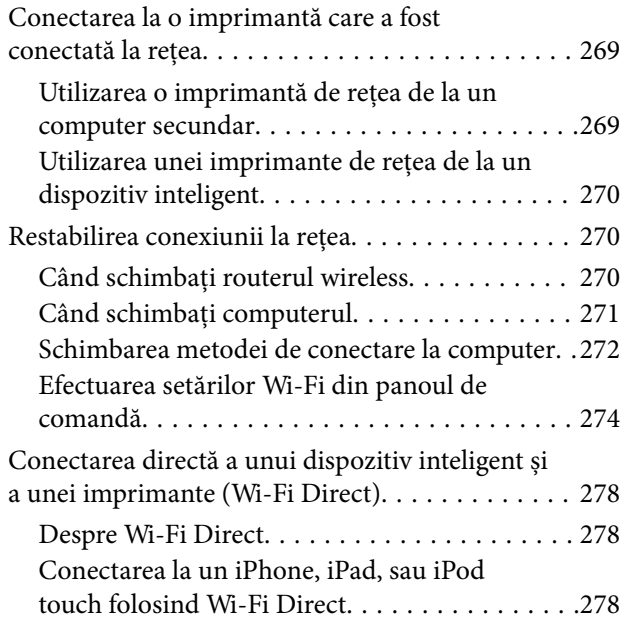

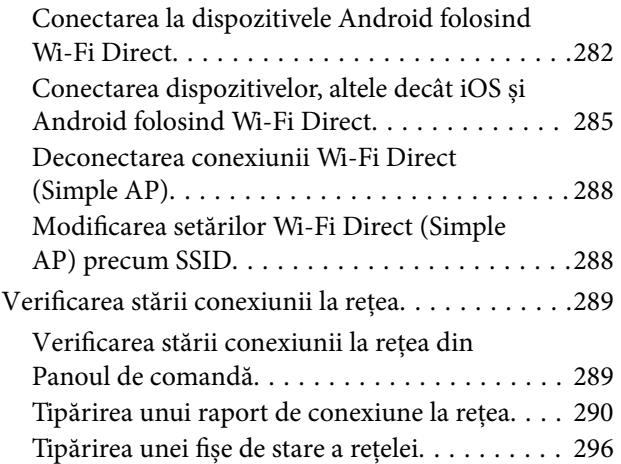

## *[Informații despre produs](#page-297-0)*

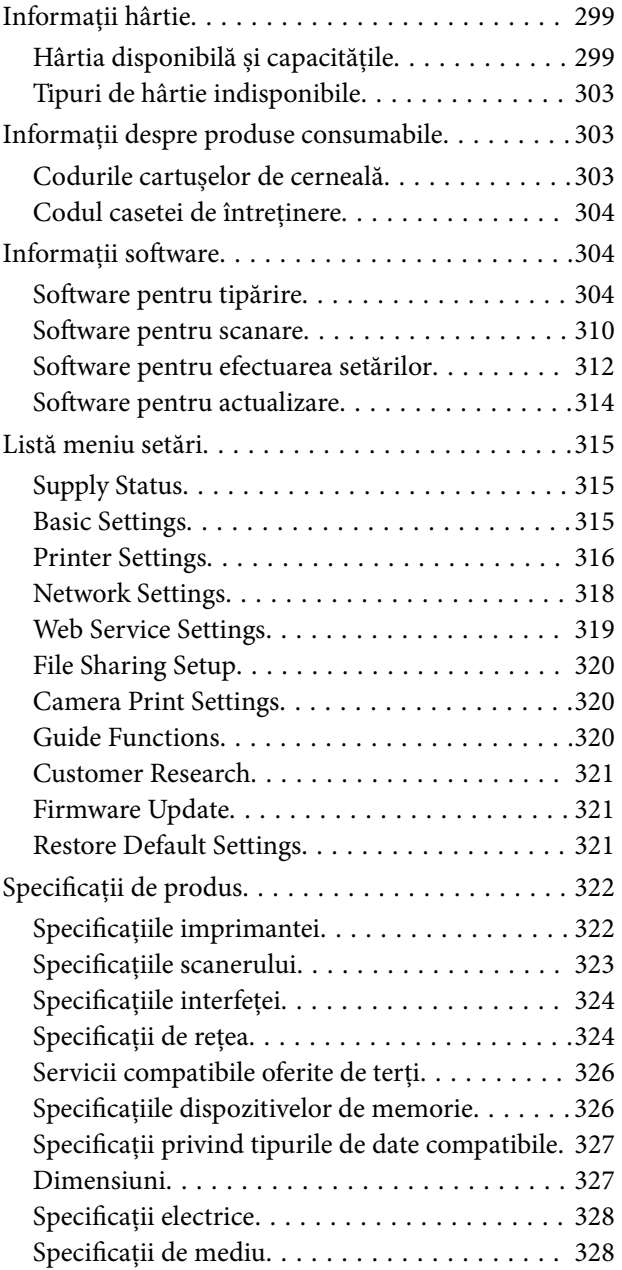

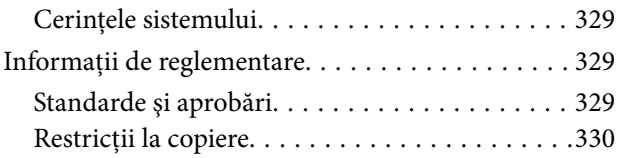

## *[Unde puteţi obţine ajutor](#page-331-0)*

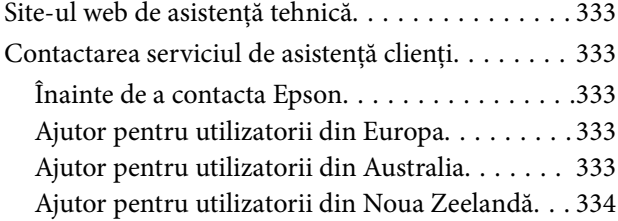

# <span id="page-5-0"></span>**Ghidul acestui manual**

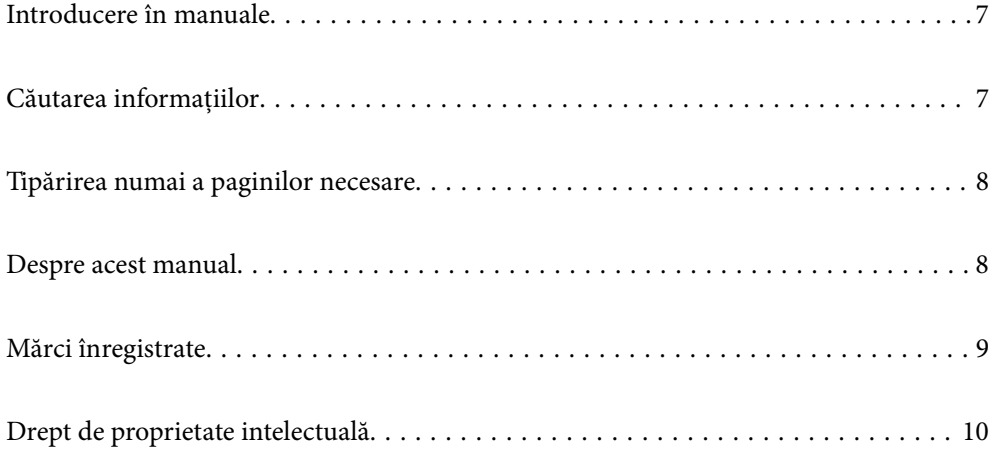

## <span id="page-6-0"></span>**Introducere în manuale**

Următoarele manuale sunt livrate împreună cu imprimanta dumneavoastră Epson. În afara manualelor, consultați diversele tipuri de informații de ajutor disponibile de pe imprimantă sau din cadrul aplicațiilor software Epson.

❏ Începeţi aici (manual pe hârtie)

Include informații referitoare la configurarea imprimantei, instalarea programelor software, utilizarea imprimantei, soluții pentru rezolvarea problemelor etc.

❏ Ghidul utilizatorului (manual digital)

Acest manual. Oferă informații generale și instrucțiuni privind utilizarea imprimantei, setările de rețea la utilizarea imprimantei într-o rețea, precum și instrucțiuni privind rezolvarea problemelor.

Puteți obține cele mai recente versiuni ale manualelor enumerate mai sus folosind metodele următoare.

❏ Manual pe hârtie

Vizitați site-ul web de asistență Epson pentru Europa la adresa<http://www.epson.eu/Support> sau site-ul web de asistență Epson global la adresa [http://support.epson.net/.](http://support.epson.net/)

❏ Manual digital

Acest manual este disponibil în versiune PDF și HTML. Puteți vizualiza versiunea HTML din pagina de asistență epson.sn. Porniți EPSON Software Updater pe computerul dumneavoastră pentru a vizualiza versiunea PDF. EPSON Software Updater verifică dacă există actualizări disponibile ale aplicațiilor software Epson și ale manualelor digitale, permițându-vă să descărcați cele mai recente versiuni.

<http://epson.sn>

#### **Informaţii conexe**

& ["Aplicație pentru actualizare software și firmware \(EPSON Software Updater\)" la pagina 314](#page-313-0)

## **Căutarea informațiilor**

Manualul PDF permite căutarea de informații în funcție de cuvinte cheie sau puteți accesa direct anumite secțiuni cu ajutorul marcajelor. În această secțiune se explică modul de utilizare a unui manual PDF deschis în Adobe Reader X pe un computer.

#### **Căutarea după cuvinte cheie**

Faceți clic pe **Editare** > **Căutare avansată**. Introduceți cuvântul cheie (textul) pentru informațiile pe care doriți să le găsiți în fereastra de căutare, apoi faceți clic pe **Căutare**. Corespondențele sunt marcate sub forma unei liste. Faceți clic pe una dintre corespondențe pentru a accesa pagina respectivă.

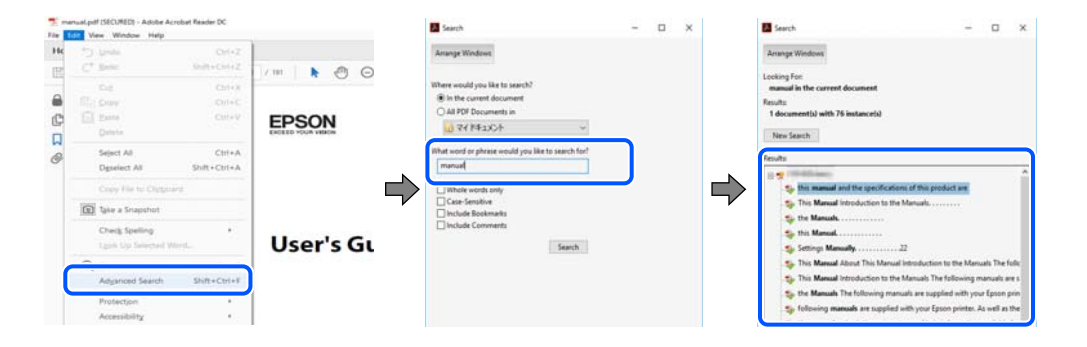

#### <span id="page-7-0"></span>**Accesul direct de la marcaje**

Faceți clic pe un titlu pentru a accesa pagina respectivă. Faceți clic pe + sau > pentru a vizualiza titlurile de nivel inferior din secțiunea respectivă. Pentru a reveni la pagina precedentă, efectuați următoarea operație la tastatură.

- ❏ Windows: mențineți apăsată tasta **Alt**, apoi apăsați pe **←**.
- ❏ Mac OS: mențineți apăsată tasta Command, apoi apăsați pe **←**.

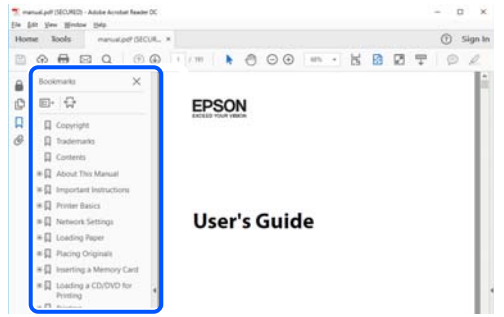

## **Tipărirea numai a paginilor necesare**

Puteți extrage și tipări numai paginile de care aveți nevoie. Faceți clic pe **Tipărire** în meniul **Fișier**, apoi specificați paginile pe care doriți să le tipăriți în opțiunea **Pagini** din **Pagini de tipărit**.

- ❏ Pentru a specifica o serie de pagini, introduceți o cratimă între pagina de început și cea de sfârșit.
	- Exemplu: 20-25
- ❏ Pentru a specifica pagini care nu se află într-o serie, separați paginile prin virgule.

Exemplu: 5, 10, 15

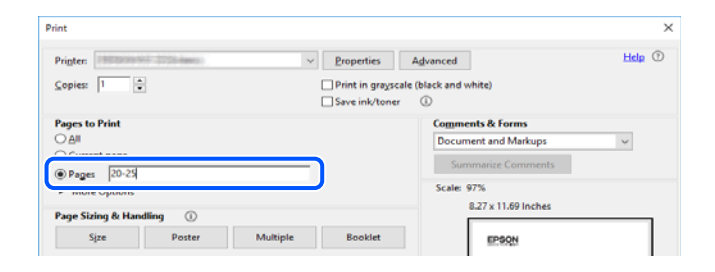

## **Despre acest manual**

Această secțiune explică semnificația mărcilor și a simbolurilor, a notelor de pe descrieri și a informațiilor de referință ale sistemelor de operare folosite în acest manual.

#### **Mărci și simboluri**

#### !*Atenţie:*

Instrucțiuni care trebuie respectate cu atenție pentru evitarea accidentărilor.

<span id="page-8-0"></span>c*Important:*

Instrucțiuni care trebuie respectate pentru evitarea deteriorării echipamentului.

#### *Notă:*

Oferă informații complementare și de referință.

#### **Informaţii conexe**

& Legături către secțiunile relevante.

#### **Informații despre capturi de ecran și ilustrații**

- ❏ Capturile de ecran cu driver-ul imprimantei sunt efectuate în Windows 10 sau macOS High Sierra. Conținutul afișat pe ecran diferă în funcție de model și situație.
- ❏ Ilustrațiile utilizate în acest manual sunt doar exemple. Cu toate că în funcție de model pot exista mici diferențe, modul de funcționare este același.
- ❏ Unele elemente din meniul afișat pe ecranul LCD diferă în funcție de model și de setările definite.
- ❏ Puteți citi codul QR utilizând aplicația dedicată.

#### **Referințe sisteme de operare**

#### **Windows**

În acest manual, termeni precum "Windows 10", "Windows 8.1", "Windows 8", "Windows 7", "Windows Vista", "Windows XP" se referă la următoarele sisteme de operare. În plus, termenul "Windows" este utilizat cu referire la toate versiunile.

- ❏ Sistem de operare Microsoft® Windows® 10
- ❏ Sistem de operare Microsoft® Windows® 8.1
- ❏ Sistem de operare Microsoft® Windows® 8
- ❏ Sistem de operare Microsoft® Windows® 7
- ❏ Sistem de operare Microsoft® Windows Vista®
- ❏ Sistem de operare Microsoft® Windows® XP
- ❏ Sistem de operare Microsoft® Windows® XP Professional x64 Edition

#### **Mac OS**

În acest manual, "Mac OS" este utilizat pentru a se referi la macOS Mojave, macOS High Sierra, macOS Sierra, OS X El Capitan, OS X Yosemite, OS X Mavericks, OS X Mountain Lion, Mac OS X v10.7.x și Mac OS X v10.6.8.

## **Mărci înregistrate**

❏ EPSON® este o marcă comercială înregistrată, iar EPSON EXCEED YOUR VISION sau EXCEED YOUR VISION este o marcă comercială a Seiko Epson Corporation.

- <span id="page-9-0"></span>❏ Epson Scan 2 software is based in part on the work of the Independent JPEG Group.
- ❏ libtiff

Copyright © 1988-1997 Sam Leffler

Copyright © 1991-1997 Silicon Graphics, Inc.

Permission to use, copy, modify, distribute, and sell this software and its documentation for any purpose is hereby granted without fee, provided that (i) the above copyright notices and this permission notice appear in all copies of the software and related documentation, and (ii) the names of Sam Leffler and Silicon Graphics may not be used in any advertising or publicity relating to the software without the specific, prior written permission of Sam Leffler and Silicon Graphics.

THE SOFTWARE IS PROVIDED "AS-IS" AND WITHOUT WARRANTY OF ANY KIND, EXPRESS, IMPLIED OR OTHERWISE, INCLUDING WITHOUT LIMITATION, ANY WARRANTY OF MERCHANTABILITY OR FITNESS FOR A PARTICULAR PURPOSE.

IN NO EVENT SHALL SAM LEFFLER OR SILICON GRAPHICS BE LIABLE FOR ANY SPECIAL, INCIDENTAL, INDIRECT OR CONSEQUENTIAL DAMAGES OF ANY KIND, OR ANY DAMAGES WHATSOEVER RESULTING FROM LOSS OF USE, DATA OR PROFITS, WHETHER OR NOT ADVISED OF THE POSSIBILITY OF DAMAGE, AND ON ANY THEORY OF LIABILITY, ARISING OUT OF OR IN CONNECTION WITH THE USE OR PERFORMANCE OF THIS SOFTWARE.

❏ SDXC Logo is a trademark of SD-3C, LLC.

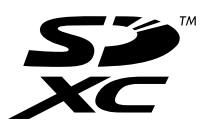

❏ PictBridge is a trademark.

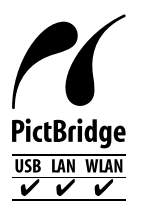

- ❏ QR Code is a registered trademark of DENSO WAVE INCORPORATED in Japan and other countries.
- ❏ Intel® is a registered trademark of Intel Corporation.
- ❏ Microsoft®, Windows®, and Windows Vista® are registered trademarks of Microsoft Corporation.
- ❏ Apple, Macintosh, macOS, OS X, Bonjour, ColorSync, Safari, AirPrint, the AirPrint Logo, iPad, iPhone, iPod touch, and iTunes are trademarks of Apple Inc., registered in the U.S. and other countries.
- ❏ Google Cloud Print, Chrome, Chrome OS, Google Play and Android are trademarks of Google LLC.
- ❏ Adobe and Adobe Reader are either registered trademarks or trademarks of Adobe Systems Incorporated in the United States and/or other countries.
- ❏ Notă generală: În publicația de față sunt utilizate alte nume de produse doar în scopuri de identificare și acestea pot fi mărci comerciale ale proprietarilor respectivi.Epson își declină orice drepturi asupra acestor mărci.

## **Drept de proprietate intelectuală**

Nicio parte a acestei publicaţii nu poate fi reprodusă, stocată pe un sistem de preluare sau transmisă în orice formă sau prin orice mijloc electronic, mecanic, prin fotocopiere, înregistrare sau în alt mod, fără permisiunea scrisă

prealabilă a Seiko Epson Corporation. Nu se presupune nicio responsabilitate în ceea ce priveşte brevetele relativ la utilizarea informaţiilor incluse în prezentul manual. De asemenea, nu se presupune nicio responsabilitate pentru daune rezultând din utilizarea informațiilor incluse în prezentul manual. Informațiile incluse în prezentul manual sunt destinate a fi utilizate numai cu acest produs Epson. Epson nu este responsabilă de utilizarea acestor informaţii prin aplicarea la alte produse.

Nici Seiko Epson Corporation şi nici filialele sale nu vor fi responsabile faţă de persoana care a achiziţionat acest produs sau faţă de terţi pentru daune, pierderi, costuri sau cheltuieli suportate de achizitor sau de terţi ca rezultat al unui accident, utilizări eronate sau abuzive a acestui produs sau a unor modificări sau reparaţii neautorizate ale acestui produs sau (exclusiv teritoriul S.U.A.) nerespectarea strictă a instrucţiunilor de operare şi de întreţinere ale Seiko Epson Corporation.

Seiko Epson Corporation şi filialele sale nu vor fi responsabile pentru nicio daună sau problemă apărută ca urmare a utilizării opţiunilor sau a altor produse consumabile altele decât cele desemnate de către Seiko Epson Corporation ca fiind produse originale Epson sau produse aprobate Epson.

Seiko Epson Corporation nu va fi responsabilă pentru nicio daună rezultată ca urmare a interferențelor electromagnetice care survine în urma utilizării oricăror cabluri de interfaţă altele decât cele desemnate ca produse aprobate Epson de către Seiko Epson Corporation.

#### © 2019 Seiko Epson Corporation

Conținutul acestui manual și specificațiile acestui produs se pot modifica fără notificare prealabilă.

# <span id="page-11-0"></span>**Instrucţiuni importante**

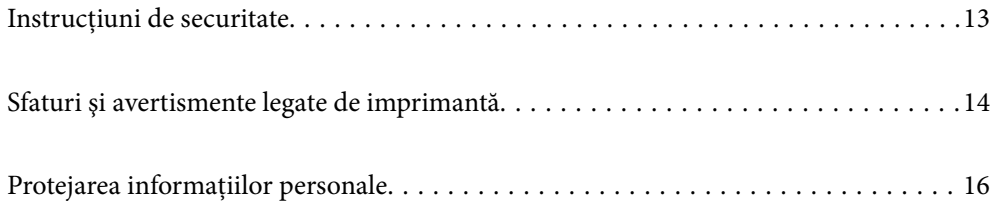

## <span id="page-12-0"></span>**Instrucţiuni de securitate**

Citiți și respectați aceste instrucțiuni pentru a asigura utilizarea în siguranță a acestei imprimante. Păstrați acest manual pentru a-l putea consulta ulterior. De asemenea, trebuie să respectaţi toate avertismentele şi instrucţiunile afişate pe imprimantă.

❏ Unele simboluri folosite pe imprimanta dvs. au rolul de a asigura utilizarea în siguranţă şi corespunzătoare a imprimantei. Vizitaţi următorul site web pentru a afla mai multe despre semnificaţia simbolurilor.

<http://support.epson.net/symbols>

- ❏ Folosiţi doar cablul de alimentare furnizat împreună cu imprimanta şi nu folosiţi cablul cu niciun alt echipament. În urma folosirii altor cabluri cu această imprimantă sau a folosirii cablului livrat cu alte echipamente, există pericolul de incendiu sau de electrocutare.
- ❏ Asiguraţi-vă de conformitatea cablului de alimentare cu c.a. cu standardele de siguranţă locale.
- ❏ Nu dezasamblaţi, modificaţi sau încercaţi să reparaţi cablul de alimentare, priza, imprimanta, scanerul sau alte componente, cu excepția cazurilor explicate expres în manualele imprimantei.
- ❏ Deconectaţi imprimanta de la priză şi apelaţi la personal de service autorizat pentru reparaţii în următoarele condiții:

Cablul de alimentare sau priza sunt deteriorate; în imprimantă a pătruns lichid; imprimanta a fost supusă şocurilor mecanice sau carcasa este deteriorată; imprimanta nu funcţionează normal sau prezintă modificări clare în functionare. Nu reglati butoanele care nu sunt incluse în instructiunile de functionare.

- ❏ Amplasaţi imprimanta în apropierea unei prize de reţea de unde fişa poate fi deconectată cu uşurinţă.
- ❏ Nu amplasaţi sau depozitaţi imprimanta afară, lângă surse excesive de mizerie sau praf, apă, sau lângă surse de încălzire, sau în locaţii în care se produc şocuri, vibraţii, valori mari de temperatură şi umiditate.
- ❏ Nu vărsaţi lichide pe imprimantă şi nu manevraţi imprimanta cu mâinile ude.
- ❏ Ţineţi imprimanta la o distanţă de cel puţin 22 cm faţă de stimulatoarele cardiace. Este posibil ca undele radio generate de imprimantă să afecteze în mod negativ functionarea stimulatoarelor cardiace.
- ❏ În cazul în care ecranul LCD este defect, contactaţi furnizorul. Dacă soluţia cu cristale lichide ajunge pe mâinile dumneavoastră, spălaţi-le cu atenţie cu apă şi săpun. Dacă soluţia cu cristale lichide vă intră în ochi, spălaţi imediat cu jet de apă. Dacă starea de disconfort sau problemele de vedere persistă după o clătire temeinică, solicitati imediat asistentă medicală.
- ❏ Procedaţi cu atenţie la manipularea cartuşelor uzate deoarece poate exista cerneală rămasă în portul de alimentare cu cerneală.
	- ❏ Dacă cerneala intră în contact cu pielea, spălaţi temeinic zona afectată cu apă şi săpun.
	- ❏ Dacă cerneala intră în contact cu ochii, clătiţi imediat cu apă. Dacă starea de disconfort sau problemele de vedere persistă după o clătire temeinică, solicitați imediat asistență medicală.
	- ❏ Dacă cerneala vă pătrunde în gură, consultați imediat un medic.
- ❏ Nu dezasamblaţi cartuşul de cerneală şi caseta de întreţinere, deoarece există riscul ca cerneala să intre în contact cu ochii sau cu pielea.
- $\Box$  Nu agitați prea tare cartușele de cerneală și nu le scăpați din mână. De asemenea, aveți grijă să nu le striviți și să nu le rupeţi etichetele. Aceste acţiuni pot provoca scurgeri de cerneală.
- ❏ Nu lăsaţi cartuşele de cerneală şi caseta de întreţinere la îndemâna copiilor.

## <span id="page-13-0"></span>**Sfaturi şi avertismente legate de imprimantă**

Citiți și urmați aceste instrucțiuni, pentru a evita deteriorarea imprimantei sau a altor echipamente personale. Păstraţi acest manual pentru referinţe ulterioare.

#### **Sfaturi şi avertismente pentru configurarea/utilizarea imprimantei**

- ❏ Nu blocaţi şi nu acoperiţi orificiile de ventilaţie şi deschiderile imprimantei.
- ❏ Folosiţi numai tipul de sursă de alimentare indicat pe eticheta imprimantei.
- ❏ Evitaţi utilizarea prizelor pe acelaşi circuit cu fotocopiatoarele sau sistemele de climatizare ce pornesc şi se opresc periodic.
- ❏ Evitaţi prizele electrice controlate prin comutatoare de perete sau temporizatoare automate.
- ❏ Menţineţi întregul computer departe de sursele potenţiale de interferenţe electromagnetice cum ar fi difuzoarele sau unitățile de bază ale telefoanelor fără fir.
- ❏ Cablurile de alimentare trebuie amplasate astfel încât să se evite frecările, tăieturile, rosăturile, îndoirile şi răsucirile. Nu aşezaţi obiecte peste cablurile de alimentare cu curent şi nu permiteţi amplasarea cablurilor în zonele în care se circulă. Fiți foarte atenți și păstrați toate cablurile de alimentare drepte la capete și în punctele în care intră şi ies din transformator.
- ❏ Dacă folosiţi un prelungitor cu imprimanta, verificaţi dacă intensitatea nominală totală a aparatelor conectate la acesta nu depăşeşte intensitatea nominală a prelungitorului respectiv. De asemenea, verificaţi dacă intensitatea nominală totală a tuturor aparatelor conectate la priză nu depăşeşte intensitatea nominală a prizei respective.
- ❏ Dacă intenţionaţi să utilizaţi imprimanta în Germania, instalaţia electrică a clădirii trebuie protejată de un disjunctor de 10 sau 16 A pentru asigurarea unei protecţii adecvate la scurtcircuit şi supraintensitate pentru produs.
- ❏ Atunci când conectaţi imprimanta la un computer sau la un alt dispozitiv cu ajutorul unui cablu, asiguraţi-vă de orientarea corectă a conectorilor. Fiecare conector are o singură orientare corectă. Introducerea unui conector cu orientare incorectă poate cauza deteriorarea ambelor dispozitive conectate prin cablu.
- ❏ Amplasaţi imprimanta pe o suprafaţă orizontală stabilă ce depăşeşte perimetrul bazei în toate direcţiile. Imprimanta nu va funcţiona corect dacă este înclinată.
- ❏ Dacă depozitaţi sau transportaţi imprimanta, încercaţi să nu o înclinaţi, să nu o aşezaţi vertical sau să nu o răsuciți; în caz contrar cerneala se poate scurge din cartușe.
- ❏ Lăsaţi un spaţiu deasupra imprimantei, pentru a putea deschide complet capacul pentru documente.
- ❏ Lăsaţi spaţiu suficient în faţa imprimantei pentru evacuarea completă a hârtiei.
- ❏ Evitaţi locurile expuse modificărilor bruşte de temperatură şi umiditate. De asemenea, păstraţi imprimanta departe de lumina solară directă, sursele de lumină puternică şi de căldură.
- ❏ Nu introduceţi obiecte prin fantele imprimantei.
- ❏ Nu introduceţi mâinile în interiorul imprimantei în timpul tipăririi.
- ❏ Nu atingeţi cablul plat de culoare albă din interiorul imprimantei.
- ❏ Nu folosiţi în interiorul sau în exteriorul imprimantei produse cu aerosoli care conţin gaze inflamabile. Asemenea acţiuni pot cauza incendii.
- ❏ Nu mutaţi capul de tipărire cu mâna; în caz contrar imprimanta se poate defecta.
- ❏ Atenţie să nu vă prindeţi degetele atunci când închideţi unitatea de scanare.
- ❏ La aşezarea originalului, nu apăsaţi prea tare pe geamul scanerului.
- <span id="page-14-0"></span>**□** Opriti întotdeauna imprimanta folosind butonul  $\circ$ . Nu scoateti imprimanta din priză și nu opriti alimentarea de la sursă decât după ce indicatorul  $\bigcirc$  nu mai pâlpâie.
- ❏ Înainte de transportarea imprimantei, verificaţi dacă suportul capului de imprimare este în poziţia de repaus (extremă dreapta) şi dacă sunt montate cartuşele de cerneală.
- ❏ Dacă urmează să nu folosiţi imprimanta pentru o perioadă lungă de timp, deconectaţi cablul de alimentare din priza de curent.

#### **Sfaturi şi avertismente pentru utilizarea imprimantei cu o conexiune wireless**

- ❏ Undele radio emise de această imprimantă pot afecta negativ funcționarea echipamentelor electronice medicale, determinând funcționarea incorectă a acestora.Dacă utilizaţi această imprimantă într-o unitate medicală sau în apropierea unui echipament medical, respectați instrucţiunile primite de la personalul autorizat de respectiva unitate medicală și respectați toate avertizările și instrucțiunile afișate pe echipamentul medical.
- ❏ Undele radio emise de această imprimantă pot afecta negativ funcționarea dispozitivelor cu control automat precum ușile automate sau alarmele de incendiu și pot determina producerea unor accidente datorită funcționării defectuoase a acestora.Dacă utilizați această imprimantă în apropierea unor dispozitive cu control automat, respectați toate avertizările și instrucțiunile afișate pe aceste dispozitive.

#### **Sfaturi şi avertismente pentru utilizarea cardurilor de memorie**

- ❏ Nu scoateţi un card de memorie şi nu opriţi imprimanta în timp ce indicatorul cardului de memorie luminează intermitent.
- ❏ Metodele de utilizare a cardurilor de memorie variază conform tipului de card. Pentru detalii, consultaţi documentația furnizată împreună cu cardul de memorie.
- ❏ Utilizaţi doar carduri de memorie compatibile cu imprimanta.

#### **Sfaturi şi avertismente pentru utilizarea ecranului tactil**

- ❏ Pe ecranul LCD pot apărea câteva mici puncte luminoase sau întunecate şi datorită caracteristicilor sale, luminozitatea ecranului poate fi neuniformă. Acestea sunt normale şi nu indică nicio defecţiune.
- ❏ Pentru curăţare, utilizaţi o cârpă moale şi uscată. Nu utilizaţi soluţii lichide sau chimice de curăţare.
- ❏ Carcasa exterioară a ecranului tactil se poate sparge sub acţiunea unui impact intens. Contactaţi serviciul de asistenţă de la Epson dacă suprafaţa se crapă sau se sparge şi nu atingeţi/nu încercaţi să îndepărtaţi bucăţile sparte.
- ❏ Apăsaţi uşor cu degetul ecranul tactil. Nu apăsaţi tare şi nu operaţi cu unghiile.
- ❏ Nu utilizaţi obiecte ascuţite, cum ar fi pixurile sau creioanele ascuţite pentru a efectua operaţii.
- ❏ Condensul din interiorul ecranului tactil, cauzat de schimbările bruşte de temperatură sau umiditate poate cauza reducerea performanței.

# <span id="page-15-0"></span>**Protejarea informațiilor personale**

Dacă dați imprimanta unei alte persoane sau dacă o aruncați, ștergeți toate informațiile personale stocate în memoria imprimantei selectând **Settings** > **Restore Default Settings** > **All Settings** de pe panoul de comandă.

# <span id="page-16-0"></span>Denumirea și funcțiile<br>componentelor

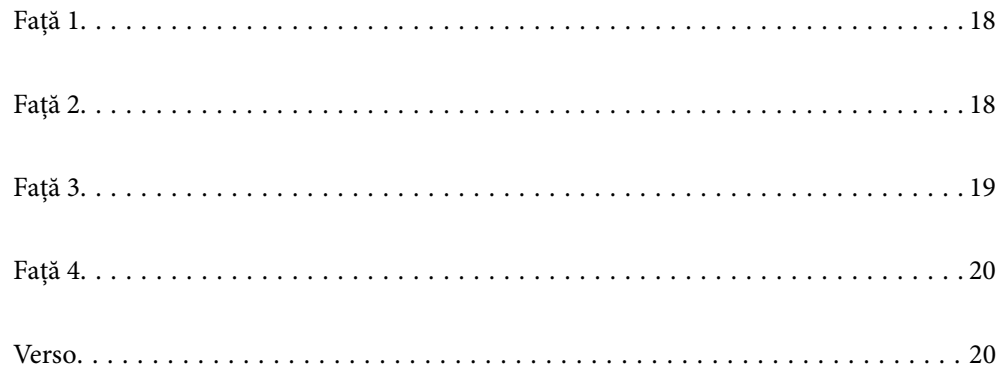

## <span id="page-17-0"></span>**Față 1**

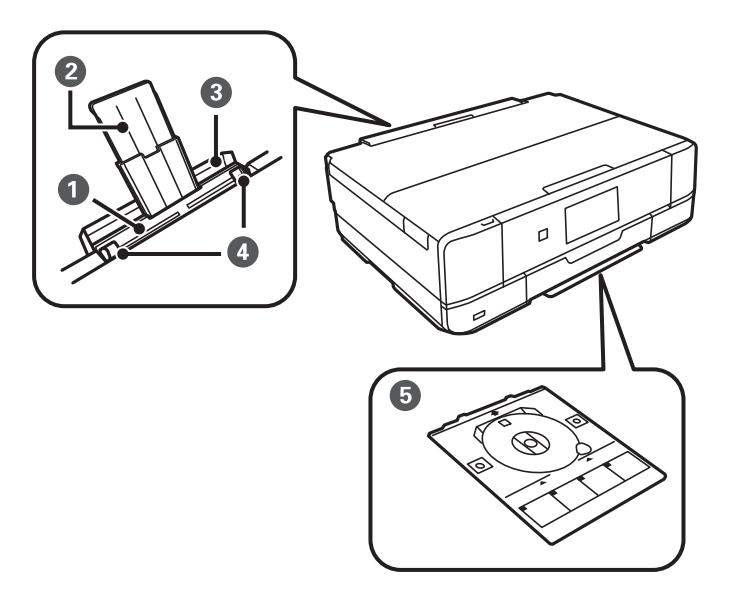

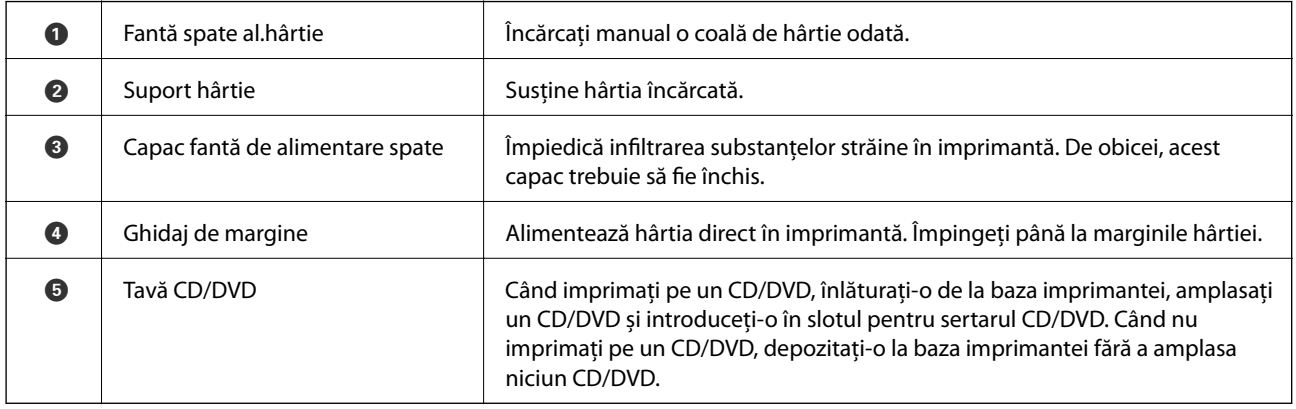

## **Față 2**

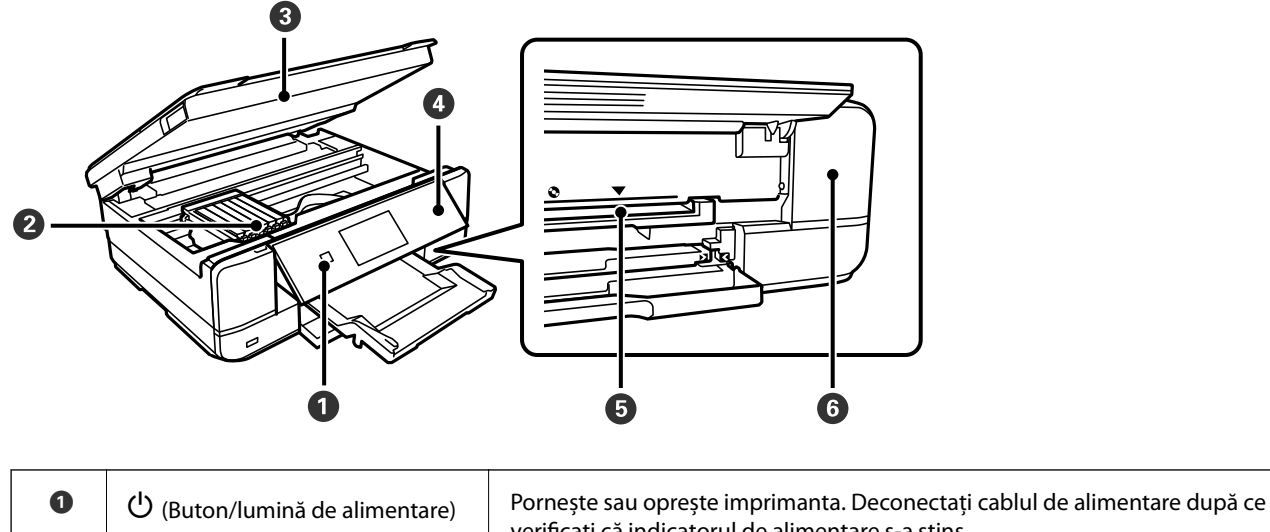

verificați că indicatorul de alimentare s-a stins.

<span id="page-18-0"></span>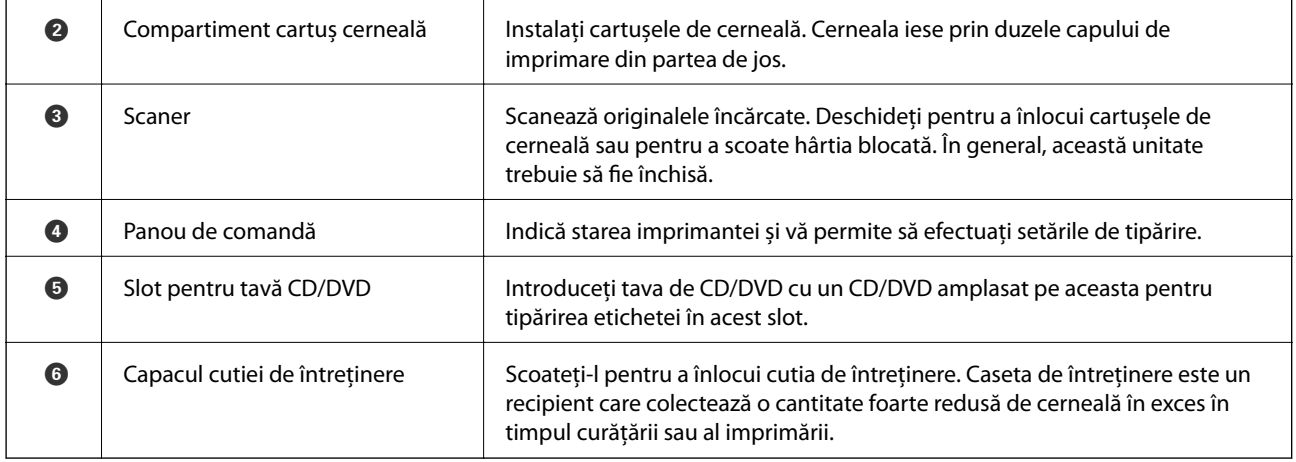

## **Față 3**

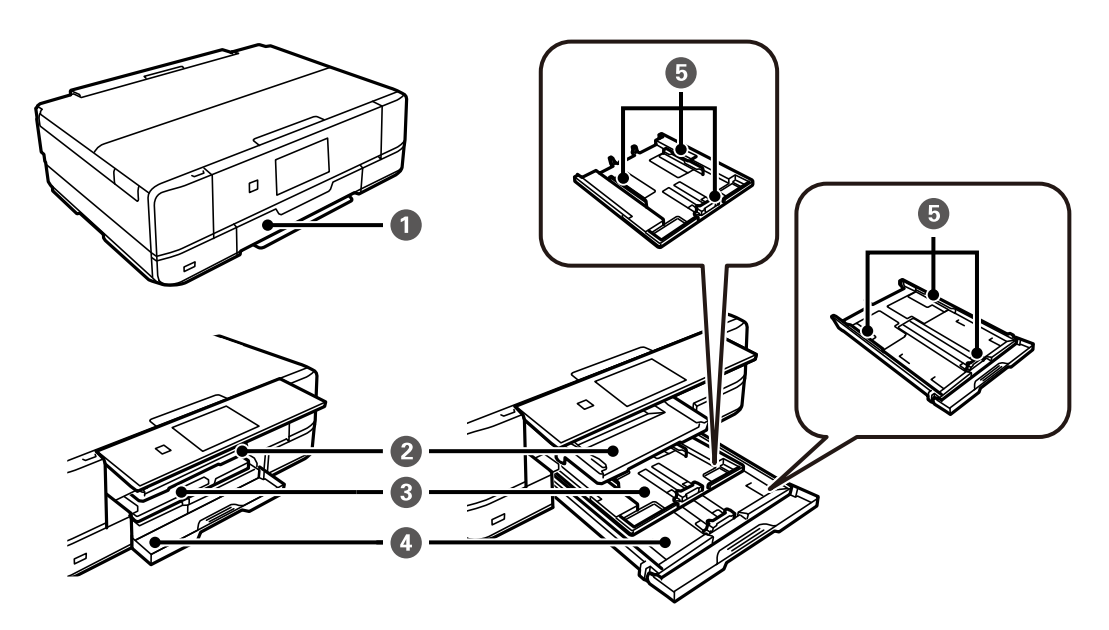

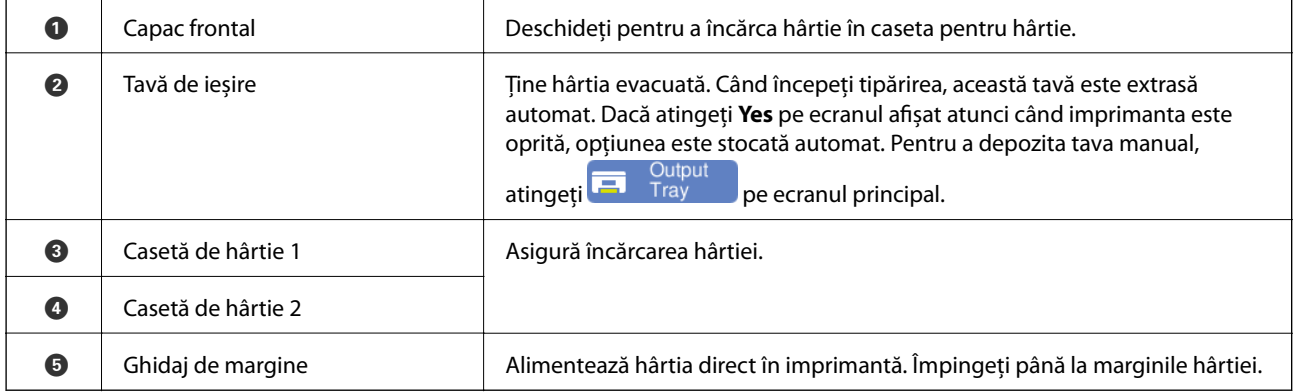

<span id="page-19-0"></span>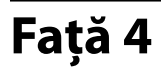

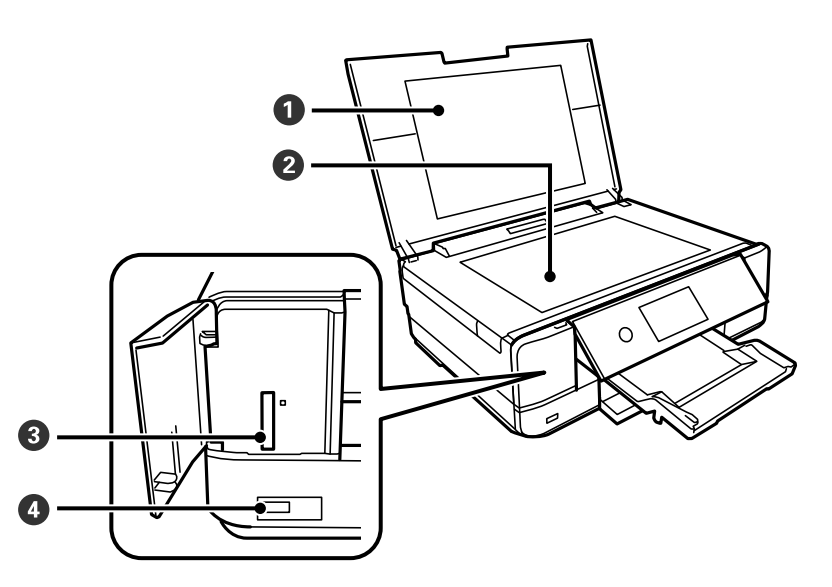

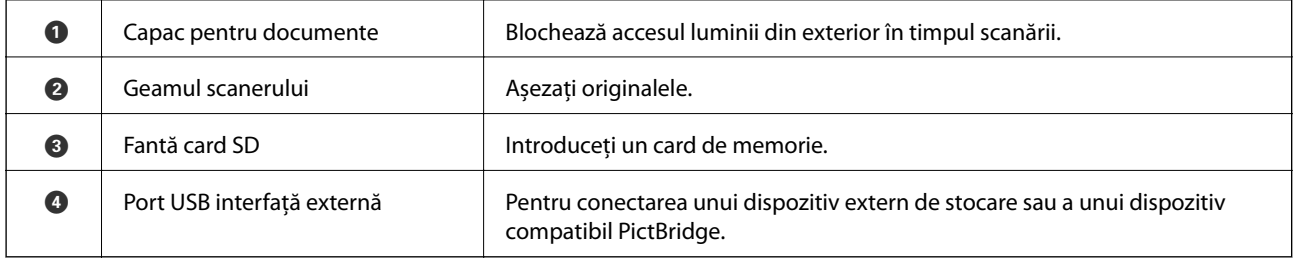

## **Verso**

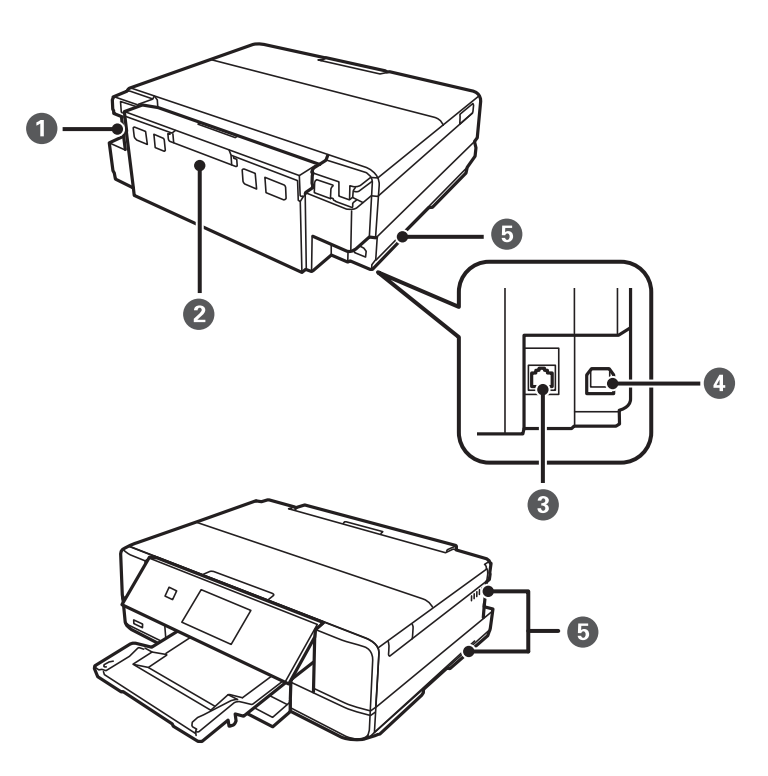

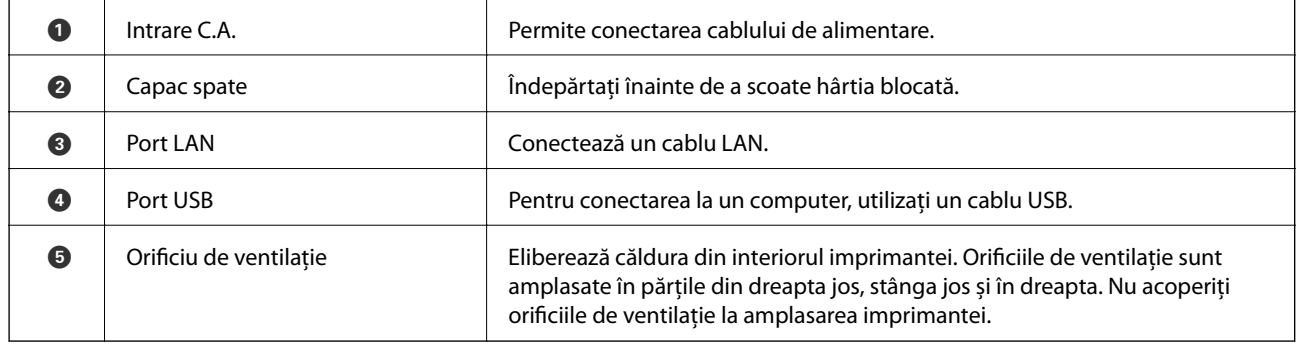

# <span id="page-21-0"></span>**Ghid pentru panoul de comandă**

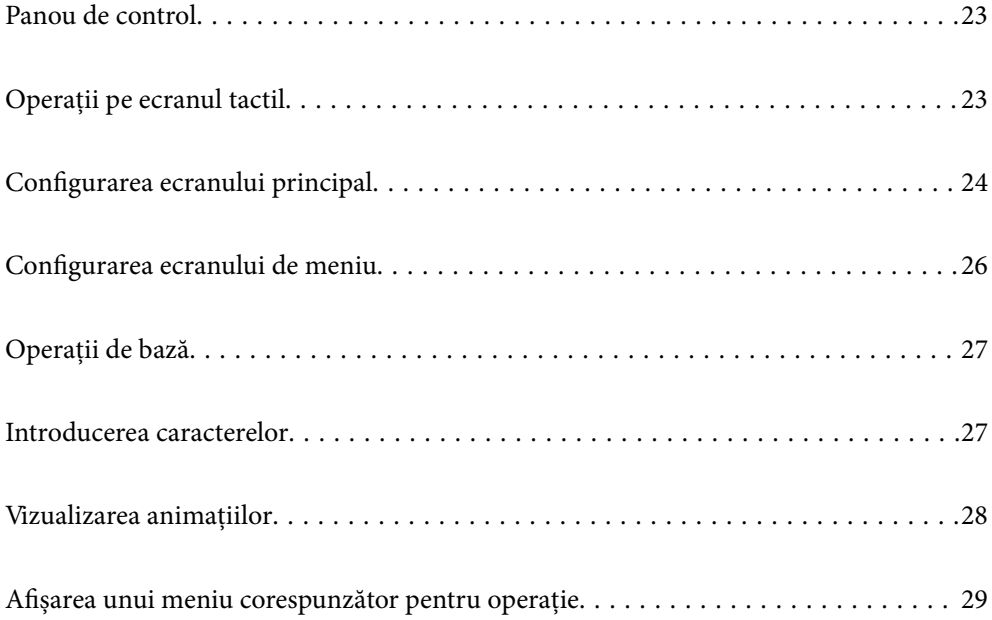

## <span id="page-22-0"></span>**Panou de control**

Puteţi modifica unghiul de înclinare al panoului de control.

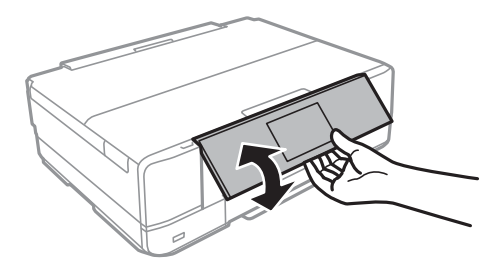

## **Operații pe ecranul tactil**

Ecranul tactil este compatibil cu următoarele operațiuni.

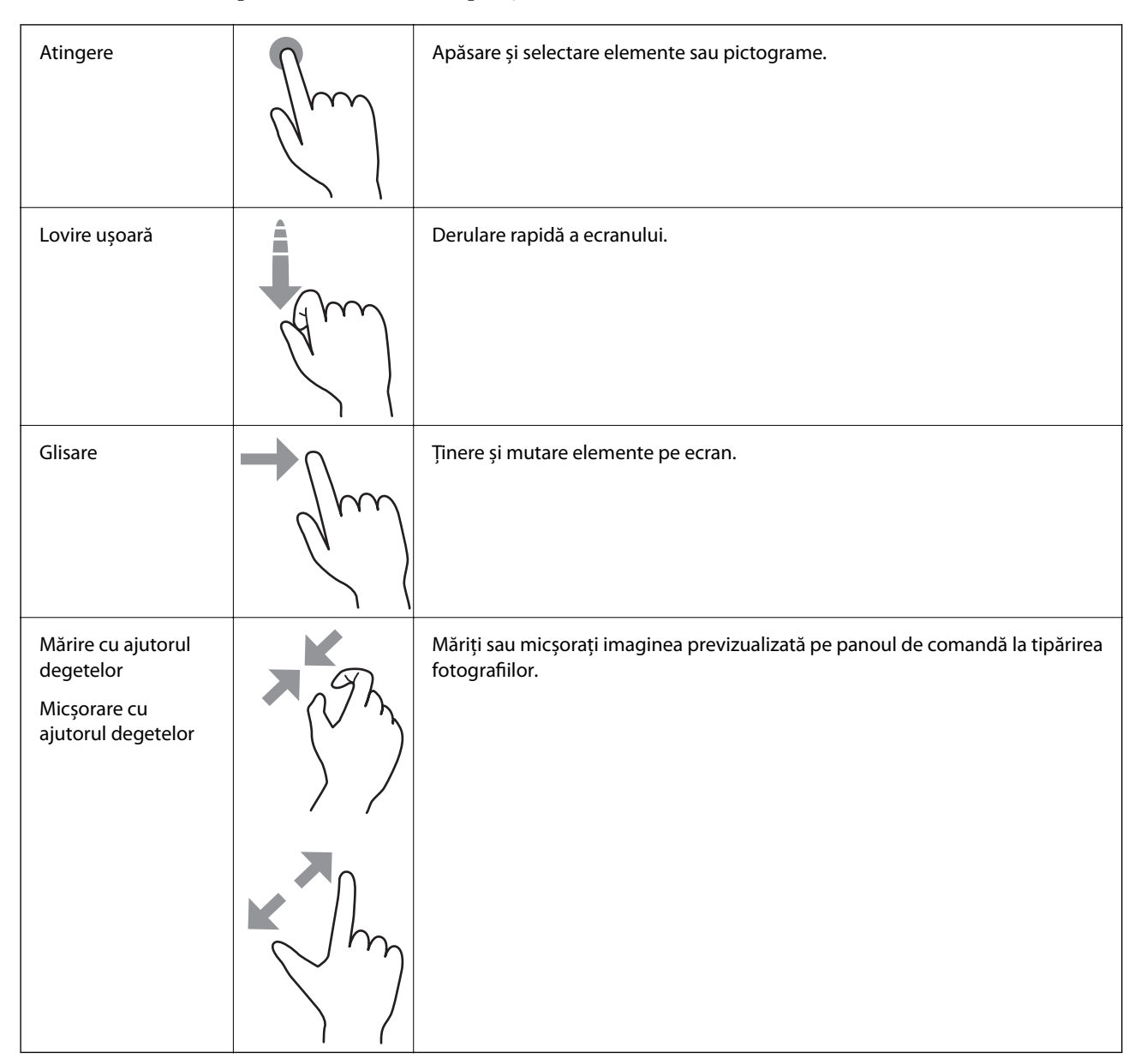

## <span id="page-23-0"></span>**Configurarea ecranului principal**

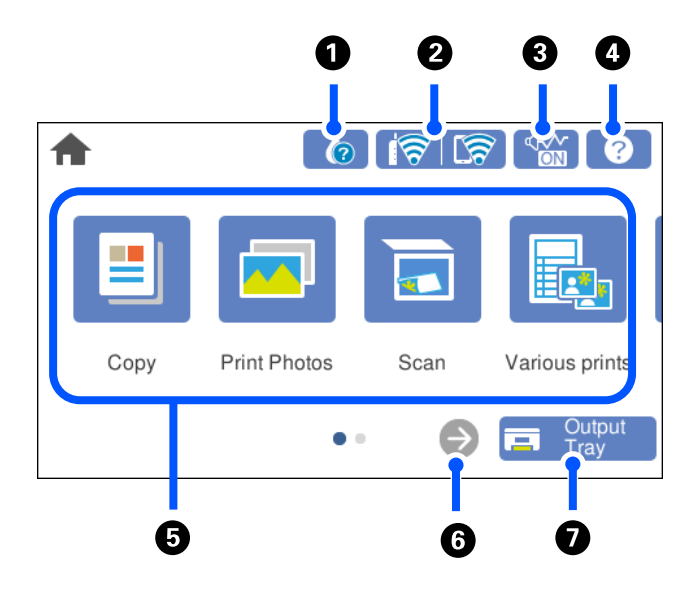

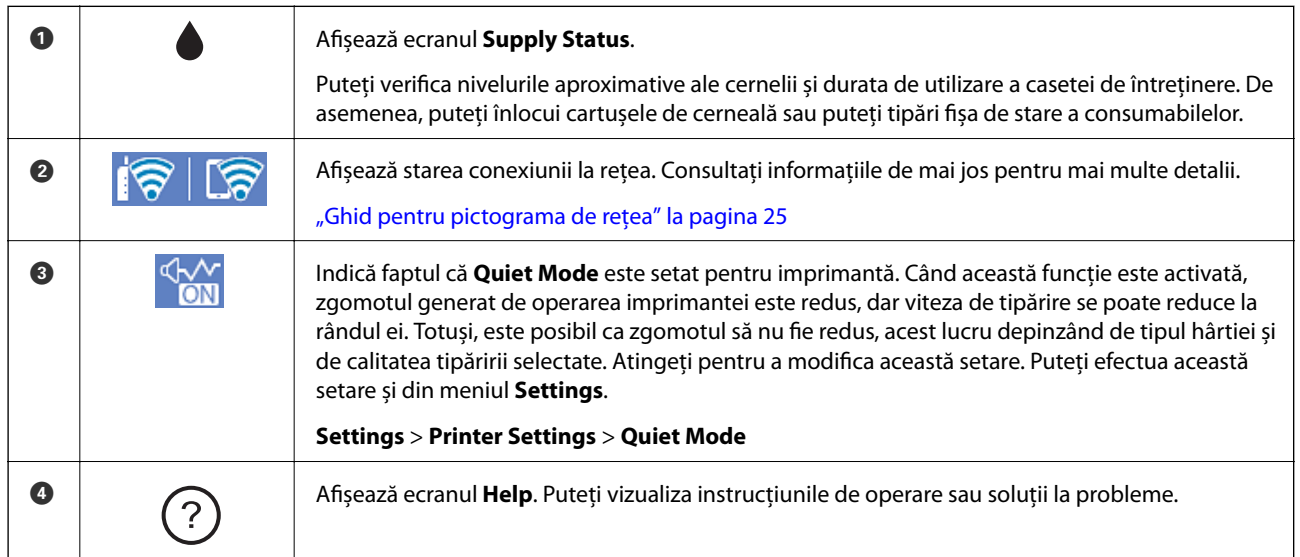

#### <span id="page-24-0"></span>**[Ghid pentru panoul de comandă](#page-21-0) >** [Configurarea ecranului principal](#page-23-0) **>** Ghid pentru pictograma de rețea

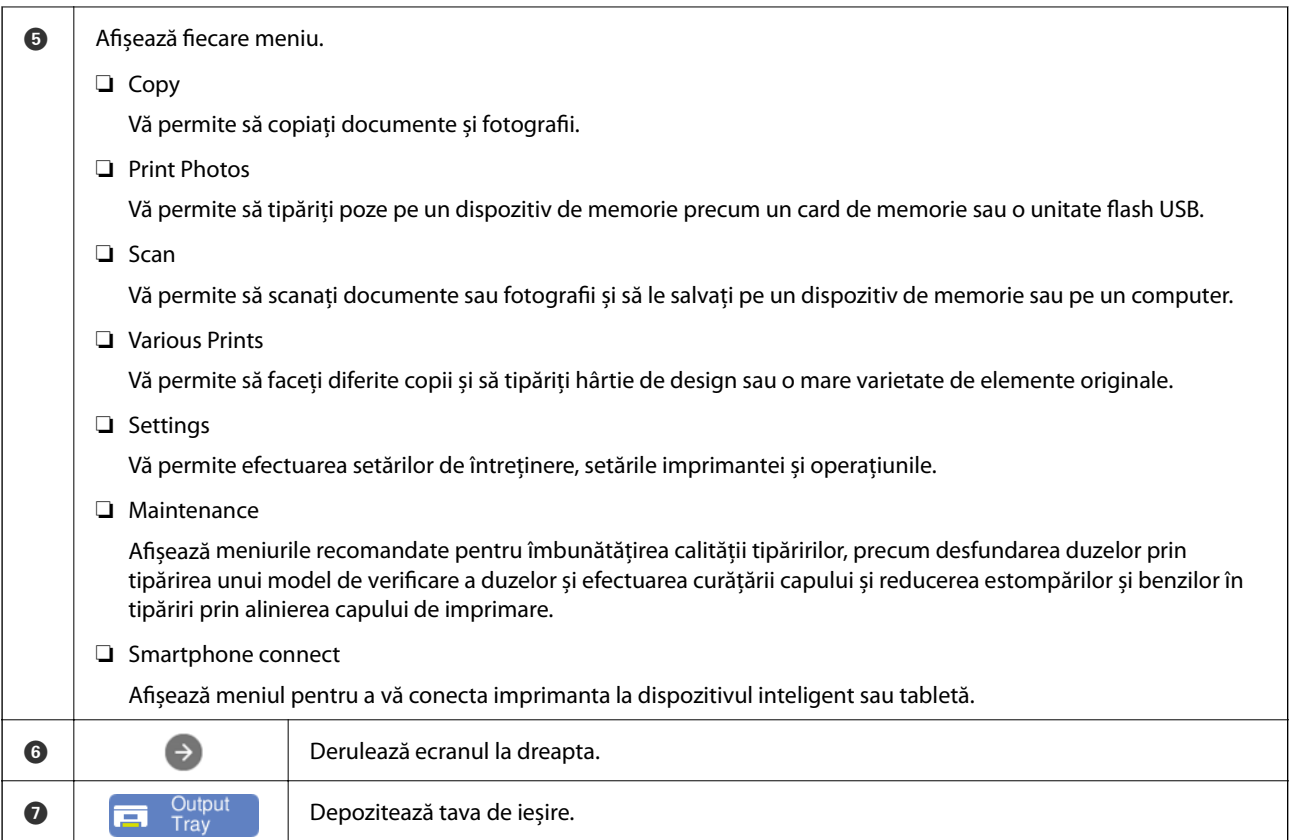

## **Ghid pentru pictograma de rețea**

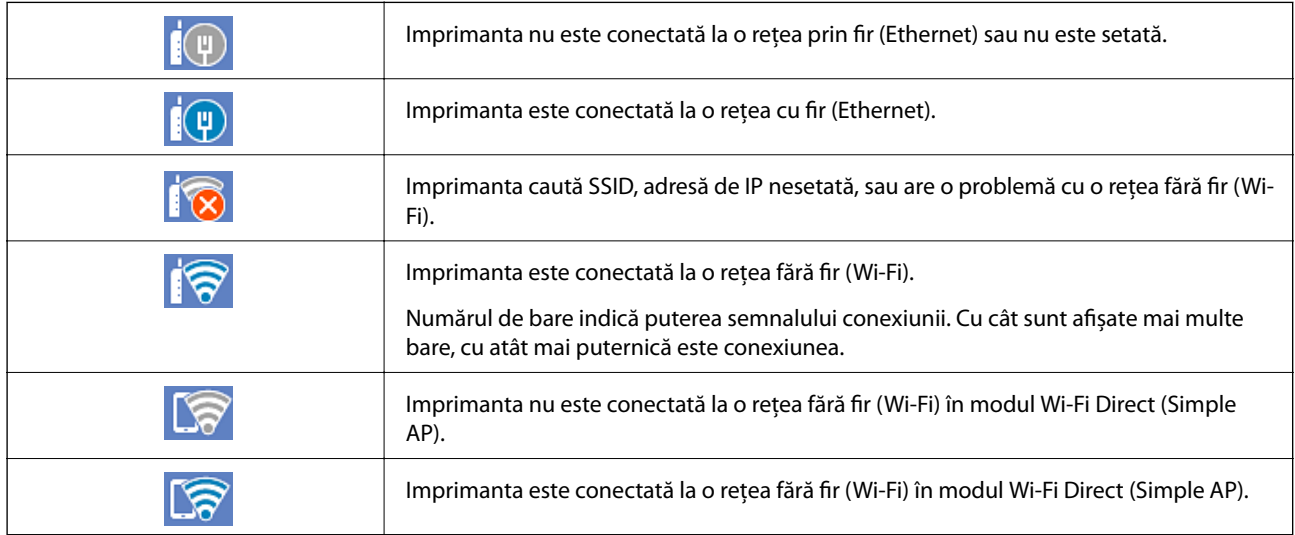

Selectați pictograma pentru a afișa ecranul **Network Connection Settings**.

<span id="page-25-0"></span>❏ Când imprimanta nu este conectată încă la rețea.

Selectați pictograma metodei pe care doriți să o utilizați pentru conectare, apoi atingeți **Start Setup** pe ecranul următor pentru a afișa meniul de setare.

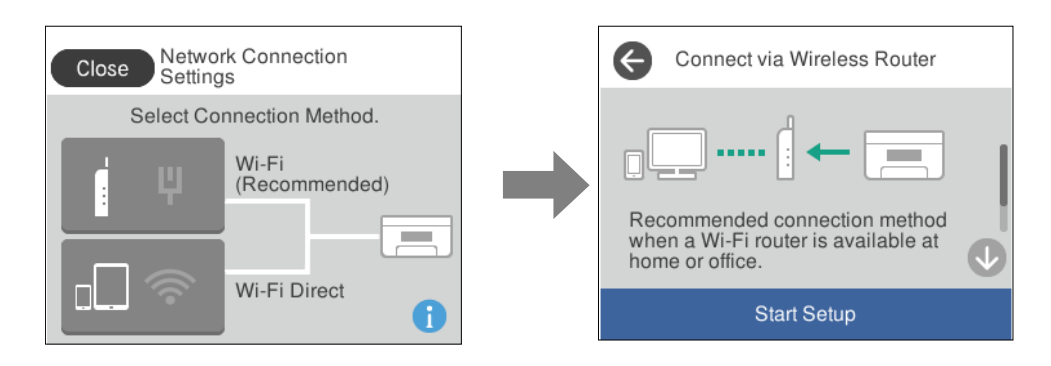

❏ Când imprimanta este deja conectată la rețea.

Afișează informațiile setărilor de rețea, precum adresa IP a imprimantei.

Puteți efectua această setare și din meniul **Settings**.

#### **Settings** > **Network Settings** > **Wi-Fi Setup**

## **Configurarea ecranului de meniu**

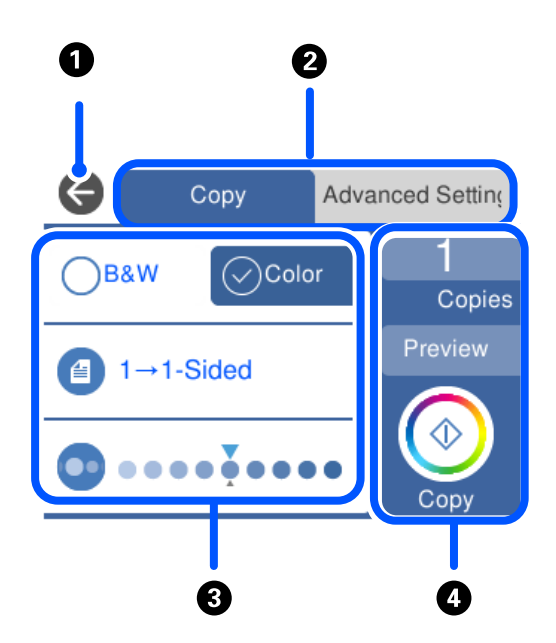

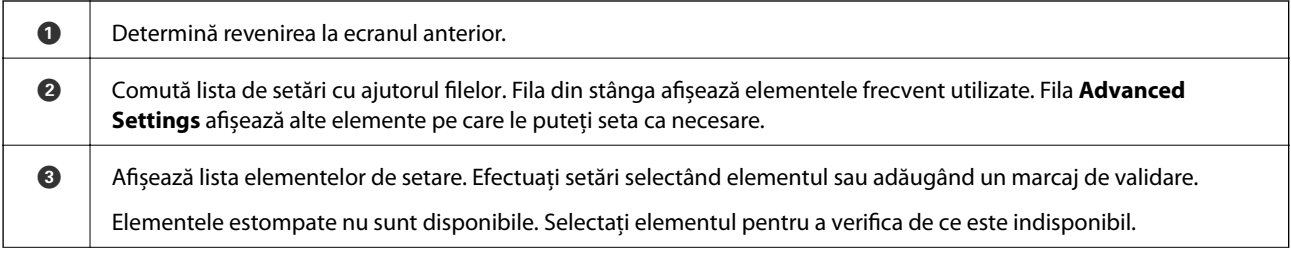

<span id="page-26-0"></span>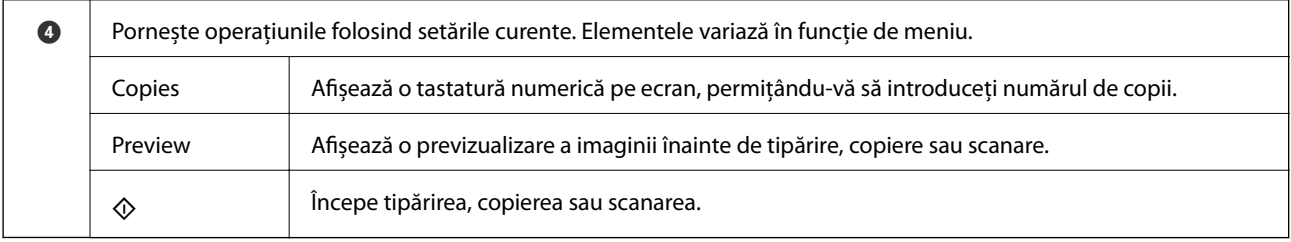

## **Operații de bază**

Atingeți oriunde pe elementul de setare pentru a-l activa sau dezactiva.

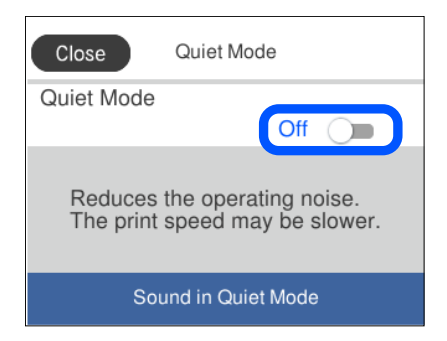

Apăsaţi câmpul de intrare pentru a introduce valoarea, numele etc.

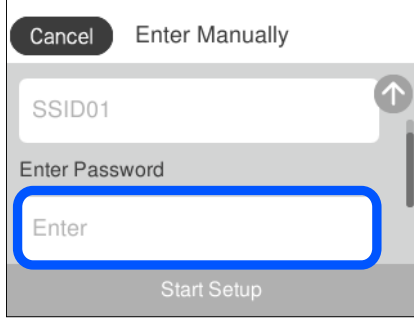

## **Introducerea caracterelor**

Puteți introduce caractere și simboluri utilizând tastatura afișată pe ecran atunci când realizați setări de rețea etc.

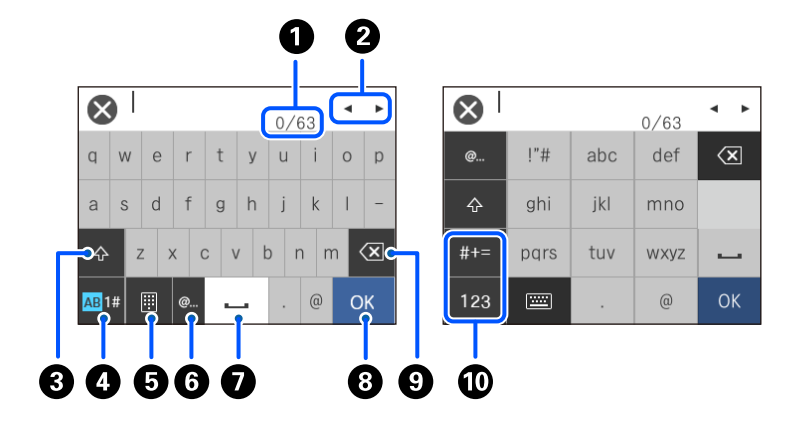

#### <span id="page-27-0"></span>**[Ghid pentru panoul de comandă](#page-21-0) >** Vizualizarea animațiilor

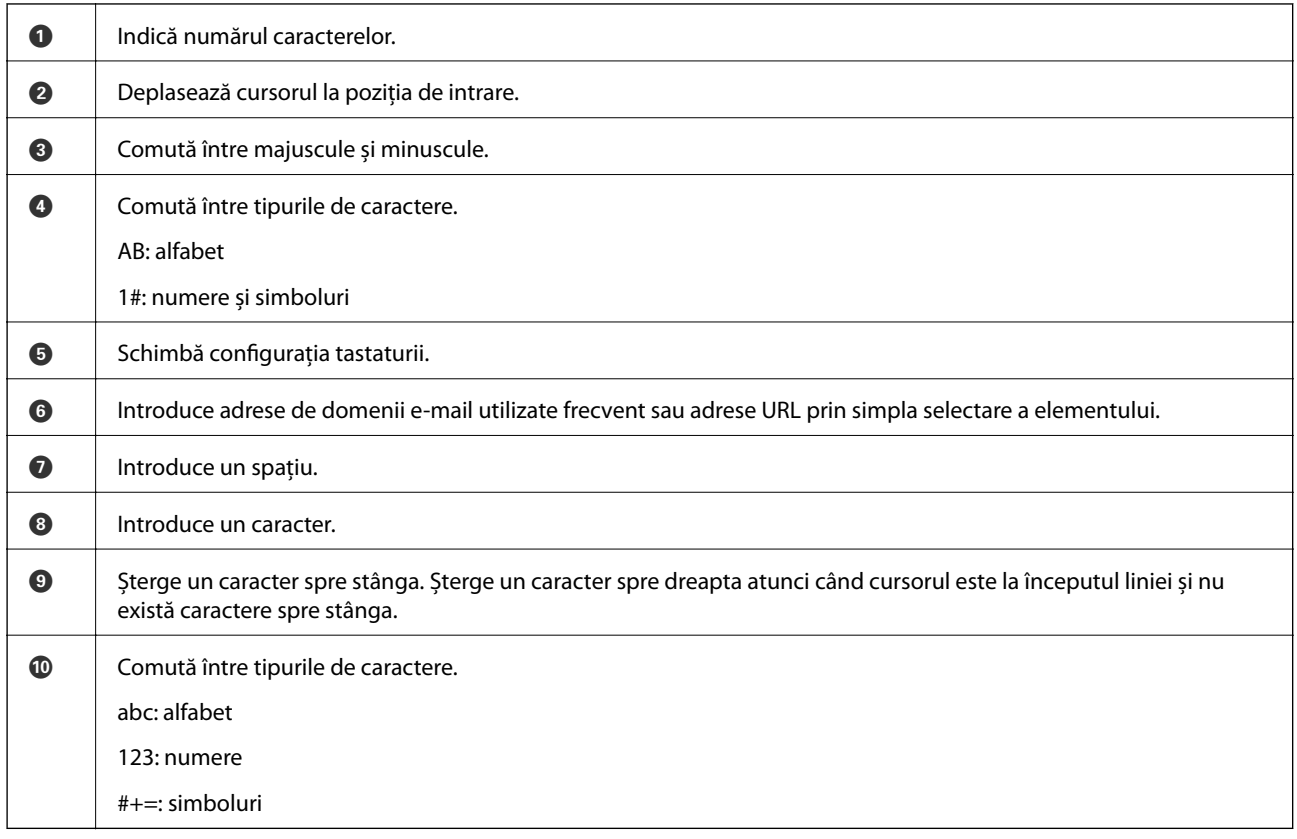

## **Vizualizarea animațiilor**

Puteți vizualiza animații ale instrucțiunilor de operare, precum încărcarea hârtiei sau eliminarea hârtiei blocate, pe ecranul LCD.

❏ Atingeți : afișează ecranul de ajutor. Atingeți **How To** și selectați elementele pe care doriți să le vizualizați.

<span id="page-28-0"></span>❏ Selectați **How To** în partea de jos a ecranului de operare: sunt afișate animații în funcție de context. Rețineți faptul că animația depinde de modelul imprimantei.

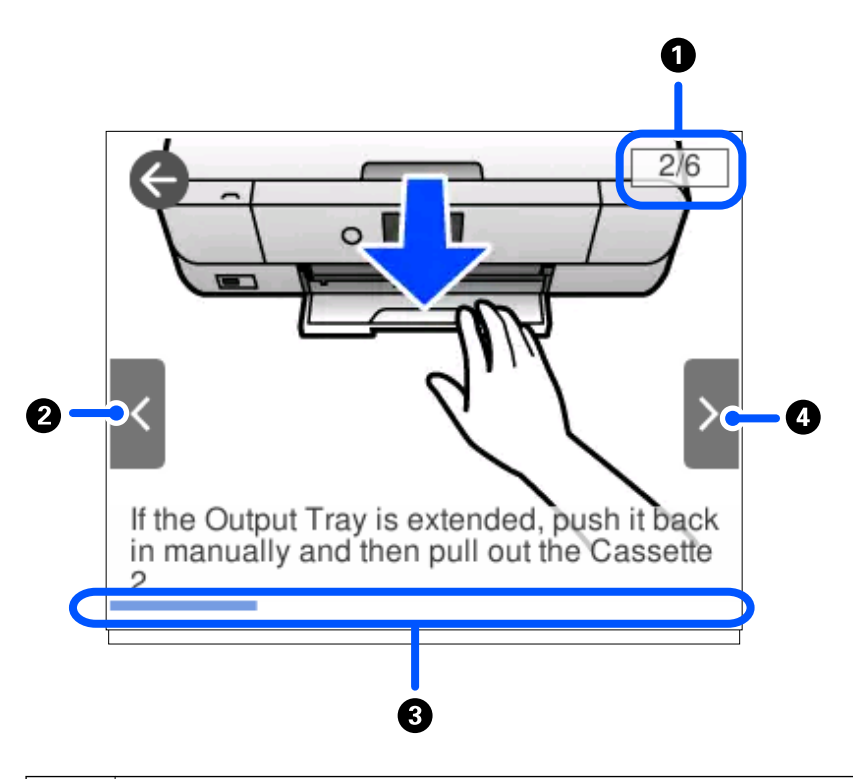

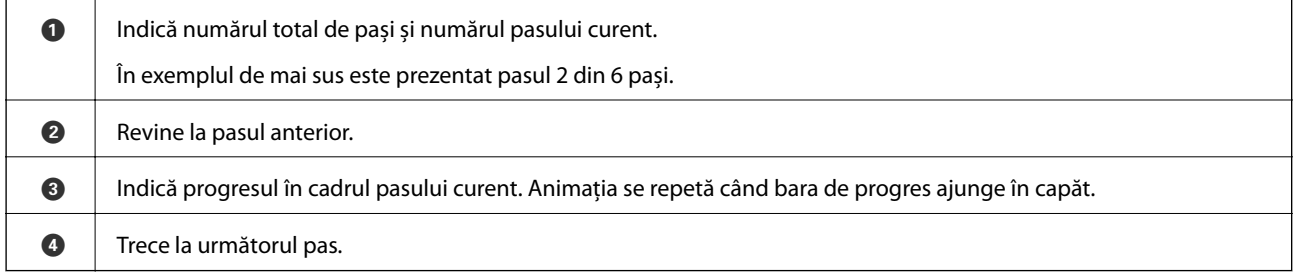

## **Afișarea unui meniu corespunzător pentru operație**

Imprimanta afișează automat meniuri corespunzătoare operației. Dacă doriți să opriți această funcție, dezactivați setarea **Auto Selection Mode**.

**Settings** > **Guide Functions** > **Auto Selection Mode**

❏ Introduceți un dispozitiv de memorie extern, precum un card de memorie sau un dispozitiv USB.

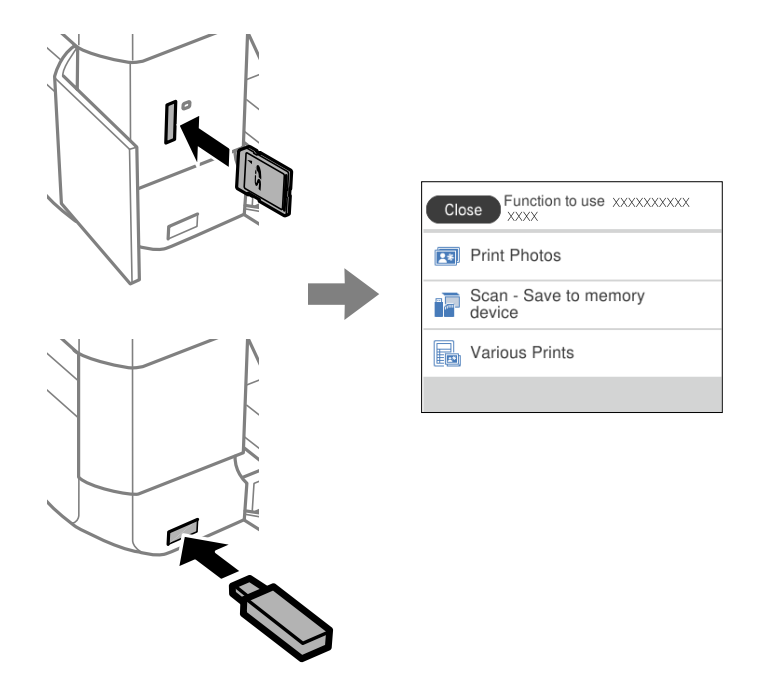

❏ Deschideți capacul pentru documente și amplasați originalele.

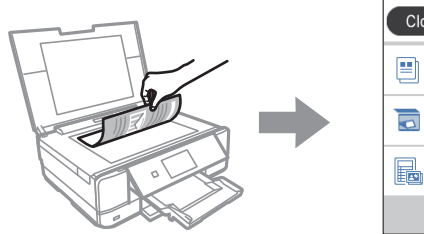

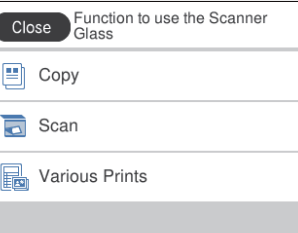

# <span id="page-30-0"></span>**Încărcare hârtie și CD-uri/DVD-uri**

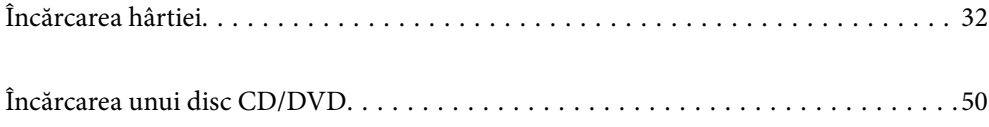

## <span id="page-31-0"></span>**Încărcarea hârtiei**

#### **Precauții la manevrarea hârtiei**

- ❏ Citiți fișa cu instrucțiuni primită cu hârtia.
- ❏ Răsfoiți și aliniați marginile hârtiei înainte de a o încărca. Nu răsfoiți și nu îndoiți hârtia foto. În caz contrar, fața pe care se face tipărirea poate fi afectată.

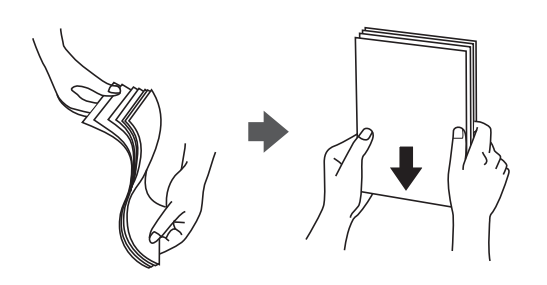

❏ Dacă hârtia este îndoită, aplatizați-o sau îndoiți-o ușor în direcția opusă înainte de a o încărca. Dacă tipăriți pe hârtia îndoită pot apărea blocaje de hârtie și pete pe documentul tipărit.

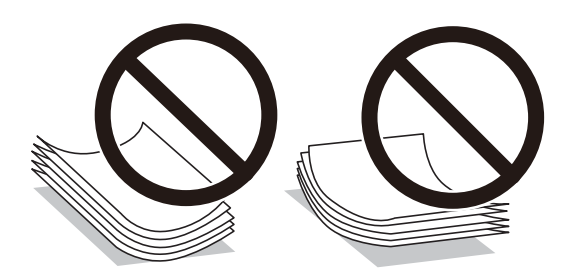

- ❏ Problemele referitoare la alimentarea cu hârtie pot apărea frecvent pentru tipărirea manuală față-verso când de printează pe o față a hârtiei preprintate. Reduceți numărul de coli la jumătate sau mai puțin sau încărcați pe rând câte o coală de hârtie dacă hârtia continuă să se blocheze.
- ❏ Răsfoiți și aliniați marginile plicurilor înainte de a le încărca. Dacă în plicurile stivuite este aer, apăsați-le pentru a le aplatiza înainte de a le încărca.

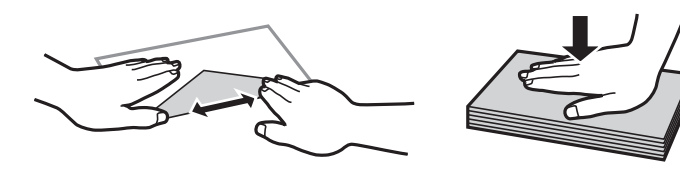

**Informaţii conexe**  $\rightarrow$  , Tipuri de hârtie indisponibile" la pagina 303

#### <span id="page-32-0"></span>**Informații despre încărcarea hârtiei**

Această imprimantă are trei surse de hârtie. Încărcați hârtie de o dimensiune și tip corespunzătoare, pentru a corespunde necesităților dumneavoastră de tipărire.

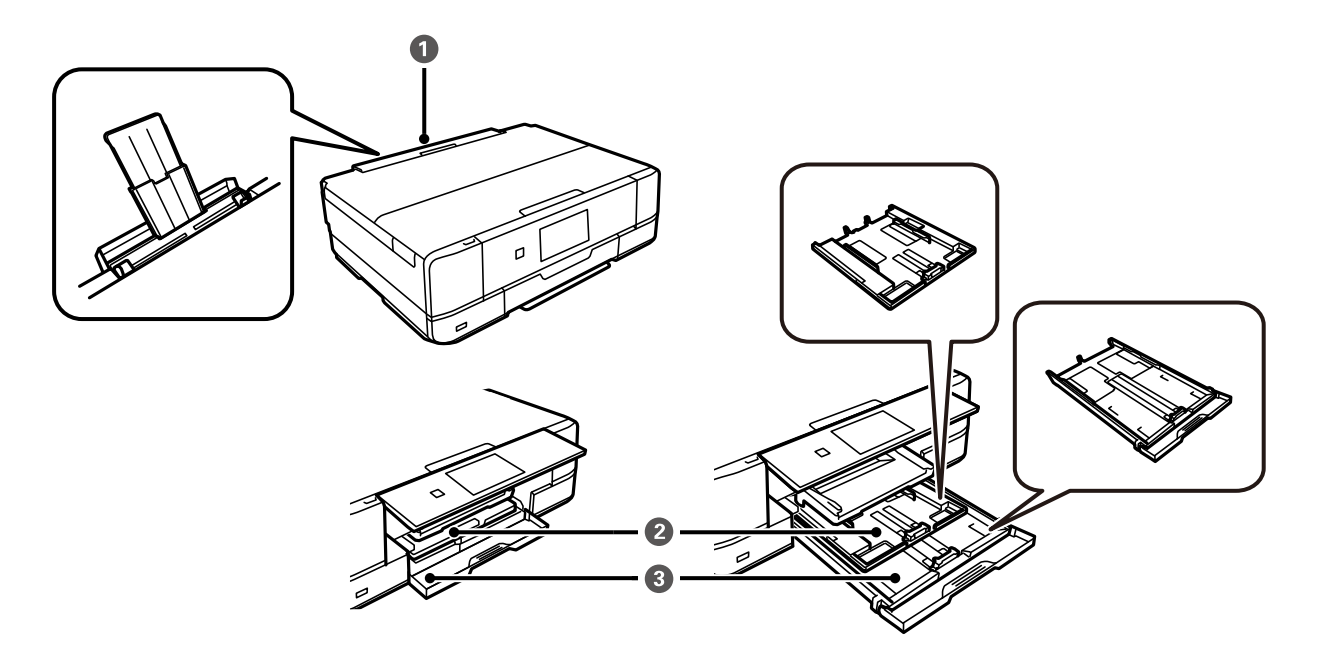

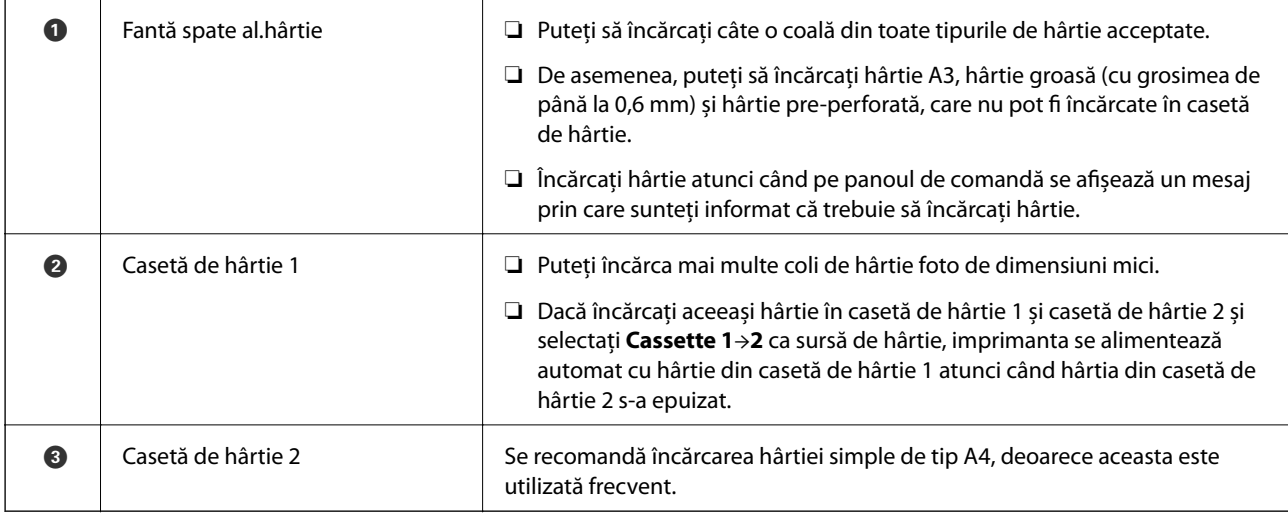

#### **Setări format și tip hârtie**

Dacă înregistrați formatul și tipul hârtiei pe ecranul afișat atunci când inserați caseta de hârtie, imprimanta vă informează printr-un mesaj dacă informațiile înregistrate și setările imprimantei diferă. Acest lucru vă împiedică să irosiți hârtie și cerneală asigurându-vă că nu tipăriți pe formatul greșit de hârtie sau cu culori greșite din cauză că folosiți setări care nu sunt compatibile cu tipul de hârtie.

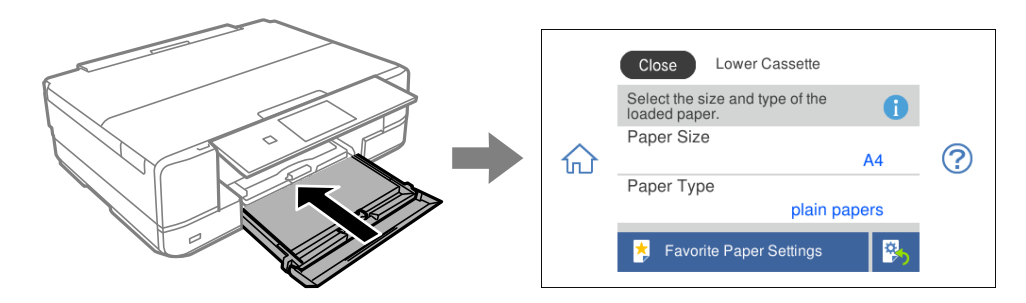

Dacă formatul și tipul de hârtie afișate diferă de hârtia încărcată, selectați elementul care trebuie modificat. Dacă setările se potrivesc cu hârtia încărcată, închideți ecranul.

*Notă:*

- ❏ Puteți efectua setările cu ușurință înregistrând combinațiile des folosite de format și tip de hârtie ca favorite. Puteți efectua setări ale hârtiei prin simpla selectare a presetării înregistrate. Pentru a înregistra o presetare, selectați *Favorite Paper Settings*, selectați > pe ecranul următor, apoi specificați formatul și tipul hârtiei.
- ❏ Ecranul de configurare a hârtiei nu este afișat dacă ați dezactivat *Paper Configuration* în meniurile următoare. În această situație, nu puteți tipări de pe un iPhone, iPad, sau iPod touch folosind AirPrint.

*Settings* > *Printer Settings* > *Paper Source Setting* > *Paper Configuration*

#### **Lista tipurilor de hârtie**

Pentru a obține rezultate de tipărire optime, selectați tipul de hârtie corespunzător hârtiei.

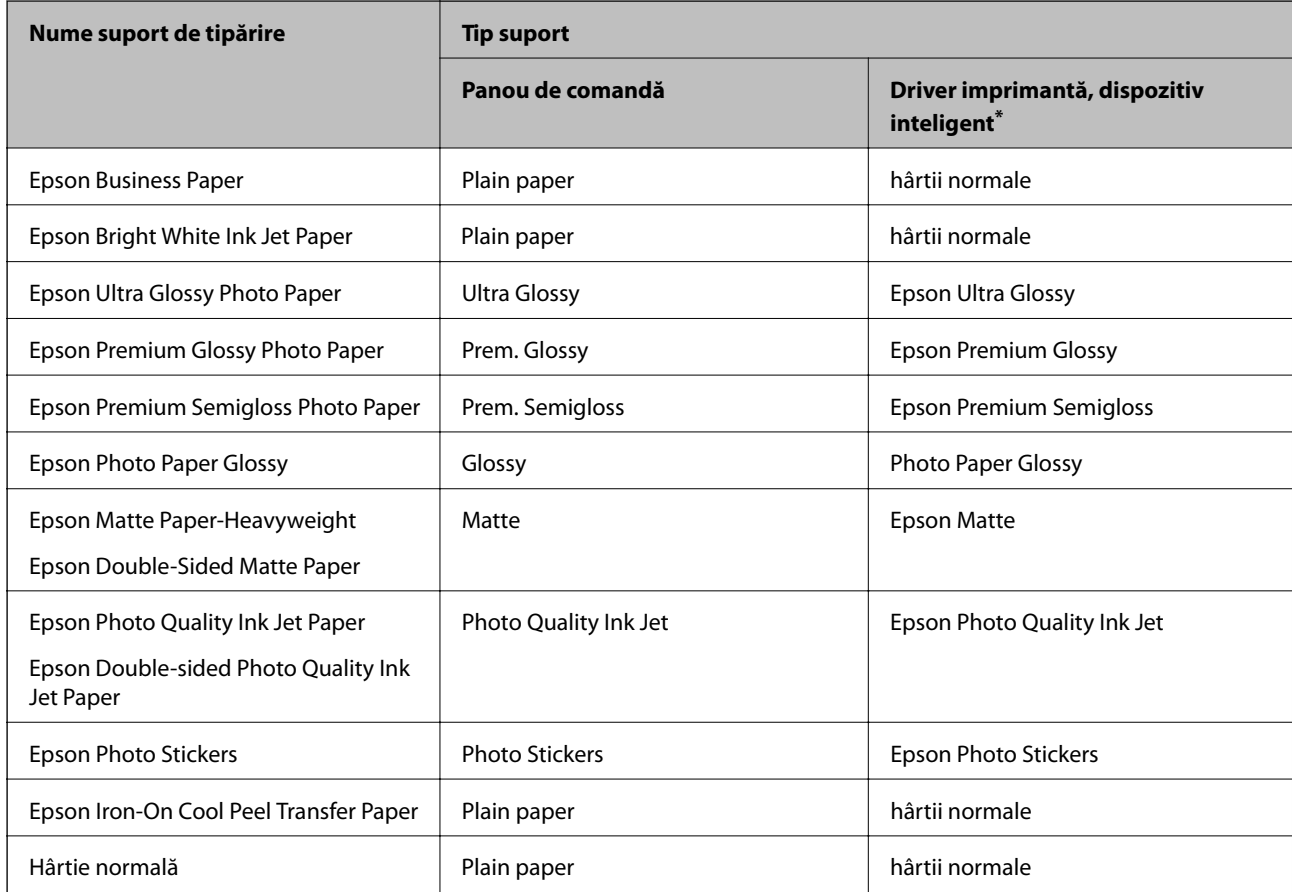

<span id="page-34-0"></span>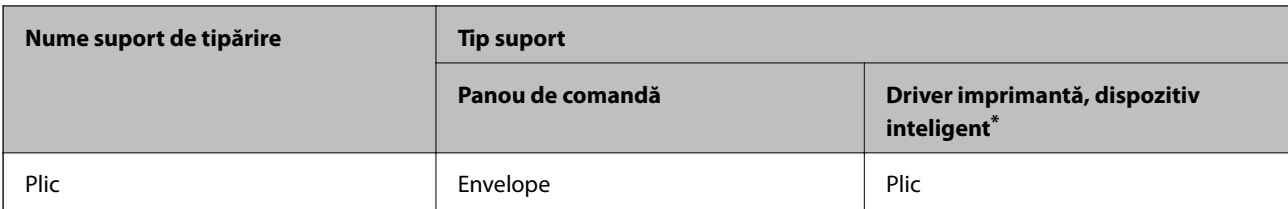

Pentru dispozitive inteligente, aceste tipuri de suporturi media pot fi selectate la tipărirea cu Epson iPrint.

## **Încărcarea tipurilor de hârtie**

#### **Încărcarea hârtiei în suportul de Casetă de hârtie 1**

- Output<br>Tray 1. Când tava de ieșire este ejectată, verificați să nu existe hârtie în tavă și apoi închideți-o selectând sau împingând-o cu mâna.
- 2. Ridicați panoul de comandă.

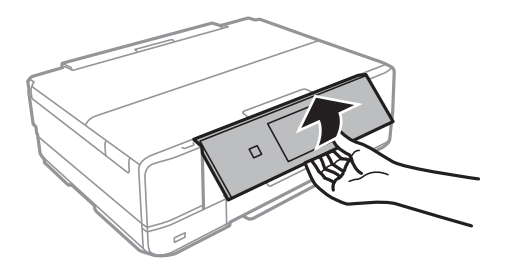

3. Deschideți capacul frontal până la auzirea unui clic.

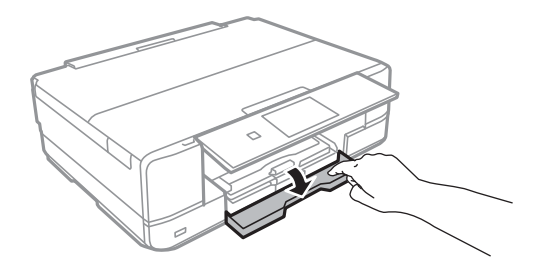

4. Asigurați-vă că imprimanta nu funcționează, apoi deschideți casetă de hârtie 1. casetă de hârtie 1 are un marcaj de aliniere  $\sum$  care permite localizarea cu ușurință a acesteia.

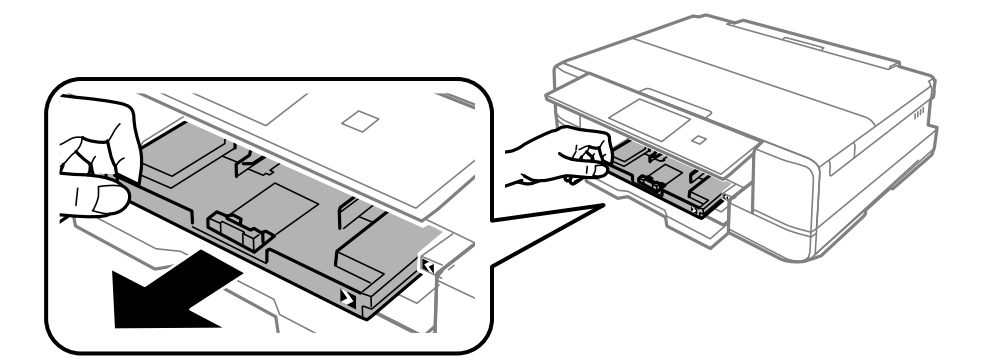

#### c*Important:*

Dacă casetă de hârtie 1 se află în spate și nu poate fi glisată la exterior, o puteți scoate oprind și repornind imprimanta.

5. Împingeți ghidajele de margine în poziția maximă.

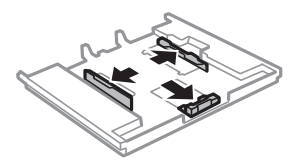

6. Împingeți ghidajul de margine frontal până la dimensiunea de hârtie pe care doriți să o utilizați.

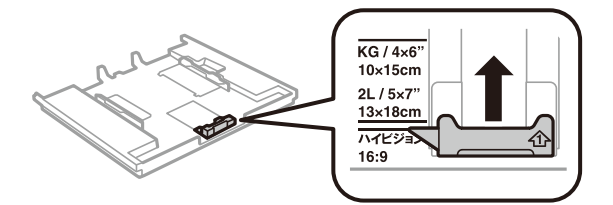

7. Cu fața pentru tipărit în jos, încărcați hârtie până la ghidajul de margine frontal.

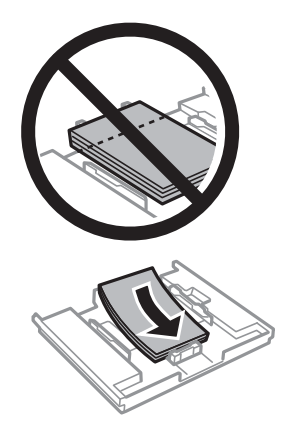
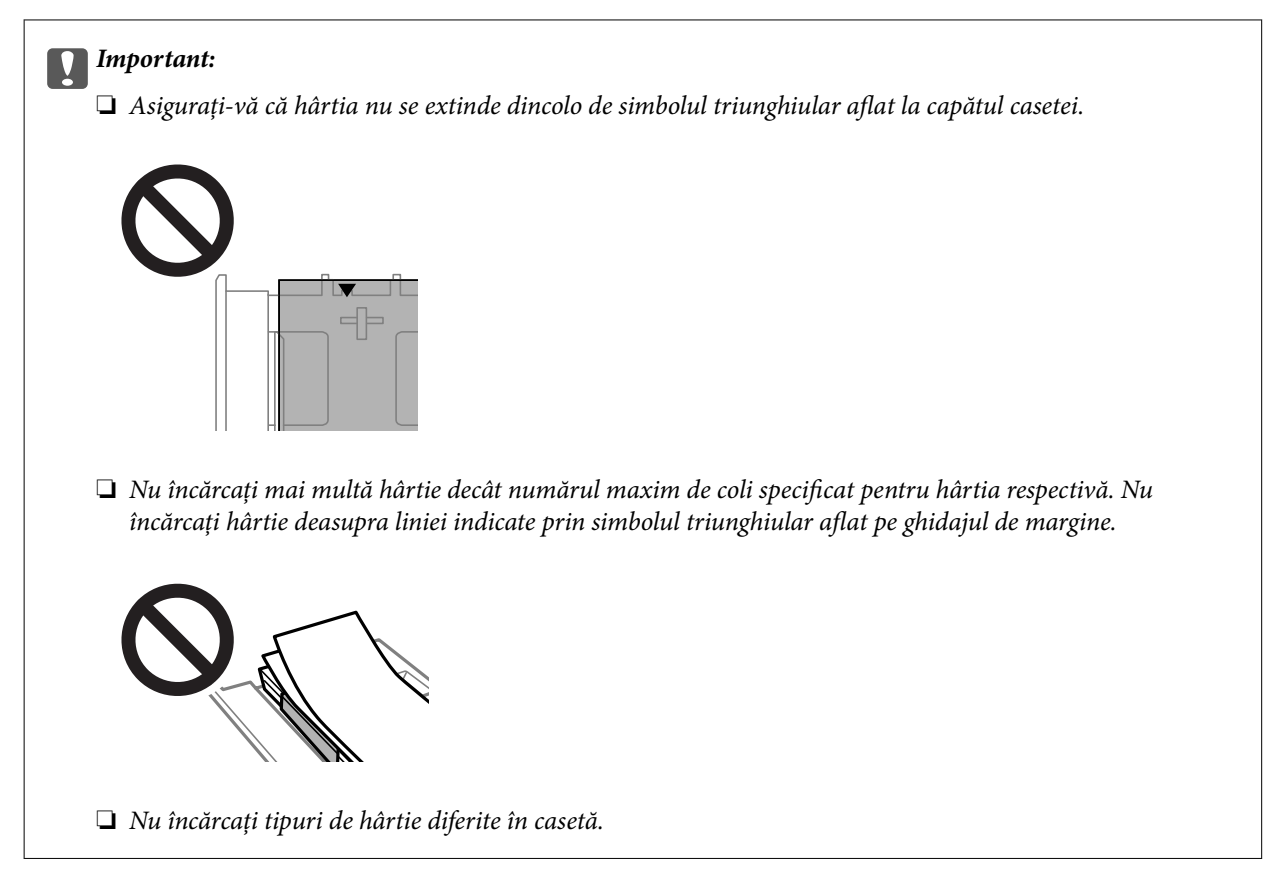

8. Împingeți ghidajul de margine până la marginea hârtiei.

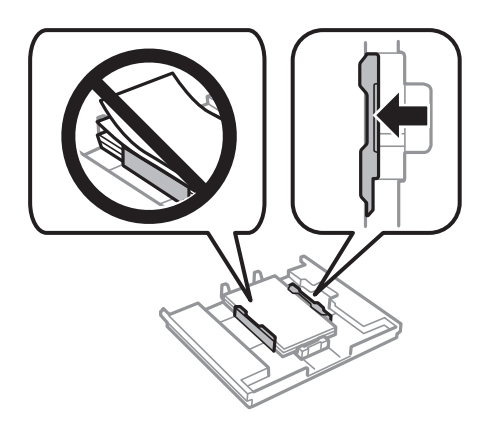

9. Introduceți casetă de hârtie 1. Aliniați marcajele de aliniere de pe imprimantă și de pe tavă.

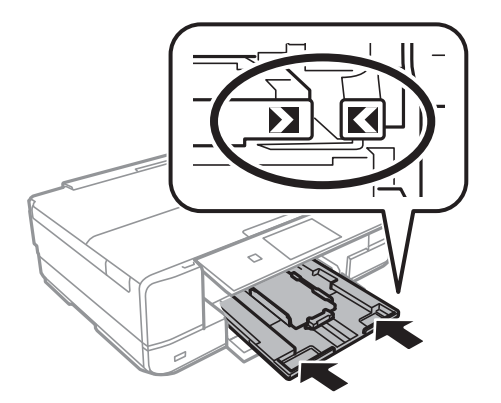

<span id="page-37-0"></span>10. Selectați formatul și tipul hârtiei.

["Setări format și tip hârtie" la pagina 33](#page-32-0)

11. Verificați setările, apoi selectați **Close**.

*Notă:* Tava de ieșire glisează automat la începerea tipăririi.

#### **Informaţii conexe**

& ["Hârtia disponibilă și capacitățile" la pagina 299](#page-298-0)

# **Încărcarea hârtiei în suportul de Casetă de hârtie 2**

- 1. Când tava de ieșire este ejectată, verificați să nu existe hârtie în tavă și apoi închideți-o selectând **Electional** sau împingând-o cu mâna.
- 2. Ridicați panoul de comandă.

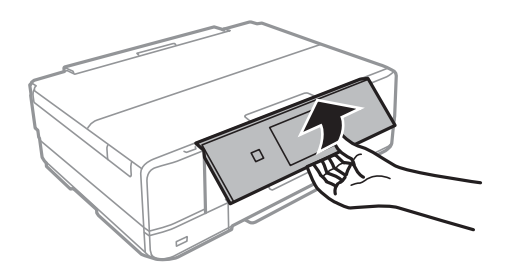

3. Deschideți capacul frontal până la auzirea unui clic.

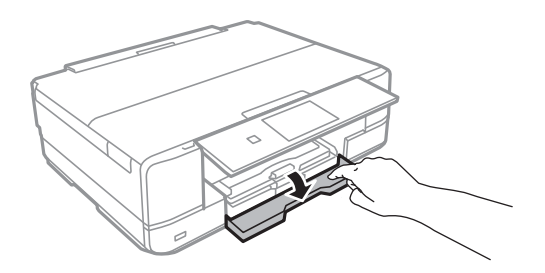

4. Asigurați-vă că imprimanta nu funcționează, apoi deschideți casetă de hârtie 2.

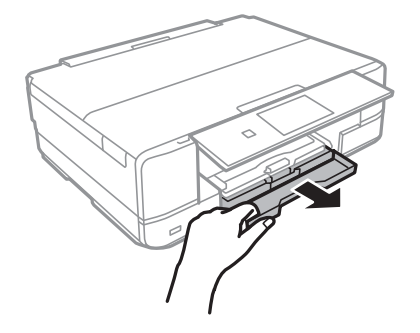

5. Împingeți ghidajele de margine în poziția maximă.

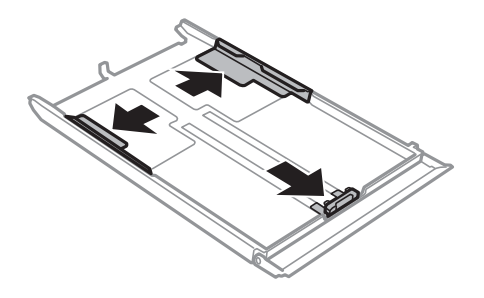

6. Împingeți ghidajul de margine frontal până la dimensiunea de hârtie pe care doriți să o utilizați.

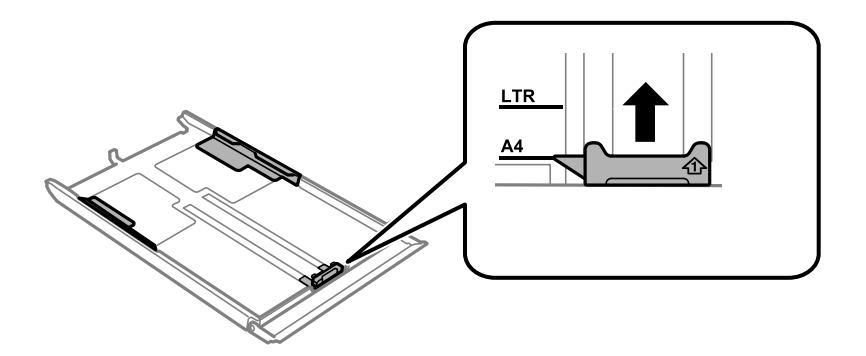

7. Cu fața pentru tipărit în jos, încărcați hârtie până la ghidajul de margine frontal.

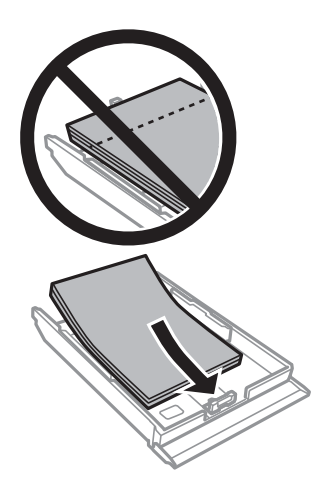

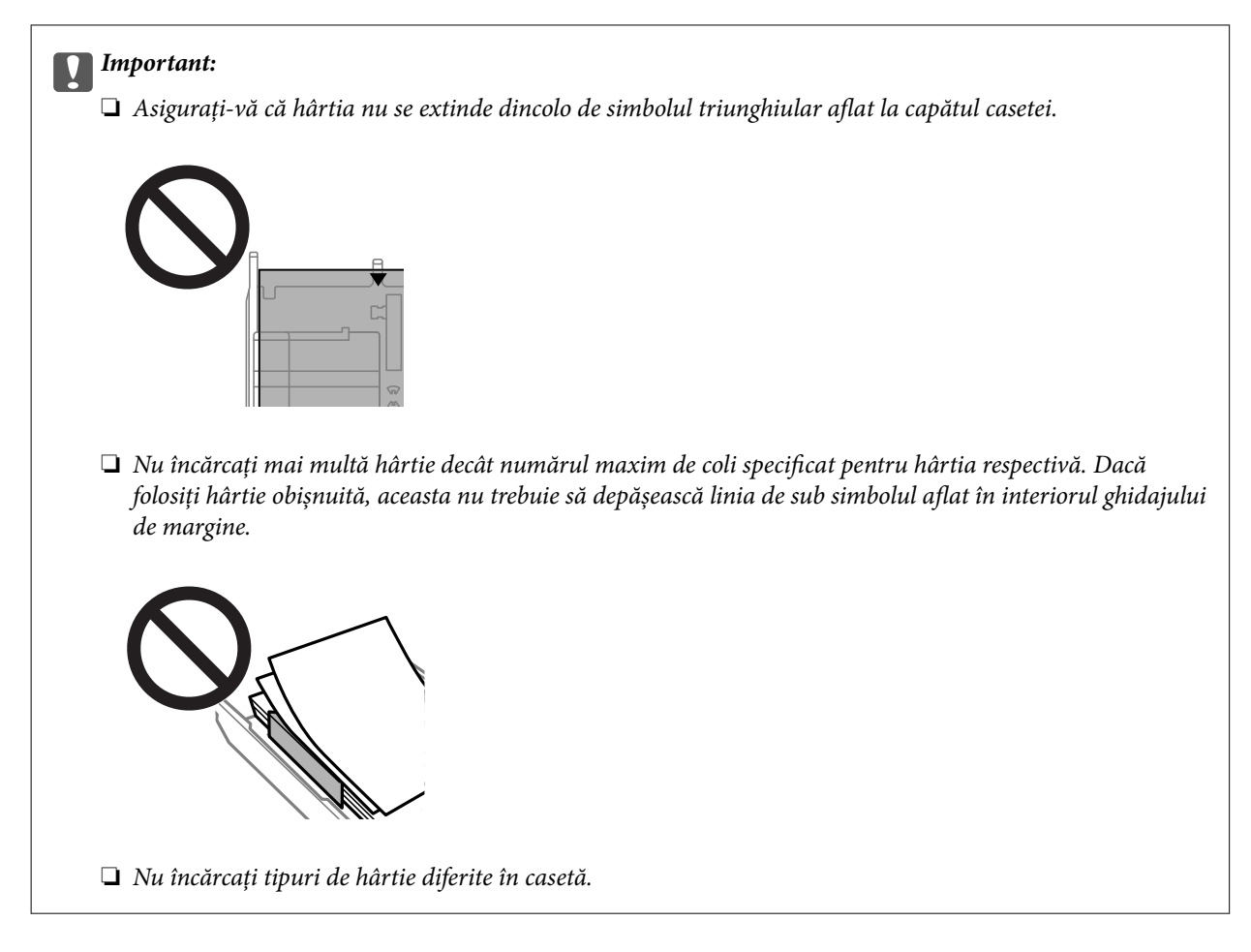

8. Împingeți ghidajul de margine până la marginea hârtiei.

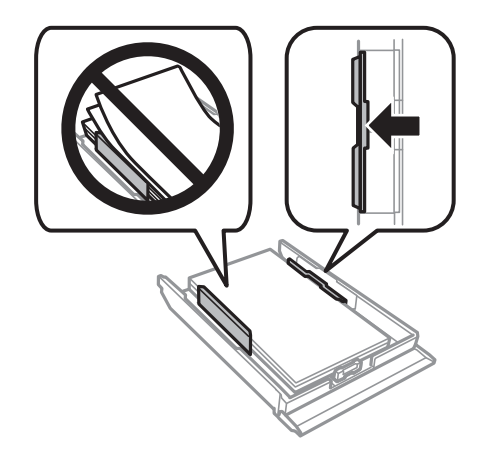

9. Introduceți casetă de hârtie 2.

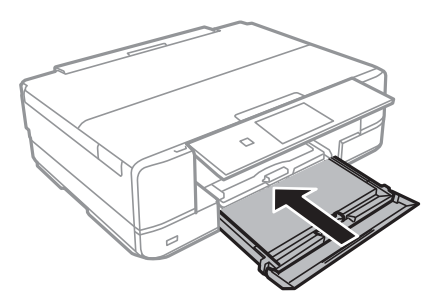

<span id="page-40-0"></span>10. Selectați formatul și tipul hârtiei.

["Setări format și tip hârtie" la pagina 33](#page-32-0)

11. Verificați setările, apoi selectați **Close**.

*Notă:* Tava de ieșire glisează automat la începerea tipăririi.

#### **Informaţii conexe**

 $\rightarrow$  ["Hârtia disponibilă și capacitățile" la pagina 299](#page-298-0)

# **Încărcarea hârtiei în suportul de Fantă spate al.hârtie**

#### c*Important:*

Nu încărcați hârtie în fantă spate al.hârtie până când imprimanta nu vă solicită acest lucru printr-un mesaj. Nerespectarea acestei indicații va determina scoaterea unei hârtii goale.

- 1. Procedați în unul dintre următoarele moduri.
	- ❏ Când tipăriți de la panoul de comandă: selectați **fantă spate al.hârtie** ca **Paper Setting**, efectuați alte setări de tipărire și apoi atingeți  $\Phi$ .
	- ❏ Când tipăriți de la un computer: selectați **fantă spate al.hârtie** ca setare pentru **Sursă hârtie**, efectuați alte setări de tipărire și apoi faceți clic pe **Tipărire**.
- 2. Pe panoul de comandă se afișează un mesaj în care vi se arată că imprimanta se pregătește, apoi vi se solicită să încărcați hârtie.
- 3. Deschideți capac fantă de alimentare spate.

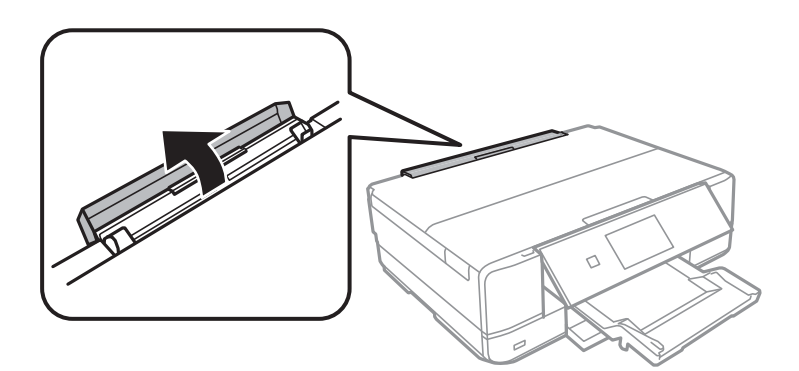

4. Glisați în afară suportul de hârtie și înclinați-l spre partea din spate până când este fixat în poziție.

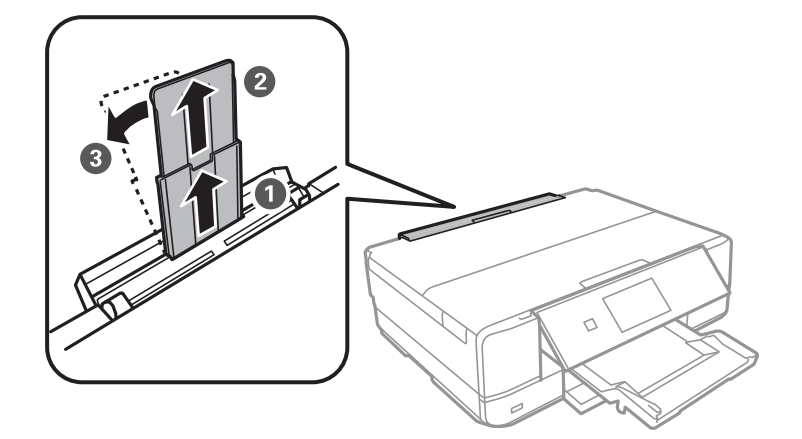

5. Împingeți în exterior ghidajele pentru margini.

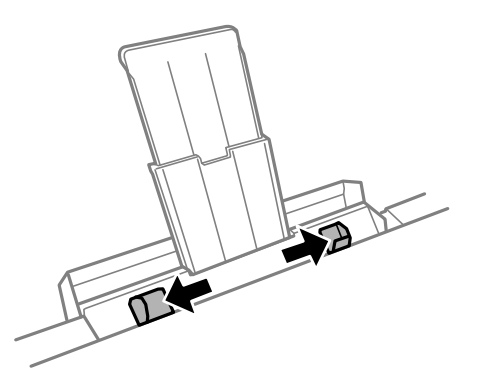

6. Încărcați o singură coală de hârtie în centrul fantă spate al.hârtie, cu fața pentru tipărit orientată în sus, și apoi introduceți coala aproximativ 5 cm în imprimantă.

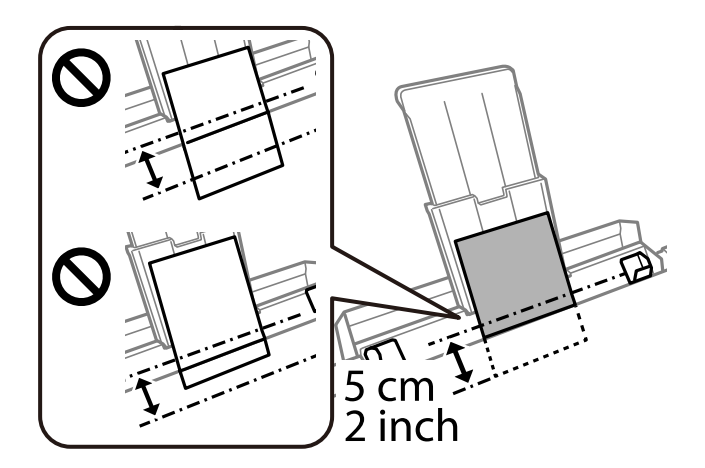

<span id="page-42-0"></span>7. Împingeți ghidajele de margine până la marginile hârtiei.

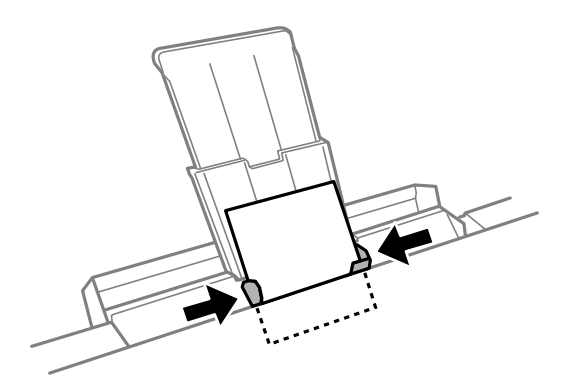

8. Atingeți  $\Phi$  pentru a începe tipărirea.

#### **Informaţii conexe**

& ["Hârtia disponibilă și capacitățile" la pagina 299](#page-298-0)

# **Încărcare plicuri**

# **Încărcarea plicurilor în suportul de Casetă de hârtie 2**

- 1. Când tava de ieșire este ejectată, verificați să nu existe hârtie în tavă și apoi închideți-o selectând  $\Box$  Tray sau împingând-o cu mâna.
- 2. Ridicați panoul de comandă.

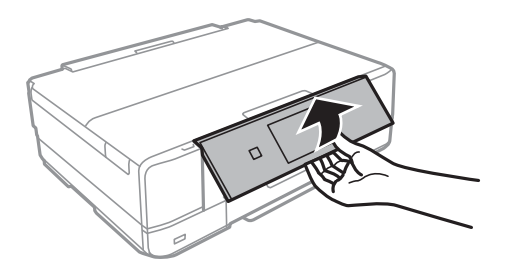

3. Deschideți capacul frontal până la auzirea unui clic.

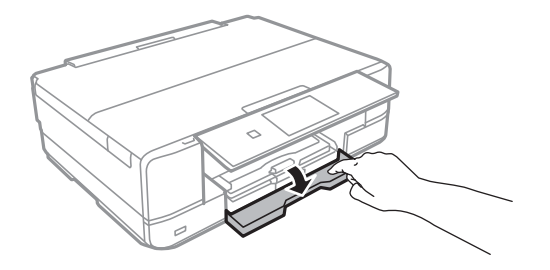

4. Asigurați-vă că imprimanta nu funcționează, apoi deschideți casetă de hârtie 2.

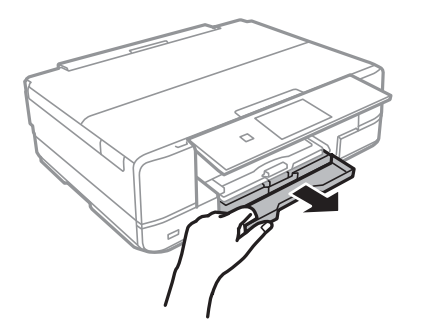

5. Împingeți ghidajele de margine în poziția maximă.

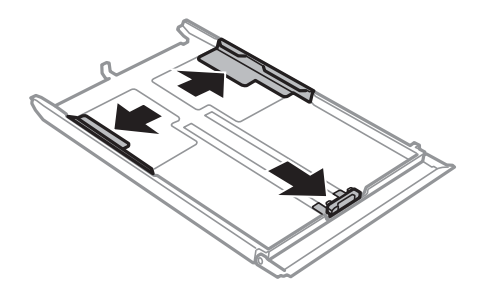

6. Împingeți ghidajul de margine frontal până la dimensiunea de plic pe care doriți să o utilizați.

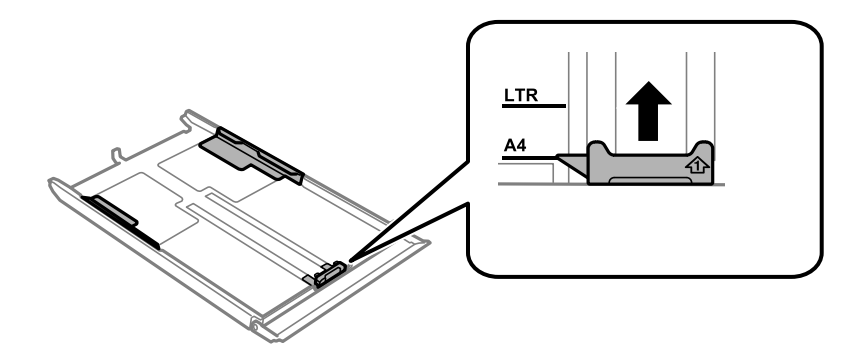

7. Cu fața pentru tipărit în jos, încărcați plicuri până la ghidajul de margine frontal.

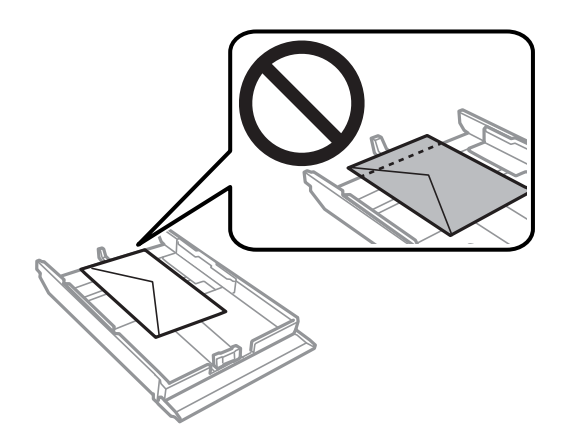

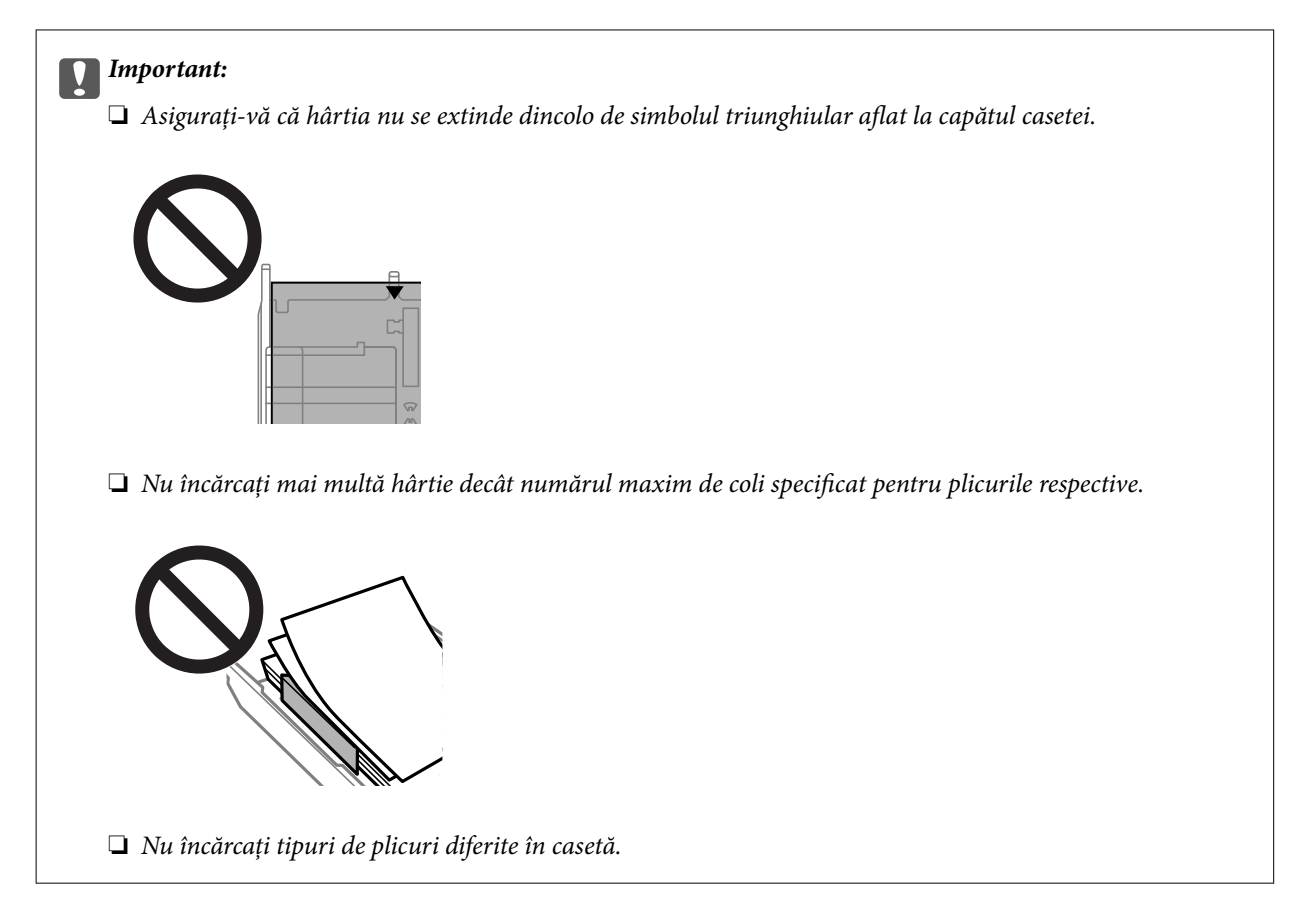

8. Împingeți ghidajele de margine până la marginea plicurilor.

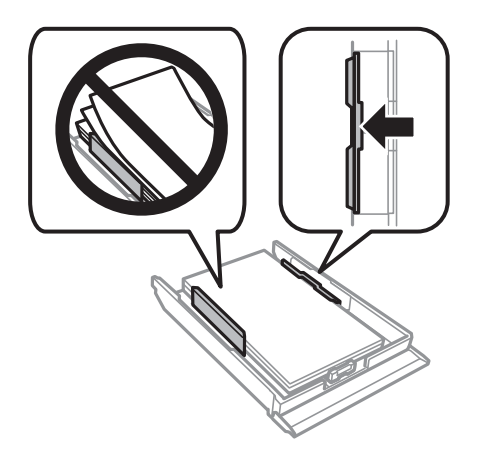

9. Introduceți casetă de hârtie 2.

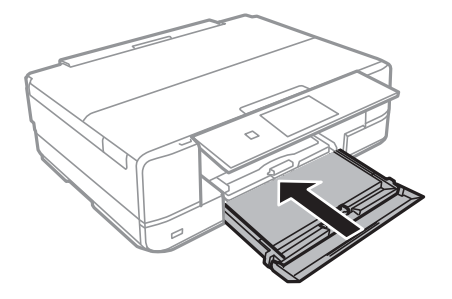

10. Selectați formatul și tipul hârtiei.

["Setări format și tip hârtie" la pagina 33](#page-32-0)

11. Verificați setările, apoi selectați **Close**.

*Notă:* Tava de ieșire glisează automat la începerea tipăririi.

#### **Informaţii conexe**

 $\rightarrow$  ["Hârtia disponibilă și capacitățile" la pagina 299](#page-298-0)

# **Încărcarea plicurilor în suportul de Fantă spate al.hârtie**

#### c*Important:*

Nu încărcați plicuri în fantă spate al.hârtie până când imprimanta nu vă solicită acest lucru printr-un mesaj. Nerespectarea acestei indicații va determina scoaterea plicului netipărit.

- 1. Procedați în unul dintre următoarele moduri.
	- ❏ Când tipăriți de la panoul de comandă: selectați **fantă spate al.hârtie** ca **Paper Setting**, efectuați alte setări de tipărire și apoi atingeți  $\Phi$ .
	- ❏ Când tipăriți de la un computer: selectați **fantă spate al.hârtie** ca setare pentru **Sursă hârtie**, efectuați alte setări de tipărire și apoi faceți clic pe **Tipărire**.
- 2. Pe panoul de comandă se afișează un mesaj în care vi se arată că imprimanta se pregătește, apoi vi se solicită să încărcați un plic.
- 3. Deschideți capac fantă de alimentare spate.

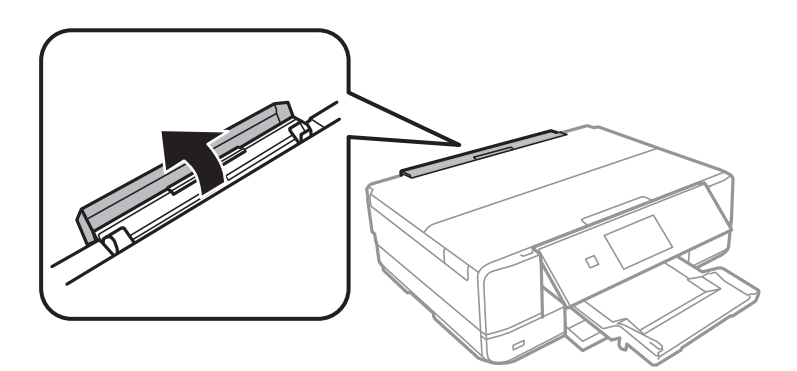

4. Glisați în afară suportul de hârtie și înclinați-l spre partea din spate până când este fixat în poziție.

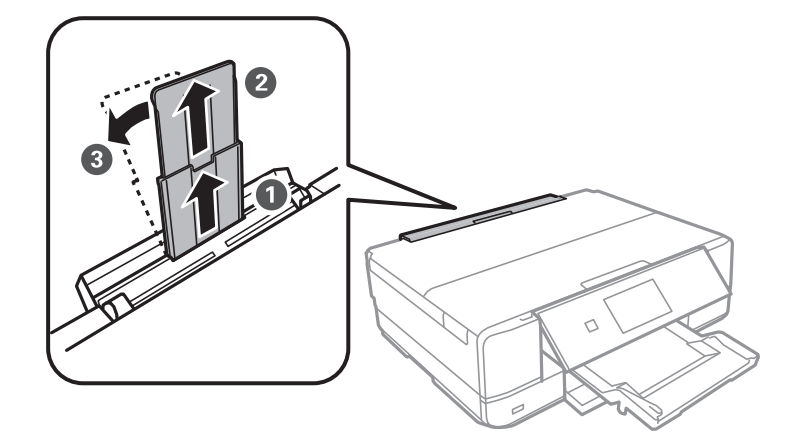

5. Împingeți în exterior ghidajele pentru margini.

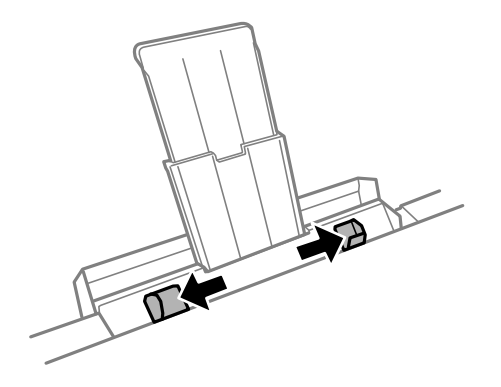

6. Încărcați un plic în centrul fantă spate al.hârtie, cu fața pentru tipărit orientată în sus, și apoi introduceți coala aproximativ 5 cm în imprimantă.

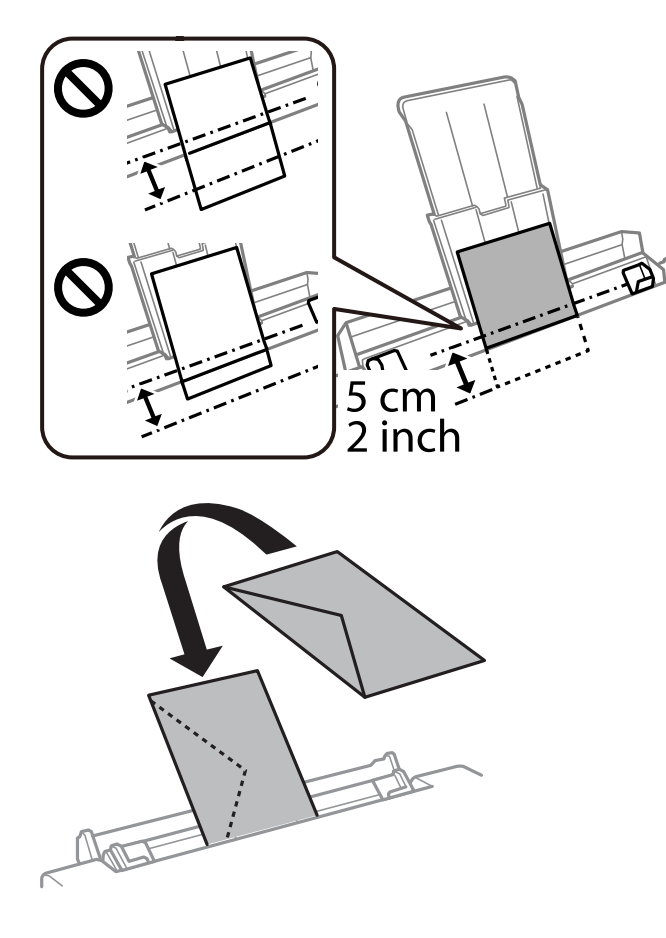

7. Împingeți ghidajele de margine până la marginile plicului.

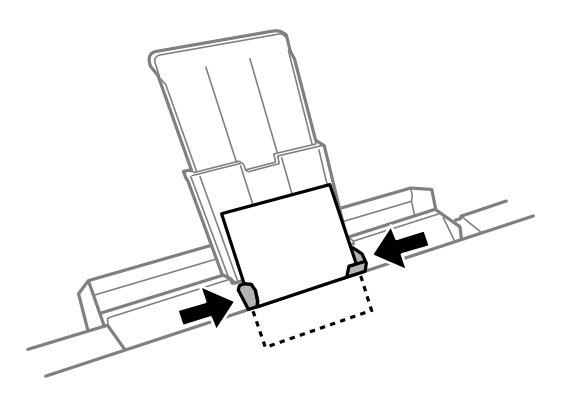

8. Atingeți  $\circledcirc$  pentru a începe tipărirea.

#### **Informaţii conexe**

 $\blacktriangleright$  ["Hârtia disponibilă și capacitățile" la pagina 299](#page-298-0)

# **Încărcarea diferitelor tipuri de hârtii**

# **Încărcare autocolante foto**

Urmați instrucțiunile furnizate cu etichetele adezive pentru a încărca o coală de Epson Photo Stickers. Nu încărcați colile auxiliare de încărcare în acest produs.

❏ Caseta de hârtie 1 sau Caseta de hârtie 2

Cu fața pentru tipărit în jos, încărcați un autocolant până când acesta atinge partea din spate a casetei de hârtie 1 sau a casetei de hârtie 2.

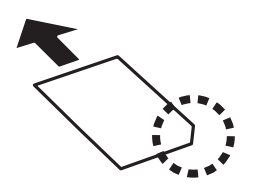

❏ Fantă spate al.hârtie

Încărcați un autocolant în marcajul central cu săgeată al fantă spate al.hârtie, cu fața pentru tipărit în sus.

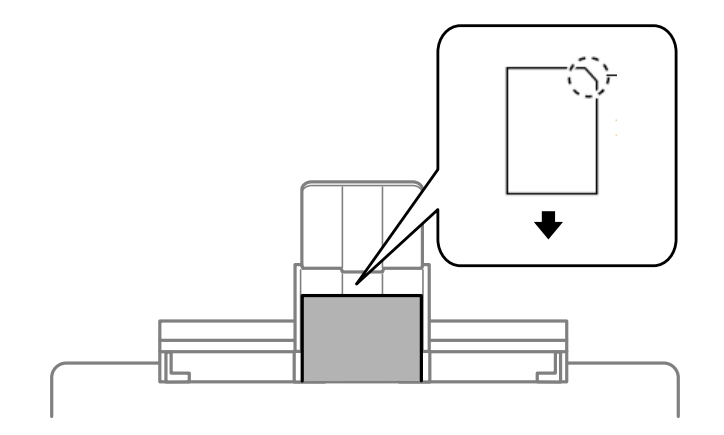

#### **Informaţii conexe**

& ["Hârtia disponibilă și capacitățile" la pagina 299](#page-298-0)

# **Încărcare hârtie pre-perforată**

Încărcați hârtia în marcajul central cu săgeată al fantă spate al.hârtie, cu fața pentru tipărit în sus.

<span id="page-49-0"></span>Încărcați o singură coală de hârtie simplă cu un format definit, cu găuri de legare în partea dreaptă sau stângă. Ajustați poziția de tipărire a fișierului astfel încât să evitați tipărirea peste găuri.

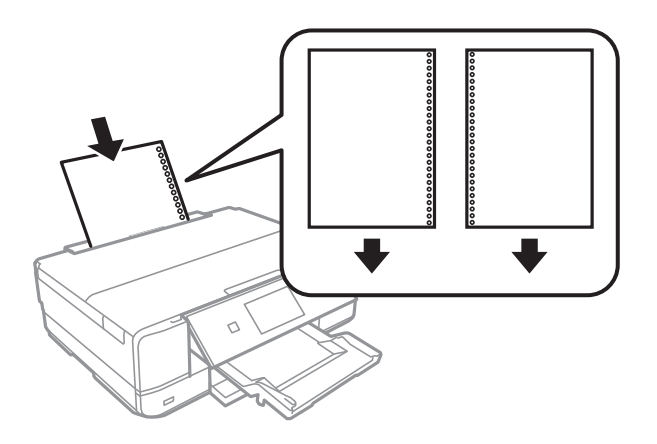

**Informaţii conexe** & ["Hârtia disponibilă și capacitățile" la pagina 299](#page-298-0)

# **Încărcarea unui disc CD/DVD**

# **Discurile CD/DVD tipăribile**

Puteți tipări pe un disc CD/DVD circular de 12 cm marcat ca adecvat pentru tipărire, de exemplu "permite tipărirea pe suprafața de etichetare" sau "permite tipărirea la imprimante cu jet de cerneală".

De asemenea, puteți tipări pe discuri Blu-ray Disc™.

# **Precauţii la manevrarea discurilor CD/DVD**

- ❏ Consultaţi documentaţia discului CD/DVD pentru informaţii suplimentare despre manevrarea discurilor CD/DVD sau despre scrierea datelor.
- ❏ Nu tipăriţi pe discul CD/DVD înainte de scrierea datelor pe acesta. În caz contrar, datorită amprentelor, mizeriei sau zgârieturilor de pe suprafaţă se pot produce erori la scrierea datelor pe disc.
- ❏ În funcţie de tipul de disc CD/DVD sau de datele tipărite, discul se poate păta. Încercaţi să faceţi un test de tipărire pe un disc CD/DVD disponibil. Verificaţi suprafaţa tipărită după ce aţi aşteptat o zi întreagă.
- ❏ În comparaţie cu tipărirea pe hârtie originală Epson, densitatea de tipărire trebuie redusă pentru a preveni pătarea cu cerneală a discului CD/DVD. Reglaţi densitatea de tipărire după caz.
- ❏ Lăsaţi discurile CD/DVD tipărite să se usuce cel puţin 24 de ore şi nu le lăsaţi la soare. Nu stivuiţi şi nu introduceţi discurile CD/DVD în dispozitivul dumneavoastră dacă acestea nu sunt perfect uscate.
- ❏ Dacă suprafaţa tipărită este lipicioasă chiar şi după ce s-a uscat, micşoraţi densitatea de tipărire.
- ❏ Retipărirea pe acelaşi CD/DVD nu va îmbunătăţi calitatea tipăririi.
- ❏ Dacă tava CD/DVD sau compartimentul transparent intern sunt tipărite accidental, ştergeţi imediat cerneala.
- ❏ În funcţie de setările definite pentru zona de tipărire, discul CD/DVD sau tava CD/DVD se poate murdări. Definiţi setările pentru a tipări în zona de tipărire.

❏ Pentru discul CD/DVD, puteţi defini intervalul de tipărire la minimum 18 mm pentru diametrul interior şi la maximum 120 mm pentru diametrul exterior. În funcție de setările definite, discul CD/DVD sau tava se poate păta. Definiţi valorile în conformitate cu intervalul de tipărire al discului CD/DVD pe care doriţi să tipăriţi.

# **Încărcarea și extragerea unui CD/DVD**

La tipărirea pe sau copierea unui CD/DVD, la panoul de control sunt afișate instrucțiuni privind încărcarea suportului CD/DVD.Urmați instrucțiunile afișate pe ecran.

#### **Informaţii conexe**

- $\rightarrow$  ["Tipărirea fotografiilor pe eticheta unui CD/DVD" la pagina 66](#page-65-0)
- & ["Copierea pe eticheta unui disc CD/DVD" la pagina 137](#page-136-0)

# <span id="page-51-0"></span>**Așezarea originalelor**

[Așezarea originalelor pe geamul scanerului. . . . . . . . . . . . . . . . . . . . . . . . . . . . . . . 53](#page-52-0)

# <span id="page-52-0"></span>**Așezarea originalelor pe geamul scanerului**

#### c*Important:*

La așezarea unor originale voluminoase, de exemplu a cărților, încercați să nu permiteți luminii exterioare să cadă direct pe geamul scanerului.

1. Deschideți capacul pentru documente.

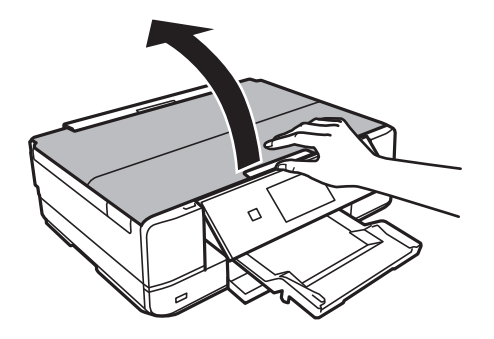

2. Îndepărtați orice urme de praf sau pete de pe suprafața geamului scanerului utilizând o cârpă moale, uscată și curată.

#### *Notă:*

Dacă există reziduuri sau murdărie pe geamul scanerului, intervalul de scanare se poate extinde pentru a include astfel de materii, iar imaginea originalului poate fi deplasată sau redusă.

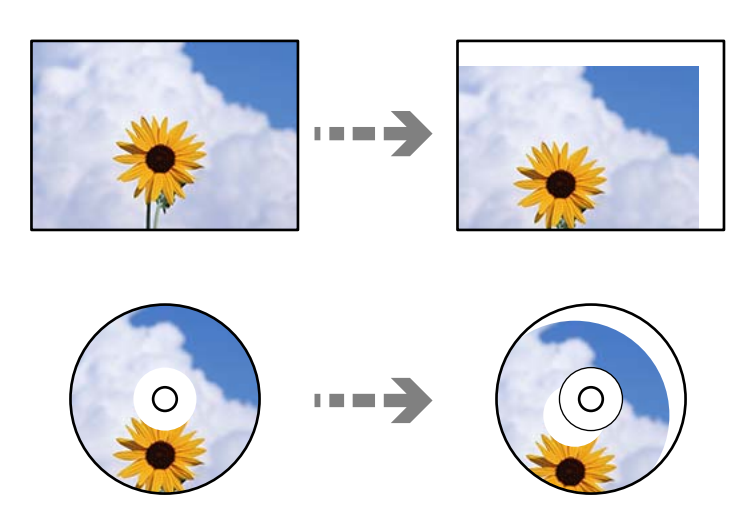

3. Așezați originalul cu fața în jos și glisați-l către marcajul din colț.

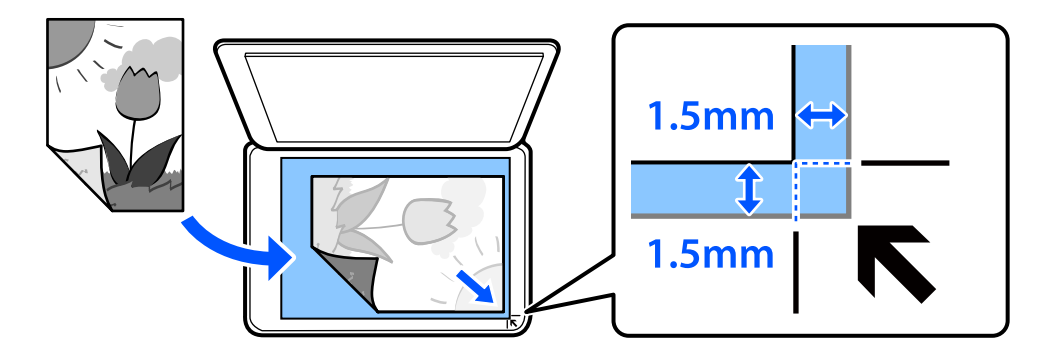

#### *Notă:*

Un interval de 1,5 mm din colțul geamului scanerului nu este scanat.

#### 4. Închideți capacul cu grijă.

#### c*Important:*

Nu aplicați prea multă forță pe geamul scanerului sau pe capacul de document. În caz contrar, acestea se pot deteriora.

Dacă opțiunea Auto Selection Mode din Guide Functions este activată, se afișează un mesaj. Citiți mesajul și atingeți to function index.

5. Îndepărtați originalele după scanare

*Notă:*

Dacă lăsați un document original pe geamul scanerului o perioadă de timp mai lungă, este posibil ca acesta să se lipească de suprafața sticlei.

# <span id="page-54-0"></span>**Introducerea și scoaterea unui dispozitiv de memorie**

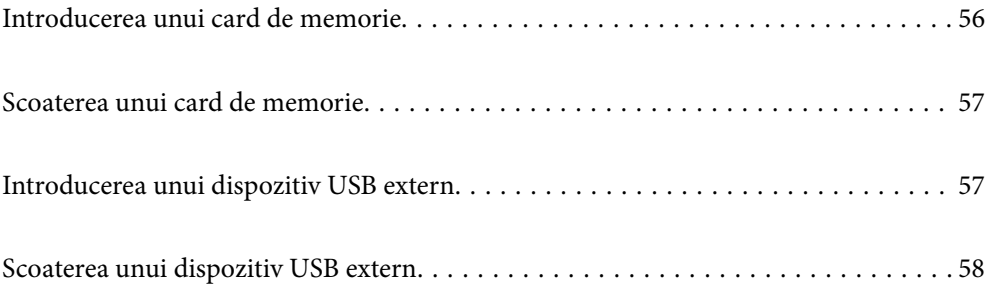

# <span id="page-55-0"></span>**Introducerea unui card de memorie**

1. Deschideți capacul.

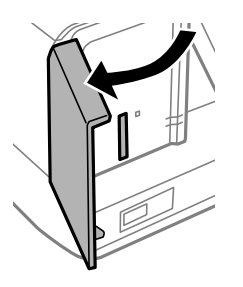

2. Introduceți un card de memorie în imprimantă.

Imprimanta începe să citească datele și indicatorul luminează intermitent. În momentul în care citirea s-a terminat, indicatorul nu va mai lumina intermitent, ci va rămâne aprins.

#### c*Important:*

- ❏ Introduceți un card de memorie direct în imprimantă.
- ❏ Cardul nu trebuie să fie introdus complet. Nu încercați să introduceți forțat cardul până la capăt în slot.

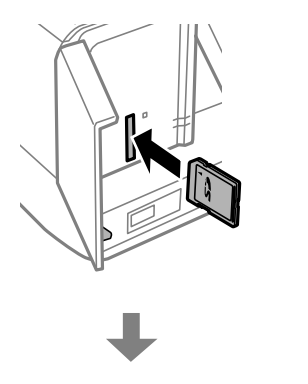

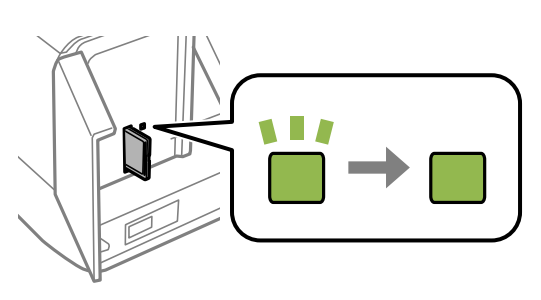

# <span id="page-56-0"></span>**Scoaterea unui card de memorie**

Asigurați-vă că indicatorul nu luminează intermitent, apoi scoateți cardul.

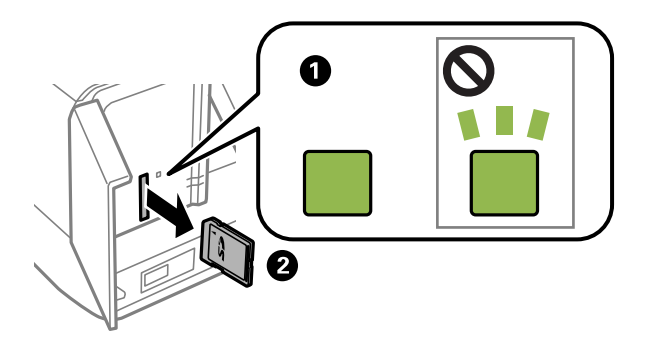

c*Important:*

Dacă scoateți cardul în timp ce indicatorul luminează intermitent, este posibil ca datele de pe cardul de memorie să se piardă.

#### *Notă:*

Dacă accesați cardul de memorie de la un computer, trebuie să efectuați operațiile necesare de la computer pentru a scoate în siguranță dispozitivul.

# **Introducerea unui dispozitiv USB extern**

Introduceți un dispozitiv USB extern în portul USB interfeței externe.

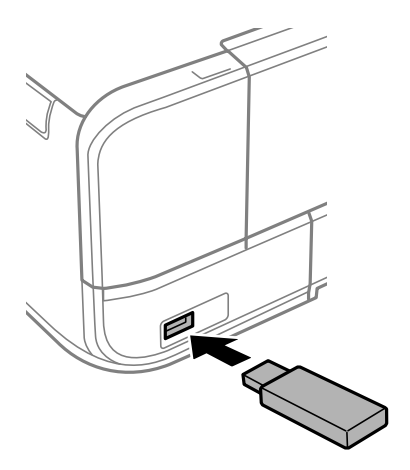

# <span id="page-57-0"></span>**Scoaterea unui dispozitiv USB extern**

Scoateți dispozitivul USB extern.

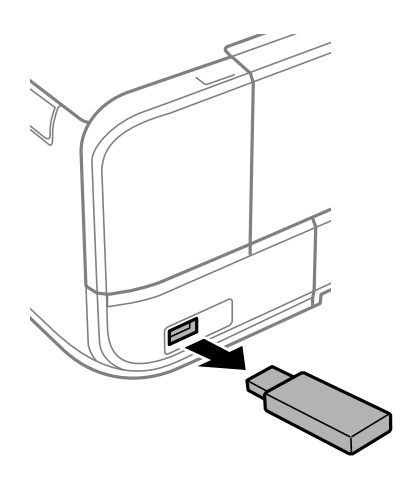

# <span id="page-58-0"></span>**Tipărirea**

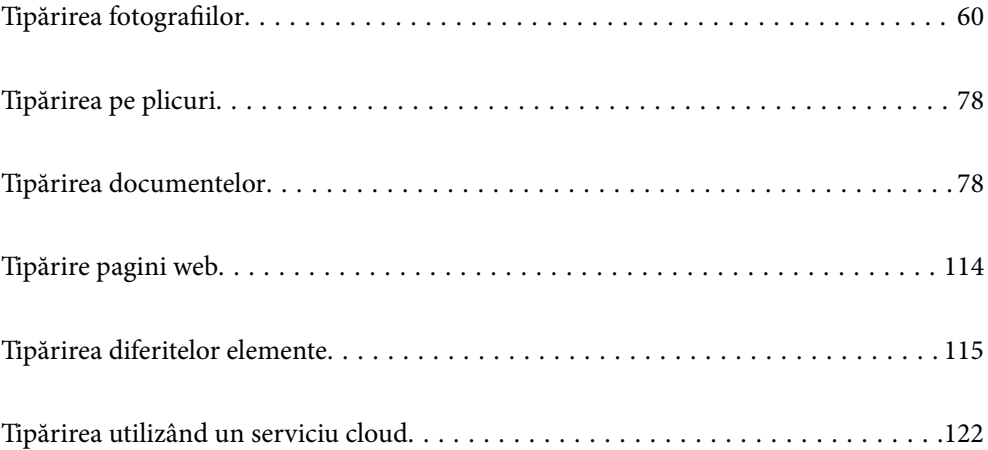

# <span id="page-59-0"></span>**Tipărirea fotografiilor**

# **Tipărirea fotografiilor de pe un dispozitiv de memorie**

Puteți să tipăriți date de pe un dispozitiv de memorie precum un card de memorie sau un dispozitiv USB extern.

### **Tipărirea fotografiilor selectate**

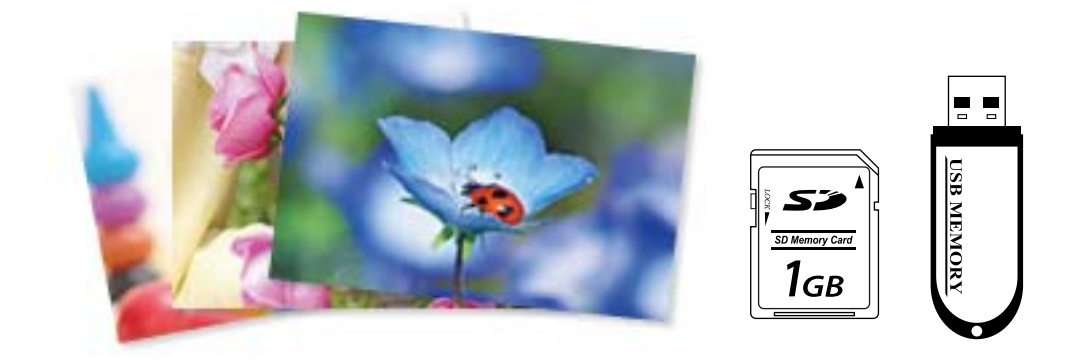

1. Încărcați hârtie în imprimantă.

["Încărcarea hârtiei în suportul de Casetă de hârtie 1" la pagina 35](#page-34-0) ["Încărcarea hârtiei în suportul de Casetă de hârtie 2" la pagina 38](#page-37-0) ["Încărcarea hârtiei în suportul de Fantă spate al.hârtie" la pagina 41](#page-40-0)

2. Introduceți un dispozitiv de memorie în slotul de card SD sau în portul USB al interfeței externe a imprimantei.

["Introducerea unui card de memorie" la pagina 56](#page-55-0) ["Introducerea unui dispozitiv USB extern" la pagina 57](#page-56-0)

Dacă opțiunea **Auto Selection Mode** din **Guide Functions** este activată, se afișează un mesaj. Verificați mesajul și selectați **to function index**.

- 3. Selectați **Print Photos** pe panoul de comandă.
- 4. Selectați **Print**.
- 5. Când se afișează un mesaj în care se arată că încărcarea fotografiilor s-a finalizat, selectați **OK**.
- 6. Selectați o fotografie pe care doriți să o tipăriți din ecranul care afișează o vizualizare cu miniaturi. Fotografia selectată conține un marcaj de validare și numărul de exemplare tipărite (inițial 1).

*Notă:*

- ❏ Selectați în partea din dreapta sus a ecranului pentru a afișa *Select Photo Menu*. Dacă specificați o dată utilizând *Browse*, se afișează numai fotografiile de la data specificată. ["Opțiuni de meniu pentru selectarea fotografiilor" la pagina 70](#page-69-0)
- ❏ Pentru a modifica numărul de exemplare tipărite, Selectați *Single View* și apoi utilizați sau +. Dacă nu se afișează pictograme, atingeți orice porțiune a ecranului. ["Ghid pentru ecranul Selectare fotografie \(Single View\)" la pagina 62](#page-61-0)
- 7. Selectați **Single View**, și apoi selectați pentru a edita fotografia, dacă este necesar. ["Opțiuni de meniu pentru editarea fotografiilor" la pagina 72](#page-71-0)
- 8. Selectați **Next**, efectuați setările din fila **Basic Settings** și apoi setați numărul de copii. ["Opțiuni de meniu pentru setările de hârtie și de tipărire" la pagina 70](#page-69-0)
- 9. Selectați fila **Advanced Settings** și modificați setările după cum este necesar.
- 10. Selectați fila **Basic Settings** și apoi atingeți  $\diamondsuit$ .
- 11. Confirmați finalizarea tipăririi, apoi selectați **Close**.

Dacă observați probleme de calitate a tipăririi, precum benzi, culori neprevăzute sau imagini neclare, selectați **Troubleshooting** pentru a vedea soluțiile.

#### *Ghid pentru ecranul Selectare fotografie (Tile View)*

Puteți selecta fotografii din ecranul cu miniaturi.Aceasta este util la selectarea unui număr redus de fotografii dintr-un număr mare de fotografii.

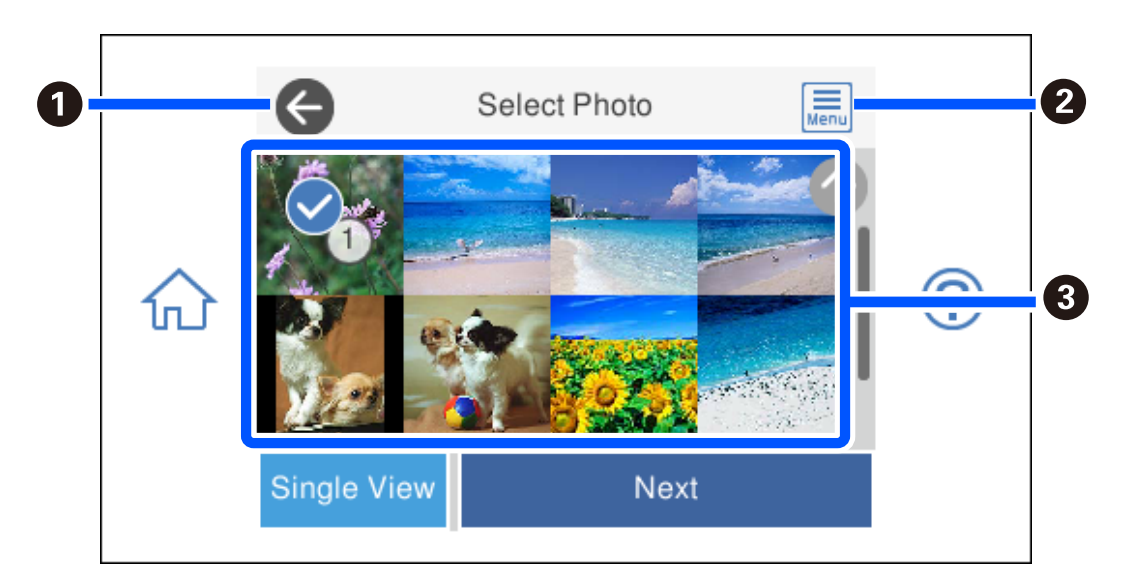

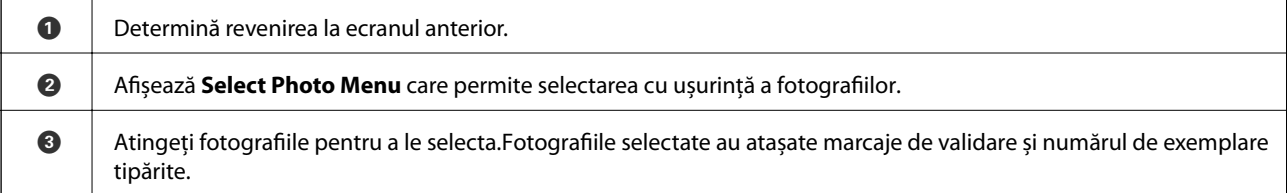

### <span id="page-61-0"></span>*Ghid pentru ecranul Selectare fotografie (Single View)*

Selectați **Single View** de pe ecranul Selectare fotografie pentru a afișa acest ecran. Aici, puteți vizualiza fotografiile mărite una câte una.

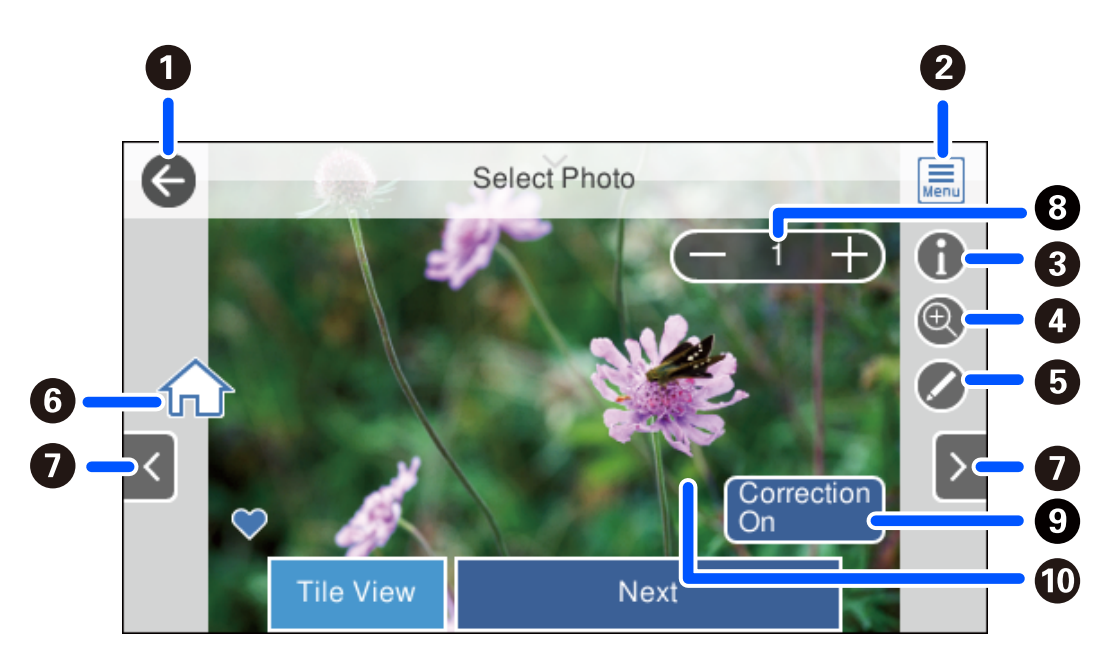

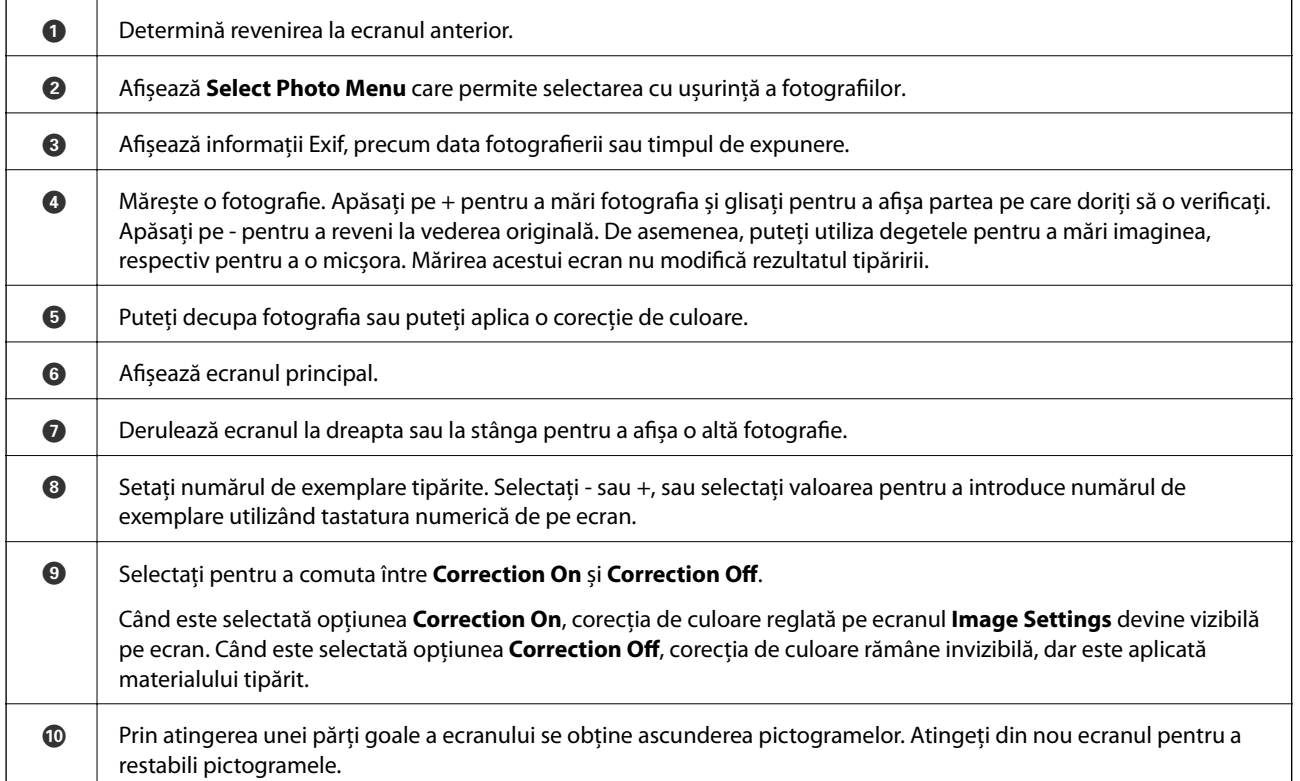

### **Tipărirea colajelor de fotografii și a modelelor de fundal**

Puteți tipări fotografii pe un dispozitiv de memorie prin crearea unui format și adăugarea unui design de fundal.

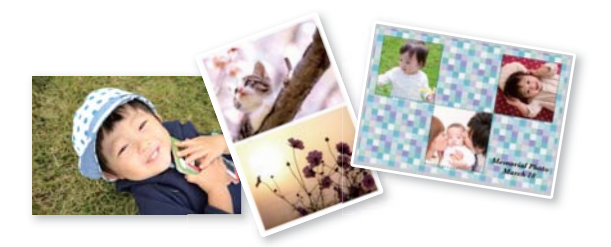

1. Încărcați hârtie în imprimantă.

["Încărcarea hârtiei în suportul de Casetă de hârtie 1" la pagina 35](#page-34-0) ["Încărcarea hârtiei în suportul de Casetă de hârtie 2" la pagina 38](#page-37-0) ["Încărcarea hârtiei în suportul de Fantă spate al.hârtie" la pagina 41](#page-40-0)

2. Introduceți un dispozitiv de memorie în slotul de card SD sau în portul USB al interfeței externe a imprimantei.

["Introducerea unui card de memorie" la pagina 56](#page-55-0)

["Introducerea unui dispozitiv USB extern" la pagina 57](#page-56-0)

- 3. Selectați **Print Photos** pe panoul de comandă.
- 4. Selectați **Collage** > **Photo Collage**.
- 5. Selectați formatul.
- 6. Selectați tipul de fundal pe care doriți să îl folosiți. Este posibil ca această opțiune să nu fie disponibilă pentru unele formate.
	- ❏ Design

Selectați un model, precum imagini sau buline, sau **Original Design** și apoi selectați modelul pe care l-ați creat folosind funcția de hârtie de design.

❏ No Background

Treceți la pasul următor.

- 7. Când se afișează un mesaj în care se arată că încărcarea fotografiilor s-a finalizat, selectați **OK**.
- 8. Procedați în unul dintre următoarele moduri.
	- ❏ Când selectați formatul cu o singură fotografie la pasul 5: selectați , selectați o fotografie din ecranul de selectare a fotografiilor, iar apoi selectați **Next**. Treceți la pasul 13.
	- ❏ Când selectați formatul cu mai multe fotografii la pasul 5 și amplasați fotografiile automat: selectați **Automatic Layout**, selectați fotografiile din ecranul de selectare a fotografiilor, iar apoi selectați **Next**. Treceți la pasul 13.
	- ❏ Când selectați formatul cu mai multe fotografii și poziționați fotografiile manual: treceți la pasul următor.

9. Selectați $\bigoplus$ 

10. Selectați fotografia pe care doriți să o tipăriți în ecranul de selectare a fotografiei, apoi selectați **Done**. Selectați **Single View**, și apoi selectați **O** pentru a edita fotografia, dacă este necesar.

["Opțiuni de meniu pentru editarea fotografiilor" la pagina 72](#page-71-0)

- 11. Repetați pașii 9–10 până la amplasarea tuturor fotografiilor.
- 12. Selectați **Next**.
- 13. Efectuați setările în fila **Basic Settings** și apoi setați numărul de copii. ["Opțiuni de meniu pentru setările de hârtie și de tipărire" la pagina 70](#page-69-0)
- 14. Selectați fila **Advanced Settings** și modificați setările după cum este necesar.
- 15. Selectati fila **Basic Settings** și apoi atingeți  $\Phi$ .

### **Tipărirea formatului de act de identitate**

Puteți tipări fotografii pentru acte de identitate utilizând datele de pe un dispozitiv de memorie. Se tipăresc două copii ale unei fotografii în două formate diferite, respectiv 50,8×50,8 mm și 45,0×35,0 mm, pe hârtie foto de format 10×15 cm (4×6 in.).

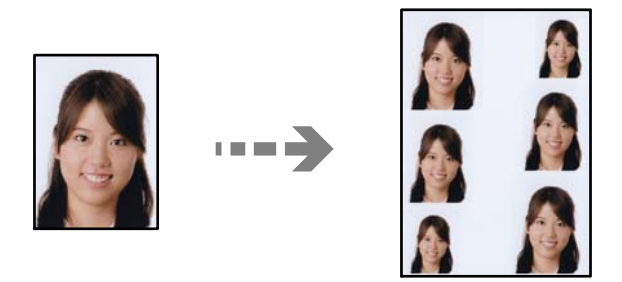

1. Încărcați hârtie în imprimantă.

["Încărcarea hârtiei în suportul de Casetă de hârtie 1" la pagina 35](#page-34-0) ["Încărcarea hârtiei în suportul de Casetă de hârtie 2" la pagina 38](#page-37-0) ["Încărcarea hârtiei în suportul de Fantă spate al.hârtie" la pagina 41](#page-40-0)

2. Introduceți un dispozitiv de memorie în slotul de card SD sau în portul USB al interfeței externe a imprimantei.

["Introducerea unui card de memorie" la pagina 56](#page-55-0) ["Introducerea unui dispozitiv USB extern" la pagina 57](#page-56-0)

- 3. Selectați **Print Photos** pe panoul de comandă.
- 4. Selectați **Collage** > **Print Photo ID**.
- 5. Când se afișează un mesaj în care se arată că încărcarea fotografiilor s-a finalizat, selectați **OK**.
- 6. Selectați $\bigoplus$
- 7. Selectați fotografia pe care doriți să o tipăriți în ecranul de selectare a fotografiei, apoi selectați **Done**. Selectați **Single View**, și apoi selectați **O** pentru a edita fotografia, dacă este necesar. ["Opțiuni de meniu pentru editarea fotografiilor" la pagina 72](#page-71-0)
- 8. Selectați **Next**.
- 9. Efectuați setările în fila **Basic Settings** și apoi setați numărul de copii. ["Opțiuni de meniu pentru setările de hârtie și de tipărire" la pagina 70](#page-69-0)
- 10. Selectați fila **Advanced Settings** și modificați setările după cum este necesar.
- 11. Selectați fila **Basic Settings** și apoi atingeți  $\diamondsuit$ .

### **Tipărirea fotografiilor cu note scrise de mână**

Puteți tipări o fotografie de pe un dispozitiv de memorie cu text scris de mână sau cu desene. Această opțiune permite crearea unor cărți poștale originale pentru sărbătoarea de Anul Nou sau aniversări.

Selectați mai întâi o fotografie și tipăriți un șablon pe hârtie normală. Scrieți sau desenați pe șablon și apoi scanațil cu imprimanta. Apoi puteți tipări fotografia cu notele și desenele personale.

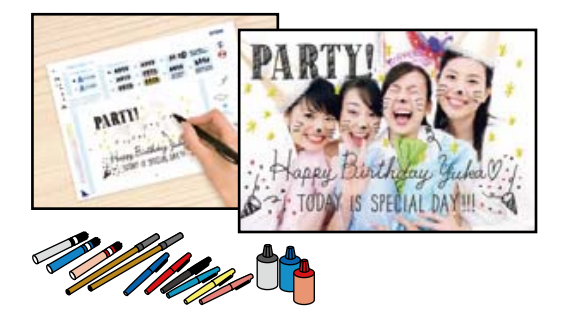

1. Introduceți un dispozitiv de memorie în slotul de card SD sau în portul USB al interfeței externe a imprimantei.

["Introducerea unui card de memorie" la pagina 56](#page-55-0) ["Introducerea unui dispozitiv USB extern" la pagina 57](#page-56-0)

#### c*Important:*

Nu scoateți dispozitivul de memorie decât după ce ați terminat de tipărit.

2. Selectați **Various Prints** pe panoul de comandă.

#### 3. Selectați **Greeting Card** > **Select Photo and Print Template**.

- 4. Când se afișează un mesaj în care se arată că încărcarea fotografiilor s-a finalizat, selectați **OK**.
- 5. Selectați fotografia pe care doriți să o tipăriți în ecranul de selectare a fotografiei, apoi selectați **Next**.
- <span id="page-65-0"></span>6. Efectuați setări de tipărire precum tipul sau formatul de hârtie pentru tipărirea unei fotografii cu note scrise de mână, apoi selectați **Select Photo and Print Template**.
- 7. Încărcați hârtie simplă format A4 în casetă de hârtie 2 pentru a imprima un șablon. ["Încărcarea hârtiei în suportul de Casetă de hârtie 2" la pagina 38](#page-37-0)
- 8. Atingeți  $\oint$  pentru a tipări un șablon.
- 9. Verificați rezultatul tipăririi, apoi selectați **Close**.
- 10. Urmați instrucțiunile de pe șablon pentru a scrie și pentru a desena.
- 11. Închideți tava de ieșire. Încărcați hârtie foto în casetă de hârtie 1. ["Încărcarea hârtiei în suportul de Casetă de hârtie 1" la pagina 35](#page-34-0)
- 12. Selectați **Print Using the Template**.
- 13. Selectați **How To**, și apoi poziționați șablonul pe geamul scanerului.

#### *Notă:*

Asigurați-vă că textul scris pe șablon s-a uscat complet înainte de a-l așeza pe geamul scanerului. Dacă pe geamul scanerului sunt pete, petele vor fi imprimate în fotografie.

["Așezarea originalelor pe geamul scanerului" la pagina 53](#page-52-0)

14. Selectați **Edit** pentru a edita fotografia dacă este necesar.

["Opțiuni de meniu pentru editarea fotografiilor" la pagina 72](#page-71-0)

15. Setați numărul de copii, apoi atingeți  $\hat{\mathcal{D}}$ .

### **Tipărirea fotografiilor pe eticheta unui CD/DVD**

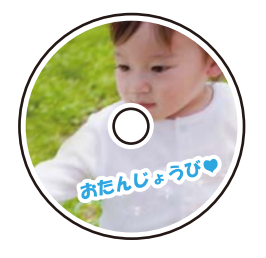

Puteți selecta fotografiile stocate pe un dispozitiv de memorie pentru a le tipări pe eticheta unui disc CD/DVD.

#### c*Important:*

❏ Înainte de a încărca un disc CD/DVD, consultați precauțiile de manevrare a discurilor CD/DVD.

- ❏ Nu introduceți tava CD/DVD în timp ce imprimanta funcționează. Imprimanta se poate defecta.
- 1. Introduceți un dispozitiv de memorie în slotul de card SD sau în portul USB al interfeței externe a imprimantei.

["Introducerea unui card de memorie" la pagina 56](#page-55-0)

#### ["Introducerea unui dispozitiv USB extern" la pagina 57](#page-56-0)

- 2. Selectați **Various Prints** pe panoul de comandă.
- 3. Selectați **Copy to CD/DVD** > **Print on CD/DVD**.
- 4. Selectați formatul.

**CD/DVD 1-up**Sunt disponibile opțiunile **CD/DVD 4-up** și **CD/DVD Variety**.

*Notă:*

Când modificați diametrul exterior și interior, selectați în partea din dreapta sus a ecranului, iar apoi selectați *CD Inner/Outer. Setați diametrul exterior și interior utilizând*  $\heartsuit$ , apoi selectați *OK*. De asemenea, puteți seta diametrul selectând valoarea din cadru și utilizând tastatura numerică de pe ecran.

Puteți introduce valori cuprinse în intervalul 114–120 mm pentru diametrul exterior și între 18–46 mm pentru diametrul interior, în pași de 1 mm.

- 5. Când se afișează un mesaj în care se arată că încărcarea fotografiilor s-a finalizat, selectați **OK**.
- 6. Procedați în unul dintre următoarele moduri.
	- ❏ **CD/DVD 1-up**: selectați , selectați o fotografie și apoi selectați **Done**. Selectați **Next**, apoi treceți la pasul 9.
	- ❏ **CD/DVD 4-up**: treceți la pasul următor.
	- ❏ **CD/DVD Variety**: selectați fotografiile până când numărul fotografiilor care pot fi setate ajunge la 0. Selectați **Next**, apoi treceți la pasul 9.
- 7. Selectați , selectați fotografia pe care doriți să o tipăriți în ecranul de selectare a fotografiei, apoi selectați **Done**.

Selectați **Single View**, și apoi selectați **O** pentru a edita fotografia, dacă este necesar.

["Opțiuni de meniu pentru editarea fotografiilor" la pagina 72](#page-71-0)

- 8. Repetați pasul 7 până la amplasarea tuturor fotografiilor, apoi selectați **Next**.
- 9. Selectați **CD/DVD** din fila **Basic Settings**.

["Opțiuni de meniu pentru setările de hârtie și de tipărire" la pagina 70](#page-69-0)

#### *Notă:*

Pentru un test de tipărire, selectați *As a trial*, apoi încărcați hârtie normală A4 în casetă de hârtie 2. Puteți verifica imaginea care va fi tipărită înainte de a tipări eticheta discului CD/DVD.

["Încărcarea hârtiei în suportul de Casetă de hârtie 2" la pagina 38](#page-37-0)

10. Selectați **How To**, apoi încărcați un CD/DVD după ce consultați instrucțiunile.

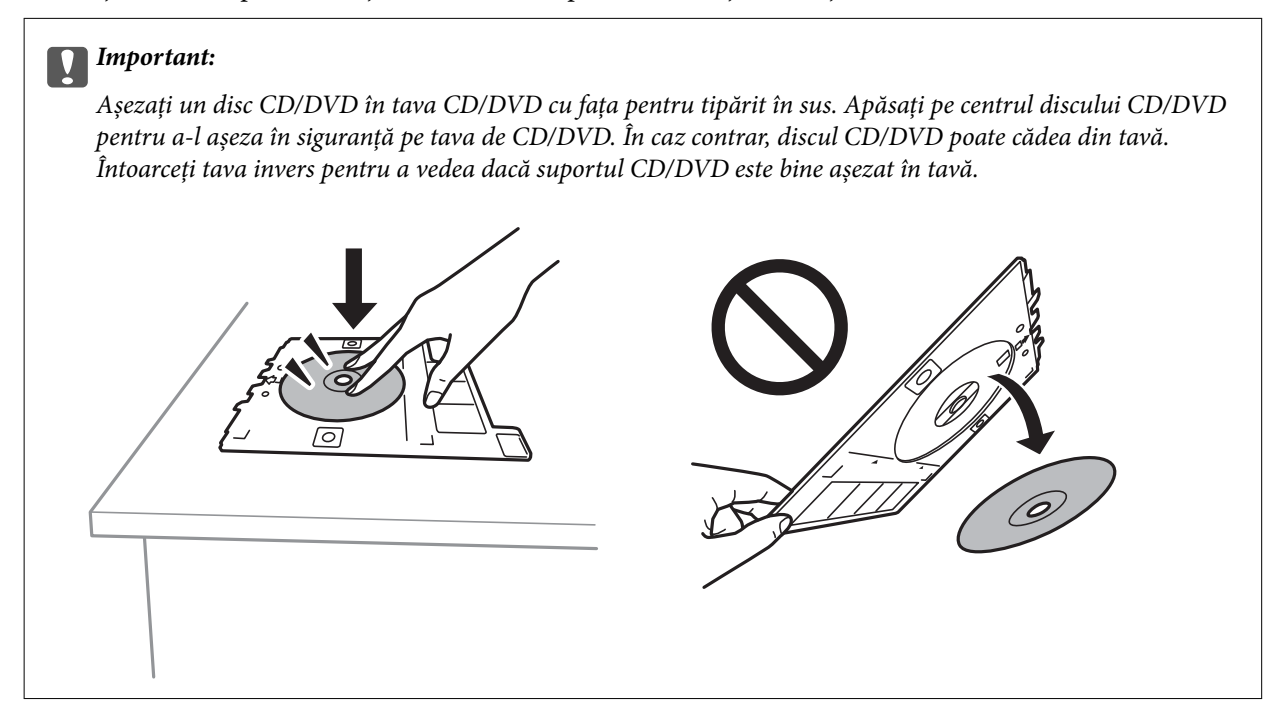

#### *Notă:*

Este posibil să simțiți o ușoară frecare la introducerea tăvii în imprimantă. Acest fapt este normal — continuați să o introduceți pe orizontală.

- 11. Selectați fila **Advanced Settings** și modificați setările după cum este necesar.
- 12. Selectați fila **Basic Settings** și apoi atingeți  $\Phi$ .
- 13. Când tipărirea s-a încheiat, tava CD/DVD este scoasă din imprimantă. Scoateți tava din imprimantă, apoi selectați **Printing Complete** (Instalat).

#### c*Important:*

După încheierea tipăririi, asigurați-vă că scoateți tava CD/DVD. Dacă nu scoateți tava și nu porniți sau opriți imprimanta, sau nu efectuați curățarea capului, tava CD/DVD va lovi capul de imprimare și poate cauza deteriorarea imprimantei.

14. Scoateți discul CD/DVD și depozitați tava CD/DVD la baza casetă de hârtie 2.

### **Tipărirea fotografiilor pe învelișul unei casete de bijuterii**

Puteți tipări cu usurință pe învelisul unei casete de bijuterii utilizând o fotografie de pe un dispozitiv de memorie. Tipăriți învelișul pe hârtie format A4, apoi tăiați-l pentru a se potrivi la caseta de bijuterii.

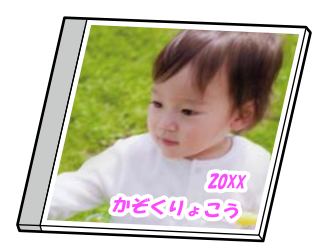

1. Încărcați hârtie în imprimantă.

["Încărcarea hârtiei în suportul de Casetă de hârtie 2" la pagina 38](#page-37-0)

2. Introduceți un dispozitiv de memorie în slotul de card SD sau în portul USB al interfeței externe a imprimantei.

["Introducerea unui card de memorie" la pagina 56](#page-55-0)

["Introducerea unui dispozitiv USB extern" la pagina 57](#page-56-0)

- 3. Selectați **Various Prints** pe panoul de comandă.
- 4. Selectați **Copy to CD/DVD** > **Print on Jewel Case**.
- 5. Selectați formatul.
- 6. Când se afișează un mesaj în care se arată că încărcarea fotografiilor s-a finalizat, selectați **OK**.
- 7. Procedați în unul dintre următoarele moduri.
	- ❏ Când selectați **Jewel Upper** la pasul 5: selectați , selectați o fotografie din ecranul de selectare a fotografiilor, iar apoi selectați **Done**. Selectați **Next**.
	- ❏ Când selectați **Jewel Index** la pasul 5: selectați fotografiile până când numărul fotografiilor care pot fi setate ajunge la 0, iar apoi selectați **Next**.

Selectați **Single View**, și apoi selectați **O** pentru a edita fotografia, dacă este necesar.

["Opțiuni de meniu pentru editarea fotografiilor" la pagina 72](#page-71-0)

8. Efectuați setările în fila **Basic Settings**.

["Opțiuni de meniu pentru setările de hârtie și de tipărire" la pagina 70](#page-69-0)

- 9. Selectați fila **Advanced Settings** și modificați setările după cum este necesar.
- 10. Selectați fila **Basic Settings** și apoi atingeți  $\diamondsuit$ .

### <span id="page-69-0"></span>**Opţiuni de meniu pentru tipărire de la panoul de control**

#### *Opțiuni de meniu pentru selectarea fotografiilor*

#### Browse:

Afișează fotografiile de pe cardul de memorie, sortate după condițiile specificate. Opțiunile disponibile sunt dependente de funcțiile utilizate.

❏ Cancel Browse:

Anulează sortarea fotografiilor și afișează toate fotografiile.

❏ yyyy:

Selectați anul fotografiilor pe care doriți să le afișați.

❏ yyyy/mm:

Selectați anul și luna fotografiilor pe care doriți să le afișați.

❏ yyyy/mm/dd:

Selectați anul, luna și data fotografiilor pe care doriți să le afișați.

#### Display Order:

Modifică ordinea de afișare a fotografiilor în ascendentă sau descendentă.

#### Select All Photos:

Selectează toate fotografiile și setează numărul de exemplare.

#### Deselect All Photos:

Readuce numărul de exemplare pentru toate fotografiile la valoarea 0 (zero).

#### Select Memory device:

Selectați dispozitivul din care doriți să încărcați fotografiile.

#### *Opțiuni de meniu pentru setările de hârtie și de tipărire*

#### Paper Setting:

Selectați sursa de hârtie pe care doriți să o utilizați. Selectați **pentru** a selecta formatul și tipul hârtiei.

#### Border Setting

❏ Borderless:

Tipărește fără să adauge margini în jurul muchiilor. Datele de tipărire sunt mărite puțin dincolo de formatul hârtiei, astfel încât în jurul muchiilor hârtiei să nu fie tipărite margini.

❏ With Border:

Tipărește adăugând margini albe în jurul muchiilor.

#### Expansion:

Folosind tipărirea fără margini, imaginea este puțin mărită pentru a elimina marginile de pe muchiile hârtiei. Selectați cât de mult trebuie mărită imaginea.

#### Fit Frame:

Dacă raportul de aspect al imaginii și formatul de hârtie diferă, imaginea este mărită sau micșorată automat, astfel încât laturile scurte să corespundă laturilor scurte ale hârtiei. Latura lungă a imaginii este retezată dacă se prelungește dincolo de latura lungă a hârtiei. Este posibil ca această funcție să nu poată fi utilizată pentru fotografii panoramice.

#### Quality:

Selectați calitatea tipăririi. Selectând **High** puteți tipări la o calitate mai ridicată, dar viteza de tipărire ar putea să scadă. Dacă doriți să tipăriți pe hârtie simplă folosind o calitate cu mult mai înaltă, selectați **Best**. Rețineți faptul că viteza de tipărire poate fi redusă considerabil.

#### Date:

Selectați formatul utilizat pentru tipărirea datei pe fotografii pentru fotografiile care includ data realizării sau data la care au fost salvate. Data nu este tipărită pentru unele formate.

#### Print Info On Photos

 $\Box$  Off:

Tipărește fără informații.

❏ Camera Settings:

Tipărește cu unele informații Exif, precum timpul de expunere, raportul f sau sensibilitatea ISO. Informațiile neînregistrate nu sunt tipărite.

❏ Camera Text:

Tipărește textul setat la camera digitală. Pentru informații despre setările de text, consultați documentația camerei foto. Informațiile pot fi tipărite doar la tipărirea fără margini pe formatele 10×15 cm, 13×18 cm sau 16:9 lat.

❏ Landmark:

Tipărește numele locației sau al punctului de reper unde a fost realizată fotografia, în cazul camerelor foto digitale care dispun de funcția Punct de reper. Consultați site-ul web al producătorului camerei dvs. foto pentru mai multe detalii. Informațiile pot fi tipărite doar la tipărirea fără margini pe formatele 10×15 cm, 13×18 cm sau 16:9 lat.

#### Clear All Settings:

Resetează setările pentru hârtie și tipărire la valorile implicite.

#### CD Density:

Pentru tipărirea pe CD/DVD. Definiți densitatea utilizată la tipărirea pe un disc CD/DVD.

#### Density:

Pentru tipărirea pe o carte de colorat. Selectați nivelul densității pentru contururile de pe pagina de colorat.

#### Line Detection:

Pentru tipărirea pe o carte de colorat. Selectați sensibilitatea utilizată pentru detectarea contururilor în fotografie.

#### <span id="page-71-0"></span>*Opțiuni de meniu pentru editarea fotografiilor*

#### Zoom/Rotate:

Reglează zona de decupare. Puteți deplasa cadrul în zona pe care doriți să o decupați sau puteți modifica dimensiunea cadrului glisând la colțuri. De asemenea, puteți roti cadrul.

#### Filter:

Tipărește în sepia sau monocrom.

#### Enhance:

Selectați una dintre opțiunile de ajustare a imaginii. **Auto**, **People**, **Landscape** sau **Night Scene** produc imagini mai clare și culori mai vii prin ajustarea automată a contrastului, saturației și a luminozității datelor imaginii originale.

❏ Auto:

Imprimanta detectează conținutul de imagine și mărește automat imaginea în funcție de conținutul detectat.

❏ People:

Recomandat pentru imaginile cu oameni.

❏ Landscape:

Recomandat pentru imagini cu peisaje.

❏ Night Scene:

Recomandat pentru imagini cu scene de noapte.

❏ Enhance Off:

Oprește funcția **Enhance**.

#### Fix Red-Eye:

Remediază defectele de tip ochi roșii. Corecțiile nu sunt aplicate pe fișierul original, ci doar pe materialele tipărite. În funcție de tipul fotografiei, pot fi corectate și alte părți ale imaginii, nu doar ochi.

#### Brightness:

Ajustează luminozitatea imaginii.

#### Contrast:

Ajustează diferența dintre luminozitate și obscuritate.

#### Sharpness:

Îmbunătățește sau defocalizează conturul imaginii.

#### Saturation:

Ajustează intensitatea culorilor din imagine.

# **Tipărirea fotografiilor de pe un computer**

Epson Photo+ vă permite să tipăriți fotografii cu ușurință și precizie în diverse formate pe hârtie foto sau etichete de disc CD/DCD (tipărirea pe etichete de disc CD/DCD este acceptată doar de unele modele.). Consultați secțiunea de ajutor a aplicației pentru detalii.
# <span id="page-72-0"></span>**Tipărirea fotografiilor de pe dispozitive inteligente (iOS)**

Puteți tipări fotografii de pe dispozitive inteligente cum ar fi smartphone sau tabletă.

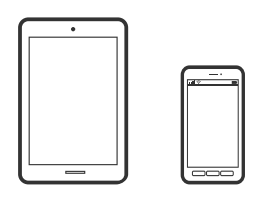

# **Tipărirea fotografiilor folosind Epson iPrint**

# *Notă:* Operațiile pot să difere în funcție de dispozitiv.

1. Încărcați hârtie în imprimantă.

["Încărcarea hârtiei în suportul de Casetă de hârtie 1" la pagina 35](#page-34-0) ["Încărcarea hârtiei în suportul de Casetă de hârtie 2" la pagina 38](#page-37-0) ["Încărcarea hârtiei în suportul de Fantă spate al.hârtie" la pagina 41](#page-40-0)

- 2. Configurați imprimanta pentru tipărirea fără fir.
- 3. Dacă nu este instalat Epson iPrint, instalați-l. ["Instalarea Epson iPrint" la pagina 309](#page-308-0)
- 4. Conectați dispozitivul inteligent la aceeași rețea fără fir pe care o utilizează imprimanta.
- 5. Porniți Epson iPrint.
- 6. Atingeți **Photos** pe ecranul principal.
- 7. Atingeți locația imaginii pe care doriți să o tipăriți.
- 8. Selectați fotografia pe care doriți să o tipăriți și atingeți **Next**.
- 9. Atingeți **Print**.

# **Tipărirea fotografiilor folosind AirPrint**

AirPrint permite tipărirea fără fir instantanee de pe iPhone, iPad și iPod touch cu cea mai recentă versiune a sistemului de operare iOS, precum și de la computere Mac cu cea mai recentă versiune a sistemului de operare OS X sau macOS.

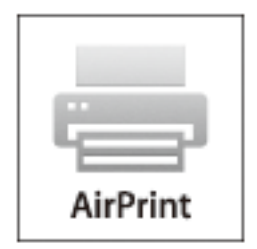

#### *Notă:*

Dacă ați dezactivat mesajele de configurare a hârtiei la panoul de comandă al produsului dvs., nu puteți utiliza funcția AirPrint. Consultați linkul de mai jos pentru a activa mesajele, dacă este necesar.

1. Încărcați hârtie în imprimantă.

["Încărcarea hârtiei în suportul de Casetă de hârtie 1" la pagina 35](#page-34-0)

["Încărcarea hârtiei în suportul de Casetă de hârtie 2" la pagina 38](#page-37-0)

["Încărcarea hârtiei în suportul de Fantă spate al.hârtie" la pagina 41](#page-40-0)

- 2. Configurați imprimanta pentru tipărirea fără fir. Consultați linkul de mai jos. [http://epson.sn](http://epson.sn/?q=2)
- 3. Conectați dispozitivul Apple la aceeași rețea wireless pe care o utilizează produsul dvs.
- 4. Tipăriți de pe dispozitivul dvs. pe produsul dvs.

*Notă:* Pentru detalii, consultați pagina AirPrint de pe site-ul web Apple.

### **Informaţii conexe**

- & ["Nu se poate tipări deși a fost stabilită o conexiune \(iOS\)" la pagina 209](#page-208-0)
- & ["Încărcarea hârtiei în suportul de Casetă de hârtie 1" la pagina 35](#page-34-0)
- $\rightarrow$  ["Încărcarea hârtiei în suportul de Casetă de hârtie 2" la pagina 38](#page-37-0)

# **Tipărirea fotografiilor de pe dispozitive inteligente (Android)**

Puteți tipări fotografii de pe dispozitive inteligente cum ar fi smartphone sau tabletă.

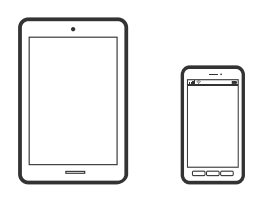

# **Tipărirea fotografiilor folosind Epson iPrint**

## *Notă:* Operațiile pot să difere în funcție de dispozitiv.

1. Încărcați hârtie în imprimantă.

["Încărcarea hârtiei în suportul de Casetă de hârtie 1" la pagina 35](#page-34-0) ["Încărcarea hârtiei în suportul de Casetă de hârtie 2" la pagina 38](#page-37-0) ["Încărcarea hârtiei în suportul de Fantă spate al.hârtie" la pagina 41](#page-40-0)

- 2. Configurați imprimanta pentru tipărirea fără fir.
- 3. Dacă nu este instalat Epson iPrint, instalați-l. ["Instalarea Epson iPrint" la pagina 309](#page-308-0)
- 4. Conectați dispozitivul inteligent la aceeași rețea fără fir pe care o utilizează imprimanta.
- 5. Porniți Epson iPrint.
- 6. Atingeți **Photos** pe ecranul principal.
- 7. Atingeți locația imaginii pe care doriți să o tipăriți.
- 8. Selectați fotografia pe care doriți să o tipăriți și atingeți **Next**.
- 9. Atingeți **Print**.

# **Tipărire fotografii folosind Epson Print Enabler**

Puteți tipări fără fir documentele, mesajele e-mail, fotografiile și paginile web de pe telefonul sau tableta Android (Android v4.4 sau versiune superioară). Din câteva atingeri, dispozitivul Android va descoperi o imprimantă Epson conectată la aceeași rețea fără fir.

### *Notă:*

Operațiile pot să difere în funcție de dispozitiv.

1. Încărcați hârtie în imprimantă.

["Încărcarea hârtiei în suportul de Casetă de hârtie 1" la pagina 35](#page-34-0)

["Încărcarea hârtiei în suportul de Casetă de hârtie 2" la pagina 38](#page-37-0)

<span id="page-75-0"></span>["Încărcarea hârtiei în suportul de Fantă spate al.hârtie" la pagina 41](#page-40-0)

- 2. Configurați imprimanta pentru tipărirea fără fir.
- 3. La dispozitivul Android, instalați modulul plugin Epson Print Enabler din Google Play.
- 4. Conectați dispozitivul Android la aceeași rețea fără fir pe care o utilizează imprimanta.
- 5. Accesați **Setări** la dispozitivul Android, selectați **Tipărire**, apoi activați Epson Print Enabler.
- 6. De la o aplicație Android precum Chrome, atingeți pictograma de meniu și tipăriți întreg conținutul ecranului. *Notă:*

Dacă nu vedeți imprimanta, atingeți *Toate imprimantele* și selectați imprimanta.

# **Tipărirea fotografiilor de la o cameră digitală**

#### *Notă:*

- ❏ Puteți tipări fotografii direct de pe un aparat foto digital compatibil PictBridge. Pentru detalii despre utilizarea aparatului foto, consultați documentația aparatului.
- ❏ De obicei, setările camerelor digitale au prioritate; totuși, în următoarele cazuri, sunt prioritare setările imprimantei.
	- □ Dacă setarea de tipărire definită în aparat este "se utilizează setările imprimantei"
	- ❏ Dacă opțiunea **Sepia** sau **B&W** este selectată în setările de tipărire ale imprimantei.
	- ❏ La combinarea setărilor de tipărire ale camerei și ale imprimantei, se obțin setări care nu sunt disponibile la imprimantă.

# **Tipărirea fotografiilor de la o cameră digitală conectată printr-un cablu USB**

Puteți tipări fotografiile direct de pe un aparat foto digital conectat printr-un cablu USB.

- 1. Scoateți un dispozitiv de memorie din imprimantă.
- 2. Încărcați hârtie în imprimantă.

["Încărcarea hârtiei în suportul de Casetă de hârtie 1" la pagina 35](#page-34-0)

["Încărcarea hârtiei în suportul de Casetă de hârtie 2" la pagina 38](#page-37-0)

["Încărcarea hârtiei în suportul de Fantă spate al.hârtie" la pagina 41](#page-40-0)

- 3. Selectați **Settings** > **Camera Print Settings** pe panoul de comandă.
- 4. Selectați **Print Settings** sau **Photo Adjustments** și modificați setările, dacă este necesar.

5. Porniți aparatul foto digital și apoi conectați-l la imprimantă folosind un cablu USB.

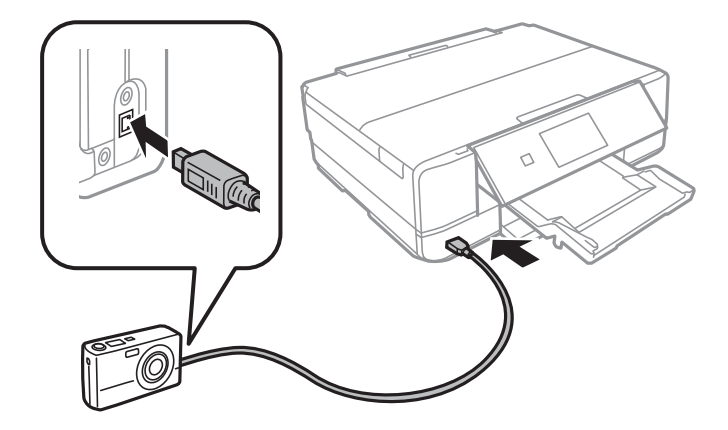

*Notă:* Utilizați un cablu USB a cărui lungime nu depășește doi metri.

6. Selectați fotografiile pe care doriți să le tipăriți de pe aparatul foto digital, definiți setările, de exemplu numărul de exemplare, și apoi începeți tipărirea.

# **Tipărirea fotografiilor de la o cameră digitală conectată fără fir**

Puteți tipări fără fir fotografii de la camere digitale compatibile cu standardul DPS over IP (denumit în continuare PictBridge (LAN fără fir)).

1. Asigurați-vă că pe ecranul principal este afișată pictograma care indică faptul că imprimanta este conectată la o rețea fără fir.

["Ghid pentru pictograma de rețea" la pagina 25](#page-24-0)

2. Încărcați hârtie în imprimantă.

["Încărcarea hârtiei în suportul de Casetă de hârtie 1" la pagina 35](#page-34-0)

["Încărcarea hârtiei în suportul de Casetă de hârtie 2" la pagina 38](#page-37-0)

["Încărcarea hârtiei în suportul de Fantă spate al.hârtie" la pagina 41](#page-40-0)

- 3. Selectați **Settings** > **Camera Print Settings** pe panoul de comandă.
- 4. Selectați **Print Settings** sau **Photo Adjustments** și modificați setările, dacă este necesar.
- 5. Conectați camera digitală la aceeași rețea ca imprimanta.
- 6. Afișați lista imprimantelor disponibile pe camera digitală și selectați imprimanta la care doriți să vă conectați. *Notă:*
	- ❏ Pentru a verifica numele imprimantei, atingeți pictograma de stare a rețelei de pe ecranul principal.
	- ❏ În cazul în care camera digitală dispune de o funcție care permite înregistrarea imprimantelor, vă puteți conecta la imprimantă prin selectarea acesteia, începând de data viitoare.
- 7. Selectați fotografiile pe care doriți să le tipăriți de pe aparatul foto digital, definiți setările, de exemplu numărul de exemplare, și apoi începeți tipărirea.

<span id="page-77-0"></span>8. Decuplați conexiunea PictBridge (LAN fără fir) de la imprimantă la camera digitală.

# c*Important:*

Când utilizați PictBridge (LAN fără fir), nu puteți utiliza alte funcții ale imprimantei și nu puteți tipări de la alte dispozitive. Deconectați conexiunea imediat după ce ați terminat de tipărit.

# **Tipărirea pe plicuri**

# **Tipăriți pe plicuri de pe un computer (Windows)**

1. Încărcați plicuri în imprimantă.

["Încărcarea plicurilor în suportul de Casetă de hârtie 2" la pagina 43](#page-42-0) ["Încărcarea hârtiei în suportul de Fantă spate al.hârtie" la pagina 41](#page-40-0)

- 2. Deschideți fișierul pe care doriți să-l tipăriți.
- 3. Accesați fereastra pentru driver-ul imprimantei.
- 4. Selectați dimensiunea plicului din **Dimensiuni document** din fila **Principal** și apoi selectați **Plic** din **Tip hârtie**.
- 5. Setați celelalte elemente din filele **Principal** și **Mai multe opţiuni** în funcție de caz și faceți clic pe **OK**.
- 6. Faceți clic pe **Tipărire**.

# **Tipărirea documentelor**

# **Tipărirea de pe un computer — Windows**

# **Tipăriți folosind setări ușoare**

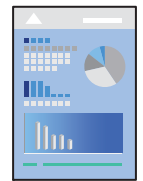

*Notă:*

- ❏ Consultați ajutorul online pentru explicații despre elementele de setare ale driverului imprimantei. Faceți clic dreapta pe un articol, apoi faceți clic pe *Ajutor*.
- ❏ Operațiile pot să difere în funcție de aplicație. Consultaţi secţiunea de ajutor a aplicaţiei pentru detalii.

["Încărcarea hârtiei în suportul de Casetă de hârtie 1" la pagina 35](#page-34-0) ["Încărcarea hârtiei în suportul de Casetă de hârtie 2" la pagina 38](#page-37-0) ["Încărcarea hârtiei în suportul de Fantă spate al.hârtie" la pagina 41](#page-40-0)

- 2. Deschideți fișierul pe care doriți să-l tipăriți.
- 3. Selectați **Tipărire** sau **Configurare tipărire** din meniul **Fișier**.
- 4. Selectați imprimanta.
- 5. Selectați **Preferințe** sau **Proprietăți** pentru a accesa fereastra driver-ului imprimantei.

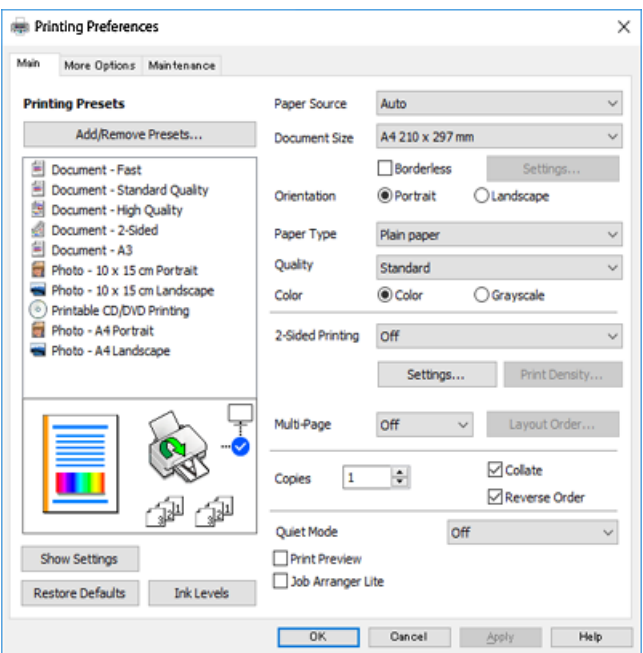

- 6. Efectuați următoarele setări.
	- ❏ Sursă hârtie: Selectaţi sursa de hârtie în care aţi încărcat hârtia.
	- ❏ Dimensiuni document: Selectaţi formatul de hârtie încărcat în imprimantă.
	- ❏ Fără margini: Se selectează pentru a tipări fără a adăuga margini în jurul imaginii.

La tipărirea fără margini, datele de tipărire sunt puțin mărite, depășind dimensiunile paginii astfel încât în jurul muchiilor hârtiei să nu fie tipărite margini. Faceți clic pe Setări pentru a selecta valoarea cu care imaginea va fi mărită.

- ❏ Orientare: Selectaţi orientarea setată în aplicaţie.
- ❏ Tip hârtie: Selectaţi tipul de hârtie încărcat.

["Lista tipurilor de hârtie" la pagina 34](#page-33-0)

❏ Calitate: Selectați calitatea tipăririi.

Selectând **Înalt** puteți tipări la o calitate mai ridicată, dar viteza de tipărire ar putea să scadă. Dacă doriți să tipăriți pe hârtie simplă folosind o calitate cu mult mai înaltă, selectați **Optim**. Rețineți faptul că viteza de tipărire poate fi redusă considerabil.

❏ Color: Selectaţi **Scală de gri** dacă doriţi să tipăriţi cu negru sau în nuanţe de gri.

<span id="page-79-0"></span>*Notă:*

La tipărirea pe plicuri, selectați setarea *Orientare* pentru *Peisaj*.

- 7. Faceți clic pe **OK** pentru a închide fereastra driverului imprimantei.
- 8. Faceți clic pe **Tipărire**.

#### *Notă:*

Dacă doriți să anulați tipărirea, pe computer, faceţi clic dreapta pe imprimantă în *Dispozitive şi imprimante*, *Imprimantă sau în Imprimante și faxuri. Faceti clic pe Vizualizati ce se tipărește, faceti clic dreapta pe sarcina pe* care doriţi să o anulaţi şi apoi selectaţi *Anulare*. Nu puteţi anula o sarcină de tipărire de la computer, odată ce aceasta a fost complet trimisă către imprimantă. În acest caz, anulați operația de tipărire de la panoul de control de pe imprimantă.

#### **Informaţii conexe**

- & ["Hârtia disponibilă și capacitățile" la pagina 299](#page-298-0)
- & "Opţiuni de meniu pentru driverul de imprimantă" la pagina 80

#### *Opţiuni de meniu pentru driverul de imprimantă*

Deschideţi fereastra de tipărire într-o aplicaţie, selectaţi imprimanta şi apoi accesaţi fereastra driverului de imprimantă.

#### *Notă:*

Meniurile diferă în funcţie de opţiunea selectată.

#### **Fila Principal**

Presetări tipărire:

Ad./eliminare presetări:

Puteți adăuga sau elimina propriile presetări pentru setările de tipărire frecvent utilizate. Selectați presetarea pe care doriți să o utilizați din listă.

### Sursă hârtie:

Selectați sursa de hârtie din care imprimanta se alimentează cu hârtie. Selectați Selectare Automată pentru a selecta automat sursa de hârtie selectată în setările de tipărire ale imprimantei. Dacă activați funcția **Comutare automată casete**, imprimanta se alimentează automat cu hârtie din caseta de hârtie 2 atunci când s-a epuizat hârtia din caseta de hârtie 1. Încărcați aceeași hârtie (tip și format) în caseta de hârtie 1 și în caseta de hârtie 2.

# Dimensiuni document:

Specificați formatul de hârtie pe care doriți să tipăriți. Dacă selectați **Personalizată**, introduceți lungimea și lățimea hârtiei.

#### Fără margini:

Datele de tipărire sunt mărite puțin dincolo de formatul hârtiei, astfel încât în jurul muchiilor hârtiei să nu fie tipărite margini. Faceți clic pe **Parametrii** pentru a selecta valoarea cu care imaginea va fi mărită.

### Orientare:

Selectați orientarea pe care doriți să o utilizați la tipărire.

### Tip hârtie:

Selectați tipul de hârtie pe care tipăriți.

### Calitate:

Selectați calitatea la care doriți să tipăriți. Opțiunile variază în funcție de tipul de hârtie.

Selectând **Înalt** puteți tipări la o calitate mai ridicată, dar viteza de tipărire ar putea să scadă. Dacă doriți să tipăriți pe hârtie simplă folosind o calitate cu mult mai înaltă, selectați **Optim**. Rețineți faptul că viteza de tipărire poate fi redusă considerabil.

#### Color:

Alegeți dacă doriți să tipăriți color sau monocrom.

#### Tipărire duplex:

Permite efectuarea tipăririi pe ambele fețe.

#### Parametrii:

Puteți specifica muchia de legare și marginile de legare. La tipărirea de documente cu mai multe pagini, puteți alege să tipăriți începând de pe fața paginii sau de pe verso.

#### Densitate tipărire:

Selectați tipul documentului pentru a regla densitatea de tipărire. Dacă se selectează densitatea corespunzătoare de tipărire, puteți preveni deplasarea imaginii pe cealaltă față a colii de hârtie. Selectați **Manual** pentru a regla manual densitatea de tipărire.

#### Pagini multiple:

Vă permite să tipăriți mai multe pagini pe o coală sau să efectuați o tipărire de tip poster. Faceți clic pe **Ordine format** pentru a specifica ordinea de tipărire a paginilor.

#### Copii:

Setați numărul de copii pe care doriți să le tipăriți.

#### Asamblare:

Tipăriți documente formate din mai multe pagini, colaționate în ordine și sortate pe seturi.

#### Ordine inversă:

Permite tipărirea de la ultima pagină, astfel încât paginile să fie stivuite în ordinea corectă după tipărire.

### Modul silenţios:

Reduce zgomotul produs imprimantei. Totuși, activarea acestei opțiuni poate duce la reducerea vitezei.

#### Vizualizare:

Afișează o previzualizare a documentului înainte de tipărire.

#### Organizator comenzi vers. lite:

Job Arranger Lite vă permite să combinați mai multe fișiere create de diferite aplicații și să le tipăriți sub forma unei singure sarcini de tipărire.

#### <span id="page-81-0"></span>Afişare parametrii/Ascundere parametrii:

Afișează o listă de elemente setate curent în filele **Principal** și **Mai multe opţiuni**. Puteți afișa sau ascunde ecranul cu lista de setări curente.

#### Rev. param impliciţi:

Readuceți toate setările la valorile implicite din fabrică. Setările din fila **Mai multe opţiuni** sunt, de asemenea, resetate la valorile implicite.

#### Nivele de cerneală:

Afișează nivelul aproximativ de cerneală.

#### **Fila Mai multe opţiuni**

#### Presetări tipărire:

Ad./eliminare presetări:

Puteți adăuga sau elimina propriile presetări pentru setările de tipărire frecvent utilizate. Selectați presetarea pe care doriți să o utilizați din listă.

#### Dimensiuni document:

Specificați formatul de hârtie pe care doriți să tipăriți.

#### Rezultat tipărire:

Specificați formatul de hârtie pe care doriți să tipăriți. Dacă **Dimensiuni document** diferă de **Rezultat tipărire**, opțiunea **Micşorare/Mărire document** este selectată automat. Nu trebuie să selectați această opțiune atunci când tipăriți fără a reduce sau a mări formatul unui document.

#### Micşorare/Mărire document:

Vă permite să reduceți sau să măriți dimensiunea unui document.

#### Adaptare la format pagină:

Reduce sau mărește automat dimensiunea documentului pentru a corespunde dimensiunii hârtiei selectate în **Rezultat tipărire**.

### Mărire la:

Tipărire cu un procentaj specific.

### Centru:

Tipărește imagini în centrul hârtiei.

#### Corectare culoare:

### Automat:

Reglează automat tonul imaginilor.

#### Personalizat:

Permite efectuarea corecției manuale a culorilor. Dacă faceți clic pe **Avansat** se va deschide ecranul **Corecție culoare**, unde puteți selecta o metodă detaliată pentru corecția de culoare. Faceți clic pe **Opţiuni imagine** pentru a activa Tipărire culori universale, Elim.ef.ochi roşii, și accentuare tipărire pentru linii subțiri.

#### Functiile de inscriptionare:

Permite efectuarea de setări pentru filigrane.

#### Adăugare/Ștergere:

Vă permite să adăugați sau să ștergeți orice inscripție doriți.

Setări:

Vă permite să setați metoda de tipărire a inscripțiilor.

#### Setări suplimentare:

#### Rotaţie cu 180°:

Rotește paginile cu 180 de grade înainte de a le tipări. Selectați acest element atunci când tipăriți pe hârtie precum plicurile, care sunt încărcate într-o direcție fixă în imprimantă.

#### Tipărire bidirecțională:

Tipărește atunci când capul de imprimare se deplasează în ambele direcții. Viteza de tipărire este mai mare, dar calitatea poate scădea.

#### Imagine în oglindă:

Inversează o imagine, astfel încât să se tipărească așa cum ar apărea într-o oglindă.

#### Afişare parametrii/Ascundere parametrii:

Afișează o listă de elemente setate curent în filele **Principal** și **Mai multe opţiuni**. Puteți afișa sau ascunde ecranul cu lista de setări curente.

#### Rev. param impliciţi:

Readuceți toate setările la valorile implicite din fabrică. Setările din fila **Principal** sunt, de asemenea, resetate la valorile implicite.

#### **Fila Întreţinere**

#### Verificarea duzelor capului de imprimare

Tipărește un model de verificare a duzelor pentru a verifica dacă duzele capului de imprimare sunt înfundate.

#### Curăţare cap imprimare:

Curăță duzele înfundate ale capului de imprimare. Deoarece această funcție utilizează o anumită cantitate de cerneală, curățați capul de imprimare doar dacă duzele sunt înfundate. Tipăriți un model de verificare a duzelor și apoi selectați **Curăţare** dacă sunt doar câteva erori în model. **Curăţare intensivă** consumă mai multă cerneală decât **Curăţare**. Utilizați această funcție doar dacă sunt multe defecte în modelul de verificare al duzelor.

# Organizator comenzi vers. lite:

Job Arranger Lite vă permite să combinați mai multe fișiere create de diferite aplicații și să le tipăriți sub forma unei singure sarcini de tipărire.

#### EPSON Status Monitor 3:

Deschide fereastra EPSON Status Monitor 3. Aici puteți confirma starea imprimantei și consumabilele.

#### Preferinţe de monitorizare:

Permite efectuarea de setări pentru elementele din fereastra EPSON Status Monitor 3.

### Setări extinse:

Permite efectuarea unei varietăți de setări. Faceți clic dreapta pe fiecare element pentru a vizualiza Ajutor pentru mai multe detalii.

#### Coadă tipărire:

Afișează sarcinile care așteaptă să fie tipărite. Puteți verifica, întrerupe sau relua sarcinile de tipărire.

#### Limbă:

Modifică limba utilizată în fereastra driverului imprimantei. Pentru aplicarea setărilor, închideți driverul imprimantei și redeschideți-l.

# Actualizare software:

Inițiază EPSON Software Updater pentru verificarea celei mai recente versiuni a aplicațiilor pe internet.

### Comandă online:

Vă permite să accesați site-ul de unde puteți achiziționa cartușele de cerneală Epson.

### Asistenţă tehnică:

Dacă manualul este instalat pe computerul dumneavoastră, atunci manualul este afișat. Dacă nu este instalat, vă puteți conecta la site-ul web Epson pentru a consulta manualul și suportul tehnic asigurat.

# **Tipărirea față-verso**

Puteți utiliza oricare dintre următoarele metode pentru a tipări pe ambele fețe ale hârtiei.

- ❏ Tipărire automată față-verso
- ❏ Tipărire manuală față-verso

Când imprimanta a terminat tipărirea pe prima parte, întoarceți hârtia pentru a tipări pe cealaltă parte.

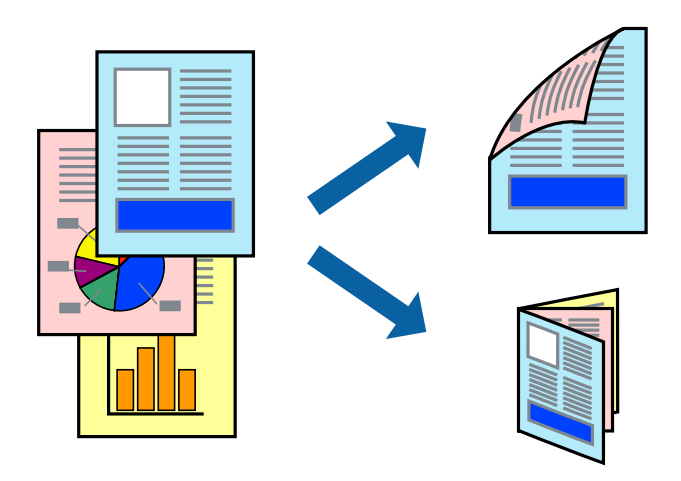

#### *Notă:*

- ❏ Această funcție nu este disponibilă pentru tipărirea fără margini.
- ❏ Funcția de tipărire față-verso nu este disponibilă atunci când se utilizează Fantă spate al.hârtie.
- ❏ Dacă nu utilizați hârtie adecvată pentru tipărirea față-verso, calitatea tipăririi se poate reduce și hârtia se poate bloca. ["Hârtie pentru tipărire pe ambele părți" la pagina 302](#page-301-0)
- ❏ În funcție de hârtia folosită și de datele tipărite, cerneala poate trece pe cealaltă parte a hârtiei.
- ❏ Nu puteți efectua tipărirea manuală pe ambele fețe dacă nu este activat *EPSON Status Monitor 3*. Dacă *EPSON Status Monitor 3* este dezactivat, deschideți fereastra driverului imprimantei, faceți clic pe *Setări extinse* din fila *Întreţinere* și apoi selectați *Activare EPSON Status Monitor 3*.
- ❏ Totuși, este posibil ca această funcție să nu fie disponibilă dacă imprimanta este accesată prin rețea sau dacă este utilizată ca imprimantă partajată.
- 1. Încărcați hârtie în imprimantă.

["Încărcarea hârtiei în suportul de Casetă de hârtie 1" la pagina 35](#page-34-0) ["Încărcarea hârtiei în suportul de Casetă de hârtie 2" la pagina 38](#page-37-0) ["Încărcarea hârtiei în suportul de Fantă spate al.hârtie" la pagina 41](#page-40-0)

- 2. Deschideți fișierul pe care doriți să-l tipăriți.
- 3. Selectați **Tipărire** sau **Configurare tipărire** din meniul **Fișier**.
- 4. Selectați imprimanta.
- 5. Selectați **Preferințe** sau **Proprietăți** pentru a accesa fereastra driver-ului imprimantei.
- 6. Selectați metoda **Tipărire duplex** din fila **Principal**.
- 7. Faceți clic pe **Setări**, efectuați setările corespunzătoare, apoi faceți clic pe **OK**.
- 8. Faceți clic pe **Densitate tipărire**, efectuați setările corespunzătoare, apoi faceți clic pe **OK**.

Când setați **Densitate tipărire**, puteți ajusta densitatea de tipărire în funcție de tipul documentului.

*Notă:*

- ❏ Această setare nu este disponibilă atunci când selectați tipărirea manuală față-verso.
- ❏ S-ar putea ca tipărirea să fie mai lentă în funcție de combinația de opțiuni selectată pentru *Selectaţi tipul documentului* din fereastra *Densitate tipărire* și pentru *Calitate* din fila *Principal*.
- 9. Setați celelalte elemente din filele **Principal** și **Mai multe opţiuni** în funcție de caz și faceți clic pe **OK**.

["Fila Principal" la pagina 80](#page-79-0)

"Fila Mai multe opțiuni" la pagina 82

10. Faceți clic pe **Tipărire**.

Pentru tipărirea manuală față-verso, după tipărirea primei fețe, pe computer este afișată o fereastră contextuală (pop-up). Urmați instrucțiunile afișate pe ecran.

### **Informaţii conexe**

& ["Hârtia disponibilă și capacitățile" la pagina 299](#page-298-0)

### ["Tipăriți folosind setări ușoare" la pagina 78](#page-77-0)

# **Tipărirea unei broșuri**

Puteți, de asemenea, tipări o broșură poate fi creată prin reordonarea paginilor și plierea exemplarelor tipărite.

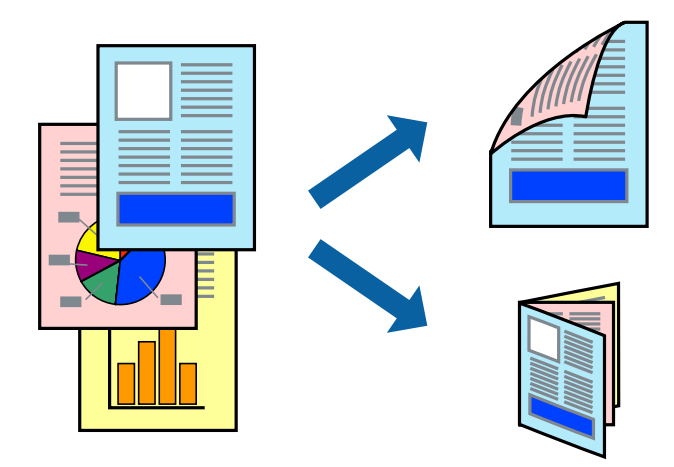

#### *Notă:*

- ❏ Această funcție nu este disponibilă pentru tipărirea fără margini.
- ❏ Funcția de tipărire față-verso nu este disponibilă atunci când se utilizează Fantă spate al.hârtie.
- ❏ Dacă nu utilizați hârtie adecvată pentru tipărirea față-verso, calitatea tipăririi se poate reduce și hârtia se poate bloca. ["Hârtie pentru tipărire pe ambele părți" la pagina 302](#page-301-0)
- ❏ În funcție de hârtia folosită și de datele tipărite, cerneala poate trece pe cealaltă parte a hârtiei.
- ❏ Nu puteți efectua tipărirea manuală pe ambele fețe dacă nu este activat *EPSON Status Monitor 3*. Dacă *EPSON Status Monitor 3* este dezactivat, deschideți fereastra driverului imprimantei, faceți clic pe *Setări extinse* din fila *Întreţinere* și apoi selectați *Activare EPSON Status Monitor 3*.
- ❏ Totuși, este posibil ca această funcție să nu fie disponibilă dacă imprimanta este accesată prin rețea sau dacă este utilizată ca imprimantă partajată.
- 1. Încărcați hârtie în imprimantă.
	- ["Încărcarea hârtiei în suportul de Casetă de hârtie 1" la pagina 35](#page-34-0)
	- ["Încărcarea hârtiei în suportul de Casetă de hârtie 2" la pagina 38](#page-37-0)
	- ["Încărcarea hârtiei în suportul de Fantă spate al.hârtie" la pagina 41](#page-40-0)
- 2. Deschideți fișierul pe care doriți să-l tipăriți.
- 3. Selectați **Tipărire** sau **Configurare tipărire** din meniul **Fișier**.
- 4. Selectați imprimanta.
- 5. Selectați **Preferințe** sau **Proprietăți** pentru a accesa fereastra driver-ului imprimantei.
- 6. Selectați metoda **Tipărire duplex** din fila **Principal**.
- 7. În fila **Parametrii** a driverului imprimantei, selectați **Broşură**.
- 8. Executați clic pe **OK**.
	- ❏ Legare centrală: Utilizați această metodă atunci când tipăriți un număr mic de pagini care pot fi stivuite și împăturite cu ușurință în jumătate.
	- ❏ Legare laterală. Utilizați această metodă atunci când tipăriți câte o coală (patru pagini) pe rând, împăturindu-le în jumătate pe fiecare și apoi punându-le împreună într-un singur volum.
- 9. Faceți clic pe **Densitate tipărire**, efectuați setările corespunzătoare, apoi faceți clic pe **OK**.

Când setați **Densitate tipărire**, puteți ajusta densitatea de tipărire în funcție de tipul documentului.

#### *Notă:*

- ❏ Această setare nu este disponibilă atunci când selectați tipărirea manuală față-verso.
- ❏ S-ar putea ca tipărirea să fie mai lentă în funcție de combinația de opțiuni selectată pentru *Selectaţi tipul documentului* din fereastra *Densitate tipărire* și pentru *Calitate* din fila *Principal*.
- 10. Setați celelalte elemente din filele **Principal** și **Mai multe opţiuni** în funcție de caz și faceți clic pe **OK**.

["Fila Principal" la pagina 80](#page-79-0)

"Fila Mai multe opțiuni" la pagina 82

11. Faceți clic pe **Tipărire**.

Pentru tipărirea manuală față-verso, după tipărirea primei fețe, pe computer este afișată o fereastră contextuală (pop-up). Urmați instrucțiunile afișate pe ecran.

### **Informaţii conexe**

- $\rightarrow$  ["Hârtia disponibilă și capacitățile" la pagina 299](#page-298-0)
- & ["Tipăriți folosind setări ușoare" la pagina 78](#page-77-0)

# **Tipărirea mai multor pagini pe o singură coală**

Puteți tipări mai multe pagini de date pe o singură coală de hârtie.

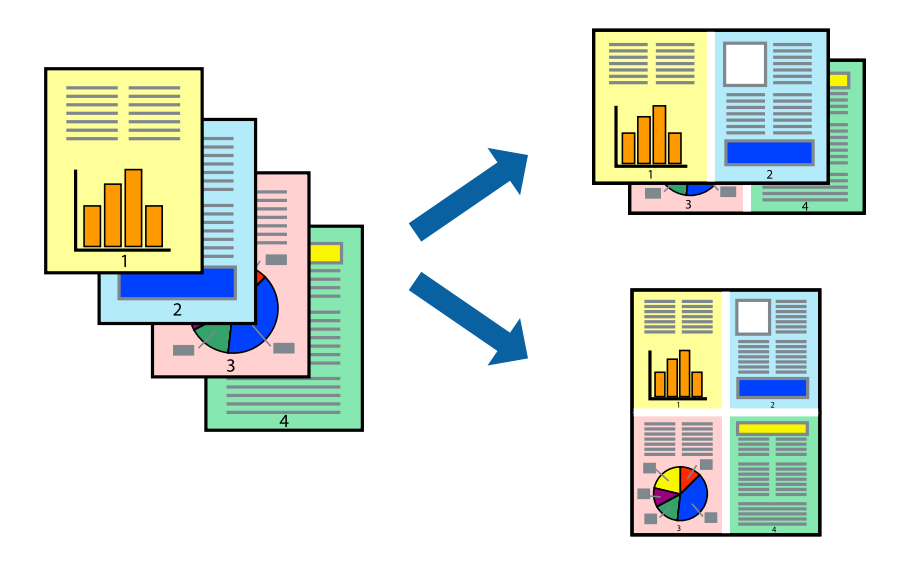

*Notă:* Această funcție nu este disponibilă pentru tipărirea fără margini.

["Încărcarea hârtiei în suportul de Casetă de hârtie 1" la pagina 35](#page-34-0) ["Încărcarea hârtiei în suportul de Casetă de hârtie 2" la pagina 38](#page-37-0) ["Încărcarea hârtiei în suportul de Fantă spate al.hârtie" la pagina 41](#page-40-0)

- 2. Deschideți fișierul pe care doriți să-l tipăriți.
- 3. Selectați **Tipărire** sau **Configurare tipărire** din meniul **Fișier**.
- 4. Selectați imprimanta.
- 5. Selectați **Preferințe** sau **Proprietăți** pentru a accesa fereastra driver-ului imprimantei.
- 6. În fila **Principal** a driverului imprimantei, selectați **2 pe o foaie** sau **4 pe o foaie** ca setare pentru opțiunea **Pagini multiple**.
- 7. Faceți clic pe **Ordine format**, efectuați setările corespunzătoare, apoi faceți clic pe **OK**.
- 8. Setați celelalte elemente din filele **Principal** și **Mai multe opţiuni** în funcție de caz și faceți clic pe **OK**. ["Fila Principal" la pagina 80](#page-79-0) "Fila Mai multe opțiuni" la pagina 82
- 9. Faceți clic pe **Tipărire**.

# **Informaţii conexe**

& ["Tipăriți folosind setări ușoare" la pagina 78](#page-77-0)

# **Tipărirea în funcție de formatul hârtiei**

Selectați formatul hârtiei încărcate în imprimantă ca setare pentru Format hârtie destinație.

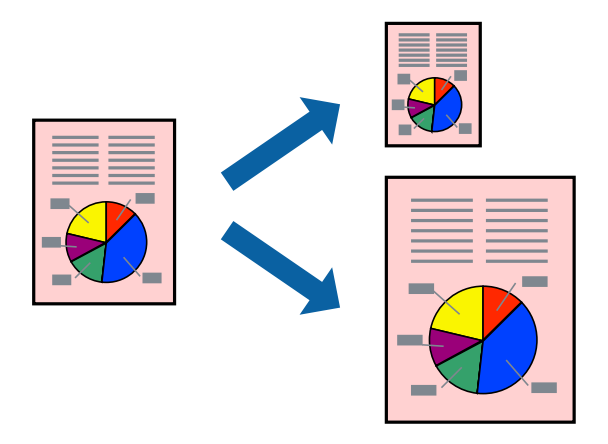

*Notă:* Această funcție nu este disponibilă pentru tipărirea fără margini.

["Încărcarea hârtiei în suportul de Casetă de hârtie 1" la pagina 35](#page-34-0) ["Încărcarea hârtiei în suportul de Casetă de hârtie 2" la pagina 38](#page-37-0) ["Încărcarea hârtiei în suportul de Fantă spate al.hârtie" la pagina 41](#page-40-0)

- 2. Deschideți fișierul pe care doriți să-l tipăriți.
- 3. Selectați **Tipărire** sau **Configurare tipărire** din meniul **Fișier**.
- 4. Selectați imprimanta.
- 5. Selectați **Preferințe** sau **Proprietăți** pentru a accesa fereastra driver-ului imprimantei.
- 6. Efectuați următoare setări din fila **Mai multe opţiuni**.
	- ❏ Dimensiuni document: selectați formatul de hârtie pe care l-ați definit în setarea aplicației.
	- ❏ Rezultat tipărire: selectați formatul de hârtie încărcat în imprimantă. **Adaptare la format pagină** este selectat automat.

#### *Notă:*

Faceți clic pe *Centru* pentru a tipări imaginea cu dimensiune redusă în mijlocul hârtiei.

- 7. Setați celelalte elemente din filele **Principal** și **Mai multe opţiuni** în funcție de caz și faceți clic pe **OK**. ["Fila Principal" la pagina 80](#page-79-0) "Fila Mai multe opțiuni" la pagina 82
	-
- 8. Faceți clic pe **Tipărire**.

### **Informaţii conexe**

& ["Tipăriți folosind setări ușoare" la pagina 78](#page-77-0)

# **Tipărirea unui document micșorat sau mărit la orice grosiment**

Puteți micșora sau mări dimensiunea unui document cu un anumit procent.

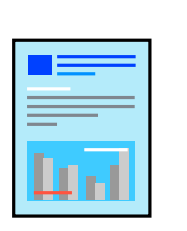

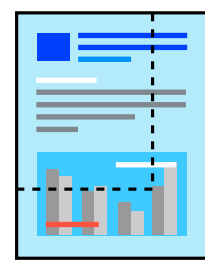

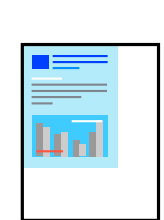

### *Notă:*

Această funcție nu este disponibilă pentru tipărirea fără margini.

1. Încărcați hârtie în imprimantă.

["Încărcarea hârtiei în suportul de Casetă de hârtie 1" la pagina 35](#page-34-0) ["Încărcarea hârtiei în suportul de Casetă de hârtie 2" la pagina 38](#page-37-0) ["Încărcarea hârtiei în suportul de Fantă spate al.hârtie" la pagina 41](#page-40-0)

- 2. Deschideți fișierul pe care doriți să-l tipăriți.
- 3. Selectați **Tipărire** sau **Configurare tipărire** din meniul **Fișier**.
- 4. Selectați imprimanta.
- 5. Selectați **Preferințe** sau **Proprietăți** pentru a accesa fereastra driver-ului imprimantei.
- 6. În fila **Mai multe opţiuni** a driverului de tipărire, selectați dimensiunea documentului din setarea **Dimensiuni document**.
- 7. Selectați formatul hârtiei pe care doriți să tipăriți din setarea **Rezultat tipărire**.
- 8. Selectați **Micşorare/Mărire document**, **Mărire la**, și apoi introduceți un procent.
- 9. Setați celelalte elemente din filele **Principal** și **Mai multe opţiuni** în funcție de caz și faceți clic pe **OK**.
	- ["Fila Principal" la pagina 80](#page-79-0)
	- "Fila Mai multe opțiuni" la pagina 82
- 10. Faceți clic pe **Tipărire**.

# **Informaţii conexe**

 $\blacktriangleright$  ["Tipăriți folosind setări ușoare" la pagina 78](#page-77-0)

# **Tipărirea unei imagini pe mai multe coli pentru mărire (crearea unui poster)**

Această funcție vă permite să tipăriți o imagine pe mai multe coli de hârtie. Puteți să creați un poster mai mare prin lipirea acestor coli.

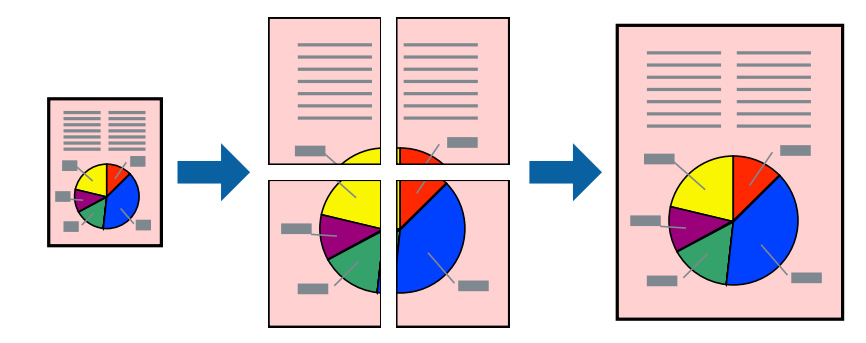

#### *Notă:*

Această funcție nu este disponibilă pentru tipărirea fără margini.

1. Încărcați hârtie în imprimantă.

["Încărcarea hârtiei în suportul de Casetă de hârtie 1" la pagina 35](#page-34-0) ["Încărcarea hârtiei în suportul de Casetă de hârtie 2" la pagina 38](#page-37-0) ["Încărcarea hârtiei în suportul de Fantă spate al.hârtie" la pagina 41](#page-40-0)

- 2. Deschideți fișierul pe care doriți să-l tipăriți.
- 3. Selectați **Tipărire** sau **Configurare tipărire** din meniul **Fișier**.
- 4. Selectați imprimanta.
- 5. Selectați **Preferințe** sau **Proprietăți** pentru a accesa fereastra driver-ului imprimantei.
- 6. Selectați **2x1 Poster**, **2x2 Poster**, **3x3 Poster**, sau **4x4 Poster** din **Pagini multiple** din fila **Principal**.
- 7. Faceți clic pe **Parametrii**, efectuați setările corespunzătoare, apoi faceți clic pe **OK**. *Notă: Tipărire ghidaje de tăiere* vă permite să tipăriți un ghidaj de tăiere.
- 8. Setați celelalte elemente din filele **Principal** și **Mai multe opţiuni** în funcție de caz și faceți clic pe **OK**. ["Fila Principal" la pagina 80](#page-79-0) "Fila Mai multe opțiuni" la pagina 82
- 9. Faceți clic pe **Tipărire**.

## **Informaţii conexe**

& ["Tipăriți folosind setări ușoare" la pagina 78](#page-77-0)

# *Crearea de postere folosind marcaje de aliniere suprapuse*

Iată un exemplu despre cum puteți crea un afiș cu opțiunea **2x2 Poster** selectată, și opțiunea **Suprapunere repere de aliniere** selectată în **Tipărire ghidaje de tăiere**.

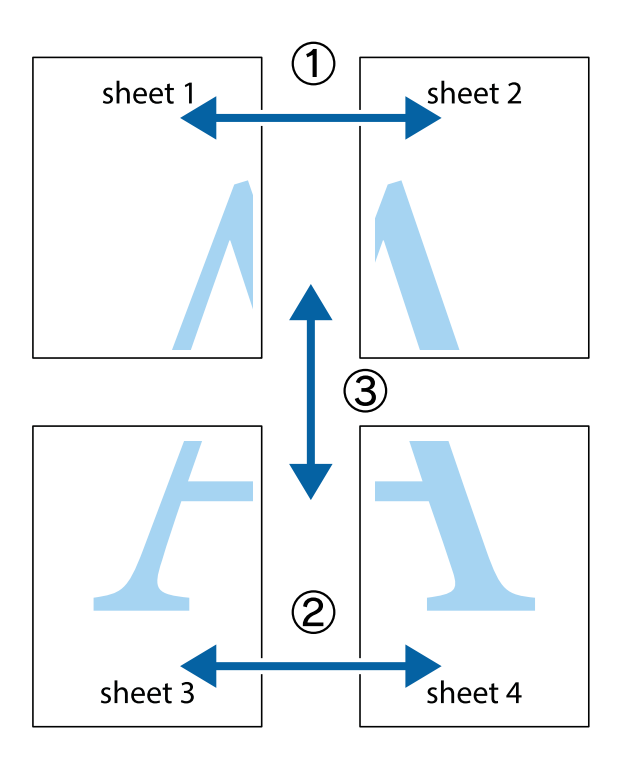

1. Pregătiți Sheet 1 și Sheet 2. Tăiați marginile Sheet 1 de-a lungul liniei verticale albastre, prin mijlocul marcajelor în cruce de sus și de jos.

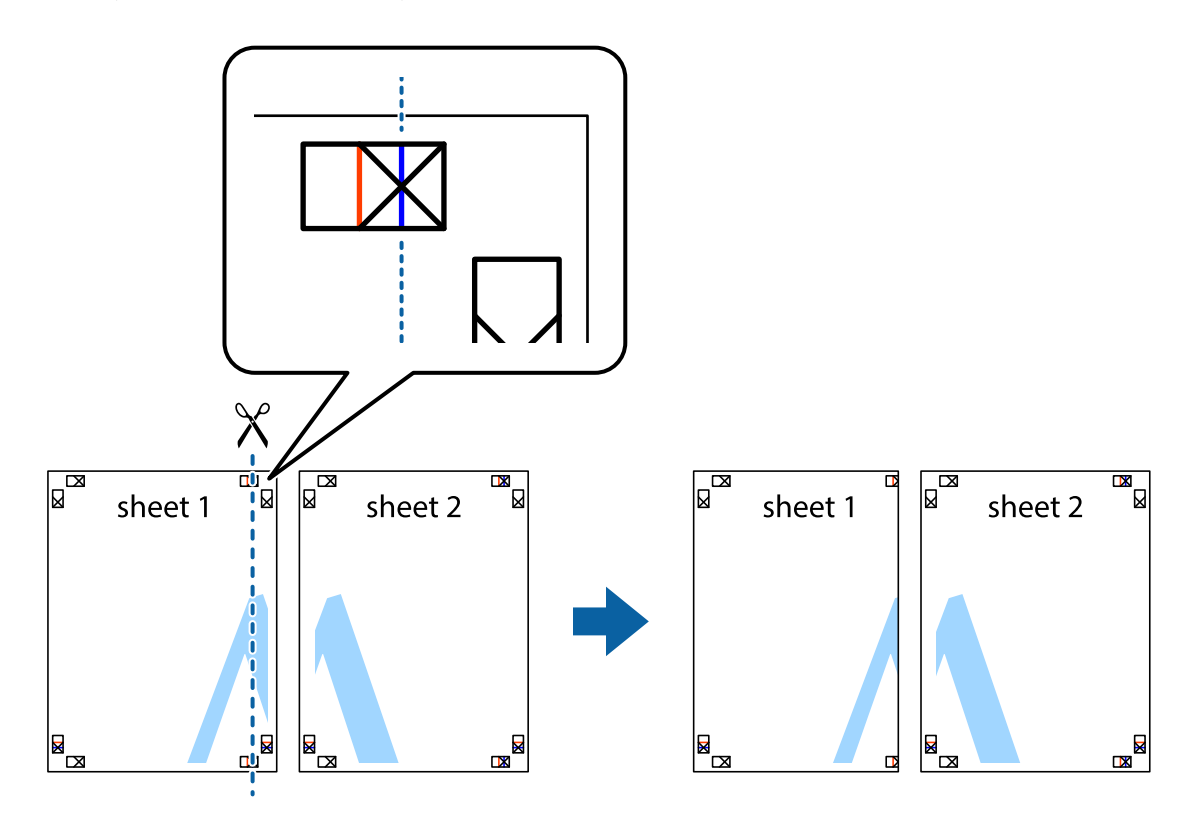

2. Așezați Sheet 1 peste Sheet 2 și aliniați marcajele în cruce, apoi lipiți temporar cele două coli cu bandă adezivă pe spate.

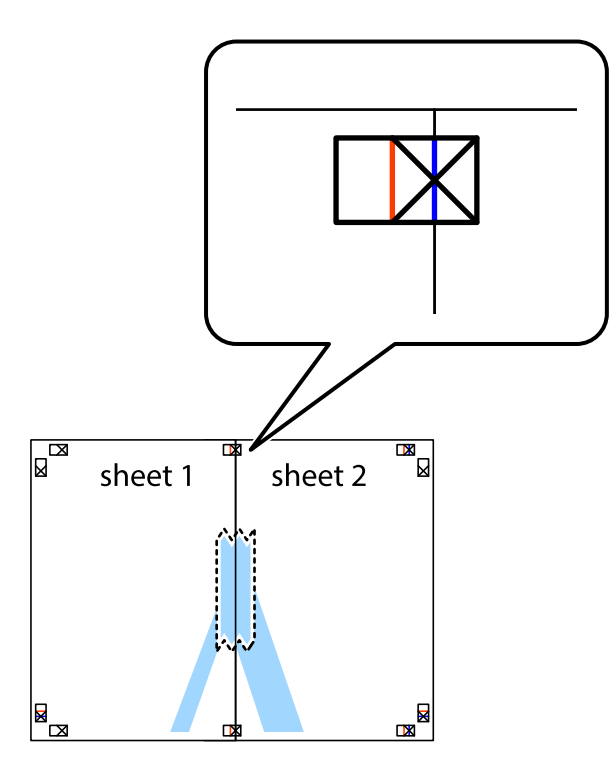

3. Tăiați colile lipite în două, de-a lungul liniei verticale roșii, prin marcajele de aliniere (de această dată, linia din partea stângă a marcajelor în cruce).

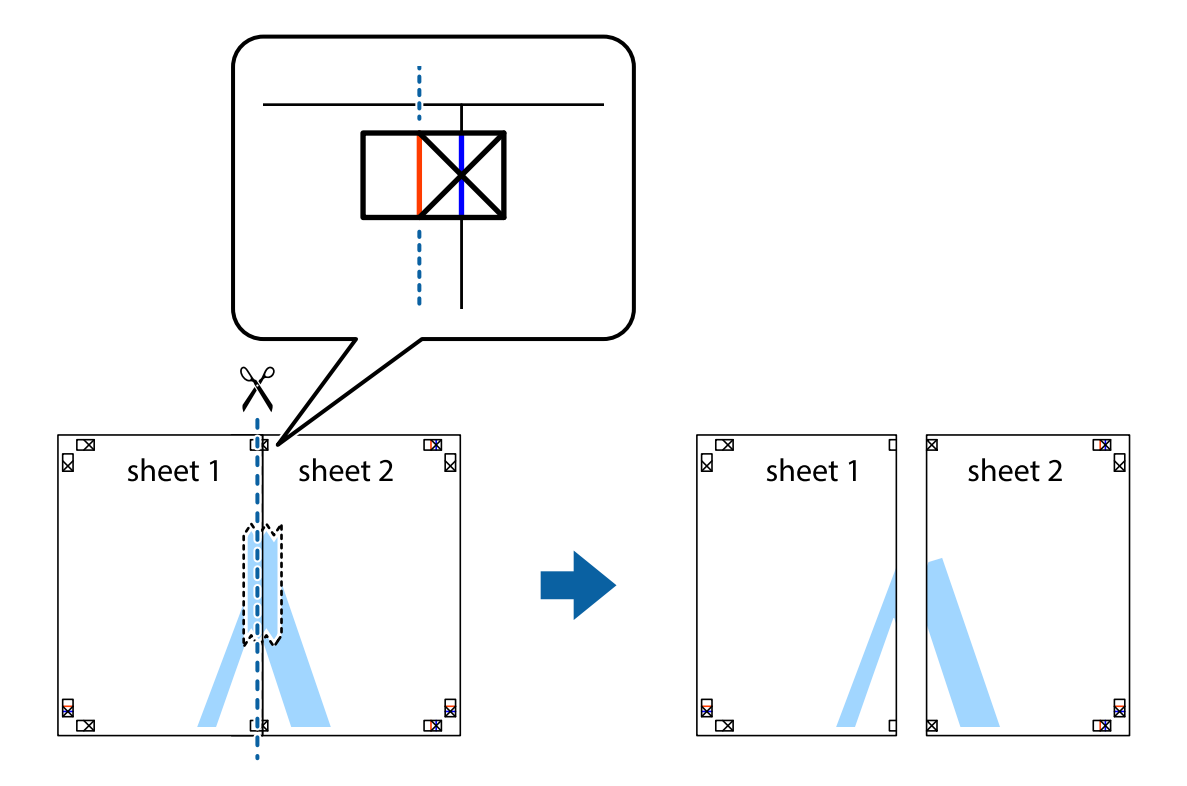

4. Lipiți colile cu bandă adezivă pe spate.

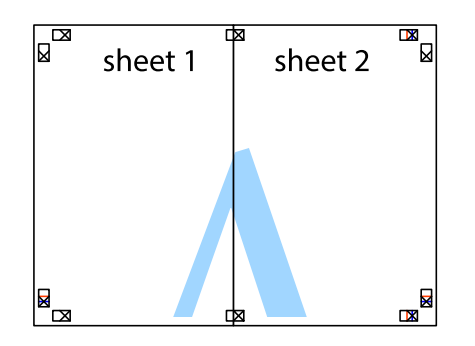

- 5. Repetați pașii 1–4 pentru a lipi Sheet 3 și Sheet 4.
- 6. Tăiați marginile Sheet 1 și Sheet 2 de-a lungul liniei verticale albastre, prin mijlocul marcajelor în cruce din stânga și din dreapta.

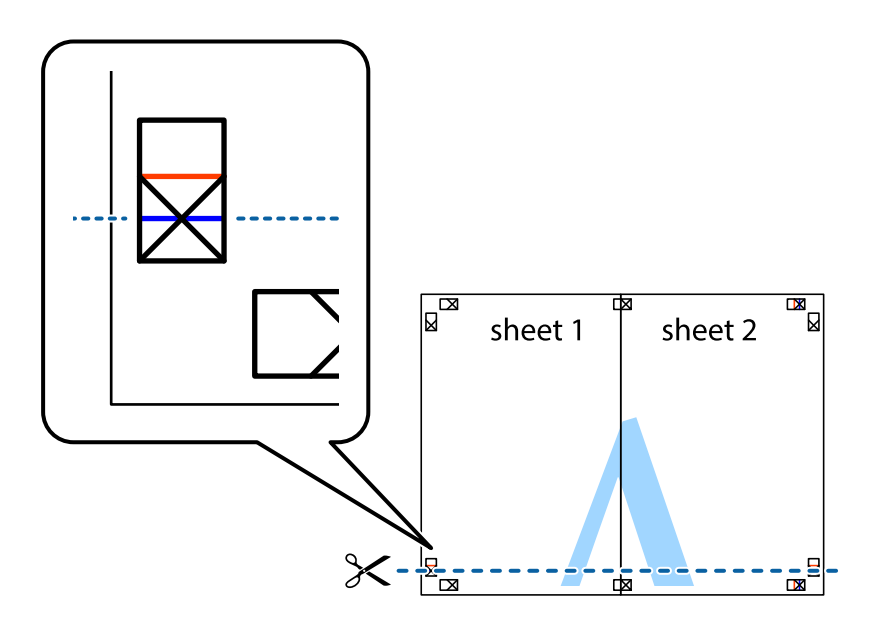

7. Așezați Sheet 1 și Sheet 2 peste Sheet 3 și Sheet 4 și aliniați marcajele în cruce, apoi lipiți temporar cele două coli cu bandă adezivă pe spate.

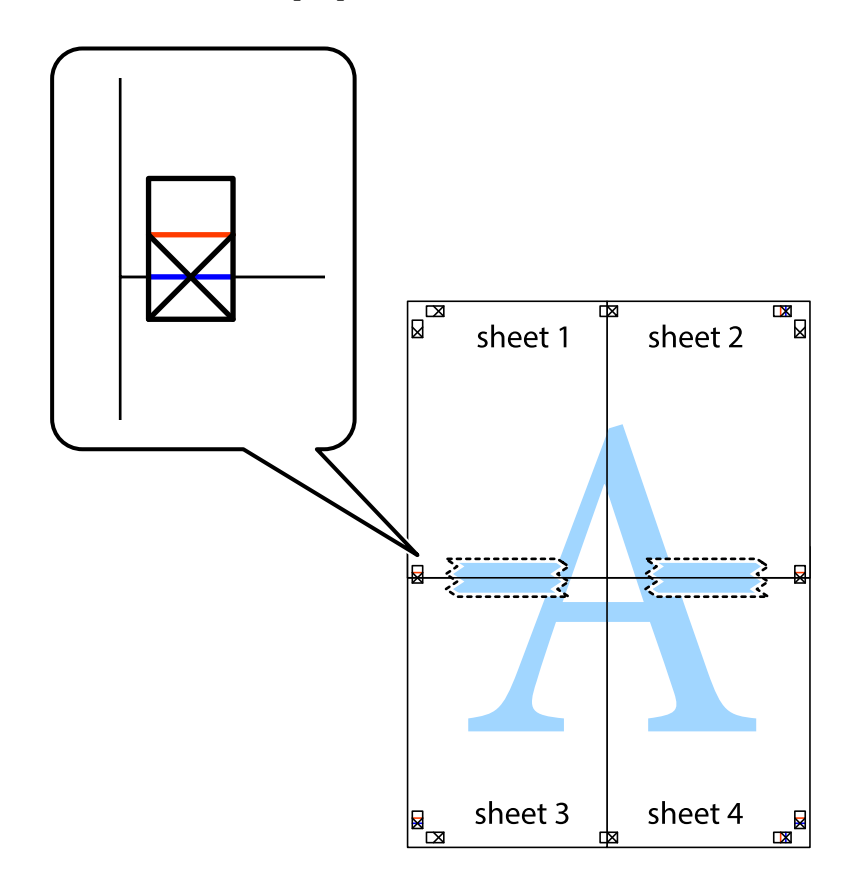

8. Tăiați colile lipite în două, de-a lungul liniei orizontale roșii, prin marcajele de aliniere (de această dată, linia de deasupra marcajelor în cruce).

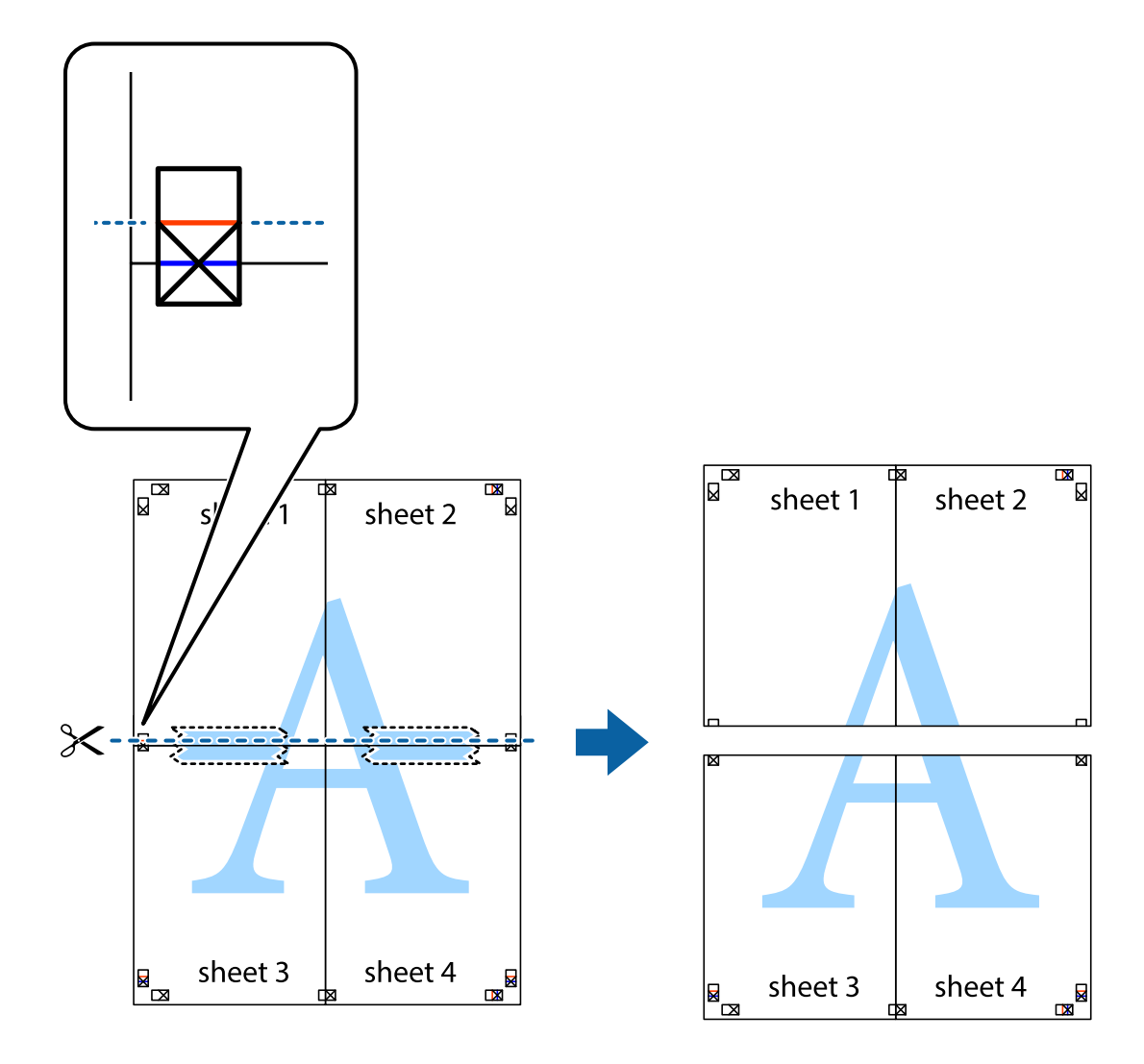

9. Lipiți colile cu bandă adezivă pe spate.

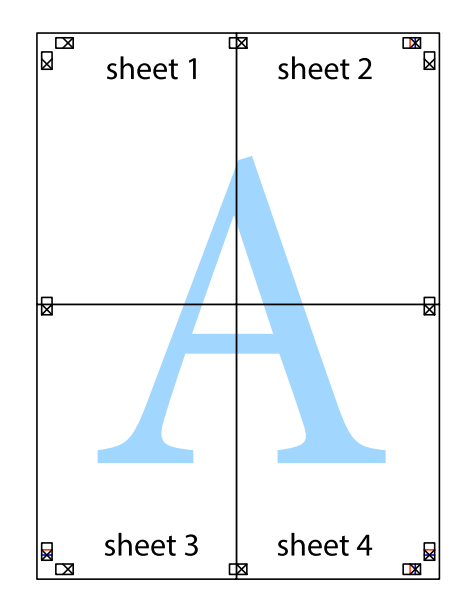

- $\mathcal{F}$ sheet 1 sheet 2 sheet 1 sheet 2 sheet 3 sheet 3 sheet 4 sheet<sub>4</sub>  $\chi$
- 10. Tăiați marginile rămase de-a lungul ghidajului extern.

# **Adăugarea presetărilor de tipărire pentru tipărire ușoară**

Creați-vă propria presetare pentru setările de tipărire utilizate în mod frecvent în driver-ul imprimantei, pentru a tipări mai ușor selectând presetarea din listă.

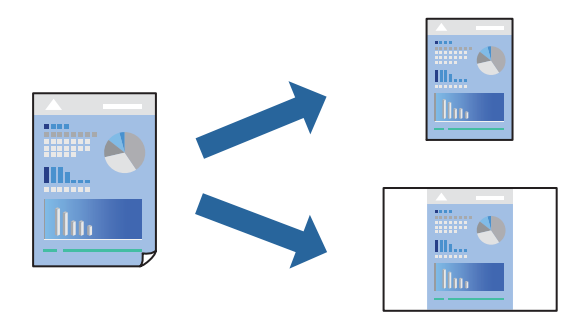

["Încărcarea hârtiei în suportul de Casetă de hârtie 1" la pagina 35](#page-34-0) ["Încărcarea hârtiei în suportul de Casetă de hârtie 2" la pagina 38](#page-37-0) ["Încărcarea hârtiei în suportul de Fantă spate al.hârtie" la pagina 41](#page-40-0)

- 2. Deschideți fișierul pe care doriți să-l tipăriți.
- 3. Selectați **Tipărire** sau **Configurare tipărire** din meniul **Fișier**.
- 4. Selectați imprimanta.
- 5. Selectați **Preferințe** sau **Proprietăți** pentru a accesa fereastra driver-ului imprimantei.
- 6. Setați fiecare element (precum **Dimensiuni document** și **Tip hârtie**) în **Principal** sau **Mai multe opţiuni**.
- 7. Faceți clic pe **Ad./eliminare presetări** în **Presetări tipărire**.
- 8. Introduceți un **Nume** și, dacă este necesar, introduceți un comentariu.
- 9. Faceți clic pe **Salvare**.

#### *Notă:*

Pentru a șterge o presetare adăugată, faceți clic pe *Ad./eliminare presetări*, selectați numele setării predefinite pe care doriți să o ștergeți din listă și apoi ștergeți-o.

["Fila Principal" la pagina 80](#page-79-0)

"Fila Mai multe opțiuni" la pagina 82

10. Faceți clic pe **Tipărire**.

Următoarea dată când doriți să tipăriți folosind aceleași setări, selectați numele setării înregistrate din **Presetări tipărire**, și faceți clic pe **OK**.

# **Informaţii conexe**

& ["Tipăriți folosind setări ușoare" la pagina 78](#page-77-0)

# **Tipărirea mai multor fișiere simultan**

Organizator comenzi vers. lite vă permite să combinați mai multe fișiere create de diferite aplicații și să le tipăriți sub forma unei singure sarcini de tipărire. Puteți specifica setările de tipărire pentru fișiere combinate, de ex. formatul cu pagini multiple și tipărirea față-verso.

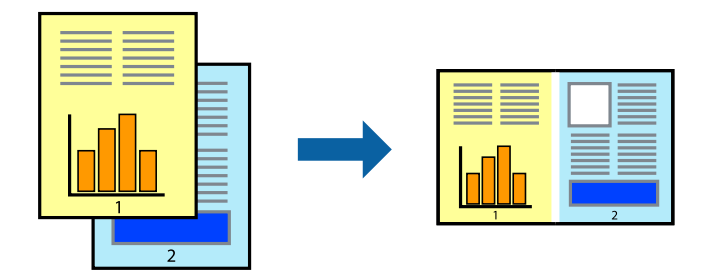

["Încărcarea hârtiei în suportul de Casetă de hârtie 1" la pagina 35](#page-34-0) ["Încărcarea hârtiei în suportul de Casetă de hârtie 2" la pagina 38](#page-37-0) ["Încărcarea hârtiei în suportul de Fantă spate al.hârtie" la pagina 41](#page-40-0)

- 2. Deschideți fișierul pe care doriți să-l tipăriți.
- 3. Selectați **Tipărire** sau **Configurare tipărire** din meniul **Fișier**.
- 4. Selectați imprimanta.
- 5. Selectați **Preferințe** sau **Proprietăți** pentru a accesa fereastra driver-ului imprimantei.
- 6. Selectați **Organizator comenzi vers. lite**, în fila **Principal**, apoi faceți clic pe **OK**. ["Fila Principal" la pagina 80](#page-79-0)
- 7. Faceți clic pe **Tipărire**.

Când începeti tipărirea, se afisează fereastra Organizator comenzi vers. lite.

- 8. Cu fereastra Organizator comenzi vers. lite deschisă, deschideți fișierul pe care doriți să îl combinați cu fișierul curent și apoi repetați pașii de mai sus.
- 9. Când selectați o sarcină de tipărire adăugată la Tipărire proiect Lite în fereastra Organizator comenzi vers. lite, puteți edita formatul paginii.
- 10. Faceți clic pe **Tipărire** din meniul **Fişier** pentru a începe tipărirea.

#### *Notă:*

Dacă închideți fereastra Organizator comenzi vers. lite înainte de a adăuga toate datele de tipărit la Tipărire proiect, sarcina de tipărire la care lucrați este anulată. Faceți clic pe *Salvare* din meniul *Fişier* pentru a salva sarcina curentă. Extensia fișierelor salvate este "ecl".

Pentru a deschide un Proiect de Tipărire, faceți clic pe *Organizator comenzi vers. lite* din fila *Întreţinere* a driverului imprimantei pentru a deschide fereastra Job Arranger Lite. Apoi, selectați *Deschidere* din meniul *Fişier* pentru a selecta un fișier.

#### **Informaţii conexe**

 $\blacktriangleright$  ["Tipăriți folosind setări ușoare" la pagina 78](#page-77-0)

# **Ajustarea culorii de tipărire**

Puteți ajusta culorile utilizate în comanda de tipărire. Aceste ajustări nu vor fi aplicate datelor originale.

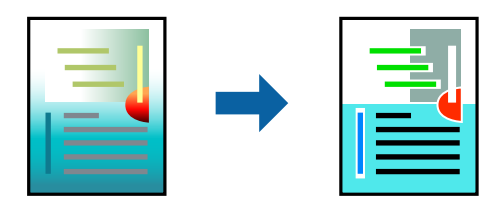

**PhotoEnhance** obțineți imagini mai clare și culori mai vii prin ajustarea automată a contrastului, saturației și a luminozității datelor imaginii originale.

#### *Notă:*

*PhotoEnhance* ajustează culoarea analizând locația subiectului. Ca urmare, dacă ați modificat locația subiectului micșorând, mărind, tăind sau rotind imaginea, culoarea se poate modifica în mod neașteptat. Selectarea setării pentru tipărirea fără margini modifică de asemenea locația subiectului și determină schimbări de culoare. Dacă imaginea este defocalizată, tonurile ar putea fi nenaturale. În cazul schimbării culorii sau dacă aceasta devine nenaturală, tipăriți într-un mod diferit de *PhotoEnhance*.

1. Încărcați hârtie în imprimantă.

["Încărcarea hârtiei în suportul de Casetă de hârtie 1" la pagina 35](#page-34-0) ["Încărcarea hârtiei în suportul de Casetă de hârtie 2" la pagina 38](#page-37-0) ["Încărcarea hârtiei în suportul de Fantă spate al.hârtie" la pagina 41](#page-40-0)

- 2. Deschideți fișierul pe care doriți să-l tipăriți.
- 3. Accesați fereastra pentru driver-ul imprimantei.
- 4. Selectați metoda de corectare a culorii din **Corectare culoare** din fila **Mai multe opţiuni**.
	- ❏ Automat Această setare ajustează automat tonul în funcție de tipul de hârtie folosit și de setările de calitate a tipăririi.
	- ❏ Dacă selectați Personalizat și faceți clic pe **Avansat**, puteți defini propriile setări.
- 5. Setați celelalte elemente din filele **Principal** și **Mai multe opţiuni** în funcție de caz și faceți clic pe **OK**.

["Fila Principal" la pagina 80](#page-79-0)

"Fila Mai multe opțiuni" la pagina 82

6. Faceți clic pe **Tipărire**.

# **Informaţii conexe**

& ["Tipăriți folosind setări ușoare" la pagina 78](#page-77-0)

# **Tipărirea unei inscripții**

Puteți tipări o inscripție, precum "Confidențial" pe materialele tipărite. De asemenea puteți adăuga propria inscripție.

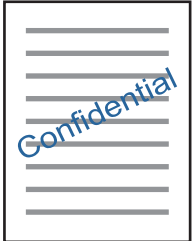

*Notă:* Această funcție nu este disponibilă pentru tipărirea fără margini.

<span id="page-100-0"></span>["Încărcarea hârtiei în suportul de Casetă de hârtie 1" la pagina 35](#page-34-0) ["Încărcarea hârtiei în suportul de Casetă de hârtie 2" la pagina 38](#page-37-0) ["Încărcarea hârtiei în suportul de Fantă spate al.hârtie" la pagina 41](#page-40-0)

- 2. Deschideți fișierul pe care doriți să-l tipăriți.
- 3. Accesați fereastra pentru driver-ul imprimantei.
- 4. Selectați o opțiune din setarea **Mai multe opţiuni**.
- 5. Faceți clic pe **Funcţiile de inscripţionare** pentru a schimba detalii precum densitatea și poziția inscripției.
- 6. Setați celelalte elemente din filele **Principal** și **Mai multe opţiuni** în funcție de caz și faceți clic pe **OK**. ["Fila Principal" la pagina 80](#page-79-0) "Fila Mai multe opțiuni" la pagina 82
- 7. Faceți clic pe **Tipărire**.

## **Informaţii conexe**

& ["Tipăriți folosind setări ușoare" la pagina 78](#page-77-0)

# **Tipărirea de pe un computer — Mac OS**

# **Tipăriți folosind setări ușoare**

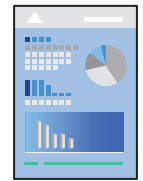

*Notă:*

Explicațiile din secțiune utilizează drept exemplu TextEdit. Operațiunile și ecranele pot să difere în funcție de aplicație. Consultaţi secţiunea de ajutor a aplicaţiei pentru detalii.

1. Încărcați hârtie în imprimantă.

["Încărcarea hârtiei în suportul de Casetă de hârtie 1" la pagina 35](#page-34-0) ["Încărcarea hârtiei în suportul de Casetă de hârtie 2" la pagina 38](#page-37-0) ["Încărcarea hârtiei în suportul de Fantă spate al.hârtie" la pagina 41](#page-40-0)

2. Deschideți fișierul pe care doriți să-l tipăriți.

3. Selectați **Tipărire** din meniul **Fișier** sau o altă comandă pentru a accesa caseta de dialog pentru tipărire.

Dacă este cazul, faceți clic pe Afișare detalii sau ▼ pentru a extinde fereastra de tipărire.

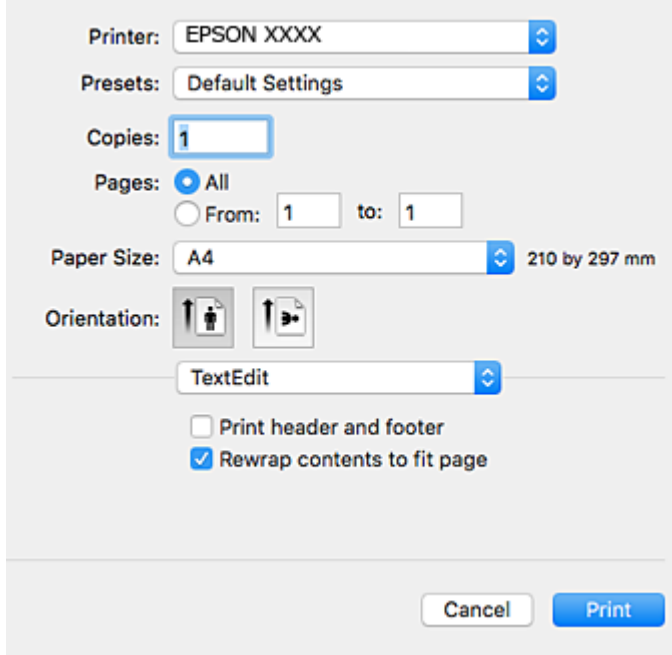

- 4. Efectuați următoarele setări.
	- ❏ Imprimantă: Selectați imprimanta.
	- ❏ Presetări: Selectaţi această opţiune dacă doriţi să utilizaţi setările înregistrate.
	- ❏ Format hârtie: Selectaţi formatul de hârtie încărcat în imprimantă.

La tipărirea fără margini, selectați un format de pagină "fără margini".

❏ Orientare: Selectaţi orientarea setată în aplicaţie

*Notă:*

- ❏ Dacă meniurile de setare menționate mai sus nu sunt afișate, închideți fereastra de tipărire, selectați *Configurare pagină* din meniul *Fișier*, după care efectuați setările.
- ❏ La tipărirea plicurilor, selectați orientarea tip vedere.

5. Selectați **Setări tipărire** din meniul contextual.

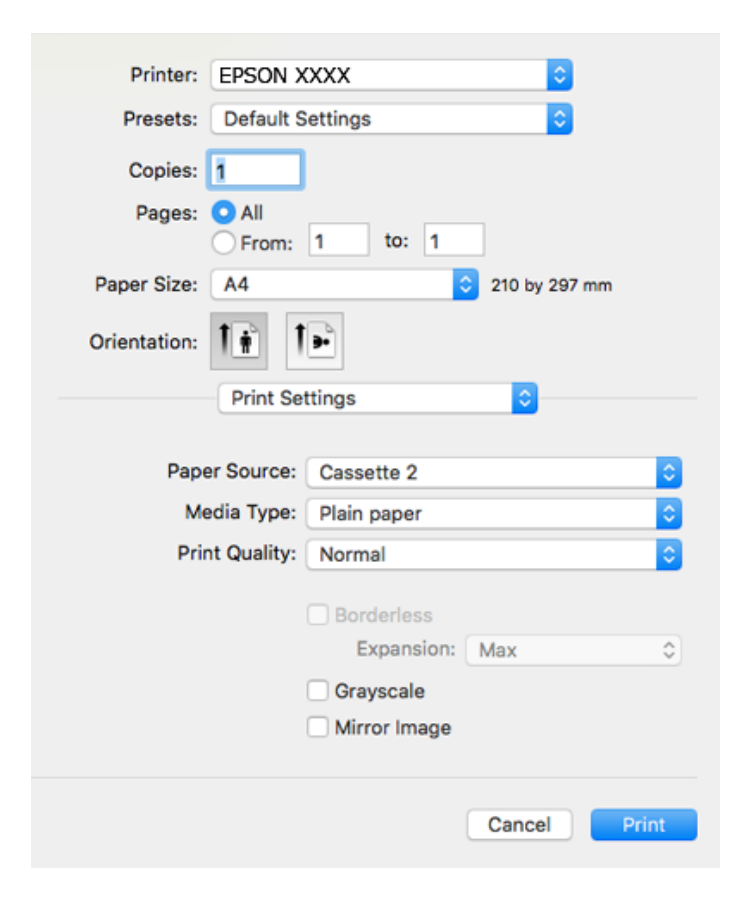

#### *Notă:*

Dacă meniul *Setări tipărire* nu este afișat în macOS High Sierra, macOS Sierra, OS X El Capitan, OS X Yosemite, OS X Mavericks, OS X Mountain Lion, driverul imprimantei Epson nu a fost instalat corect. Activați-l din următorul meniu. macOS Mojave nu poate accesa *Setări tipărire* în aplicațiile realizate de Apple, precum TextEdit.

Selectați *Preferințe sistem* din meniul Apple > *Imprimante și scanere* (sau *Tipărire și scanare*, *Tipărire și fax*), eliminați imprimanta și apoi adăugați-o din nou. Pentru a adăuga imprimanta urmați instrucțiunile de mai jos.

["Adăugarea imprimantei \(numai pentru Mac OS\)" la pagina 181](#page-180-0)

6. Efectuați următoarele setări.

❏ Tip media: Selectaţi tipul de hârtie încărcat.

["Lista tipurilor de hârtie" la pagina 34](#page-33-0)

❏ Calitate tipărire: Selectați calitatea tipăririi.

Selectând Fin puteți tipări la o calitate mai ridicată, dar viteza de tipărire ar putea să scadă.

❏ Expansiune: această opțiune este disponibilă dacă selectați un format de hârtie fără margini.

La tipărirea fără margini, datele de tipărire sunt puțin mărite, depășind dimensiunile paginii astfel încât în jurul muchiilor hârtiei să nu fie tipărite margini. Selectați valoarea cu care imaginea va fi mărită.

❏ Scală de gri: Selectaţi pentru a tipări cu negru sau în nuanţe de gri.

### <span id="page-103-0"></span>7. Faceți clic pe **Tipărire**.

#### *Notă:*

Dacă doriți să anulați tipărirea, pe computerul dvs. faceți clic pe pictograma imprimantei din *Andocare*. Selectaţi sarcina pe care doriți să o anulați, apoi efectuați una dintre următoarele operații. Nu puteți anula o sarcină de tipărire de la computer, odată ce aceasta a fost complet trimisă către imprimantă. În acest caz, anulați operația de tipărire de la panoul de control de pe imprimantă.

❏ OS X Mountain Lion sau superior

Faceți clic pe  $\otimes$  de lângă contorul de progres.

 $\Box$  Mac OS X v10.6.8 – v10.7.x Faceţi clic pe *Ştergere*.

#### **Informaţii conexe**

- & ["Hârtia disponibilă și capacitățile" la pagina 299](#page-298-0)
- & ["Opțiunile meniului Setări tipărire" la pagina 105](#page-104-0)

#### *Opțiuni de meniu pentru driverul imprimantei*

Deschideți fereastra de tipărire într-o aplicație, selectați imprimanta și apoi accesați fereastra driverului imprimantei.

*Notă:* Meniurile diferă în funcție de opțiunea selectată.

#### **Opțiuni de meniu pentru format**

#### Pagini pe coală

Selectați numărul de pagini care va fi tipărit pe o coală.

#### Direcție format

Specificați ordinea în care vor fi tipărite paginile.

#### Margine

Tipărește o margine în jurul paginilor.

#### Inversare orientare pagină

Rotește paginile cu 180 de grade înainte de a le tipări. Selectați acest element atunci când tipăriți pe hârtie precum plicurile, care sunt încărcate într-o direcție fixă în imprimantă.

#### Rabatere pe orizontală

Inversează o imagine, similar cu aspectul acesteia într-o oglindă.

#### **Opțiuni de meniu pentru potrivirea de culoare**

#### ColorSync/EPSON Color Controls

Selectați metoda pentru ajustarea culorilor. Aceste opțiuni ajustează culorile între imprimantă și afișajul computerului, pentru a reduce diferența de culori.

### <span id="page-104-0"></span>**Opțiuni de meniu pentru manipularea hârtiei**

#### Colaționare pagini

Tipăriți documente formate din mai multe pagini, colaționate în ordine și sortate pe seturi.

#### Pagini de tipărit

Selectați să tipăriți numai paginile pare sau pe cele impare.

# Ordine pagini

Selectați să tipăriți de la prima sau de la ultima pagină.

#### Scalare la formatul hârtiei

Tipărește în funcție de formatul hârtiei încărcate.

- ❏ Format hârtie destinație Selectați formatul de hârtie pe care se va tipări.
- ❏ Numai reducere Selectați la reducerea formatului documentului.

### **Opțiuni de meniu pentru copertă**

#### Tipărire copertă

Selectați dacă doriți sau nu tipărirea unei coperți. Când doriți să adăugați o copertă spate, selectați **După document**.

#### Tip copertă

Selectați conținutul coperții.

### **Opțiunile meniului Setări tipărire**

#### Sursă hârtie

Selectați sursa de hârtie din care imprimanta se alimentează cu hârtie. Selectați **Selectare automată** pentru a selecta automat sursa de hârtie selectată în setările de tipărire ale imprimantei.

# Tip media

Selectați tipul de hârtie pe care tipăriți.

#### Calitate tipărire

Selectați calitatea la care doriți să tipăriți. Opțiunile variază în funcție de tipul de hârtie.

### Fără margini

Această casetă de selectare este bifată atunci când selectați un format de hârtie fără margini.

La tipărirea fără margini, datele de tipărire sunt puțin mărite, depășind dimensiunile paginii astfel încât în jurul muchiilor hârtiei să nu fie tipărite margini.

Expansiune: selectați valoarea cu care imaginea va fi mărită.

### Scală de gri

Selectați când doriți să tipăriți cu negru sau în nuanțe de gri.

#### Imag în oglindă

Inversează o imagine, astfel încât să se tipărească așa cum ar apărea într-o oglindă.

# **Opțiunile meniului Opţiuni culoare**

#### Setări manuale

Reglează manual culorile. În **Setări avansate**, puteți selecta setări detaliate.

### PhotoEnhance

Obțineți imagini mai clare și culori mai vii prin ajustarea automată a contrastului, saturației și a luminozității datelor imaginii originale.

#### Dezactivat (Fără ajustarea culorii)

Tipăriți fără îmbunătățirea sau ajustarea culorilor.

#### **Opțiunile meniului Setări tipărire faţă-verso**

Tipărire faţă-verso

Tipărește pe ambele părți ale hârtiei.

# **Tipărirea pe 2 fețe**

Puteți tipări pe ambele fețe ale hârtiei.

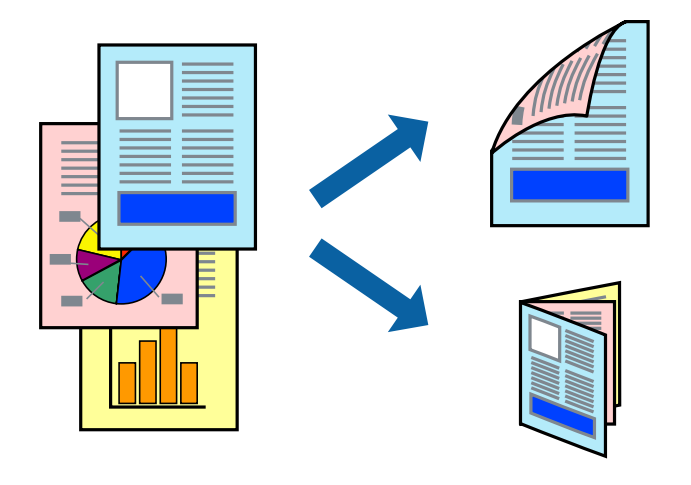

#### *Notă:*

- ❏ Această funcție nu este disponibilă pentru tipărirea fără margini.
- ❏ Funcția de tipărire pe 2 fețe nu este disponibilă atunci când se utilizează Fantă spate al.hârtie.
- ❏ Dacă nu utilizați hârtie adecvată pentru tipărirea față-verso, calitatea tipăririi se poate reduce și hârtia se poate bloca. ["Hârtie pentru tipărire pe ambele părți" la pagina 302](#page-301-0)
- ❏ În funcție de hârtia folosită și de datele tipărite, cerneala poate trece pe cealaltă parte a hârtiei.

["Încărcarea hârtiei în suportul de Casetă de hârtie 1" la pagina 35](#page-34-0) ["Încărcarea hârtiei în suportul de Casetă de hârtie 2" la pagina 38](#page-37-0) ["Încărcarea hârtiei în suportul de Fantă spate al.hârtie" la pagina 41](#page-40-0)

- 2. Deschideți fișierul pe care doriți să-l tipăriți.
- 3. Selectați **Tipărește** din meniul **Fișier** sau o altă comandă pentru a accesa caseta de dialog pentru tipărire.
- 4. Selectați **Setări tipărire faţă-verso** din meniul contextual.
- 5. Selectați legăturile în opțiunea **Tipărire faţă-verso**.
- 6. Selectați tipul de original în **Tip document**.

## *Notă:*

- ❏ Tipărirea poate fi mai lentă, în funcție de setarea *Tip document*.
- ❏ Dacă tipăriți date cu densitate ridicată, precum fotografii sau grafice, selectați *Tip document* sau *Text cu Foto* ca setare pentru *Foto*. În caz de frecare sau dacă imaginea iese pe cealaltă parte, ajustați densitatea de tipărire și durata de uscare a cernelii făcând clic pe săgeata de lângă *Reglări*.
- 7. Setați celelalte elemente în funcție de caz.
- 8. Faceți clic pe **Tipărire**.

# **Informaţii conexe**

- & ["Hârtia disponibilă și capacitățile" la pagina 299](#page-298-0)
- & ["Tipăriți folosind setări ușoare" la pagina 101](#page-100-0)

# **Tipărirea mai multor pagini pe o singură coală**

Puteți tipări mai multe pagini de date pe o singură coală de hârtie.

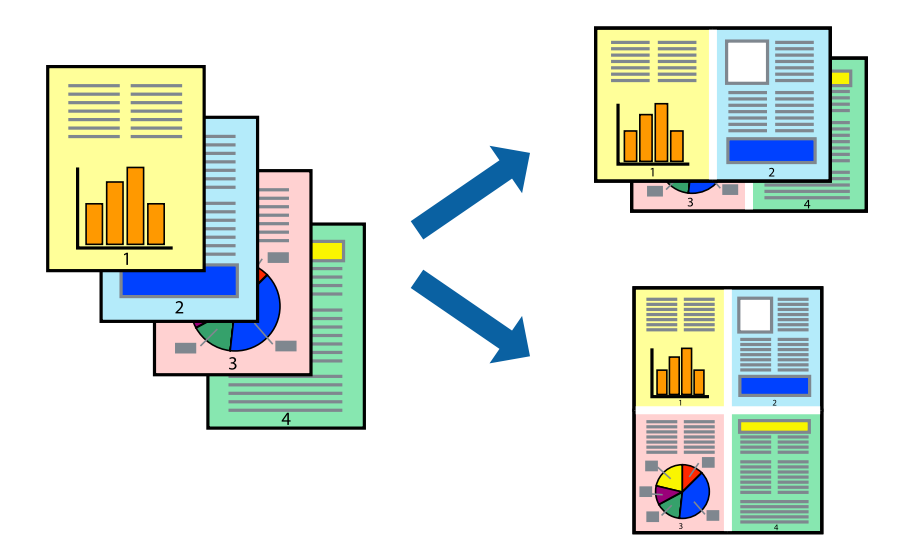

["Încărcarea hârtiei în suportul de Casetă de hârtie 1" la pagina 35](#page-34-0) ["Încărcarea hârtiei în suportul de Casetă de hârtie 2" la pagina 38](#page-37-0) ["Încărcarea hârtiei în suportul de Fantă spate al.hârtie" la pagina 41](#page-40-0)

- 2. Deschideți fișierul pe care doriți să-l tipăriți.
- 3. Selectați **Tipărește** din meniul **Fișier** sau o altă comandă pentru a accesa caseta de dialog pentru tipărire.
- 4. Selectați **Format** din meniul contextual (pop-up).
- 5. Setați numărul de pagini din **Pagini pe coală**, **Direcție format** (ordine pagini) și **Margine**. ["Opțiuni de meniu pentru format" la pagina 104](#page-103-0)
- 6. Setați celelalte elemente în funcție de caz.
- 7. Faceți clic pe **Tipărire**.

#### **Informaţii conexe**

& ["Tipăriți folosind setări ușoare" la pagina 101](#page-100-0)

# **Tipărirea în funcție de formatul hârtiei**

Selectați formatul hârtiei încărcate în imprimantă ca setare pentru Format hârtie destinație.

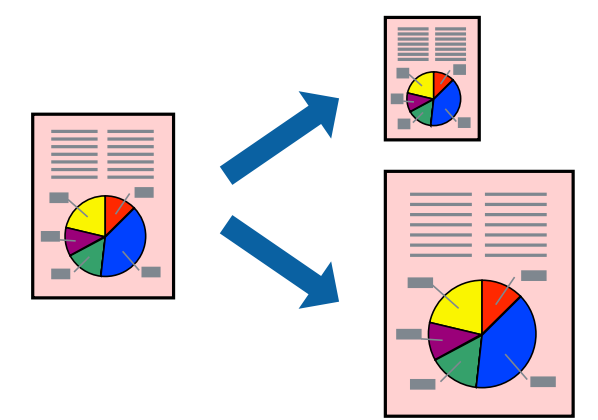

1. Încărcați hârtie în imprimantă.

["Încărcarea hârtiei în suportul de Casetă de hârtie 1" la pagina 35](#page-34-0) ["Încărcarea hârtiei în suportul de Casetă de hârtie 2" la pagina 38](#page-37-0) ["Încărcarea hârtiei în suportul de Fantă spate al.hârtie" la pagina 41](#page-40-0)

- 2. Deschideți fișierul pe care doriți să-l tipăriți.
- 3. Selectați **Tipărește** din meniul **Fișier** sau o altă comandă pentru a accesa caseta de dialog pentru tipărire.
- 4. Selectați formatul de hârtie definit în aplicație ca setare pentru **Format hârtie**.
- 5. Selectați **Manipulare hârtie** din meniul contextual (pop-up).
- 6. Selectați **Scalare la formatul hârtiei**.
- 7. Selectați formatul hârtiei încărcate în imprimantă ca setare pentru **Format hârtie destinație**.
- 8. Setați celelalte elemente în funcție de caz.
- 9. Faceți clic pe **Tipărire**.

### **Informaţii conexe**

 $\blacktriangleright$  ["Tipăriți folosind setări ușoare" la pagina 101](#page-100-0)

### **Tipărirea unui document micșorat sau mărit la orice grosiment**

Puteți micșora sau mări dimensiunea unui document cu un anumit procent.

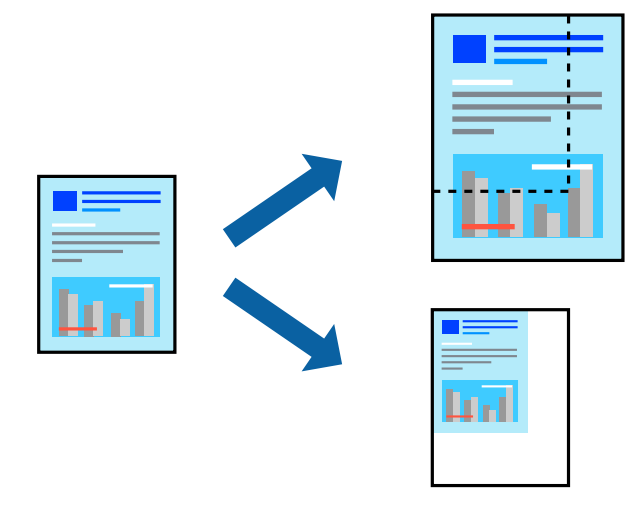

1. Încărcați hârtie în imprimantă.

["Încărcarea hârtiei în suportul de Casetă de hârtie 1" la pagina 35](#page-34-0) ["Încărcarea hârtiei în suportul de Casetă de hârtie 2" la pagina 38](#page-37-0) ["Încărcarea hârtiei în suportul de Fantă spate al.hârtie" la pagina 41](#page-40-0)

- 2. Deschideți fișierul pe care doriți să-l tipăriți.
- 3. Selectați **Tipărește** din meniul **Fișier** sau o altă comandă pentru a accesa caseta de dialog pentru tipărire.
- 4. Selectați **Configurare pagină** din meniul **Fișier** al aplicației.
- 5. Selectați **Imprimantă**, **Format hârtie**, introduceți procentul în opțiunea **Scalare** și faceți clic pe **OK**. *Notă:*

Selectați formatul hârtiei setate în aplicație ca setare pentru *Format hârtie*.

- 6. Setați celelalte elemente în funcție de caz.
- 7. Faceți clic pe **Tipărire**.

### **Informaţii conexe**

 $\rightarrow$  ["Tipăriți folosind setări ușoare" la pagina 101](#page-100-0)

### **Adăugarea presetărilor de tipărire pentru tipărire ușoară**

Creați-vă propria presetare pentru setările de tipărire utilizate în mod frecvent în driver-ul imprimantei, pentru a tipări mai ușor selectând presetarea din listă.

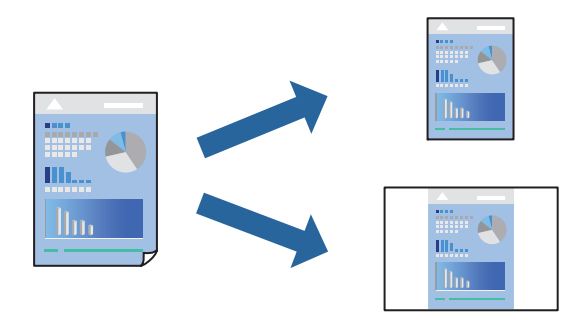

1. Încărcați hârtie în imprimantă.

["Încărcarea hârtiei în suportul de Casetă de hârtie 1" la pagina 35](#page-34-0) ["Încărcarea hârtiei în suportul de Casetă de hârtie 2" la pagina 38](#page-37-0) ["Încărcarea hârtiei în suportul de Fantă spate al.hârtie" la pagina 41](#page-40-0)

- 2. Deschideți fișierul pe care doriți să-l tipăriți.
- 3. Selectați **Tipărește** din meniul **Fișier** sau o altă comandă pentru a accesa caseta de dialog pentru tipărire.
- 4. Setați fiecare element, precum **Setări tipărire** și **Format** (**Format hârtie**, **Tip media**, și așa mai departe).
- 5. Faceți clic pe **Presetări** pentru a salva setările curente ca presetare.
- 6. Executați clic pe **OK**.

#### *Notă:*

Pentru a șterge o presetare adăugată, faceți clic pe *Presetări* > *Presetări*, selectați numele presetării pe care doriți să o ștergeți din listă, apoi ștergeți-o.

7. Faceți clic pe **Tipărire**.

Următoarea dată când doriți să tipăriți folosind aceleași setări, selectați numele presetării înregistrate din **Presetări**.

### **Informaţii conexe**

 $\rightarrow$  , Tipăriți folosind setări ușoare" la pagina 101

## <span id="page-110-0"></span>**Ajustarea culorii de tipărire**

Puteți ajusta culorile utilizate în comanda de tipărire. Aceste ajustări nu vor fi aplicate datelor originale.

**PhotoEnhance** obțineți imagini mai clare și culori mai vii prin ajustarea automată a contrastului, saturației și a luminozității datelor imaginii originale.

### *Notă:*

*PhotoEnhance* ajustează culoarea analizând locația subiectului. Ca urmare, dacă ați modificat locația subiectului micșorând, mărind, tăind sau rotind imaginea, culoarea se poate modifica în mod neașteptat. Selectarea setării pentru tipărirea fără margini modifică de asemenea locația subiectului și determină schimbări de culoare. Dacă imaginea este defocalizată, tonurile ar putea fi nenaturale. În cazul schimbării culorii sau dacă aceasta devine nenaturală, tipăriți într-un mod diferit de *PhotoEnhance*.

1. Încărcați hârtie în imprimantă.

["Încărcarea hârtiei în suportul de Casetă de hârtie 1" la pagina 35](#page-34-0) ["Încărcarea hârtiei în suportul de Casetă de hârtie 2" la pagina 38](#page-37-0)

["Încărcarea hârtiei în suportul de Fantă spate al.hârtie" la pagina 41](#page-40-0)

- 2. Deschideți fișierul pe care doriți să-l tipăriți.
- 3. Selectați **Tipărește** din meniul **Fișier** sau o altă comandă pentru a accesa caseta de dialog pentru tipărire.
- 4. Selectați **Potrivire culoare** din meniul pop-up al driver-ului imprimantei și apoi selectați **EPSON Color Controls**.
- 5. Selectați **Opţiuni culoare** din meniul pop-up și apoi selectați una dintre opțiunile disponibile.
- 6. Faceți clic pe săgeata aflată în dreptul opțiunii **Setări avansate** și definiți setările respective.
- 7. Setați celelalte elemente în funcție de caz.
- 8. Faceți clic pe **Tipărire**.

### **Informaţii conexe**

 $\blacktriangleright$  ["Tipăriți folosind setări ușoare" la pagina 101](#page-100-0)

# **Tipărirea documentelor de pe dispozitive inteligente (iOS)**

Puteți tipări documente de pe dispozitive inteligente cum ar fi smartphone sau tabletă.

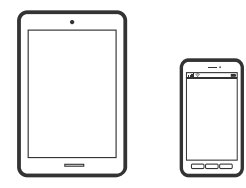

### **Tipărirea documentelor folosind Epson iPrint**

### *Notă:*

Operațiile pot să difere în funcție de dispozitiv.

1. Încărcați hârtie în imprimantă.

["Încărcarea hârtiei în suportul de Casetă de hârtie 1" la pagina 35](#page-34-0) ["Încărcarea hârtiei în suportul de Casetă de hârtie 2" la pagina 38](#page-37-0) ["Încărcarea hârtiei în suportul de Fantă spate al.hârtie" la pagina 41](#page-40-0)

- 2. Configurați imprimanta pentru tipărirea fără fir.
- 3. Dacă nu este instalat Epson iPrint, instalați-l. ["Instalarea Epson iPrint" la pagina 309](#page-308-0)
- 4. Conectați dispozitivul inteligent la aceeași rețea fără fir pe care o utilizează imprimanta.
- 5. Porniți Epson iPrint.
- 6. Atingeți **Document** pe ecranul principal.
- 7. Atingeți locația documentului pe care doriți să-l tipăriți.
- 8. Selectați documentul și apoi atingeți **Next**.
- 9. Atingeți **Print**.

### **Tipărirea documentelor folosind AirPrint**

AirPrint permite tipărirea fără fir instantanee de pe iPhone, iPad și iPod touch cu cea mai recentă versiune a sistemului de operare iOS, precum și de la computere Mac cu cea mai recentă versiune a sistemului de operare OS X sau macOS.

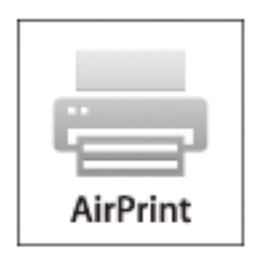

*Notă:*

Dacă ați dezactivat mesajele de configurare a hârtiei la panoul de comandă al produsului dvs., nu puteți utiliza funcția AirPrint. Consultați linkul de mai jos pentru a activa mesajele, dacă este necesar.

1. Încărcați hârtie în imprimantă.

["Încărcarea hârtiei în suportul de Casetă de hârtie 1" la pagina 35](#page-34-0) ["Încărcarea hârtiei în suportul de Casetă de hârtie 2" la pagina 38](#page-37-0) ["Încărcarea hârtiei în suportul de Fantă spate al.hârtie" la pagina 41](#page-40-0)

- 2. Configurați imprimanta pentru tipărirea fără fir. Consultați linkul de mai jos. [http://epson.sn](http://epson.sn/?q=2)
- 3. Conectați dispozitivul Apple la aceeași rețea wireless pe care o utilizează produsul dvs.
- 4. Tipăriți de pe dispozitivul dvs. pe produsul dvs.

*Notă:* Pentru detalii, consultați pagina AirPrint de pe site-ul web Apple.

### **Informaţii conexe**

- $\rightarrow$  ["Nu se poate tipări deși a fost stabilită o conexiune \(iOS\)" la pagina 209](#page-208-0)
- & ["Încărcarea hârtiei în suportul de Casetă de hârtie 1" la pagina 35](#page-34-0)
- & ["Încărcarea hârtiei în suportul de Casetă de hârtie 2" la pagina 38](#page-37-0)

# **Tipărirea documentelor de pe dispozitive inteligente (Android)**

Puteți tipări documente de pe dispozitive inteligente cum ar fi smartphone sau tabletă.

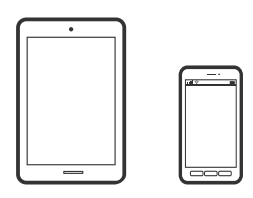

# **Tipărirea documentelor folosind Epson iPrint**

#### *Notă:*

Operațiile pot să difere în funcție de dispozitiv.

1. Încărcați hârtie în imprimantă.

["Încărcarea hârtiei în suportul de Casetă de hârtie 1" la pagina 35](#page-34-0) ["Încărcarea hârtiei în suportul de Casetă de hârtie 2" la pagina 38](#page-37-0) ["Încărcarea hârtiei în suportul de Fantă spate al.hârtie" la pagina 41](#page-40-0)

- 2. Configurați imprimanta pentru tipărirea fără fir.
- 3. Dacă nu este instalat Epson iPrint, instalați-l. ["Instalarea Epson iPrint" la pagina 309](#page-308-0)
- 4. Conectați dispozitivul inteligent la aceeași rețea fără fir pe care o utilizează imprimanta.
- 5. Porniți Epson iPrint.
- 6. Atingeți **Document** pe ecranul principal.
- 7. Atingeți locația documentului pe care doriți să-l tipăriți.
- 8. Selectați documentul și apoi atingeți **Next**.
- 9. Atingeți **Print**.

### **Tipărire documente folosind Epson Print Enabler**

Puteți tipări fără fir documentele, mesajele e-mail, fotografiile și paginile web de pe telefonul sau tableta Android (Android v4.4 sau versiune superioară). Din câteva atingeri, dispozitivul Android va descoperi o imprimantă Epson conectată la aceeași rețea fără fir.

### *Notă:*

Operațiile pot să difere în funcție de dispozitiv.

1. Încărcați hârtie în imprimantă.

["Încărcarea hârtiei în suportul de Casetă de hârtie 1" la pagina 35](#page-34-0)

["Încărcarea hârtiei în suportul de Casetă de hârtie 2" la pagina 38](#page-37-0)

["Încărcarea hârtiei în suportul de Fantă spate al.hârtie" la pagina 41](#page-40-0)

- 2. Configurați imprimanta pentru tipărirea fără fir.
- 3. La dispozitivul Android, instalați modulul plugin Epson Print Enabler din Google Play.
- 4. Conectați dispozitivul Android la aceeași rețea fără fir pe care o utilizează imprimanta.
- 5. Accesați **Setări** la dispozitivul Android, selectați **Tipărire**, apoi activați Epson Print Enabler.
- 6. De la o aplicație Android precum Chrome, atingeți pictograma de meniu și tipăriți întreg conținutul ecranului.

*Notă:*

Dacă nu vedeți imprimanta, atingeți *Toate imprimantele* și selectați imprimanta.

# **Tipărire pagini web**

# **Tipărirea paginilor web de pe un computer**

Epson Photo+ vă permite să afișați pagini web, să decupați zona specificată, iar apoi să le editați și să le tipăriți. Consultați secțiunea de ajutor a aplicației pentru detalii.

# <span id="page-114-0"></span>**Tipărirea paginilor web de pe un dispozitiv inteligent**

*Notă:*

Operațiile pot să difere în funcție de dispozitiv.

1. Încărcați hârtie în imprimantă.

["Încărcarea hârtiei în suportul de Casetă de hârtie 1" la pagina 35](#page-34-0) ["Încărcarea hârtiei în suportul de Casetă de hârtie 2" la pagina 38](#page-37-0) ["Încărcarea hârtiei în suportul de Fantă spate al.hârtie" la pagina 41](#page-40-0)

- 2. Configurați imprimanta pentru tipărirea fără fir.
- 3. Dacă nu este instalat Epson iPrint, instalați-l. ["Instalarea Epson iPrint" la pagina 309](#page-308-0)
- 4. Conectați dispozitivul inteligent la aceeași rețea fără fir pe care o utilizează imprimanta.
- 5. Deschideți pagina web pe care doriți să o tipăriți în aplicația browserului web al dumneavoastră.
- 6. Atingeți **Partajare** din meniul aplicației browserului web.
- 7. Selectați **iPrint**.
- 8. Atingeți **Tipărire**.

# **Tipărirea diferitelor elemente**

# **Tipărirea hârtiei cu modele (hârtie de design)**

Puteți tipări pe mai multe tipuri de hârtie de design utilizând modelele stocate în imprimantă, precum margini sau buline. Puteți de asemenea salva cu ușurință modele originale cu o fotografie preluată dintr-un dispozitiv de memorie. Aceasta vă permite să utilizați hârtie într-o varietate de moduri, precum crearea unor coperți de carte făcute acasă, hârtie de împachetat etc. Vizitați site-ul web următor pentru detalii despre cum să vă creați propriile elemente.

[http://epson.sn](http://epson.sn/?q=2)

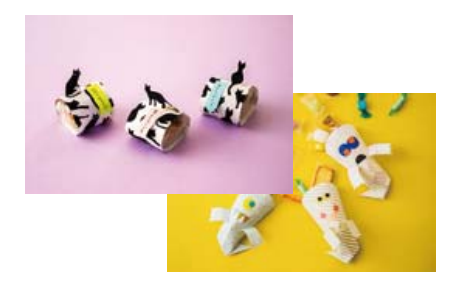

### *Notă:*

Epson Creative Print vă permite să tipăriți hârtie de design cu modele variate. ["Aplicație pentru a vă bucura de diferite moduri de tipărire a fotografiilor \(Epson Creative Print\)" la pagina 310](#page-309-0)

1. Încărcați hârtie în imprimantă.

["Încărcarea hârtiei în suportul de Casetă de hârtie 1" la pagina 35](#page-34-0)

["Încărcarea hârtiei în suportul de Casetă de hârtie 2" la pagina 38](#page-37-0)

["Încărcarea hârtiei în suportul de Fantă spate al.hârtie" la pagina 41](#page-40-0)

2. Selectați **Various Prints** pe panoul de comandă.

3. Selectați **Personal Stationery** > **Design Paper**.

- 4. Procedați în unul dintre următoarele moduri.
	- ❏ Pentru a folosi modele stocate pe imprimantă, selectați modelul, precum margini sau buline.
	- ❏ Pentru a folosi fotografii stocate pe un dispozitiv de memorie, selectați **Original Design** și apoi introduceți dispozitivul de memorie. Pentru a crea un nou model, selectați **Create** și apoi urmați instrucțiunile de pe ecran pentru a selecta și salva fotografia.

["Introducerea unui card de memorie" la pagina 56](#page-55-0) ["Introducerea unui dispozitiv USB extern" la pagina 57](#page-56-0)

- 5. Efectuați setările pentru hârtie.
- 6. Introduceți numărul de copii, apoi atingeți  $\mathcal{D}$ .

# **Tipărirea pe hârtie liniată**

Puteți tipări pe unele tipuri de hârtie liniată, hârtie milimetrică sau cu portativ și vă puteți crea propriul carnet sau agendă cu foi detașabile.

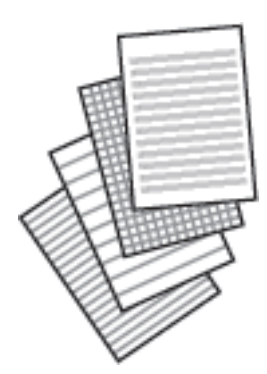

1. Încărcați hârtie în imprimantă.

["Încărcarea hârtiei în suportul de Casetă de hârtie 2" la pagina 38](#page-37-0) ["Încărcarea hârtiei în suportul de Fantă spate al.hârtie" la pagina 41](#page-40-0)

2. Selectați **Various Prints** pe panoul de comandă.

- 3. Selectați **Personal Stationery** > **Ruled Paper**.
- 4. Selectați tipul de hârtie liniată.
- 5. Efectuați setările pentru hârtie.
- 6. Introduceți numărul de copii, apoi atingeți  $\hat{\varphi}$ .

# **Tipărirea hârtiei de scris**

Puteți tipări cu ușurință hârtie de scris originală cu o fotografie preluată dintr-un dispozitiv de memorie, setată ca fundal. Fotografia este tipărită în nuanțe deschise, pentru a permite scrierea pe suprafața acesteia.

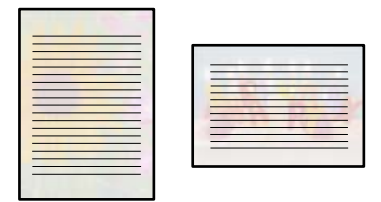

1. Încărcați hârtie în imprimantă.

["Încărcarea hârtiei în suportul de Casetă de hârtie 2" la pagina 38](#page-37-0) ["Încărcarea hârtiei în suportul de Fantă spate al.hârtie" la pagina 41](#page-40-0)

2. Introduceți un dispozitiv de memorie în slotul de card SD sau în portul USB al interfeței externe a imprimantei.

["Introducerea unui card de memorie" la pagina 56](#page-55-0) ["Introducerea unui dispozitiv USB extern" la pagina 57](#page-56-0)

- 3. Selectați **Various Prints** pe panoul de comandă.
- 4. Selectați **Personal Stationery** > **Writing Papers**.
- 5. Selectați tipul hârtiei de scris.
- 6. Selectați fundalul.

Opțiunile variază în funcție de tipul hârtiei de scris.

7. Procedați în unul dintre următoarele moduri, conform fundalului pe care l-ați selectat în pasul 6.

Opțiunile variază în funcție de tipul de fundal.

❏ Design

Selectați un model, precum imagini sau buline, sau **Original Design** și apoi selectați modelul pe care l-ați creat folosind funcția de hârtie de design.

❏ Photo

Când se afișează un mesaj în care se arată că încărcarea fotografiilor s-a finalizat, selectați **OK**. Selectați , selectați fotografia pe care doriți să o tipăriți în ecranul de selectare a fotografiei, apoi selectați **Done**. Selectați **Next**.

- ❏ Color Selectați culoarea de fundal.
- ❏ No Background Treceți la pasul următor.
- 8. Efectuați setările pentru hârtie.
- 9. Introduceți numărul de copii, apoi atingeți  $\circled{C}$ .

# **Tipărirea unui program**

Puteți tipări cu ușurință un program de tip Monthly, Weekly sau Daily.

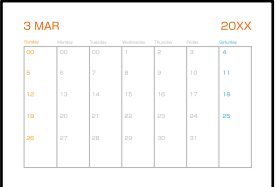

1. Încărcați hârtie în imprimantă.

["Încărcarea hârtiei în suportul de Casetă de hârtie 2" la pagina 38](#page-37-0) ["Încărcarea hârtiei în suportul de Fantă spate al.hârtie" la pagina 41](#page-40-0)

- 2. Selectați **Various Prints** pe panoul de comandă.
- 3. Selectați **Personal Stationery** > **Schedule**.
- 4. Selectați tipul de program.
- 5. Când selectați **Monthly** sau **Daily**, setați data și selectați **OK**.
- 6. Efectuați setările pentru hârtie.
- 7. Introduceți numărul de copii, apoi atingeți  $\Phi$ .

# **Tipărirea de calendare originale cu o fotografie**

Puteți tipări cu ușurință calendare originale cu o fotografie preluată dintr-un dispozitiv de memorie.

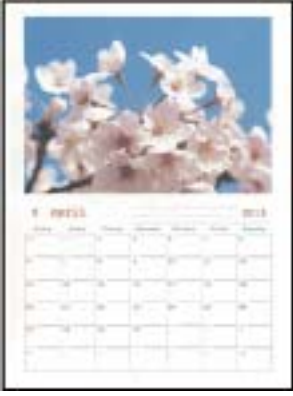

1. Încărcați hârtie în imprimantă.

["Încărcarea hârtiei în suportul de Casetă de hârtie 1" la pagina 35](#page-34-0) ["Încărcarea hârtiei în suportul de Casetă de hârtie 2" la pagina 38](#page-37-0) ["Încărcarea hârtiei în suportul de Fantă spate al.hârtie" la pagina 41](#page-40-0)

2. Introduceți un dispozitiv de memorie în slotul de card SD sau în portul USB al interfeței externe a imprimantei.

["Introducerea unui card de memorie" la pagina 56](#page-55-0) ["Introducerea unui dispozitiv USB extern" la pagina 57](#page-56-0)

- 3. Selectați **Various Prints** pe panoul de comandă.
- 4. Selectați **Personal Stationery** > **Calendar**.
- 5. Selectați tipul de calendar.
- 6. Setați anul și luna, apoi selectați **OK**.
- 7. Când se afișează un mesaj în care se arată că încărcarea fotografiilor s-a finalizat, selectați **OK**.
- 8. Selectați $\bigodot$
- 9. Selectați fotografia pe care doriți să o tipăriți în ecranul de selectare a fotografiei, apoi selectați **Done**. Selectați **Single View**, și apoi selectați **O** pentru a edita fotografia, dacă este necesar. ["Opțiuni de meniu pentru editarea fotografiilor" la pagina 72](#page-71-0)
- 10. Selectați **Next**.
- 11. Introduceți numărul de copii, apoi atingeți  $\mathcal{D}$ .

# **Tipărirea unui card de mesaj**

Puteți tipări cu ușurință carduri de mesaj originale utilizând o fotografie din dispozitivul dumneavoastră de memorie.

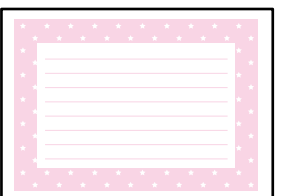

1. Încărcați hârtie în imprimantă.

["Încărcarea hârtiei în suportul de Casetă de hârtie 1" la pagina 35](#page-34-0) ["Încărcarea hârtiei în suportul de Casetă de hârtie 2" la pagina 38](#page-37-0) ["Încărcarea hârtiei în suportul de Fantă spate al.hârtie" la pagina 41](#page-40-0)

2. Introduceți un dispozitiv de memorie în slotul de card SD sau în portul USB al interfeței externe a imprimantei.

["Introducerea unui card de memorie" la pagina 56](#page-55-0) ["Introducerea unui dispozitiv USB extern" la pagina 57](#page-56-0)

- 3. Selectați **Various Prints** pe panoul de comandă.
- 4. Selectați **Personal Stationery** > **Message Card**.
- 5. Selectați poziția imaginii.

Selectați  $\equiv$  din coltul din dreapta sus pentru a schimba tipul sau culoarea liniilor.

- 6. Selectați imaginea pe care doriți să o poziționați.
	- ❏ Design: selectați modelul, apoi treceți la pasul 11.
	- ❏ Photo: treceți la pasul următor.
- 7. Când se afișează un mesaj în care se arată că încărcarea fotografiilor s-a finalizat, selectați **OK**.
- 8. Selectați $\bigoplus$
- 9. Selectați fotografia pe care doriți să o tipăriți în ecranul de selectare a fotografiei, apoi selectați **Done**. Selectați **Single View**, și apoi selectați **O** pentru a edita fotografia, dacă este necesar. ["Opțiuni de meniu pentru editarea fotografiilor" la pagina 72](#page-71-0)
- 10. Selectați **Next**.
- 11. Introduceți numărul de copii, apoi atingeți  $\mathcal{D}$ .

# **Tipărirea unei cărți de colorat utilizând fotografii**

Puteți tipări imagini prin extragerea doar a contururilor din fotografii sau ilustrații. Aceasta vă permite să creați cărți de colorat unice.

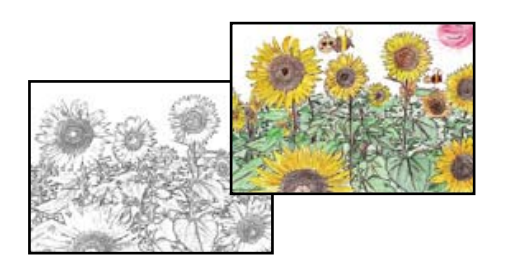

### *Notă:*

Dacă acestea nu sunt utilizate în scopuri personale (acasă sau în alte zone cu acces limitat), aveți nevoie de permisiunea deținătorului drepturilor de autor atunci când utilizați originale protejate prin drepturi de autor pentru a crea o carte de colorat.

1. Încărcați hârtie în imprimantă.

["Încărcarea hârtiei în suportul de Casetă de hârtie 1" la pagina 35](#page-34-0) ["Încărcarea hârtiei în suportul de Casetă de hârtie 2" la pagina 38](#page-37-0) ["Încărcarea hârtiei în suportul de Fantă spate al.hârtie" la pagina 41](#page-40-0)

2. Dacă doriți să utilizați o fotografie de pe un dispozitiv de memorie, introduceți dispozitivul în slotul de card SD sau în portul USB al interfeței externe a imprimantei.

["Introducerea unui card de memorie" la pagina 56](#page-55-0) ["Introducerea unui dispozitiv USB extern" la pagina 57](#page-56-0)

- 3. Selectați **Various Prints** pe panoul de comandă.
- 4. Selectați **Coloring Book**.
- 5. Procedați în unul dintre următoarele moduri.
	- ❏ Când selectați **Scan an original**: efectuați setările de tipărire, apoi amplasați originalul pe geamul scanerului. Atingeți  $\mathcal{D}$ .

["Așezarea originalelor pe geamul scanerului" la pagina 53](#page-52-0)

❏ Când selectați **Choose from the memory card**:Când se afișează un mesaj în care se arată că încărcarea fotografiilor s-a finalizat, selectați **OK**. Selectați fotografia pe care doriți să o tipăriți, apoi selectați **Next**. Efectuați setările în fila **Basic Settings**, selectați **Advanced Settings** și modificați setările după cum este necesar. Selectați fila **Basic Settings** și apoi atingeți x.

# <span id="page-121-0"></span>**Tipărirea utilizând un serviciu cloud**

Utilizând serviciul Epson Connect disponibil prin internet, puteți tipări de pe smartphone, tabletă sau laptop oricând și practic oriunde. Pentru a utiliza acest serviciu, trebuie să înregistrați utilizatorul și imprimanta în Epson Connect.

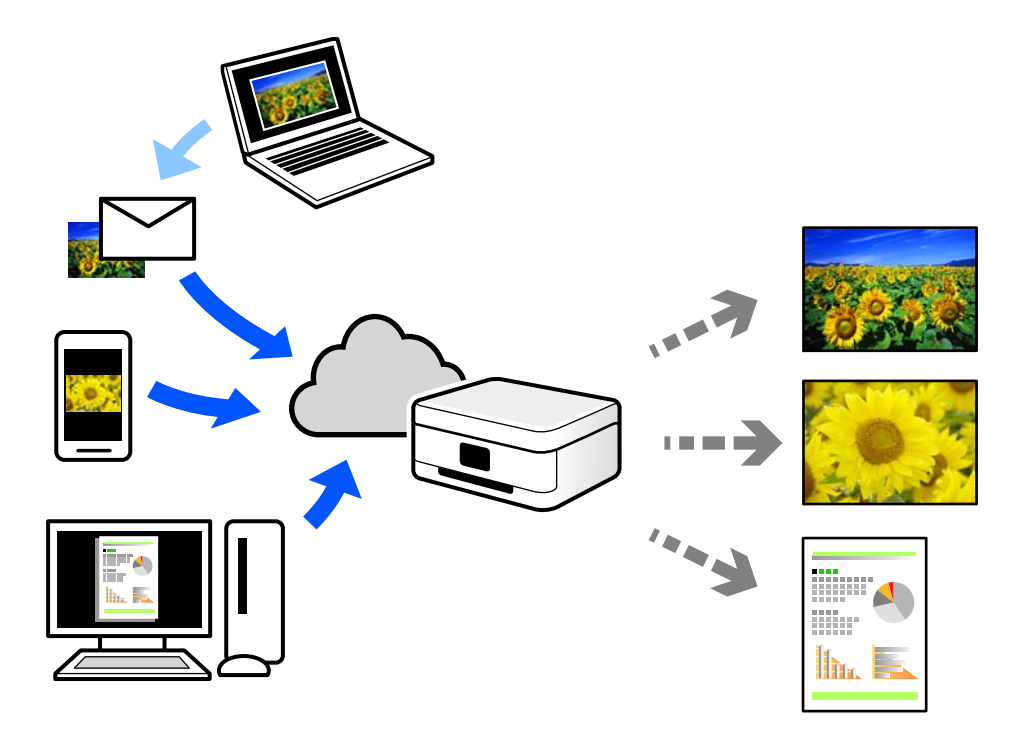

Caracteristicile disponibile prin internet sunt enumerate mai jos.

❏ Email Print

Când trimiteți un e-mail cu fișiere atașate, precum documente sau imagini, la o adresă de e-mail atribuită imprimantei, puteți imprima mesajul respectiv și fișierele atașate din locații aflate la distanță, precum imprimanta de acasă sau de la birou.

❏ Epson iPrint

Această aplicație este pentru iOS și Android și vă permite să tipăriți sau să scanați de la un smartphone sau o tabletă. Puteți tipări documente, imagini și site-uri web trimițându-le direct la o imprimantă din aceeași rețea LAN wireless.

❏ Remote Print Driver

Acesta este un driver partajat, compatibil cu Remote Print Driver. Când tipăriți utilizând o imprimantă dintr-o locație aflată la distanță, puteți tipări prin modificarea imprimantei din fereastra uzuală a aplicației.

Consultați portalul web Epson Connect pentru detalii despre cum să efectuați configurarea sau tipărirea.

<https://www.epsonconnect.com/>

[http://www.epsonconnect.eu](http://www.epsonconnect.eu/) (doar Europa)

# **Înregistrarea la Epson Connect Service de la panoul de comandă**

Urmați pașii de mai jos pentru a înregistra imprimanta.

1. Selectați **Settings** pe panoul de comandă.

- 2. Selectați **Web Service Settings** > **Epson Connect Services** > **Register** > **Start Setup** pentru a tipări fișa de înregistrare.
- 3. Urmați instrucțiunile din fișa de înregistrare pentru a înregistra imprimanta.

# <span id="page-123-0"></span>**Copierea**

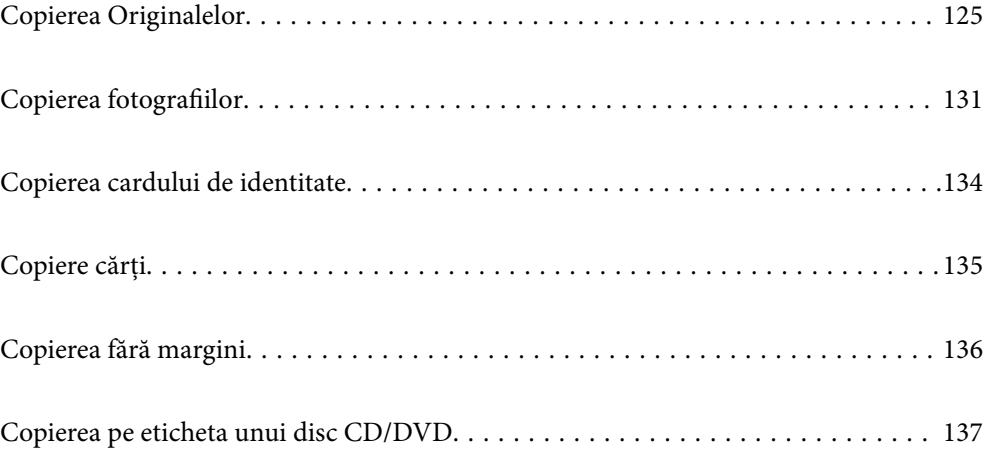

# <span id="page-124-0"></span>**Copierea Originalelor**

Această secțiune explică modul de utilizare a meniului **Copy** pe panoul de comandă pentru a copia originale.

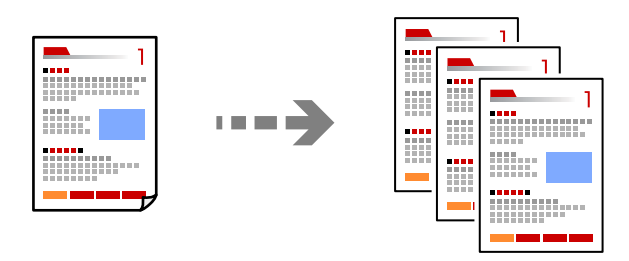

1. Încărcați hârtie în imprimantă.

["Încărcarea hârtiei în suportul de Casetă de hârtie 1" la pagina 35](#page-34-0) ["Încărcarea hârtiei în suportul de Casetă de hârtie 2" la pagina 38](#page-37-0) ["Încărcarea hârtiei în suportul de Fantă spate al.hârtie" la pagina 41](#page-40-0)

2. Așezați originalele.

["Așezarea originalelor pe geamul scanerului" la pagina 53](#page-52-0)

- 3. Selectați **Copy** pe panoul de comandă.
- 4. Selectați fila **Copy** și modificați setările după cum este necesar.

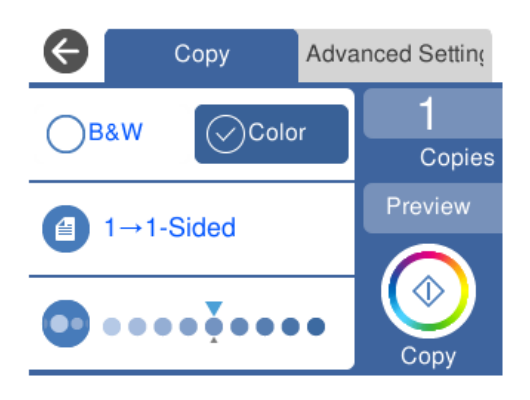

["Opțiuni de meniu pentru copiere" la pagina 126](#page-125-0)

5. Selectați fila **Advanced Settings** și modificați setările după cum este necesar.

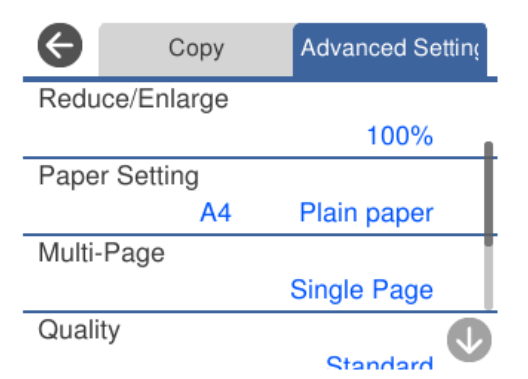

### <span id="page-125-0"></span>"Opțiuni de meniu pentru copiere" la pagina 126

- 6. Selectați fila **Copy** și apoi setați numărul de copii.
- 7. Atingeți  $\hat{\varphi}$ .

### *Notă:*

- ❏ Dacă selectați *Preview*, puteți verifica imaginea scanată.
- ❏ Culoarea, dimensiunea și marginea imaginii copiate sunt ușor diferite de original.

# **Opțiuni de meniu pentru copiere**

Elementele disponibile din fila **Copy** și din fila **Advanced Settings** variază în funcție de meniul selectat.

Preview:

Afișează o imagine scanată pentru a previzualiza rezultatele copierii.

### B&W:

Copiază originalul în alb și negru (monocrom).

Color:

Copiază originalul în culori.

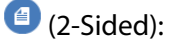

❏ 1→1-Sided

Copiază o parte a unui original pe o singură coală de hârtie.

❏ 1→2-Sided

Copiază două originale pe o singură pagină pe ambele fețe ale unei coli de hârtie individuale. Selectați orientarea originalului și poziția de legare a hârtiei.

# (Density):

Dacă rezultatul obținut la copiere este prea estompat, măriți densitatea cu ajutorul tastei +. Reduceți nivelul densității când cerneala pătează cu ajutorul tastei -.

# (Reduce/Enlarge):

Configurează raportul de mărire sau micșorare. Selectați valoarea și specificați grosismentul utilizat pentru a mări sau reduce dimensiunea originalului într-un interval cuprins între 25 și 400%.

❏ Actual Size

Copiază la o mărire de 100%.

### ❏ Auto Fit Page

Detectează zona de scanare și mărește sau micșorează automat originalul pentru a se adapta la formatul de hârtie selectat. Acolo unde există margini albe în jurul originalului, marginile albe de la marcajul de colț al geamului scanerului sunt detectate ca zonă de scanare, dar este posibil ca marginile de pe partea opusă să fie tăiate.

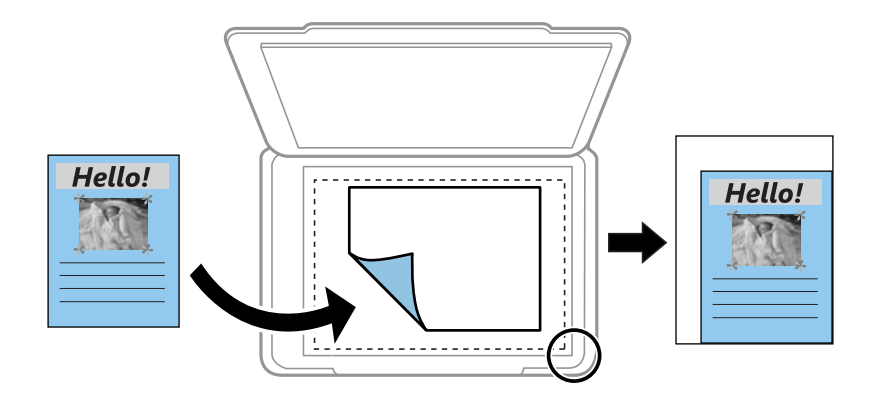

### $\Box$  10x15cm  $\rightarrow$  A4, A4 $\rightarrow$ 10x15cm etc.

Mărește sau micșorează automat originalul pentru a se adapta la un anumit format de hârtie.

### (Paper Setting):

Selectați sursa de hârtie pe care doriți să o utilizați. Selectați **D** pentru a selecta formatul și tipul hârtiei încărcate.

### Multi-Page:

❏ Single Page

Copiază un original cu două fețe pe o singură coală.

❏ 2-up

Copiază două originale de o singură pagină pe o singură foaie de hârtie folosind formatul 2 copii pe pagină.

❏ Off

Copiază o pagină alăturată a unei cărți pe o singură coală de hârtie. Acest meniu este afișat doar în meniul Book Copy.

❏ 2-up

Copiază două pagini alăturate ale unei cărți pe o singură față a unei coli de hârtie. Acest meniu este afișat doar în meniul Book Copy.

### Original Type:

Selectați tipul originalului. Copiază la calitate optimă pentru a corespunde tipului originalului.

### Quality:

Selectați calitatea folosită la copiere. Selectând **High** puteți tipări la o calitate mai ridicată, dar viteza de tipărire ar putea să scadă. Dacă doriți să tipăriți pe hârtie simplă folosind o calitate cu mult mai înaltă, selectați **Best**. Rețineți faptul că viteza de tipărire poate fi redusă considerabil.

### Remove Background:

Detectează culoarea hârtiei (culoare de fundal) pentru documentul original și elimină sau mărește luminozitatea culorii. În funcție de gradul de luminozitate și de intensitate a culorii, este posibil ca aceasta să nu poată fi eliminată sau ca mărirea luminozității acesteia să fie imposibilă.

### Expansion:

Folosind copierea fără margini, imaginea este puțin mărită pentru a elimina marginile de pe muchiile hârtiei. Selectați cât de mult trebuie mărită imaginea.

### Image Quality:

Ajustați intensitatea culorilor și corectați nuanța de culoare.

### Clear All Settings:

Resetează setările de copiere la valorile implicite.

# **Copierea pe 2 fețe**

Copiați mai multe originale pe ambele fețe ale colii de hârtie.

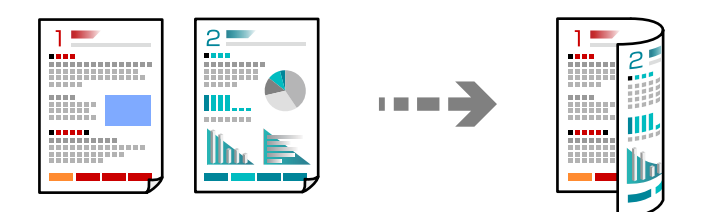

1. Încărcați hârtie în imprimantă.

["Încărcarea hârtiei în suportul de Casetă de hârtie 1" la pagina 35](#page-34-0) ["Încărcarea hârtiei în suportul de Casetă de hârtie 2" la pagina 38](#page-37-0) ["Încărcarea hârtiei în suportul de Fantă spate al.hârtie" la pagina 41](#page-40-0)

2. Așezați originalele.

- 3. Selectați **Copy** pe panoul de comandă.
- 4. Selectați (2-Sided) din fila **Copy**.
- 5. Selectați **1→2-Sided**.

6. Specificați **Original Orientation** și **Binding Margin** și apoi selectați **OK**. Puteți verifica imaginea finalizată în partea din dreapta a ecranului.

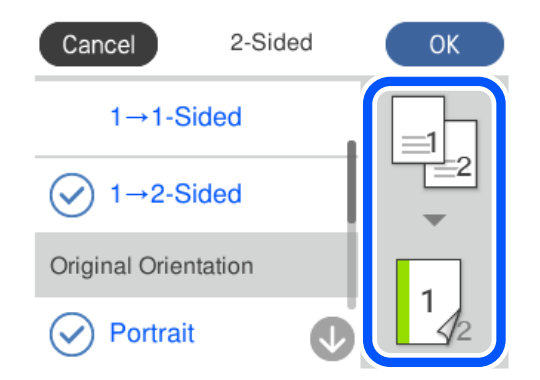

- 7. Schimbați celelalte setări după cum este necesar. ["Opțiuni de meniu pentru copiere" la pagina 126](#page-125-0)
- 8. Selectați fila **Advanced Settings** și modificați setările după cum este necesar. ["Opțiuni de meniu pentru copiere" la pagina 126](#page-125-0)
- 9. Selectați fila **Copy** și apoi setați numărul de copii.
- 10. Atingeți  $\lozenge$ .

### *Notă:*

- ❏ Dacă selectați *Preview*, puteți verifica imaginea scanată.
- ❏ Culoarea, dimensiunea și marginea imaginii copiate sunt ușor diferite de original.

# **Copiere prin mărire sau reducere**

Puteți copia originale la un grosisment specificat.

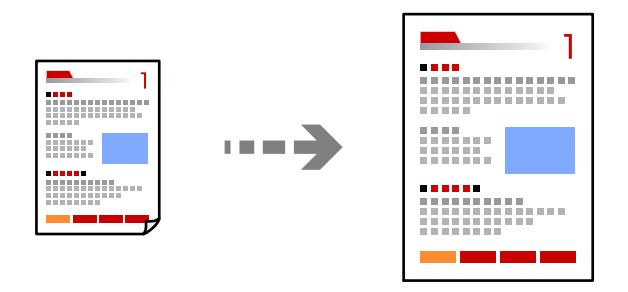

1. Încărcați hârtie în imprimantă.

["Încărcarea hârtiei în suportul de Casetă de hârtie 1" la pagina 35](#page-34-0) ["Încărcarea hârtiei în suportul de Casetă de hârtie 2" la pagina 38](#page-37-0) ["Încărcarea hârtiei în suportul de Fantă spate al.hârtie" la pagina 41](#page-40-0)

2. Așezați originalele.

- 3. Selectați **Copy** pe panoul de comandă.
- 4. Selectați fila **Copy** și modificați setările după cum este necesar. ["Opțiuni de meniu pentru copiere" la pagina 126](#page-125-0)
- 5. Selectați fila **Advanced Settings** și apoi selectați **Reduce/Enlarge**.
- 6. Specificați grosismentul pentru a se adapta la formatul original și la formatul de hârtie pe care îl setați și apoi selectați **OK**.

Dacă selectați **Auto Fit Page** se detectează automat zona de scanare și mărește sau micșorează originalul pentru a se adapta la formatul de hârtie selectat.

- 7. Schimbați celelalte setări după cum este necesar. ["Opțiuni de meniu pentru copiere" la pagina 126](#page-125-0)
- 8. Selectați fila **Copy** și apoi setați numărul de copii.
- 9. Atingeți  $\hat{\varphi}$ .

#### *Notă:*

❏ Dacă selectați *Preview*, puteți verifica imaginea scanată.

❏ Culoarea, dimensiunea și marginea imaginii copiate sunt ușor diferite de original.

# **Copierea mai multor originale pe aceeași pagină**

Copiază două originale de o singură pagină pe o singură foaie de hârtie folosind formatul 2 copii pe pagină.

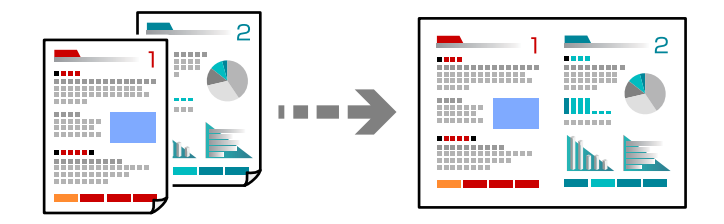

1. Încărcați hârtie în imprimantă.

["Încărcarea hârtiei în suportul de Casetă de hârtie 1" la pagina 35](#page-34-0) ["Încărcarea hârtiei în suportul de Casetă de hârtie 2" la pagina 38](#page-37-0) ["Încărcarea hârtiei în suportul de Fantă spate al.hârtie" la pagina 41](#page-40-0)

2. Așezați originalele.

- 3. Selectați **Copy** pe panoul de comandă.
- 4. Selectați fila **Copy** și modificați setările după cum este necesar. ["Opțiuni de meniu pentru copiere" la pagina 126](#page-125-0)
- <span id="page-130-0"></span>5. Selectați fila **Advanced Settings** și apoi selectați **Multi-Page**.
- 6. Selectați **2-up**.
- 7. Specificați **Original Orientation** și **Original Size** și apoi selectați **OK**. Puteți verifica imaginea finalizată în partea din dreapta a ecranului.

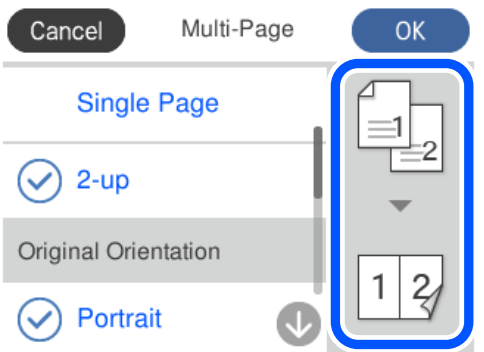

- 8. Schimbați celelalte setări după cum este necesar. ["Opțiuni de meniu pentru copiere" la pagina 126](#page-125-0)
- 9. Selectați fila **Copy** și apoi setați numărul de copii.
- 10. Atingeți  $\hat{\mathcal{D}}$ .
	- *Notă:*
	- ❏ Dacă selectați *Preview*, puteți verifica imaginea scanată.
	- ❏ Culoarea, dimensiunea și marginea imaginii copiate sunt ușor diferite de original.

# **Copierea fotografiilor**

Puteți copia fotografii cu ușurință. De asemenea, puteți reface culorile din fotografiile decolorate.

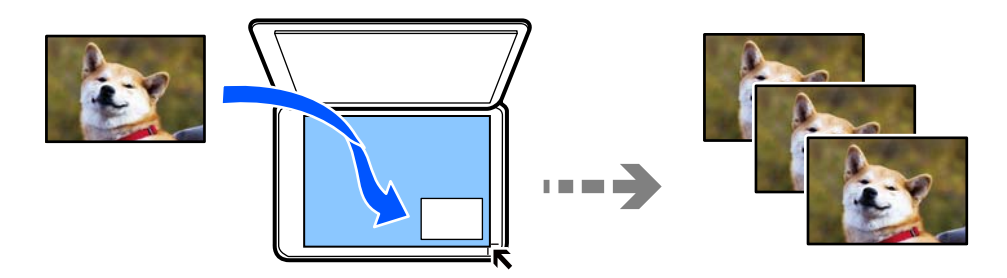

Pentru a putea copia un original, dimensiunile acestuia trebuie să aibă minimum 30×40 mm.

### *Notă:*

Este posibil ca spațiul alb din jurul fotografiei să nu fie detectat.

1. Încărcați hârtie în imprimantă.

["Încărcarea hârtiei în suportul de Casetă de hârtie 1" la pagina 35](#page-34-0)

["Încărcarea hârtiei în suportul de Casetă de hârtie 2" la pagina 38](#page-37-0) ["Încărcarea hârtiei în suportul de Fantă spate al.hârtie" la pagina 41](#page-40-0)

- 2. Selectați **Various Prints** pe panoul de comandă.
- 3. Selectați **Various copies** > **Copy/Restore Photos**.
- 4. Modificați setările de tipărire după cum este necesar, apoi selectați **To Placing Originals**. ["Opțiuni de meniu pentru setările de hârtie și de tipărire pentru copierea fotografiilor" la pagina 133](#page-132-0)
- 5. Așezați originalul cu fața în jos și glisați-l către marcajul din colț.

Amplasați fotografiile la 5 mm distanță de marcajul de colț al geamului scanerului. Puteți poziționa mai multe fotografii și fotografii de mărimi diferite.

Atunci când poziționați mai multe fotografii, lăsați un spațiu de cel puțin 5 mm între fotografii.

Dimensiune maximă: 10×15 cm (4×6 inchi)

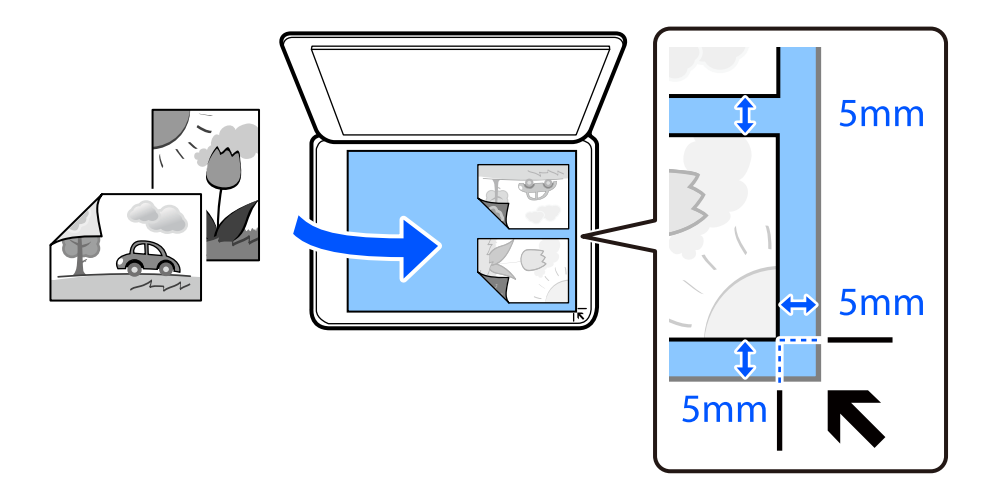

### 6. Selectați **Start Scanning**.

Fotografiile vor fi scanate și afișate pe ecran.

7. Selectați **Edit**, dacă este necesar, pentru a face setări precum reglaje foto.

### *Notă:*

Dacă doriți să tipăriți prin mărirea unei părți dintr-o fotografie, selectați *Crop/Zoom*, apoi efectuați setările. Glisați cadrul zonei de tipărire la stânga, dreapta, sus și jos, apoi modificați dimensiunea cadrului utilizând  $\bullet$  pe colțurile cadrului.

["Opțiuni de meniu pentru reglarea fotografiei pentru copierea fotografiilor" la pagina 133](#page-132-0)

8. Setați numărul de copii după cum este necesar, apoi atingeți  $\mathcal{D}$ .

### *Notă:*

Culoarea, dimensiunea și marginea imaginii copiate sunt ușor diferite de original.

# <span id="page-132-0"></span>**Opțiuni de meniu pentru setările de hârtie și de tipărire pentru copierea fotografiilor**

### Restore Color:

Reface culorile din fotografiile decolorate.

### Paper Setting:

Selectați sursa de hârtie pe care doriți să o utilizați. Selectați **o pentru a selecta formatul și tipul** hârtiei încărcate.

### Border Setting:

❏ Borderless

Copiază fără să adauge margini în jurul muchiilor. Imaginea este puțin mărită pentru a elimina marginile de pe muchiile hârtiei. Selectați mărirea în setarea Expansion.

❏ With Border

Copiază adăugând margini în jurul muchiilor.

### Clear All Settings:

Resetează setările de copiere la valorile implicite.

# **Opțiuni de meniu pentru reglarea fotografiei pentru copierea fotografiilor**

Photo Adjustments:

Prin selectarea opțiunii **PhotoEnhance** obțineți imagini mai clare și culori mai vii prin ajustarea automată a contrastului, saturației și a luminozității datelor imaginii originale.

### Filter:

Copiază în monocrom.

### Crop/Zoom:

Mărește o parte a fotografiei care se va copia.

### Clear Edit.:

Anulați editarea fotografiei.

# <span id="page-133-0"></span>**Copierea cardului de identitate**

Scanează ambele fețe ale unui act de identitate și le copiază pe o singură față a unei coli A4.

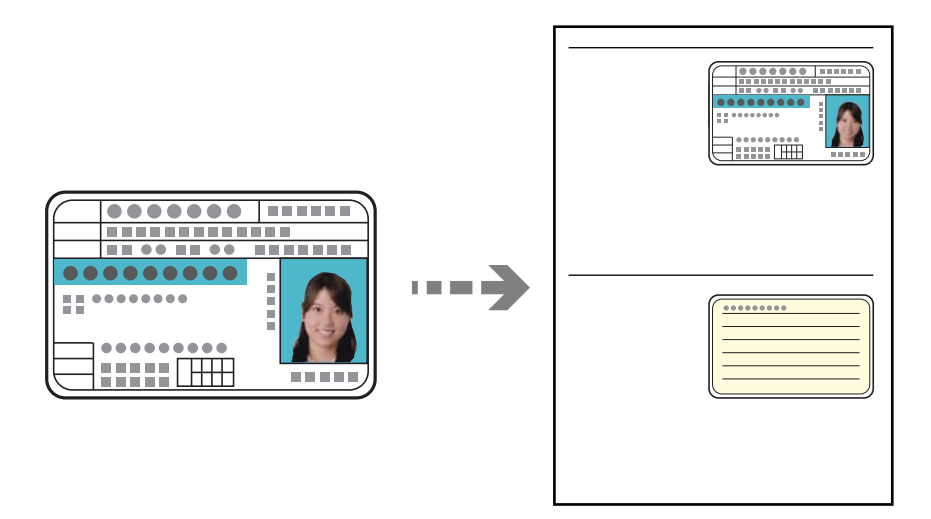

1. Încărcați hârtie în imprimantă.

["Încărcarea hârtiei în suportul de Casetă de hârtie 2" la pagina 38](#page-37-0) ["Încărcarea hârtiei în suportul de Fantă spate al.hârtie" la pagina 41](#page-40-0)

2. Așezați originalul cu fața în jos și glisați-l către marcajul din colț.

Amplasați un card de identitate la 5 mm distanță de marcajul de colț al geamului scanerului.

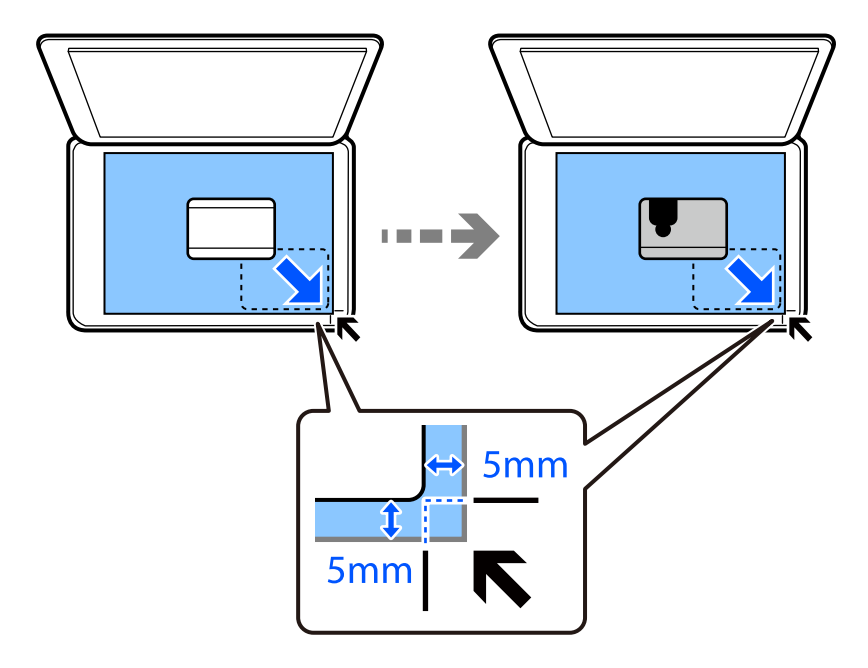

- 3. Selectați **Various Prints** pe panoul de comandă.
- 4. Selectați **Various copies** > **ID Card**.
- <span id="page-134-0"></span>5. Selectați fila **Copy** și modificați setările după cum este necesar. ["Opțiuni de meniu pentru copiere" la pagina 126](#page-125-0)
- 6. Selectați fila **Advanced Settings** și modificați setările după cum este necesar. ["Opțiuni de meniu pentru copiere" la pagina 126](#page-125-0)
- 7. Selectați fila **Copy** și apoi setați numărul de copii.
- 8. Atingeți  $\hat{\mathcal{Q}}$ .
	- *Notă:* Dacă atingeți *Preview*, puteți verifica imaginea scanată.
- 9. Urmați instrucțiunile de pe ecran pentru a așeza partea din spate a originalului, apoi atingeți **Start Scanning**.

*Notă:* Culoarea, dimensiunea și marginea imaginii copiate sunt ușor diferite de original.

# **Copiere cărți**

Copiază două pagini A4 alăturate ale unei cărți etc. pe o singură coală de hârtie.

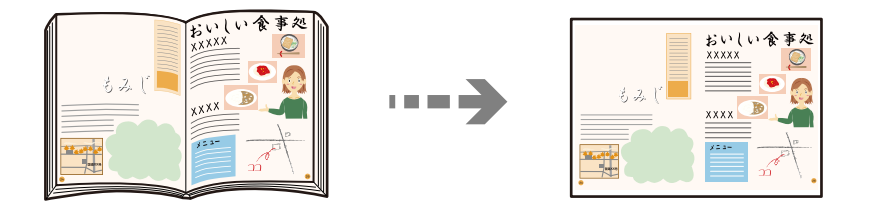

1. Încărcați hârtie în imprimantă.

["Încărcarea hârtiei în suportul de Casetă de hârtie 1" la pagina 35](#page-34-0) ["Încărcarea hârtiei în suportul de Casetă de hârtie 2" la pagina 38](#page-37-0) ["Încărcarea hârtiei în suportul de Fantă spate al.hârtie" la pagina 41](#page-40-0)

- 2. Selectați **Various Prints** pe panoul de comandă.
- 3. Selectați **Various copies** > **Book Copy**.
- 4. Așezați originalele.

Urmați instrucțiunile de pe ecran pentru a așeza prima pagină a originalului, apoi atingeți **Print Settings**.

- 5. Selectați fila **Copy** și modificați setările după cum este necesar. ["Opțiuni de meniu pentru copiere" la pagina 126](#page-125-0)
- 6. Selectați fila **Advanced Settings** și modificați setările după cum este necesar.

Dacă selectați **2-up** în **Multi-Page**, puteți tipări două pagini alăturate ale unei cărți pe o singură coală de hârtie.

["Opțiuni de meniu pentru copiere" la pagina 126](#page-125-0)

- <span id="page-135-0"></span>7. Selectați fila **Copy** și apoi setați numărul de copii.
- 8. Atingeți  $\hat{\mathcal{Q}}$ .

*Notă:* Dacă atingeți *Preview*, puteți verifica imaginea scanată.

9. Urmați instrucțiunile de pe ecran pentru a așeza a doua pagină a originalului, apoi atingeți **Start Scanning**.

*Notă:*

Culoarea, dimensiunea și marginea imaginii copiate sunt ușor diferite de original.

# **Copierea fără margini**

Copiază fără să adauge margini în jurul muchiilor. Imaginea este puțin mărită pentru a elimina marginile de pe muchiile hârtiei.

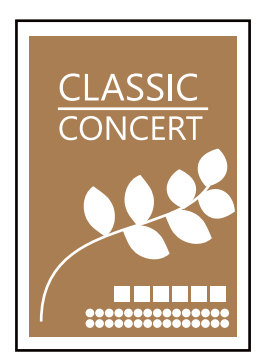

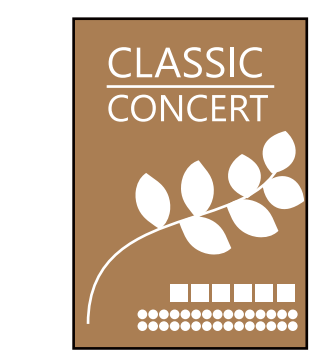

1. Încărcați hârtie în imprimantă.

["Încărcarea hârtiei în suportul de Casetă de hârtie 1" la pagina 35](#page-34-0) ["Încărcarea hârtiei în suportul de Casetă de hârtie 2" la pagina 38](#page-37-0) ["Încărcarea hârtiei în suportul de Fantă spate al.hârtie" la pagina 41](#page-40-0)

2. Așezați originalele.

- 3. Selectați **Various Prints** pe panoul de comandă.
- 4. Selectați **Various copies** > **Borderless Copy**.
- 5. Selectați fila **Copy** și modificați setările după cum este necesar. ["Opțiuni de meniu pentru copiere" la pagina 126](#page-125-0)
- 6. Selectați fila **Advanced Settings** și modificați setările după cum este necesar. ["Opțiuni de meniu pentru copiere" la pagina 126](#page-125-0)
- 7. Selectați fila **Copy** și apoi setați numărul de copii.

<span id="page-136-0"></span>8. Atingeți  $\hat{\mathbb{Q}}$ .

#### *Notă:*

- ❏ Dacă selectați *Preview*, puteți verifica imaginea scanată.
- ❏ Culoarea, dimensiunea și marginea imaginii copiate sunt ușor diferite de original.

# **Copierea pe eticheta unui disc CD/DVD**

Puteți copia eticheta unui disc sau un original pătrat, de exemplu o fotografie pe eticheta unui disc CD/DVD.

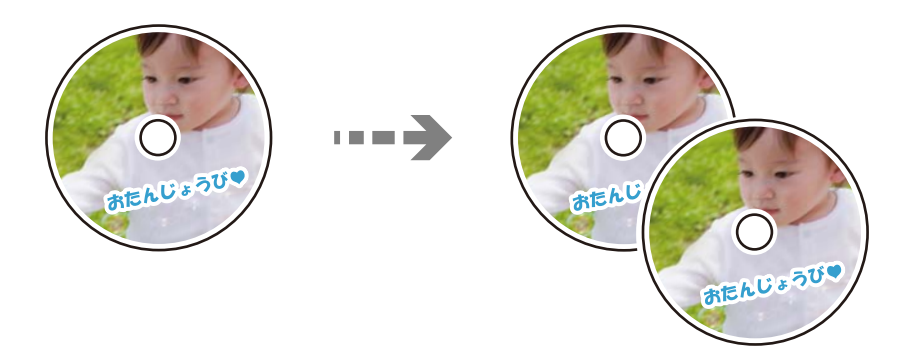

### c*Important:*

- ❏ Înainte de a încărca un disc CD/DVD, consultați precauțiile de manevrare a discurilor CD/DVD. "Precauții la manevrarea discurilor CD/DVD" la pagina 50
- ❏ Nu introduceți tava CD/DVD în timp ce imprimanta funcționează. Imprimanta se poate defecta.
- ❏ Nu introduceți tava CD/DVD decât după ce vi se solicită acest lucru. În caz contrar, survine o eroare și CD-ul/ DVD-ul este scos.
- 1. Selectați **Various Prints** pe panoul de comandă.
- 2. Selectați **Copy to CD/DVD** > **Copy to CD/DVD**.
- 3. Așezați originalul urmând instrucțiunile de pe ecran, apoi selectați **Proceed to set up Outer/Inner.**. Dacă discul CD/DVD nu este așezat exact în centru, poziția va fi ajustată automat.
- <sup>4.</sup> Specificați diametrul interior și diametrul exterior utilizând  $\vee$   $\circ$  și apoi selectați **Select Type**.

De asemenea, puteți selecta în interiorul cadrului diametrului interior și exterior și apoi introduceți valoarea utilizând tastatura numerică de pe ecran.

- ❏ Puteți introduce valori cuprinse în intervalul 114–120 mm pentru diametrul exterior și între 18–46 mm pentru diametrul interior, în pași de 1 mm.
- ❏ Diametrul exterior și diametrul interior setat de dumneavoastră sunt readuse la valorile inițiale după tipărirea etichetei discului. Trebuie să setați aceste diametre de fiecare dată când tipăriți.

["Opțiunile meniului Copy to CD/DVD" la pagina 139](#page-138-0)

*Notă:*

### 5. Selectați **Print on CD/DVD**.

#### *Notă:*

Pentru a realiza un test de tipărire, selectați *Test print on A4 paper* și încărcați hârtie normală A4 în casetă de hârtie. Puteți verifica imaginea care va fi tipărită înainte de a tipări eticheta discului CD/DVD.

6. Când pe ecran se afișează un mesaj în care vi se cere să încărcați un CD/DVD, selectați **How To**, apoi urmați instrucțiunile de pe ecran pentru a încărca un CD/DVD.

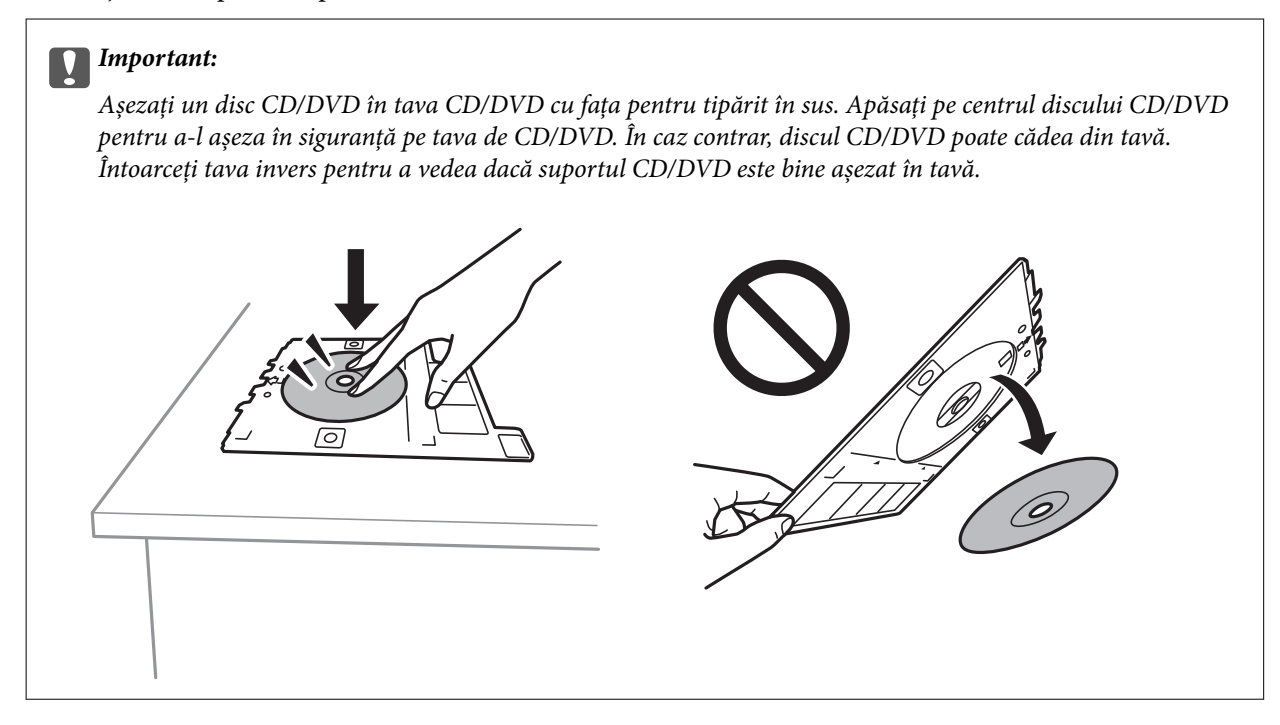

### *Notă:*

Este posibil să simțiți o ușoară frecare la introducerea tăvii în imprimantă. Acest fapt este normal — continuați să o introduceți pe orizontală.

### 7. Selectați **Installed**.

8. Selectați fila **Print on CD/DVD**, selectați copie color sau copie monocromă, apoi modificați densitatea de copiere după cum este necesar.

### *Notă:*

Selectați **++** pentru a vizualiza imaginea scanată. Puteți ajusta poziția de tipărire pe ecranul de previzualizare.

["Opțiunile meniului Copy to CD/DVD" la pagina 139](#page-138-0)

9. Selectați fila **Advanced Settings** și modificați setările după cum este necesar.

["Opțiunile meniului Copy to CD/DVD" la pagina 139](#page-138-0)

10. Selectați fila **Print on CD/DVD** și apoi atingeți  $\diamondsuit$ .

<span id="page-138-0"></span>11. Când tipărirea s-a încheiat, tava CD/DVD este scoasă din imprimantă. Scoateți tava din imprimantă, apoi urmați instrucțiunile de pe ecran pentru a selecta **Printing Complete**.

#### c*Important:*

După încheierea tipăririi, asigurați-vă că scoateți tava CD/DVD. Dacă nu scoateți tava și nu porniți sau opriți imprimanta, sau nu efectuați curățarea capului, tava CD/DVD va lovi capul de imprimare și poate cauza deteriorarea imprimantei.

12. Scoateți discul CD/DVD și depozitați tava CD/DVD la baza casetă de hârtie 2.

## **Opțiunile meniului Copy to CD/DVD**

Inner, Outer:

Definiți intervalul de tipărire. Puteți defini până la 120 mm pentru diametrul exterior și minimum 18 mm pentru diametrul interior. În funcție de setările definite, discul CD/DVD sau tava CD/DVD se poate murdări. Definiți intervalul în funcție de zona de tipărire a discului CD/DVD.

### Print on CD/DVD, Test print on A4 paper:

Selectați dacă tipăriți pe un CD/DVD sau efectuați o tipărire de test pe hârtie format A4 simplă. Când selectați **Test print on A4 paper** puteți verifica rezultatul tipăririi înainte de a tipări pe un CD/DVD.

# (Reglarea poziției de tipărire):

Începe să scaneze originalul și afișează imaginea scanată. Puteți ajusta poziția de tipărire pe ecranul de previzualizare.

### B&W:

Copiază originalul în alb și negru (monocrom).

#### Color:

Copiază originalul în culori.

### (Density):

Dacă rezultatul obținut la copiere este prea estompat, măriți densitatea cu ajutorul tastei +. Reduceți nivelul densității când cerneala pătează cu ajutorul tastei -.

### Original Type:

Selectați tipul originalului. Copiază la calitate optimă pentru a corespunde tipului originalului.

#### Quality:

Selectați calitatea folosită la copiere. Selectând **High** puteți tipări la o calitate mai ridicată, dar viteza de tipărire ar putea să scadă. Dacă doriți să tipăriți pe hârtie simplă folosind o calitate cu mult mai înaltă, selectați **Best**. Rețineți faptul că viteza de tipărire poate fi redusă considerabil.

### Image Quality:

Ajustați intensitatea culorilor și corectați nuanța de culoare.

### Clear All Settings:

Resetează setările de copiere la valorile implicite.

# <span id="page-140-0"></span>**Scanarea**

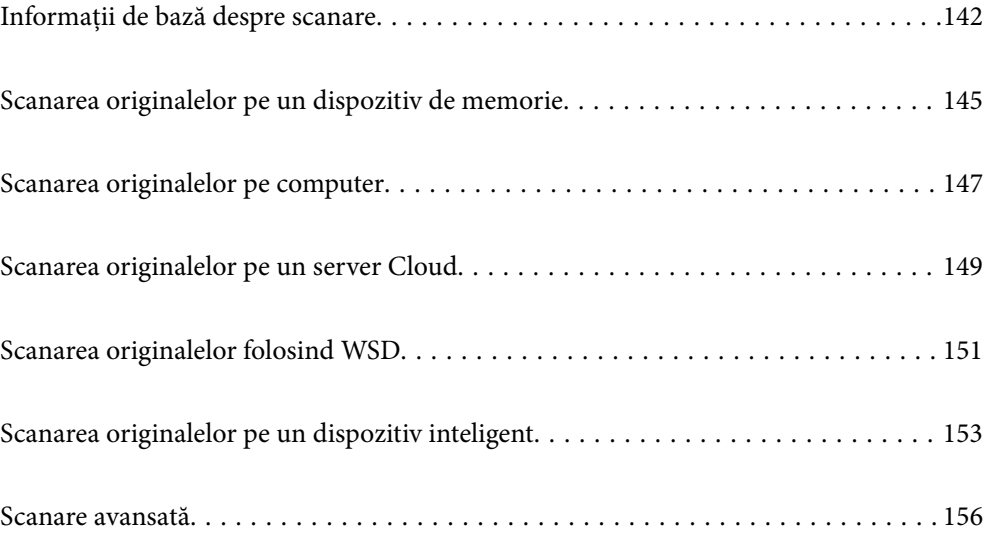

# <span id="page-141-0"></span>**Informații de bază despre scanare**

# **Ce este o "scanare"?**

O "scanare" este procesul de convertire a informațiilor optice ale datelor de pe hârtie (precum documente, decupaje din reviste, fotografii, ilustrații scrise de mână și așa mai departe) în date digitale de imagine.

Puteți salva datele scanate ca imagini digitale precum JPEG sau PDF.

Puteți apoi să tipăriți imaginea, să o trimiteți prin email și așa mai departe.

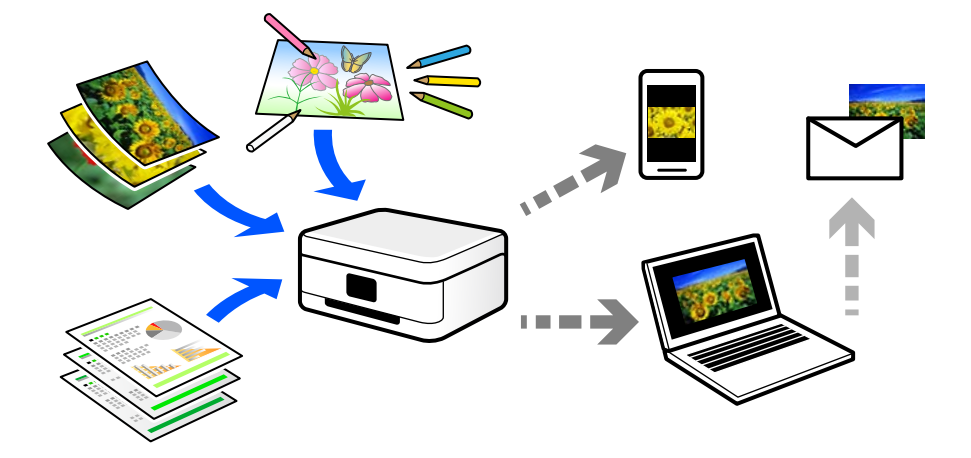

# **Utilizări scanare**

Puteți utiliza scanarea într-o varietate de moduri pentru a vă face viața mai confortabilă.

- ❏ Prin scanarea unui document de hârtie și transformându-l în date digitale, îl puteți citi pe un computer sau pe un dispozitiv inteligent.
- ❏ Transformând bilete sau pliante în date digitale prin scanare, puteți arunca originalele și reduce dezordinea.
- ❏ Scanând documente importante, puteți avea o copie de siguranță în servicii cloud sau într-un alt mediu de stocare, în eventualitatea în care acestea se pierd.
- ❏ Puteți trimite fotografiile sau documentele scanate prin email către prieteni.
- ❏ Prin scanarea ilustrațiilor desenate de mână etc, le puteți distribui pe rețelele sociale la o calitate cu mult mai ridicată decât dacă le-ați face pur și simplu o poză cu dispozitivul inteligent.
- ❏ Scanându-vă paginile preferate din ziare sau reviste, le puteți salva și puteți arunca originalele.

# **Metode de scanare disponibile**

Puteți folosi oricare dintre următoarele metode de scanare folosind această imprimantă.

### **Informaţii conexe**

- $\blacktriangleright$  ["Scanarea pe un dispozitiv de memorie" la pagina 143](#page-142-0)
- $\blacktriangleright$  ["Scanarea pe computer" la pagina 143](#page-142-0)
- $\blacktriangleright$  ["Trimiterea către un serviciu cloud" la pagina 144](#page-143-0)
- <span id="page-142-0"></span>& ["Scanarea folosind WSD" la pagina 144](#page-143-0)
- & ["Scanarea direct de pe dispozitivele inteligente" la pagina 144](#page-143-0)

### **Scanarea pe un dispozitiv de memorie**

Puteți salva imaginile scanare direct pe un dispozitiv de memorie introdus în imprimantă.

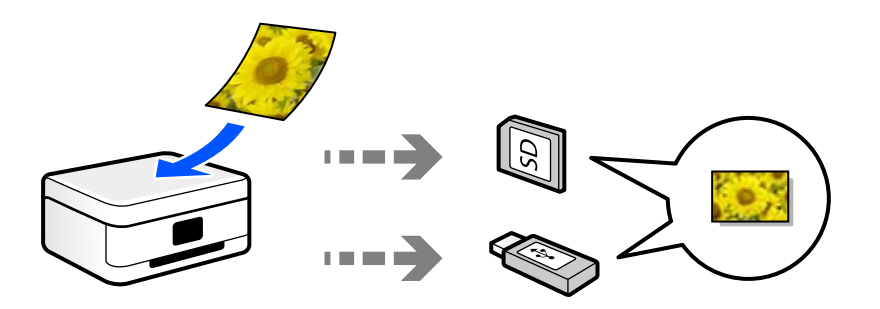

### **Scanarea pe computer**

Sunt două metode de a scana originale pe un computer, scanarea folosind panoul de comandă și scanarea de la computer.

Puteți scana cu ușurință din panoul de comandă.

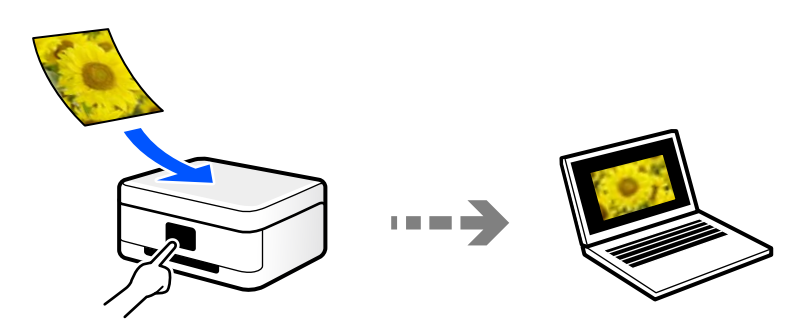

Folosiți aplicația de scanare Epson ScanSmart pentru a scana la computer. Puteți edita imagini după scanare.

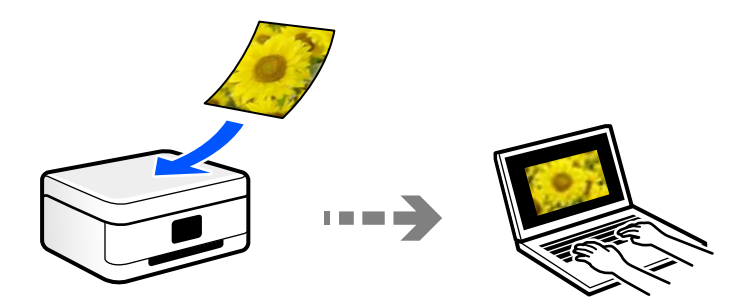

### <span id="page-143-0"></span>**Trimiterea către un serviciu cloud**

Puteți trimite imagini scanate din panoul de comandă al imprimantei la servicii cloud care au fost înregistrate în prealabil.

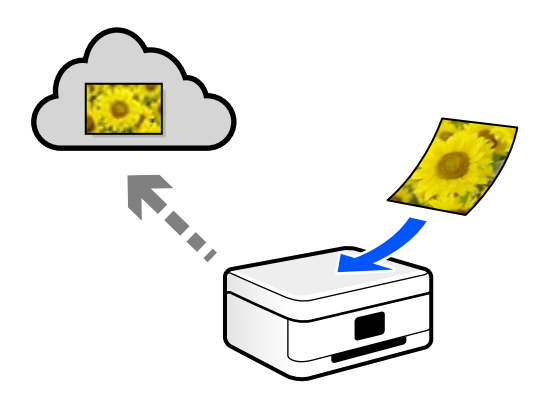

### **Scanarea folosind WSD**

Puteți salva imaginea scanată pe un computer conectat la imprimantă, folosind funcția WSD.

Dacă utilizați Windows 7/Windows Vista, trebuie să realizați setări WSD pe computerul dumneavoastră înainte de a scana.

### **Scanarea direct de pe dispozitivele inteligente**

Puteți salva imaginile scanare direct pe un dispozitiv inteligent precum un smartphone sau o tabletă folosind aplicația Epson iPrint pe dispozitivul inteligent.

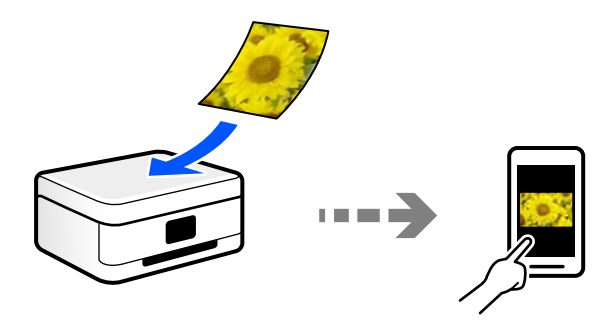

# **Formate de fișier recomandate pentru scopul dumneavoastră**

În general, formatul JPEG este potrivit pentru poze, iar formatul PDF este potrivit pentru documente. Consultați următoarele descrieri pentru a alege cel mai bun format pentru ce doriți să faceți.

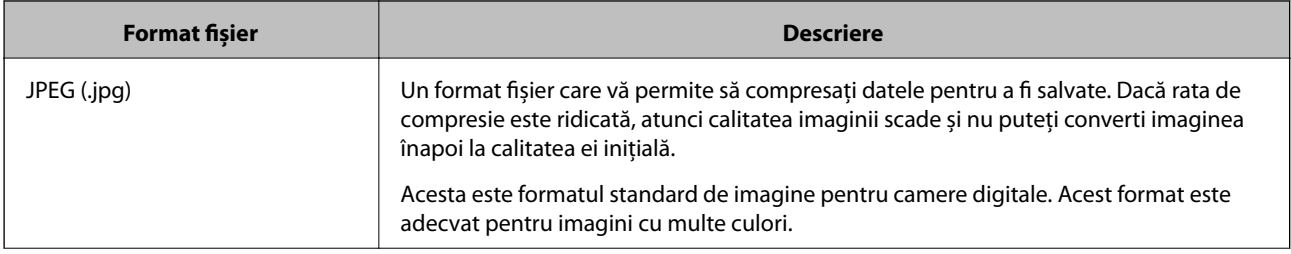
<span id="page-144-0"></span>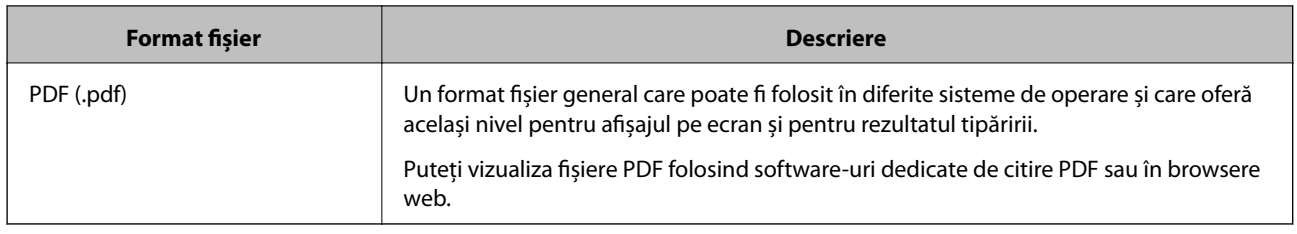

## **Rezoluții recomandate pentru scopul dumneavoastră**

Rezoluția indică numărul de pixeli (cea mai mică zonă dintr-o imagine) din fiecare inci (25,4 mm) și este măsurată în dpi (dots per inci — puncte pe inci). Avantajul creșterii rezoluției este că detaliile din imagine devin precise. Cu toate acestea, poate avea și următoarele dezavantaje.

❏ Dimensiunea fișierului se mărește

(Când dublați rezoluția, dimensiunea fișierului se mărește de aproximativ patru ori.)

- ❏ Scanarea, salvarea și citirea imaginii durează mult timp
- ❏ Imaginea devine prea mare pentru a încăpea în afișaj sau tipărirea pe hârtie

Consultați tabelul și setați rezoluția corespunzătoare pentru scopul imaginii scanate.

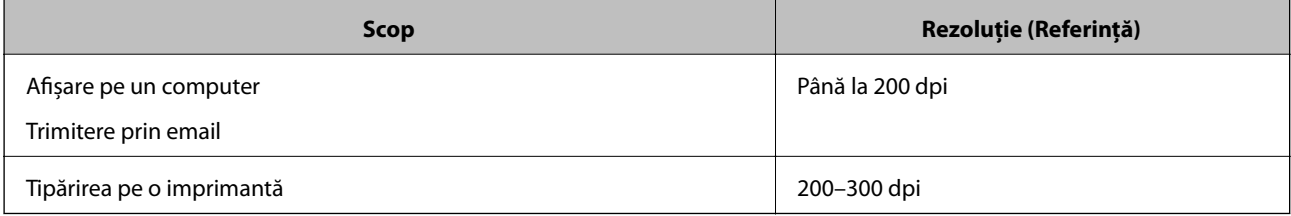

## **Scanarea originalelor pe un dispozitiv de memorie**

Puteți salva imaginea scanată pe un dispozitiv de memorie.

1. Așezați originalele.

["Așezarea originalelor pe geamul scanerului" la pagina 53](#page-52-0)

- 2. Introduceți un dispozitiv de memorie în imprimantă. ["Introducerea unui card de memorie" la pagina 56](#page-55-0) ["Introducerea unui dispozitiv USB extern" la pagina 57](#page-56-0)
- 3. Selectați **Scan** pe panoul de comandă.
- 4. Selectați **Memory Device**.

Dacă atașați mai multe dispozitive de memorie la imprimantă, selectați dispozitivul de memorie în care sunt salvate imaginile scanate.

5. Setați elementele din fila **Scan**, cum ar fi formatul de salvare.

"Opțiuni de scanare pentru scanarea pe un dispozitiv de memorie" la pagina 146

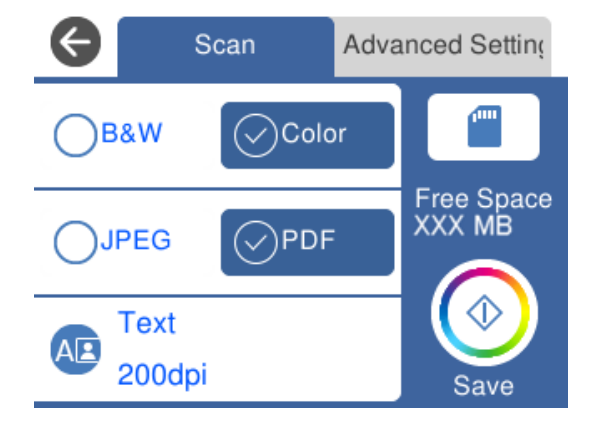

6. Selectați **Advanced Settings**, apoi verificați setările și modificați-le, dacă este necesar. ["Opțiuni avansate pentru scanarea pe un dispozitiv de memorie" la pagina 147](#page-146-0)

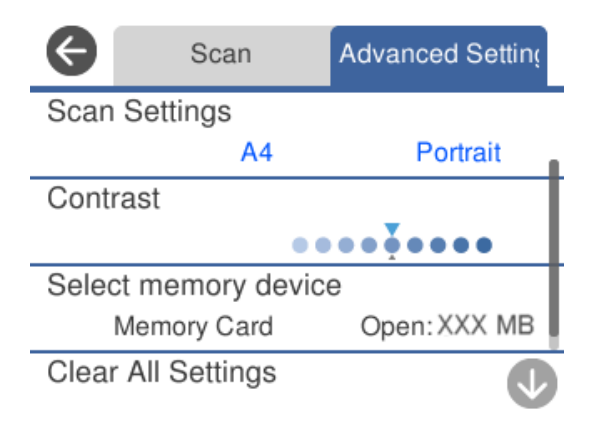

7. Selectați din nou fila **Scan** și apoi atingeți  $\hat{\phi}$ .

#### *Notă:*

❏ Imaginile scanate sunt salvate în folderele de la "001" la "999" din folderul "EPSCAN".

❏ Culorile, formatul și marginile imaginii scanate nu vor fi exact aceleași cu ale originalului.

## **Opțiuni de scanare pentru scanarea pe un dispozitiv de memorie**

#### B&W/Color

Selectați dacă scanarea se va efectua monocrom sau în culori.

JPEG/PDF

Selectați formatul în care va fi salvată imaginea scanată.

<span id="page-146-0"></span>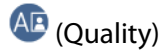

❏ Original Type:

Selectați tipul originalului.

❏ Resolution:

Selectați rezoluția de scanare.

## **Opțiuni avansate pentru scanarea pe un dispozitiv de memorie**

#### Scan Settings

❏ Scan Size:

Selectați formatul de scanare. Pentru a decupa spațiul alb din jurul textului sau al imaginii la scanare, selectați **Auto Cropping**. Pentru a scana pe suprafața maximă permisă a geamul scanerului, selectați **Max Area**.

❏ Original Orientation:

Selectați orientarea originalelor.

#### Contrast

Selectați contrastul imaginii scanate.

#### Select memory device

Selectați dispozitivul de memorie pe care doriți să salvați imaginea scanată.

Clear All Settings

Resetează setările de scanare la valorile implicite.

## **Scanarea originalelor pe computer**

Sunt două metode de a scana originale pe un computer, scanarea folosind panoul de comandă și scanarea de la computer.

#### **Informaţii conexe**

- & ["Scanarea de la panoul de comandă" la pagina 148](#page-147-0)
- $\blacktriangleright$  ["Tipărirea de pe un computer" la pagina 149](#page-148-0)

### <span id="page-147-0"></span>**Scanarea de la panoul de comandă**

#### *Notă:*

Pentru a folosi această funcție, asigurați-vă că următoarele aplicații sunt instalate pe computerul dumneavoastră.

- ❏ Epson Event Manager
- ❏ Epson Scan 2

Consultați următoarele pentru a verifica aplicațiile instalate.

/Windows 10: faceți clic pe butonul start și apoi selectați *Sistem Windows* — *Panou de comandă* — *Programe* — *Programe și caracteristici*.

/Windows 8.1/Windows 8: selectați *Desktop* — *Setări* — *Panou de comandă* — *Programe* — *Programe și caracteristici*.

/Windows 7: faceți clic pe butonul start și apoi selectați *Panou de comandă* — *Programe*.*Programs and Features*

Mac OS: selectați *Start* > *Aplicații* > *Epson Software*.

1. Așezați originalele.

["Așezarea originalelor pe geamul scanerului" la pagina 53](#page-52-0)

- 2. Selectați **Scan** pe panoul de comandă.
- 3. Selectați **Computer**.
- 4. Selectați un computer pe care vor fi salvate imaginile scanate.
	- ❏ Dacă este afișat ecranul **Select Computer**, selectați computerul de pe ecran.
	- ❏ Dacă este afișat ecranul **Scan to Computer** și computerul este deja selectat, asigurați-vă că selecția computerului este corectă. Dacă doriți să schimbați computerul, selectați vi apoi selectați alt computer.

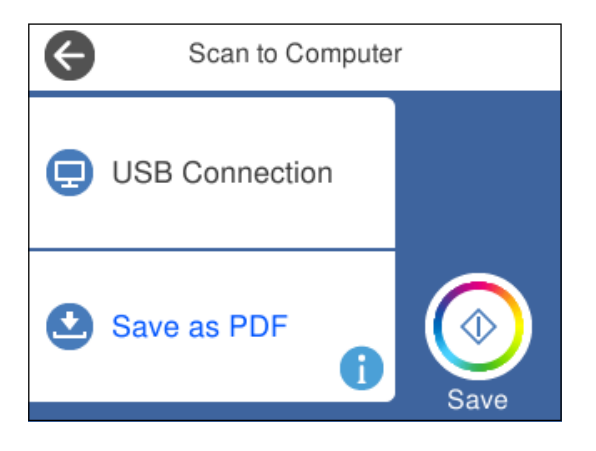

*Notă:*

- ❏ Când imprimanta este conectată la o rețea, puteți selecta computerul pe care doriți să salvați imaginea scanată. Puteți afișa până la 20 de computere în panoul de comandă al imprimantei. Dacă setați *Denumire scaner în reţea (alfanumerică)* în Epson Event Manager acesta va fi afișat pe panoul de comandă.
- 5. Selectați **pentru** a selecta modul de salvare a imaginii scanate în computer.
	- ❏ Save as JPEG: salvează imaginea scanată în format JPEG.
	- ❏ Save as PDF: salvează imaginea scanată în format PDF.
- <span id="page-148-0"></span>❏ Attach to e-mail: lansează clientul de e-mail pe computer, după care atașează în mod automat conținutul la un mesaj e-mail.
- ❏ Follow custom setting: salvează imaginea scanată utilizând setările din Epson Event Manager. Puteți modifica setările de scanare, precum formatul de scanare, folderul în care se face salvarea sau formatul de salvare.

["Efectuarea setărilor personalizate pentru scanare utilizând panoul de comandă" la pagina 156](#page-155-0)

6. Atingeti  $\hat{\mathbb{Q}}$ .

#### *Notă:*

Culorile, formatul și marginile imaginii scanate nu vor fi exact aceleași cu ale originalului.

## **Tipărirea de pe un computer**

Puteți scana într-un computer prin utilizarea Epson ScanSmart.

Aplicația vă permite să scanați cu ușurință documente și fotografii și apoi să salvați imaginile scanate cu pași simpli.

1. Așezați originalele.

["Așezarea originalelor pe geamul scanerului" la pagina 53](#page-52-0)

- 2. Porniți Epson ScanSmart.
	- ❏ Windows 10

Executați clic pe butonul Start și apoi selectați **Epson Software** > **Epson ScanSmart**.

❏ Windows 8.1/Windows 8

Introduceți numele aplicației în câmpul de căutare, apoi selectați pictograma afișată.

❏ Windows 7

Faceți clic pe butonul Start, iar apoi selectați **Toate programele** > **Epson Software** > **Epson ScanSmart**.

❏ Mac OS

Selectați **Start** > **Aplicații** > **Epson Software** > **Epson ScanSmart**.

3. Când este afișat ecranul Epson ScanSmart, urmați instrucțiunile afișate pe ecran pentru a scana.

```
Notă:
```
Faceți clic pe *Ajutor* pentru a vedea informații detaliate despre operațiuni.

## **Scanarea originalelor pe un server Cloud**

Puteți trimite imaginile scanate către serviciile cloud. Înainte de a utiliza această funcție, efectuați setările utilizând Epson Connect. Consultați următorul site web al portalului Epson Connect pentru detalii.

<https://www.epsonconnect.com/>

[http://www.epsonconnect.eu](http://www.epsonconnect.eu/) (doar Europa)

1. Asigurați-vă că ați efectuat setările utilizând Epson Connect.

2. Așezați originalul.

["Așezarea originalelor pe geamul scanerului" la pagina 53](#page-52-0)

- 3. Selectați **Scan** pe panoul de comandă.
- 4. Selectați **Cloud**.
- 5. Selectați  $\bigoplus$  în partea de sus a ecranului și selectați o destinație.

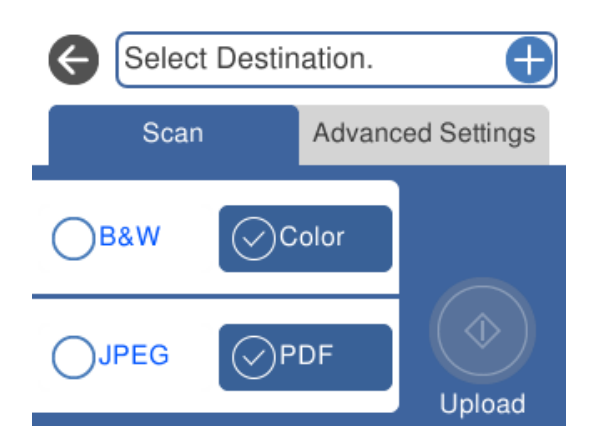

- 6. Setați elementele din fila **Scan**, cum ar fi formatul de salvare. ["Opțiuni de scanare pentru scanarea în cloud" la pagina 151](#page-150-0)
- 7. Selectați **Advanced Settings**, apoi verificați setările și modificați-le, dacă este necesar. ["Opțiuni avansate pentru scanarea în cloud" la pagina 151](#page-150-0)

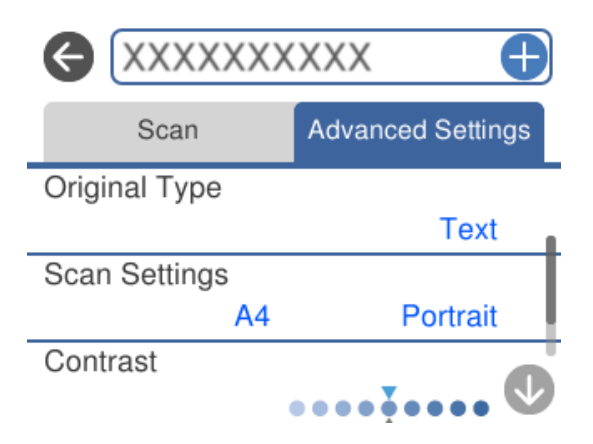

8. Selectați din nou fila **Scan** și apoi atingeți  $\diamondsuit$ .

#### *Notă:*

Culorile, formatul și marginile imaginii scanate nu vor fi exact aceleași cu ale originalului.

## <span id="page-150-0"></span>**Opțiuni de scanare pentru scanarea în cloud**

#### B&W/Color

Selectați dacă scanarea se va efectua monocrom sau în culori.

#### JPEG/PDF

Selectați formatul în care va fi salvată imaginea scanată.

### **Opțiuni avansate pentru scanarea în cloud**

#### Original Type

Selectați tipul originalului.

#### Scan Settings

❏ Scan Size:

Selectați formatul de scanare. Pentru a decupa spațiul alb din jurul textului sau al imaginii la scanare, selectați **Auto Cropping**. Pentru a scana pe suprafața maximă permisă a geamul scanerului, selectați **Max Area**.

❏ Original Orientation:

Selectați orientarea originalelor.

#### Contrast

Selectați contrastul imaginii scanate.

#### Clear All Settings

Resetează setările de scanare la valorile implicite.

## **Scanarea originalelor folosind WSD**

Puteți salva imaginea scanată pe un computer conectat la imprimantă, folosind funcția WSD.

#### *Notă:*

- ❏ Această funcție este disponibilă doar pentru computerele care rulează Windows 10/Windows 8.1/Windows 8/Windows 7/ Windows Vista.
- ❏ Dacă utilizați Windows 7/Windows Vista, va trebui să configurați computerul în avans utilizând această funcție.
- 1. Așezați originalele.

["Așezarea originalelor pe geamul scanerului" la pagina 53](#page-52-0)

- 2. Selectați **Scan** pe panoul de comandă.
- 3. Selectați **WSD**.
- 4. Selectați un computer.
- 5. Atingeti  $\hat{\mathbb{Q}}$ .

#### *Notă:*

Culorile, formatul și marginile imaginii scanate nu vor fi exact aceleași cu ale originalului.

## **Configurarea unui port WSD**

Această secţiune explică modul de configurare a unui port WSD pentru Windows 7/Windows Vista.

#### *Notă:*

Pentru Windows 10/Windows 8.1/Windows 8, portul WSD este configurat automat.

Următoarele sunt necesare pentru configurarea unui port WSD.

- ❏ Imprimanta şi computerul sunt conectate la reţea.
- ❏ Driverul imprimantei este instalat pe computer.
- 1. Porniţi imprimanta.
- 2. Executaţi clic pe Start şi apoi clic pe **Reţea** pe computer.
- 3. Executaţi clic-dreapta pe imprimantă şi apoi clic pe **Instalare**. Executaţi clic pe **Continuare** când este afişat ecranul **Control cont utilizator**. Executaţi clic pe **Dezinstalare** şi începeţi din nou dacă ecranul **Dezinstalare** este afişat.

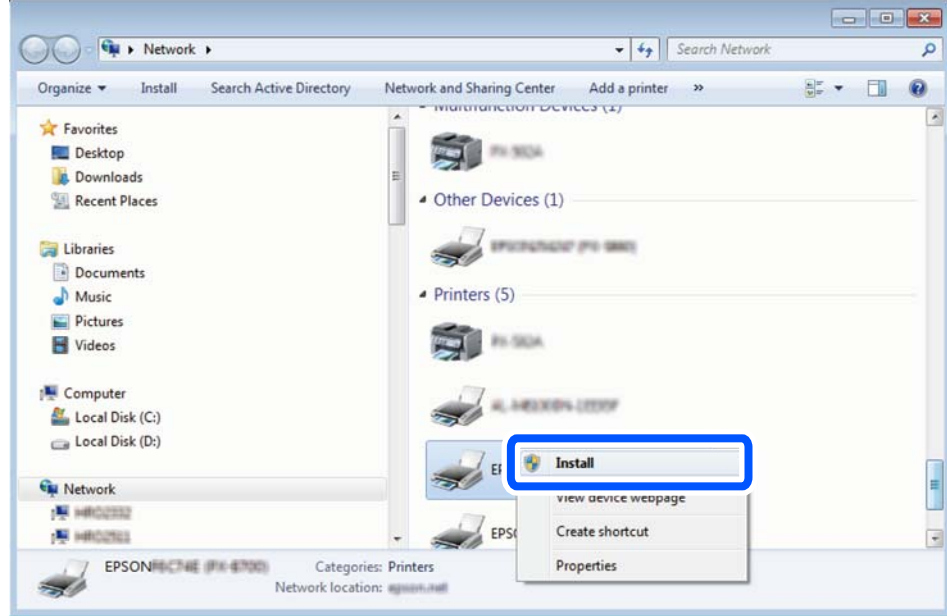

#### *Notă:*

Numele imprimantei setat în reţea şi numele modelului (EPSON XXXXXX (XX-XXXX)) sunt afişate pe ecranul de reţea. Puteţi verifica numele de imprimantă setat în reţea pe panoul de control al imprimantei sau prin tipărirea unei fişe de stare a reţelei.

<span id="page-152-0"></span>4. Executaţi clic pe **Dispozitivul este pregătit pentru a fi utilizat**.

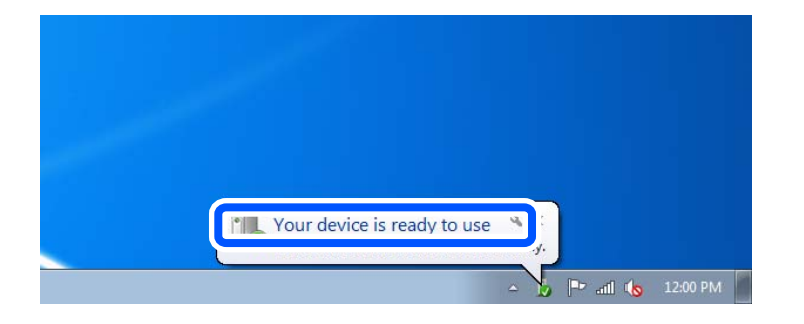

5. Verificaţi mesajul şi apoi executaţi clic pe **Închidere**.

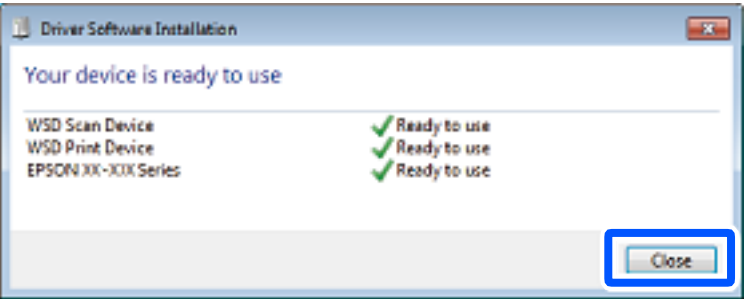

- 6. Deschideţi ecranul **Dispozitive şi imprimante**.
	- ❏ Windows 7

Executaţi clic pe Start > **Panou de control** > **Hardware şi sunete** (sau **Hardware**) > **Dispozitive şi imprimante**.

❏ Windows Vista

Executaţi clic pe Start > **Panou de control** > **Hardware şi sunete** > **Imprimante**.

7. Verificaţi dacă este afişată o pictogramă cu numele imprimantei în reţea.

Selectaţi numele imprimantei atunci când utilizaţi WSD.

## **Scanarea originalelor pe un dispozitiv inteligent**

Puteți scana imaginile scanate pe dispozitive inteligente, precum smartphone-uri sau tablete.

*Notă:*

- ❏ Înainte de scanare, instalați Epson iPrint pe dispozitivul inteligent.
- ❏ Ecranele Epson iPrint se pot modifica fără notificare prealabilă.
- ❏ Conținutul Epson iPrint poate varia în funcție de produs.
- 1. Așezați originalele.

["Așezarea originalelor pe geamul scanerului" la pagina 53](#page-52-0)

2. Porniți Epson iPrint.

3. Atingeți **Scan**.

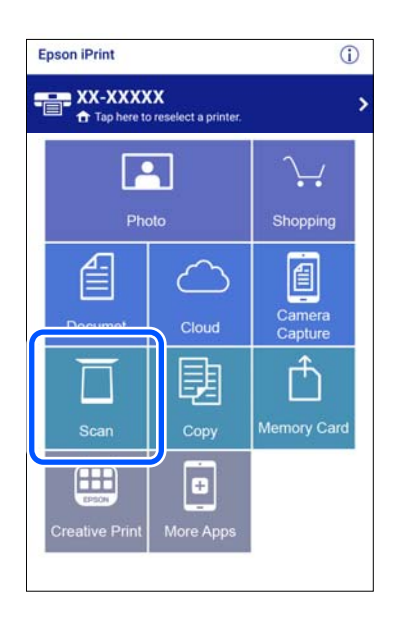

4. Efectuați setările pentru scanare. Atingeți pictograma  $\bullet$  în partea din dreapta sus a ecranului.

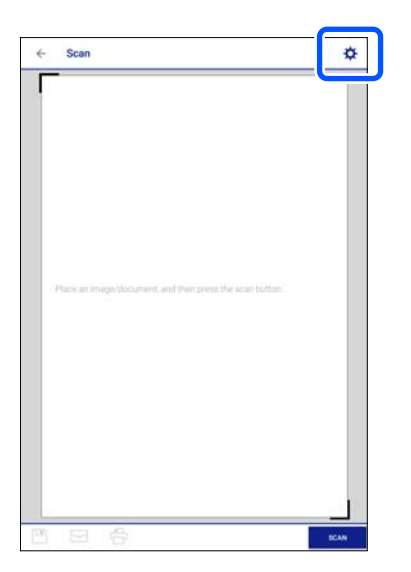

#### 5. Setați elementele după caz.

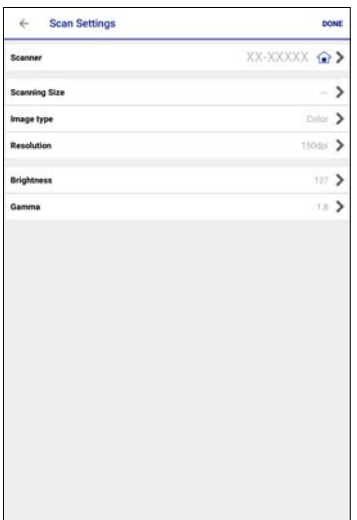

- ❏ **Scanner**: schimbați scanerul (imprimanta) pe care doriți să îl utilizați.
- ❏ **Scanning Size**: selectați formatul originalului poziționat. Pentru a scana pe suprafața maximă permisă a geamului scanerului, selectați **MAX**.
- ❏ **Image type**: selectați culoarea pe care doriți să o folosiți pentru a salva imaginea scanată.
- ❏ **Resolution**: selectați rezoluția.
- ❏ **Brightness**: setați luminozitatea atunci când scanați originalul în monocrom.
- ❏ **Gamma**: ajustați gamma (luminozitatea intervalului intermediar) pentru imaginea scanată.
- 6. După ce ați finalizat efectuarea setărilor, atingeți **Done**.
- 7. Atingeți **Scan**.

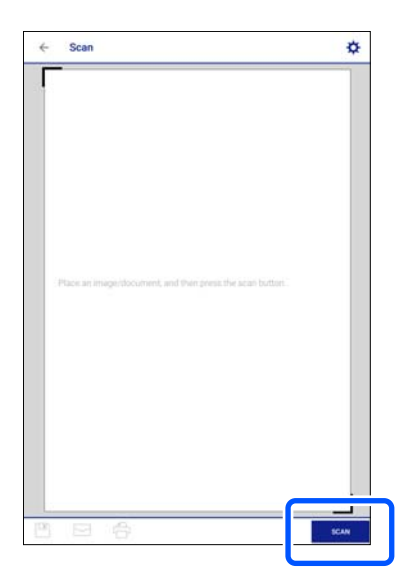

Va începe scanarea.

<span id="page-155-0"></span>8. Verificați imaginea scanată și apoi alegeți metoda de salvare.

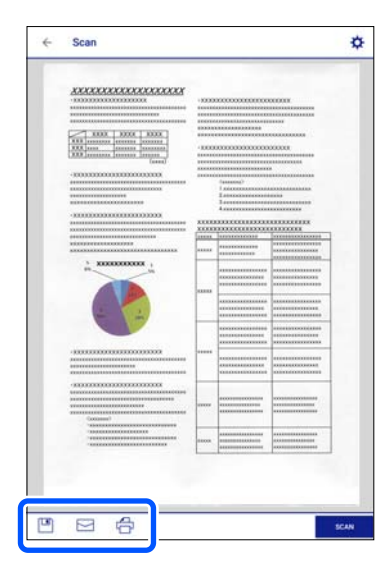

- ❏ : afișează ecranul din care puteți salva imaginile scanate.
- **□ →** afișează ecranul din care puteți trimite imaginile scanate prin email.
- ❏ : afișează ecranul din care puteți imprima imaginile scanate.
- 9. În final, urmați instrucțiunile afișate pe ecran.

## **Scanare avansată**

#### **Informaţii conexe**

- & "Efectuarea setărilor personalizate pentru scanare utilizând panoul de comandă" la pagina 156
- & ["Scanarea simultană a fotografiilor multiple" la pagina 160](#page-159-0)

## **Efectuarea setărilor personalizate pentru scanare utilizând panoul de comandă**

Utilizând Epson Event Manager, puteți seta **Follow custom setting** pentru scanare pe un computer folosind panoul de comandă.

Consultați secțiunea de ajutor Epson Event Manager pentru detalii.

- 1. Porniți Epson Event Manager.
	- ❏ Windows 10

Executați clic pe butonul Start și apoi selectați **Epson Software** > **Event Manager**.

❏ Windows 8.1/Windows 8

Introduceți numele aplicației în câmpul de căutare, apoi selectați pictograma afișată.

❏ Windows 7/Windows Vista/Windows XP

Faceți clic pe butonul Start, apoi selectați **Toate programele** sau **Programe** > **Epson Software** > **Event Manager**.

❏ Mac OS

Selectați **Start** > **Aplicații** > **Epson Software** > **Event Manager**.

2. Asigurați-vă că scanerul este selectat ca **Scaner** în fila **Configurare buton** de pe ecranul principal.

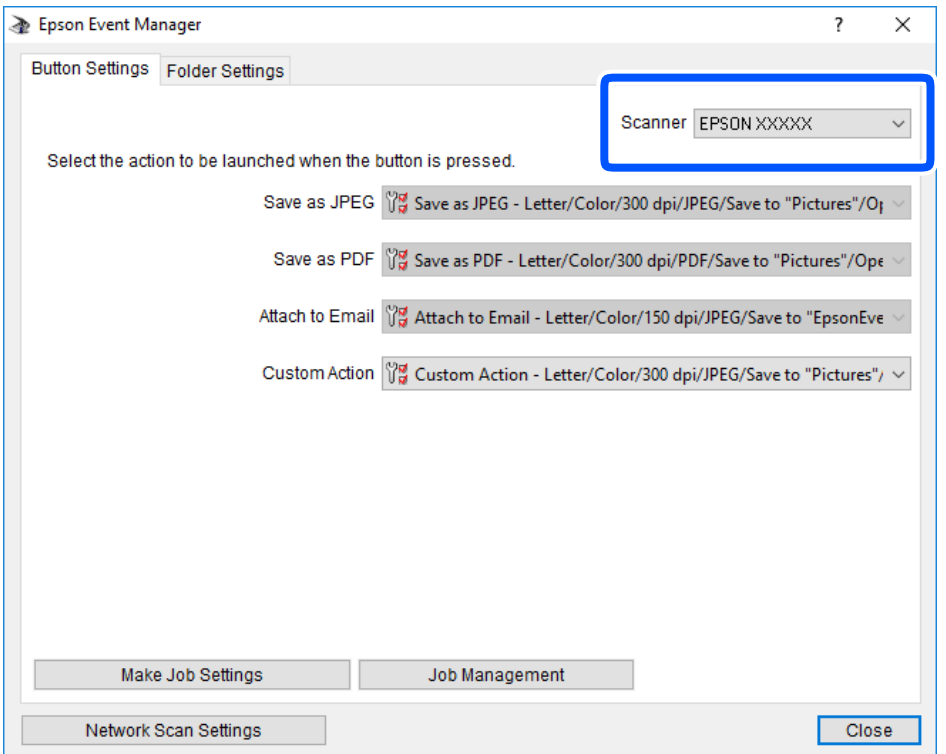

3. Faceți clic pe **Configurare parametrii comandă**.

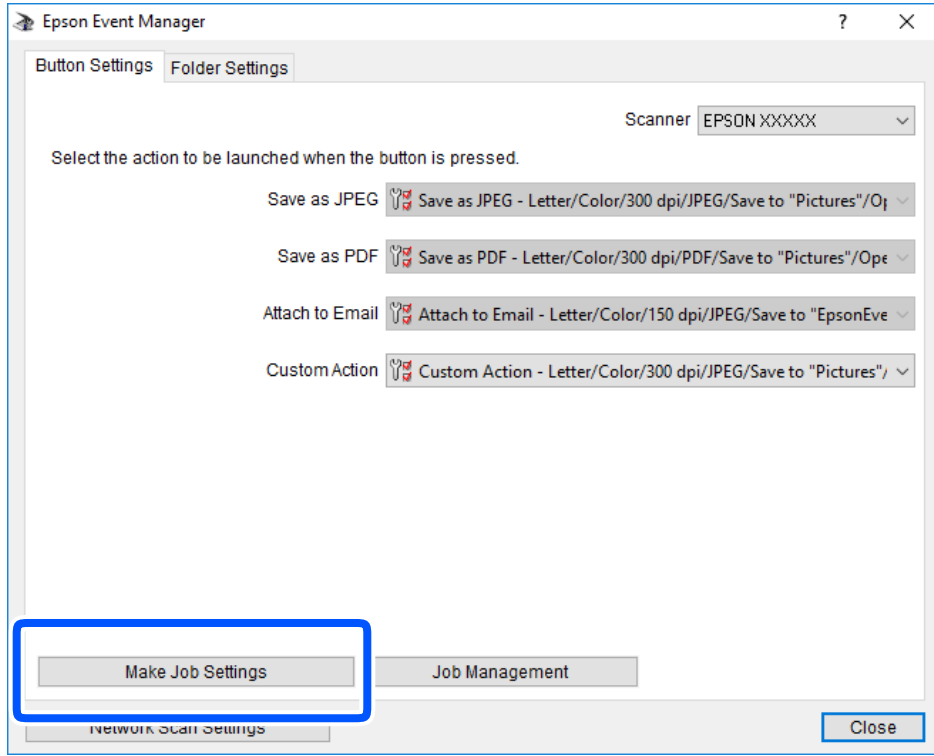

4. Efectuați setările de scanare pe ecranul **Configurare comandă**.

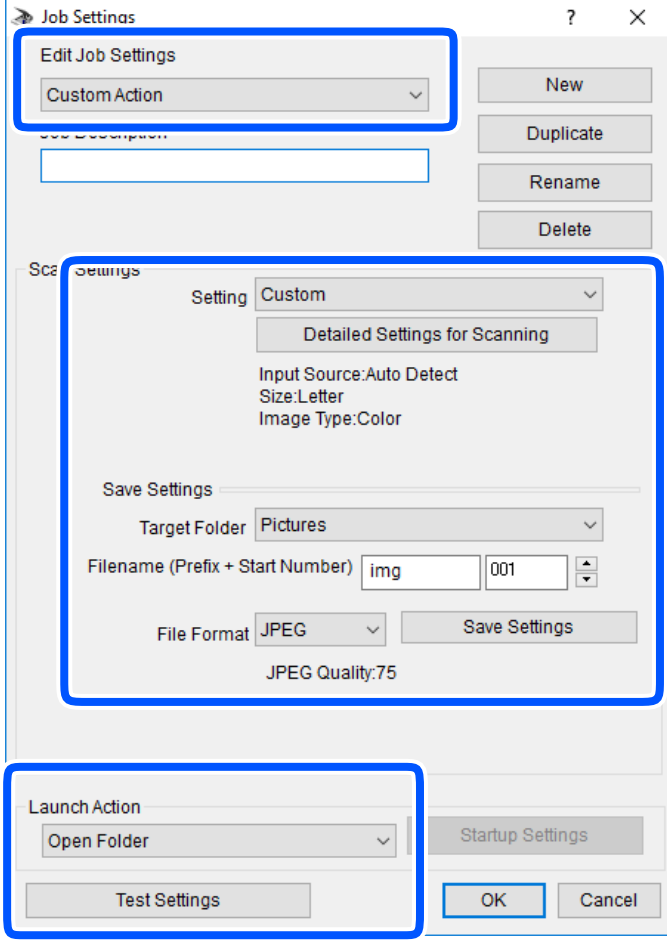

- ❏ Editare parametrii de configurare comandă: selectați **Acţiune personalizată**.
- ❏ Configurare: scanați utilizând cele mai bune setări pentru tipul de original selectat. Faceți clic pe **Configurare detaliată pentru scanare** pentru a seta elemente precum rezoluția sau culoarea pentru salvarea imaginii scanate.
- ❏ Director ţintă: selectați folderul de salvare pentru imaginea scanată.
- ❏ Denumire fişier (prefix + număr iniţial): modificați setările pentru numele de fișier pe care doriți să îl salvați.
- ❏ Format fişier: selectați formatul de salvare.
- ❏ Lansare acţiune: selectați operația efectuată la scanare.
- ❏ Configurare parametrii de test: Începe scanarea de test utilizând setările curente.
- 5. Faceți clic pe **OK** pentru a reveni la ecranul principal.

<span id="page-159-0"></span>6. Asigurați-vă că **Acţiune personalizată** este selectată în lista **Acţiune personalizată**.

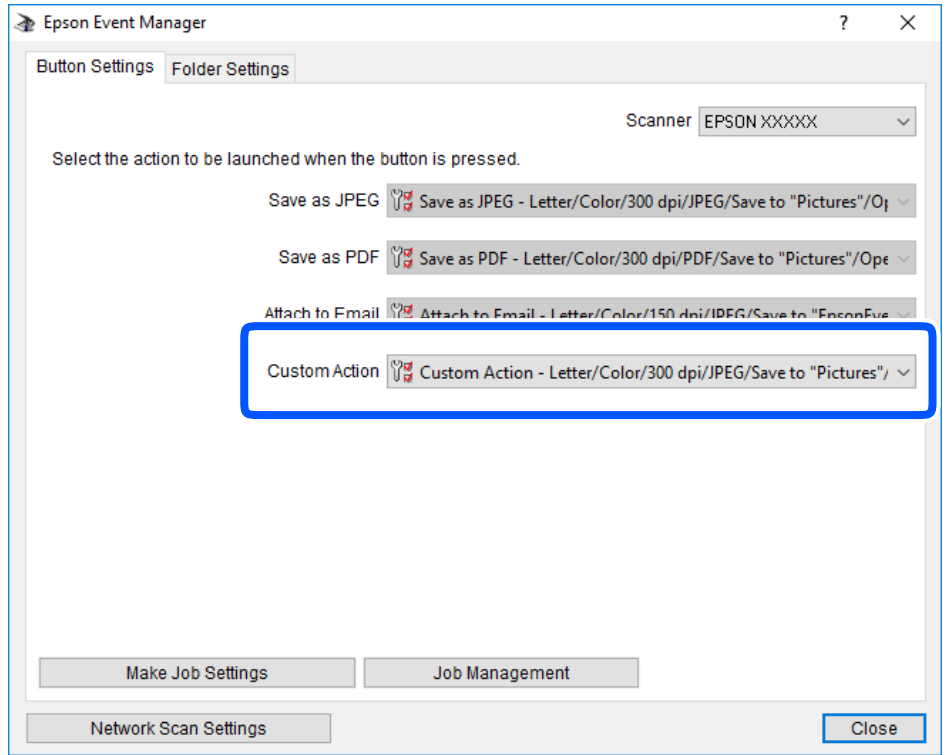

7. Faceți clic pe **Închidere** pentru a închide Epson Event Manager.

## **Scanarea simultană a fotografiilor multiple**

Folosind Epson ScanSmart, puteți scana fotografii multiple în același timp și salva fiecare imagine individual.

1. Amplasați fotografiile pe geamul scanerului. Amplasați-le la 4,5 mm (0,2 inchi) distanță de marginile orizontale și verticale ale geamului scanerului și la cel puțin 20 mm (0,8 inchi) una de cealaltă.

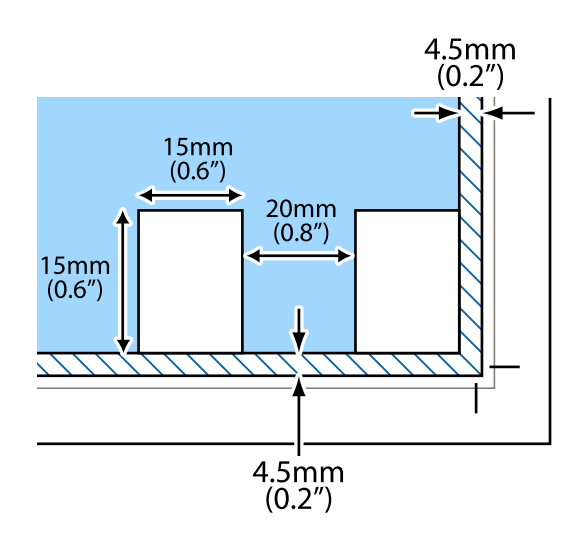

*Notă:* Dimensiunile fotografiilor trebuie să fie mai mari de 15×15 mm (0,6×0,6 inchi).

- 2. Porniți Epson ScanSmart.
	- ❏ Windows 10

Executați clic pe butonul Start și apoi selectați **Epson Software** > **Epson ScanSmart**.

❏ Windows 8.1/Windows 8

Introduceți numele aplicației în câmpul de căutare, apoi selectați pictograma afișată.

❏ Windows 7

Faceți clic pe butonul Start, iar apoi selectați **Toate programele** > **Epson Software** > **Epson ScanSmart**.

❏ Mac OS

Selectați **Start** > **Aplicații** > **Epson Software** > **Epson ScanSmart**.

3. Când este afișat ecranul Epson ScanSmart, urmați instrucțiunile afișate pe ecran pentru a scana.

Fotografiile scanate sunt salvate ca imagini individuale.

# <span id="page-161-0"></span>**Salvarea și partajarea datelor**

[Partajarea datelor pe un dispozitiv de memorie. . . . . . . . . . . . . . . . . . . . . . . . . . . . 163](#page-162-0)

## <span id="page-162-0"></span>**Partajarea datelor pe un dispozitiv de memorie**

Pe pe un computer, puteți scrie sau citi date pe/de pe un dispozitiv de memorie, de exemplu de pe un card de memorie introdus în imprimantă.

### c*Important:*

- ❏ Introduceți un card de memorie după ce ați dezactivat sistemul de protecție la scriere.
- ❏ Dacă o imagine este salvată pe un card de memorie de la un computer, imaginea și numărul de fotografii nu vor fi actualizate pe ecranul LCD. Scoateți și introduceți din nou cardul de memorie.
- ❏ Atunci când partajați un dispozitiv de memorie introdus în imprimantă între computere conectate prin USB sau printr-o rețea, accesul de scriere este permis numai computerelor care sunt conectate prin metoda pe care ați selectat-o pe imprimantă. Pentru a scrie în dispozitivul USB de memorie, intrați în secțiunea *Settings* din panoul de comandă și apoi selectați *File Sharing Setup* și o metodă de conectare.

#### *Notă:*

Recunoașterea datelor de la computer se va face mai greu dacă este conectat un dispozitiv de memorie de mare capacitate, de exemplu un HDD de 2 TB.

#### **Windows**

Selectați un dispozitiv de memorie din **Computer** sau **Computerul meu**. Sunt afișate datele de pe dispozitivul de memorie.

#### *Notă:*

Dacă ați conectat imprimanta la rețea fără a utiliza discul cu software saul Web Installer, mapați un slot de card de memorie sau un port USB drept unitate de rețea. Deschideți utilitarul *Execuție* și introduceți un număr de imprimantă \ \XXXXX sau o adresă IP de imprimantă \\XXX.XXX.XXX.XXX după care selectați opțiunea *Deschidere:*. Faceți clic dreapta pe pictograma unui dispozitiv afișat pentru a atribui rețeaua. Unitatea de rețea apare în *Computer* sau *Computerul meu*.

#### **Mac OS**

Selectați pictograma respectivului dispozitiv. Sunt afișate datele de pe dispozitivul extern de stocare.

#### *Notă:*

- ❏ Pentru a scoate un dispozitiv de memorie, glisați și fixați pictograma dispozitivului peste pictograma coșului de gunoi. În caz contrar, este posibil ca datele din unitatea partajată să nu fie afișate corect dacă este introdus un alt dispozitiv de memorie.
- ❏ Pentru a accesa un dispozitiv de memorie prin rețea, selectați *Start* > *Conectare la Server* din meniul de pe desktop. Introduceți un nume pentru imprimantă cifs://XXXXX sau smb://XXXXX (unde "XXXXX" este numele imprimantei) în câmpul *Adresă server* și apoi faceți clic pe *Conectare*.

#### **Informaţii conexe**

& ["Specificațiile dispozitivelor de memorie" la pagina 326](#page-325-0)

# <span id="page-163-0"></span>**Întreținerea imprimantei**

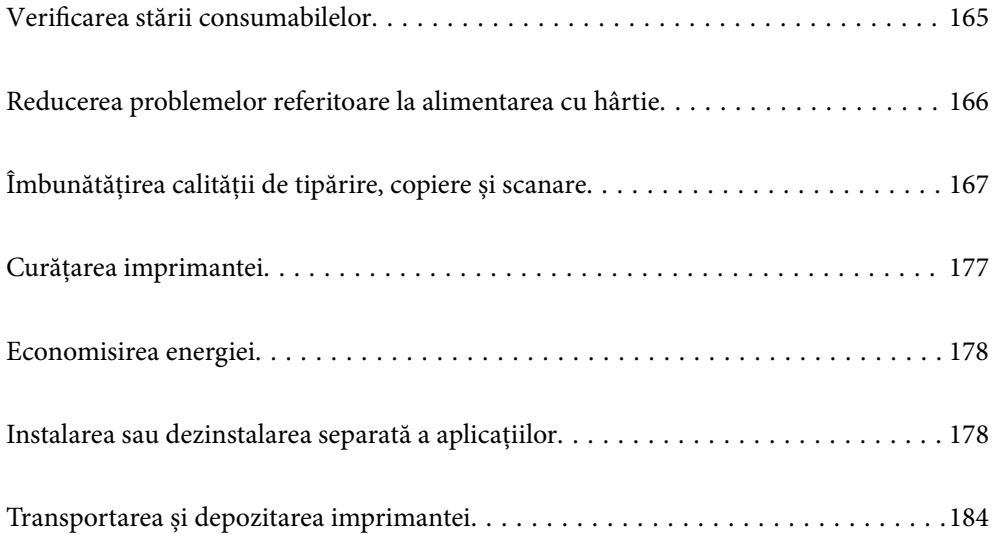

## <span id="page-164-0"></span>**Verificarea stării consumabilelor**

Puteti verifica nivelul aproximativ de cerneală și nivelul de uzură al casetei de service din panoul de control al calculatorului.

#### *Notă:*

Puteți continua tipărirea în timp ce mesajul de cerneală aproape consumată este afișat. Înlocuiți cartușele de cerneală dacă este necesar.

## **Verificarea stării consumabilelor (Panou de comandă)**

 $S<sub>electati</sub>$  pe ecranul principal.

#### **Informaţii conexe**

 $\rightarrow$  ["Este momentul să înlocuiți cartușele de cerneală" la pagina 232](#page-231-0)

## **Verificarea stării consumabilelor (Windows)**

- 1. Accesați fereastra pentru driver-ul imprimantei.
- 2. Faceți clic pe **EPSON Status Monitor 3** din fila **Întreţinere**.

#### *Notă:*

Dacă *EPSON Status Monitor 3* este dezactivată, faceți clic pe *Setări extinse* din fila *Întreţinere* și apoi selectați *Activare EPSON Status Monitor 3*.

#### **Informaţii conexe**

- & ["Aplicație pentru tipărire de la computer \(driver al imprimantei Windows\)" la pagina 304](#page-303-0)
- $\rightarrow$  ["Este momentul să înlocuiți cartușele de cerneală" la pagina 232](#page-231-0)

## **Verificarea stării consumabilelor (Mac OS)**

- 1. Selectați **Preferințe sistem** din meniul Apple > **Imprimante și scanere** (sau **Tipărire și scanare**, **Tipărire și fax**) și apoi selectați imprimanta.
- 2. Faceți clic pe **Opțiuni și consumabile** > **Utilitar** > **Deschide utilitar imprimantă**.
- 3. Faceți clic pe **EPSON Status Monitor**.

#### **Informaţii conexe**

 $\rightarrow$  ["Este momentul să înlocuiți cartușele de cerneală" la pagina 232](#page-231-0)

## <span id="page-165-0"></span>**Reducerea problemelor referitoare la alimentarea cu hârtie**

Atunci când hârtia nu este alimentată în mod corect de la casetă de hârtie, curățați rola din interior.

- 1. Opriți imprimanta apăsând pe butonul  $\mathcal{O}$ .
- 2. Deconectați cablul de alimentare de la priză și apoi de la imprimantă.
- 3. Deconectați cablul USB și scoateți cardul de memorie și dispozitivul USB extern.
- 4. Scoateți casetă de hârtie.

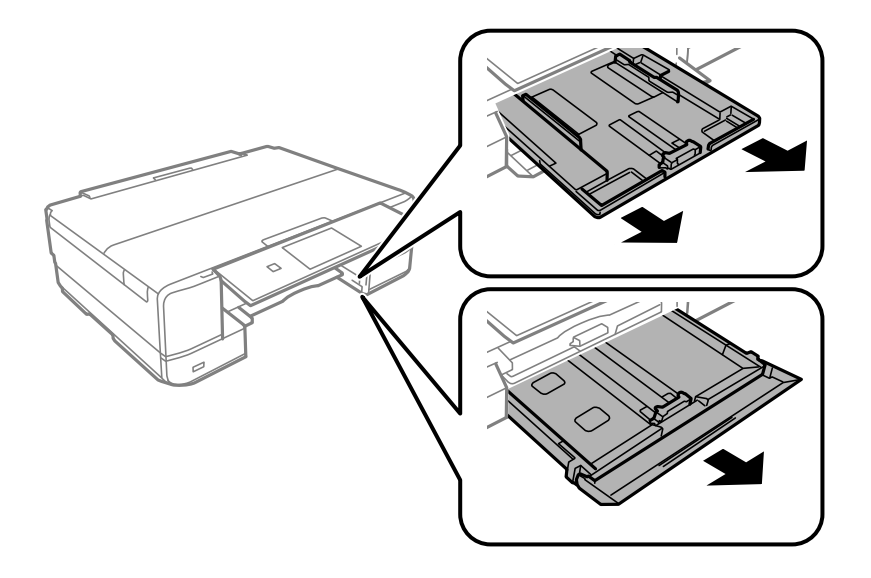

5. Așezați imprimanta cu butonul  $\bigcup$  de pe panoul de comandă în sus.

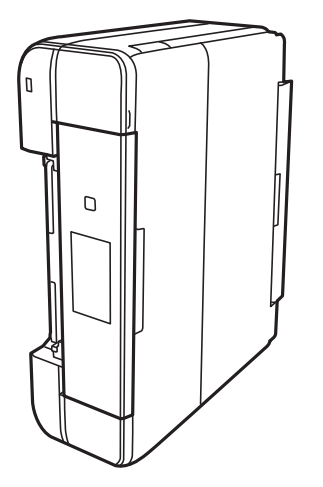

## !*Atenţie:*

Aveți grijă să nu vă prindeți degetele atunci când așezați imprimanta. În caz contrar, riscați să vă răniți.

<span id="page-166-0"></span>6. Umeziți o cârpă cu apă, stoarceți-o bine și apoi ștergeți rola în timp ce o rotiți.

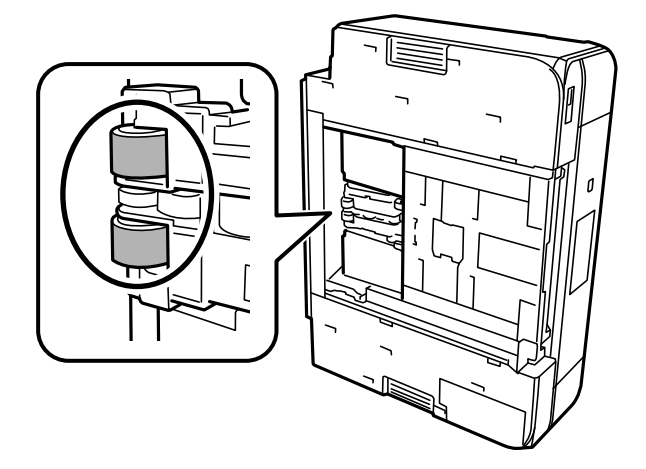

7. Reașezați imprimanta în poziția ei normală și apoi introduceți casetă de hârtie.

#### c*Important:*

Nu lăsați imprimanta în poziție verticală pentru prea mult timp.

8. Conectați cablul de alimentare.

## **Îmbunătățirea calității de tipărire, copiere și scanare**

## **Verificarea și curățarea capului de imprimare**

Dacă duzele sunt înfundate, rezultatul tipăririi este estompat, apar benzi vizibile sau culori neașteptate. Dacă duzele sunt extrem de înfundate, va fi tipărită o pagină goală. În cazul reducerii calității de tipărire, utilizați mai întâi funcția de verificare a duzelor pentru a verifica dacă sunt înfundate duzele. Dacă sunt înfundate, curățați capul de imprimare.

#### c*Important:*

- ❏ Nu deschideţi unitatea de scanare şi nu închideţi imprimanta în timpul efectuării operaţiei de curăţare a capului de tipărire. Dacă operația de curățare a capului de tipărire nu s-a terminat, nu veți putea tipări.
- ❏ Curățarea capului consumă cerneală și nu ar trebui efectuată mai mult decât este necesar.
- ❏ Dacă nivelul cernelii este scăzut, probabil nu veţi putea curăţa capul de tipărire.
- ❏ În cazul în care calitatea tipăririi nu s-a îmbunătățit după ce ați repetat operația de verificare a duzelor și după ce ați curățat capul de 2 ori, așteptați cel puțin 6 ore fără să tipăriți, și apoi repetați verificarea duzelor și curățarea capului de imprimare dacă este necesar. Recomandăm oprirea imprimantei apăsând pe butonul $\mathsf{\bullet}$ . În cazul în care calitatea tipăririi nu s-a îmbunătățit, rulați Curăţare intensivă.
- ❏ Pentru a preveni uscarea capului de imprimare, nu scoateți imprimanta din priză în timp ce este pornită.

#### **Informaţii conexe**

◆ "Rularea Curățare intensivă" la pagina 170

### <span id="page-167-0"></span>**Verificarea și curățarea capului de imprimare (Panou de comandă)**

- 1. Încărcați două sau mai multe coli de hârtie normală A4 în imprimantă. ["Încărcarea hârtiei în suportul de Casetă de hârtie 2" la pagina 38](#page-37-0)
- 2. Selectați **Maintenance** pe ecranul principal.
- 3. Selectați **Print Head Nozzle Check**.
- 4. Urmați instrucțiunile de pe ecran pentru a tipări un model de verificare a duzelor.
- 5. Verificați modelul tipărit pentru a verifica dacă duzele de capului de imprimare sunt înfundate.

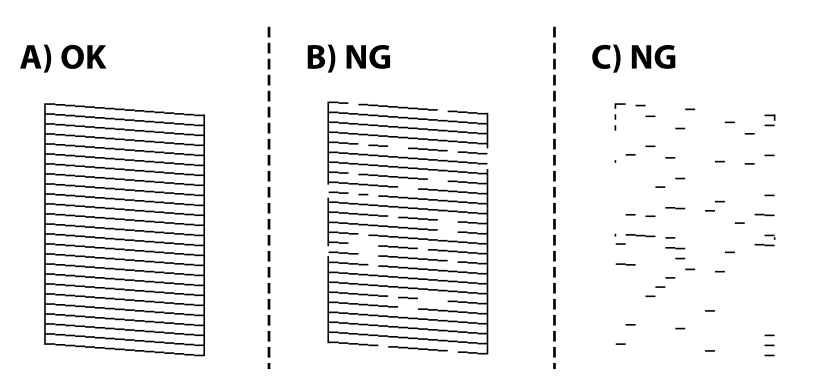

#### ❏ A:

Sunt tipărite toate liniile. Selectați  $\bigcirc$ . Nu sunt necesari pași suplimentari.

❏ B sau similar cu B:

Câteva duze sunt înfundate. Selectați **X** și apoi selectați **Cleaning** pe următorul ecran.

❏ C sau mai rău decât C:

Dacă lipsesc sau nu sunt tipărite mai multe linii, înseamnă că majoritatea duzelor sunt înfundate. Selectați

și apoi selectați **Power Cleaning** pe următorul ecran.

- 6. Urmați instrucțiunile de pe ecran pentru a efectua curățarea capului de imprimare sau Power Cleaning.
- 7. La finalizarea operației de curățare, imprimați din nou modelul de verificare a duzelor. Repetați operația de curățare și tipărirea modelului până la tipărirea completă a tuturor liniilor.

#### c*Important:*

În cazul în care calitatea tipăririi nu s-a îmbunătățit după ce ați repetat operația de verificare a duzelor și după ce ați curățat capul de 2 ori, așteptați cel puțin 6 ore fără să tipăriți, și apoi repetați verificarea duzelor și curățarea capului de imprimare dacă este necesar. Recomandăm oprirea imprimantei apăsând pe butonul $\mathcal O$ . În cazul în care calitatea tipăririi nu s-a îmbunătățit, rulați Power Cleaning.

#### **Informaţii conexe**

& ["Rularea Power Cleaning \(Panou de comandă\)" la pagina 170](#page-169-0)

### <span id="page-168-0"></span>**Verificarea și curățarea capului de imprimare (Windows)**

1. Încărcați hârtie simplă A4 în imprimantă.

["Încărcarea hârtiei în suportul de Casetă de hârtie 2" la pagina 38](#page-37-0)

- 2. Accesați fereastra pentru driver-ul imprimantei.
- 3. Faceți clic pe **Curăţare duză** din fila **Întreţinere**.
- 4. Urmați instrucțiunile afișate pe ecran.

#### c*Important:*

În cazul în care calitatea tipăririi nu s-a îmbunătățit după ce ați repetat operația de verificare a duzelor și după ce ați curățat capul de 2 ori, așteptați cel puțin 6 ore fără să tipăriți, și apoi repetați verificarea duzelor și curățarea capului de imprimare dacă este necesar. Recomandăm oprirea imprimantei apăsând pe butonul $\mathbb{O}$ .

În cazul în care calitatea tipăririi nu s-a îmbunătățit, rulați Curăţare intensivă.

#### **Informaţii conexe**

- $\rightarrow$  ["Aplicație pentru tipărire de la computer \(driver al imprimantei Windows\)" la pagina 304](#page-303-0)
- & ["Rularea Curăţare intensivă \(Windows\)" la pagina 170](#page-169-0)

### **Verificarea și curățarea capului de imprimare (Mac OS)**

- 1. Încărcați hârtie simplă A4 în imprimantă. ["Încărcarea hârtiei în suportul de Casetă de hârtie 2" la pagina 38](#page-37-0)
- 2. Selectați **Preferințe sistem** din meniul Apple > **Imprimante și scanere** (sau **Tipărire și scanare**, **Tipărire și Fax**), și apoi selectați imprimanta.
- 3. Faceți clic pe **Opțiuni și consumabile** > **Utilitar** > **Deschide utilitar imprimantă**.
- 4. Faceți clic pe **Curăţare duză**.
- 5. Urmați instrucțiunile afișate pe ecran.

#### c*Important:*

În cazul în care calitatea tipăririi nu s-a îmbunătățit după ce ați repetat operația de verificare a duzelor și după ce ați curățat capul de 2 ori, așteptați cel puțin 6 ore fără să tipăriți, și apoi repetați verificarea duzelor și curățarea capului de imprimare dacă este necesar. Recomandăm oprirea imprimantei apăsând pe butonul $\mathcal O$ . În cazul în care calitatea tipăririi nu s-a îmbunătătit, rulati Curătare intensivă.

#### **Informaţii conexe**

& ["Rularea Curăţare intensivă \(Mac OS\)" la pagina 171](#page-170-0)

## <span id="page-169-0"></span>**Rularea Curăţare intensivă**

Funcția Curăţare intensivă poate îmbunătăți calitatea de tipărire în următoarele cazuri.

- ❏ Când cele mai multe duze sunt înfundate.
- ❏ Când ați efectuat de 2 ori verificarea duzelor și curățarea capului și ați așteptat timp de cel puțin 6 ore fără a tipări, dar calitatea tipăririi s-a menținut la o valoare redusă.

#### c*Important:*

Curăţare intensivă utilizează mai multă cerneală decât curățarea capului de imprimare.

### **Rularea Power Cleaning (Panou de comandă)**

1. Încărcați hârtie simplă A4 în imprimantă.

["Încărcarea hârtiei în suportul de Casetă de hârtie 2" la pagina 38](#page-37-0)

- 2. Selectați **Maintenance** pe ecranul principal.
- 3. Selectați **Power Cleaning**.
- 4. La finalizarea operației de curățare, imprimați din nou modelul de verificare a duzelor. Verificați că toate liniile de pe modelul de verificare al duzelor sunt tipărite corect.

#### c*Important:*

În cazul în care calitatea tipăririi nu s-a îmbunătățit după ce ați rulat Power Cleaning, așteptați cel puțin 6 ore fără să tipăriți și apoi tipăriți din nou modelul de verificare a duzelor. Rulați Cleaning sau Power Cleaning din nou, în funcție de modelul tipărit. Dacă tot nu se îmbunătățește calitatea, contactați serviciul de asistență Epson.

#### **Informaţii conexe**

& ["Verificarea și curățarea capului de imprimare \(Panou de comandă\)" la pagina 168](#page-167-0)

### **Rularea Curăţare intensivă (Windows)**

- 1. Accesați fereastra pentru driver-ul imprimantei.
- 2. Faceți clic pe **Curăţare cap** din fila **Întreţinere**.
- 3. Selectați **Curăţare intensivă**.

<span id="page-170-0"></span>4. Urmați instrucțiunile afișate pe ecran.

#### c*Important:*

În cazul în care calitatea tipăririi nu s-a îmbunătătit după ce ati rulat Curătare intensivă, asteptati cel putin 6 ore fără să tipăriți și apoi tipăriți din nou modelul de verificare a duzelor. Rulați Curăţare sau Curăţare intensivă din nou, în funcție de modelul tipărit. Dacă tot nu se îmbunătățește calitatea, contactați serviciul de asistență Epson.

#### **Informaţii conexe**

- $\rightarrow$  ["Aplicație pentru tipărire de la computer \(driver al imprimantei Windows\)" la pagina 304](#page-303-0)
- $\rightarrow$  ["Verificarea și curățarea capului de imprimare \(Windows\)" la pagina 169](#page-168-0)

### **Rularea Curăţare intensivă (Mac OS)**

- 1. Selectați **Preferințe sistem** din meniul Apple > **Imprimante și scanere** (sau **Tipărire și scanare**, **Tipărire și fax**) și apoi selectați imprimanta.
- 2. Faceți clic pe **Opțiuni și consumabile** > **Utilitar** > **Deschide utilitar imprimantă**.
- 3. Faceți clic pe **Curăţare cap**.
- 4. Selectați **Curăţare intensivă**.
- 5. Urmați instrucțiunile afișate pe ecran.

#### c*Important:*

În cazul în care calitatea tipăririi nu s-a îmbunătățit după ce ați rulat Curățare intensivă, așteptați cel puțin 6 ore fără să tipăriți și apoi tipăriți din nou modelul de verificare a duzelor. Rulați Curăţare sau Curăţare intensivă din nou, în funcție de modelul tipărit. Dacă tot nu se îmbunătățește calitatea, contactați serviciul de asistență Epson.

#### **Informaţii conexe**

& ["Verificarea și curățarea capului de imprimare \(Mac OS\)" la pagina 169](#page-168-0)

## **Prevenirea înfundării duzelor**

Când porniți sau opriți imprimanta, utilizați întotdeauna butonul de pornire

Verificați ca indicatorul luminos de alimentare să fie stins înainte de a deconecta cablul de alimentare.

Cerneala se poate evapora dacă nu este acoperită. Exact ca în cazul punerii unui capac la un stilou sau la un dispozitiv de ungere cu ulei pentru a preveni uscarea acestora, asigurați-vă de acoperirea corespunzătoare a capului de imprimare pentru a preveni uscarea cernelii.

Când cablul de alimentare este deconectat sau survine o cădere de tensiune în timp ce imprimanta funcționează, capul de imprimare poate să nu fie acoperit corespunzător. Dacă capul de imprimare este lăsat în starea în care este, acesta se va evapora cauzând înfundarea duzelor (ieșirilor cernelii).

În aceste cazuri porniți și opriți imprimanta din nou pentru a acoperi capul de imprimare.

## <span id="page-171-0"></span>**Alinierea capului de imprimare**

Dacă observați o decalare a liniilor verticale sau dacă imaginile sunt neclare, aliniați capul de imprimare.

1. Încărcați hârtie simplă A4 în imprimantă.

["Încărcarea hârtiei în suportul de Casetă de hârtie 2" la pagina 38](#page-37-0)

- 2. Selectați **Maintenance** pe ecranul principal.
- 3. Selectați **Print Head Alignment**.
- 4. Selectați unul dintre meniurile de alimentare.
	- ❏ Vertical Alignment: selectați această opțiune dacă materialele tipărite sunt neclare sau dacă liniile verticale par incorect aliniate.
	- ❏ Horizontal Alignment: selectați această opțiune dacă apar linii orizontale la intervale regulate.
- 5. Urmați instrucțiunile de pe ecran pentru a tipări un model de aliniere și selectați numărul modelului optim.
	- ❏ Vertical Alignment: găsiți și selectați numărul modelului cel mai plin din fiecare grupă.

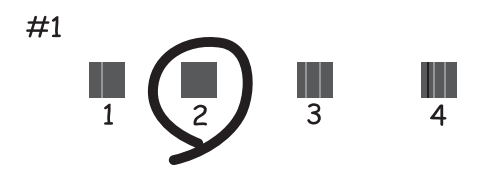

❏ Horizontal Alignment: găsiți și selectați numărul modelului cu cele mai mici defecte de separare și suprapunere.

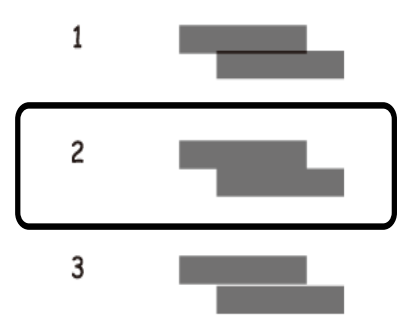

### **Curățarea traseului hârtiei pentru evitarea petelor de cerneală**

Atunci când materialele tipărite prezintă cerneală întinsă sau ștearsă, curățați rola din interior.

#### c*Important:*

Nu utilizați șervețele de hârtie pentru a curăța interiorul imprimantei. Duzele capului de imprimare ar putea fi înfundate cu scame.

- 1. Selectați **Maintenance** pe ecranul principal.
- 2. Selectați **Paper Guide Cleaning**.
- 3. Pentru a curăța traseul hârtiei, urmați instrucțiunile de pe ecran.
- 4. Repetați procedura de mai sus până când hârtia nu mai este pătată cu cerneală.

Dacă hârtia continuă să se murdărească cu cerneală chiar și după ce curățați de câteva ori, treceți la următorul pas.

- 5. Opriți imprimanta apăsând pe butonul  $\mathcal{O}$ .
- 6. Deconectați cablul de alimentare de la priză și apoi de la imprimantă.
- 7. Ridicați panoul de comandă pe cât de mult posibil, astfel încât să fie pe orizontală.

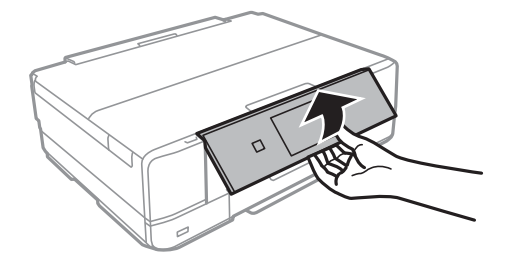

8. Glisați în afară tava de ieșire.

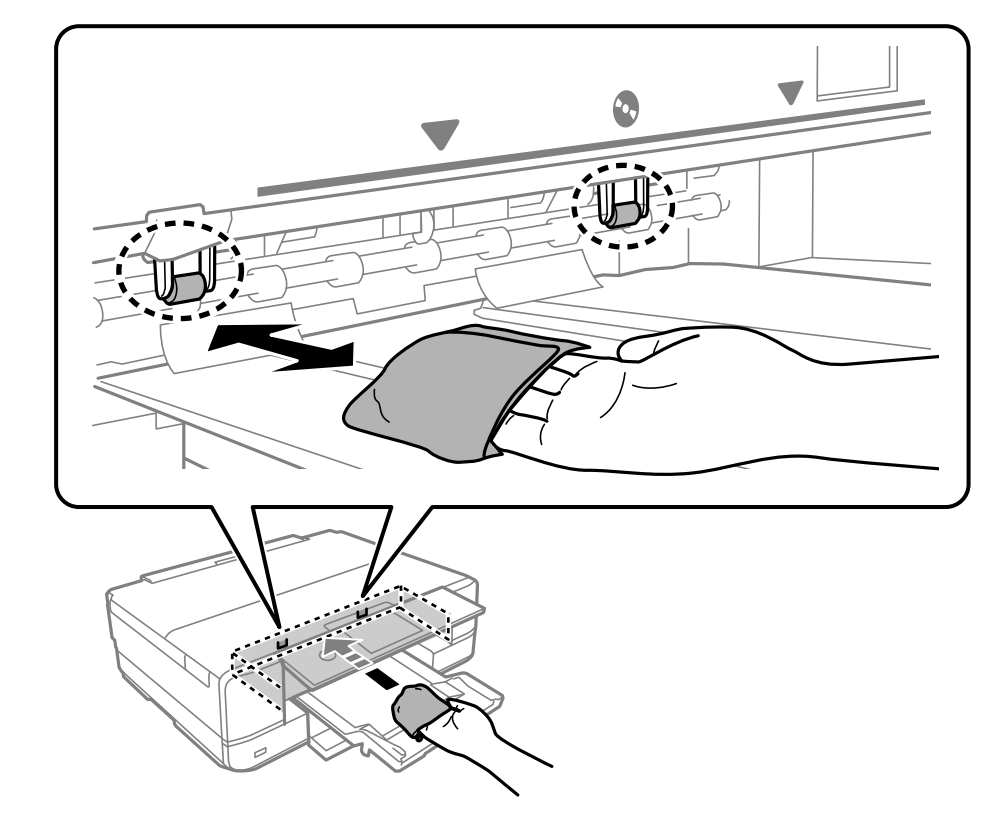

9. Curățați cu atenție cele două role albe folosind o cârpă moale, umedă.

10. Conectați cablul de alimentare.

## **Curățarea Geamul scanerului**

În cazul în care copiile sau imaginile scanate sunt pătate, curățați geamul scanerului.

#### c*Important:*

Nu utilizați niciodată alcool sau solvenți pentru a curăța imprimanta. Aceste substanțe chimice pot deteriora imprimanta.

1. Deschideți capacul pentru documente.

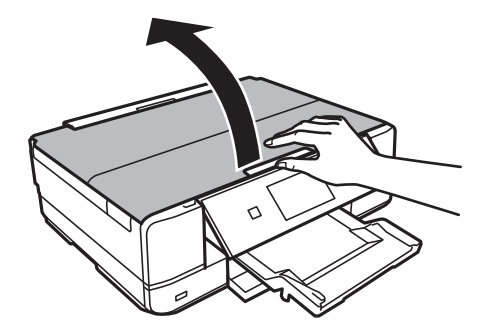

<span id="page-174-0"></span>2. Folosiți o cârpă curată, moale și uscată pentru a curăța suprafața geamul scanerului.

#### c*Important:*

- ❏ Dacă suprafața de sticlă este pătată cu grăsimi sau cu un alt material greu de îndepărtat, folosiți o cantitate mică de soluție pentru curățat sticla și o cârpă moale. Ștergeți tot lichidul rămas.
- ❏ Nu apăsați prea tare pe suprafața de sticlă.
- ❏ Aveți grijă să nu zgâriați și să nu deteriorați suprafața de sticlă. Dacă suprafața de sticlă este deteriorată, poate scădea calitatea scanării.

## **Curățarea filmului translucid**

Când calitatea imprimării nu se îmbunătățește după alinierea capului de imprimare sau curățarea traseului hârtiei, este posibil ca filmul translucid din interiorul imprimantei să se deterioreze.

Articole necesare:

- ❏ Bețișoare igienice (mai multe)
- ❏ Apă cu câteva picături de detergent (2 sau 3 picături de detergent în 1/4 ceașcă de apă de la robinet)
- ❏ Lumină pentru verificarea petelor

#### c*Important:*

Nu utilizați alt lichid de curățare în afara apei cu câteva picături de detergent.

- 1. Opriți imprimanta apăsând pe butonul  $\mathcal{O}$ .
- 2. Deschideți scanerul.

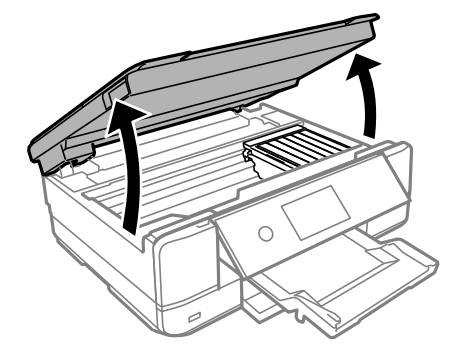

3. Verificați dacă filmul translucid este pătat. Petele sunt mai ușor vizibile dacă utilizați o sursă de lumină. Dacă există pete (de ex., urme de degete sau grăsime) pe filmul translucid (A), treceți la pasul următor.

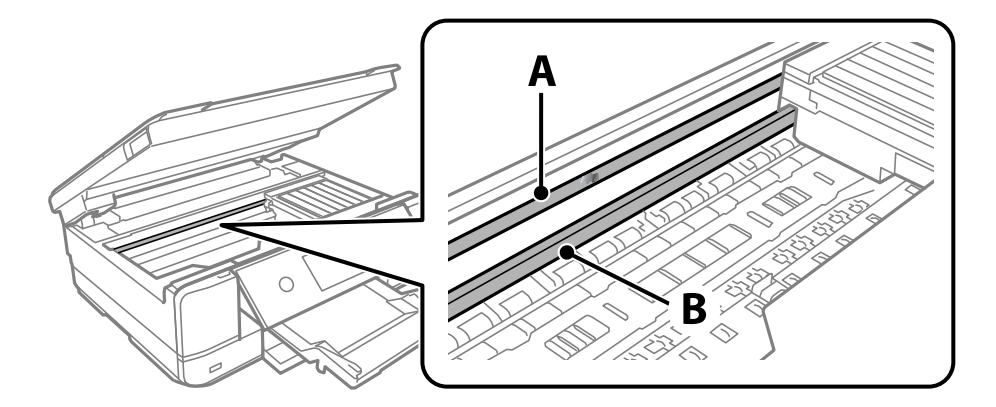

#### A: film translucid

B: șină

#### c*Important:*

Aveți grijă să nu atingeți șina (B). În caz contrar, este posibil să nu puteți tipări. Nu ștergeți unsoarea de pe șină, deoarece aceasta este necesară pentru funcționare.

4. Umeziți un bețișor igienic cu apă cu câteva picături de detergent, astfel încât să nu picure apă, apoi ștergeți partea pătată.

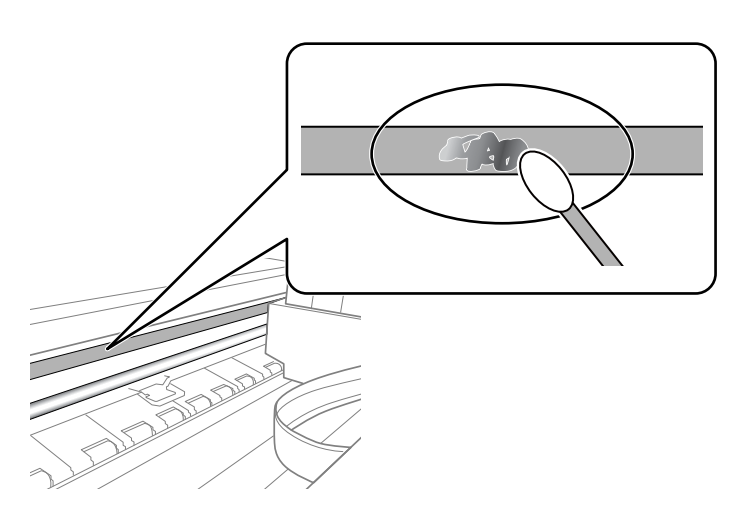

#### c*Important:*

Ștergeți ușor pata. Dacă apăsați prea puternic bețișorul pe film, arcurile filmului se pot disloca, iar imprimanta se poate defecta.

5. Utilizați un bețișor igienic nou, uscat, pentru a șterge filmul.

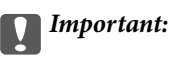

Nu lăsați fibre pe film.

<span id="page-176-0"></span>*Notă:*

Pentru a preveni întinderea petei, înlocuiți frecvent bețișorul igienic cu unul nou.

- 6. Repetați pașii 4 și 5 până la eliminarea petelor de pe film.
- 7. Verificați vizual ca filmul să nu prezinte pete.

## **Curățarea imprimantei**

În cazul în care carcasa exterioară a imprimantei este murdară sau prăfuită, opriți imprimanta și curățați-o cu o cârpă moale, curată și umedă. Dacă nu puteți îndepărta murdăria, încercați să curățați cu o cârpă moale, curată și umedă, înmuiată în detergent slab.

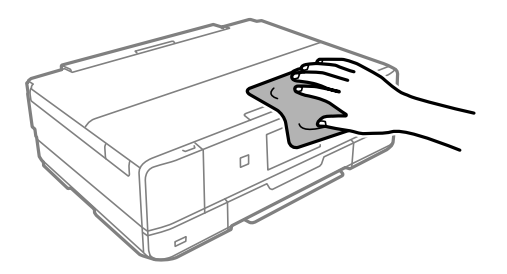

## c*Important:*

- ❏ Aveți grijă să nu pătrundă apă în mecanismul de tipărire sau în oricare altă componentă electrică. În caz contrar, imprimanta se poate defecta.
- ❏ Nu utilizați niciodată alcool sau solvenți pentru vopsele pentru a curăța capacul imprimantei. Aceste chimicale pot deteriora componentele și carcasa.
- ❏ Nu atingeți cablul alb plat sau filmul translucid din interiorul imprimantei. În caz contrar se poate produce o defecțiune.

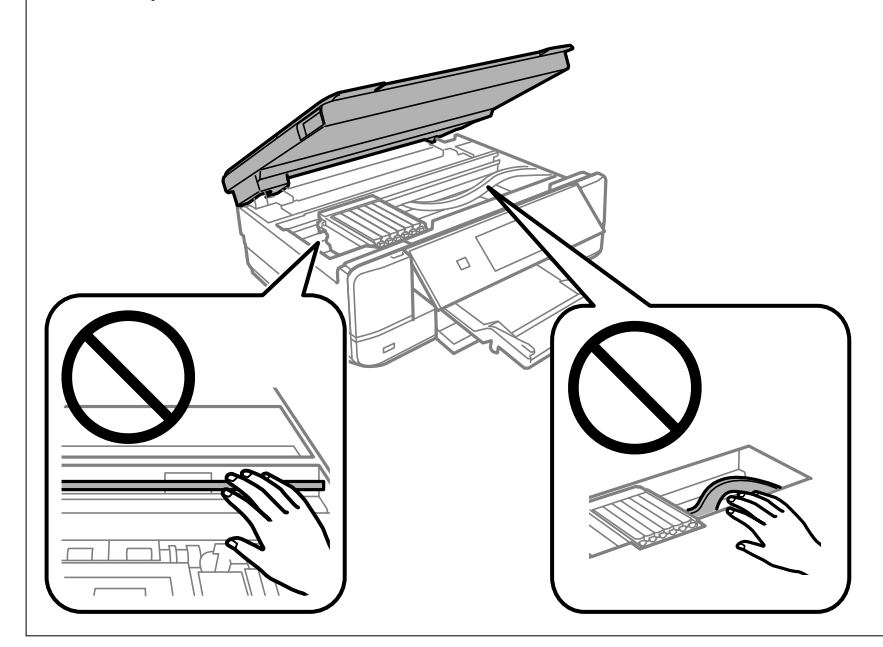

## <span id="page-177-0"></span>**Economisirea energiei**

Imprimanta va intra în modul inactiv sau se va închide automat dacă nu efectuați nicio operație într-un anumit interval de timp. Puteți regla timpul înainte de aplicarea modului de gestionare a energiei. Orice creștere va afecta eficiența energetică a produsului. Luați în considerare mediul înconjurător înainte de a efectua vreo modificare.

- 1. Selectați **Settings** pe ecranul principal.
- 2. Selectați **Basic Settings**.
- 3. Procedați în unul dintre următoarele moduri.
	- ❏ Selectați **Sleep Timer** sau **Power Off Settings** > **Power Off If Inactive** sau **Power Off If Disconnected**.
	- ❏ Selectați **Sleep Timer** sau **Power Off Timer**.
	- *Notă:*

Produsul dvs. ar putea avea funcția *Power Off Settings* sau funcția *Power Off Timer*, în funcție de locația de achiziționare.

4. Selectați setarea.

## **Instalarea sau dezinstalarea separată a aplicațiilor**

Conectați computerul la rețea și instalați cea mai recentă versiune a aplicațiilor de pe site-ul web. Conectați-vă la computer ca administrator. Introduceți parola de administrator dacă vă este solicitat acest lucru.

## **Instalarea separată a aplicațiilor**

*Notă:*

Pentru a reinstala o aplicație, aceasta trebuie să fie mai întâi dezinstalată.

1. Asigurați-vă că imprimanta și computerul sunt disponibile pentru comunicații și că imprimanta este conectată la internet.

2. Porniți EPSON Software Updater.

Captura de ecran este Windows.

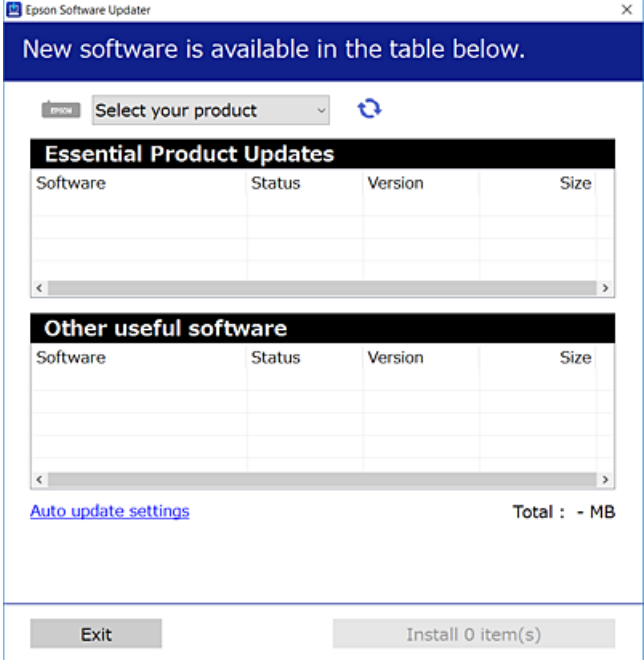

- 3. Pentru Windows, selectați imprimanta, apoi faceți clic pe **D** pentru cele mai recente aplicații disponibile.
- 4. Selectați elementele pe care doriți să le instalați sau să le actualizați, apoi faceți clic pe butonul de instalare.

#### c*Important:*

Nu opriți și nu deconectați imprimanta de la sursa de alimentare electrică înainte de finalizarea actualizării. În caz contrar se poate produce o defecțiune a imprimantei.

#### *Notă:*

Puteți descărca aplicațiile cele mai recente de pe site-ul web Epson.

[http://www.epson.com](http://www.epson.com/)

#### **Informaţii conexe**

- $\rightarrow$  ["Aplicație pentru actualizare software și firmware \(EPSON Software Updater\)" la pagina 314](#page-313-0)
- & ["Dezinstalarea aplicaţiilor" la pagina 181](#page-180-0)

### **Verificarea faptului că este instalat un driver al imprimantei Epson original — Windows**

Puteți verifica dacă este instalat un driver al imprimantei Epson original pe computerul dumneavoastră utilizând una dintre următoarele metode.

Selectați **Panou de comandă** > **Vizualizare dispozitive și imprimante** (**Imprimante**, **Imprimante și faxuri**) și apoi efectuați următoarele operațiuni pentru a deschide fereastra de proprietăți a serverului imprimantei.

❏ Windows 10/Windows 8.1/Windows 8/Windows 7

Faceți clic pe pictograma imprimantei, apoi faceți clic pe **Proprietăți server tipărire** în partea de sus a ferestrei.

❏ Windows Vista

Executați clic-dreapta pe folderul **Imprimante** și apoi clic pe **Executare ca administrator** > **Proprietăți server**.

❏ Windows XP

Din meniul **Fișier**, selectați **Proprietăți server**.

Faceți clic pe fila **Driver**. Dacă numele imprimantei este afișat în listă, un driver de imprimantă Epson original este instalat pe computerul dumneavoastră.

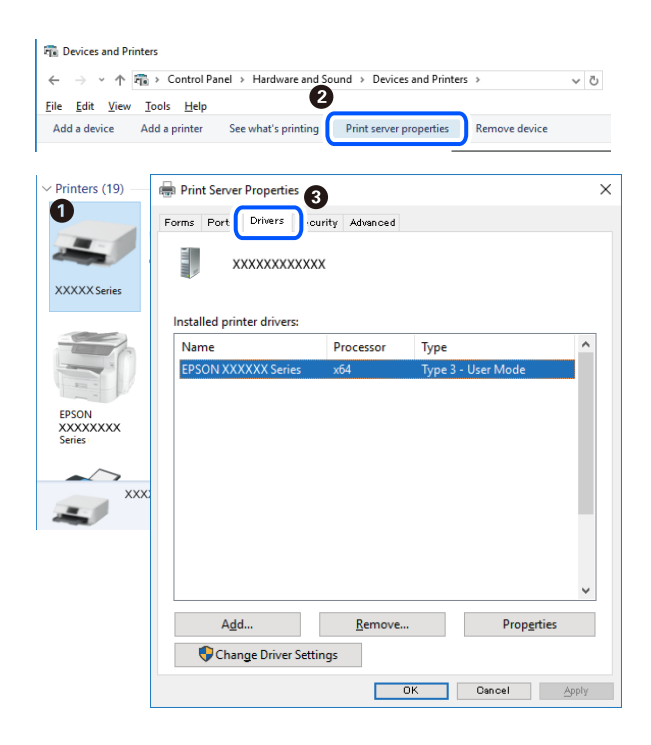

#### **Informaţii conexe**

& ["Instalarea separată a aplicațiilor" la pagina 178](#page-177-0)

### **Verificarea faptului că este instalat un driver al imprimantei Epson original — Mac OS**

Puteți verifica dacă este instalat un driver al imprimantei Epson original pe computerul dumneavoastră utilizând una dintre următoarele metode.
<span id="page-180-0"></span>Selectați **Preferințe sistem** din meniul Apple > **Imprimante și scanere** (sau **Tipărire și scanare**, **Tipărire și Fax**), și apoi selectați imprimanta. Faceți clic pe **Opțiuni și consumabile** și dacă filele **Opțiuni** și **Utilitar** sunt afișate în fereastră, un driver al imprimantei Epson original este instalat pe computerul dumneavoastră.

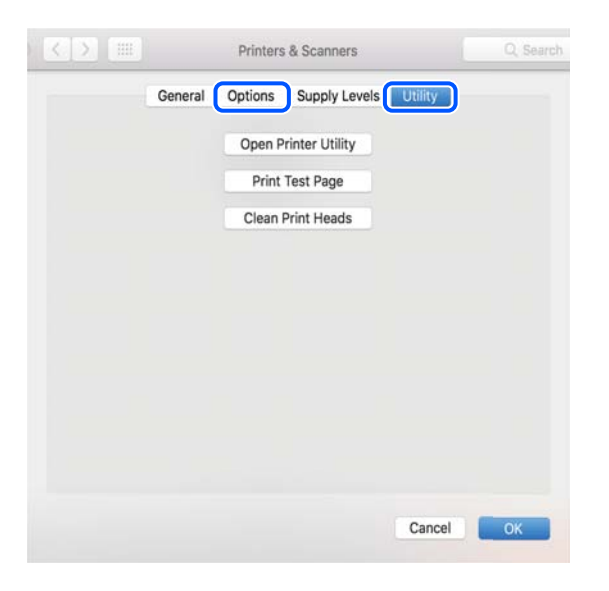

#### **Informaţii conexe**

 $\blacktriangleright$  ["Instalarea separată a aplicațiilor" la pagina 178](#page-177-0)

## **Adăugarea imprimantei (numai pentru Mac OS)**

- 1. Selectaţi **Preferinţe sistem** din meniul Apple > **Imprimante şi scanere** (sau **Tipărire şi scanare**, **Tipărire şi fax**).
- 2. Faceţi clic pe **+**, apoi selectaţi **Adăugare altă imprimantă sau alt scaner**.
- 3. Selectați imprimanta și apoi selectați imprimanta din **Utilizare**.
- 4. Executaţi clic pe **Adăugare**.

```
Notă:
```
Dacă imprimanta dvs. nu este în listă, verificați dacă este conectată corect la computer și dacă este pornită.

## **Dezinstalarea aplicaţiilor**

Conectaţi-vă la computer ca administrator. Introduceţi parola de administrator dacă vă este solicitat acest lucru.

## **Dezinstalarea aplicaţiilor — Windows**

- 1. Apăsați pe butonul  $\bigcup$  pentru a închide imprimanta.
- 2. Închideţi toate aplicaţiile care rulează.

#### 3. Deschideţi **Panou de control**:

❏ Windows 10

Faceţi clic pe butonul start şi apoi selectaţi **Sistem Windows** > **Panou de control**.

❏ Windows 8.1/Windows 8

Selectaţi **Desktop** > **Setări** > **Panou de control**.

❏ Windows 7/Windows Vista/Windows XP Faceţi clic pe butonul Start şi selectaţi **Panou de control**.

4. Deschideţi **Dezinstalare program** (sau **Adăugare sau eliminare programe**):

❏ Windows 10/Windows 8.1/Windows 8/Windows 7/Windows Vista Selectaţi **Dezinstalare program** din **Programe**.

❏ Windows XP

Faceţi clic pe **Adăugare sau eliminare programe**.

5. Selectaţi aplicaţia pe care doriţi să o dezinstalaţi.

Dezinstalarea driverului de imprimantă nu este posibilă dacă există sarcini de tipărire. Ştergeţi sarcinile de tipărire sau aşteptaţi tipărirea acestora înainte de a dezinstala.

#### 6. Dezinstalaţi aplicaţiile:

❏ Windows 10/Windows 8.1/Windows 8/Windows 7/Windows Vista

Faceţi clic pe **Dezinstalare/Modificare** sau pe **Dezinstalare**.

❏ Windows XP

Faceţi clic pe **Modificare/Eliminare** sau pe **Eliminare**.

#### *Notă:*

Dacă este afişată fereastra *Control cont utilizator*, faceţi clic pe *Continuare*.

7. Urmaţi instrucţiunile afişate pe ecran.

## **Dezinstalarea aplicațiilor — Mac OS**

1. Descărcați Uninstaller utilizând EPSON Software Updater.

După ce ați descărcat Uninstaller, nu mai trebuie să îl descărcați din nou de fiecare dată când dezinstalați aplicația.

- 2. Apăsați pe butonul  $\bigcup$  pentru a închide imprimanta.
- 3. Pentru a dezinstala driverul de imprimantă, selectați **Preferințe sistem** din meniul Apple > **Imprimante și scanere** (sau **Tipărire și scanare**, **Tipărire și fax**), apoi eliminați imprimanta din lista cu imprimante activate.
- 4. Închideți toate aplicațiile care rulează.
- 5. Selectați **Start** > **Aplicații** > **Epson Software** > **Uninstaller**.

6. Selectați aplicația pe care doriți să o dezinstalați și apoi faceți clic pe **Uninstall**.

#### c*Important:*

Uninstaller elimină toate driver-ele de imprimante Epson inkjet de pe computer. Dacă utilizați mai multe imprimante Epson și doriți să ștergeți doar anumite drivere, ștergeți-le mai întâi pe toate și apoi reinstalați-le pe cele necesare.

#### *Notă:*

Dacă nu găsiți aplicația pe care doriți să o dezinstalați în lista de aplicații, nu o puteți dezinstala utilizând Uninstaller. În acest caz, selectați *Salt* > *Aplicații* > *Epson Software*, selectați aplicația pe care doriți să o dezinstalați și apoi trageți-o peste pictograma pentru coșul de gunoi.

#### **Informaţii conexe**

 $\rightarrow$  "Aplicatie pentru actualizare software și firmware (EPSON Software Updater)" la pagina 314

## **Actualizarea aplicațiilor și a firmware-ului**

Anumite probleme ar putea fi soluționate prin actualizarea aplicațiilor și a firmware-ului. Totodată, ați putea beneficia de funcții suplimentare sau îmbunătățite. Asigurați-vă că utilizați cea mai recentă versiune a aplicațiilor și firmware-ului.

- 1. Asigurați-vă că imprimanta și computerul sunt conectate și că aveți computerul conectat la internet.
- 2. Porniți EPSON Software Updater și actualizați aplicațiile sau firmware-ul.

#### c*Important:*

Nu opriți și nu deconectați computerul sau imprimanta de la sursa de alimentare electrică înainte de finalizarea actualizării; în caz contrar, imprimanta poate suferi o defecțiune.

*Notă:*

Dacă nu găsiți aplicația pe care doriți să o actualizați în lista de aplicații, nu o puteți actualiza utilizând EPSON Software Updater. Căutați cele mai recente versiuni ale aplicațiilor pe site-ul web Epson local.

[http://www.epson.com](http://www.epson.com/)

#### **Informaţii conexe**

& ["Aplicație pentru actualizare software și firmware \(EPSON Software Updater\)" la pagina 314](#page-313-0)

## **Actualizarea programului firmware al imprimantei de la panoul de comandă**

Dacă imprimanta este conectată la internet, puteți actualiza programul firmware al acesteia utilizând panoul de comandă. Prin actualizarea programului firmware, este posibilă o îmbunătățire a performanțelor imprimantei sau adăugarea de funcții noi. De asemenea, puteți configura imprimanta să verifice cu regularitate actualizările firmware și să vă notifice dacă acestea există.

1. Selectați **Settings** pe ecranul principal.

<span id="page-183-0"></span>2. Selectați **Firmware Update** > **Update**.

#### *Notă:*

Activați *Notification* pentru a configura imprimanta să verifice cu regularitate actualizările firmware disponibile.

- 3. Citiți mesajul afișat pe ecran și selectați **Start Checking**.
- 4. Citiți mesajul afișat pe ecran și selectați **Start**.

Firmware-ul este actualizat atunci când este disponibil un nou firmware. Actualizarea nu poate fi întreruptă odată ce aceasta a început.

#### c*Important:*

- ❏ Nu opriți și nu deconectați imprimanta de la sursa de alimentare electrică înainte de finalizarea actualizării. În caz contrar se poate produce o defecțiune a imprimantei.
- ❏ Dacă actualizarea firmware nu este finalizată sau nu a reușit, imprimanta nu pornește normal, iar la viitoarea pornire a imprimantei se afișează mesajul "Recovery Mode" pe ecranul LCD. În această situație, trebuie să actualizați din nou programul firmware cu ajutorul unui computer. Conectați imprimanta la computer cu ajutorul unui cablu USB. Când la imprimantă este afișat mesajul "Recovery Mode", actualizarea firmware prin intermediul unei conexiuni de rețea nu este posibilă. De la computer, accesați site-ul web Epson local și descărcați cea mai recentă versiune a programului firmware al imprimantei. Pentru etapele următoare, consultați instrucțiunile de pe site-ul web.

## **Transportarea și depozitarea imprimantei**

Dacă trebuie să depozitați imprimanta sau să o transportați pentru a o muta sau pentru reparații, urmați instrucțiunile de mai jos pentru ambalarea imprimantei.

## !*Atenţie:*

Aveți grijă să nu vă prindeți degetele atunci când deschideți sau închideți scanerul. În caz contrar, riscați să vă răniți.

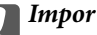

## c*Important:*

❏ Dacă depozitaţi sau transportaţi imprimanta, încercaţi să nu o înclinaţi, să nu o aşezaţi vertical sau să nu o răsuciţi; în caz contrar cerneala se poate scurge din cartuşe.

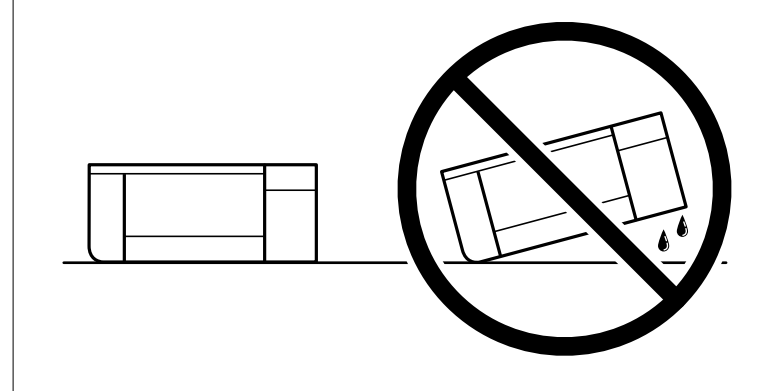

❏ Lăsaţi cartuşele de cerneală instalate. Prin scoaterea cartuşelor, capul de tipărire se poate usca şi împiedica astfel imprimanta să tipărească.

- 1. Opriti imprimanta apăsând pe butonul  $\mathcal{O}_1$ .
- 2. Verificați dacă indicatorul de alimentare s-a stins și apoi scoateți cablul de alimentare.

#### c*Important:*

Deconectați cablul de alimentare după stingerea indicatorului de alimentare. În caz contrar, capul de imprimare nu va reveni în poziția inițială, ceea ce va determina uscarea cernelii, iar tipărirea devine imposibilă.

- 3. Deconectați toate cablurile, de exemplu cablul de alimentare și cablul USB.
- 4. Asigurați-vă că în imprimantă nu este introdus niciun card de memorie sau dispozitiv extern USB.
- 5. Scoateți toată hârtia din imprimantă.
- 6. Asigurați-vă că în imprimantă nu au rămas documente originale.
- 7. Deschideți scanerul cu capacul pentru documente închis. Fixați compartimentul cartușului de cerneală pe carcasă prin atașarea materialului de protecție atașat la achiziționarea imprimantei, în partea de sus, cu bandă.

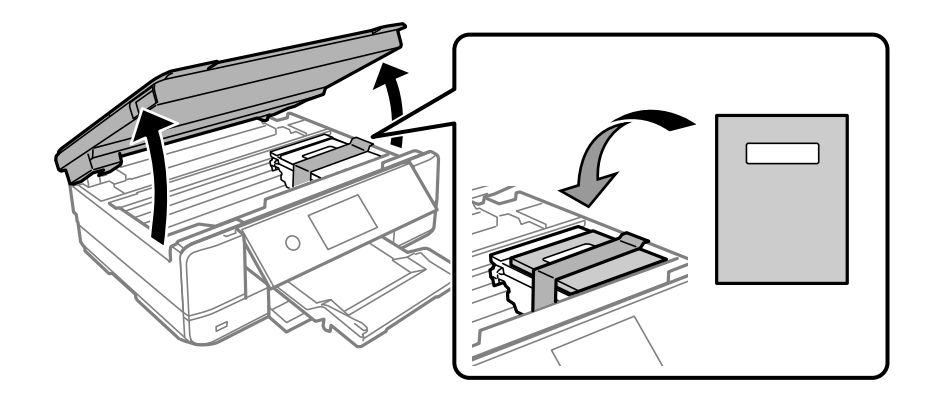

- 8. Închideți scanerul.
- 9. Pregătiți-vă să ambalați imprimanta urmând instrucțiunile de mai jos.

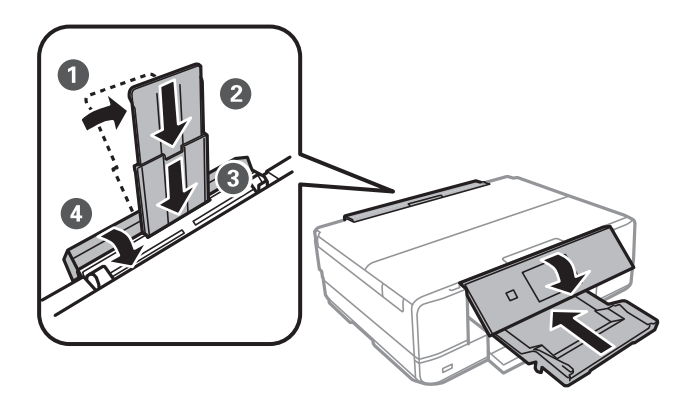

10. Ambalați imprimanta în cutia acesteia folosind materialele de protecție.

Când veți utiliza din nou imprimanta, nu uitați să scoateți banda adezivă care fixează suportul cartușului de cerneală. În cazul în care calitatea tipăririi a scăzut la următoarea tipărire, curățați și aliniați capul de imprimare.

## **Informaţii conexe**

- $\blacklozenge$  ["Verificarea și curățarea capului de imprimare" la pagina 167](#page-166-0)
- $\blacktriangleright$  ["Alinierea capului de imprimare" la pagina 172](#page-171-0)

# <span id="page-186-0"></span>**Soluţionarea problemelor**

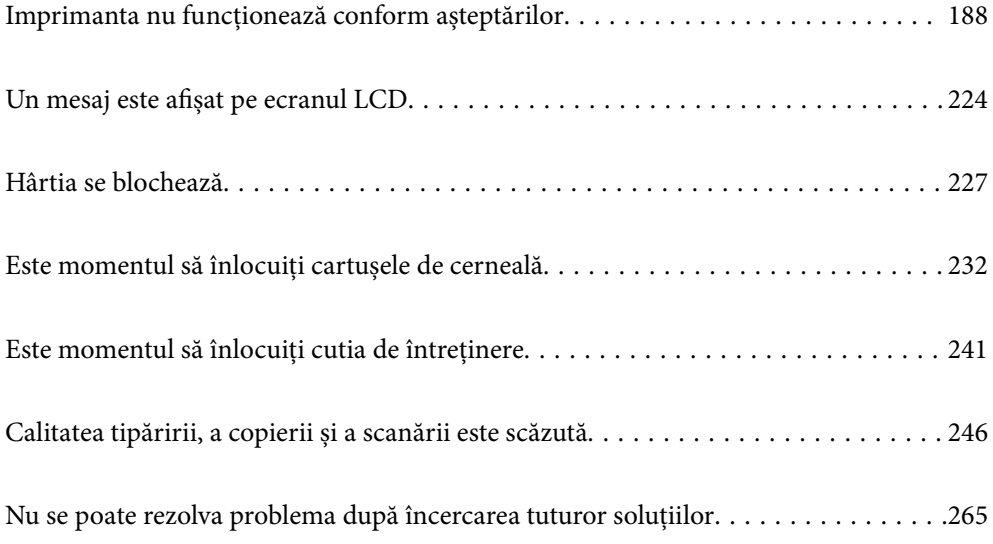

## <span id="page-187-0"></span>**Imprimanta nu funcționează conform așteptărilor**

## **Imprimanta nu pornește sau nu se oprește**

## **Imprimanta nu pornește**

Se pot considera următoarele cauze.

## **Cablul de alimentare nu este conectat în mod corespunzător la priza electrică.**

**Soluții**

Verificați dacă ați conectat bine cablul de alimentare.

## **Butonul** <sup>(1</sup>) nu a fost apăsat îndeajuns de mult.

#### **Soluții**

Tineți apăsat mai mult timp butonul  $\mathcal{O}$ .

## **Imprimanta nu pornește automat**

#### **Funcția Auto Power On este dezactivată.**

#### **Soluții**

- ❏ Selectați **Settings** > **Basic Settings** și apoi activați setarea **Auto Power On**.
- ❏ Dacă efectuați conexiunea folosind un cablu USB, asigurați-vă că ați conectat corect cablul USB la imprimantă și la computer.
- ❏ Dacă efectuați conexiunea printr-o rețea, asigurați-vă că imprimanta este conectată în mod corespunzător la o rețea de pe ecranul principal al imprimantei.
- & ["Ghid pentru pictograma de rețea" la pagina 25](#page-24-0)

## **Imprimanta nu se oprește**

## **Butonul**  $\bigcup$  **nu a fost apăsat îndeaiuns de mult.**

#### **Soluții**

Tineți apăsat mai mult timp butonul  $\mathcal{O}$ . Dacă tot nu puteți opri imprimanta, deconectați cablul de alimentare. Pentru a preveni uscarea capului de imprimare, reporniți imprimanta și opriți-o din nou apăsând butonul  $\mathcal{O}$ .

## <span id="page-188-0"></span>**Alimentarea se oprește automat**

#### *Este activată funcția Power Off Settings sau Power Off Timer.*

- ❏ Selectați **Settings** > **Basic Settings** > **Power Off Settings** și apoi dezactivați setările **Power Off If Inactive** și **Power Off If Disconnected**.
- ❏ Selectați **Settings** > **Basic Settings** și apoi dezactivați setarea **Power Off Timer**.

#### *Notă:*

Produsul dvs. ar putea avea funcția *Power Off Settings* sau funcția *Power Off Timer*, în funcție de locația de achiziționare.

## **Hârtia nu este alimentată corect**

## **Nu este alimentată hârtie**

Se pot considera următoarele cauze.

#### **Locația de instalare nu este corespunzătoare.**

#### **Soluții**

Așezați imprimanta pe o suprafață plană și utilizați imprimanta în condițiile de mediu recomandate.

& ["Specificaţii de mediu" la pagina 328](#page-327-0)

## **Este folosită hârtie necompatibilă.**

#### **Soluții**

Utilizați hârtie compatibilă cu această imprimantă.

- $\blacktriangleright$  ["Hârtia disponibilă și capacitățile" la pagina 299](#page-298-0)
- $\blacktriangleright$  ["Tipuri de hârtie indisponibile" la pagina 303](#page-302-0)

#### **Manevrarea hârtiei nu este corespunzătoare.**

#### **Soluții**

Respectați precauțiile de manevrare a hârtiei.

& ["Precauții la manevrarea hârtiei" la pagina 32](#page-31-0)

#### **Au fost încărcate prea multe coli în imprimantă.**

#### **Soluții**

Nu încărcați mai multă hârtie decât numărul maxim de coli specificat pentru hârtia respectivă. Dacă folosiţi hârtie normală, aceasta nu trebuie să depăşească nivelul indicat de simbolul triunghiular de pe ghidajul de margine.

& ["Hârtia disponibilă și capacitățile" la pagina 299](#page-298-0)

#### **Setările de hârtie ale imprimantei sunt incorecte.**

#### **Soluții**

Asigurați-vă că setările pentru dimensiunea hârtiei și tipul hârtiei corespund dimensiunii și tipului hârtiei introduse în imprimantă.

& ["Setări format și tip hârtie" la pagina 33](#page-32-0)

#### **Hârtia alunecă atunci când praful de pe hârtie se lipește de rolă.**

#### **Soluții**

Curățați rola.

& ["Reducerea problemelor referitoare la alimentarea cu hârtie" la pagina 166](#page-165-0)

#### **Hârtia nu se poate alimenta după încercarea soluțiilor de mai sus.**

#### **Soluții**

Dacă nu puteți alimenta hârtia din caseta de hârtie 1, încercați să alimentați hârtia în caseta de hârtie 2.

## **Hârtia este alimentată oblic**

Se pot considera următoarele cauze.

#### **Locația de instalare nu este corespunzătoare.**

#### **Soluții**

Așezați imprimanta pe o suprafață plană și utilizați imprimanta în condițiile de mediu recomandate.

& ["Specificaţii de mediu" la pagina 328](#page-327-0)

#### **Este folosită hârtie necompatibilă.**

#### **Soluții**

Utilizați hârtie compatibilă cu această imprimantă.

- & ["Hârtia disponibilă și capacitățile" la pagina 299](#page-298-0)
- & ["Tipuri de hârtie indisponibile" la pagina 303](#page-302-0)

#### **Manevrarea hârtiei nu este corespunzătoare.**

#### **Soluții**

Respectați precauțiile de manevrare a hârtiei.

& ["Precauții la manevrarea hârtiei" la pagina 32](#page-31-0)

#### **Hârtia este încărcată incorect.**

#### **Soluții**

Încărcați hârtia în direcția corectă, apoi împingeți ghidajul de margine până când acesta atinge hârtia.

- & ["Încărcarea hârtiei în suportul de Casetă de hârtie 1" la pagina 35](#page-34-0)
- & ["Încărcarea hârtiei în suportul de Casetă de hârtie 2" la pagina 38](#page-37-0)

& ["Încărcarea hârtiei în suportul de Fantă spate al.hârtie" la pagina 41](#page-40-0)

#### **Au fost încărcate prea multe coli în imprimantă.**

#### **Soluții**

Nu încărcați mai multă hârtie decât numărul maxim de coli specificat pentru hârtia respectivă. Dacă folosiţi hârtie normală, aceasta nu trebuie să depăşească nivelul indicat de simbolul triunghiular de pe ghidajul de margine.

& ["Hârtia disponibilă și capacitățile" la pagina 299](#page-298-0)

#### **Setările de hârtie ale imprimantei sunt incorecte.**

#### **Soluții**

Asigurați-vă că setările pentru dimensiunea hârtiei și tipul hârtiei corespund dimensiunii și tipului hârtiei introduse în imprimantă.

& ["Setări format și tip hârtie" la pagina 33](#page-32-0)

#### **Hârtia alunecă atunci când praful de pe hârtie se lipește de rolă.**

#### **Soluții**

Curățați rola.

 $\rightarrow$  <sub>"</sub>Reducerea problemelor referitoare la alimentarea cu hârtie" la pagina 166

## **Sunt alimentate mai multe coli de hârtie în același timp**

Se pot considera următoarele cauze.

#### **Locația de instalare nu este corespunzătoare.**

#### **Soluții**

Așezați imprimanta pe o suprafață plană și utilizați imprimanta în condițiile de mediu recomandate.

& ["Specificaţii de mediu" la pagina 328](#page-327-0)

#### **Este folosită hârtie necompatibilă.**

#### **Soluții**

Utilizați hârtie compatibilă cu această imprimantă.

- $\rightarrow$  ["Hârtia disponibilă și capacitățile" la pagina 299](#page-298-0)
- & ["Tipuri de hârtie indisponibile" la pagina 303](#page-302-0)

#### **Manevrarea hârtiei nu este corespunzătoare.**

#### **Soluții**

Respectați precauțiile de manevrare a hârtiei.

& ["Precauții la manevrarea hârtiei" la pagina 32](#page-31-0)

#### **Hârtia este umedă.**

#### **Soluții**

Încărcați hârtie nouă.

#### **Filele se pot lipi între ele din cauza electricității statice.**

#### **Soluții**

Vânturați hârtiile înainte de a le încărca. Dacă hârtia încă nu se alimentează, încărcați pe rând câte o coală de hârtie.

#### **Au fost încărcate prea multe coli în imprimantă.**

#### **Soluții**

Nu încărcați mai multă hârtie decât numărul maxim de coli specificat pentru hârtia respectivă. Dacă folosiţi hârtie normală, aceasta nu trebuie să depăşească nivelul indicat de simbolul triunghiular de pe ghidajul de margine.

 $\blacktriangleright$  ["Hârtia disponibilă și capacitățile" la pagina 299](#page-298-0)

#### **Setările de hârtie ale imprimantei sunt incorecte.**

#### **Soluții**

Asigurați-vă că setările pentru dimensiunea hârtiei și tipul hârtiei corespund dimensiunii și tipului hârtiei introduse în imprimantă.

& ["Setări format și tip hârtie" la pagina 33](#page-32-0)

## **Hârtia alunecă atunci când praful de pe hârtie se lipește de rolă.**

#### **Soluții**

Curățați rola.

 $\rightarrow$  ["Reducerea problemelor referitoare la alimentarea cu hârtie" la pagina 166](#page-165-0)

## **Sunt încărcate mai multe coli de hârtie simultan în timpul tipăririi manuale pe ambele fețe.**

## **Soluții**

Scoateți toate colile de hârtie care sunt încărcate în sursa de hârtie înainte de a reîncărca hârtia.

## **Hârtia este ejectată din slotul de alimentare foi verso fără a fi tipărită**

## **Hârtia a fost încărcată înainte ca fanta spate al. hârtie să fie pregătit.**

#### **Soluții**

Trimiteți mai întâi lucrarea de tipărire și apoi încărcați hârtie când imprimanta vă solicită acest lucru.

& ["Încărcarea hârtiei în suportul de Fantă spate al.hârtie" la pagina 41](#page-40-0)

## <span id="page-192-0"></span>**Tava CD/DVD este ejectată atunci când încercați să o introduceți**

#### **Discul nu a fost poziționat corespunzător.**

#### **Soluții**

Așezați din nou discul în mod corespunzător.

- $\blacktriangleright$  ["Tipărirea fotografiilor pe eticheta unui CD/DVD" la pagina 66](#page-65-0)
- $\blacktriangleright$  ["Copierea pe eticheta unui disc CD/DVD" la pagina 137](#page-136-0)

**Tava de CD/DVD a fost introdusă înainte ca imprimanta să fie pregătită.**

#### **Soluții**

Nu introduceți tava CD/DVD decât după ce vi se solicită acest lucru. În caz contrar, survine o eroare și tava este scoasă.

## **Nu se poate tipări**

## **Nu se poate tipări din Windows**

Asigurați-vă că imprimanta și computerul sunt conectate corespunzător.

Cauza și soluția problemei diferă în funcție de cazul în care sunt sau nu conectate.

#### *Verificarea stării conexiunii*

Folosiți Epson Printer Connection Checker pentru a verifica starea conexiunii pentru computer și imprimantă. Puteți rezolva problema în funcție de rezultatele verificării.

1. Faceți dubli clic pe pictograma **Epson Printer Connection Checker** de pe desktop.

Aplicația Epson Printer Connection Checker pornește.

Dacă nu este nicio pictogramă pe desktop, urmați metodele de mai jos pentru a porni Epson Printer Connection Checker.

❏ Windows 10

Executați clic pe butonul Start și apoi selectați **Epson Software** > **Epson Printer Connection Checker**.

❏ Windows 8.1/Windows 8

Introduceți numele aplicației în câmpul de căutare, apoi selectați pictograma afișată.

❏ Windows 7

Faceți clic pe butonul Start, iar apoi selectați **Toate programele** > **Epson Software** > **Epson Printer Connection Checker**.

2. Pentru verificare, urmați instrucțiunile de pe ecran.

#### *Notă:*

Dacă numele imprimantei nu este afișat, instalați un driver original de imprimantă Epson. ["Verificarea faptului că este instalat un driver al imprimantei Epson original — Windows" la pagina 179](#page-178-0)

Atunci când identificați problema, urmați soluția afișată pe ecran.

Atunci când nu puteți rezolva problema, verificați următoarele, în funcție de situația dumneavoastră.

- ❏ Imprimanta nu este recunoscută printr-o conexiune la rețea "Nu se poate realiza conexiunea la rețea" la pagina 194
- ❏ Imprimanta nu este recunoscută dacă este utilizată o conexiune USB ["Imprimanta nu poate fi conectată prin USB \(Windows\)" la pagina 196](#page-195-0)
- ❏ Imprimanta este recunoscută, dar nu se poate efectua tipărirea. ["Nu se poate tipări deși a fost stabilită o conexiune \(Windows\)" la pagina 197](#page-196-0)

## **Nu se poate realiza conexiunea la rețea**

Această problemă ar putea avea una dintre următoarele cauze.

#### **Ceva este în neregulă cu dispozitivele de rețea pentru conexiunea Wi-Fi.**

#### **Soluții**

Opriți dispozitivele pe care doriți să le conectați la rețea. Așteptați circa 10 secunde și apoi porniți dispozitivele în următoarea ordine: routerul wireless, computerul sau dispozitivul inteligent și apoi imprimanta. Reduceți distanța dintre imprimantă, computer sau dispozitivul inteligent față de routerul wireless pentru a facilita comunicațiile prin undă radio, apoi încercați să realizați din nou setările de retea.

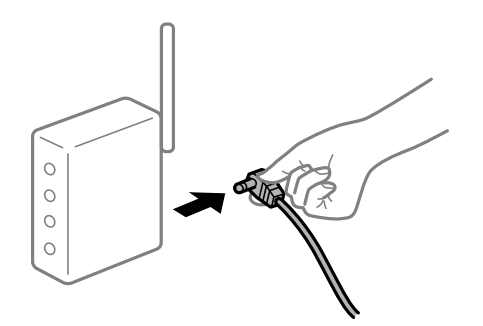

## **Dispozitivele nu pot primi semnale de la routerul wireless pentru că sunt prea departe unul de celălalt.**

#### **Soluții**

După ce mutați computerul sau dispozitivul inteligent și imprimanta mai aproape de routerul wireless, opriți routerul wireless și apoi reporniți-l.

**Atunci când schimbați routerul wireless, setările nu se potrivesc cu noul router.**

#### **Soluții**

Efectuați din nou setările de conexiune pentru a se potrivi cu noul router wireless.

 $\blacktriangleright$  ["Când schimbați routerul wireless" la pagina 270](#page-269-0)

#### **SSID-urile conectate de la computer sau de la dispozitivul inteligent și computer sunt diferite.**

#### **Soluții**

Atunci când folosiți mai multe routere wireless în același timp sau când routerul wireless are mai multe SSID-uri, iar dispozitivele sunt conectate la SSID-uri diferite, nu puteți realiza conexiunea la routerul wireless.

Conectați computerul sau dispozitivul inteligent la același SSID ca imprimanta.

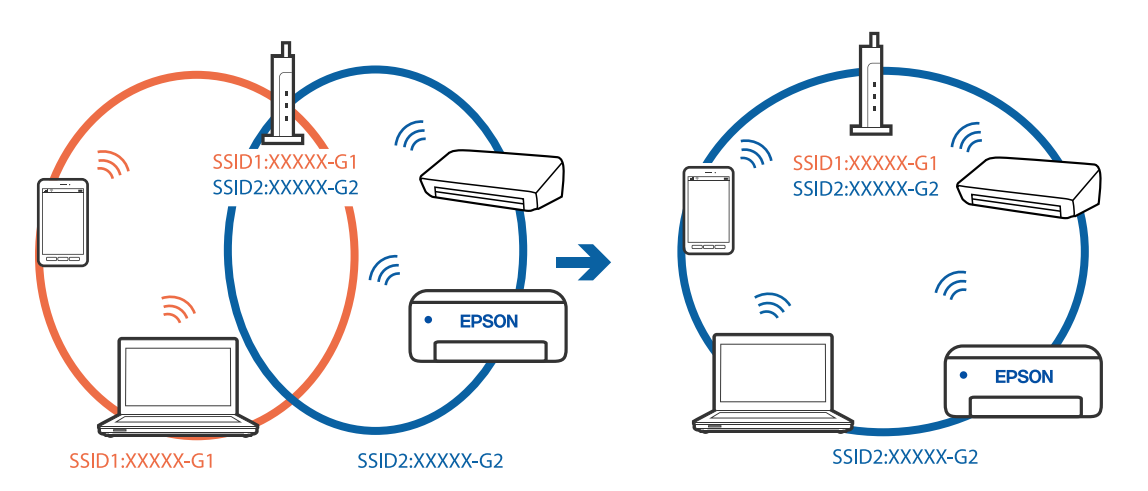

#### **Este disponibil un separator de confidențialitate pe routerul wireless.**

#### **Soluții**

Majoritatea routerelor wireless au o funcție de separare de confidențialitate care blochează comunicarea între dispozitivele conectate. Dacă nu puteți efectua comunicarea între imprimantă și computer sau dispozitivul inteligent, chiar dacă acestea sunt conectate la aceeași rețea, dezactivați separatorul de confidențialitate de la routerul wireless. Consultați manualul furnizat cu routerul wireless pentru detalii.

#### **Adresa IP nu este atribuită corespunzător.**

#### **Soluții**

Dacă adresa IP atribuită imprimantei este 169.254.XXX.XXX, iar masca de subrețea este 255.255.0.0, este posibil ca adresa IP să nu fie atribuită corespunzător.

Selectați **Settings** > **Network Settings** > **Advanced** pe panoul de comandă al imprimantei și apoi verificați adresa IP și masca de subrețea atribuite imprimantei.

Reporniți routerul wireless sau resetați setările de rețea ale imprimantei.

& ["Restabilirea conexiunii la rețea" la pagina 270](#page-269-0)

#### **Există o problemă cu setările de rețea pe computer.**

#### **Soluții**

Încercați să accesați orice site web de la computer, pentru a vă asigura că setările de rețea ale computerului sunt corecte. Dacă nu puteți accesa niciun site web, există o problemă cu computerul.

Verificați conexiunea computerului la rețea. Consultați documentația furnizată cu computerul pentru detalii.

#### <span id="page-195-0"></span>**Imprimanta este conectată la Ethernet utilizând dispozitive care acceptă IEEE 802.3az (Ethernet eficient energetic).**

#### **Soluții**

Când conectați imprimanta prin Ethernet utilizând dispozitive care acceptă IEEE 802.3az (Ethernet eficient energetic), pot apărea următoarele probleme în funcție de hub-ul sau routerul utilizat.

- ❏ Conexiunea devine instabilă, imprimanta este conectată și deconectată repetat.
- ❏ Conexiunea la imprimantă nu poate fi efectuată.
- ❏ Viteza de comunicare se reduce.

Urmați pașii de mai jos pentru a dezactiva IEEE 802.3az pentru imprimantă și apoi efectuați conexiunea.

- 1. Deconectați cablul Ethernet conectat la computer și imprimantă.
- 2. Dacă IEEE 802.3az pentru computer este activat, dezactivați-l. Consultați documentația furnizată cu computerul pentru detalii.
- 3. Conectați computerul și imprimanta direct utilizând un cablu Ethernet.
- 4. Pe imprimantă, tipăriți un raport privind conexiunea la rețea. ["Tipărirea unui raport de conexiune la rețea" la pagina 290](#page-289-0)
- 5. Verificați adresa IP a imprimantei pe raportul de conexiune la rețea.
- 6. Pe computer, accesați Web Config. Lansați un browser web și apoi introduceți adresa IP a imprimantei. ["Executarea utilitarului Web Config într-un browser web" la pagina 313](#page-312-0)
- 7. Selectați **Setări avansate** din lista situată în partea din dreapta sus a ferestrei.
- 8. Selectați **Setări reţea** > **LAN cu fir**.
- 9. Selectați **Dezactivat** pentru **IEEE 802.3az**.
- 10. Faceți clic pe **Înainte**.
- 11. Faceți clic pe **OK**.
- 12. Deconectați cablul Ethernet conectat la computer și imprimantă.
- 13. Dacă ați dezactivat IEEE 802.3az pentru computer în pasul 2, activați-l.
- 14. Conectați cablurile Ethernet pe care le-ați deconectat în pasul 1 la computer și imprimantă.

Dacă problema reapare, este posibil ca alte dispozitive decât imprimanta să cauzeze problema.

## **Imprimanta nu poate fi conectată prin USB (Windows)**

Se pot considera următoarele cauze.

#### <span id="page-196-0"></span>**Cablul USB nu este conectat ăn mod corect la priza electrică.**

#### **Soluții**

Conectați corect cablul USB dintre imprimantă și computer.

#### **Există o problemă cu hub-ul USB.**

#### **Soluții**

Dacă utilizați un hub USB, încercați să conectați imprimanta direct la computer.

#### **Există o problemă cu cablul USB sau cu intrarea USB.**

#### **Soluții**

În cazul în care cablul USB nu poate fi recunoscut, modificați portul sau schimbați cablul USB.

## **Nu se poate tipări deși a fost stabilită o conexiune (Windows)**

Se pot considera următoarele cauze.

#### **Nu a fost instalat un driver de imprimantă original Epson.**

#### **Soluții**

Dacă nu este instalat un driver de imprimantă Epson original (EPSON XXXXX), funcțiile disponibile sunt limitate. Recomandăm utilizarea unui driver de imprimantă Epson original.

& ["Verificarea faptului că este instalat un driver al imprimantei Epson original — Windows" la](#page-178-0) [pagina 179](#page-178-0)

 $\rightarrow$  ["Verificarea faptului că este instalat un driver al imprimantei Epson original — Mac OS" la pagina 180](#page-179-0)

#### **Există o problemă cu software-ul sau cu datele.**

#### **Soluții**

- ❏ Dacă imprimați o imagine de mari dimensiuni, este posibil ca respectivul computer să nu aibă suficientă memorie. Tipăriți imaginea la o rezoluție mai mică sau la dimensiuni mai mici.
- ❏ Dacă ați încercat toate soluțiile de mai jos și nu ați rezolvat problema, încercați să dezinstalați și apoi să reinstalați driver-ul imprimantei
- $\rightarrow$  ["Instalarea sau dezinstalarea separată a aplicațiilor" la pagina 178](#page-177-0)

#### **Există o problemă cu starea imprimantei.**

#### **Soluții**

Faceți clic pe **EPSON Status Monitor 3** din fila **Întreţinere** a driverului imprimantei, apoi verificați starea imprimantei. Dacă **EPSON Status Monitor 3** este dezactivată, faceți clic pe **Setări extinse** din fila **Întreţinere** și apoi selectați **Activare EPSON Status Monitor 3**.

#### **O sarcină încă așteaptă să fie tipărită.**

#### **Soluții**

Faceți clic pe **Coadă tipărire** din fila **Întreţinere** a driverului imprimantei. Dacă au rămas date care nu sunt necesare, selectați **Anulare toate documentele** din meniul **Imprimantă**.

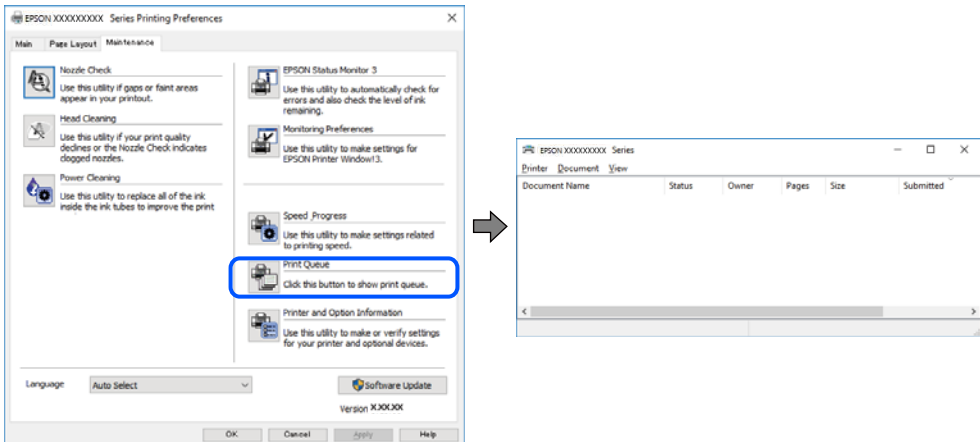

#### **Imprimanta este în așteptare sau este oprită.**

#### **Soluții**

Faceți clic pe **Coadă tipărire** din fila **Întreţinere** a driverului imprimantei.

Dacă imprimanta este offline sau în așteptare, deselectați setarea offline sau în așteptare din meniul **Imprimantă**.

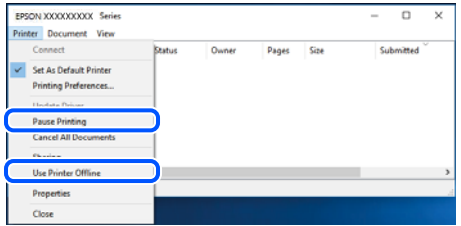

#### **Imprimanta nu este selectată ca imprimantă implicită.**

#### **Soluții**

Executați clic pe pictograma imprimantei în **Panou de comandă** > **Vizualizare dispozitive și imprimante** (sau **Imprimantă**, **Imprimante și faxuri**) și faceți clic pe **Setați imprimanta ca implicită**.

#### *Notă:*

Dacă există mai multe pictograme pentru imprimantă, consultați următoarele pentru a selecta imprimanta potrivită.

Exemplu)

Conexiune USB: EPSON XXXX Series

Conexiune de rețea: EPSON XXXX Series (rețea)

Dacă instalați driverul imprimantei de mai multe ori, este posibilă crearea de copii ale driverului imprimantei. Dacă se creează copii precum "EPSON XXXX Series (copie 1)", faceți clic dreapta pe pictograma driverului copiat și faceți clic pe **Eliminare dispozitiv**.

#### **Portul imprimantei nu este setat corect.**

#### **Soluții**

Faceți clic pe **Coadă tipărire** din fila **Întreţinere** a driverului imprimantei.

Asigurați-vă că portul imprimantei este setat corect în **Proprietate** > **Port** din meniul **Imprimantă** urmând instrucțiunile de mai jos.

Conexiune USB: **USBXXX**, Conexiune la rețea: **EpsonNet Print Port**

#### **Brusc, imprimanta nu poate tipări utilizând o conexiune în rețea**

Această problemă ar putea avea una dintre următoarele cauze.

#### **Mediul de rețea a fost modificat.**

#### **Soluții**

La modificarea mediului de rețea, cum ar fi routerul wireless sau furnizorul, încercați să refaceți setările de rețea pentru imprimantă.

Conectați computerul sau dispozitivul inteligent la același SSID ca imprimanta.

 $\blacktriangleright$  . Restabilirea conexiunii la rețea" la pagina 270

#### **Ceva este în neregulă cu dispozitivele de rețea pentru conexiunea Wi-Fi.**

#### **Soluții**

Opriți dispozitivele pe care doriți să le conectați la rețea. Așteptați circa 10 secunde și apoi porniți dispozitivele în următoarea ordine: routerul wireless, computerul sau dispozitivul inteligent și apoi imprimanta. Reduceți distanța dintre imprimantă, computer sau dispozitivul inteligent față de routerul wireless pentru a facilita comunicațiile prin undă radio, apoi încercați să realizați din nou setările de rețea.

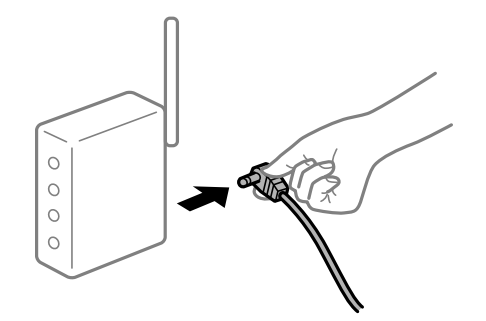

#### **Imprimanta nu este conectată la rețea.**

#### **Soluții**

Selectați **Settings** > **Network Settings** > **Connection Check** și apoi tipăriți raportul de conexiune la rețea. Dacă raportul indică faptul că respectiva conexiune la rețea a eșuat, verificați raportul de conexiune la rețea și apoi urmați soluțiile tipărite.

 $\rightarrow$  ["Tipărirea unui raport de conexiune la rețea" la pagina 290](#page-289-0)

#### **Există o problemă cu setările de rețea pe computer.**

#### **Soluții**

Încercați să accesați orice site web de la computer, pentru a vă asigura că setările de rețea ale computerului sunt corecte. Dacă nu puteți accesa niciun site web, există o problemă cu computerul.

Verificați conexiunea computerului la rețea. Consultați documentația furnizată cu computerul pentru detalii.

#### **O sarcină încă așteaptă să fie tipărită.**

#### **Soluții**

Faceți clic pe **Coadă tipărire** din fila **Întreţinere** a driverului imprimantei. Dacă au rămas date care nu sunt necesare, selectați **Anulare toate documentele** din meniul **Imprimantă**.

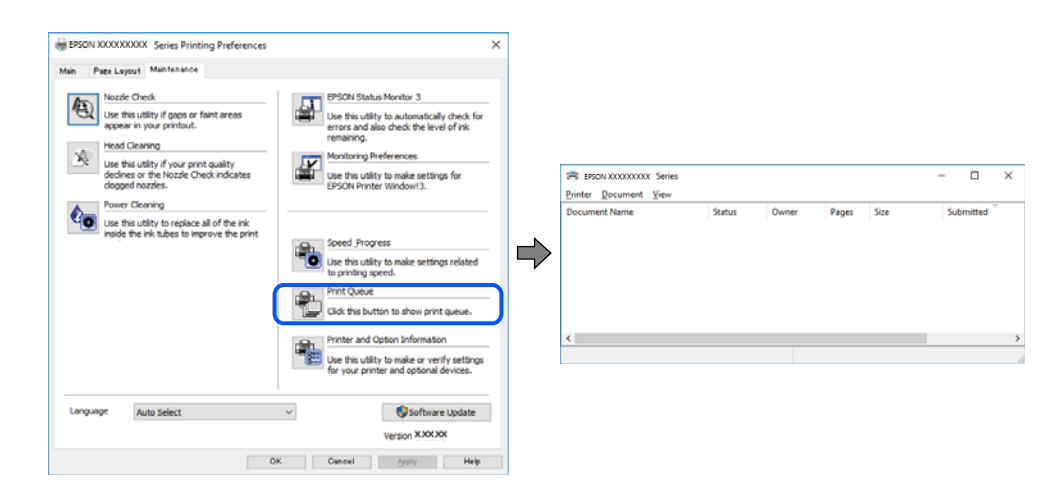

#### **Imprimanta este în așteptare sau este oprită.**

#### **Soluții**

Faceți clic pe **Coadă tipărire** din fila **Întreţinere** a driverului imprimantei.

Dacă imprimanta este offline sau în așteptare, deselectați setarea offline sau în așteptare din meniul **Imprimantă**.

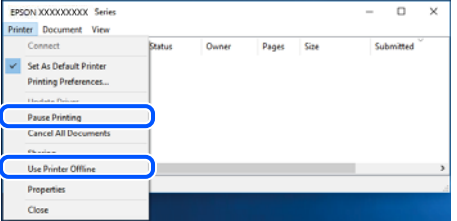

**Imprimanta nu este selectată ca imprimantă implicită.**

#### **Soluții**

Executați clic pe pictograma imprimantei în **Panou de comandă** > **Vizualizare dispozitive și imprimante** (sau **Imprimantă**, **Imprimante și faxuri**) și faceți clic pe **Setați imprimanta ca implicită**.

*Notă:*

Dacă există mai multe pictograme pentru imprimantă, consultați următoarele pentru a selecta imprimanta potrivită.

Exemplu)

Conexiune USB: EPSON XXXX Series

Conexiune de rețea: EPSON XXXX Series (rețea)

Dacă instalați driverul imprimantei de mai multe ori, este posibilă crearea de copii ale driverului imprimantei. Dacă se creează copii precum "EPSON XXXX Series (copie 1)", faceți clic dreapta pe pictograma driverului copiat și faceți clic pe **Eliminare dispozitiv**.

#### **Portul imprimantei nu este setat corect.**

#### **Soluții**

Faceți clic pe **Coadă tipărire** din fila **Întreţinere** a driverului imprimantei.

Asigurați-vă că portul imprimantei este setat corect în **Proprietate** > **Port** din meniul **Imprimantă** urmând instrucțiunile de mai jos.

Conexiune USB: **USBXXX**, Conexiune la rețea: **EpsonNet Print Port**

## **Nu se poate tipări de la un Mac OS**

Asigurați-vă că imprimanta și computerul sunt conectate corespunzător.

Cauza și soluția problemei diferă în funcție de cazul în care sunt sau nu conectate.

#### *Verificarea stării conexiunii*

Folosiți EPSON Status Monitor pentru a verifica starea conexiunii pentru computer și imprimantă.

- 1. Selectați **Preferințe sistem** din meniul Apple > **Imprimante și scanere** (sau **Tipărire și scanare**, **Tipărire și Fax**), și apoi selectați imprimanta.
- 2. Faceți clic pe **Opțiuni și consumabile** > **Utilitar** > **Deschide utilitar imprimantă**.
- 3. Faceți clic pe **EPSON Status Monitor**.

Atunci când sunt afișate nivelurile de cerneală rămase, s-a stabilit cu succes o conexiune între computer și imprimantă.

Verificați următoarele aspecte dacă nu a fost stabilită conexiunea.

- ❏ Imprimanta nu este recunoscută printr-o conexiune la rețea "Nu se poate realiza conexiunea la rețea" la pagina 201
- ❏ Imprimanta nu este recunoscută dacă este utilizată o conexiune USB ["Imprimanta nu poate fi conectată prin USB \(Mac OS\)" la pagina 205](#page-204-0)

Verificați următoarele aspecte dacă a fost stabilită conexiunea.

❏ Imprimanta este recunoscută, dar nu se poate efectua tipărirea. ["Nu se poate tipări deși a fost stabilită o conexiune \(Mac OS\)" la pagina 205](#page-204-0)

## **Nu se poate realiza conexiunea la rețea**

Această problemă ar putea avea una dintre următoarele cauze.

## **Ceva este în neregulă cu dispozitivele de rețea pentru conexiunea Wi-Fi.**

#### **Soluții**

Opriți dispozitivele pe care doriți să le conectați la rețea. Așteptați circa 10 secunde și apoi porniți dispozitivele în următoarea ordine: routerul wireless, computerul sau dispozitivul inteligent și apoi imprimanta. Reduceți distanța dintre imprimantă, computer sau dispozitivul inteligent față de routerul wireless pentru a facilita comunicațiile prin undă radio, apoi încercați să realizați din nou setările de rețea.

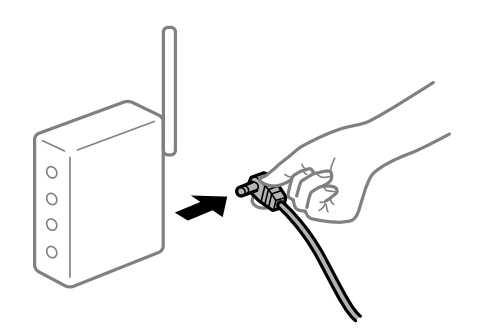

## **Dispozitivele nu pot primi semnale de la routerul wireless pentru că sunt prea departe unul de celălalt.**

#### **Soluții**

După ce mutați computerul sau dispozitivul inteligent și imprimanta mai aproape de routerul wireless, opriți routerul wireless și apoi reporniți-l.

#### **Atunci când schimbați routerul wireless, setările nu se potrivesc cu noul router.**

#### **Soluții**

Efectuați din nou setările de conexiune pentru a se potrivi cu noul router wireless.

 $\rightarrow$  ["Când schimbați routerul wireless" la pagina 270](#page-269-0)

#### **SSID-urile conectate de la computer sau de la dispozitivul inteligent și computer sunt diferite.**

#### **Soluții**

Atunci când folosiți mai multe routere wireless în același timp sau când routerul wireless are mai multe SSID-uri, iar dispozitivele sunt conectate la SSID-uri diferite, nu puteți realiza conexiunea la routerul wireless.

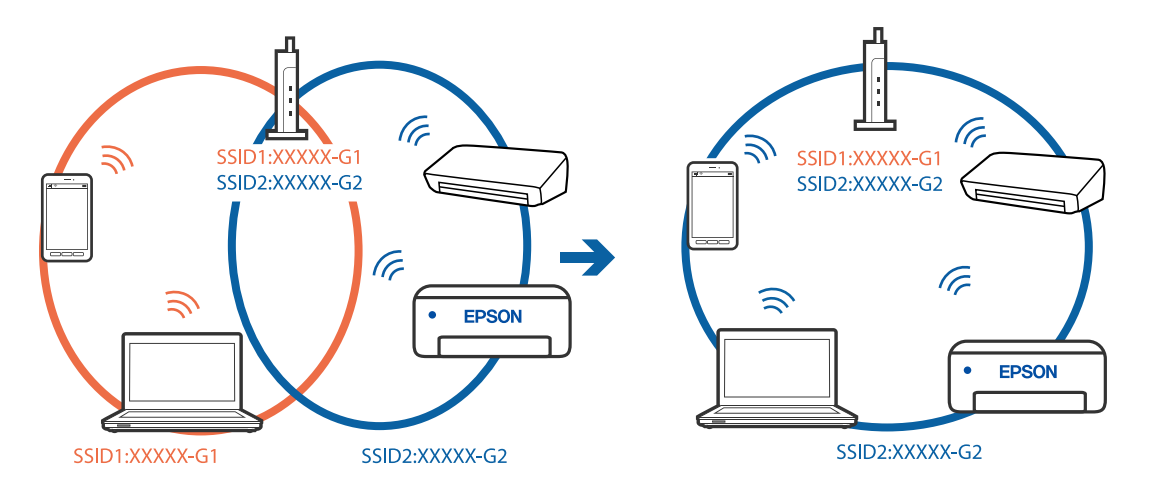

Conectați computerul sau dispozitivul inteligent la același SSID ca imprimanta.

#### **Este disponibil un separator de confidențialitate pe routerul wireless.**

#### **Soluții**

Majoritatea routerelor wireless au o funcție de separare de confidențialitate care blochează comunicarea între dispozitivele conectate. Dacă nu puteți efectua comunicarea între imprimantă și computer sau dispozitivul inteligent, chiar dacă acestea sunt conectate la aceeași rețea, dezactivați separatorul de confidențialitate de la routerul wireless. Consultați manualul furnizat cu routerul wireless pentru detalii.

#### **Adresa IP nu este atribuită corespunzător.**

#### **Soluții**

Dacă adresa IP atribuită imprimantei este 169.254.XXX.XXX, iar masca de subrețea este 255.255.0.0, este posibil ca adresa IP să nu fie atribuită corespunzător.

Selectați **Settings** > **Network Settings** > **Advanced** pe panoul de comandă al imprimantei și apoi verificați adresa IP și masca de subrețea atribuite imprimantei.

Reporniți routerul wireless sau resetați setările de rețea ale imprimantei.

 $\blacktriangleright$  ["Restabilirea conexiunii la rețea" la pagina 270](#page-269-0)

#### **Există o problemă cu setările de rețea pe computer.**

#### **Soluții**

Încercați să accesați orice site web de la computer, pentru a vă asigura că setările de rețea ale computerului sunt corecte. Dacă nu puteți accesa niciun site web, există o problemă cu computerul.

Verificați conexiunea computerului la rețea. Consultați documentația furnizată cu computerul pentru detalii.

#### **Dispozitivul conectat la portul USB 3.0 poate cauza inferențe ale frecvenței radio.**

#### **Soluții**

Când conectați un dispozitiv la portul USB 3.0 pe Mac, poate surveni interferența frecvenței radio. Încercați următoarele dacă nu puteți să vă conectați la wireless LAN (Wi-Fi) sau dacă operațiile devin instabile.

❏ Plasați dispozitivul care este conectat la portul USB 3.0 mai departe de computer.

❏ Conectați-vă la SSID pentru domeniul 5 GHz.

Consultați următoarele pentru a conecta imprimanta la SSID.

& ["Efectuarea setărilor Wi-Fi prin introducerea unui SSID și a parolei" la pagina 275](#page-274-0)

## **Imprimanta este conectată la Ethernet utilizând dispozitive care acceptă IEEE 802.3az (Ethernet eficient energetic).**

#### **Soluții**

Când conectați imprimanta prin Ethernet utilizând dispozitive care acceptă IEEE 802.3az (Ethernet eficient energetic), pot apărea următoarele probleme în funcție de hub-ul sau routerul utilizat.

- ❏ Conexiunea devine instabilă, imprimanta este conectată și deconectată repetat.
- ❏ Conexiunea la imprimantă nu poate fi efectuată.
- ❏ Viteza de comunicare se reduce.

Urmați pașii de mai jos pentru a dezactiva IEEE 802.3az pentru imprimantă și apoi efectuați conexiunea.

- 1. Deconectați cablul Ethernet conectat la computer și imprimantă.
- 2. Dacă IEEE 802.3az pentru computer este activat, dezactivați-l. Consultați documentația furnizată cu computerul pentru detalii.
- 3. Conectați computerul și imprimanta direct utilizând un cablu Ethernet.
- 4. Pe imprimantă, tipăriți un raport privind conexiunea la rețea. ["Tipărirea unui raport de conexiune la rețea" la pagina 290](#page-289-0)
- 5. Verificați adresa IP a imprimantei pe raportul de conexiune la rețea.
- 6. Pe computer, accesați Web Config. Lansați un browser web și apoi introduceți adresa IP a imprimantei. ["Executarea utilitarului Web Config într-un browser web" la pagina 313](#page-312-0)
- 7. Selectați **Setări avansate** din lista situată în partea din dreapta sus a ferestrei.
- 8. Selectați **Setări reţea** > **LAN cu fir**.
- 9. Selectați **Dezactivat** pentru **IEEE 802.3az**.
- 10. Faceți clic pe **Înainte**.
- 11. Faceți clic pe **OK**.
- 12. Deconectați cablul Ethernet conectat la computer și imprimantă.
- 13. Dacă ați dezactivat IEEE 802.3az pentru computer în pasul 2, activați-l.

14. Conectați cablurile Ethernet pe care le-ați deconectat în pasul 1 la computer și imprimantă. Dacă problema reapare, este posibil ca alte dispozitive decât imprimanta să cauzeze problema.

## <span id="page-204-0"></span>**Imprimanta nu poate fi conectată prin USB (Mac OS)**

Se pot considera următoarele cauze.

#### **Cablul USB nu este conectat ăn mod corect la priza electrică.**

#### **Soluții**

Conectați corect cablul USB dintre imprimantă și computer.

#### **Există o problemă cu hub-ul USB.**

#### **Soluții**

Dacă utilizați un hub USB, încercați să conectați imprimanta direct la computer.

#### **Există o problemă cu cablul USB sau cu intrarea USB.**

#### **Soluții**

În cazul în care cablul USB nu poate fi recunoscut, modificați portul sau schimbați cablul USB.

## **Nu se poate tipări deși a fost stabilită o conexiune (Mac OS)**

Se pot considera următoarele cauze.

#### **Nu a fost instalat un driver de imprimantă original Epson.**

#### **Soluții**

Dacă nu este instalat un driver de imprimantă Epson original (EPSON XXXXX), funcțiile disponibile sunt limitate. Recomandăm utilizarea unui driver de imprimantă Epson original.

 $\rightarrow$  ["Verificarea faptului că este instalat un driver al imprimantei Epson original — Windows" la](#page-178-0) [pagina 179](#page-178-0)

& ["Verificarea faptului că este instalat un driver al imprimantei Epson original — Mac OS" la pagina 180](#page-179-0)

#### **Există o problemă cu software-ul sau cu datele.**

#### **Soluții**

- ❏ Dacă imprimați o imagine de mari dimensiuni, este posibil ca respectivul computer să nu aibă suficientă memorie. Tipăriți imaginea la o rezoluție mai mică sau la dimensiuni mai mici.
- ❏ Dacă ați încercat toate soluțiile de mai jos și nu ați rezolvat problema, încercați să dezinstalați și apoi să reinstalați driver-ul imprimantei

 $\rightarrow$  ["Instalarea sau dezinstalarea separată a aplicațiilor" la pagina 178](#page-177-0)

#### **Există o problemă cu starea imprimantei.**

#### **Soluții**

Asigurați-vă că starea imprimantei nu este **Pauză**.

Selectați **Preferințe sistem** din meniul **Apple** > **Imprimante și scanere** (sau **Tipărire și scanare**, **Tipărire și fax**) și apoi faceți dublu clic pe imprimantă. Dacă imprimanta este în pauză, faceți clic pe **Reluare**.

## **Brusc, imprimanta nu poate tipări utilizând o conexiune în rețea**

Această problemă ar putea avea una dintre următoarele cauze.

#### **Mediul de rețea a fost modificat.**

#### **Soluții**

La modificarea mediului de rețea, cum ar fi routerul wireless sau furnizorul, încercați să refaceți setările de rețea pentru imprimantă.

Conectați computerul sau dispozitivul inteligent la același SSID ca imprimanta.

 $\blacktriangleright$  ["Restabilirea conexiunii la rețea" la pagina 270](#page-269-0)

#### **Ceva este în neregulă cu dispozitivele de rețea pentru conexiunea Wi-Fi.**

#### **Soluții**

Opriți dispozitivele pe care doriți să le conectați la rețea. Așteptați circa 10 secunde și apoi porniți dispozitivele în următoarea ordine: routerul wireless, computerul sau dispozitivul inteligent și apoi imprimanta. Reduceți distanța dintre imprimantă, computer sau dispozitivul inteligent față de routerul wireless pentru a facilita comunicațiile prin undă radio, apoi încercați să realizați din nou setările de rețea.

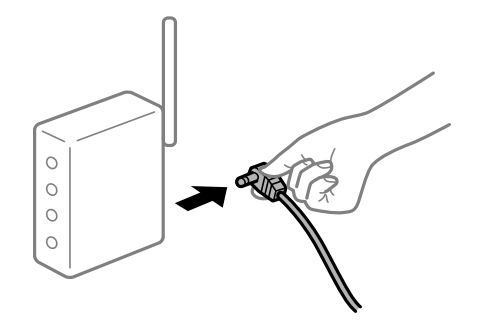

#### **Imprimanta nu este conectată la rețea.**

#### **Soluții**

Selectați **Settings** > **Network Settings** > **Connection Check** și apoi tipăriți raportul de conexiune la rețea. Dacă raportul indică faptul că respectiva conexiune la rețea a eșuat, verificați raportul de conexiune la rețea și apoi urmați soluțiile tipărite.

 $\rightarrow$  ["Tipărirea unui raport de conexiune la rețea" la pagina 290](#page-289-0)

#### **Există o problemă cu setările de rețea pe computer.**

#### **Soluții**

Încercați să accesați orice site web de la computer, pentru a vă asigura că setările de rețea ale computerului sunt corecte. Dacă nu puteți accesa niciun site web, există o problemă cu computerul.

Verificați conexiunea computerului la rețea. Consultați documentația furnizată cu computerul pentru detalii.

## **Nu se poate tipări de la un dispozitiv inteligent**

Asigurați-vă că dispozitivul inteligent și imprimanta sunt conectate corespunzător.

Cauza și soluția problemei diferă în funcție de cazul în care sunt sau nu conectate.

#### *Verificarea stării conexiunii*

Folosiți Epson iPrint pentru a verifica starea conexiunii pentru dispozitivul inteligent și imprimantă. Consultați următoarele pentru a instala Epson iPrint, dacă nu este deja instalat. ["Aplicație pentru tipărirea ușoară de la un dispozitiv inteligent" la pagina 308](#page-307-0)

- 1. Porniți Epson iPrint de pe dispozitivul inteligent.
- 2. Asigurați-vă ca numele imprimantei să fie afișat pe ecranul principal.

Atunci când este afișat numele imprimantei, s-a stabilit cu succes o conexiune între dispozitivul inteligent și imprimantă.

Dacă sunt afișate următoarele, nu s-a stabilit conexiunea între dispozitivul inteligent și imprimantă.

- ❏ Printer is not selected.
- ❏ Communication error.

Verificați următoarele aspecte dacă nu a fost stabilită conexiunea.

❏ Imprimanta nu este recunoscută printr-o conexiune la rețea

"Nu se poate realiza conexiunea la rețea" la pagina 207

Verificați următoarele aspecte dacă a fost stabilită conexiunea.

❏ Imprimanta este recunoscută, dar nu se poate efectua tipărirea.

["Nu se poate tipări deși a fost stabilită o conexiune \(iOS\)" la pagina 209](#page-208-0)

## **Nu se poate realiza conexiunea la rețea**

Această problemă ar putea avea una dintre următoarele cauze.

#### **Ceva este în neregulă cu dispozitivele de rețea pentru conexiunea Wi-Fi.**

#### **Soluții**

Opriți dispozitivele pe care doriți să le conectați la rețea. Așteptați circa 10 secunde și apoi porniți dispozitivele în următoarea ordine: routerul wireless, computerul sau dispozitivul inteligent și apoi imprimanta. Reduceți distanța dintre imprimantă, computer sau dispozitivul inteligent față de routerul wireless pentru a facilita comunicațiile prin undă radio, apoi încercați să realizați din nou setările de rețea.

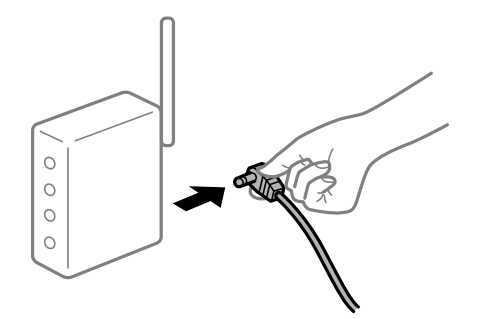

#### **Dispozitivele nu pot primi semnale de la routerul wireless pentru că sunt prea departe unul de celălalt.**

#### **Soluții**

După ce mutați computerul sau dispozitivul inteligent și imprimanta mai aproape de routerul wireless, opriți routerul wireless și apoi reporniți-l.

**Atunci când schimbați routerul wireless, setările nu se potrivesc cu noul router.**

#### **Soluții**

Efectuați din nou setările de conexiune pentru a se potrivi cu noul router wireless.

 $\blacktriangleright$  ["Când schimbați routerul wireless" la pagina 270](#page-269-0)

## **SSID-urile conectate de la computer sau de la dispozitivul inteligent și computer sunt diferite.**

#### **Soluții**

Atunci când folosiți mai multe routere wireless în același timp sau când routerul wireless are mai multe SSID-uri, iar dispozitivele sunt conectate la SSID-uri diferite, nu puteți realiza conexiunea la routerul wireless.

Conectați computerul sau dispozitivul inteligent la același SSID ca imprimanta.

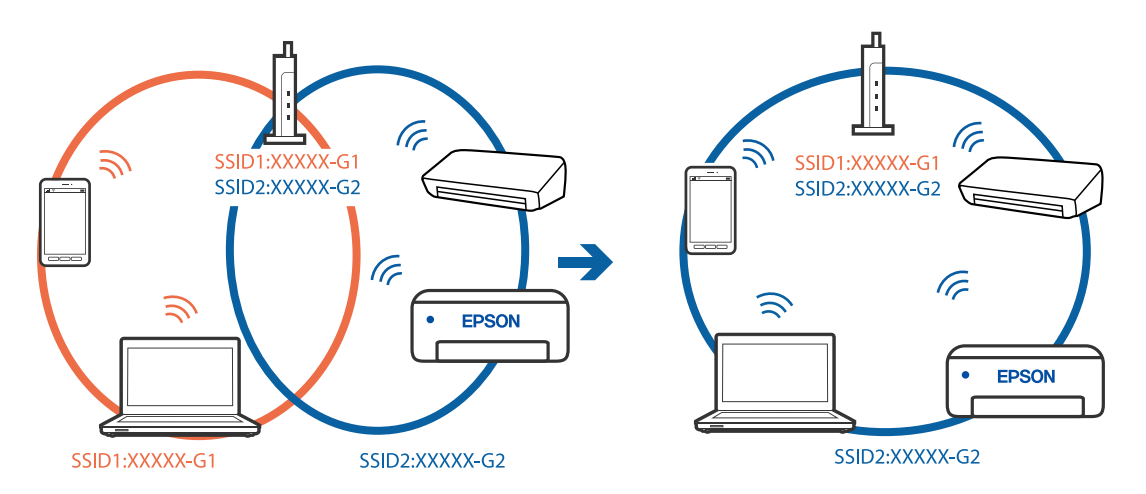

#### **Este disponibil un separator de confidențialitate pe routerul wireless.**

#### **Soluții**

Majoritatea routerelor wireless au o funcție de separare de confidențialitate care blochează comunicarea între dispozitivele conectate. Dacă nu puteți efectua comunicarea între imprimantă și computer sau dispozitivul inteligent, chiar dacă acestea sunt conectate la aceeași rețea, dezactivați separatorul de confidențialitate de la routerul wireless. Consultați manualul furnizat cu routerul wireless pentru detalii.

#### **Adresa IP nu este atribuită corespunzător.**

#### **Soluții**

Dacă adresa IP atribuită imprimantei este 169.254.XXX.XXX, iar masca de subrețea este 255.255.0.0, este posibil ca adresa IP să nu fie atribuită corespunzător.

Selectați **Settings** > **Network Settings** > **Advanced** pe panoul de comandă al imprimantei și apoi verificați adresa IP și masca de subrețea atribuite imprimantei.

<span id="page-208-0"></span>Reporniți routerul wireless sau resetați setările de rețea ale imprimantei.

& ["Restabilirea conexiunii la rețea" la pagina 270](#page-269-0)

#### **Există o problemă cu setările de rețea pe dispozitivul inteligent.**

#### **Soluții**

Încercați să accesați orice site web de la dispozitivul inteligent pentru a vă asigura că setările de rețea ale dispozitivului inteligent sunt corecte. Dacă nu puteți accesa niciun site web, există o problemă cu dispozitivul inteligent.

Verificați conexiunea computerului la rețea. Consultați documentația furnizată cu dispozitivul inteligent pentru detalii.

## **Nu se poate tipări deși a fost stabilită o conexiune (iOS)**

Se pot considera următoarele cauze.

#### **Funcția Paper Configuration este dezactivată.**

#### **Soluții**

Activați **Paper Configuration** în următorul meniu.

**Settings** > **Printer Settings** > **Paper Source Setting** > **Paper Configuration**

#### **Sunt dezactivate setări importante.**

#### **Soluții**

Activați setarea AirPrint în Web Config.

## **Brusc, imprimanta nu poate tipări utilizând o conexiune în rețea**

Această problemă ar putea avea una dintre următoarele cauze.

#### **Mediul de rețea a fost modificat.**

#### **Soluții**

La modificarea mediului de rețea, cum ar fi routerul wireless sau furnizorul, încercați să refaceți setările de rețea pentru imprimantă.

Conectați computerul sau dispozitivul inteligent la același SSID ca imprimanta.

 $\blacktriangleright$  ["Restabilirea conexiunii la rețea" la pagina 270](#page-269-0)

#### **Ceva este în neregulă cu dispozitivele de rețea pentru conexiunea Wi-Fi.**

#### **Soluții**

Opriți dispozitivele pe care doriți să le conectați la rețea. Așteptați circa 10 secunde și apoi porniți dispozitivele în următoarea ordine: routerul wireless, computerul sau dispozitivul inteligent și apoi imprimanta. Reduceți distanța dintre imprimantă, computer sau dispozitivul inteligent față de routerul <span id="page-209-0"></span>wireless pentru a facilita comunicațiile prin undă radio, apoi încercați să realizați din nou setările de rețea.

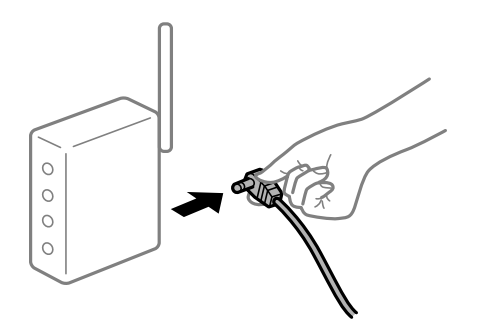

#### **Imprimanta nu este conectată la rețea.**

#### **Soluții**

Selectați **Settings** > **Network Settings** > **Connection Check** și apoi tipăriți raportul de conexiune la rețea. Dacă raportul indică faptul că respectiva conexiune la rețea a eșuat, verificați raportul de conexiune la rețea și apoi urmați soluțiile tipărite.

 $\rightarrow$  ["Tipărirea unui raport de conexiune la rețea" la pagina 290](#page-289-0)

#### **Există o problemă cu setările de rețea pe dispozitivul inteligent.**

#### **Soluții**

Încercați să accesați orice site web de la dispozitivul inteligent pentru a vă asigura că setările de rețea ale dispozitivului inteligent sunt corecte. Dacă nu puteți accesa niciun site web, există o problemă cu dispozitivul inteligent.

Verificați conexiunea computerului la rețea. Consultați documentația furnizată cu dispozitivul inteligent pentru detalii.

## **Scanarea nu începe**

## **Scanarea nu începe din Windows**

Asigurați-vă că imprimanta și computerul sunt conectate corespunzător.

Cauza și soluția problemei diferă în funcție de cazul în care sunt sau nu conectate.

#### *Verificarea stării conexiunii*

Folosiți Epson Printer Connection Checker pentru a verifica starea conexiunii pentru computer și imprimantă. Puteți rezolva problema în funcție de rezultatele verificării.

1. Faceți dubli clic pe pictograma **Epson Printer Connection Checker** de pe desktop.

Aplicația Epson Printer Connection Checker pornește.

Dacă nu este nicio pictogramă pe desktop, urmați metodele de mai jos pentru a porni Epson Printer Connection Checker.

## ❏ Windows 10

Executați clic pe butonul Start și apoi selectați **Epson Software** > **Epson Printer Connection Checker**.

❏ Windows 8.1/Windows 8

Introduceți numele aplicației în câmpul de căutare, apoi selectați pictograma afișată.

❏ Windows 7

Faceți clic pe butonul Start, iar apoi selectați **Toate programele** > **Epson Software** > **Epson Printer Connection Checker**.

2. Pentru verificare, urmați instrucțiunile de pe ecran.

#### *Notă:*

Dacă numele imprimantei nu este afișat, instalați un driver original de imprimantă Epson.

["Verificarea faptului că este instalat un driver al imprimantei Epson original — Windows" la pagina 179](#page-178-0)

Atunci când identificați problema, urmați soluția afișată pe ecran.

Atunci când nu puteți rezolva problema, verificați următoarele, în funcție de situația dumneavoastră.

❏ Imprimanta nu este recunoscută printr-o conexiune la rețea

"Nu se poate realiza conexiunea la rețea" la pagina 211

- ❏ Imprimanta nu este recunoscută dacă este utilizată o conexiune USB ["Imprimanta nu poate fi conectată prin USB \(Windows\)" la pagina 196](#page-195-0)
- ❏ Imprimanta este recunoscută, dar nu se poate efectua scanarea.

["Nu se poate scana deși a fost stabilită o conexiune în mod corespunzător \(Windows\)" la pagina 214](#page-213-0)

## **Nu se poate realiza conexiunea la rețea**

Această problemă ar putea avea una dintre următoarele cauze.

#### **Ceva este în neregulă cu dispozitivele de rețea pentru conexiunea Wi-Fi.**

#### **Soluții**

Opriți dispozitivele pe care doriți să le conectați la rețea. Așteptați circa 10 secunde și apoi porniți dispozitivele în următoarea ordine: routerul wireless, computerul sau dispozitivul inteligent și apoi imprimanta. Reduceți distanța dintre imprimantă, computer sau dispozitivul inteligent față de routerul wireless pentru a facilita comunicațiile prin undă radio, apoi încercați să realizați din nou setările de rețea.

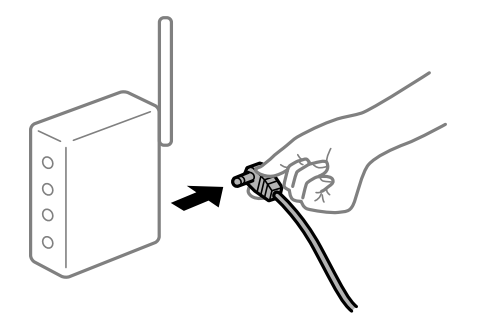

#### **Dispozitivele nu pot primi semnale de la routerul wireless pentru că sunt prea departe unul de celălalt.**

#### **Soluții**

După ce mutați computerul sau dispozitivul inteligent și imprimanta mai aproape de routerul wireless, opriți routerul wireless și apoi reporniți-l.

**Atunci când schimbați routerul wireless, setările nu se potrivesc cu noul router.**

#### **Soluții**

Efectuați din nou setările de conexiune pentru a se potrivi cu noul router wireless.

 $\blacktriangleright$  ["Când schimbați routerul wireless" la pagina 270](#page-269-0)

## **SSID-urile conectate de la computer sau de la dispozitivul inteligent și computer sunt diferite.**

#### **Soluții**

Atunci când folosiți mai multe routere wireless în același timp sau când routerul wireless are mai multe SSID-uri, iar dispozitivele sunt conectate la SSID-uri diferite, nu puteți realiza conexiunea la routerul wireless.

Conectați computerul sau dispozitivul inteligent la același SSID ca imprimanta.

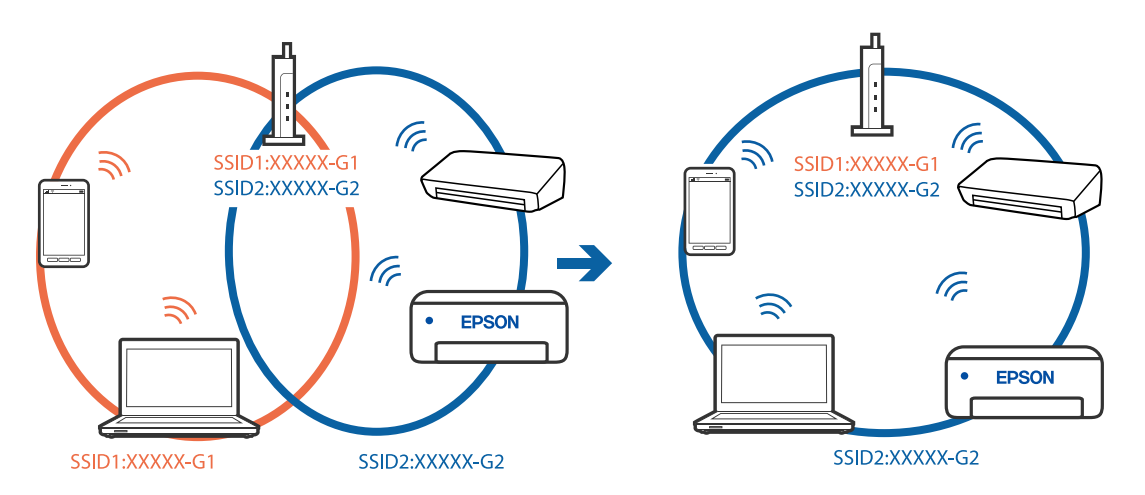

#### **Este disponibil un separator de confidențialitate pe routerul wireless.**

#### **Soluții**

Majoritatea routerelor wireless au o funcție de separare de confidențialitate care blochează comunicarea între dispozitivele conectate. Dacă nu puteți efectua comunicarea între imprimantă și computer sau dispozitivul inteligent, chiar dacă acestea sunt conectate la aceeași rețea, dezactivați separatorul de confidențialitate de la routerul wireless. Consultați manualul furnizat cu routerul wireless pentru detalii.

#### **Adresa IP nu este atribuită corespunzător.**

#### **Soluții**

Dacă adresa IP atribuită imprimantei este 169.254.XXX.XXX, iar masca de subrețea este 255.255.0.0, este posibil ca adresa IP să nu fie atribuită corespunzător.

Selectați **Settings** > **Network Settings** > **Advanced** pe panoul de comandă al imprimantei și apoi verificați adresa IP și masca de subrețea atribuite imprimantei.

Reporniți routerul wireless sau resetați setările de rețea ale imprimantei.

& ["Restabilirea conexiunii la rețea" la pagina 270](#page-269-0)

#### **Există o problemă cu setările de rețea pe computer.**

#### **Soluții**

Încercați să accesați orice site web de la computer, pentru a vă asigura că setările de rețea ale computerului sunt corecte. Dacă nu puteți accesa niciun site web, există o problemă cu computerul.

Verificați conexiunea computerului la rețea. Consultați documentația furnizată cu computerul pentru detalii.

#### **Imprimanta este conectată la Ethernet utilizând dispozitive care acceptă IEEE 802.3az (Ethernet eficient energetic).**

**Soluții**

Când conectați imprimanta prin Ethernet utilizând dispozitive care acceptă IEEE 802.3az (Ethernet eficient energetic), pot apărea următoarele probleme în funcție de hub-ul sau routerul utilizat.

- ❏ Conexiunea devine instabilă, imprimanta este conectată și deconectată repetat.
- ❏ Conexiunea la imprimantă nu poate fi efectuată.
- ❏ Viteza de comunicare se reduce.

Urmați pașii de mai jos pentru a dezactiva IEEE 802.3az pentru imprimantă și apoi efectuați conexiunea.

- 1. Deconectați cablul Ethernet conectat la computer și imprimantă.
- 2. Dacă IEEE 802.3az pentru computer este activat, dezactivați-l. Consultați documentația furnizată cu computerul pentru detalii.
- 3. Conectați computerul și imprimanta direct utilizând un cablu Ethernet.
- 4. Pe imprimantă, tipăriți un raport privind conexiunea la rețea. ["Tipărirea unui raport de conexiune la rețea" la pagina 290](#page-289-0)
- 5. Verificați adresa IP a imprimantei pe raportul de conexiune la rețea.
- 6. Pe computer, accesați Web Config. Lansați un browser web și apoi introduceți adresa IP a imprimantei. ["Executarea utilitarului Web Config într-un browser web" la pagina 313](#page-312-0)
- 7. Selectați **Setări avansate** din lista situată în partea din dreapta sus a ferestrei.
- 8. Selectați **Setări reţea** > **LAN cu fir**.
- 9. Selectați **Dezactivat** pentru **IEEE 802.3az**.
- 10. Faceți clic pe **Înainte**.
- 11. Faceți clic pe **OK**.

<span id="page-213-0"></span>12. Deconectați cablul Ethernet conectat la computer și imprimantă.

13. Dacă ați dezactivat IEEE 802.3az pentru computer în pasul 2, activați-l.

14. Conectați cablurile Ethernet pe care le-ați deconectat în pasul 1 la computer și imprimantă. Dacă problema reapare, este posibil ca alte dispozitive decât imprimanta să cauzeze problema.

## **Imprimanta nu poate fi conectată prin USB (Windows)**

Se pot considera următoarele cauze.

#### **Cablul USB nu este conectat ăn mod corect la priza electrică.**

#### **Soluții**

Conectați corect cablul USB dintre imprimantă și computer.

#### **Există o problemă cu hub-ul USB.**

#### **Soluții**

Dacă utilizați un hub USB, încercați să conectați imprimanta direct la computer.

#### **Există o problemă cu cablul USB sau cu intrarea USB.**

#### **Soluții**

În cazul în care cablul USB nu poate fi recunoscut, modificați portul sau schimbați cablul USB.

## **Nu se poate scana deși a fost stabilită o conexiune în mod corespunzător (Windows)**

#### **Scanarea la rezoluție ridicată prin rețea.**

#### **Soluții**

Încercați să reduceți rezoluția de scanare.

## **Scanarea nu începe din Mac OS**

Asigurați-vă că imprimanta și computerul sunt conectate corespunzător. Cauza și soluția problemei diferă în funcție de cazul în care sunt sau nu conectate.

#### *Verificarea stării conexiunii*

Folosiți EPSON Status Monitor pentru a verifica starea conexiunii pentru computer și imprimantă.

- 1. Selectați **Preferințe sistem** din meniul Apple > **Imprimante și scanere** (sau **Tipărire și scanare**, **Tipărire și Fax**), și apoi selectați imprimanta.
- 2. Faceți clic pe **Opțiuni și consumabile** > **Utilitar** > **Deschide utilitar imprimantă**.

3. Faceți clic pe **EPSON Status Monitor**.

Atunci când sunt afișate nivelurile de cerneală rămase, s-a stabilit cu succes o conexiune între computer și imprimantă.

Verificați următoarele aspecte dacă nu a fost stabilită conexiunea.

❏ Imprimanta nu este recunoscută printr-o conexiune la rețea "Nu se poate realiza conexiunea la rețea" la pagina 215

❏ Imprimanta nu este recunoscută dacă este utilizată o conexiune USB ["Imprimanta nu poate fi conectată prin USB \(Mac OS\)" la pagina 205](#page-204-0)

Verificați următoarele aspecte dacă a fost stabilită conexiunea.

❏ Imprimanta este recunoscută, dar nu se poate efectua scanarea.

["Nu se poate scana deși a fost stabilită o conexiune în mod corespunzător \(Mac OS\)" la pagina 218](#page-217-0)

## **Nu se poate realiza conexiunea la rețea**

Această problemă ar putea avea una dintre următoarele cauze.

#### **Ceva este în neregulă cu dispozitivele de rețea pentru conexiunea Wi-Fi.**

#### **Soluții**

Opriți dispozitivele pe care doriți să le conectați la rețea. Așteptați circa 10 secunde și apoi porniți dispozitivele în următoarea ordine: routerul wireless, computerul sau dispozitivul inteligent și apoi imprimanta. Reduceți distanța dintre imprimantă, computer sau dispozitivul inteligent față de routerul wireless pentru a facilita comunicațiile prin undă radio, apoi încercați să realizați din nou setările de rețea.

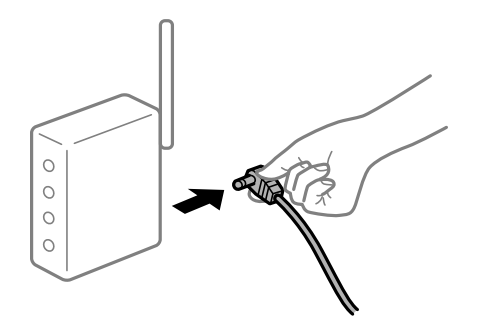

#### **Dispozitivele nu pot primi semnale de la routerul wireless pentru că sunt prea departe unul de celălalt.**

#### **Soluții**

După ce mutați computerul sau dispozitivul inteligent și imprimanta mai aproape de routerul wireless, opriți routerul wireless și apoi reporniți-l.

#### **Atunci când schimbați routerul wireless, setările nu se potrivesc cu noul router.**

#### **Soluții**

Efectuați din nou setările de conexiune pentru a se potrivi cu noul router wireless.

& ["Când schimbați routerul wireless" la pagina 270](#page-269-0)

#### **SSID-urile conectate de la computer sau de la dispozitivul inteligent și computer sunt diferite.**

#### **Soluții**

Atunci când folosiți mai multe routere wireless în același timp sau când routerul wireless are mai multe SSID-uri, iar dispozitivele sunt conectate la SSID-uri diferite, nu puteți realiza conexiunea la routerul wireless.

Conectați computerul sau dispozitivul inteligent la același SSID ca imprimanta.

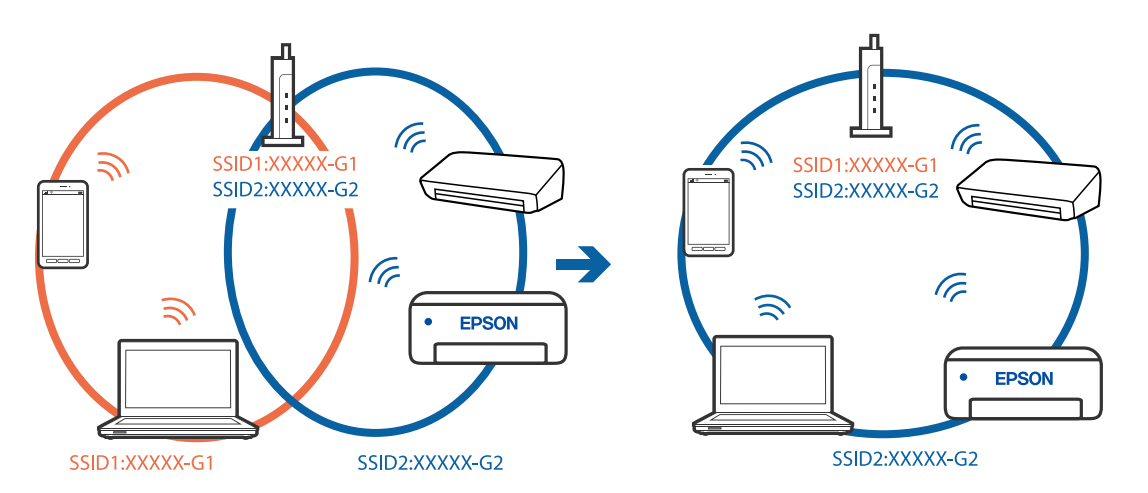

#### **Este disponibil un separator de confidențialitate pe routerul wireless.**

#### **Soluții**

Majoritatea routerelor wireless au o funcție de separare de confidențialitate care blochează comunicarea între dispozitivele conectate. Dacă nu puteți efectua comunicarea între imprimantă și computer sau dispozitivul inteligent, chiar dacă acestea sunt conectate la aceeași rețea, dezactivați separatorul de confidențialitate de la routerul wireless. Consultați manualul furnizat cu routerul wireless pentru detalii.

#### **Adresa IP nu este atribuită corespunzător.**

#### **Soluții**

Dacă adresa IP atribuită imprimantei este 169.254.XXX.XXX, iar masca de subrețea este 255.255.0.0, este posibil ca adresa IP să nu fie atribuită corespunzător.

Selectați **Settings** > **Network Settings** > **Advanced** pe panoul de comandă al imprimantei și apoi verificați adresa IP și masca de subrețea atribuite imprimantei.

Reporniți routerul wireless sau resetați setările de rețea ale imprimantei.

& ["Restabilirea conexiunii la rețea" la pagina 270](#page-269-0)

#### **Există o problemă cu setările de rețea pe computer.**

#### **Soluții**

Încercați să accesați orice site web de la computer, pentru a vă asigura că setările de rețea ale computerului sunt corecte. Dacă nu puteți accesa niciun site web, există o problemă cu computerul.

Verificați conexiunea computerului la rețea. Consultați documentația furnizată cu computerul pentru detalii.
### **Dispozitivul conectat la portul USB 3.0 poate cauza inferențe ale frecvenței radio.**

### **Soluții**

Când conectați un dispozitiv la portul USB 3.0 pe Mac, poate surveni interferența frecvenței radio. Încercați următoarele dacă nu puteți să vă conectați la wireless LAN (Wi-Fi) sau dacă operațiile devin instabile.

- ❏ Plasați dispozitivul care este conectat la portul USB 3.0 mai departe de computer.
- ❏ Conectați-vă la SSID pentru domeniul 5 GHz.

Consultați următoarele pentru a conecta imprimanta la SSID.

 $\blacktriangleright$  ["Efectuarea setărilor Wi-Fi prin introducerea unui SSID și a parolei" la pagina 275](#page-274-0)

### **Imprimanta este conectată la Ethernet utilizând dispozitive care acceptă IEEE 802.3az (Ethernet eficient energetic).**

### **Soluții**

Când conectați imprimanta prin Ethernet utilizând dispozitive care acceptă IEEE 802.3az (Ethernet eficient energetic), pot apărea următoarele probleme în funcție de hub-ul sau routerul utilizat.

- ❏ Conexiunea devine instabilă, imprimanta este conectată și deconectată repetat.
- ❏ Conexiunea la imprimantă nu poate fi efectuată.
- ❏ Viteza de comunicare se reduce.

Urmați pașii de mai jos pentru a dezactiva IEEE 802.3az pentru imprimantă și apoi efectuați conexiunea.

- 1. Deconectați cablul Ethernet conectat la computer și imprimantă.
- 2. Dacă IEEE 802.3az pentru computer este activat, dezactivați-l. Consultați documentația furnizată cu computerul pentru detalii.
- 3. Conectați computerul și imprimanta direct utilizând un cablu Ethernet.
- 4. Pe imprimantă, tipăriți un raport privind conexiunea la rețea. ["Tipărirea unui raport de conexiune la rețea" la pagina 290](#page-289-0)
- 5. Verificați adresa IP a imprimantei pe raportul de conexiune la rețea.
- 6. Pe computer, accesați Web Config. Lansați un browser web și apoi introduceți adresa IP a imprimantei. ["Executarea utilitarului Web Config într-un browser web" la pagina 313](#page-312-0)
- 7. Selectați **Setări avansate** din lista situată în partea din dreapta sus a ferestrei.
- 8. Selectați **Setări reţea** > **LAN cu fir**.
- 9. Selectați **Dezactivat** pentru **IEEE 802.3az**.
- 10. Faceți clic pe **Înainte**.
- 11. Faceți clic pe **OK**.

12. Deconectați cablul Ethernet conectat la computer și imprimantă.

13. Dacă ați dezactivat IEEE 802.3az pentru computer în pasul 2, activați-l.

14. Conectați cablurile Ethernet pe care le-ați deconectat în pasul 1 la computer și imprimantă. Dacă problema reapare, este posibil ca alte dispozitive decât imprimanta să cauzeze problema.

### **Imprimanta nu poate fi conectată prin USB (Mac OS)**

Se pot considera următoarele cauze.

### **Cablul USB nu este conectat ăn mod corect la priza electrică.**

#### **Soluții**

Conectați corect cablul USB dintre imprimantă și computer.

### **Există o problemă cu hub-ul USB.**

### **Soluții**

Dacă utilizați un hub USB, încercați să conectați imprimanta direct la computer.

### **Există o problemă cu cablul USB sau cu intrarea USB.**

### **Soluții**

În cazul în care cablul USB nu poate fi recunoscut, modificați portul sau schimbați cablul USB.

### **Nu se poate scana deși a fost stabilită o conexiune în mod corespunzător (Mac OS)**

### **Scanarea la rezoluție ridicată prin rețea.**

#### **Soluții**

Încercați să reduceți rezoluția de scanare.

### **Scanarea nu începe de la dispozitivul inteligent**

Asigurați-vă că dispozitivul inteligent și imprimanta sunt conectate corespunzător. Cauza și soluția problemei diferă în funcție de cazul în care sunt sau nu conectate.

### *Verificarea stării conexiunii*

Folosiți Epson iPrint pentru a verifica starea conexiunii pentru dispozitivul inteligent și imprimantă. Consultați următoarele pentru a instala Epson iPrint, dacă nu este deja instalat. ["Aplicație pentru tipărirea ușoară de la un dispozitiv inteligent" la pagina 308](#page-307-0)

1. Porniți Epson iPrint de pe dispozitivul inteligent.

2. Asigurați-vă ca numele imprimantei să fie afișat pe ecranul principal.

Atunci când este afișat numele imprimantei, s-a stabilit cu succes o conexiune între dispozitivul inteligent și imprimantă.

Dacă sunt afișate următoarele, nu s-a stabilit conexiunea între dispozitivul inteligent și imprimantă.

❏ Printer is not selected.

❏ Communication error.

Verificați următoarele aspecte dacă nu a fost stabilită conexiunea.

❏ Imprimanta nu este recunoscută printr-o conexiune la rețea

"Nu se poate realiza conexiunea la rețea" la pagina 219

Verificați următoarele aspecte dacă a fost stabilită conexiunea.

❏ Imprimanta este recunoscută, dar nu se poate efectua scanarea.

["Nu se poate tipări deși a fost stabilită o conexiune \(iOS\)" la pagina 209](#page-208-0)

### **Nu se poate realiza conexiunea la rețea**

Această problemă ar putea avea una dintre următoarele cauze.

### **Ceva este în neregulă cu dispozitivele de rețea pentru conexiunea Wi-Fi.**

### **Soluții**

Opriți dispozitivele pe care doriți să le conectați la rețea. Așteptați circa 10 secunde și apoi porniți dispozitivele în următoarea ordine: routerul wireless, computerul sau dispozitivul inteligent și apoi imprimanta. Reduceți distanța dintre imprimantă, computer sau dispozitivul inteligent față de routerul wireless pentru a facilita comunicațiile prin undă radio, apoi încercați să realizați din nou setările de rețea.

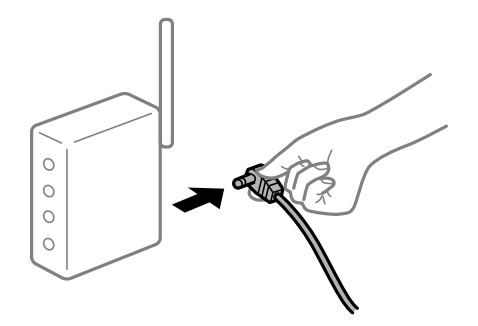

### **Dispozitivele nu pot primi semnale de la routerul wireless pentru că sunt prea departe unul de celălalt.**

#### **Soluții**

După ce mutați computerul sau dispozitivul inteligent și imprimanta mai aproape de routerul wireless, opriți routerul wireless și apoi reporniți-l.

### **Atunci când schimbați routerul wireless, setările nu se potrivesc cu noul router.**

### **Soluții**

Efectuați din nou setările de conexiune pentru a se potrivi cu noul router wireless.

 $\blacktriangleright$  ["Când schimbați routerul wireless" la pagina 270](#page-269-0)

### **SSID-urile conectate de la computer sau de la dispozitivul inteligent și computer sunt diferite.**

### **Soluții**

Atunci când folosiți mai multe routere wireless în același timp sau când routerul wireless are mai multe SSID-uri, iar dispozitivele sunt conectate la SSID-uri diferite, nu puteți realiza conexiunea la routerul wireless.

Conectați computerul sau dispozitivul inteligent la același SSID ca imprimanta.

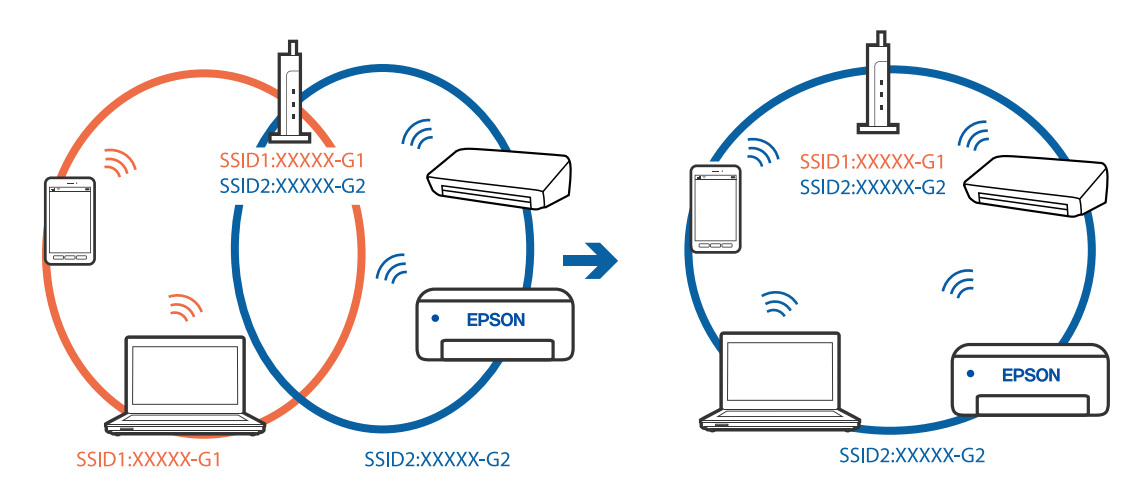

### **Este disponibil un separator de confidențialitate pe routerul wireless.**

#### **Soluții**

Majoritatea routerelor wireless au o funcție de separare de confidențialitate care blochează comunicarea între dispozitivele conectate. Dacă nu puteți efectua comunicarea între imprimantă și computer sau dispozitivul inteligent, chiar dacă acestea sunt conectate la aceeași rețea, dezactivați separatorul de confidențialitate de la routerul wireless. Consultați manualul furnizat cu routerul wireless pentru detalii.

### **Adresa IP nu este atribuită corespunzător.**

#### **Soluții**

Dacă adresa IP atribuită imprimantei este 169.254.XXX.XXX, iar masca de subrețea este 255.255.0.0, este posibil ca adresa IP să nu fie atribuită corespunzător.

Selectați **Settings** > **Network Settings** > **Advanced** pe panoul de comandă al imprimantei și apoi verificați adresa IP și masca de subrețea atribuite imprimantei.

Reporniți routerul wireless sau resetați setările de rețea ale imprimantei.

& ["Restabilirea conexiunii la rețea" la pagina 270](#page-269-0)

### <span id="page-220-0"></span>**Există o problemă cu setările de rețea pe dispozitivul inteligent.**

### **Soluții**

Încercați să accesați orice site web de la dispozitivul inteligent pentru a vă asigura că setările de rețea ale dispozitivului inteligent sunt corecte. Dacă nu puteți accesa niciun site web, există o problemă cu dispozitivul inteligent.

Verificați conexiunea computerului la rețea. Consultați documentația furnizată cu dispozitivul inteligent pentru detalii.

### **Imprimanta nu poate fi utilizată conform așteptărilor**

### **Imprimanta are viteză redusă**

### **Tipărirea se face prea încet**

Se pot considera următoarele cauze.

### **Rulează aplicații care nu sunt necesare.**

#### **Soluții**

Închideți toate aplicațiile care nu sunt necesare de pe computerul sau dispozitivul inteligent al dumneavoastră.

### **Calitatea tipăririi este setată la un nivel prea înalt.**

#### **Soluții**

Reduceți setarea referitoare la calitate.

### **Tipărirea bidirecțională este dezactivată.**

#### **Soluții**

Activați setarea de tipărire bidirecțională (sau de mare viteză). Dacă această setare este activată, capul de imprimare va tipări în ambele direcții, iar viteza de tipărire va crește.

❏ Panou de comandă

Activați **Bidirectional** în **Settings** > **Printer Settings**.

❏ Windows

Selectați **Tipărire bidirecțională** din fila **Mai multe opţiuni** a driverului imprimantei.

❏ Mac OS

Selectați **Preferințe sistem** din meniul Apple > **Imprimante și scanere** (sau **Tipărire și scanare**, **Tipărire și Fax**), și apoi selectați imprimanta. Faceți clic pe **Opțiuni și consumabile** > **Opțiuni** (sau **Driver**). Selectați Activat ca setarea pentru **Tipărire de mare viteză**.

### **Modul silenţios este activat.**

### **Soluții**

Dezactivați **Modul silenţios**. Viteza de tipărire este redusă atunci când imprimanta funcționează în **Modul silenţios**.

❏ Panou de comandă

Selectați **ON** din ecranul principal, apoi selectați **Off**.

❏ Windows

Selectați **Oprit** ca setare pentru **Modul silenţios** din fila **Principal** a driver-ului imprimantei.

❏ Mac OS

Selectați **Preferințe sistem** din meniul Apple > **Imprimante și scanere** (sau **Tipărire și scanare**, **Tipărire și Fax**), și apoi selectați imprimanta. Faceți clic pe **Opțiuni și consumabile** > **Opțiuni** (sau **Driver**). Selectați Dezactivat ca setare pentru **Modul silenţios**.

### **Pot exista probleme de conexiune la rețea cu routerul wireless.**

### **Soluții**

Reporniți routerul wireless, luând în considerare și alți utilizatori conectați la rețea. Dacă nu se rezolvă problema în acest mod, poziționați imprimanta în apropierea routerului wireless sau consultați documentația furnizată cu punctul de acces.

### **Imprimanta tipărește date cu densitate înaltă, cum ar fi fotografii pe hârtie simplă. Soluții**

Dacă tipăriți date cu densitate înaltă, precum fotografii, pe hârtie simplă, tipărirea poate necesita timp, în vederea menținerii calității tipăririi. Aceasta nu reprezintă o defecțiune.

### **Viteza de tipărire scade foarte mult la tipărirea continuă**

### **Funcția care previne supraîncălzirea și deteriorarea mecanismului de tipărire funcționează.**

### **Soluții**

Puteți continua tipărirea. Pentru a reveni la viteza normală de tipărire, lăsați imprimanta inactivă timp de cel puțin 30 de minute. Viteza de tipărire nu va reveni la normal dacă întrerupeți alimentarea.

### **Viteza de scanare este prea mică**

### **Scanare la o rezoluție mai ridicată.**

### **Soluții**

Încercați să reduceți rezoluția de scanare.

### **Ecranul LCD se întunecă**

### **Imprimanta este în modul de repaus.**

### **Soluții**

Atingeți oriunde pe ecranul LCD pentru a reveni la starea anterioară.

### **"!" este afișat pe ecran și nu puteți selecta fotografii**

### **Fișierul de imagine nu este acceptat.**

### **Soluții**

"!" este afișat pe ecranul LCD dacă fișierul imagine nu este compatibil cu produsul. Utilizează fișiere acceptate de produs.

 $\rightarrow$  ["Specificații privind tipurile de date compatibile" la pagina 327](#page-326-0)

#### **Numele fișierului este prea lung ca să fie recunoscut de imprimantă.**

#### **Soluții**

Puteți utiliza următoarele soluții pentru a tipări fotografii.

- ❏ Tipărirea de pe un computer
- ❏ Tipărirea de pe un dispozitiv inteligent utilizând Epson iPrint Nu este nevoie să scoateți cardul de memorie din dispozitivul inteligent.

### **Nu se poate mări sau micșora imaginea cu ajutorul degetelor**

### **Nu aplicați destulă presiune atunci când apăsați pe ecran.**

#### **Soluții**

Dacă nu puteți mări sau micșora corect cu ajutorul degetelor, efectuați aceste operațiuni în timp ce apăsați ușor pe ecran.

### **Nu pot fi salvate date pe dispozitivul de memorie**

Se pot considera următoarele cauze.

#### **Este folosit un dispozitiv de memorie care nu este acceptat.**

#### **Soluții**

Utilizați un dispozitiv de memorie compatibil cu produsul.

 $\blacktriangleright$  ["Specificațiile dispozitivelor de memorie compatibile" la pagina 326](#page-325-0)

### **Dispozitivul de memorie este protejat la scriere.**

#### **Soluții**

Dezactivați protecția la scriere a dispozitivului de memorie.

### **Nu există suficient spațiu liber pe dispozitivul de memorie.**

#### **Soluții**

Ștergeți datele care nu sunt necesare sau introduceți alt dispozitiv de memorie.

### <span id="page-223-0"></span>**Funcționarea imprimantei este zgomotoasă**

### **Modul silenţios este dezactivat pe imprimantă.**

### **Soluții**

Dacă imprimanta este prea zgomotoasă, activați **Modul silenţios**. Este posibil ca activarea acestei caracteristici să determine reducerea vitezei de tipărire.

❏ Panou de comandă

Selectați din ecranul principal, apoi selectați **On**.

❏ Windows

Selectați **Pornit** ca **Modul silenţios** din fila **Principal** a driver-ului imprimantei.

❏ Mac OS

Selectați **Preferințe sistem** din meniul Apple > **Imprimante și scanere** (sau **Tipărire și scanare**, **Tipărire și Fax**), și apoi selectați imprimanta. Faceți clic pe **Opțiuni și consumabile** > **Opțiuni** (sau **Driver**). Selectați Activat ca setare pentru **Modul silenţios**.

### **Certificatul rădăcină trebuie actualizat**

### **Certificatul rădăcină a expirat.**

### **Soluții**

Rulați Web Config și actualizați certificatul rădăcină.

### **Nu se poate anula tipărirea de la un computer care rulează Mac OS X v10.6.8**

### **Există o problemă cu setările.**

**Soluții**

Executați Web Config și apoi selectați **Port9100** ca setare **Protocol cu prioritate principală** în **Configurare AirPrint**. Selectați **Preferințe sistem** din meniul Apple > **Imprimante și scanere** (sau **Tipărire și scanare**, **Tipărire și fax**), eliminați imprimanta și apoi adăugați-o din nou.

## **Un mesaj este afișat pe ecranul LCD**

Dacă este afișat un mesaj de eroare pe ecranul LCD, urmați instrucțiunile de pe ecran sau soluțiile de mai jos pentru a rezolva problema.

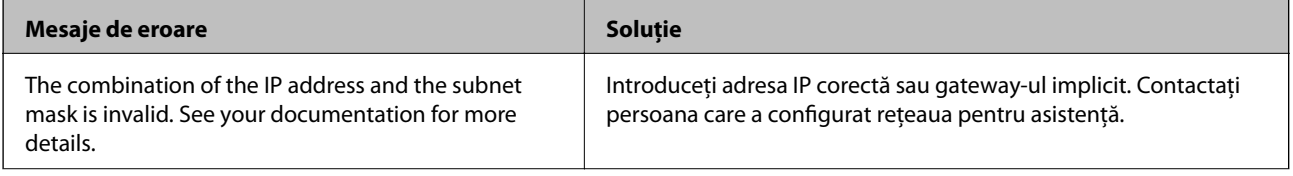

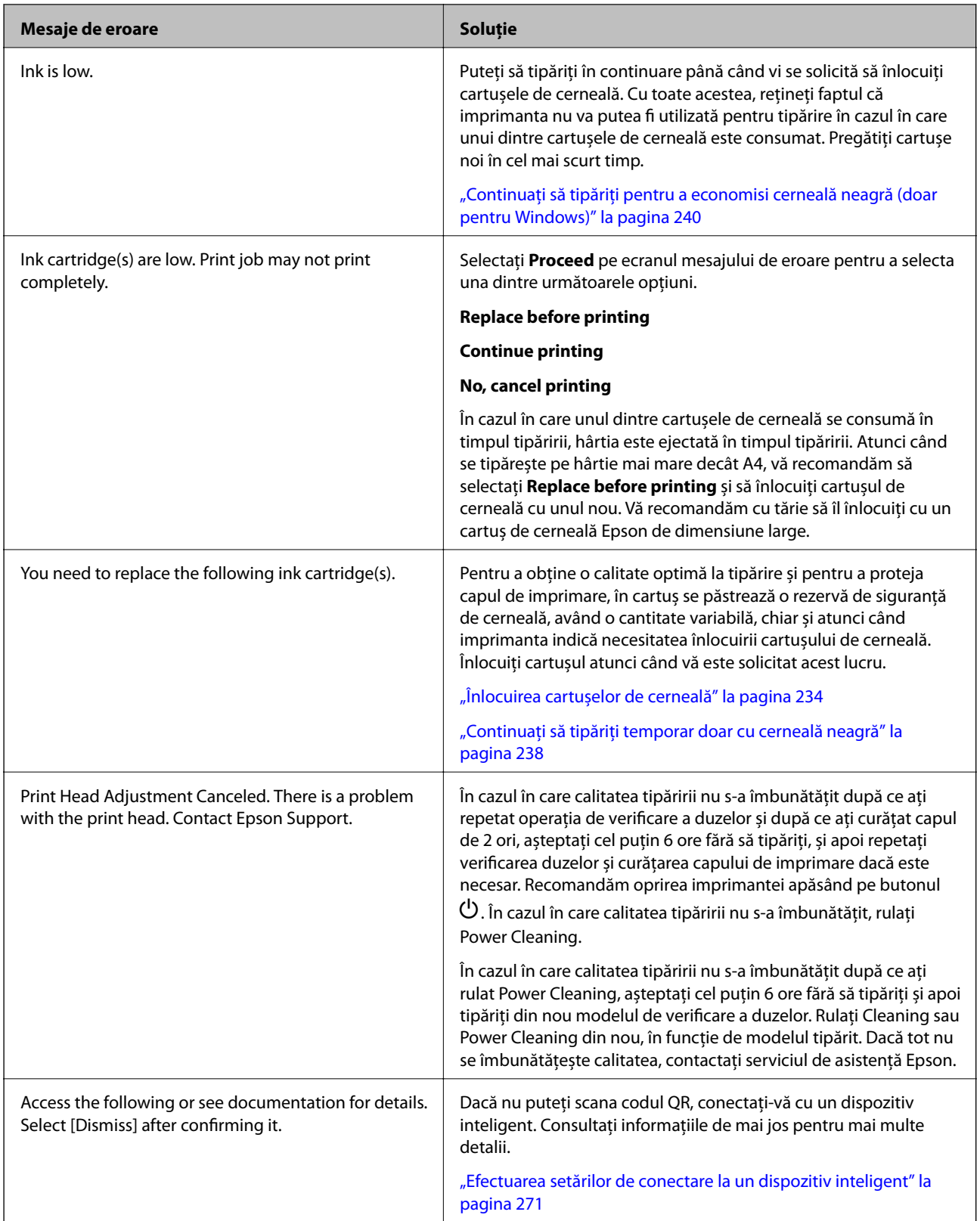

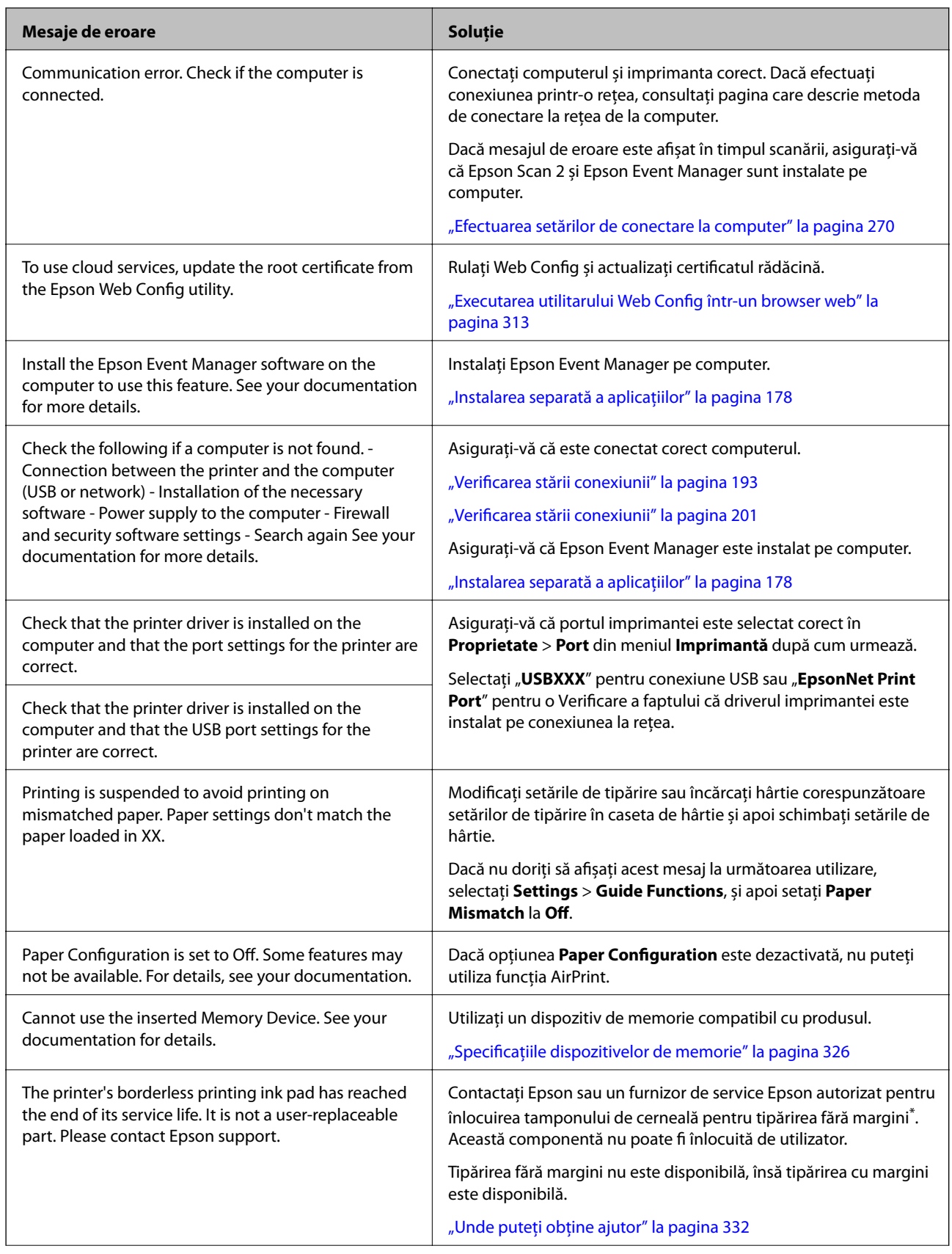

<span id="page-226-0"></span>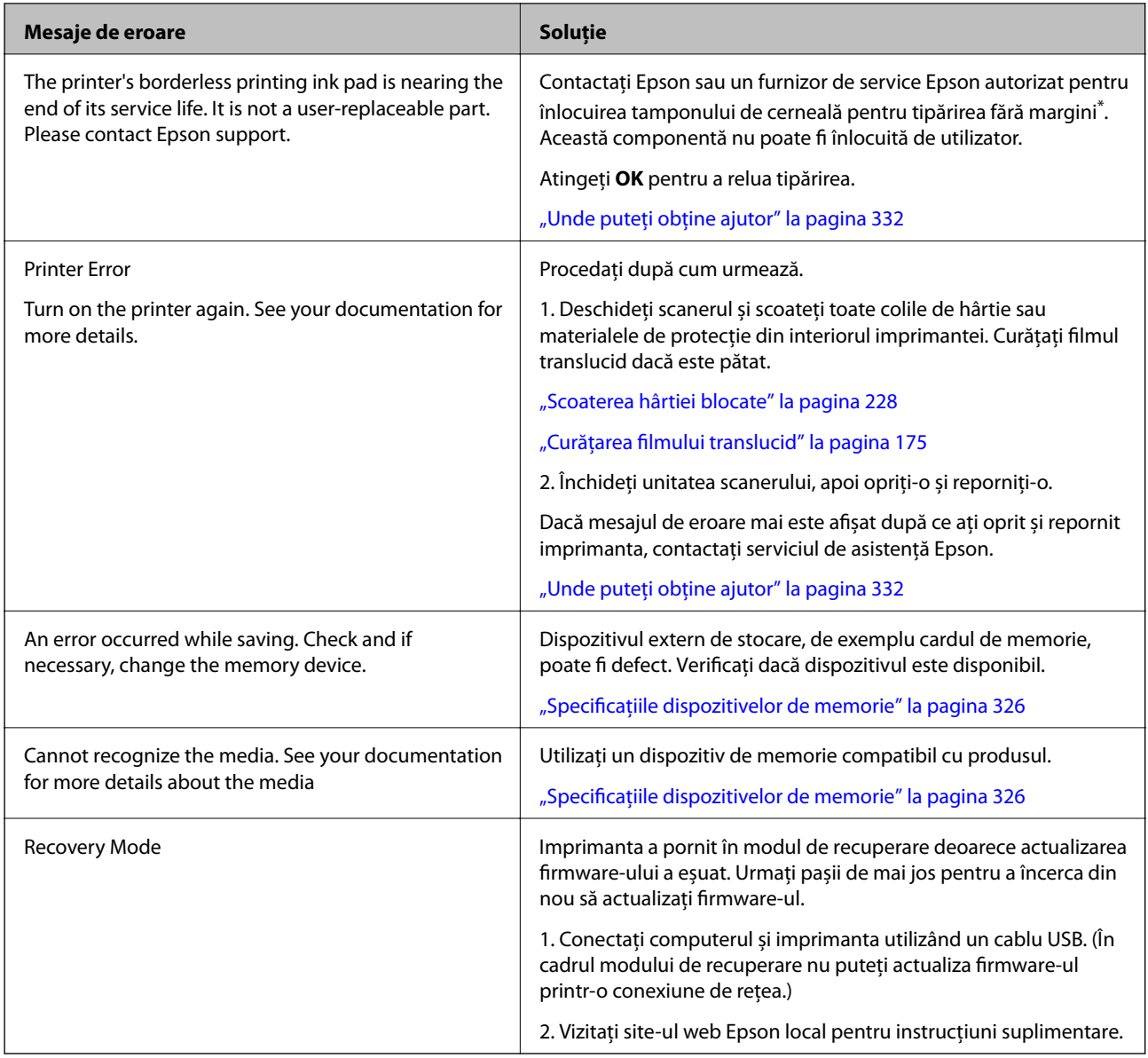

\* În cadrul anumitor cicluri de tipărire, este posibil ca pe tamponul de cerneală pentru tipărirea fără margini se să acumuleze un mic surplus de cerneală. Pentru a împiedica scurgerile de cerneală din tampon, produsul va opri tipărirea fără margini când a fost atinsă limita de uzură a tamponului. Momentul și frecvența de înlocuire a acestuia variază în funcție de numărul de pagini tipărite cu opțiunea de tipărire fără margini. Necesitatea de a înlocui tamponul nu înseamnă că imprimanta nu mai funcționează în conformitate cu specificațiile sale. Imprimanta va afișa un mesaj când trebuie înlocuit tamponul de cerneală, iar această operație poate fi executată numai la un furnizor de servicii autorizat Epson. Garanția Epson nu acoperă cheltuielile acestei înlocuiri.

## **Hârtia se blochează**

Verificați eroarea afișată pe panoul de comandă și urmați instrucțiunile pentru a scoate hârtia blocată, inclusiv bucățile rupte. Apoi anulați eroarea. Ecranul LCD afișează o animație care vă prezintă modul în care să eliminați hârtia blocată.

<span id="page-227-0"></span>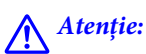

Nu atingeți butoanele de pe panoul de comandă în timp ce mâna dumneavoastră este în interiorul imprimantei. Dacă imprimanta începe să funcționeze, vă puteți răni. Aveți grijă să nu atingeți părțile proeminente pentru a nu vă răni.

### c*Important:*

Scoateți cu atenție hârtia blocată. Dacă scoateți hârtia forțat, imprimanta se poate defecta.

### **Scoaterea hârtiei blocate**

### !*Atenţie:*

- ❏ Aveți grijă să nu vă prindeți degetele atunci când deschideți sau închideți scanerul. În caz contrar, riscați să vă răniți.
- ❏ Nu atingeți butoanele de pe panoul de comandă în timp ce mâna dumneavoastră este în interiorul imprimantei. Dacă imprimanta începe să funcționeze, vă puteți răni. Aveți grijă să nu atingeți părțile proeminente pentru a nu vă răni.
- 1. Deschideți scanerul cu capacul pentru documente închis.

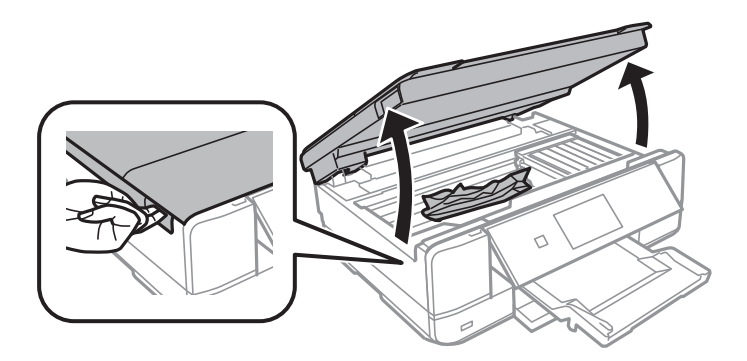

2. Scoateți hârtia blocată.

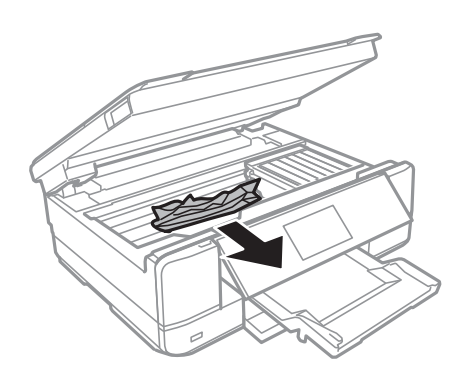

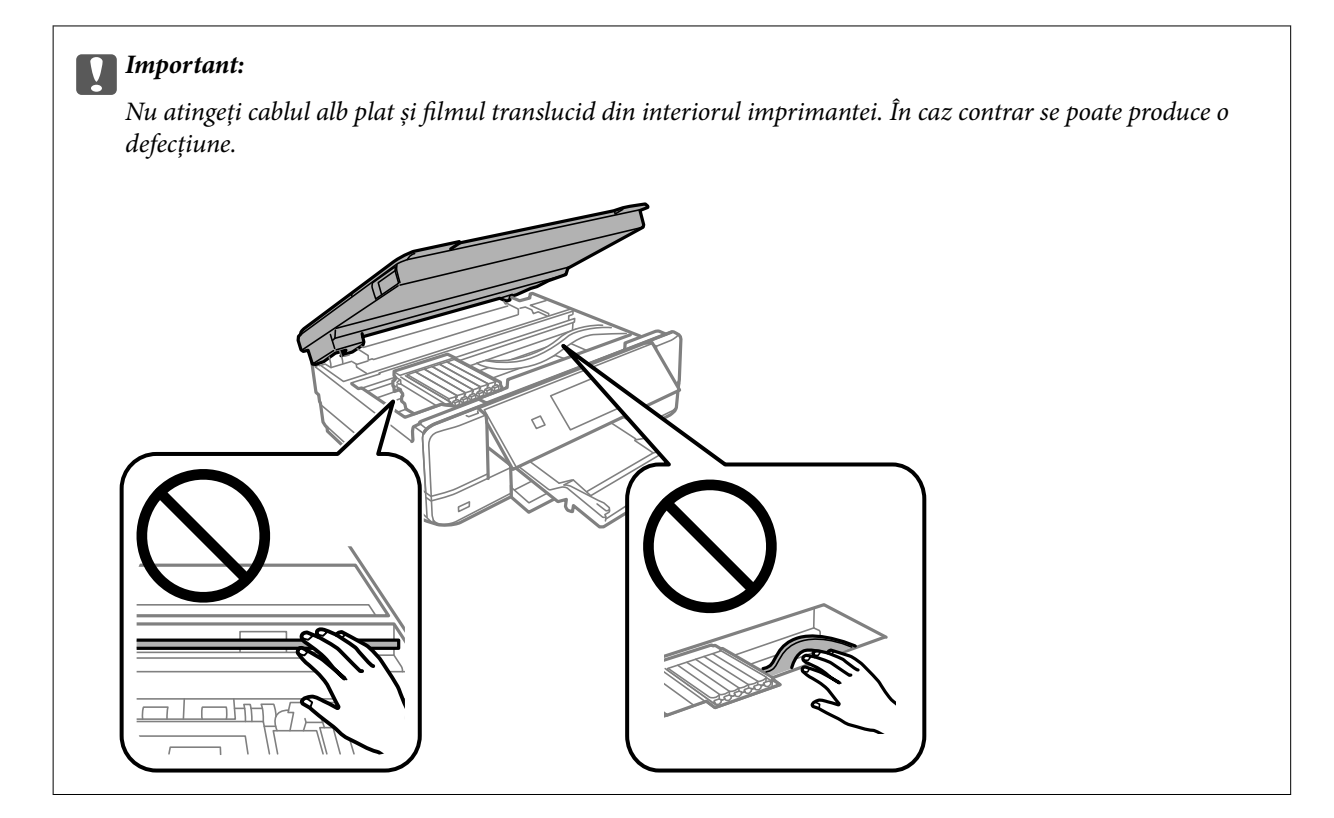

3. Închideți scanerul.

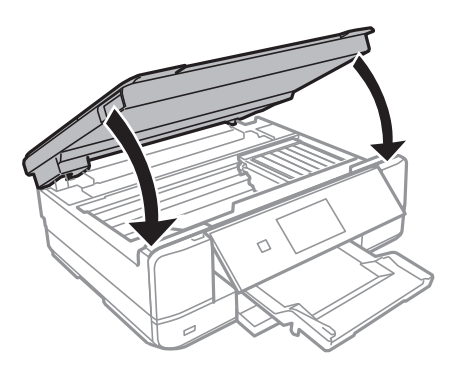

4. Îndepărtați capac spate.

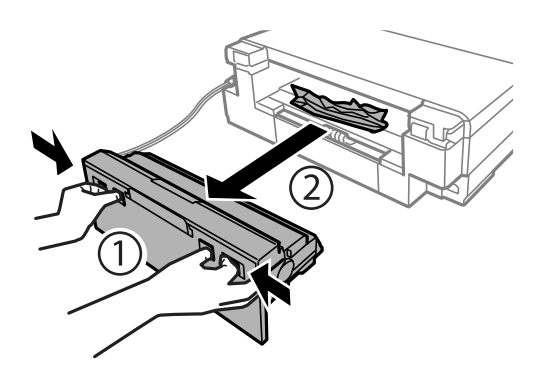

5. Scoateți hârtia blocată.

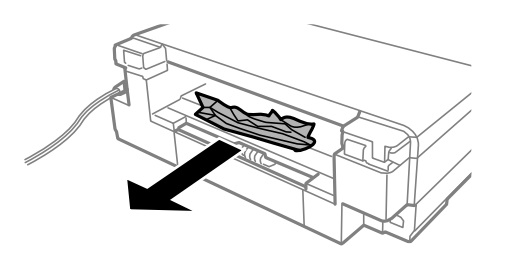

6. Scoateți hârtia blocată din capac spate.

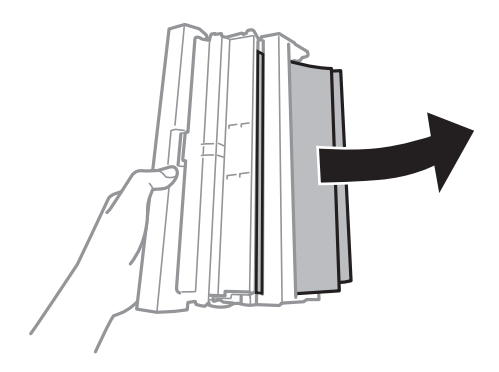

7. Deschideți capacul capac spate.

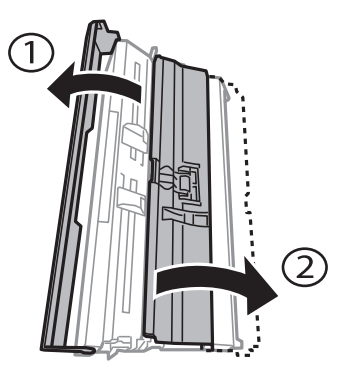

8. Scoateți hârtia blocată.

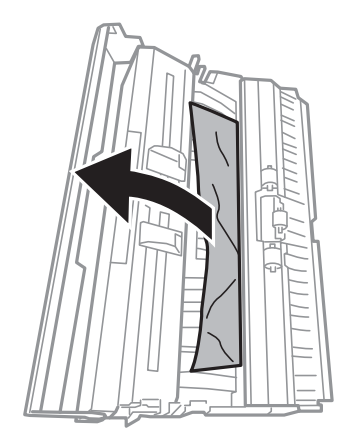

9. Închideți capacul capac spate, după care introduceți capac spate în imprimantă.

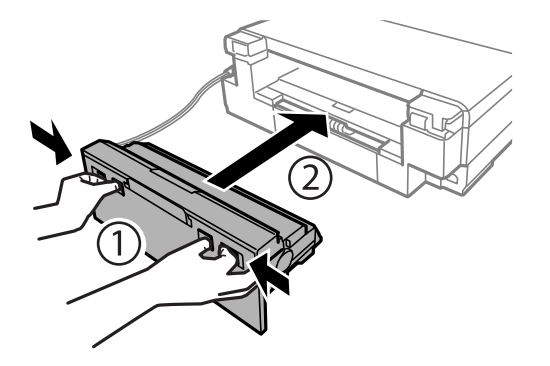

- 10. Închideți tava de ieșire.
- 11. Scoateți casetă de hârtie.

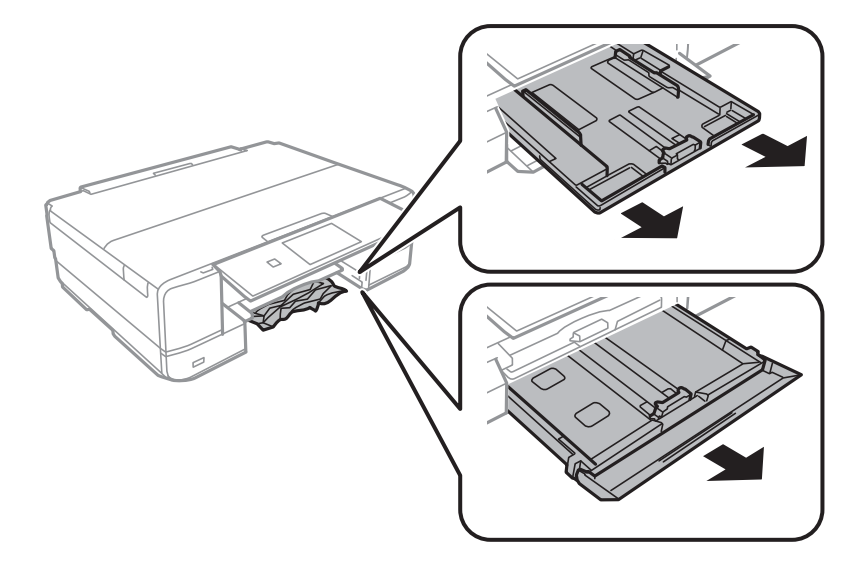

12. Scoateți hârtia blocată.

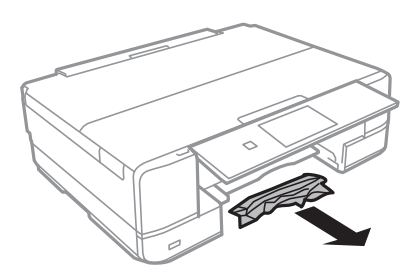

- 
- <span id="page-231-0"></span>13. Aliniați marginile hârtiei și împingeți ghidajele de margine spre marginile hârtiei.

14. Introduceți casetă de hârtie în imprimantă.

### **Prevenirea blocajelor de hârtie**

Verificați următoarele aspecte dacă au loc frecvent blocaje de hârtie.

- ❏ Așezați imprimanta pe o suprafață plană și utilizați imprimanta în condițiile de mediu recomandate. "Specificații de mediu" la pagina 328
- ❏ Utilizați hârtia compatibilă cu această imprimantă. ["Hârtia disponibilă și capacitățile" la pagina 299](#page-298-0)
- ❏ Respectați precauțiile de manevrare a hârtiei. ["Precauții la manevrarea hârtiei" la pagina 32](#page-31-0)
- ❏ Încărcați hârtia în direcția corectă, apoi împingeți ghidajul de margine până când acesta atinge hârtia. ["Încărcarea hârtiei în suportul de Casetă de hârtie 1" la pagina 35](#page-34-0)
	- ["Încărcarea hârtiei în suportul de Casetă de hârtie 2" la pagina 38](#page-37-0)
	- ["Încărcarea hârtiei în suportul de Fantă spate al.hârtie" la pagina 41](#page-40-0)
- ❏ Nu încărcați mai multă hârtie decât numărul maxim de coli specificat pentru hârtie.
- ❏ Încărcați pe rând câte o coală de hârtie dacă încărcați mai multe coli de hârtie.
- ❏ Asigurați-vă că setările pentru dimensiunea hârtiei și tipul hârtiei corespund dimensiunii și tipului hârtiei introduse în imprimantă.
	- ["Lista tipurilor de hârtie" la pagina 34](#page-33-0)
- ❏ Curățați rola din interiorul imprimantei. ["Reducerea problemelor referitoare la alimentarea cu hârtie" la pagina 166](#page-165-0)

## **Este momentul să înlocuiți cartușele de cerneală**

### **Măsuri de precauție la manipularea cartușelor de cerneală**

### **Măsuri de precauție la depozitare cernelii**

❏ Ţineţi cartuşele de cerneală departe de lumina directă a soarelui.

- ❏ Nu depozitați cartușul de cerneală la temperaturi ridicate sau de îngheț.
- ❏ Pentru cele mai bune rezultate, Epson recomandă utilizarea completă a cartușelor de cerneală înainte de data de expirare imprimată pe ambalaj sau în șase luni de la deschiderea ambalajului, oricare dintre acestea este mai devreme.
- ❏ Pentru a obţine cele mai bune rezultate, depozitaţi ambalajele în care se găsesc cartuşele de cerneală cu partea inferioară a cartuşului în jos.
- ❏ După aducerea unui cartuş de cerneală în interior dintr-un loc de depozitare rece, permiteţi încălzirea cartuşului la temperatura camerei timp de minim trei ore înainte de utilizarea acestuia.
- ❏ Nu deschideţi ambalajul cartuşului de cerneală decât în momentul în care sunteţi pregătit să îl instalaţi în imprimantă. Cartuşul este ambalat în vid pentru a-şi păstra caracteristicile. Dacă lăsaţi cartuşul desfăcut mai mult timp înainte de a îl utiliza, este posibil să nu puteţi tipări normal.

### **Măsuri de precauție la manevrarea în vederea înlocuirii cartușelor cu cerneală**

❏ Nu atingeţi secţiunile indicate în figură. Această acţiune poate împiedica funcţionarea şi tipărirea normală.

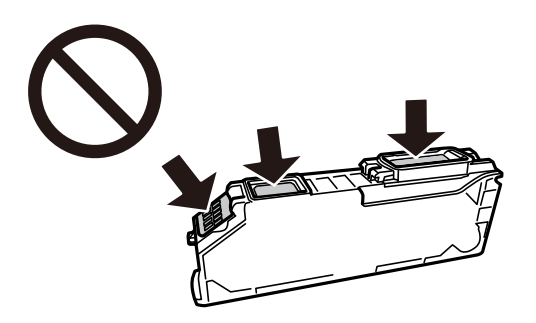

- ❏ Instalați toate cartușele de cerneală; în caz contrar nu puteți tipări.
- ❏ Nu înlocuiţi cartuşele de cerneală dacă imprimanta este oprită. Nu mutaţi capul de tipărire cu mâna; în caz contrar imprimanta se poate defecta.
- ❏ După instalarea cartuşului de cerneală, indicatorul de alimentare va continua să lumineze intermitent în timp ce imprimanta efectuează operaţia de încărcare cu cerneală. Nu opriţi imprimanta în timpul efectuării operaţiei de încărcare cu cerneală. Dacă operaţia de încărcare cu cerneală nu s-a terminat, nu veţi putea tipări.
- ❏ Nu lăsaţi imprimanta cu cartuşele scoase şi nu opriţi imprimanta în timp ce efectuaţi operaţia de înlocuire a cartuşelor. În caz contrar, cerneala rămasă pe duzele capului de tipărire se poate usca şi nu veţi putea tipări.
- ❏ Fiţi atenţi, nu lăsaţi praf sau alte obiecte în interiorul suportului cartuşului de cerneală. Orice obiect lăsat în interiorul suportului poate afecta negativ rezultatele obţinute la tipărire sau nu veţi mai putea tipări. Dacă vreun obiect intră în interiorul suportului, scoateţi-l cu atenţie.
- ❏ Dacă scoateţi cartuşul din imprimantă pentru a-l utiliza mai târziu sau pentru a-l arunca, trebuie să puneţi înapoi capacul pe portul de alimentare al cartuşului de cerneală pentru a preveni uscarea acestuia sau pentru a preveni pătarea zonelor din jur.

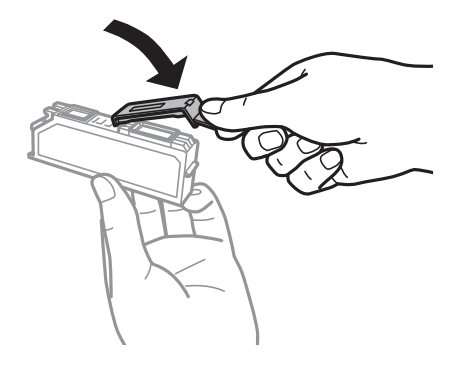

- <span id="page-233-0"></span>❏ Dacă scoateți un cartuș de cerneală din imprimantă pentru a-l utiliza mai târziu, Epson recomandă utilizarea acestuia cât mai curând posibil.
- ❏ Această imprimantă utilizează cartuşe de cerneală prevăzute cu un cip verde care monitorizează informaţii precum cantitatea de cerneală rămasă în fiecare cartuş. Deci, chiar dacă respectivul cartuş este scos din imprimantă înainte de a se goli, puteţi utiliza cartuşul după ce îl reintroduceţi în imprimantă. Totuşi, la reintroducerea în imprimantă, se va consuma o cantitate de cerneală pentru a garanta performanţele imprimantei.
- ❏ Pentru o eficienţă maximă a cernelii, scoateţi cartuşul de cerneală numai dacă acesta trebuie înlocuit. Este posibil ca la reintroducerea unui cartuş în care mai este puţină cerneală, acesta să nu poată fi utilizat.
- ❏ Pentru a obţine o calitate optimă la tipărire şi pentru a proteja capul de tipărire, în cartuş se păstrează o rezervă de siguranţă de cerneală, având o cantitate variabilă, chiar şi atunci când imprimanta indică necesitatea înlocuirii cartuşului de cerneală. Randamentul indicat pentru dumneavoastră nu include această rezervă.
- ❏ Nu dezasamblaţi şi nu remodelaţi cartuşul de cerneală; în caz contrar, este posibil să nu puteţi tipări în condiţii normale.
- ❏ Cartuşele livrate împreună cu imprimanta nu pot fi reîncărcate.
- ❏ Înlocuiţi rapid cartuşele de cerneală. Nu lăsaţi imprimanta cu cartuşele de cerneală scoase.

### **Consumul de cerneală**

- ❏ Pentru a păstra în condiţii optime performanţele capului de tipărire, din toate cartușele se consumă o anumită cantitate de cerneală în timpul operaţiilor de întreţinere. De asemenea, consumul de cerneală este posibil şi atunci când înlocuiți cartușele sau la pornirea imprimantei.
- $\Box$  La tipărirea monocromă sau în tonuri de gri, se pot utiliza cernelurile colorate în locul cernelii negre, în funcție de tipul de hârtie sau de setările calităţii de imprimare. Asta deoarece se utilizează un amestec de cerneluri colorate pentru a crea culoarea neagră.
- ❏ Cartuşele de cerneală livrate împreună cu imprimanta sunt utilizate parţial în timpul configurării iniţiale. Pentru a produce documente tipărite de foarte bună calitate, capul de tipărire al imprimantei trebuie să fie complet încărcat cu cerneală. Acest proces consumă o cantitate de cerneală şi, ca urmare, aceste cartuşe pot tipări mai puține pagini în comparație cu cartușele de cerneală ulterioare.
- ❏ Consumurile indicate pot varia în funcţie de imaginile pe care le tipăriţi, tipul de hârtie folosit, frecvenţa tipăririi şi condiţiile de mediu, precum temperatura.

### **Înlocuirea cartușelor de cerneală**

În funcție de nivelele de cerneală, este posibil să mai puteți tipări pentru un timp fără a înlocui cartușele de cerneală.

["Continuați să tipăriți temporar doar cu cerneală neagră" la pagina 238](#page-237-0)

["Continuați să tipăriți pentru a economisi cerneală neagră \(doar pentru Windows\)" la pagina 240](#page-239-0)

- 1. Dacă tava CD/DVD a fost introdusă, scoateți-o.
- 2. Procedați în unul dintre următoarele moduri.
	- ❏ Când vi se solicită să înlocuiți cartușele de cerneală:

Determinați cartușul de cerneală care trebuie înlocuit, atingeți **Next**, apoi selectați **Yes, replace now**.

❏ Atunci când înlocuiți cartușe de cerneală înainte ca acestea să fie epuizate: Selectați **Maintenance** > **Ink Cartridge Replacement** din ecranul principal. 3. Scoateți cartușul nou de cerneală din ambalaj și atingeți **Next**.

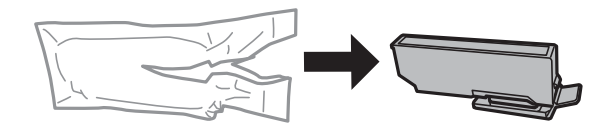

4. Asigurați-vă că orientarea capacului este în sus, apoi scoateți capacul.

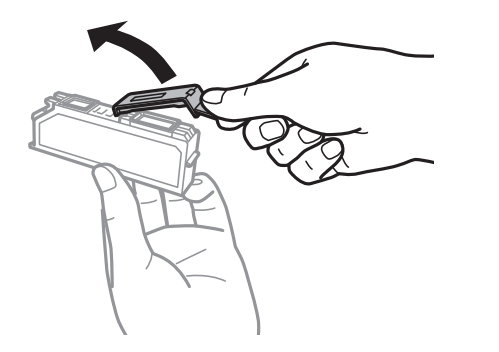

### c*Important:*

Nu atingeţi secţiunile indicate în figură. Această acţiune poate împiedica funcţionarea şi tipărirea normală.

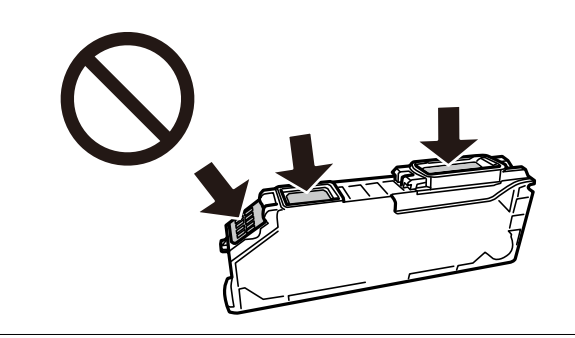

5. Deschideți scanerul cu capacul pentru documente închis.

### !*Atenţie:*

Aveți grijă să nu vă prindeți degetele atunci când deschideți sau închideți scanerul. În caz contrar, riscați să vă răniți.

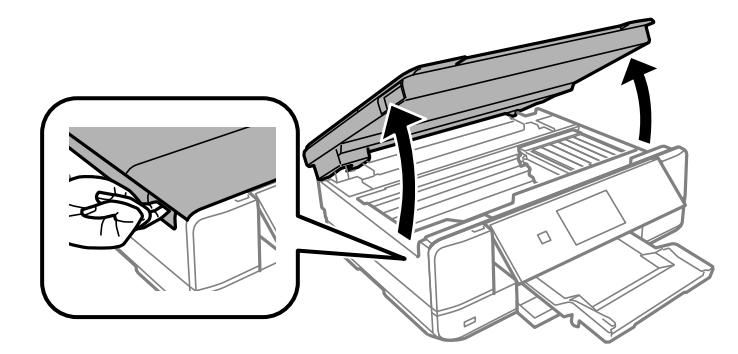

6. Confirmați mesajul și atingeți **Start**.

Compartimentul cartușului de cerneală se deplasează în poziția de înlocuire. Totuși, compartimentul cartușului de cerneală poate reveni după câteva minute. În acest caz, repetați pașii de la 2 la 6.

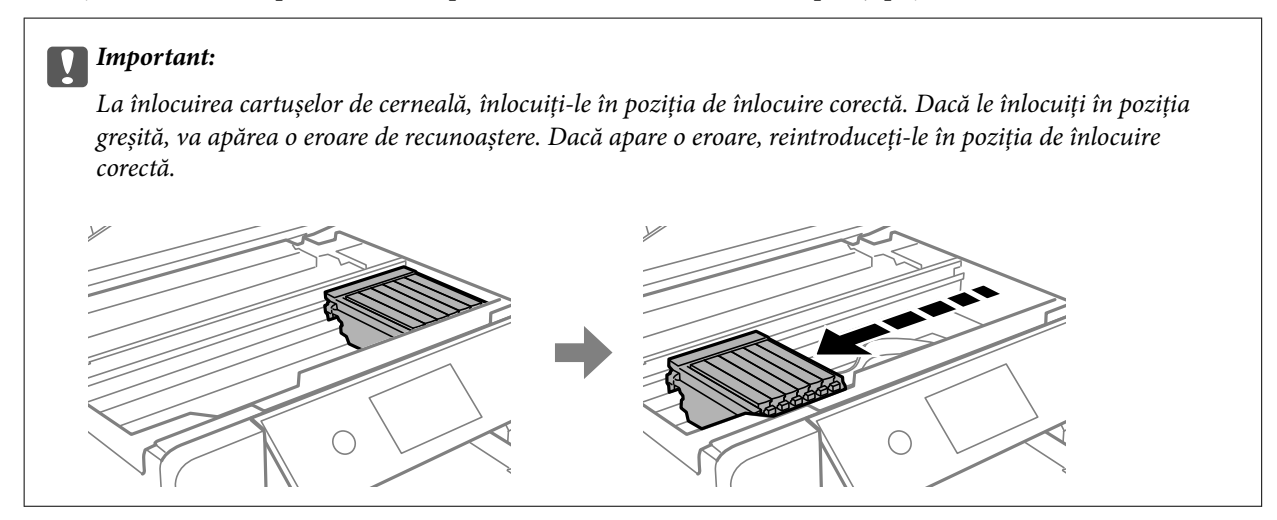

7. Apăsați clapeta pentru a debloca compartimentul cartușului de cerneală, apoi scoateți cartușul în direcție diagonală.

### c*Important:*

Înlocuiți cartușele de cerneală unul după altul cât mai curând posibil. Dacă înlocuiți două sau mai multe cartușe o dată sau dacă înlocuirea durează mai mult, se poate consuma o anumită cantitate de cerneală pentru a asigura funcționarea optimă a imprimantei.

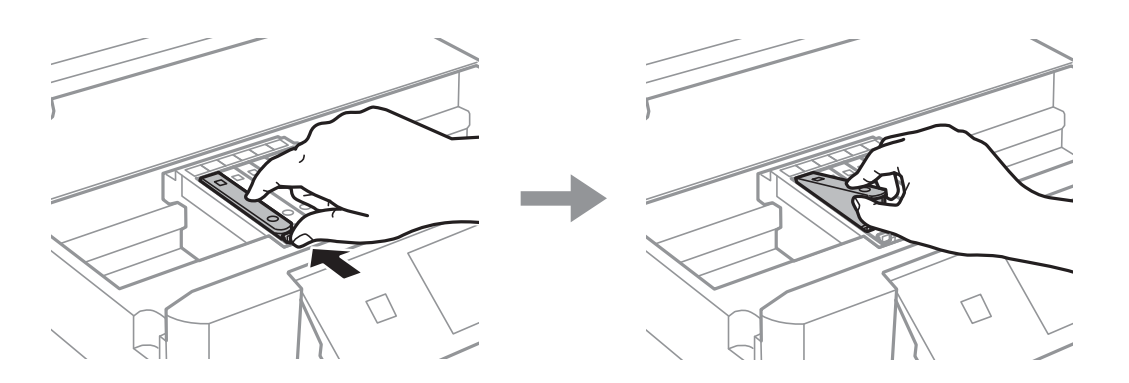

8. Introduceți cartușul de cerneală pe diagonală în suport și apoi împingeți-l cu atenție în jos până când acesta se fixează cu clic.

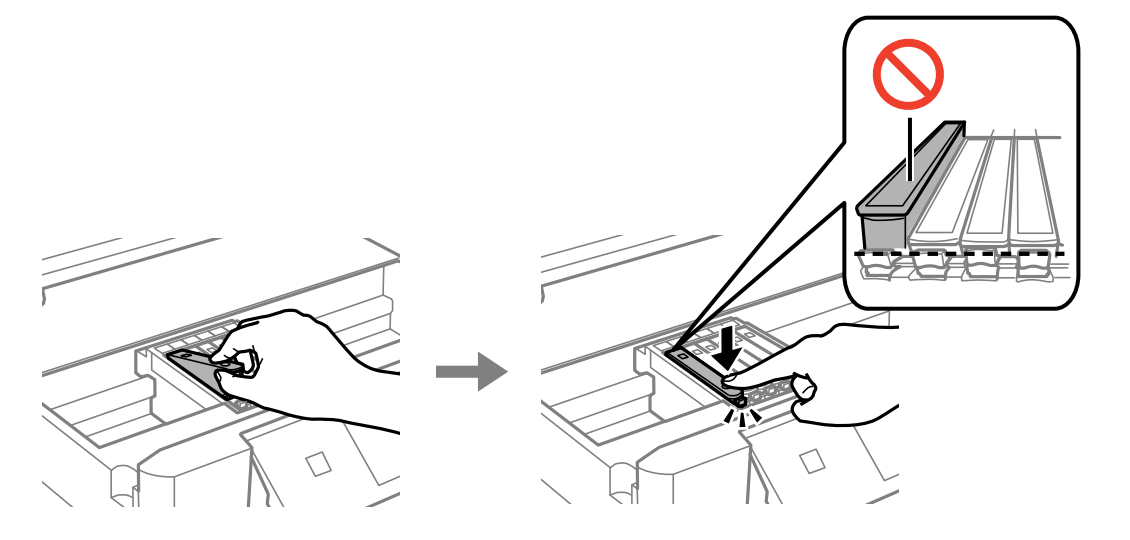

- 9. Închideți scanerul și atingeți **Completed**.
- 10. Urmați instrucțiunile afișate pe ecran.

### c*Important:*

❏ Dacă scoateţi cartuşul din imprimantă pentru a-l utiliza mai târziu sau pentru a-l arunca, trebuie să puneţi înapoi capacul pe portul de alimentare al cartuşului de cerneală pentru a preveni uscarea acestuia sau pentru a preveni pătarea zonelor din jur. Amplasați bine capacul până când acesta se fixează cu clic.

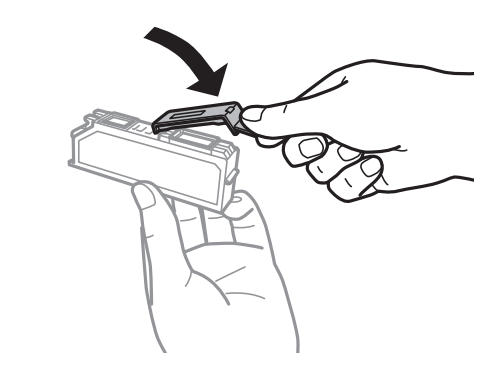

- ❏ După instalarea cartuşului de cerneală, indicatorul de alimentare va continua să lumineze intermitent în timp ce imprimanta efectuează operația de încărcare cu cerneală. Nu opriți imprimanta în timpul efectuării operaţiei de încărcare cu cerneală. Dacă operaţia de încărcare cu cerneală nu s-a terminat, nu veţi putea tipări.
- ❏ Nu introduceți tava cu CD/DVD înainte de finalizarea încărcării cu cerneală.

#### **Informaţii conexe**

- & ["Măsuri de precauție la manipularea cartușelor de cerneală" la pagina 232](#page-231-0)
- & ["Codurile cartușelor de cerneală" la pagina 303](#page-302-0)

### <span id="page-237-0"></span>**Continuarea temporară a tipăririi fără a înlocui cartușele de cerneală**

### **Continuați să tipăriți temporar doar cu cerneală neagră**

Atunci când cerneala colorată se consumă și rămâne cerneală neagră când se tipărește de la un computer, puteți utiliza următoarele setări pentru a continua tipărirea pentru o perioadă scurtă de timp, utilizând numai cerneală neagră.

- ❏ Tip de hârtie: hârtii normale, Plic
- ❏ Culoare: **Scală de gri**
- ❏ Fără margini: neselectată
- ❏ EPSON Status Monitor 3: activat (numai pentru Windows)

Deoarece această funcție este disponibilă doar temporar, pentru aproximativ cinci zile, înlocuiți cartușul gol de cerneală cât mai curând posibil.

*Notă:*

- ❏ Dacă *EPSON Status Monitor 3* este dezactivat, accesați driverul imprimantei, faceți clic pe *Setări extinse* din fila *Întreţinere* și apoi selectați *Activare EPSON Status Monitor 3*.
- ❏ Disponibilitatea acestei caracteristici variază în funcție de condițiile de utilizare.

### *Continuați să tipăriți temporar doar cu cerneală neagră (Windows)*

Procedați în unul dintre următoarele moduri.

❏ La apariția următoarei ferestre, selectați **Tipărire în negru**.

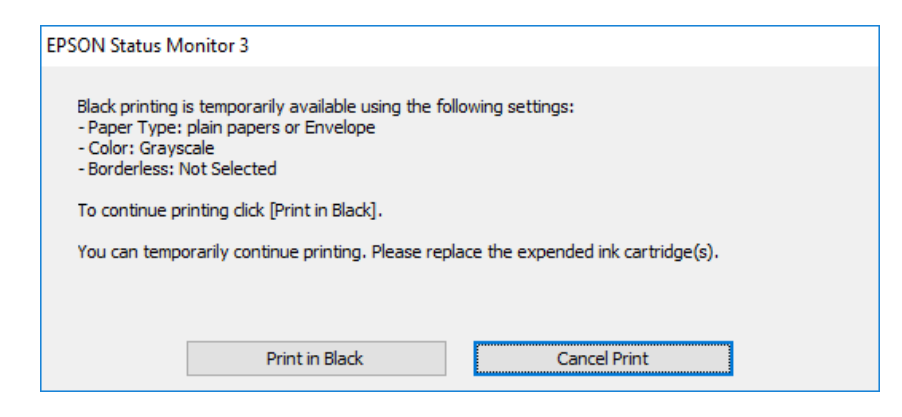

❏ La apariția următoarei ferestre, anulați tipărirea. Și apoi tipăriți din nou.

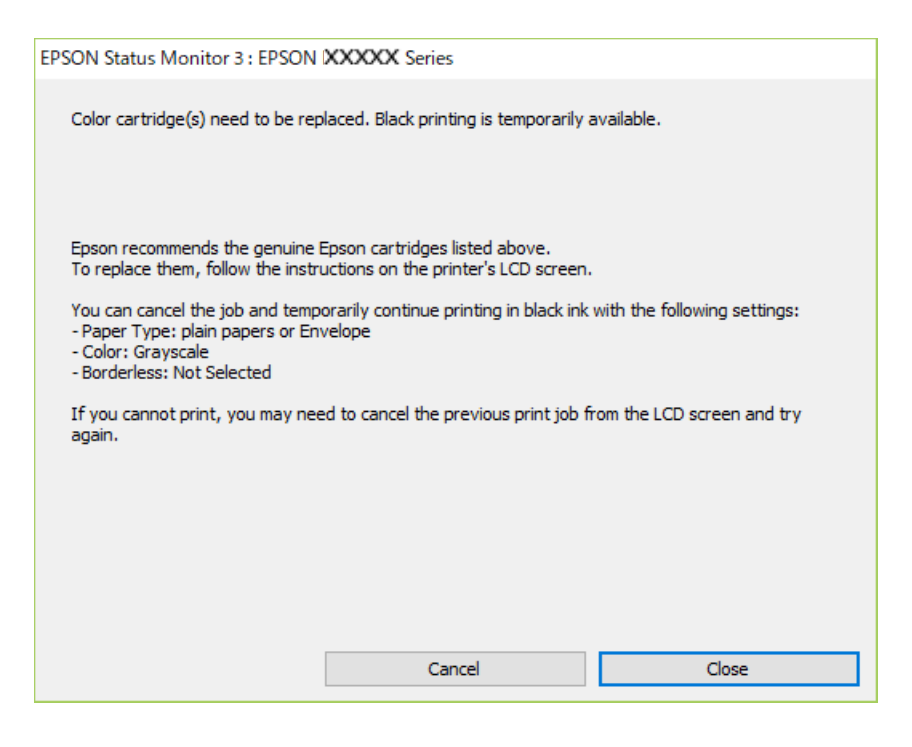

### *Notă:*

Dacă nu puteți anula tipărirea de pe computer, anulați utilizând panoul de comandă al imprimantei.

Urmați pașii de mai jos atunci când tipăriți din nou.

- 1. Accesați fereastra pentru driver-ul imprimantei.
- 2. Deselectați opțiunea **Fără margini** din fila **Principal**.
- 3. Selectați **Tip hârtie** ca una dintre următoarele în fila **Principal**.

❏ **hârtii normale**

❏ **Plic**

- 4. Selectați **Scală de gri**.
- 5. Setați celelalte elemente din filele **Principal** și **Mai multe opţiuni** în funcție de caz și faceți clic pe **OK**.
- 6. Faceți clic pe **Tipărire**.
- 7. Faceți clic pe **Tipărire în negru** din fereastra afișată.

### *Continuați să tipăriți temporar doar cu cerneală neagră (Mac OS)*

#### *Notă:*

Pentru a utiliza această funcție în rețea, conectați-vă la serviciul *Bonjour*.

1. Faceți clic pe pictograma imprimantei din **Andocare**.

- <span id="page-239-0"></span>2. Anulați activitatea.
	- *Notă:*

Dacă nu puteți anula tipărirea de pe computer, anulați utilizând panoul de comandă al imprimantei.

- 3. Selectați **Preferințe sistem** din meniul Apple > **Imprimante și scanere** (sau **Tipărire și scanare**, **Tipărire și fax**) și apoi selectați imprimanta. Faceți clic pe **Opțiuni și consumabile** > **Opțiuni** (sau **Driver**).
- 4. Selectați **Activat** ca setare pentru **Tipărire temp. cu negru**.
- 5. Deschideți caseta de dialog de tipărire.
- 6. Selectați **Setări tipărire** din meniul contextual.
- 7. Selectați orice format de hârtie cu excepția unui format fără margini ca setare pentru **Format hârtie**.
- 8. Selectați **hârtii normale** sau **Plic** ca setare pentru **Tip media**.
- 9. Selectați **Scală de gri**.
- 10. Setați celelalte elemente în funcție de caz.
- 11. Faceți clic pe **Tipărire**.

### **Continuați să tipăriți pentru a economisi cerneală neagră (doar pentru Windows)**

Atunci când nivelul cernelii negre este scăzut și există suficientă cerneală color, puteți utiliza un amestec de cerneluri color pentru a obține negrul. Puteți continua tipărirea în timp ce pregătiți un cartuș de cerneală neagră de schimb.

Această funcție este disponibilă numai atunci când selectați următoarele setări din driver-ul imprimantei.

- ❏ Tip hârtie: **hârtii normale**
- ❏ Calitate: **Standard**
- ❏ EPSON Status Monitor 3: activat

<span id="page-240-0"></span>*Notă:*

- ❏ Dacă *EPSON Status Monitor 3* este dezactivat, accesați driverul imprimantei, faceți clic pe *Setări extinse* din fila *Întreţinere* și apoi selectați *Activare EPSON Status Monitor 3*.
- ❏ Negrul obținut dintr-o compoziție de culori are un aspect ușor diferit decât negrul pur. De asemenea, viteza de tipărire va scădea.
- ❏ Pentru a menține calitatea capului de imprimare, se consumă și cerneală neagră.

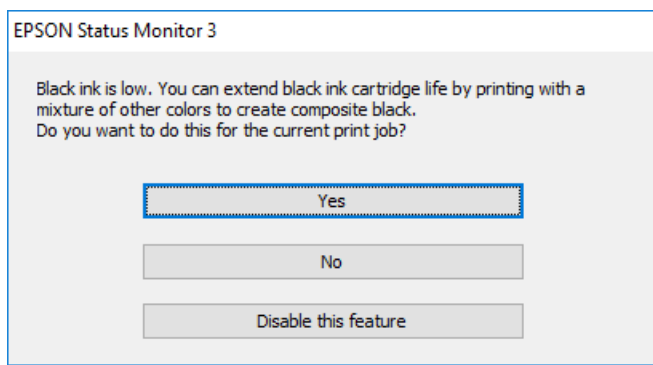

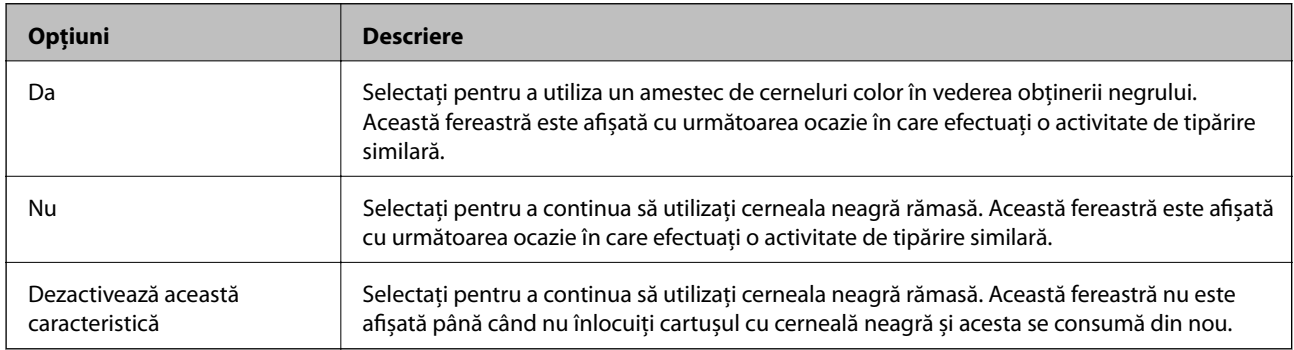

## **Este momentul să înlocuiți cutia de întreținere**

### **Precauții pentru manipularea casetei de întreținere**

Citiți următoarele instrucțiuni înainte de a înlocui caseta de întreținere.

- ❏ Nu atingeţi circuitul integrat verde de pe partea laterală a casetei de întreţinere. Această acţiune poate împiedica functionarea și tipărirea normală.
- ❏ Nu înlocuiţi caseta de întreţinere în timpul tipăririi; în caz contrar pot apărea scurgeri.
- ❏ Nu scoateţi caseta de întreţinere şi capacul acesteia cu excepţia cazului în care înlocuiţi caseta de întreţinere; în caz contrar, cerneala se poate scurge.
- ❏ Nu reutilizaţi o casetă de întreţinere care a fost demontată şi lăsată deconectată pe o perioadă îndelungată de timp. Este posibil ca cerneala din caseta de întreţinere să se fi întărit şi nu mai poate fi absorbită cerneală.
- ❏ Nu înclinaţi caseta de întreţinere uzată până când nu este sigilată în punga de plastic; în caz contrar pot apărea scurgeri.
- ❏ Nu depozitați caseta de întreținere la temperaturi ridicate sau de îngheț.
- ❏ Ţineţi caseta de întreţinere departe de lumina directă a soarelui.

## <span id="page-241-0"></span>**Înlocuirea unei casete de întreținere**

În unele cicluri de tipărire, în cutia de întreținere se poate aduna o cantitate mică de cerneală în exces. Pentru a preveni scurgerea cernelii din caseta de întreținere, imprimanta este proiectată astfel încât să oprească tipărirea la atingerea limitei pentru capacitatea de absorbție a casetei de întreținere. Dacă și cât de des este necesară înlocuirea, depinde de numărul de pagini tipărite, tipul materialului de tipărit și numărul ciclurilor de curățare pe care le execută imprimanta. Când este afișat un mesaj care vă solicită să înlocuiți caseta de întreținere, pregătiți o șurubelniță cu cap plat și urmați instrucțiunile de pe ecran. Necesitatea de a înlocui caseta de întreținere nu înseamnă că imprimanta nu mai funcționează în conformitate cu specificațiile sale. Garanția Epson nu acoperă cheltuielile acestei înlocuiri. Este o componentă ce poate fi întreținută de către utilizator.

The Maintenance Box is at the end of its service life. You need to replace it. Refer to the following code when purchasing. Product Number: T3661

Next

### *Notă:*

- ❏ Când cutia de întreținere este plină, nu mai puteți tipări și curăța capul de imprimare decât după înlocuirea acesteia, pentru a evita scurgerile de cerneală. Totuși, puteți să efectuați operații care nu necesită cerneală, cum ar fi scanarea.
- ❏ La afișarea următorului ecran, componenta nu poate fi înlocuită de utilizatori. Contactați serviciul de asistență Epson. Tipărirea fără margini nu este disponibilă, însă tipărirea cu margini este disponibilă.

The printer's borderless printing ink pad has reached the end of its service life. It is not a userreplaceable part. Please contact Epson support.

Proceed

1. Scoateți cutia de întreținere nouă din ambalaj.

### c*Important:*

Nu atingeţi circuitul integrat verde de pe partea laterală a casetei de întreţinere. Această acţiune poate împiedica funcţionarea şi tipărirea normală.

#### *Notă:*

O pungă transparentă pentru caseta de întreținere uzată este inclusă împreună cu caseta de întreținere.

2. Deschideți capacul pentru documente.

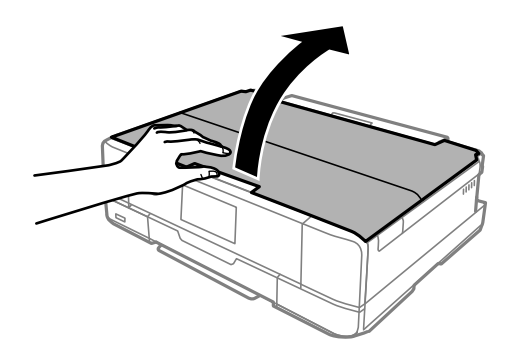

3. Deschideți panoul de comandă.

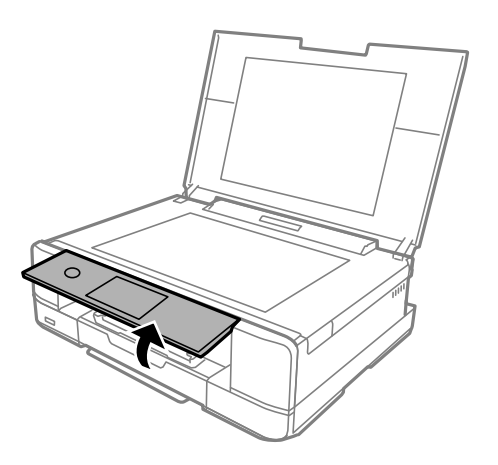

4. Slăbiți șurubul cu ajutorul unei șurubelnițe cu cap plat până când cutiei casetei de întreținere se desprinde de imprimantă.

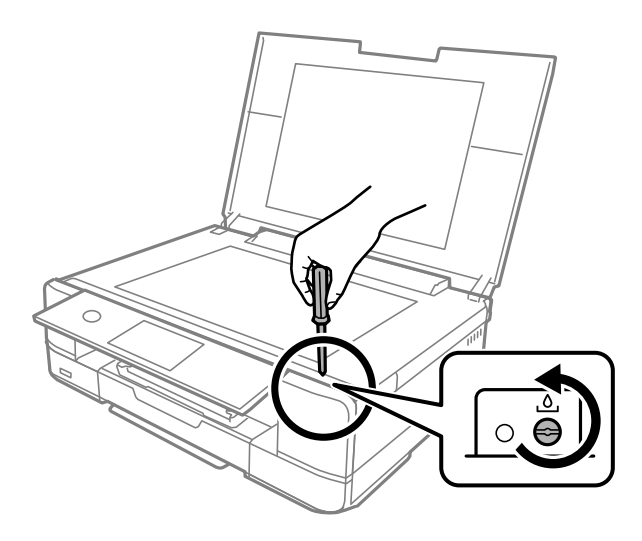

5. Scoateți cutiei casetei de întreținere.

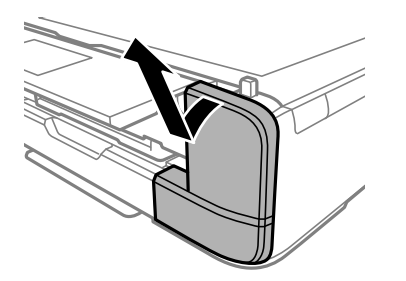

6. Scoateți cutia de întreținere uzată din imprimantă.

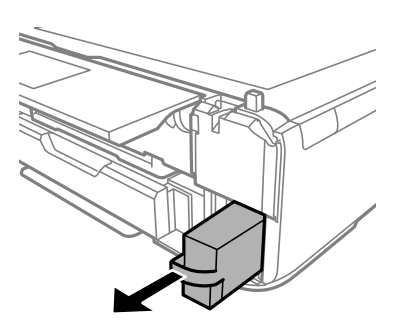

### c*Important:*

Nu atingeţi secţiunile indicate în figură. În caz contrar, poate fi afectată funcţionarea normală a imprimantei şi vă puteţi păta cu cerneală.

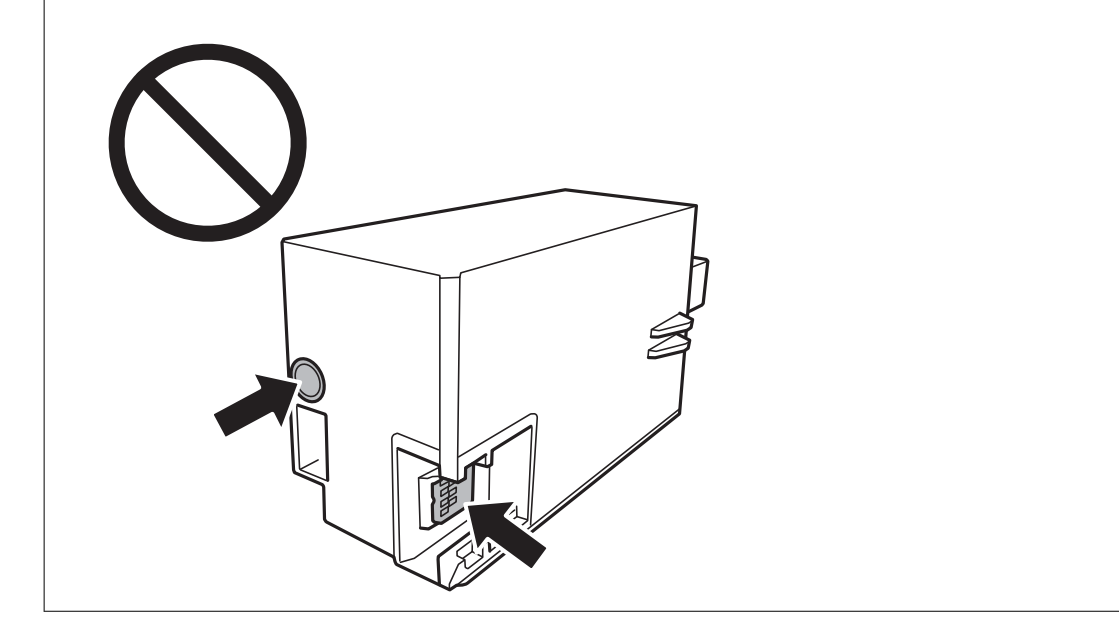

- 7. Puneți caseta uzată în punga transparentă furnizată cu caseta nouă și închideți-o ermetic.
- 8. Introduceți cutia nouă în imprimantă, până la capăt.

9. Reatașați capacul.

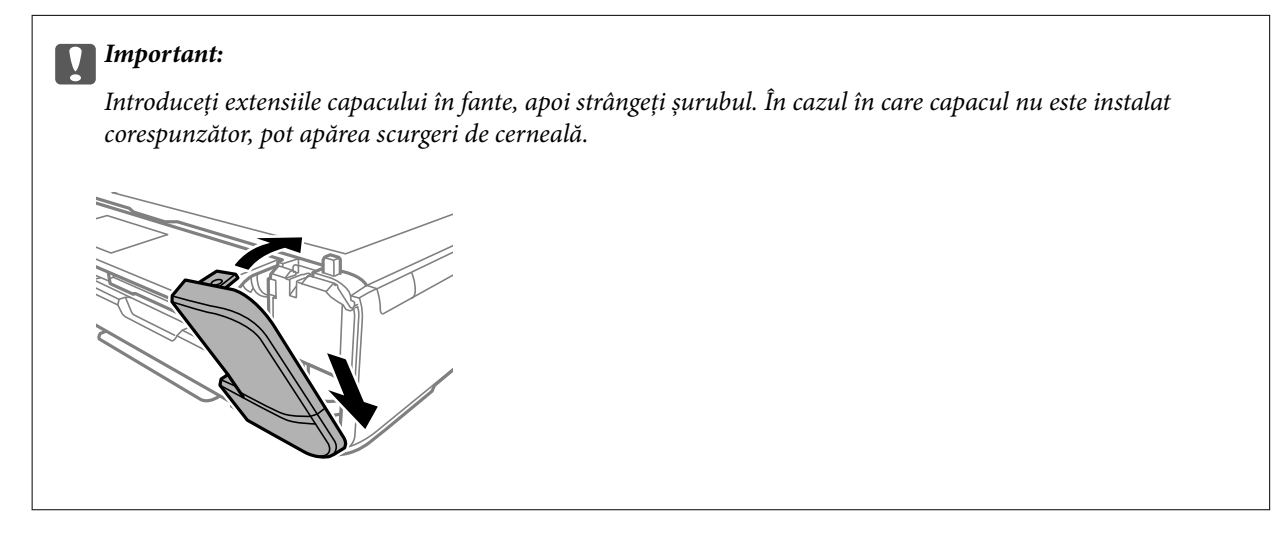

10. Închideți capacul pentru documente.

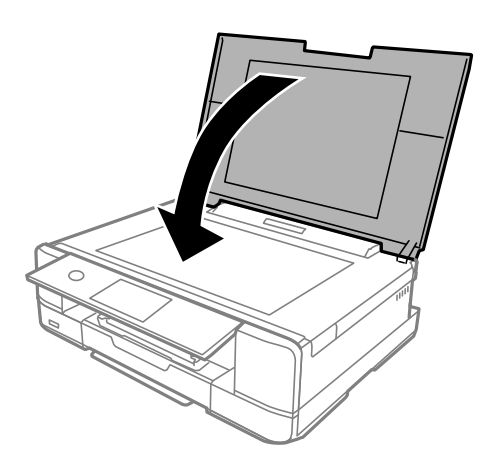

11. Selectați **Done**.

### c*Important:*

Dacă nu este posibilă recunoașterea casetei de întreținere, încercați să o instalați din nou. Dacă recunoașterea este în continuare imposibilă, înlocuiți caseta de întreținere. După ce caseta de întreținere a fost instalată într-o imprimantă, aceasta nu mai poate fi utilizată cu alte imprimante.

### **Informaţii conexe**

- & ["Codul casetei de întreținere" la pagina 304](#page-303-0)
- & ["Precauții pentru manipularea casetei de întreținere" la pagina 241](#page-240-0)

## <span id="page-245-0"></span>**Calitatea tipăririi, a copierii și a scanării este scăzută**

### **Calitatea tipăririi este slabă**

### **Culori lipsă, benzi sau culori neașteptate apar în materialul tipărit**

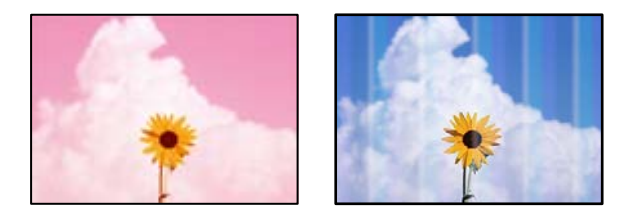

### **Duzele capului de imprimare ar putea fi înfundate.**

### **Soluții**

Efectuați o verificare a duzei pentru a verifica dacă duzele capului de imprimare sunt înfundate. Efectuați o verificare a duzelor și apoi curățați capul de imprimare dacă vreuna dintre duzele capului de imprimare este înfundată. Dacă nu ați utilizat imprimanta o perioadă îndelungată, este posibil ca duzele capului de imprimare să se fi astupat, ceea ce poate face ca picăturile de cerneală să nu poată ieși.

& ["Verificarea și curățarea capului de imprimare" la pagina 167](#page-166-0)

### **Apar benzi colorate la intervale de aproximativ 2.5 cm**

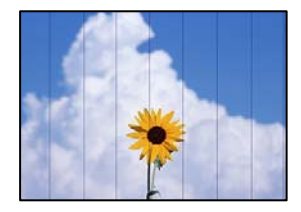

Se pot considera următoarele cauze.

### **Setarea pentru tipul de hârtie nu este compatibilă cu hârtia încărcată.**

### **Soluții**

Selectați setarea adecvată pentru tipul de hârtie în funcție de tipul de hârtie încărcat în imprimantă.

& ["Lista tipurilor de hârtie" la pagina 34](#page-33-0)

### **Calitatea tipăririi este setată la un nivel prea scăzut.**

### **Soluții**

La tipărirea pe hârtie simplă, tipăriți folosind o setare de calitate mai ridicată.

❏ Panou de comandă

Selectați **High** ca setare pentru **Quality**.

["Opțiuni de meniu pentru setările de hârtie și de tipărire" la pagina 70](#page-69-0)

### ❏ Windows

Selectați **Înalt** din **Calitate** din fila **Principal** a driverului imprimantei.

❏ Mac OS

Selectați **Fin** ca **Calitate tipărire** din caseta de dialog a meniului **Setări tipărire**.

### **Poziția capului de imprimare nu este ajustată.**

### **Soluții**

Selectați meniul **Maintenance** > **Print Head Alignment** > **Horizontal Alignment** din panoul de comandă pentru a ajusta capul de imprimare.

### **Tipăriri neclare, benzi verticale sau aliniere incorectă**

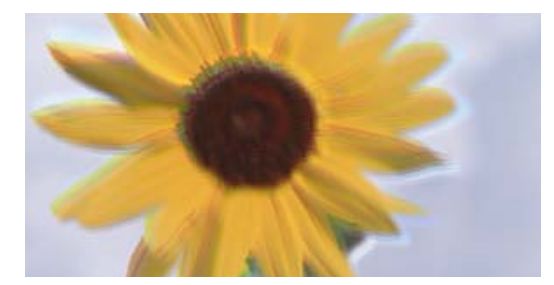

# entnanen ane ı Aufdruck. W J 5008 "Regel

Se pot considera următoarele cauze.

### **Poziția capului de imprimare nu este ajustată.**

#### **Soluții**

Selectați meniul **Maintenance** > **Print Head Alignment** > **Vertical Alignment** din panoul de comandă pentru a ajusta capul de imprimare.

### **Setarea pentru tipărire bidirecțională este activată.**

#### **Soluții**

În cazul în care calitatea tipăririi nu se îmbunătățește nici după alinierea capului de imprimare, dezactivați opțiunea de tipărire bidirecțională.

În timpul tipăririi bidirecționale (sau de mare viteză), capul de imprimare tipărește când se deplasează în ambele direcții, iar liniile verticale ar putea fi aliniate incorect. Dezactivarea acestei setări ar putea determina reducerea vitezei de tipărire, însă ar putea îmbunătăți calitatea tipăririi.

❏ Panou de comandă

Dezactivați **Bidirectional Settings** în **Settings** > **Printer Settings**.

❏ Windows

Deselectați opțiunea **Tipărire bidirecțională** din driverul imprimantei, din fila **Mai multe opţiuni**.

❏ Mac OS

Selectați **Preferințe sistem** din meniul Apple > **Imprimante și scanere** (sau **Tipărire și scanare**, **Tipărire și fax**) și apoi selectați imprimanta. Faceți clic pe **Opțiuni și consumabile** > **Opțiuni** (sau **Driver**). Selectați **Dezactivat** ca setare pentru **Tipărire rapidă**.

### **Materialul tipărit iese ca foaie albă**

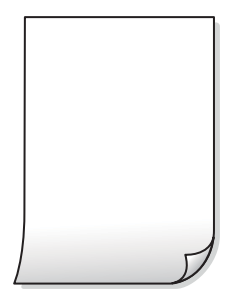

### **Duzele capului de imprimare ar putea fi înfundate.**

### **Soluții**

Încercați Curăţare intensivă.

& ["Rularea Curăţare intensivă" la pagina 170](#page-169-0)

### **Setările de tipărire și formatul hârtiei încărcate în imprimantă diferă.**

### **Soluții**

Modificați setările de tipărire în funcție de formatul hârtiei încărcate în caseta de hârtie. Încărcați hârtie în caseta de hârtie care corespunde setărilor de tipărire.

### **Imprimanta este alimentată cu mai multe coli de hârtie în același timp.**

### **Soluții**

Consultați următoarele pentru a preveni ca imprimanta să fie alimentată cu mai multe coli de hârtie în același timp.

 $\rightarrow$  ["Sunt alimentate mai multe coli de hârtie în același timp" la pagina 191](#page-190-0)

### **Hârtia este pătată sau zgâriată**

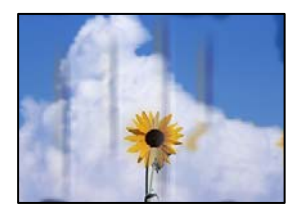

Se pot considera următoarele cauze.

### **Hârtia este încărcată incorect.**

### **Soluții**

Când apar benzi orizontale (perpendiculare pe direcția de tipărire) sau când partea de sus sau de jos a hârtiei se murdărește, încărcați hârtia în direcția corectă și glisați ghidajele de margine la marginile hârtiei.

- & ["Încărcarea hârtiei în suportul de Casetă de hârtie 1" la pagina 35](#page-34-0)
- & ["Încărcarea hârtiei în suportul de Casetă de hârtie 2" la pagina 38](#page-37-0)

& ["Încărcarea hârtiei în suportul de Fantă spate al.hârtie" la pagina 41](#page-40-0)

### **Traseul hârtiei este pătat.**

### **Soluții**

Când apar benzi verticale (orizontale pe direcția de tipărire) sau hârtia se murdărește, curățați calea de hârtie.

& ["Curățarea traseului hârtiei pentru evitarea petelor de cerneală" la pagina 172](#page-171-0)

### **Hârtia este ondulată.**

#### **Soluții**

Amplasați hârtia pe o suprafață plană pentru a verifica dacă este ondulată. Dacă da, îndreptați-o.

### **Capul de imprimare se freacă de suprafața hârtiei.**

#### **Soluții**

La tipărirea pe carton, capul de imprimare este aproape de suprafața de tipărire și hârtia se poate păta. În acest caz, activați setarea de reducere a frecării. Dacă activați această setare, calitatea sau viteza tipăririi ar putea fi redusă.

❏ Panou de comandă

Selectați **Settings** > **Printer Settings**, apoi activați **Thick Paper**.

❏ Windows

Faceți clic pe **Setări extinse**, în fila **Întreţinere** a driver-ului, apoi selectați **Hârtie groasă şi plicuri**.

❏ Mac OS

Selectați **Preferințe sistem** din meniul Apple > **Imprimante și scanere** (sau **Tipărire și scanare**, **Tipărire și fax**) și apoi selectați imprimanta. Faceți clic pe **Opțiuni și consumabile** > **Opțiuni** (sau **Driver**). Selectați **Activat** ca setare pentru **Hârtie groasă şi plicuri**.

Când **Thick Paper** este selectat și suprafața tipărită este pătată, selectați **Settings** > **Printer Settings**, iar apoi activați **Short Grain Paper**. Acest lucru nu se aplică la tipărirea fără margini.

**Partea din spate a hârtiei a fost tipărită înainte să se usuce partea deja tipărită.**

#### **Soluții**

Dacă efectuați o tipărire manuală pe ambele fețe ale hârtiei, asigurați-vă că cerneala s-a uscat complet înainte de a reîncărca hârtia.

### **Când printați folosind tipărirea automată pe 2 fețe, densitatea de tipărire este prea înaltă și durata de uscare este prea scurtă.**

#### **Soluții**

Când utilizați funcția de tipărire automată față-verso și tipăriți date de mare densitate, precum imagini și grafice, reduceți densitatea de tipărire și măriți durata de uscare.

- $\blacktriangleright$  ["Tipărirea față-verso" la pagina 84](#page-83-0)
- & ["Tipărirea pe 2 fețe" la pagina 106](#page-105-0)

### **Fotografiile tipărite sunt lipicioase**

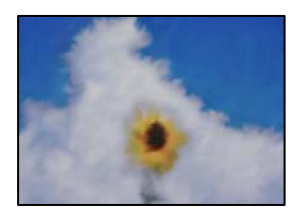

### **Tipărirea a fost efectuată pe partea greșită a hârtiei foto.**

### **Soluții**

Asigurați-vă că tipăriți pe partea pentru tipărit. La tipărirea pe partea incorectă a hârtiei foto, trebuie să curățați traseul hârtiei.

 $\rightarrow$  ["Curățarea traseului hârtiei pentru evitarea petelor de cerneală" la pagina 172](#page-171-0)

### **Imaginile sau fotografiile sunt imprimate în culori neașteptate**

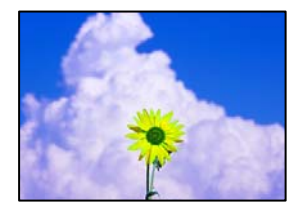

Se pot considera următoarele cauze.

### **Duzele capului de imprimare ar putea fi înfundate.**

### **Soluții**

Efectuați o verificare a duzei pentru a verifica dacă duzele capului de imprimare sunt înfundate. Efectuați o verificare a duzelor și apoi curățați capul de imprimare dacă vreuna dintre duzele capului de imprimare este înfundată. Dacă nu ați utilizat imprimanta o perioadă îndelungată, este posibil ca duzele capului de imprimare să se fi astupat, ceea ce poate face ca picăturile de cerneală să nu poată ieși.

& ["Verificarea și curățarea capului de imprimare" la pagina 167](#page-166-0)

### **Corecția de culoare a fost aplicată.**

### **Soluții**

Când tipăriți de la panoul de comandă sau de la driverul Windows al imprimantei, setarea Epson de ajustare automată a fotografiilor (PhotoEnhance) va fi aplicată în mod implicit, în funcție de tipul hârtiei. Încercați să modificați setarea.

❏ Panou de comandă

Modificați setarea **Enhance** din **Auto** în **People**, **Night Scene** sau **Landscape**. Dacă modificarea setării nu funcționează, dezactivați **PhotoEnhance** selectând **Enhance Off**.

#### ❏ Driverul imprimantei pentru Windows

Pe fila **Mai multe opţiuni**, selectați **Personalizat** în **Corectare culoare** și apoi executați clic pe **Avansat**. Modificați setarea **Corecţie scenă** din **Automat** la orice altă opțiune. Dacă modificarea setării nu are niciun efect, utilizați orice altă metodă de corectare a culorilor în afară de **PhotoEnhance** din **Management culori**.

- $\rightarrow$  ["Opțiuni de meniu pentru editarea fotografiilor" la pagina 72](#page-71-0)
- & ["Ajustarea culorii de tipărire" la pagina 99](#page-98-0)

### **Culorile de pe materialul tipărit diferă de cele de pe ecran**

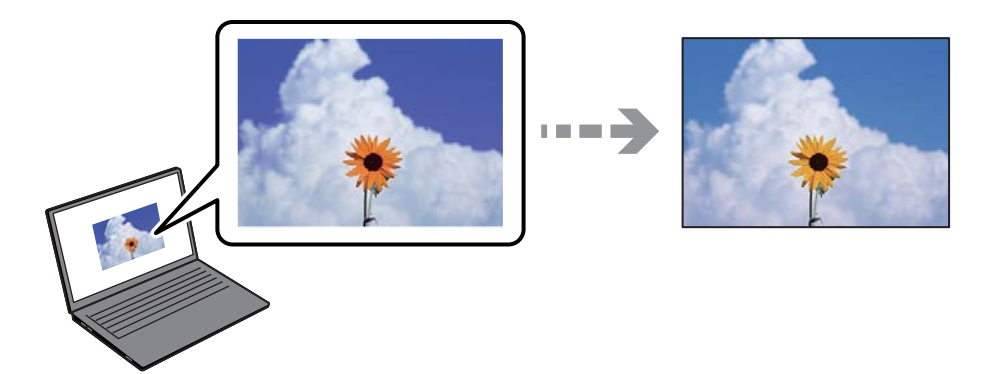

### **Proprietățile culorilor pentru dispozitivul de afișare pe care îl folosiți nu au fost ajustate corect.**

#### **Soluții**

Dispozitivele de afișare, precum monitoarele de computer, au propriile proprietăți de afișare. Dacă afișajul nu este calibrat, imaginea nu este afișată cu luminozitatea și culorile corecte. Ajustați proprietățile dispozitivului de afișare. În continuare, efectuați următoarele.

#### ❏ Windows

Accesați fereastra driverului imprimantei, selectați **Personalizat** ca setare **Corectare culoare** în fila **Mai multe opţiuni**, apoi faceți clic pe **Avansat**. Selectați **Standard EPSON** ca setare pentru **Modul color**.

### ❏ Mac OS

Deschideți caseta de dialog de tipărire. Selectați **Opţiuni culoare** din meniul pop-up, apoi faceți clic pe săgeata de lângă opțiunea **Setări avansate**. Selectați **Standard EPSON** ca setare pentru **Mod**.

### **Dispozitivul de afișare reflectă lumină din exterior.**

#### **Soluții**

Evitați lumina directă a soarelui și confirmați imaginea într-un mediu în care poate fi asigurată o iluminare adecvată.

### **Dispozitivul de afișare are o rezoluție ridicată.**

### **Soluții**

Culorile pot diferi de cele vizualizate pe dispozitive inteligente, precum smartphone-uri sau tabele cu afișaje de înaltă rezoluție.

### **Dispozitivul de afișare și imprimanta au procese diferite de producere a culorilor.**

### **Soluții**

Culorile de pe un afișaj nu sunt identice cu cele de pe hârtie, deoarece dispozitivul de afișare și imprimanta au un proces diferit de producere a culorilor. Ajustați proprietățile culorilor pentru ca acestea să fie identice.

### **Tipărirea fără margini nu poate fi efectuată**

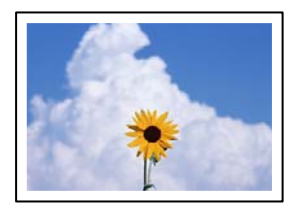

### **Tipărirea fără margini nu este setată în setările de tipărire.**

### **Soluții**

Efectuați setarea de tipărire fără margini în setările de tipărire. Dacă selectați un tip de hârtie care nu poate fi folosit la tipărirea fără margini, nu puteți selecta **Fără margini**. Selectați un tip de hârtie compatibil cu tipărirea fără margini.

❏ Panou de comandă

Selectați **Borderless** pentru **Border Setting**.

❏ Windows

Selectați **Fără margini** din fila **Principal** a driverului imprimantei.

❏ Mac OS

Selectați un format de hârtie fără margini din **Format hârtie**.

- & ["Opțiuni de meniu pentru setările de hârtie și de tipărire" la pagina 70](#page-69-0)
- $\rightarrow$  ["Hârtie pentru tipărire fără margini" la pagina 302](#page-301-0)

### **Marginile imaginii sunt tăiate în timpul tipăririi fără margini**

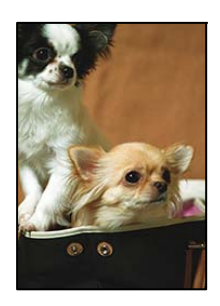

### **Pentru că imaginea este ușor mărită, zona care iese în afară este tăiată.**

### **Soluții**

Selectați o setare de mărire mai mică.

- ❏ Panou de comandă
	- Modificați setarea **Expansion**.
#### ❏ Windows

Executați clic pe **Parametrii** de lângă caseta de validare **Fără margini** din fila **Principal** a driverului imprimantei și apoi schimbați setările.

❏ Mac OS

Schimbați setarea **Expansiune** din meniul **Setări tipărire** al casetei de dialog pentru tipărire.

 $\rightarrow$  "Optiuni de meniu pentru setările de hârtie și de tipărire" la pagina 70

#### **Poziția, formatul sau marginile materialului tipărit sunt incorecte**

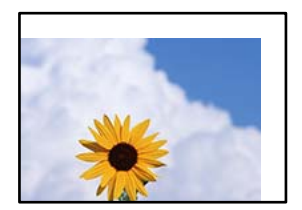

Se pot considera următoarele cauze.

#### **Hârtia este încărcată incorect.**

#### **Soluții**

Încărcați hârtia în direcția corectă, apoi împingeți ghidajul de margine până când acesta atinge hârtia.

- & ["Încărcarea hârtiei în suportul de Casetă de hârtie 1" la pagina 35](#page-34-0)
- & ["Încărcarea hârtiei în suportul de Casetă de hârtie 2" la pagina 38](#page-37-0)
- $\rightarrow$  ["Încărcarea hârtiei în suportul de Fantă spate al.hârtie" la pagina 41](#page-40-0)

#### **Formatul hârtiei este incorect setat.**

#### **Soluții**

Selectați setarea corectă pentru formatul hârtiei.

### **Valoarea definită pentru margine din software-ul aplicației nu se găsește în zona tipăribilă.**

#### **Soluții**

Din aplicație, ajustați valoarea definită pentru margine, astfel încât aceasta să se găsească în zona pentru tipărit.

 $\rightarrow$  ["Zona pentru tipărit" la pagina 322](#page-321-0)

#### **Poziția de tipărire a autocolantelor foto este incorectă**

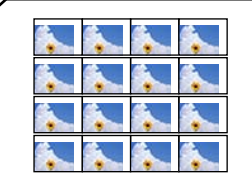

#### **Poziția de tipărire trebuie ajustată.**

#### **Soluții**

Reglați poziția de tipărire în meniul **Settings** > **Printer Settings** > **Stickers** de la panoul de comandă.

#### **Poziția de tipărire pe un CD/DVD este incorectă**

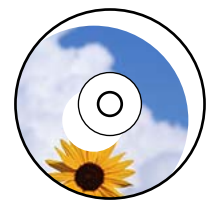

#### **Poziția de tipărire trebuie ajustată.**

#### **Soluții**

Reglați poziția de tipărire în meniul **Settings** > **Printer Settings** > **CD/DVD** de la panoul de comandă.

#### **Caracterele tipărite sunt incorecte sau corupte**

<BXX] LX·X斥彗二 ZAオ鋕・コ i2 薀・」・サー8QX/アXr **⊠b8 ⊠!\$ NB⊠X⊠• B7kBcT,⊠• B •≯; JEE⊠Pク∑⊠J2; •⊠1ツ** M<sub>Nu</sub>

#### N ?NN ?▲N ?NNNNNNNNNNNNNNNNNNNNN

¤6æλ'HcíG—¯¤È¤´o¤;Çð¼!"A;逤`r¤<br>ÔŐícr^µaL¤÷‰+u)"\*mà∙Ñ–hƒûhãŠĂ¤‱v¤æα<br>rý¤ÿ¤Ž∎,ü®Ï¤—çËås—Æû¤£œwûZxiÈ}û'®—ç<br>¤ÑÂe™Ñ=¤PÉ"!?α}C"æuž¿žáa»'(ÜÊ—¤ò£ő

Se pot considera următoarele cauze.

#### **Cablul USB nu este corect conectat.**

#### **Soluții**

Conectați corect cablul USB dintre imprimantă și computer.

#### **O sarcină așteaptă să fie tipărită.**

#### **Soluții**

Anulați comenzile de tipărire întrerupte.

#### **Computerul a fost trecut manual în modul Hibernare sau Repaus în timpul tipăririi.**

#### **Soluții**

Nu treceți computerul manual în modul **Hibernare** sau **Repaus** în timpul tipăririi. Riscați să se tipărească automat pagini cu text corupt la următoarea pornire a computerului.

#### <span id="page-254-0"></span>**Imaginea tipărită este inversată**

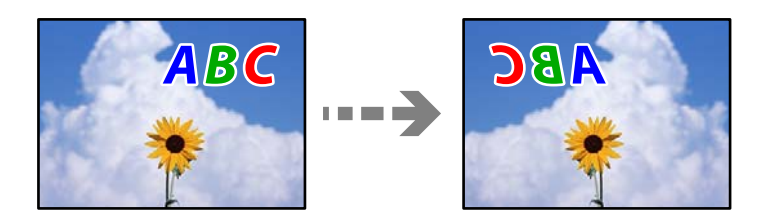

**Imaginea este setată pentru a fi inversată orizontal în setările de tipărire.**

#### **Soluții**

Deselectați toate setările pentru imagini în oglindă din driver-ul imprimantei sau aplicație.

❏ Windows

Deselectați opțiunea **Imagine în oglindă** din driverul imprimantei, din fila **Mai multe opţiuni**.

❏ Mac OS

Deselectați opțiunea **Imag în oglindă** din caseta de dialog a meniului **Setări tipărire**.

#### **Modele tip mozaic în imaginile tipărite**

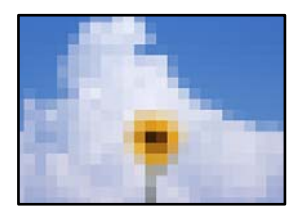

#### **Au fost tipărite imagini sau fotografii cu rezoluție scăzută.**

#### **Soluții**

La tipărirea imaginilor sau a fotografiilor, tipăriți folosind date cu rezoluție înaltă. Chiar dacă sunt bine afișate pe ecran, imaginile de pe site-urile web au în general o rezoluție scăzută și, astfel, calitatea poate scădea la tipărire.

### **Calitatea copiei este slabă**

### **Culori lipsă, benzi sau culori neașteptate apar în copii**

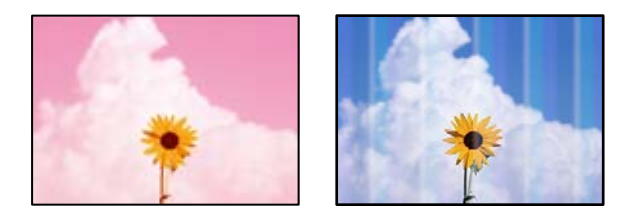

#### **Duzele capului de imprimare ar putea fi înfundate.**

#### **Soluții**

Efectuați o verificare a duzei pentru a verifica dacă duzele capului de imprimare sunt înfundate. Efectuați o verificare a duzelor și apoi curățați capul de imprimare dacă vreuna dintre duzele capului de imprimare este înfundată. Dacă nu ați utilizat imprimanta o perioadă îndelungată, este posibil ca duzele capului de imprimare să se fi astupat, ceea ce poate face ca picăturile de cerneală să nu poată ieși.

 $\rightarrow$  ["Verificarea și curățarea capului de imprimare" la pagina 167](#page-166-0)

#### **Apar benzi colorate la intervale de aproximativ 2.5 cm**

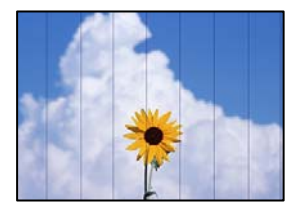

Se pot considera următoarele cauze.

#### **Setarea pentru tipul de hârtie nu este compatibilă cu hârtia încărcată.**

#### **Soluții**

Selectați setarea adecvată pentru tipul de hârtie în funcție de tipul de hârtie încărcat în imprimantă.

 $\blacktriangleright$  ["Lista tipurilor de hârtie" la pagina 34](#page-33-0)

#### **Poziția capului de imprimare nu este ajustată.**

#### **Soluții**

Selectați meniul **Maintenance** > **Print Head Alignment** > **Horizontal Alignment** din panoul de comandă pentru a ajusta capul de imprimare.

#### **Calitatea tipăririi este setată la un nivel prea scăzut.**

#### **Soluții**

La tipărirea pe hârtie simplă, tipăriți folosind o setare de calitate mai ridicată.

Selectați **Advanced Settings** > **Quality** și apoi selectați **High** în fiecare meniu de copiere.

#### **Copii neclare, benzi verticale sau aliniere incorectă**

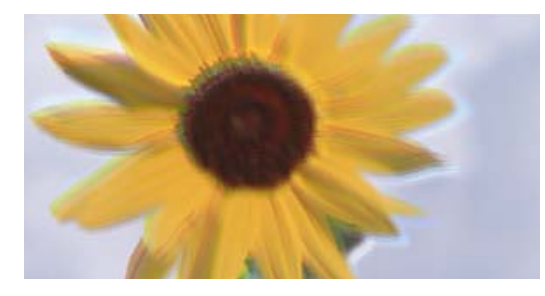

eninanen ane ı Aufdruck. W  $\sqrt{5008}$  "Regel

Se pot considera următoarele cauze.

#### **Poziția capului de imprimare nu este ajustată.**

#### **Soluții**

Selectați meniul **Maintenance** > **Print Head Alignment** > **Vertical Alignment** din panoul de comandă pentru a ajusta capul de imprimare.

#### **Tipărirea bidirecțională este activată.**

#### **Soluții**

În cazul în care calitatea tipăririi nu se îmbunătățește nici după alinierea capului de imprimare, selectați **Settings** > **Printer Settings** pe panoul de comandă și apoi dezactivați **Bidirectional**.

În timpul tipăririi bidirecționale (sau de mare viteză), capul de imprimare tipărește când se deplasează în ambele direcții, iar liniile verticale ar putea fi aliniate incorect. Dezactivarea acestei setări ar putea determina reducerea vitezei de tipărire.

#### **Materialul tipărit iese ca foaie albă**

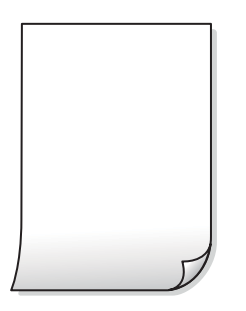

#### **Duzele capului de imprimare ar putea fi înfundate.**

#### **Soluții**

Încercați Curăţare intensivă.

& ["Rularea Curăţare intensivă" la pagina 170](#page-169-0)

#### **Setările de tipărire și formatul hârtiei încărcate în imprimantă diferă.**

#### **Soluții**

Modificați setările de tipărire în funcție de formatul hârtiei încărcate în caseta de hârtie. Încărcați hârtie în caseta de hârtie care corespunde setărilor de tipărire.

**Imprimanta este alimentată cu mai multe coli de hârtie în același timp.**

#### **Soluții**

Consultați următoarele pentru a preveni ca imprimanta să fie alimentată cu mai multe coli de hârtie în același timp.

 $\rightarrow$  ["Sunt alimentate mai multe coli de hârtie în același timp" la pagina 191](#page-190-0)

#### **Hârtia este pătată sau zgâriată**

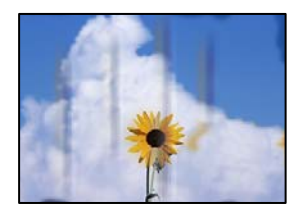

Se pot considera următoarele cauze.

#### **Hârtia este încărcată incorect.**

#### **Soluții**

Când apar benzi orizontale (perpendiculare pe direcția de tipărire) sau când partea de sus sau de jos a hârtiei se murdărește, încărcați hârtia în direcția corectă și glisați ghidajele de margine la marginile hârtiei.

- & ["Încărcarea hârtiei în suportul de Casetă de hârtie 1" la pagina 35](#page-34-0)
- $\rightarrow$  ["Încărcarea hârtiei în suportul de Casetă de hârtie 2" la pagina 38](#page-37-0)
- & ["Încărcarea hârtiei în suportul de Fantă spate al.hârtie" la pagina 41](#page-40-0)

#### **Traseul hârtiei este pătat.**

#### **Soluții**

Când apar benzi verticale (orizontale pe direcția de tipărire) sau hârtia se murdărește, curățați calea de hârtie.

& ["Curățarea traseului hârtiei pentru evitarea petelor de cerneală" la pagina 172](#page-171-0)

#### **Hârtia este ondulată.**

#### **Soluții**

Amplasați hârtia pe o suprafață plană pentru a verifica dacă este ondulată. Dacă da, îndreptați-o.

#### **Capul de imprimare se freacă de suprafața hârtiei.**

#### **Soluții**

Dacă materialele tipărite se murdăresc atunci când copiați pe hârtie groasă, activați **Thick Paper** în meniul **Settings** > **Printer Settings** pe panoul de comandă. Dacă activați această setare, calitatea sau viteza copierii ar putea fi reduse.

#### **Fotografiile copiate sunt lipicioase**

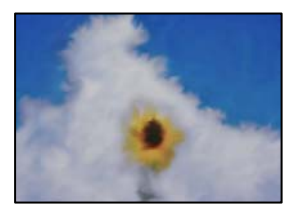

#### **Copierea a fost efectuată pe partea greșită a hârtiei foto.**

#### **Soluții**

Asigurați-vă că efectuați copia pe partea pentru tipărit. Dacă ați efectuat din greșeală copia pe partea incorectă a hârtiei foto, trebuie să curățați traseul hârtiei.

- $\rightarrow$  ["Încărcarea tipurilor de hârtie" la pagina 35](#page-34-0)
- & ["Curățarea traseului hârtiei pentru evitarea petelor de cerneală" la pagina 172](#page-171-0)

#### **Copierea fără margini nu poate fi efectuată**

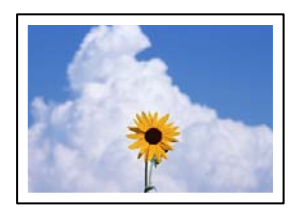

#### **Tipărirea fără margini nu este setată în setările de tipărire.**

#### **Soluții**

Selectați **Various Prints** > **Various copies** > **Copy/Restore Photos** > **Border Setting** > **Borderless** pe panoul de comandă. Dacă selectați o hârtie incompatibilă cu tipărirea fără margini, nu puteți accesa setării pentru tipărirea fără margini. Selectați un tip de hârtie compatibil cu tipărirea fără margini.

- $\rightarrow$  ["Copierea fără margini" la pagina 136](#page-135-0)
- $\blacktriangleright$  ["Hârtie pentru tipărire fără margini" la pagina 302](#page-301-0)

#### **Marginile imaginii sunt tăiate în timpul copierii fără margini**

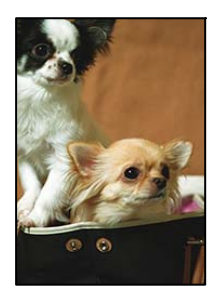

#### **Pentru că imaginea este ușor mărită, zona care iese în afară este tăiată.**

#### **Soluții**

Selectați o setare de mărire mai mică.

❏ Copierea fotografiilor

Selectați **Various Prints** > **Various copies** > **Copy/Restore Photos** > **Border Setting** > **Borderless** de pe panoul de comandă după care modificați setarea **Expansion**.

❏ Copiere fără margini

Selectați **Various Prints** > **Various copies** > **Borderless Copy** > **Advanced Settings** > **Expansion** de pe panoul de comandă după care modificați setarea.

& ["Copierea fără margini" la pagina 136](#page-135-0)

#### **Poziția, formatul sau marginile copiilor sunt incorecte**

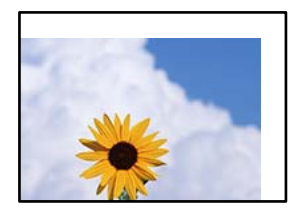

Se pot considera următoarele cauze.

#### **Hârtia este încărcată incorect.**

#### **Soluții**

Încărcați hârtia în direcția corectă, apoi împingeți ghidajul de margine până când acesta atinge hârtia.

- & ["Încărcarea hârtiei în suportul de Casetă de hârtie 1" la pagina 35](#page-34-0)
- & ["Încărcarea hârtiei în suportul de Casetă de hârtie 2" la pagina 38](#page-37-0)
- & ["Încărcarea hârtiei în suportul de Fantă spate al.hârtie" la pagina 41](#page-40-0)

#### **Originalele nu sunt poziționate corect.**

#### **Soluții**

- ❏ Asigurați-vă că originalul este amplasat corect în dreptul marcajelor de aliniere.
- ❏ Dacă lipsește marginea imaginii scanate, îndepărtați puțin originalul de marginea geamului scanerului. Nu puteți scana zona care se află la mai puțin de aproximativ 1,5 mm (0,06 inchi) de marginea geamului scanerului.
- & ["Așezarea originalelor pe geamul scanerului" la pagina 53](#page-52-0)

#### **Există praf sau pete pe geamul scanerului.**

#### **Soluții**

Curățați geamul scanerului și capacul pentru documente folosind o cârpă moale, uscată și curată. Dacă există praf sau pete în jurul originalelor pe geam, zona de copiere ar putea fi extinsă pentru a include praful sau petele, creând o poziție de copiere incorectă, sau imaginea ar putea fi micșorată.

& ["Curățarea Geamul scanerului" la pagina 174](#page-173-0)

#### **Formatul hârtiei este incorect setat.**

#### **Soluții**

Selectați setarea corectă pentru formatul hârtiei.

#### **Poziția de copiere pe un CD/DVD este incorectă**

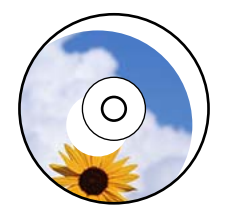

Se pot considera următoarele cauze.

#### **Poziția de tipărire trebuie ajustată.**

#### **Soluții**

Selectați meniul **Settings** > **Printer Settings** > **CD/DVD** din panoul de comandă pentru a ajusta poziția de tipărire.

#### **Există praf sau pete pe geamul scanerului.**

#### **Soluții**

Curățați geamul scanerului și capacul pentru documente folosind o cârpă moale, uscată și curată. Dacă există praf sau pete în jurul originalelor pe geam, zona de copiere ar putea fi extinsă pentru a include praful sau petele, creând o poziție de copiere incorectă, sau imaginea ar putea fi micșorată.

& ["Curățarea Geamul scanerului" la pagina 174](#page-173-0)

#### **Culori neuniforme, pete, puncte sau linii drepte apar în imaginea copiată**

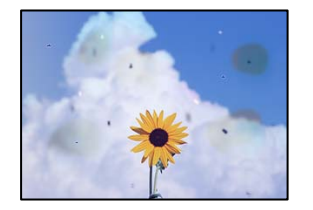

Se pot considera următoarele cauze.

#### **Traseul hârtiei este murdar.**

#### **Soluții**

Încărcați și evacuați hârtia fără a o tipări pentru a curăța traseul hârtiei.

& ["Curățarea traseului hârtiei pentru evitarea petelor de cerneală" la pagina 172](#page-171-0)

#### **Există praf sau murdărie pe originale sau pe geamul scanerului.**

#### **Soluții**

Îndepărtați orice urme de praf sau de murdărie lipite de originale și curățați geamul scanerului.

 $\blacktriangleright$  ["Curățarea Geamul scanerului" la pagina 174](#page-173-0)

#### **Originalul a fost apăsat cu o forță prea mare.**

#### **Soluții**

Dacă apăsați cu o forță prea mare, pot apărea neclarități și pete.

Nu apăsați cu o forță prea mare pe original sau pe capacul pentru documente.

& ["Așezarea originalelor pe geamul scanerului" la pagina 53](#page-52-0)

#### **Densitatea de copiere este setată la un nivel prea înalt.**

#### **Soluții**

Reduceți nivelul setării pentru densitatea de copiere.

 $\rightarrow$  ["Opțiuni de meniu pentru copiere" la pagina 126](#page-125-0)

#### **Pe imaginea copiată apar modele neclare (de tip hașură)**

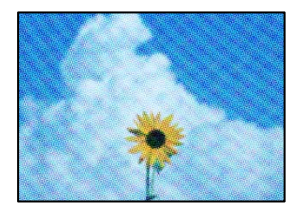

#### **Dacă originalul este un document tipărit, cum ar fi o revistă sau un catalog, apare un model neclar cu buline.**

#### **Soluții**

Modificați setarea de micșorare sau mărire. Dacă încă apare un model neclar, așezați originalul la un unghi ușor diferit.

& ["Opțiuni de meniu pentru copiere" la pagina 126](#page-125-0)

#### **Pe imaginea copiată apare o imagine de pe verso-ul originalului**

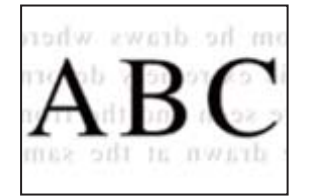

Se pot considera următoarele cauze.

# **Atunci când se scanează originalele, imaginile de pe spate ar putea fi scanate în același timp.**

#### **Soluții**

Poziționați originalul pe geamul scanerului și apoi poziționați o hârtie neagră peste ea.

& ["Așezarea originalelor pe geamul scanerului" la pagina 53](#page-52-0)

#### **Densitatea de copiere este setată la un nivel prea înalt.**

#### **Soluții**

Reduceți nivelul setării pentru densitatea de copiere.

& ["Opțiuni de meniu pentru copiere" la pagina 126](#page-125-0)

### <span id="page-262-0"></span>**Copierea mai multor originale pe o singură coală**

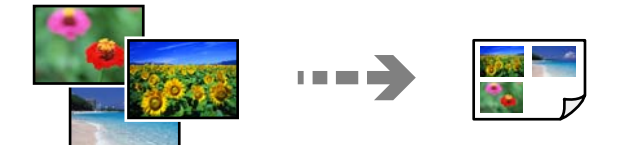

#### **Spațiul dintre originale este prea mic.**

#### **Soluții**

Dacă așezați mai multe originale pe geamul scanerului cu scopul de a le copia separat, dar acestea sunt copiate pe o singură pagină, așezați-le la cel puțin 5 mm distanță. Dacă problema persistă, scanați originalele pe rând.

& ["Copierea fotografiilor" la pagina 131](#page-130-0)

### **Probleme cu privire la imaginile scanate**

#### **Culori neuniforme, praf, puncte etc. apar pe imaginea scanată**

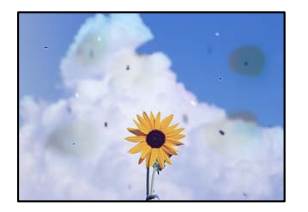

#### **Există praf sau murdărie pe originale sau pe geamul scanerului.**

#### **Soluții**

Îndepărtați orice urme de praf sau de murdărie lipite de originale și curățați geamul scanerului.

& ["Curățarea Geamul scanerului" la pagina 174](#page-173-0)

#### **Originalul a fost apăsat cu o forță prea mare.**

#### **Soluții**

Dacă apăsați cu o forță prea mare, pot apărea neclarități și pete.

Nu apăsați cu o forță prea mare pe original sau pe capacul pentru documente.

 $\rightarrow$  ["Așezarea originalelor pe geamul scanerului" la pagina 53](#page-52-0)

#### **Ofsetul apare pe fundalul imaginilor scanate**

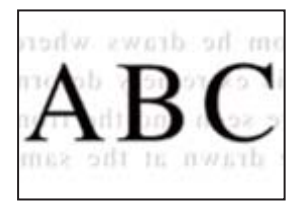

#### **Atunci când se scanează originalele, imaginile de pe spate ar putea fi scanate în același timp. Soluții**

Atunci când se scanează de pe geamul scanerului, poziționați hârtie neagră sau o mapă de birou peste original.

 $\rightarrow$  ["Așezarea originalelor pe geamul scanerului" la pagina 53](#page-52-0)

#### **Nu se poate scana zona corectă**

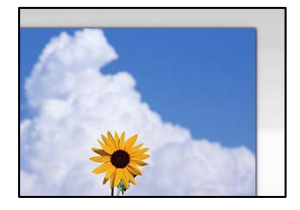

#### **Originalele nu sunt poziționate corect.**

**Soluții**

- ❏ Asigurați-vă că originalul este amplasat corect în dreptul marcajelor de aliniere.
- ❏ Dacă lipsește marginea imaginii scanate, îndepărtați puțin originalul de marginea geamului scanerului. Nu puteți scana zona care se află la mai puțin de aproximativ 1,5 mm (0,06 inchi) de marginea geamului scanerului.
- $\rightarrow$  ["Așezarea originalelor pe geamul scanerului" la pagina 53](#page-52-0)

#### **Există praf sau murdărie pe geamul scanerului.**

#### **Soluții**

Când se scanează de la panoul de comandă și se selectează funcția de trunchiere automată a regiunii de scanare, îndepărtați orice urmă de murdărie de pe geamul scanerului și de pe capacul pentru documente. Dacă există murdărie în jurul originalului, regiunea de scanare va fi extinsă pentru a include această murdărie.

& ["Curățarea Geamul scanerului" la pagina 174](#page-173-0)

#### **Când scanați originale multiple folosind Epson ScanSmart, nu există destul spațiu între originale.**

**Soluții**

Când amplasați originale multiple pe geamul scanerului, asigurați-vă că există un spațiu de cel puțin 20 mm (0,8 inchi) între originale.

 $\blacktriangleright$  ["Scanarea simultană a fotografiilor multiple" la pagina 160](#page-159-0)

#### **Nu se pot rezolva problemele imaginii scanate**

Verificați următoarele dacă ați încercat toate soluțiile și nu ați rezolvat problema.

#### <span id="page-264-0"></span>**Există niște probleme cu setările software-ului de scanare.**

#### **Soluții**

Utilizați Epson Scan 2 Utility pentru a iniția setările pentru driverul scanerului "Epson Scan 2".

#### *Notă:*

Epson Scan 2 Utility este o aplicație livrată cu Epson Scan 2.

- 1. Porniți Epson Scan 2 Utility.
	- ❏ Windows 10

Executați clic pe butonul start și apoi selectați **EPSON** > **Epson Scan 2 Utility**.

❏ Windows 8.1/Windows 8

Introduceți numele aplicației în câmpul de căutare, apoi selectați pictograma afișată.

❏ Windows 7/Windows Vista/Windows XP

Faceți clic pe butonul Start, apoi selectați **Toate programele** sau **Programe** > **EPSON** > **Epson Scan 2** > **Utilitar Epson Scan 2**.

❏ Mac OS

Selectați **Start** > **Aplicații** > **Software Epson** > **Epson Scan 2 Utility**.

- 2. Selectați fila **Altul**.
- 3. Faceți clic pe **Reiniţializ.**.

Dacă inițializarea nu rezolvă problema, dezinstalați și reinstalați Epson Scan 2.

 $\rightarrow$  ["Instalarea sau dezinstalarea separată a aplicațiilor" la pagina 178](#page-177-0)

# **Nu se poate rezolva problema după încercarea tuturor soluțiilor**

Dacă nu ați putut rezolva problema după ce ați încercat toate soluțiile, contactați serviciul de asistență Epson.

Dacă nu puteți rezolva problemele de tipărire sau copiere, consultați următoatele informații asociate.

#### **Informaţii conexe**

 $\blacktriangleright$  "Nu se pot rezolva problemele de tipărire sau copiere" la pagina 265

### **Nu se pot rezolva problemele de tipărire sau copiere**

Încercați pe rând rezolvările de la următoarele probleme până când rezolvați problema.

- ❏ Asigurați-vă că tipul de hârtie încărcat în imprimantă și tipul de hârtie configurat pe imprimantă sunt compatibile cu setările pentru tipul de hârtie din driverul imprimantei. ["Setări format și tip hârtie" la pagina 33](#page-32-0)
- ❏ Folosiți o setare de o calitate mai înaltă din panoul de comandă sau din driverul imprimantei.

❏ Reinstalați cartușele de cerneală care sunt deja instalate în imprimantă.

Reinstalarea cartușelor de cerneală ar putea curăța duzele înfundate din capul de imprimare și permite cernelii să curgă fără probleme.

Cu toate acestea, pentru că atunci când cartușul de cerneală este reinstalat se consumă cerneală, ar putea fi afișat un mesaj prin care vi se cere să înlocuiți cartușul de cerneală, în funcție de cantitatea de cerneală rămasă.

["Este momentul să înlocuiți cartușele de cerneală" la pagina 232](#page-231-0)

❏ Aliniați capul de imprimare.

["Alinierea capului de imprimare" la pagina 172](#page-171-0)

❏ Efectuați o verificare a duzei pentru a verifica dacă duzele capului de imprimare sunt înfundate.

Dacă există segmente lipsă în modelul de verificare al duzelor, s-ar putea sa duzele să fie înfundate. Repetați alternativ procesele de curățare a capului și de verificare a duzelor de 2 ori și verificați dacă duzele înfundate sau curățat.

Rețineți că în procesul de curățare al capului de imprimare se consumă cerneală.

["Verificarea și curățarea capului de imprimare" la pagina 167](#page-166-0)

❏ Închideți imprimanta, așteptați pentru cel puțin 6 ore și apoi verificați dacă duzele înfundate s-au curățat.

Dacă problema este înfundarea, aceasta s-ar putea rezolva dacă nu printați nimic pentru un timp.

Puteți să verificați următoarele aspecte cât timp imprimanta este închisă.

❏ Verificați dacă folosiți cartușe de cerneală originale Epson.

Epson recomandă utilizarea cartușelor de cerneală originale Epson. Acest produs are culorile ajustate pe baza cartușelor de cerneală originale, așa că folosirea produselor neautentice poate scădea calitatea tipăririi.

["Codurile cartușelor de cerneală" la pagina 303](#page-302-0)

❏ Verificați dacă filmul translucid este pătat.

Dacă există pete pe filmul translucid, ștergeți-le ușor.

["Curățarea filmului translucid" la pagina 175](#page-174-0)

❏ Asigurați-vă că nu au fost lăsate bucăți de hârtie înăuntrul imprimantei.

Când scoateți hârtia, nu atingeți filmul translucid cu mâna sau cu hârtia.

❏ Verificați hârtia.

Verificați dacă hârtia este ondulată sau încărcată cu fața pentru tipărit în sus.

["Precauții la manevrarea hârtiei" la pagina 32](#page-31-0)

- ["Hârtia disponibilă și capacitățile" la pagina 299](#page-298-0)
- ["Tipuri de hârtie indisponibile" la pagina 303](#page-302-0)
- ❏ Asigurați-vă că nu folosiți un cartuș de cerneală vechi.

Pentru cele mai bune rezultate, Epson recomandă utilizarea completă a cartușelor de cerneală înainte de data de expirare imprimată pe ambalaj sau în șase luni de la deschiderea ambalajului, oricare dintre acestea este mai devreme.

❏ Dacă închideți imprimanta, așteptați pentru cel puțin 6 ore și în cazul în care calitatea continuă să se mențină la un nivel redus, rulați Curăţare intensivă.

"Rularea Curățare intensivă" la pagina 170

Dacă nu puteți rezolva problema executând soluțiile de mai sus, este posibil să fie nevoie de un tehnician. Contactați serviciul de asistență Epson.

#### **Informaţii conexe**

& ["Înainte de a contacta Epson" la pagina 333](#page-332-0)

 $\blacklozenge$  "Contactarea serviciul de asistență clienți" la pagina 333

# <span id="page-267-0"></span>**Adăugarea sau ștergerea computerului sau a dispozitivelor**

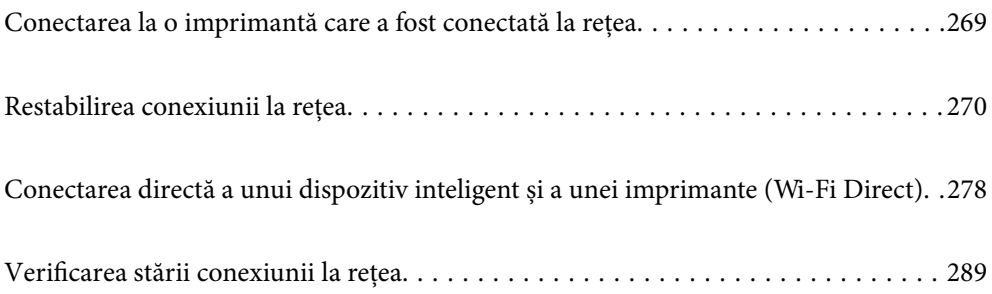

# <span id="page-268-0"></span>**Conectarea la o imprimantă care a fost conectată la rețea**

Dacă imprimanta a fost deja conectată la rețea, puteți conecta un computer sau un dispozitiv inteligent la imprimantă prin rețea.

### **Utilizarea o imprimantă de rețea de la un computer secundar**

Recomandăm utilizarea programului de instalare pentru conectarea imprimantei la un computer. Puteți rula programul de instalare utilizând una dintre următoarele metode.

❏ Configurarea de pe site-ul web

Accesați următorul site web și introduceți numele produsului. Mergeți la **Configurarea** și apoi începeți configurarea.

[http://epson.sn](http://epson.sn/?q=2)

❏ Configurarea utilizând discul cu software (numai pentru modelele prevăzute cu un disc cu software și utilizatorii cu computere Windows cu unități de disc).

Introduceți discul cu software în computer și urmați instrucțiunile de pe ecran.

#### **Selectarea imprimantei**

Urmați instrucțiunile de pe ecran până la afișarea ecranului următor, selectați numele imprimantei la care doriţi să vă conectaţi și apoi executați clic pe **Înainte**.

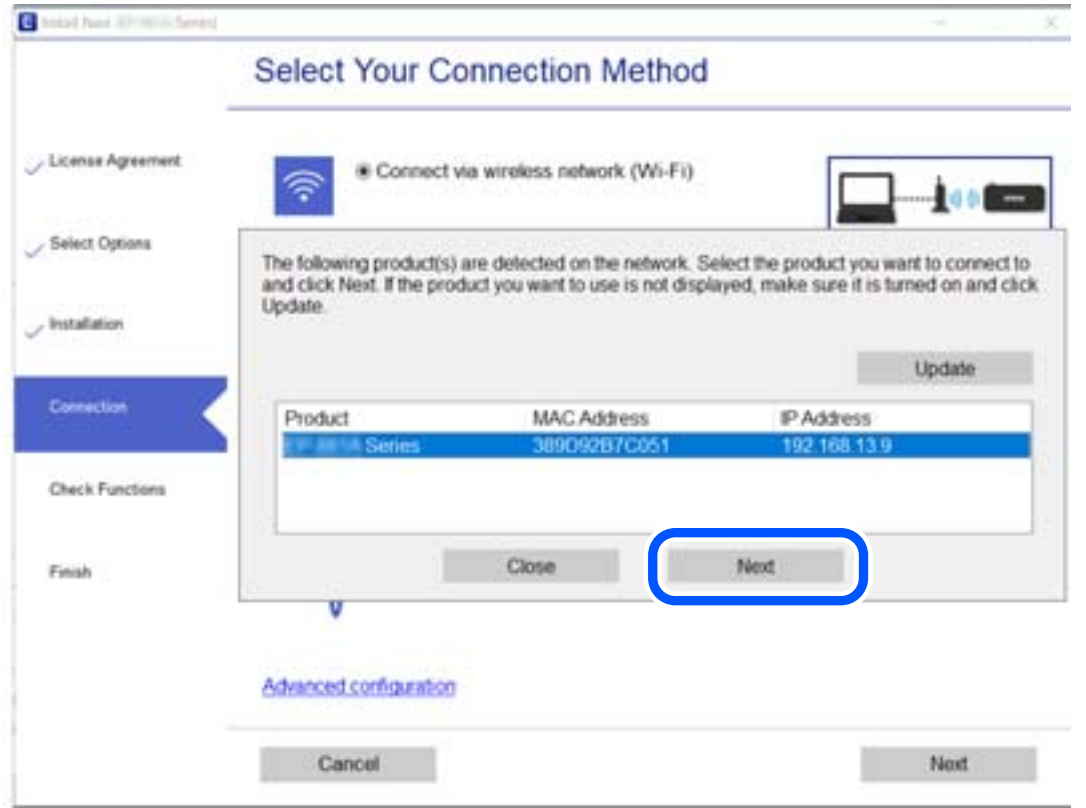

Urmați instrucțiunile afișate pe ecran.

### <span id="page-269-0"></span>**Utilizarea unei imprimante de rețea de la un dispozitiv inteligent**

Puteți conecta un dispozitiv inteligent la imprimantă folosind una dintre următoarele metode.

#### **Conectarea la un router wireless**

Conectați dispozitivul inteligent la aceeași rețea Wi-Fi ca imprimanta. Consultați informațiile de mai jos pentru mai multe detalii. ["Efectuarea setărilor de conectare la un dispozitiv inteligent" la pagina 271](#page-270-0)

#### **Conectarea prin Wi-Fi Direct**

Conectați dispozitivul inteligent direct la imprimantă fără un router wireless. Consultați informațiile de mai jos pentru mai multe detalii.

["Conectarea directă a unui dispozitiv inteligent și a unei imprimante \(Wi-Fi Direct\)" la pagina 278](#page-277-0)

# **Restabilirea conexiunii la rețea**

Această secțiune explică modul de setare a conexiunii de rețea și de schimbare a metodei de conexiune atunci când schimbați routerul wireless sau computerul.

### **Când schimbați routerul wireless**

Când schimbați routerul wireless, efectuați setările pentru conexiunea dintre computer sau dispozitivul inteligent la imprimantă.

Trebuie să efectuați aceste setări dacă modificați furnizorul de Internet sau faceți alte modificări.

### **Efectuarea setărilor de conectare la computer**

Recomandăm utilizarea programului de instalare pentru conectarea imprimantei la un computer. Puteți rula programul de instalare utilizând una dintre următoarele metode.

❏ Configurarea de pe site-ul web

Accesați următorul site web și introduceți numele produsului. Mergeți la **Configurarea** și apoi începeți configurarea.

[http://epson.sn](http://epson.sn/?q=2)

❏ Configurarea utilizând discul cu software (numai pentru modelele prevăzute cu un disc cu software și utilizatorii cu computere Windows cu unități de disc).

Introduceți discul cu software în computer și urmați instrucțiunile de pe ecran.

#### **Selectarea metodelor de conectare**

Urmați instrucțiunile de pe ecran până la afișarea ecranului următor.

<span id="page-270-0"></span>Selectați opțiunea **Schimbaţi modul de conexiune pentru imprimant (în cazul folosirii unui nou router de reţea, în cazul schimbării conexiunii de la USB la reţea etc.)** în ecranul Selectaţi operaţiunea, apoi faceți clic pe **Înainte**.

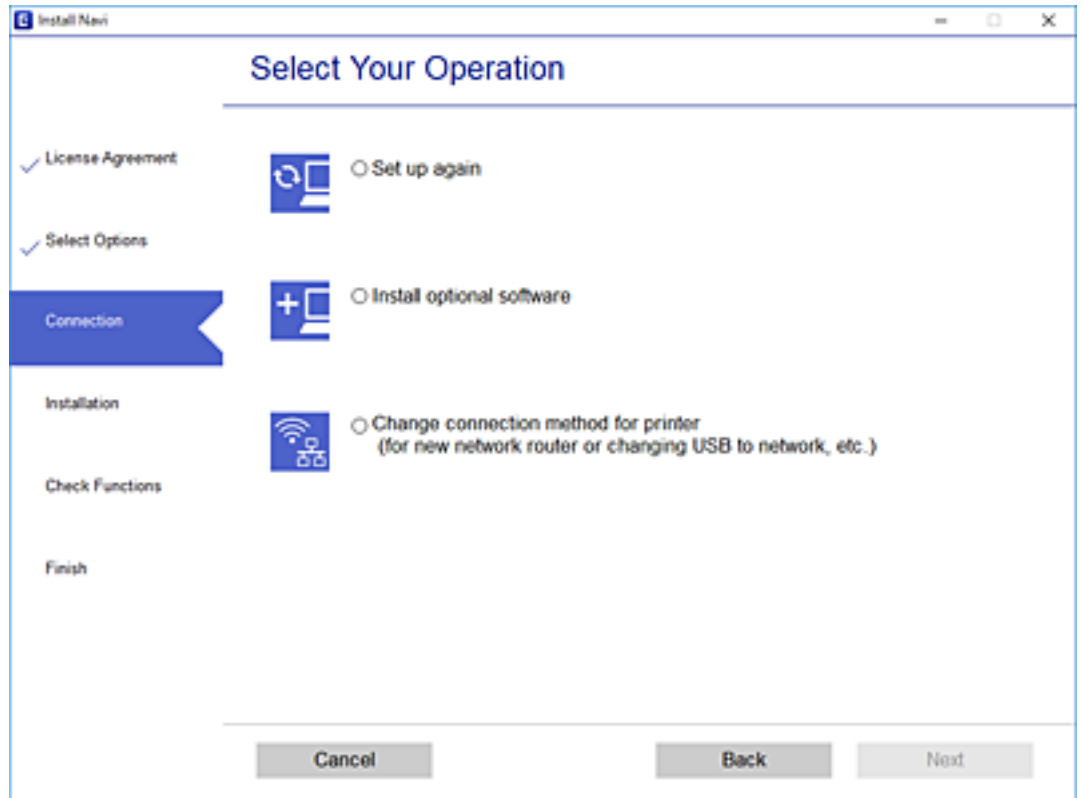

Urmați instrucțiunile afișate pe ecran.

Dacă nu vă puteți conecta, consultați următoarele pentru a încerca să rezolvați problema.

- ❏ Windows: ["Nu se poate realiza conexiunea la rețea" la pagina 194](#page-193-0)
- ❏ Mac OS: ["Nu se poate realiza conexiunea la rețea" la pagina 201](#page-200-0)

### **Efectuarea setărilor de conectare la un dispozitiv inteligent**

Puteți utiliza imprimanta de la un dispozitiv inteligent atunci când conectați imprimanta la aceeași rețea Wi-Fi (SSID) ca dispozitivul inteligent. Pentru a utiliza imprimanta de la un dispozitiv inteligent, efectuați configurarea respectând indicațiile de pe următorul website. Accesați website-ul de pe dispozitivul inteligent pe care doriți să-l conectați la imprimantă.

[http://epson.sn](http://epson.sn/?q=2) > **Configurarea**

### **Când schimbați computerul**

Când schimbați computerul, efectuați setările de conexiune dintre computer și imprimantă.

#### **Efectuarea setărilor de conectare la computer**

Recomandăm utilizarea programului de instalare pentru conectarea imprimantei la un computer. Puteți rula programul de instalare utilizând una dintre următoarele metode.

❏ Configurarea de pe site-ul web

Accesați următorul site web și introduceți numele produsului. Mergeți la **Configurarea** și apoi începeți configurarea.

- [http://epson.sn](http://epson.sn/?q=2)
- ❏ Configurarea utilizând discul cu software (numai pentru modelele prevăzute cu un disc cu software și utilizatorii cu computere Windows cu unități de disc).

Introduceți discul cu software în computer și urmați instrucțiunile de pe ecran.

Urmați instrucțiunile afișate pe ecran.

### **Schimbarea metodei de conectare la computer**

Această secțiune explică modul de schimbare a metodei de conectare atunci când computerul și imprimanta sunt conectate.

#### **Modificarea conexiunii de rețea de la Ethernet la Wi-Fi**

Schimbați conexiunea Ethernet cu conexiunea Wi-Fi din panoul de comandă al imprimantei. Metoda de schimbare a conexiunii este practic aceeași ca setările de conexiune Wi-Fi.

#### **Informaţii conexe**

& ["Efectuarea setărilor Wi-Fi din panoul de comandă" la pagina 274](#page-273-0)

#### **Modificarea conexiunii de rețea de la Wi-Fi la Ethernet**

Urmați pașii de mai jos pentru a trece de la conexiunea Wi-Fi la conexiunea Ethernet.

- 1. Atingeți **Settings** pe ecranul principal.
- 2. Atingeți **Network Settings** > **Wired LAN Setup**.
- 3. Atingeți **Start Setup**.
- 4. Verificați mesajul și apoi atingeți **OK**.
- 5. Conectați imprimanta la router utilizând un cablu Ethernet.

#### **Trecerea de la USB la conexiune de rețea**

Utilizați programul de instalare și reconfigurați cu o altă metodă de conectare.

❏ Configurarea de pe site-ul web

Accesați următorul site web și introduceți numele produsului. Mergeți la **Configurarea** și apoi începeți configurarea.

[http://epson.sn](http://epson.sn/?q=2)

❏ Configurarea utilizând discul cu software (numai pentru modelele prevăzute cu un disc cu software și utilizatorii cu computere Windows cu unități de disc).

Introduceți discul cu software în computer și urmați instrucțiunile de pe ecran.

#### **Selectarea opțiunii de modificare a metodelor de conectare**

Urmați instrucțiunile de pe ecran până la afișarea ecranului următor.

Selectați opțiunea **Schimbaţi modul de conexiune pentru imprimant (în cazul folosirii unui nou router de rețea, în cazul schimbării conexiunii de la USB la rețea etc.)** în ecranul Selectați operațiunea, apoi faceți clic pe **Înainte**.

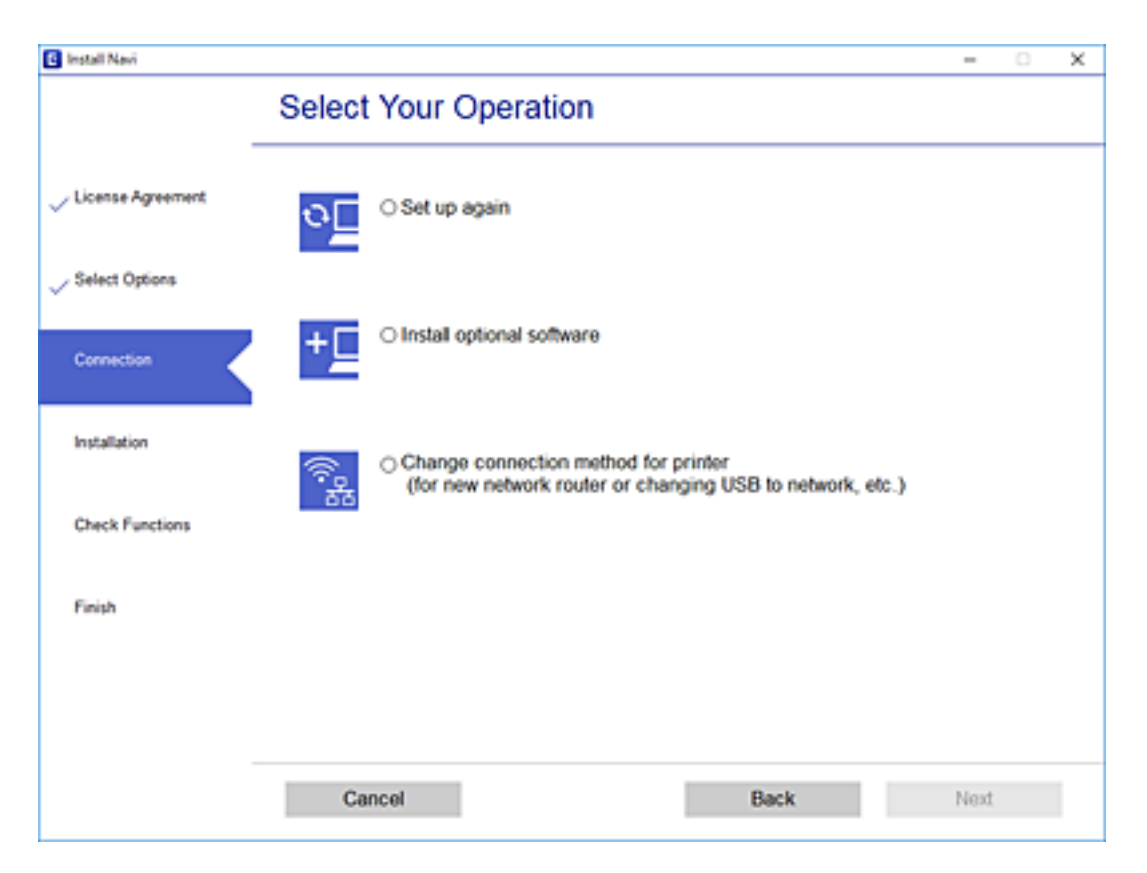

<span id="page-273-0"></span>Selectați conexiunea de rețea pe care doriți să o utilizați, **Conectare prin rețeaua wireless (Wi-Fi)** sau Conectare **prin LAN cu fir (Ethernet)** și apoi faceți clic pe **Înainte**.

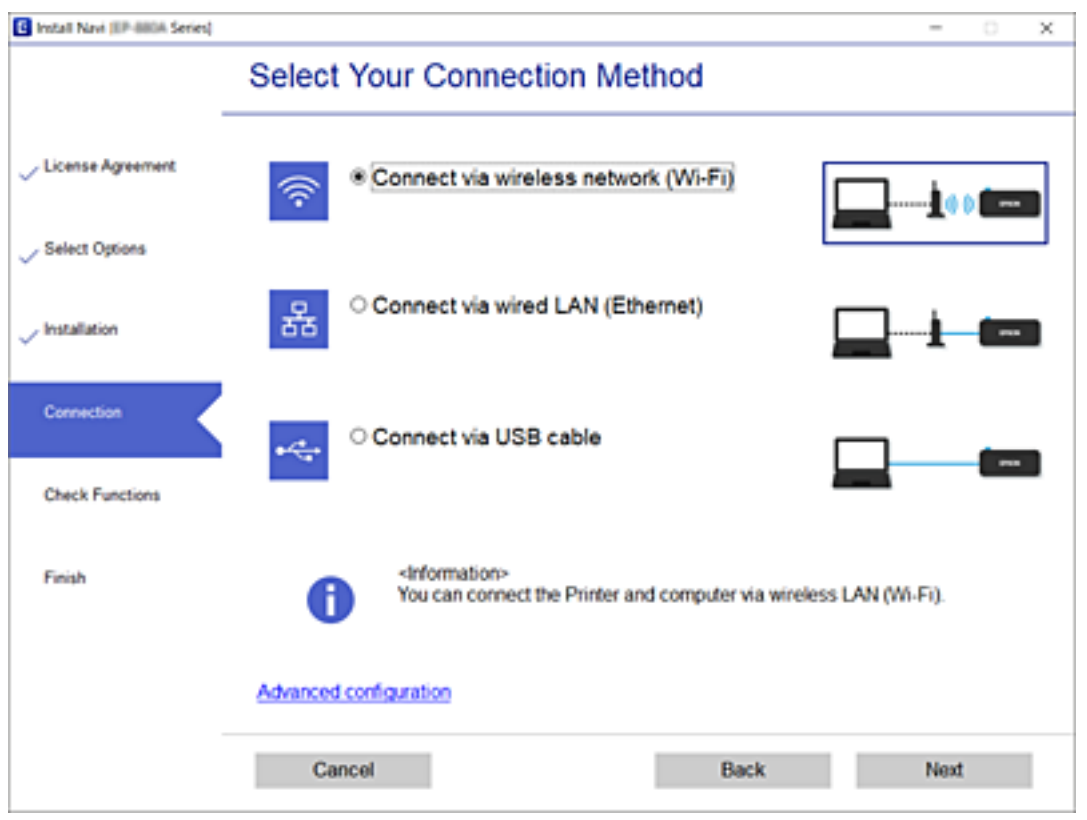

Urmați instrucțiunile afișate pe ecran.

### **Efectuarea setărilor Wi-Fi din panoul de comandă**

Puteți efectua setări de rețea de la panoul de comandă al imprimantei, în mai multe moduri. Alegeți metoda de conexiune care corespunde mediului și condițiilor de utilizare.

În cazul în care cunoașteți informațiile legate de routerul wireless, precum SSID și parola, puteți efectua setările manual.

Dacă routerul wireless acceptă WPS, puteți efectua setările folosind configurarea prin apăsarea unui buton.

După conectarea imprimantei la rețea, conectați-vă la imprimantă de la dispozitivul pe care doriți să îl utilizați (computer, dispozitiv inteligent, tabletă etc.)

#### **Informaţii conexe**

- & ["Efectuarea setărilor Wi-Fi prin introducerea unui SSID și a parolei" la pagina 275](#page-274-0)
- $\blacktriangleright$  , Efectuarea setărilor Wi-Fi prin Push Button Setup (WPS)" la pagina 276
- $\rightarrow$  ["Efectuarea setărilor prin PIN Code Setup \(Configurare cod PIN\) \(WPS\)" la pagina 277](#page-276-0)

### <span id="page-274-0"></span>**Efectuarea setărilor Wi-Fi prin introducerea unui SSID și a parolei**

Puteți configura o rețea Wi-Fi prin introducerea informațiilor necesare pentru a conectarea la un router wireless de la panoul de comandă al imprimantei. Pentru a configura folosind această metodă, aveți nevoie de SSID-ul și parola pentru un router wireless.

#### *Notă:*

Dacă utilizați un router wireless cu setările implicite, SSID-ul și parola se află pe etichetă. Dacă nu cunoașteți SSID-ul și parola, consultați documentația oferită cu routerul wireless.

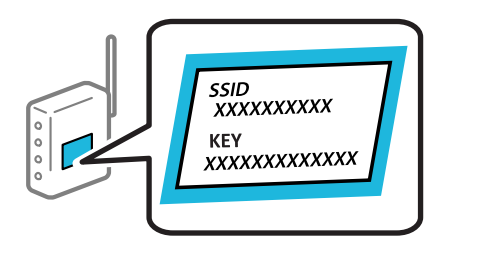

1. Atingeți $\left[\begin{matrix} \mathbf{\Psi} \end{matrix}\right]$   $\left[\begin{matrix} \mathbf{\Psi} \end{matrix}\right]$  pe ecranul principal.

#### 2. Atingeți **Wi-Fi (Recommended)**.

Dacă imprimanta a fost deja conectată prin Ethernet, atingeți **Router**.

#### 3. Atingeți **Start Setup**.

În cazul în care conexiunea la rețea este deja configurată, sunt afișate detaliile conexiunii. Atingeți **Change Settings** pentru a modifica setările.

Dacă imprimanta a fost deja conectată prin Ethernet, atingeți **Change to Wi-Fi connection.**, apoi atingeți **Yes** după confirmarea mesajului.

#### 4. Atingeți **Wi-Fi Setup Wizard**.

5. Selectați SSID pentru routerul wireless.

#### *Notă:*

- ❏ Dacă SSID la care doriți să vă conectați nu este afișat pe panoul de comandă al imprimantei, atingeți *Search Again* pentru a actualiza lista. Dacă acesta tot nu este afișat, atingeți *Enter Manually* și apoi introduceți SSID direct.
- ❏ Dacă nu cunoașteți numele rețelei (SSID), verificați dacă informația este scris pe eticheta routerului wireless. Dacă utilizați routerul wireless cu setările sale implicite, utilizați SSID-ul de pe etichetă. Dacă nu puteți găsi informațiile, consultați documentația furnizată cu routerul wireless.

#### 6. Atingeți câmpul **Enter Password**, apoi introduceți o parolă.

#### *Notă:*

❏ Parola depinde de tipul caracterelor.

- ❏ Dacă nu cunoașteți parola, verificați dacă informația este scrisă pe eticheta routerului wireless. Pe etichetă, parola poate fi trecută ca "Network Key", "Wireless Password", etc. Dacă utilizați routerul wireless cu setările sale implicite, utilizați parola scrisă pe etichetă.
- 7. Când ați finalizat configurarea, atingeți **Start Setup**.
- 8. Atingeți **Close**.

Ecranul se va închide automat, după o anumită perioadă de timp, dacă nu atingeți **Close**.

#### <span id="page-275-0"></span>*Notă:*

În cazul în care conectarea nu reușește, încărcați hârtie simplă de format A4 și apoi atingeți *Print Check Report* pentru a tipări un raport de conexiune.

9. Atingeți **Close** pe ecranul de setări conexiune la rețea.

#### **Informaţii conexe**

- $\blacktriangleright$  ["Introducerea caracterelor" la pagina 27](#page-26-0)
- ◆ "Verificarea stării conexiunii la retea" la pagina 289

### **Efectuarea setărilor Wi-Fi prin Push Button Setup (WPS)**

Puteți configura automat o rețea Wi-Fi prin apăsarea unui buton pe routerul wireless. Dacă sunt îndeplinite următoarele condiții, puteți efectua configurarea utilizând această metodă.

- ❏ Routerul wireless este compatibil cu WPS (Configurare protejată Wi-Fi).
- ❏ Conexiunea Wi-Fi curentă a fost stabilită prin apăsarea unui buton pe routerul wireless.
- 1. Atingeti  $\left[\bigcirc\right]$   $\left[\bigcirc\right]$  pe ecranul principal.
- 2. Atingeți **Wi-Fi (Recommended)**.

Dacă imprimanta a fost deja conectată prin Ethernet, atingeți **Router**.

3. Atingeți **Start Setup**.

În cazul în care conexiunea la rețea este deja configurată, sunt afișate detaliile conexiunii. Atingeți **Change Settings** pentru a modifica setările.

Dacă imprimanta a fost deja conectată prin Ethernet, atingeți **Change to Wi-Fi connection.**, apoi atingeți **Yes** după confirmarea mesajului.

- 4. Atingeți **Push Button Setup (WPS)**.
- 5. Țineți apăsat butonul [WPS] de pe routerul wireless, până când indicatorul luminos de securitate luminează intermitent.

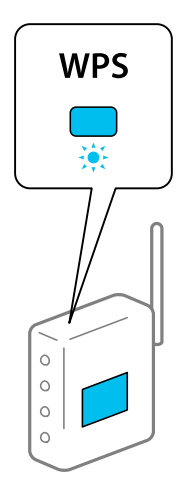

<span id="page-276-0"></span>Dacă nu știți unde este butonul [WPS] sau nu există butoane pe routerul wireless, consultați documentația furnizată cu routerul wireless pentru detalii.

- 6. Atingeți **Start Setup**.
- 7. Atingeți **Close**.

Ecranul se va închide automat, după o anumită perioadă de timp, dacă nu atingeți **Close**.

*Notă:*

În caz de întrerupere a conexiunii, reporniți routerul wireless, apropiați-l de imprimantă și încercați din nou. Dacă problema nu poate fi remediată, tipăriți un raport de conexiune la rețea și verificați soluția.

8. Atingeți **Close** pe ecranul de setări conexiune la rețea.

#### **Informaţii conexe**

◆ "Verificarea stării conexiunii la retea" la pagina 289

### **Efectuarea setărilor prin PIN Code Setup (Configurare cod PIN) (WPS)**

Vă puteți conecta automat la un router wireless prin utilizarea unui cod PIN. Puteți utiliza această metodă pentru a configura dacă un router wireless este capabil de WPS (Wi-Fi Protected Setup — Configurare protejată Wi-Fi). Utilizați un computer pentru a introduce un cod PIN în routerul wireless.

- 1. Atingeți  $\left[\mathbb{Q}\right]$   $\left[\mathbb{Q}\right]$  pe ecranul de pornire.
- 2. Atingeți **Wi-Fi (Recommended)**.

Dacă imprimanta a fost deja conectată prin Ethernet, atingeți **Router**.

3. Atingeți **Start Setup**.

În cazul în care conexiunea la rețea este deja configurată, sunt afișate detaliile conexiunii. Atingeți **Change Settings** pentru a modifica setările.

Dacă imprimanta a fost deja conectată prin Ethernet, atingeți **Change to Wi-Fi connection.** și apoi atingeți **Yes** după confirmarea mesajului.

- 4. Atingeți **Others** > **PIN Code Setup (WPS)**.
- 5. Utilizați computerul pentru a introduce codul PIN (un număr format din opt cifre) afișat pe panoul de comandă al imprimantei în routerul wireless în interval de două minute.

#### *Notă:*

Consultați documentația furnizată cu routerul wireless pentru detalii privind introducerea unui cod PIN.

- 6. Apăsați butonul **Start Setup** de pe panoul de comandă al imprimantei.
- 7. Atingeți **Close**.

Ecranul se va închide automat, după o anumită perioadă de timp, dacă nu atingeți **Close**.

*Notă:*

În caz de întrerupere a conexiunii, reporniți routerul wireless, apropiați-l de imprimantă și încercați din nou. Dacă problema nu poate fi remediată, tipăriți un raport de conexiune și verificați soluția.

<span id="page-277-0"></span>8. Atingeți **Close** pe ecranul de setări conexiune la rețea.

#### **Informaţii conexe**

& ["Verificarea stării conexiunii la reţea" la pagina 289](#page-288-0)

# **Conectarea directă a unui dispozitiv inteligent și a unei imprimante (Wi-Fi Direct)**

Wi-Fi Direct (Simple AP) permite conectarea unui dispozitiv inteligent direct la imprimantă fără un router wireless și tipărirea din dispozitivul inteligent.

### **Despre Wi-Fi Direct**

Utilizați această metodă de conectare atunci când nu utilizați Wi-Fi la domiciliu sau la birou sau atunci când doriți să conectați direct imprimanta și computerul sau dispozitivul inteligent. În acest mod, imprimanta acționează ca router wireless și puteți conecta dispozitivul la imprimantă, fără a fi necesară utilizarea unui router wireless standard. Totuși, dispozitivele conectate direct la imprimantă nu pot comunica între ele prin intermediul imprimantei.

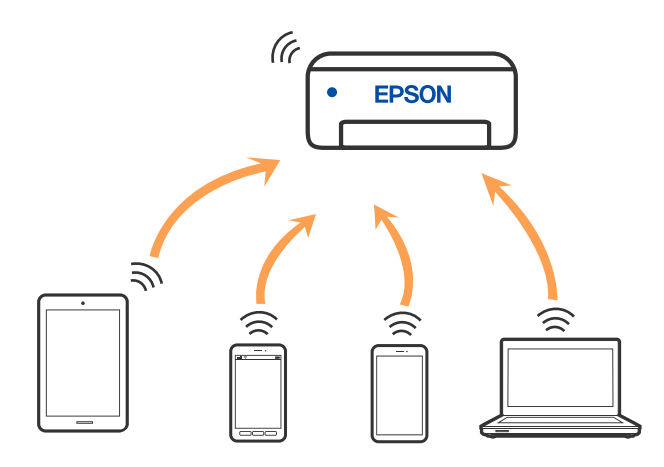

Imprimanta poate fi conectată prin Wi-Fi sau Ethernet și conexiune Wi-Fi Direct (Simple AP) simultan. Totuși, dacă inițiați o conexiune la rețea în modul Wi-Fi Direct (Simple AP) atunci când imprimanta este conectată prin Wi-Fi, Wi-Fi va fi deconectat temporar.

### **Conectarea la un iPhone, iPad, sau iPod touch folosind Wi-Fi Direct**

Această metodă vă permite să conectați imprimanta direct la un iPhone, iPad, sau iPod touch fără un router wireless. Este necesar să se întrunească următoarele condiții pentru a efectua conectarea utilizând această metodă. Dacă mediul dumneavoastră nu corespunde acestor condiții, vă puteți conecta selectând **Other OS Devices**. Consultați "Informații conexe" de mai jos pentru detalii privind conectarea.

❏ iOS 11 sau mai recent

- ❏ Folosirea aplicației de cameră standard pentru scanarea codului QR
- ❏ Epson iPrint versiunea 7.0 sau mai recentă

Epson iPrint este utilizat pentru tipărirea de pe un dispozitiv inteligent. Instalați în prealabil Epson iPrint pe dispozitivul inteligent.

#### *Notă:*

Va trebui să faceți aceste setări pentru imprimanta și dispozitivul inteligent la care doriți să vă conectați doar o singură dată. Nu trebuie să faceți din nou aceste setări, cu excepția cazului în care doriți să dezactivați Wi-Fi Direct sau să restabiliți setările de rețea la valorile implicite.

1. Atingeți **Smartphone connect** pe ecranul de pornire.

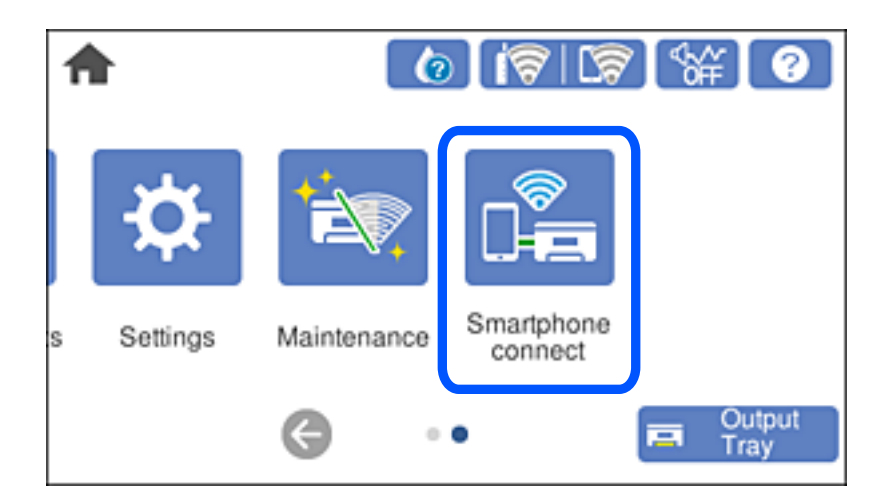

- 2. Atingeți **Start Setup**.
- 3. Atingeți **iOS**.

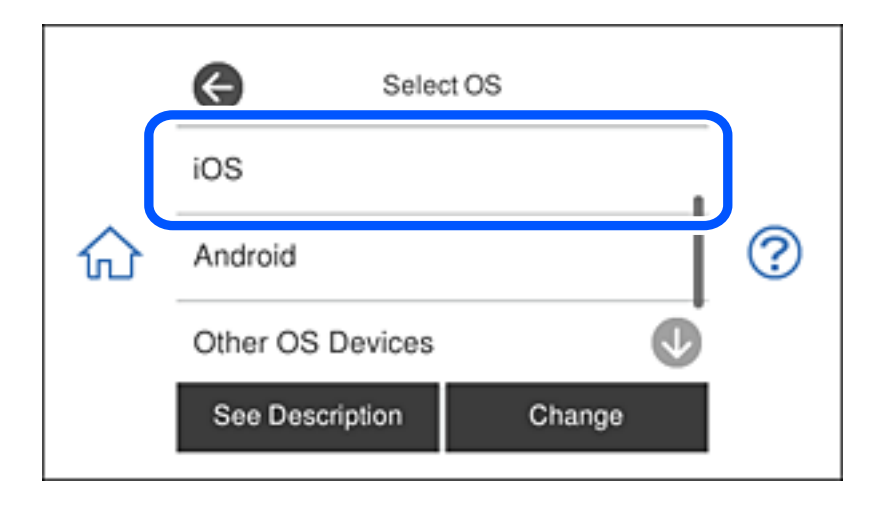

Codul QR este afișat pe panoul de comandă al imprimantei.

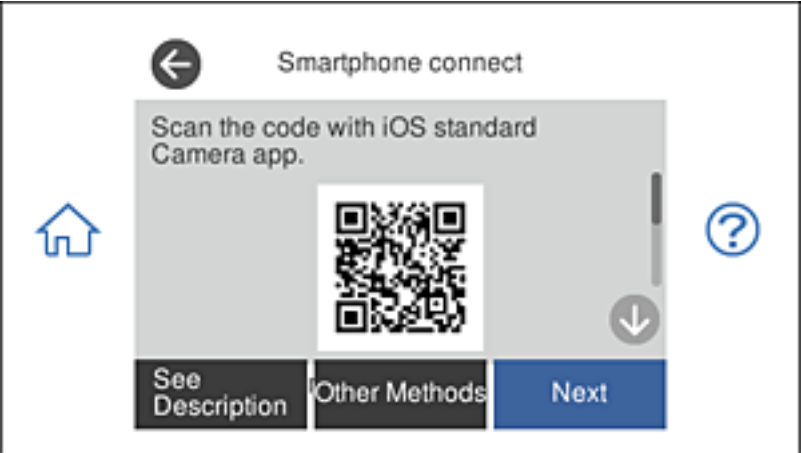

4. Pe iPhone, iPad, sau iPod touch, porniți aplicația de cameră standard, și apoi scanați codul QR afișat pe panoul de comandă al imprimantei în modul Foto.

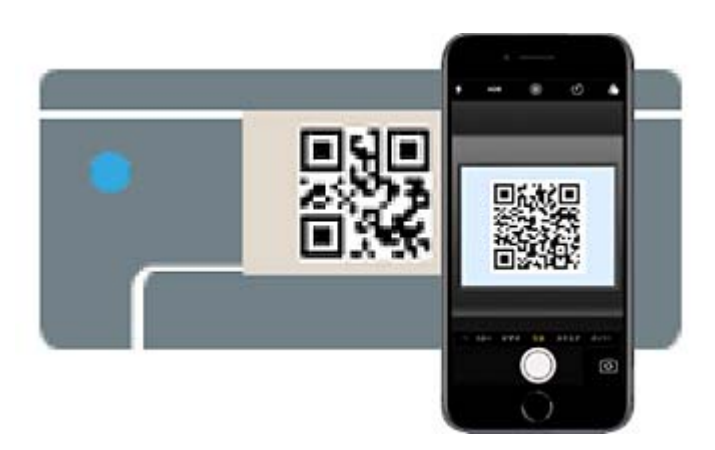

Folosiți aplicația Cameră pentru iOS 11 sau mai recent. Nu vă puteți conecta la imprimantă folosind aplicația Cameră pentru iOS 10 sau o versiune mai veche. De asemenea, nu vă puteți conecta folosind o aplicație pentru scanarea codurilor QR. Dacă nu puteți să vă conectați, selectați **Other Methods** de pe panoul de comandă al imprimantei. Consultați "Informații conexe" de mai jos pentru detalii privind conectarea.

5. Apăsați notificarea afișată pe ecranul iPhone, iPad, sau iPod touch.

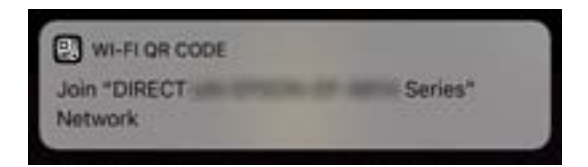

6. Apăsați **Alăturare**.

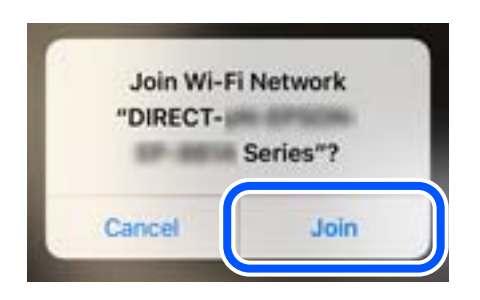

- 7. Pe panoul de comandă al imprimantei, selectați **Next**.
- 8. Pe iPhone, iPad sau iPod touch, porniți aplicația de tipărire Epson.

Exemple de aplicații de tipărire Epson

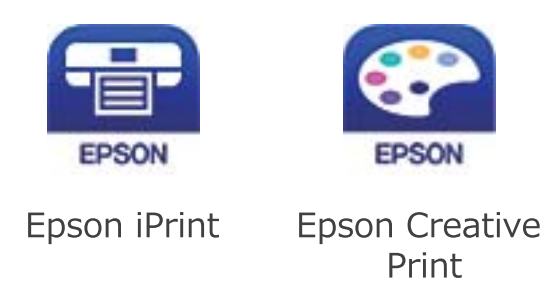

- 9. Pe ecranul aplicației de tipărire Epson, atingeți **Printer is not selected.**
- 10. Selectați imprimanta la care doriți să vă conectați.

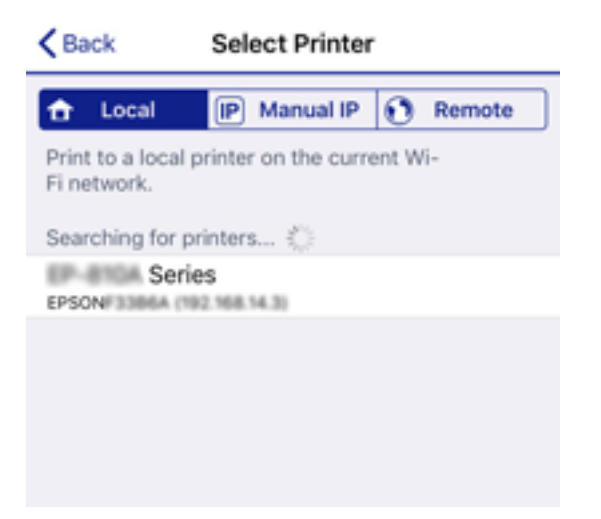

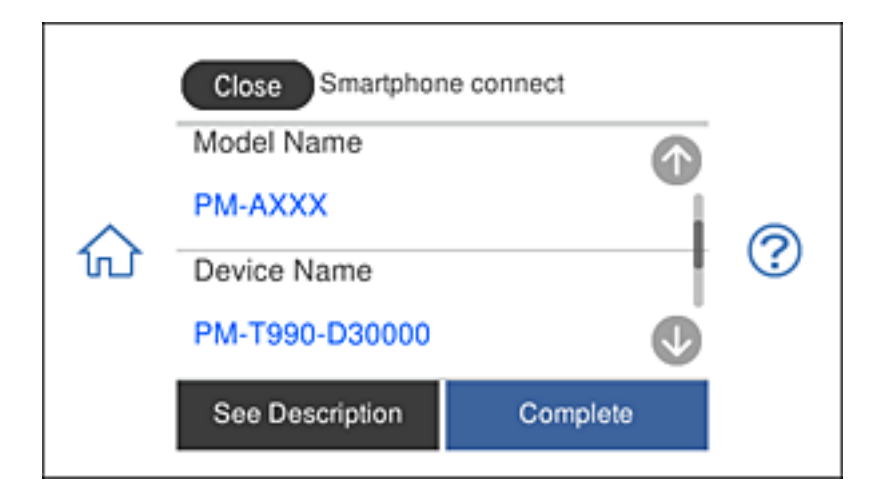

Consultați informațiile afișate pe panoul de comandă al imprimantei pentru a selecta imprimanta.

11. Pe panoul de comandă al imprimantei, selectați **Complete**.

Pentru dispozitivele inteligente care au mai fost conectate la imprimantă, selectați numele rețelei (SSID) de pe ecranul Wi-Fi al dispozitivului, pentru a le reconecta.

#### **Informaţii conexe**

- $\rightarrow$  ["Aplicație pentru tipărirea ușoară de la un dispozitiv inteligent" la pagina 308](#page-307-0)
- & ["Conectarea dispozitivelor, altele decât iOS și Android folosind Wi-Fi Direct" la pagina 285](#page-284-0)

### **Conectarea la dispozitivele Android folosind Wi-Fi Direct**

Această metodă vă permite să conectați imprimanta direct la dispozitivul dvs. Android, fără un router wireless. Pentru folosirea acestei funcții este necesară îndeplinirea următoarelor condiții.

- ❏ iOS 4.4 sau ulterior
- ❏ Epson iPrint versiunea 7.0 sau ulterioară

Puteți folosi aplicația Epson iPrint pentru a tipări de pe un dispozitiv inteligent. Instalați Epson iPrint în avans pe dispozitivul inteligent.

#### *Notă:*

Trebuie să efectuați o singură dată aceste setări pentru imprimantă și pentru dispozitivul inteligent la care doriți să realizați conexiunea. Cu excepția cazului în care dezactivați Wi-Fi Direct sau restaurați setările prestabilite pentru rețea, nu este necesar să efectuați din nou aceste setări.

1. Atingeţi **Smartphone connect** pe ecranul de pornire.

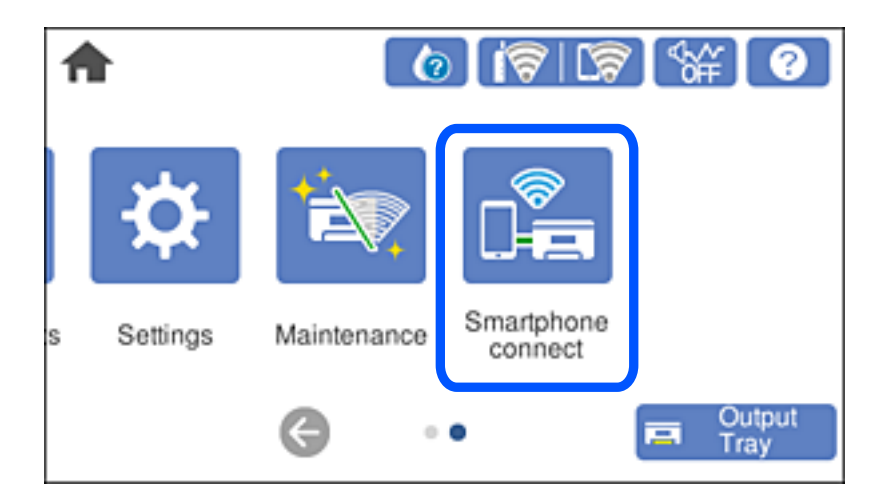

- 2. Atingeți **Start Setup**.
- 3. Atingeți **Android**.

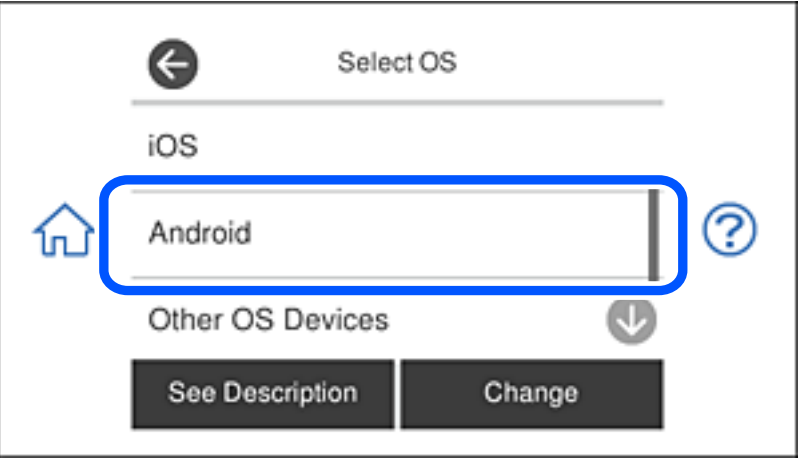

4. Pe dispozitivul inteligent, porniți Epson iPrint.

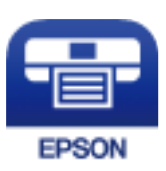

5. Pe ecranul Epson iPrint, atingeți **Printer is not selected.**.

6. Pe ecranul Epson iPrint, selectaţi imprimanta la care doriţi să vă conectaţi.

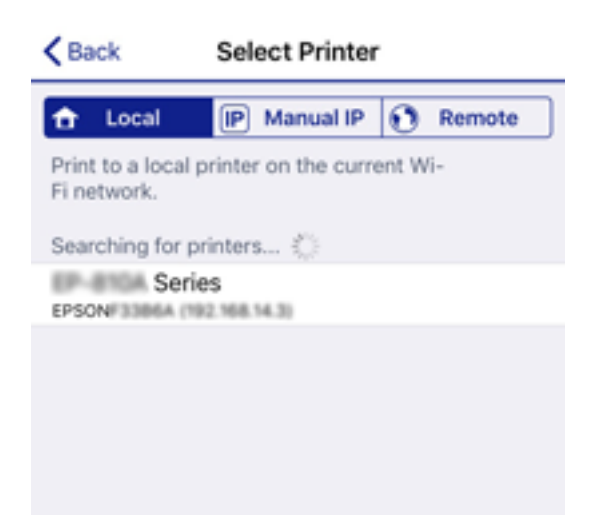

Consultați informațiile afișate pe panoul de control al imprimantei pentru a selecta imprimanta.

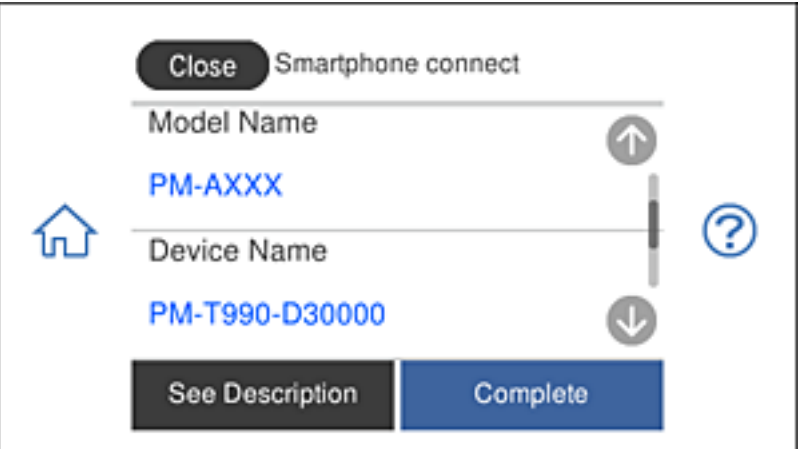

#### *Notă:*

În funcție de dispozitivul Android, este posibil ca imprimantele să nu fie afișate. Dacă imprimantele nu sunt afișate, realizați conexiunea selectând *Other OS Devices*. Pentru conectare, consultați linkul către informații de mai jos.

- 7. Când se afișează ecranul de aprobare a conexiunii dispozitivului, selectați **Approve**.
- 8. Pe panoul de control al imprimantei, selectați **Complete**.

Pentru dispozitive inteligente care au fost deja conectate la imprimantă, selectați numele rețelei (SSID) de pe ecranul Wi-Fi al dispozitivului inteligent pentru a le conecta din nou.

#### **Informaţii conexe**

- $\rightarrow$  ["Aplicație pentru tipărirea ușoară de la un dispozitiv inteligent" la pagina 308](#page-307-0)
- $\rightarrow$  ["Conectarea dispozitivelor, altele decât iOS și Android folosind Wi-Fi Direct" la pagina 285](#page-284-0)

### <span id="page-284-0"></span>**Conectarea dispozitivelor, altele decât iOS și Android folosind Wi-Fi Direct**

Această metodă vă permite conectarea imprimantei direct la dispozitivele inteligente fără un router wireless.

#### *Notă:*

Va trebui să faceți aceste setări pentru imprimanta și dispozitivul inteligent la care doriți să vă conectați doar o singură dată. Nu trebuie să faceți din nou aceste setări, cu excepția cazului în care doriți să dezactivați Wi-Fi Direct sau să restabiliți setările de rețea la valorile implicite.

1. Atingeți **Smartphone connect** pe ecranul de pornire.

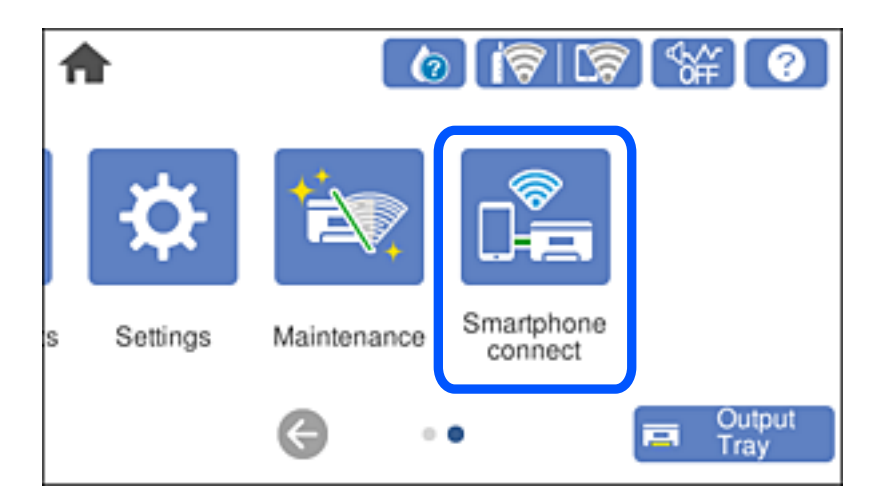

- 2. Atingeți **Start Setup**.
- 3. Atingeți **Other OS Devices**.

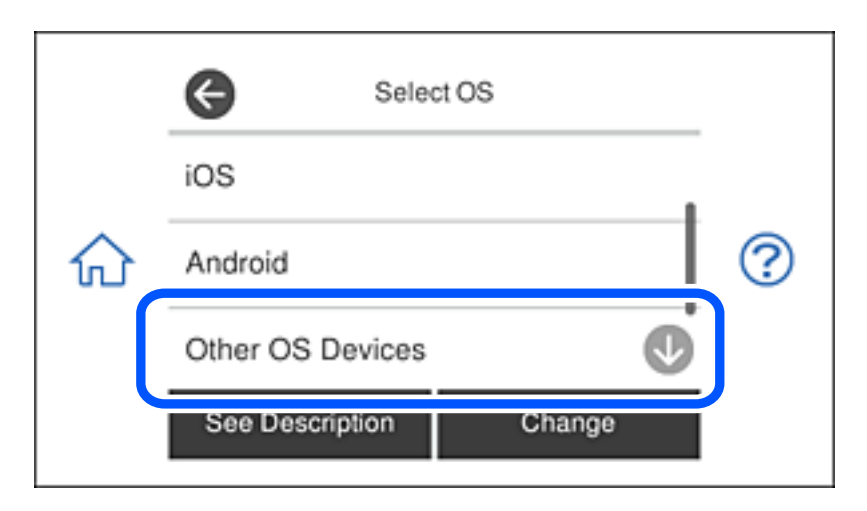

Sunt afișate SSID și Password pentru Wi-Fi Direct pentru imprimantă.

4. Pe ecranul Wi-Fi al dispozitivului inteligent, selectați SSID afișat pe panoul de comandă al imprimantei, și apoi introduceți parola.

Captura de ecran este un exemplu pe iPhone.

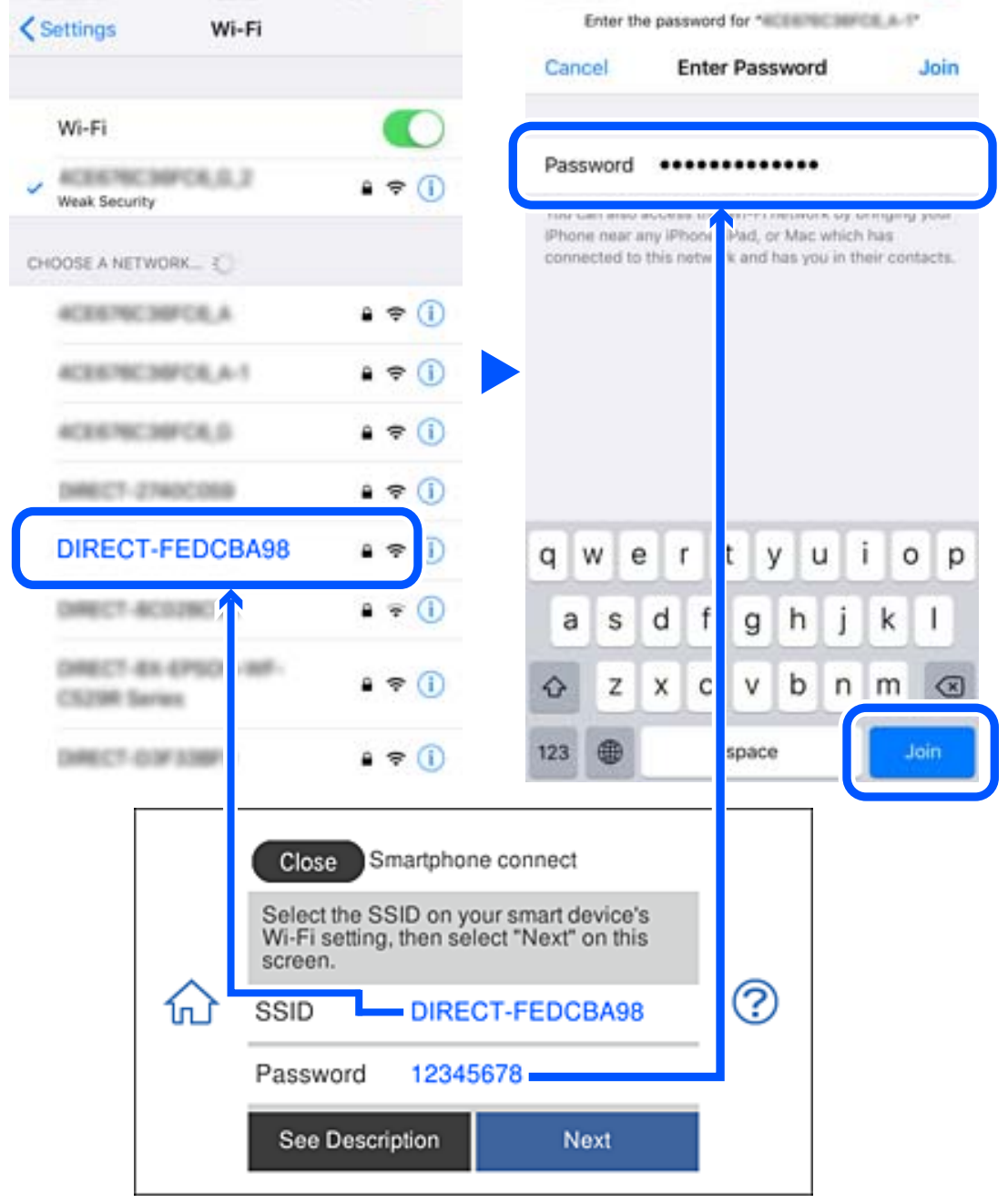

5. Pe panoul de comandă al imprimantei, selectați **Next**.

6. Pe dispozitivul inteligent, porniți aplicația de tipărire Epson. Exemple de aplicații de tipărire Epson

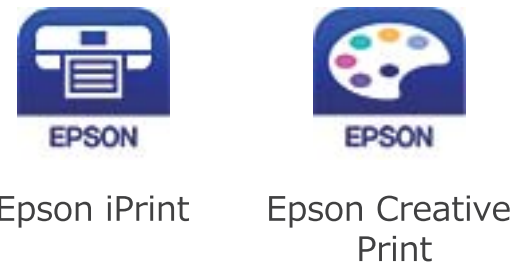

- 7. Pe ecranul aplicației de tipărire Epson, atingeți **Printer is not selected.**
- 8. Selectați imprimanta la care doriți să vă conectați.

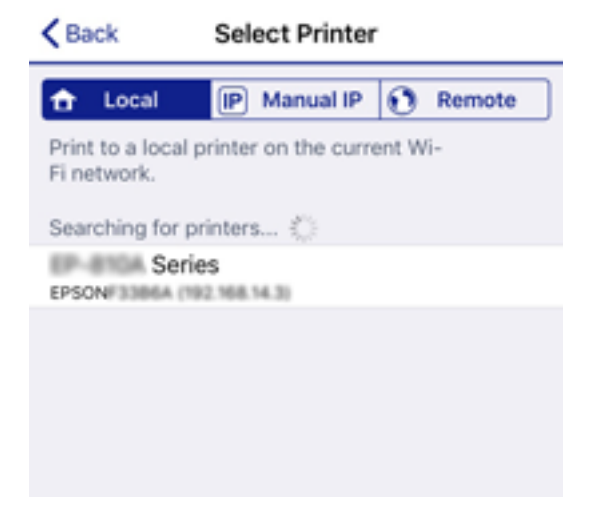

Consultați informațiile afișate pe panoul de comandă al imprimantei pentru a selecta imprimanta.

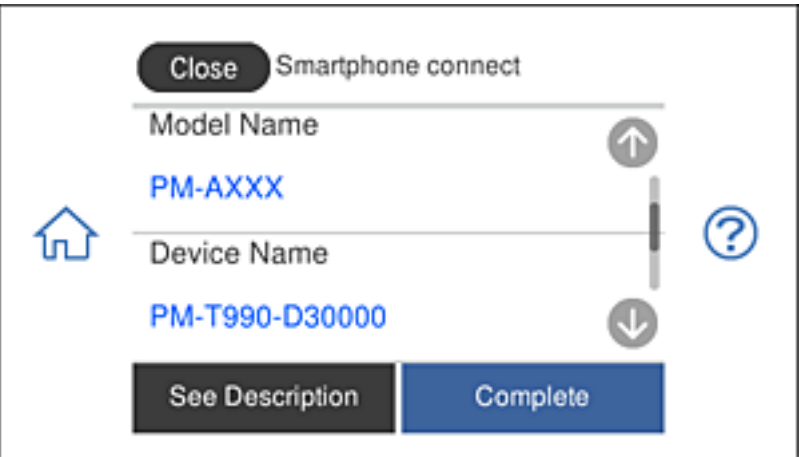

9. Pe panoul de comandă al imprimantei, selectați **Complete**.

Pentru dispozitivele inteligente care au mai fost conectate la imprimantă, selectați numele rețelei (SSID) de pe ecranul Wi-Fi al dispozitivului, pentru a le reconecta.

#### **Informaţii conexe**

 $\blacktriangleright$  ["Aplicație pentru tipărirea ușoară de la un dispozitiv inteligent" la pagina 308](#page-307-0)

### **Deconectarea conexiunii Wi-Fi Direct (Simple AP)**

Există două metode disponibile pentru a dezactiva o conexiune Wi-Fi Direct (Simple AP); puteți dezactiva toate conexiunile utilizând panoul de comandă al imprimantei sau puteți dezactiva fiecare conexiune de la computer sau dispozitivul inteligent. Această secțiune explică modul de dezactivare a tuturor conexiunilor.

#### c*Important:*

Când conexiunea Wi-Fi Direct (Simple AP) este dezactivată, toate computerele și dispozitivele inteligente conectate la imprimantă în conexiunea Wi-Fi Direct (Simple AP) sunt deconectate.

#### *Notă:*

Dacă doriți să deconectați un anumit dispozitiv, deconectați-vă de la dispozitiv, nu de la imprimantă. Utilizați una dintre următoarele metode pentru a deconecta conexiunea Wi-Fi Direct (Simple AP) de la dispozitiv.

- ❏ Deconectați conexiunea Wi-Fi de la numele de rețea al imprimantei (SSID).
- ❏ Conectați la un alt nume de rețea (SSID).

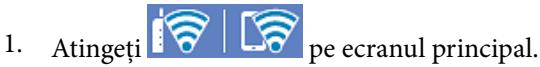

2. Atingeți **Wi-Fi Direct**.

Sunt afișate informațiile Wi-Fi Direct (Simple AP).

- 3. Atingeți **Start Setup**.
- 4. Atingeți **Change Settings**.
- 5. Atingeți **Disable Wi-Fi Direct**.
- 6. Verificați mesajul și apoi atingeți **Disable the settings**.
- 7. Când este afișat un mesaj de finalizare, atingeți **Close**. Ecranul se va închide automat, după o anumită perioadă de timp, dacă nu atingeți **Close**.
- 8. Atingeți **Close**.

### **Modificarea setărilor Wi-Fi Direct (Simple AP) precum SSID**

Când conexiunea Wi-Fi Direct (Simple AP) este activată, puteți modifica setările din  $\mathbb{R}$   $\mathbb{R}$  Wi-Fi Direct > **Start Setup** > **Change Settings** și apoi sunt afișate următoarele elemente de meniu.

#### **Change Network Name**

Modificați numele rețelei Wi-Fi Direct (Simple AP) (SSID) folosită pentru conectarea la imprimantă cu un nume arbitrar. Puteți seta numele rețelei (SSID) în caracterele ASCII afișate pe tastatura virtuală de pe panoul de comandă. Puteți introduce până la 22 de caractere.
<span id="page-288-0"></span>Când schimbați numele rețelei (SSID), toate dispozitivele conectate sunt deconectate. Folosiți noul nume al rețelei (SSID) dacă doriți să reconectați dispozitivul.

#### **Change Password**

Schimbați parola Wi-Fi Direct (Simple AP) folosită pentru conectarea la imprimantă cu o valoare arbitrară. Puteți seta parola în caracterele ASCII afișate pe tastatura virtuală de pe panoul de comandă. Puteți introduce între 8 și 22 de caractere.

Când schimbați parola, toate dispozitivele conectate sunt deconectate. Folosiți noua parolă dacă doriți să reconectați dispozitivul.

#### **Change Frequency Range**

Schimbați domeniul de frecvență al Wi-Fi Direct utilizat pentru conectarea la imprimantă. Puteți selecta 2,4 GHz sau 5 GHz.

Când schimbați domeniului de frecvență, toate dispozitivele conectate sunt deconectate. Reconectați dispozitivul.

Rețineți că nu puteți reconecta de la dispozitivele care nu sunt compatibile cu domeniul de frecvență de 5 GHz atunci când schimbați la 5 GHz.

#### **Disable Wi-Fi Direct**

Dezactivați setările Wi-Fi Direct (Simple AP) ale imprimantei. La dezactivare, toate dispozitivele conectate la imprimantă în conexiune Wi-Fi Direct (Simple AP) sunt deconectate.

#### **Restore Default Settings**

Restabiliți toate setările Wi-Fi Direct (Simple AP) la valorile implicite.

Informația de conexiune Wi-Fi Direct (Simple AP) a dispozitivului inteligent salvată în imprimantă este ștearsă.

# **Verificarea stării conexiunii la reţea**

Puteţi verifica starea conexiunii la reţea în următorul mod.

#### **Informaţii conexe**

- & "Verificarea stării conexiunii la rețea din Panoul de comandă" la pagina 289
- $\rightarrow$  ["Tipărirea unui raport de conexiune la rețea" la pagina 290](#page-289-0)

# **Verificarea stării conexiunii la rețea din Panoul de comandă**

Puteți verifica starea conexiunii la rețea folosind pictograma de rețea sau informațiile de rețea de pe panoul de comandă al imprimantei.

# <span id="page-289-0"></span>**Verificarea stării conexiunii la rețea folosind pictograma de rețea**

Puteți verifica starea conexiunii la rețea și intensitatea undei radio folosind pictograma de rețea de pe ecranul principal al imprimantei.

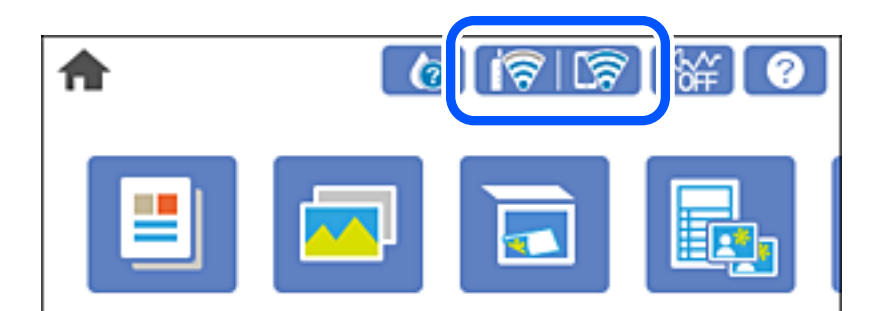

#### **Informaţii conexe**

& ["Ghid pentru pictograma de rețea" la pagina 25](#page-24-0)

### **Afișarea informațiilor de rețea detaliate pe panoul de comandă**

Când imprimanta este conectată la rețea, puteți vizualiza și alte informații privind rețeaua selectând meniurile de rețea pe care doriți să le verificați.

- 1. Atingeți **Settings** pe ecranul principal.
- 2. Selectați **Network Settings** > **Network Status**.
- 3. Pentru a verifica informațiile, selectați meniurile pe care doriți să le verificați.
	- ❏ Wired LAN/Wi-Fi Status

Afișează informațiile despre rețea (nume dispozitiv, conexiune, intensitate semnal, obținere adresă IP și altele) pentru conexiuni Ethernet sau Wi-Fi.

❏ Wi-Fi Direct Status

Indică dacă Wi-Fi Direct (Simple AP) este activat sau dezactivat pentru conexiunile Wi-Fi Direct (Simple AP).

❏ Print Status Sheet

Tipărește o fișă de stare a rețelei. Informațiile pentru Ethernet, Wi-Fi, Wi-Fi Direct (Simple AP) și altele sunt tipărite pe două sau mai multe pagini.

# **Tipărirea unui raport de conexiune la rețea**

Puteți tipări un raport de conexiune la rețea pentru a verifica starea dintre imprimantă și routerul wireless.

- 1. Încărcați hârtii.
- 2. Atingeți **Settings** pe ecranul de pornire.
- 3. Atingeți **Network Settings** > **Connection Check**. Începe verificarea conexiunii.
- 4. Atingeți **Print Check Report**.
- 5. Urmați instrucțiunile de pe ecranul imprimantei pentru a tipări raportul de conexiune la rețea. Dacă a intervenit o eroare, verificați raportul de conexiune la rețea, apoi urmați soluțiile tipărite.
- 6. Atingeți **Close**.

& "Mesaje și soluții în raportul de conexiune la rețea" la pagina 291

# **Mesaje și soluții în raportul de conexiune la rețea**

Citiți mesajele și codurile de eroare din raportul de conexiune la rețea, apoi urmați soluțiile oferite.

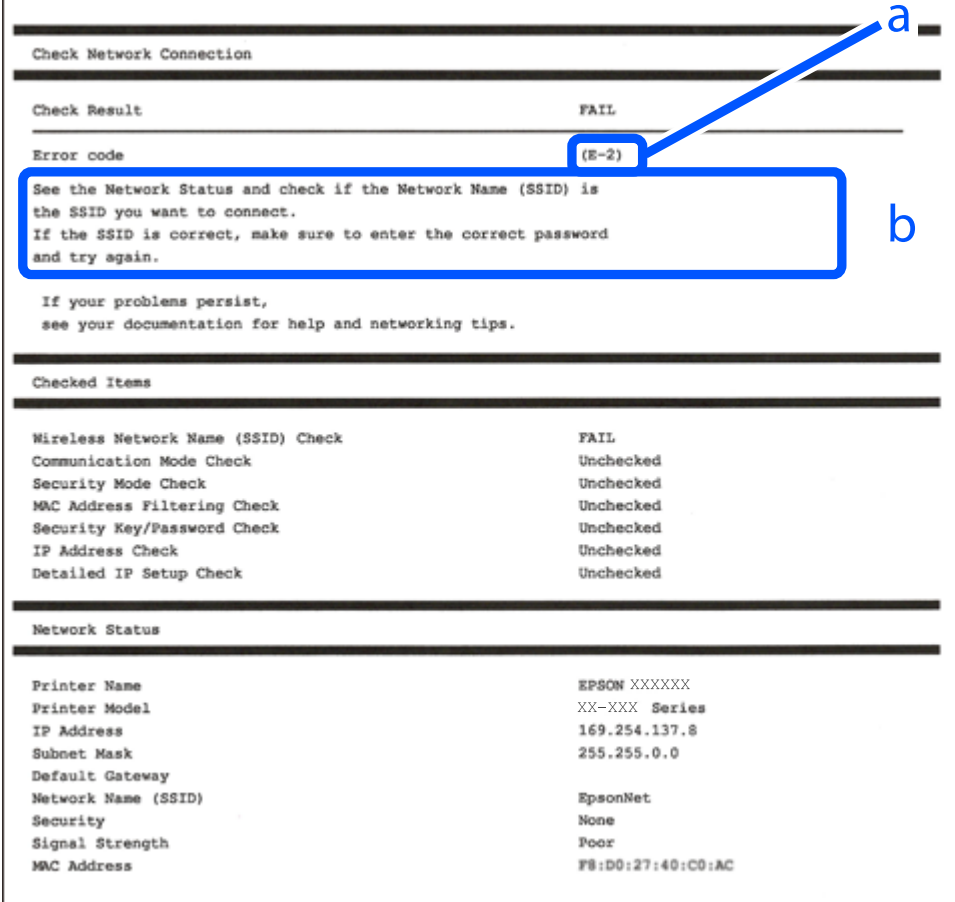

a. Cod de eroare

b. Mesaje în mediul de rețea

- $\blacktriangleright$  "E-1" la pagina 292
- $\blacktriangleright$  "E-2, E-3, E-7" la pagina 292
- $\blacktriangleright$  ["E-5" la pagina 293](#page-292-0)
- $\blacktriangleright$  ["E-6" la pagina 293](#page-292-0)
- $\blacktriangleright$   $E 8$ " la pagina 294
- $\blacktriangleright$  ["E-9" la pagina 294](#page-293-0)
- $\blacktriangleright$  ["E-10" la pagina 294](#page-293-0)
- $\blacktriangleright$  ["E-11" la pagina 295](#page-294-0)
- $\blacktriangleright$  ["E-12" la pagina 295](#page-294-0)
- $\blacktriangleright$  ["E-13" la pagina 295](#page-294-0)
- & ["Mesaj în mediul de rețea" la pagina 296](#page-295-0)

# **E-1**

#### **Soluții:**

- ❏ Cablul Ethernet trebuie să fie conectat la imprimantă, la un hub sau alt dispozitiv de reţea.
- ❏ Hubul sau celălalt dispozitiv de reţea trebuie să fie pornite.
- ❏ Dacă vreți să conectați imprimanta prin Wi-Fi, configurați din nou setările Wi-Fi pentru imprimantă deoarece este dezactivată.

# **E-2, E-3, E-7**

#### **Soluții:**

- ❏ Verificați dacă routerul fără fir este pornit.
- ❏ Confirmați conectarea corectă a computerului sau a dispozitivului la routerul fără fir.
- ❏ Dezactivați routerul fără fir. Așteptați aproximativ 10 secunde și apoi porniți-l.
- ❏ Puneți imprimanta mai aproape de routerul fără fir și eliminați toate obstacolele dintre ele.
- ❏ Dacă aţi introdus SSID manual, verificaţi dacă acesta este corect. Verificați identificatorul SSID din secțiunea **Starea reţelei** din raportul privind conectarea la rețea.
- ❏ Dacă un router fără for are mai multe identificatoare SSID, selectați-l pe cel afișat. Când identificatorul SSID folosește o frecvență care nu este compatibilă, imprimanta nu îl afișează.
- ❏ Dacă folosiți configurarea prin apăsarea de buton pentru stabilirea unei conexiuni de rețea, asigurați-vă că routerul fără fir acceptă WPS. Nu puteți folosi funcția de configurare prin apăsarea de buton dacă routerul fără fir nu acceptă WPS.
- ❏ Asigurați-vă că identificatorul SSID folosește numai caractere ASCII (caractere alfanumerice și simboluri). Imprimanta nu poate afișa un identificator SSID care conține caractere non-ASCII.
- ❏ Asigurați-vă că vă cunoașteți identificatorul SSID și parola înainte de conectarea la routerul fără fir. Dacă folosiţi un router fără fir cu setările predefinite, identificatorul SSID şi parola sunt scrise pe etichetă de pe routerul fără fir. Dacă nu cunoaşteţi identificatorul SSID şi parola, contactaţi persoana care a configurat routerul fără fir sau consultaţi documentaţia furnizată împreună cu acesta.
- ❏ Când vă conectaţi la un identificator SSID generat de un dispozitiv inteligent cu funcție tethering, verificaţi identificatorul SSID şi parola pe documentaţia furnizată împreună cu dispozitivul inteligent.
- <span id="page-292-0"></span>❏ În cazul în care conexiunea Wi-Fi se întrerupe brusc, consultați condițiile afișate mai jos. Dacă aceste condiții sunt aplicabile, resetați condițiile rețelei descărcând și executând programul software din următorul site web. [http://epson.sn](http://epson.sn/?q=2) > **Configurarea**
	- ❏ A fost adăugat la rețea alt dispozitiv inteligent folosindu-se configurarea prin apăsare de buton.
	- ❏ Reţeaua Wi-Fi a fost configurată prin altă metodă decât configurarea prin apăsare de buton.

- & ["Efectuarea setărilor de conectare la computer" la pagina 272](#page-271-0)
- $\blacktriangleright$  ["Efectuarea setărilor Wi-Fi din panoul de comandă" la pagina 274](#page-273-0)

### **E-5**

#### **Soluții:**

Verificaţi dacă tipul de securitate pentru routerul fără fir este setat la unul dintre următoarele. În caz contrar, schimbaţi tipul de securitate al routerului fără fir, după care resetaţi setările de reţea ale imprimantei.

- ❏ WEP pe 64 de biţi (40 de biţi)
- ❏ WEP pe 128 de biţi (104 de biţi)
- ❏ WPA PSK (TKIP/AES)\*
- ❏ WPA2 PSK (TKIP/AES)\*
- ❏ WPA (TKIP/AES)
- ❏ WPA2 (TKIP/AES)
- \* WPA PSK este cunoscut şi ca WPA Personal. WPA2 PSK este cunoscut şi ca WPA2 Personal.

### **E-6**

#### **Soluții:**

- ❏ Verificaţi dacă filtrarea adreselor MAC este dezactivată. Dacă filtrarea este activată, înregistraţi adresa MAC a imprimantei, pentru ca aceasta să nu fie filtrată. Pentru detalii, consultaţi documentaţia furnizată împreună cu routerul fără fir. Puteţi verifica adresa MAC a imprimantei din **Starea reţelei** din raportul privind conexiunea de rețea.
- ❏ Dacă routerul fără fir folosește autentificarea partajată cu metoda de securitate WEP, asiguraţi-vă că cheia şi indexul de autentificare sunt corecte.
- ❏ Dacă numărul de dispozitive care se pot conecta la routerul fără fir este mai mic decât numărul de dispozitive de rețea pe care vreți să le conectați, efectuați setările pe routerul fără fir pentru a mări numărul de dispozitive care se pot conecta. Consultaţi documentaţia furnizată împreună cu routerul fără fir pentru efectuarea setărilor.

#### **Informaţii conexe**

& ["Efectuarea setărilor de conectare la computer" la pagina 272](#page-271-0)

# <span id="page-293-0"></span>**E-8**

#### **Soluții:**

- ❏ Activați DHCP la routerul wireless dacă parametrul Obținere adresă IP al imprimantei este setat la Auto.
- ❏ Dacă parametrul Obținere adresă IP al imprimantei este setat la Manual, adresa IP pe care ați definit-o manual este nevalidă, deoarece se află în afara intervalului (de exemplu: 0.0.0.0). Setați o adresă IP validă de la panoul de comandă al imprimantei.

#### **Informaţii conexe**

 $\rightarrow$  ["Network Settings" la pagina 318](#page-317-0)

### **E-9**

#### **Soluții:**

Verificaţi următoarele.

- ❏ Dispozitivele sunt pornite.
- ❏ Puteţi accesa internetul şi alte calculatoare sau dispozitive din aceeaşi reţea de pe dispozitivele pe care doriţi să le conectaţi la imprimantă.

Dacă imprimanta și dispozitivele de rețea tot nu se conectează după confirmarea celor de mai sus, dezactivați routerul fără fir. Așteptați aproximativ 10 secunde și apoi porniți-l. Resetați condițiile rețelei descărcând și executând programul software din următorul site web.

[http://epson.sn](http://epson.sn/?q=2) > **Configurarea**

#### **Informaţii conexe**

 $\blacktriangleright$  ["Efectuarea setărilor de conectare la computer" la pagina 272](#page-271-0)

# **E-10**

#### **Soluții:**

Verificați următoarele aspecte.

- ❏ Alte dispozitive din rețea sunt pornite.
- ❏ Adresele de rețea (adresa IP, masca de subrețea și gateway-ul implicit) sunt corecte dacă ați setat parametrul Obținere adresă IP al imprimantei la Manual.

Reinițializați adresa de rețea dacă aceste valori sunt incorecte. Puteți verifica adresa IP, masca de subrețea și gateway-ul implicit din secțiunea **Starea reţelei** de pe raportul de conexiune la rețea.

Dacă DHCP este activat, modificați valoarea parametrului Obținere adresă IP al imprimantei la Auto. Dacă doriți să setați adresa IP manual, verificați adresa IP a imprimantei din secțiunea **Starea reţelei** de pe raportul de conexiune la rețea și apoi selectați Manual pe ecranul de setări de rețea. Definiți masca de subrețea [255.255.255.0].

Dacă încă nu se reușește conectarea imprimantei și a dispozitivelor de rețea, opriți routerul wireless. Așteptați circa 10 secunde, apoi porniți-l.

<span id="page-294-0"></span>& ["Network Settings" la pagina 318](#page-317-0)

### **E-11**

#### **Soluții:**

Verificaţi următoarele.

❏ Adresa gateway-ului implicit este corectă când setaţi opţiunea Configurare TCP/IP a imprimantei la Manual.

❏ Dispozitivul care este setat ca gateway implicit este pornit.

Setaţi adresa corectă a gateway-ului implicit. Puteţi verifica adresa gateway-ului implicit din secțiunea **Starea reţelei** din raportul privind conexiunea de rețea.

#### **Informaţii conexe**

 $\rightarrow$  ["Network Settings" la pagina 318](#page-317-0)

### **E-12**

#### **Soluții:**

Verificaţi următoarele.

- ❏ Celelalte dispozitive din reţea sunt pornite.
- ❏ Adresele de reţea (adresa IP, masca de subreţea şi gateway-ul implicit) sunt corecte dacă le introduceţi manual.
- $\Box$  Adresele de retea pentru celelalte dispozitive (masca de subretea și gateway-ul implicit) sunt identice.
- ❏ Adresa IP nu este în conflict cu adresele IP ale celorlalte dispozitive.

Dacă imprimanta și dispozitivele de rețea tot nu se conectează după confirmarea celor de mai sus, încercați următorii pași.

- ❏ Dezactivați routerul fără fir. Așteptați aproximativ 10 secunde și apoi porniți-l.
- ❏ Efectuați din nou setările de rețea folosind utilitarul de instalare. Îl puteți rula de pe următorul site web.
	- [http://epson.sn](http://epson.sn/?q=2) > **Configurarea**
- ❏ Puteţi înregistra mai multe parole pe un router fără fir care foloseşte securitate de tipul WEP. Dacă sunt înregistrate mai multe parole, verificaţi dacă prima parolă înregistrată este setată pe imprimantă.

#### **Informaţii conexe**

- $\rightarrow$  ["Network Settings" la pagina 318](#page-317-0)
- $\blacktriangleright$  ["Efectuarea setărilor de conectare la computer" la pagina 272](#page-271-0)

### **E-13**

#### **Soluții:**

Verificaţi următoarele.

- <span id="page-295-0"></span>❏ Dispozitivele de reţea, cum ar fi routerul fără fir, hubul şi routerul, sunt pornite.
- ❏ Opţiunea Configurare TCP/IP pentru dispozitivele de reţea nu a fost configurată manual. (Dacă opţiunea Configurare TCP/IP a imprimantei este setată automat, în timp ce Configurarea TCP/IP pentru celelalte dispozitive de reţea este efectuată manual, reţeaua imprimantei poate diferi de reţeaua celorlalte dispozitive.)

Dacă după verificarea celor de mai sus întâmpinaţi în continuare probleme, încercaţi următoarele.

- ❏ Dezactivați routerul fără fir. Așteptați aproximativ 10 secunde și apoi porniți-l.
- ❏ Efectuaţi setările de reţea pe computerul care se află în aceeaşi reţea ca şi imprimanta, folosind utilitarul de instalare. Îl puteți rula de pe următorul site web.

#### [http://epson.sn](http://epson.sn/?q=2) > **Configurarea**

❏ Puteţi înregistra mai multe parole pe un router fără fir care foloseşte securitate de tipul WEP. Dacă sunt înregistrate mai multe parole, verificaţi dacă prima parolă înregistrată este setată pe imprimantă.

#### **Informaţii conexe**

- & ["Network Settings" la pagina 318](#page-317-0)
- $\blacktriangleright$  ["Efectuarea setărilor de conectare la computer" la pagina 272](#page-271-0)

### **Mesaj în mediul de rețea**

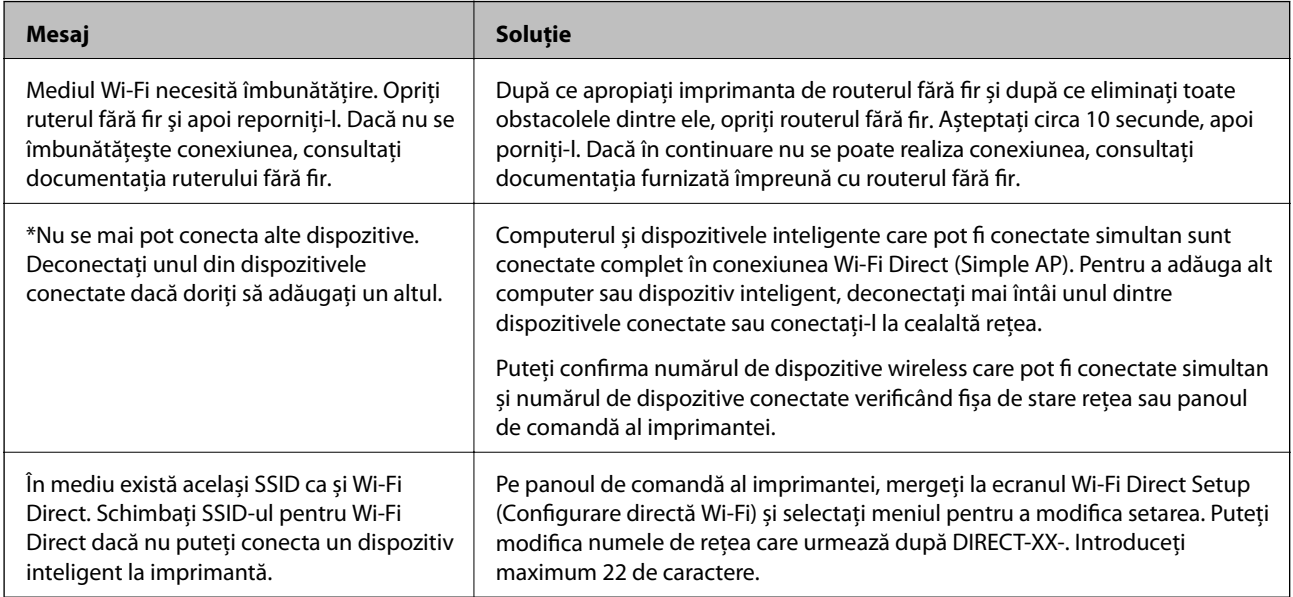

# **Tipărirea unei fișe de stare a rețelei**

Puteți verifica informațiile detaliate despre rețea prin tipărirea acestora.

- 1. Încărcaţi hârtii.
- 2. Atingeți **Settings** pe ecranul de pornire.
- 3. Atingeți **Network Settings** > **Network Status**.
- 4. Atingeți **Print Status Sheet**.
- 5. Verificați mesajul și tipăriți pagina de stare a rețelei.
- 6. Atingeți **Close**.

# <span id="page-297-0"></span>**Informații despre produs**

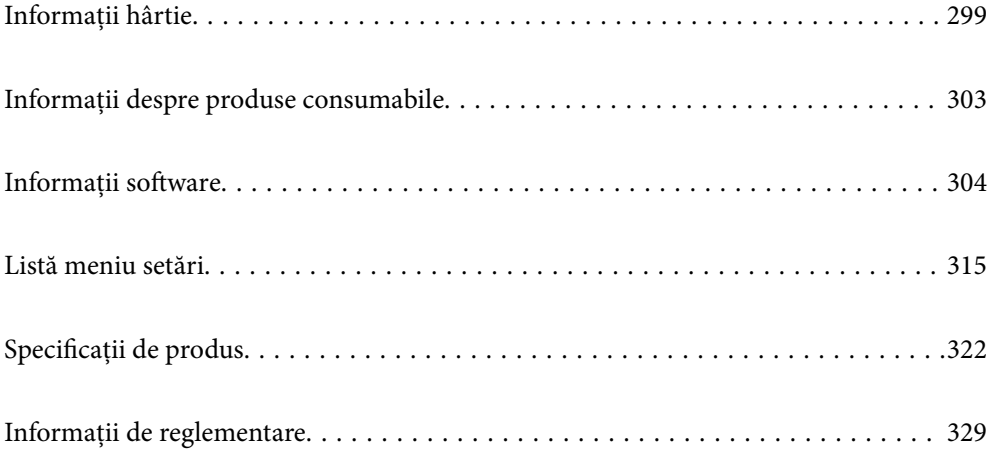

# <span id="page-298-0"></span>**Informații hârtie**

# **Hârtia disponibilă și capacitățile**

# **Hârtia originală Epson**

Epson vă recomandă să utilizați hârtie originală Epson pentru a obține tipărituri de foarte bună calitate.

#### *Notă:*

- ❏ Disponibilitatea hârtiei diferă în funcție de localizarea dumneavoastră. Pentru a afla cele mai recente informații referitoare la hârtia disponibilă în zona dumneavoastră, contactați serviciul de asistență Epson.
- ❏ Consultați următoarele pentru informații despre tipurile de hârtie disponibile pentru tipărire fără margini și tipărire pe 2 fețe.

["Hârtie pentru tipărire fără margini" la pagina 302](#page-301-0)

["Hârtie pentru tipărire pe ambele părți" la pagina 302](#page-301-0)

#### **Hârtie adecvată pentru tipărirea documentelor**

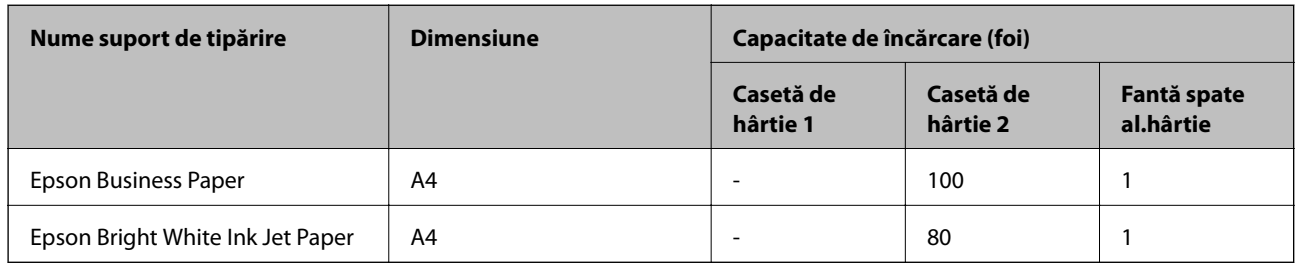

# **Hârtie adecvată pentru tipărirea documentelor și fotografiilor**

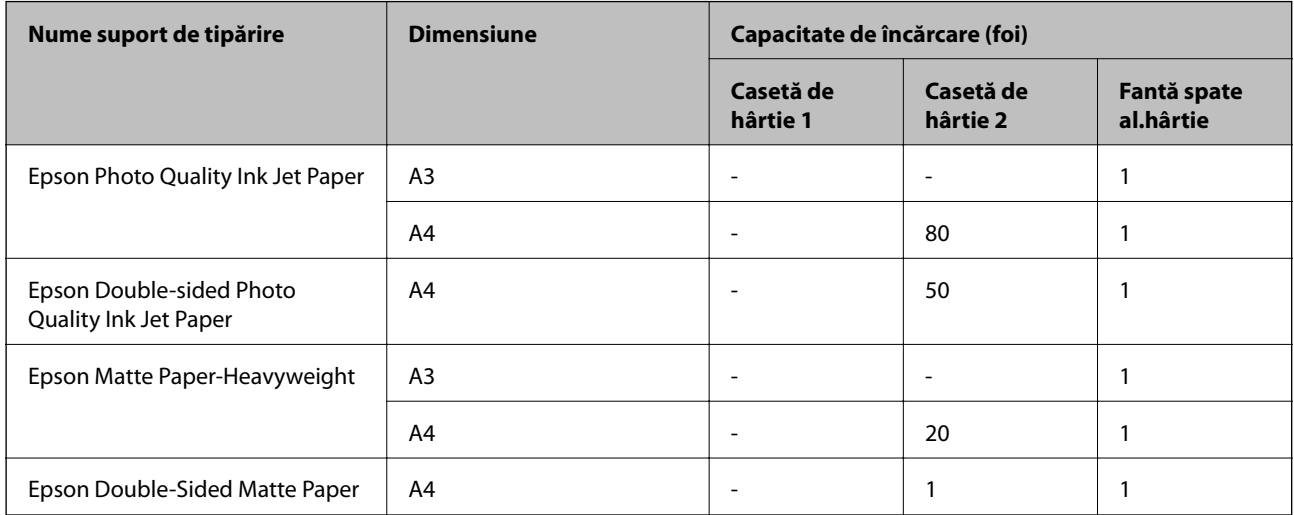

### **Hârtie adecvată pentru tipărirea fotografiilor**

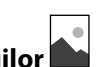

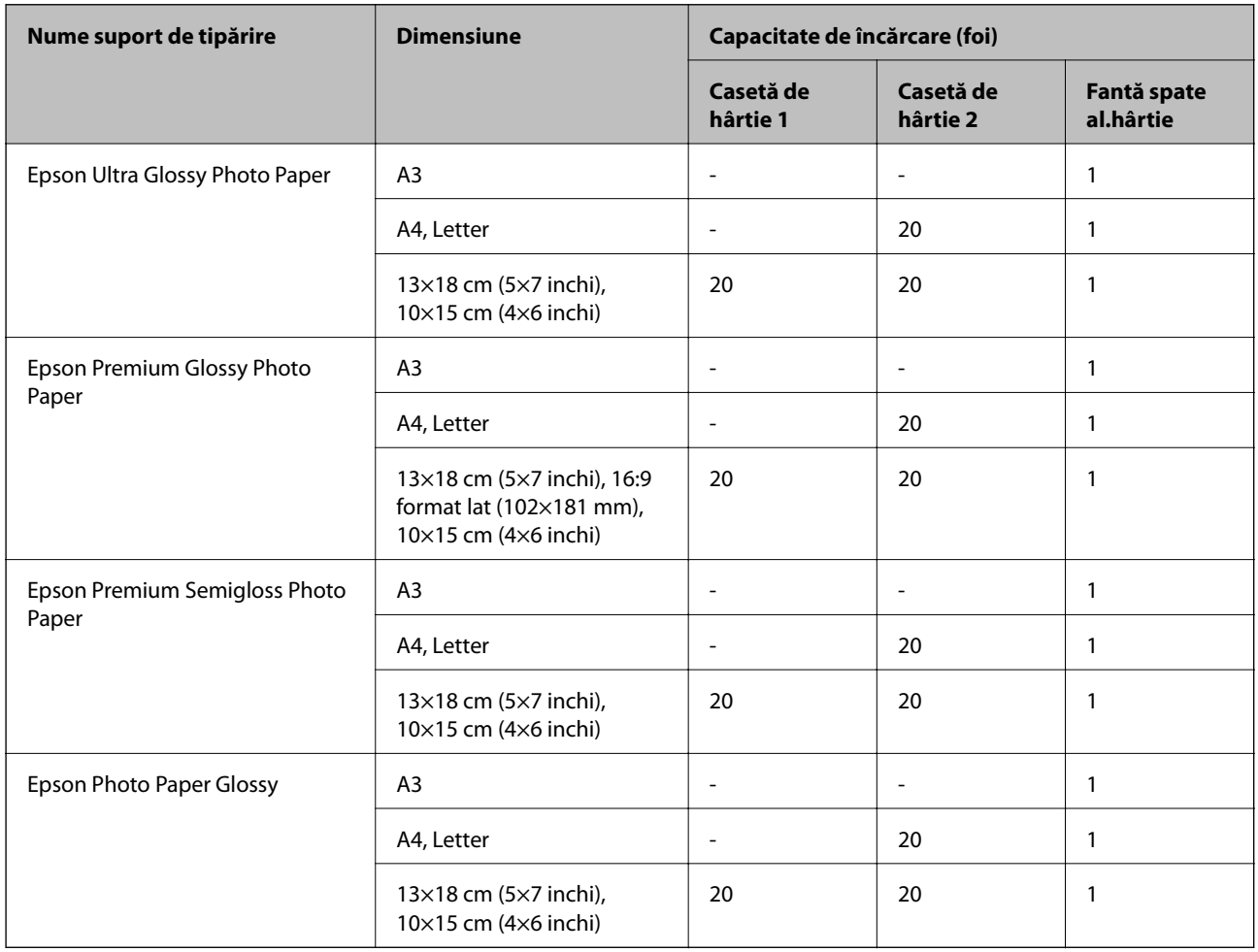

# **Diferite alte tipuri de hârtie**

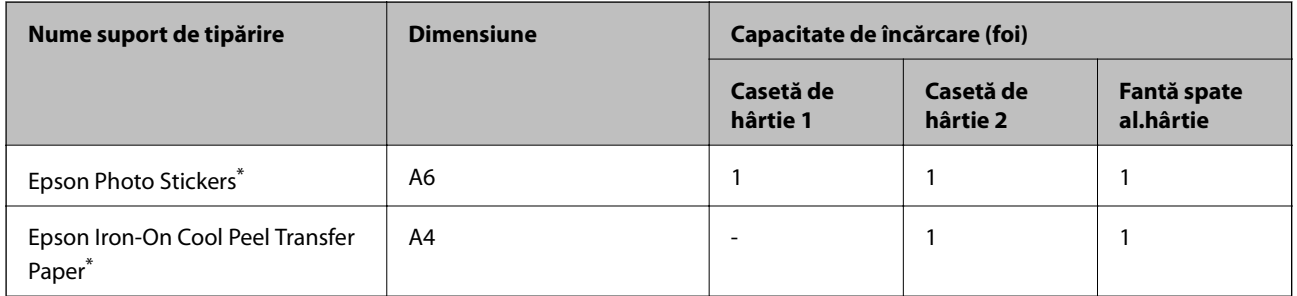

\* Este disponibilă numai tipărirea de la computer.

# **Hârtie disponibilă în comerț**

*Notă:*

Consultați următoarele pentru informații despre tipurile de hârtie disponibile pentru tipărire fără margini și tipărire pe 2 fețe.

["Hârtie pentru tipărire fără margini" la pagina 302](#page-301-0)

["Hârtie pentru tipărire pe ambele părți" la pagina 302](#page-301-0)

#### **Hârtii normale**

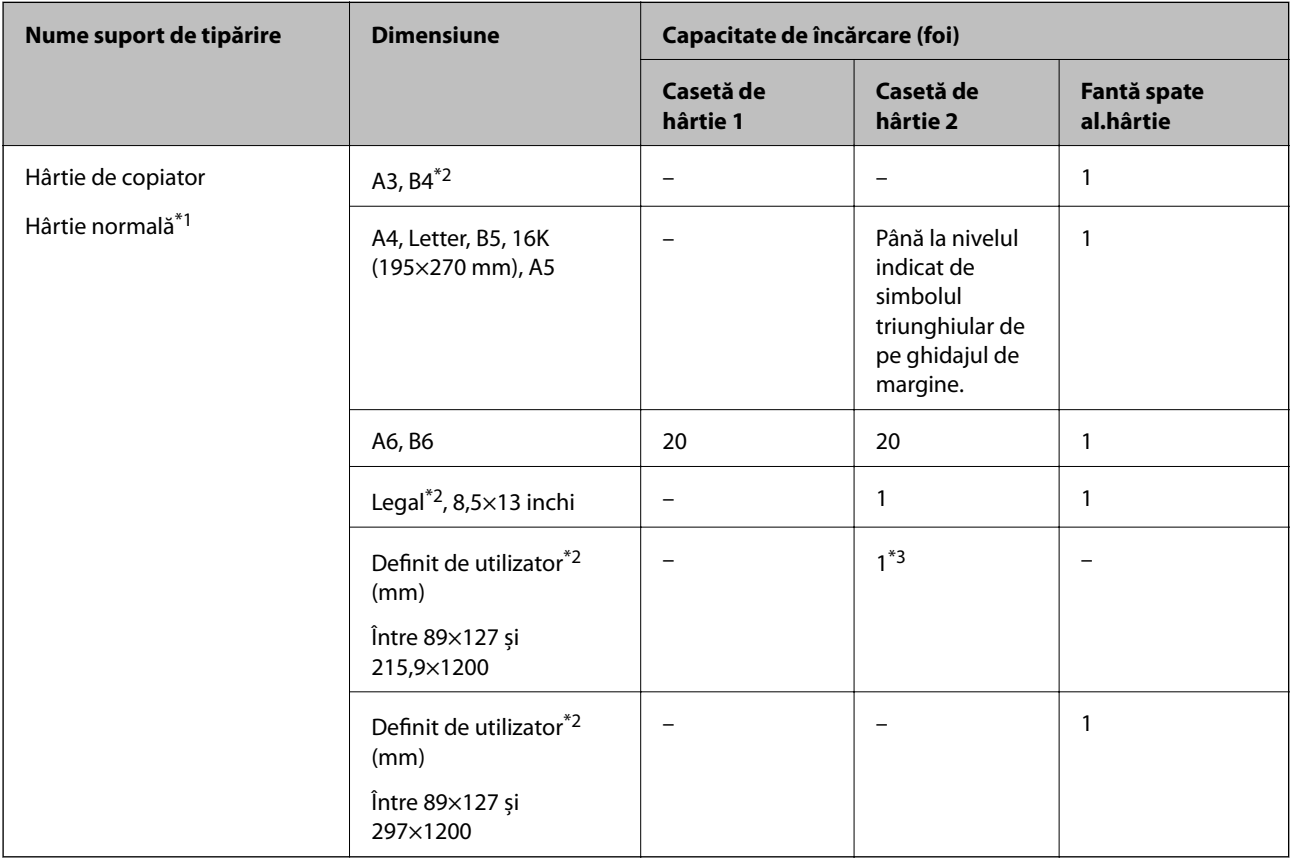

\*1 Folosiți fanta spate al. hârtie pentru a încărca hârtie pre-perforată.

\*2 Este disponibilă numai tipărirea de la computer.

\*3 Utilizați fanta spate al. hârtie pentru a încărca hârtie mai lungă decât formatul A4.

#### **Plic**

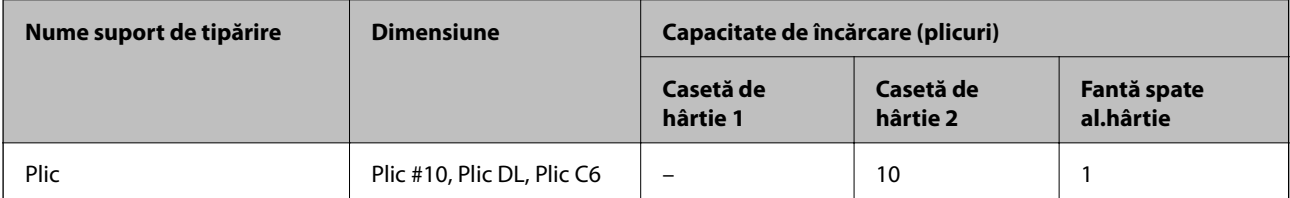

# <span id="page-301-0"></span>**Hârtie pentru tipărire fără margini**

#### *Hârtia originală Epson*

Tipărirea fără margini nu este disponibilă pentru tipărirea pe ambele fețe.

- ❏ Epson Photo Quality Ink Jet Paper
- ❏ Epson Double-sided Photo Quality Ink Jet Paper
- ❏ Epson Matte Paper-Heavyweight
- ❏ Epson Double-Sided Matte Paper
- ❏ Epson Ultra Glossy Photo Paper
- ❏ Epson Premium Glossy Photo Paper
- ❏ Epson Premium Semigloss Photo Paper
- ❏ Epson Photo Paper Glossy

#### **Informaţii conexe**

& ["Hârtia disponibilă și capacitățile" la pagina 299](#page-298-0)

### **Hârtie pentru tipărire pe ambele părți**

#### *Hârtia originală Epson*

Funcția de tipărire față-verso nu este disponibilă pentru fanta spate al. hârtie.

- ❏ Epson Business Paper
- ❏ Epson Bright White Ink Jet Paper
- ❏ Epson Double-sided Photo Quality Ink Jet Paper
- ❏ Epson Double-Sided Matte Paper

#### **Informaţii conexe**

& ["Hârtia disponibilă și capacitățile" la pagina 299](#page-298-0)

#### *Hârtie disponibilă în comerț*

Funcția de tipărire față-verso nu este disponibilă pentru fanta spate al. hârtie.

❏ Hârtie de copiator, hârtie obișnuită\*

Pentru tipărirea automată pe ambele părți, puteți utiliza formatele de hârtie A4, Letter, B5, 16K și Definit de utilizator (de la 182×257 la 215,9×297 mm).

#### **Informaţii conexe**

& ["Hârtia disponibilă și capacitățile" la pagina 299](#page-298-0)

# <span id="page-302-0"></span>**Tipuri de hârtie indisponibile**

Nu utilizați următoarele tipuri de hârtie. Dacă utilizați aceste tipuri de hârtie, pot apărea blocaje de hârtie și pete pe documentul tipărit.

- ❏ Hârtie ondulată
- ❏ Hârtie ruptă sau tăiată
- ❏ Hârtie pliată
- ❏ Hârtie umedă
- ❏ Hârtie prea groasă sau prea subțire
- ❏ Hârtie cu autocolante

Nu utilizați următoarele plicuri. Dacă utilizați aceste tipuri de plicuri, pot apărea blocaje de hârtie și pete pe documentul tipărit.

- ❏ Plicuri ondulate sau îndoite
- ❏ Plicuri cu adeziv pe clapă sau plicuri cu fereastră
- ❏ Plicuri care sunt prea subțiri

Este posibil să se îndoaie în timpul tipăririi.

# **Informații despre produse consumabile**

# **Codurile cartușelor de cerneală**

În continuare aveți codurile cartușelor de cerneală originale Epson.

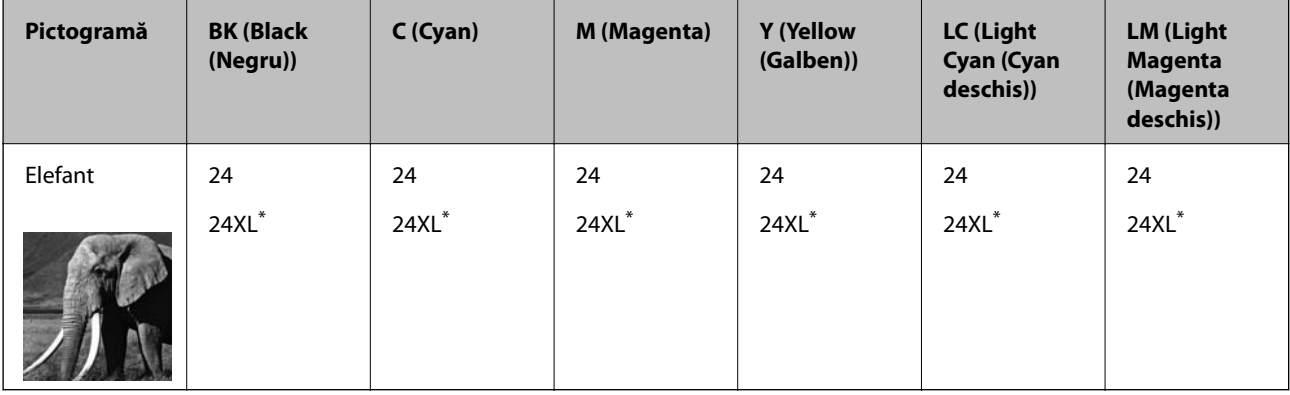

"XL" indică un cartuș mare.

Pentru Australia și Noua Zeelandă

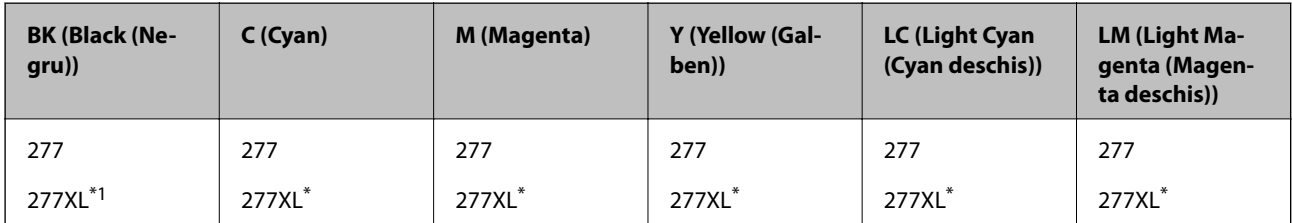

<span id="page-303-0"></span>"XL" indică un cartuș mare.

Epson recomandă utilizarea cartuşelor de cerneală Epson originale. Epson nu poate garanta calitatea sau fiabilitatea cernelilor neoriginale. Utilizarea cernelii neoriginale poate produce defecţiuni care nu sunt acoperite de garanțiile oferite de Epson, și în anumite condiții, poate determina funcționarea aleatorie a imprimantei Epson. Nu pot fi afişate informaţiile despre nivelurile cernelii neoriginale.

#### *Notă:*

- ❏ Codurile cartuşelor de cerneală pot varia în funcţie de locaţie. Pentru codurile corecte în zona dumneavoastră, contactaţi serviciul de asistență Epson.
- ❏ Nu toate cartuşele sunt disponibile în toate regiunile.
- ❏ Pentru utilizatorii din Europa, pentru informații despre randamentul cartușelor de cerneală Epson vizitați următorul site web.

<http://www.epson.eu/pageyield>

- ❏ Cu toate că în componenţa cartuşelor de cerneală sunt incluse materiale reciclabile, acest lucru nu afectează funcţionarea sau performantele imprimantei.
- ❏ Specificaţiile şi aspectul cartuşului de cerneală pot fi modificate fără notificare prealabilă, pentru a fi îmbunătăţite.

# **Codul casetei de întreținere**

Caseta de întreținere poate fi achiziționată și înlocuită de utilizator. Epson recomandă utilizarea unei cutii de întreținere originale Epson.

În continuare aveți codul casetei de întreținere originale Epson.

T3661

#### c*Important:*

După ce caseta de întreținere a fost instalată într-o imprimantă, aceasta nu mai poate fi utilizată cu alte imprimante.

# **Informații software**

Această secțiune prezintă serviciile de rețea și produsele software disponibile pentru imprimanta dvs. de pe site-ul web Epson sau CD-ul cu software furnizat.

# **Software pentru tipărire**

# **Aplicație pentru tipărire de la computer (driver al imprimantei Windows)**

Driverul imprimantei controlează imprimanta în funcție de comenzile primite de la o aplicație. Prin definirea setărilor în driverul imprimantei obțineți cele mai bune rezultate la tipărire. De asemenea, puteți verifica starea imprimantei sau o puteți menține în cele mai bune condiții de funcționare folosind utilitarul driverului imprimantei.

*Notă:*

Puteți modifica limba utilizată de driverul imprimantei. Selectați limba pe care doriți să o utilizați folosind opțiunea *Limbă* din fila *Întreţinere*.

#### **Accesarea driverului imprimantei din aplicații**

Pentru a defini setările care pot fi folosite numai cu aplicația pe care o utilizați, accesați driverul din aplicația respectivă.

Selectați **Tipărire** sau **Configurare tipărire** din meniul **Fișier**. Selectați imprimanta dumneavoastră și apoi faceți clic pe **Preferințe** sau **Proprietăți**.

#### *Notă:*

Operațiile diferă în funcție de aplicație. Consultați secțiunea de ajutor a aplicației pentru detalii.

#### **Accesarea driver-ului imprimantei de la panoul de comandă**

Pentru a realiza setări valabile pentru toate aplicațiile, accesați driver-ul de la panoul de comandă.

❏ Windows 10

Faceți clic pe butonul Start și apoi selectați **Sistem Windows** > **Panou de comandă** > **Vizualizare dispozitive și imprimante** în **Hardware și sunet**. Faceți clic dreapta pe imprimantă sau apăsați și țineți apăsat și apoi selectați **Preferințe tipărire**.

❏ Windows 8.1/Windows 8

Selectați **Desktop** > **Setări** > **Panou de comandă** > **Vizualizare dispozitive și imprimante** din **Hardware și sunet**. Faceți clic dreapta pe imprimantă sau apăsați și țineți apăsat și apoi selectați **Preferințe tipărire**.

❏ Windows 7

Faceți clic pe butonul Start și selectați **Panou de comandă** > **Vizualizare dispozitive și imprimante** din **Hardware și sunet**. Faceți clic dreapta pe imprimantă și selectați **Preferințe tipărire**.

❏ Windows Vista

Faceți clic pe butonul Start și selectați **Panou de comandă** > **Imprimante** din **Hardware și sunet**. Faceți clic dreapta pe imprimantă și selectați **Preferințe tipărire**.

❏ Windows XP

Faceți clic pe butonul Start și selectați **Panou de comandă** > **Imprimante și alte dispozitive hardware** > **Imprimante și faxuri**. Faceți clic dreapta pe imprimantă și selectați **Preferințe tipărire**.

#### **Accesarea driverului imprimantei folosind pictograma imprimantei din bara de activități**

Pictograma imprimantei din bara de activități de pe desktop este pictograma unei comenzi rapide care permite accesarea rapidă a driverului imprimantei.

Dacă faceți clic pe pictograma imprimantei și selectați **Setări imprimantă**, puteți accesa aceeași fereastră cu setările imprimantei ca cea afișată pe panoul de comandă. Dacă faceți dublu clic pe această pictogramă, puteți verifica starea imprimantei.

#### *Notă:*

Dacă pictograma imprimantei nu este afișată în bara de activități, accesați fereastra driverului imprimantei, faceți clic pe *Preferinţe de monitorizare* din fila *Întreţinere* și apoi selectați *Înregistraţi pictograma comenzii rapide în bara de activităţi*.

#### **Pornirea utilitarului**

Accesați fereastra pentru driver-ul imprimantei. Faceți clic pe fila **Întreţinere**.

#### **Informaţii conexe**

 $\rightarrow$  "Opțiuni de meniu pentru driverul de imprimantă" la pagina 80

#### *Realizarea setărilor operaţionale din driver-ul imprimantei pentru Windows*

Puteţi defini setări, de exemplu activarea programului **EPSON Status Monitor 3**.

- 1. Accesati fereastra pentru driver-ul imprimantei.
- 2. Faceţi clic pe **Setări extinse** din fila **Întreţinere**.
- 3. Efectuaţi setările corespunzătoare şi apoi faceţi clic pe **OK**.

Consultaţi ajutorul online pentru explicaţii despre setări.

#### **Informaţii conexe**

& ["Aplicație pentru tipărire de la computer \(driver al imprimantei Windows\)" la pagina 304](#page-303-0)

# **Aplicație pentru tipărire de la computer (driver al imprimantei Mac OS)**

Driverul imprimantei controlează imprimanta în funcție de comenzile primite de la o aplicație. Prin definirea setărilor în driverul imprimantei obțineți cele mai bune rezultate la tipărire. De asemenea, puteți verifica starea imprimantei sau o puteți menține în cele mai bune condiții de funcționare folosind utilitarul driverului imprimantei.

#### **Accesarea driverului imprimantei din aplicații**

Faceți clic pe **Configurare pagină** sau pe **Tipărire** din meniul **Fișier** al aplicației dvs. Dacă este cazul, faceți clic pe **Afișare detalii** (sau ▼) pentru a extinde fereastra de tipărire.

#### *Notă:*

În funcție de aplicația utilizată, opțiunea *Configurare pagină* este posibil să nu fie afișată în meniul *Fișier*, iar operațiile pentru afișarea ecranului de tipărire ar putea diferi. Consultați secțiunea de ajutor a aplicației pentru detalii.

#### **Pornirea utilitarului**

Selectați **Preferințe sistem** din meniul Apple > **Imprimante și scanere** (sau **Tipărire și scanare**, **Tipărire și Fax**), și apoi selectați imprimanta. Faceți clic pe **Opțiuni și consumabile** > **Utilitar** > **Deschide utilitar imprimantă**.

#### **Informaţii conexe**

 $\rightarrow$  ["Opțiuni de meniu pentru driverul imprimantei" la pagina 104](#page-103-0)

#### *Ghid de utilizare al driverului imprimantei pentru Mac OS*

#### **Epson Printer Utility**

Puteți executa o funcție de întreținere precum verificarea duzelor și curățarea capului de imprimare, și pornind programul **EPSON Status Monitor**, puteți verifica starea imprimantei și informațiile despre erori.

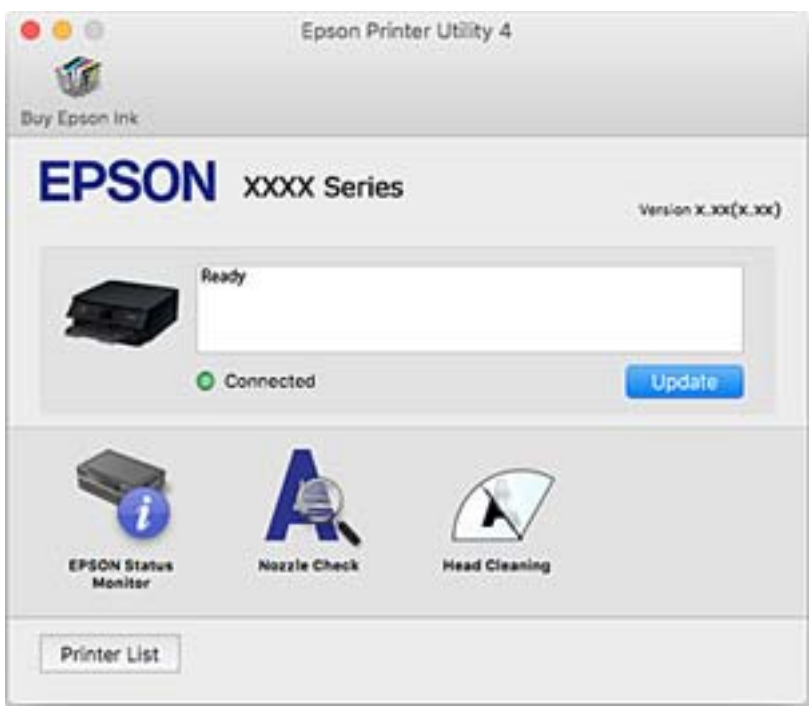

#### *Realizarea setărilor operaţionale din driver-ul imprimantei pentru Mac OS*

#### **Accesarea ferestrei cu setări operaționale din driverul de imprimantă Mac OS**

Selectați **Preferințe sistem** din meniul Apple > **Imprimante și scanere** (sau **Tipărire și scanare**, **Tipărire și Fax**), și apoi selectați imprimanta. Faceți clic pe **Opțiuni și consumabile** > **Opțiuni** (sau **Driver**).

#### **Setările operaționale din driverul imprimantei Mac OS**

- ❏ Hârtie groasă şi plicuri: previne întinderea cernelii la tipărirea pe hârtie groasă. Totuși, viteza de tipărire ar putea fi mai lentă.
- ❏ Omite pagina albă: evită tipărirea paginilor goale.
- ❏ Modul silenţios: reduce zgomotul produs de imprimantă (totuși, se poate reduce viteza de tipărire).
- ❏ Tipărire temp. cu negru: tipărește temporar numai cu cerneală neagră.
- ❏ Schimbare automată casetă: permite alimentarea automată cu hârtie din casetă de hârtie 2 atunci când hârtia din casetă de hârtie 1 se epuizează. Încărcați aceeași hârtie (tip și format) în casetă de hârtie 1 și în casetă de hârtie 2.
- ❏ Tipărire rapidă: tipărește atunci când capul de imprimare se deplasează în ambele direcții. Viteza de tipărire este mai mare, dar calitatea poate scădea.
- ❏ Notificări de avertizare: permite driver-ului imprimantei să afișeze notificări de avertizare.
- <span id="page-307-0"></span>❏ Stabilire comunicare bidirecţională: de obicei, această opțiune trebuie setată la **Activat**. Selectați **Dezactivat** atunci când obținerea informațiilor de la imprimantă este imposibilă, deoarece imprimanta este partajată cu alte computere Windows dintr-o rețea, sau din orice alt motiv.
- ❏ Reduceţi dimensiunea datelor de tipărire: crește comprimarea datelor de tipărire atunci când este posibil, ceea ce poate crește viteza de tipărire. Nu selectați atunci când tipăriți modele complexe.

& ["Continuați să tipăriți temporar doar cu cerneală neagră" la pagina 238](#page-237-0)

# **Aplicație pentru tipărirea rapidă și distractivă de pe un computer (Epson Photo+)**

Epson Photo+ este o aplicație care permite tipărirea cu ușurință a imaginilor folosind diferite formate. De asemenea, puteți efectua corecția imaginilor și ajusta poziția în timp ce vizualizați o previzualizare a documentului. De asemenea, puteți adăuga text și marcaje pe imagini oriunde doriți pentru un aspect mai plăcut. De asemenea, puteți tipări pe învelitoarea unui disc CD/DVD pentru carcasa discului CD/DVD. Când tipăriți pe hârtie foto Epson originală, performanța cernelii este maximizată, creându-se un finisaj frumos cu colorit excelent.

Consultați secțiunea de ajutor a aplicației pentru detalii.

```
Notă:
```
Pentru a utiliza această aplicație, driverul imprimantei trebuie să fie instalat.

#### **Pornirea în Windows**

❏ Windows 10

Faceți clic pe butonul Start și apoi selectați **Epson Software** > **Epson Photo+**.

❏ Windows 8.1/Windows 8

Introduceți numele aplicației în câmpul de căutare, apoi selectați pictograma afișată.

❏ Windows 7/Windows Vista/Windows XP

Faceți clic pe butonul Start și selectați **Toate programele** sau > **Programe** > **Epson Software** > **Epson Photo+**.

#### **Pornirea în Mac OS**

Selectați **Start** > **Aplicații** > **Epson Software** > **Epson Photo+**.

#### **Informaţii conexe**

 $\blacktriangleright$  ["Instalarea separată a aplicațiilor" la pagina 178](#page-177-0)

### **Aplicație pentru tipărirea ușoară de la un dispozitiv inteligent**

Epson iPrint este o aplicație care permite tipărirea fotografiilor, a documentelor și a paginilor web de pe dispozitive inteligente precum un smartphone sau o tabletă. Puteți utiliza tipărirea locală, tipărirea de pe un dispozitiv

inteligent conectat la aceeași rețea fără fir ca și imprimanta sau tipărirea la distanță, prin rețeaua internet. Pentru a utiliza tipărirea la distanță, înregistrați imprimanta la serviciul Epson Connect.

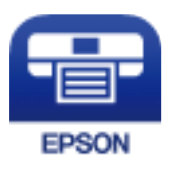

#### *Instalarea Epson iPrint*

Puteţi instala Epson iPrint pe dispozitivul inteligent de la adresa URL sau folosind codul QR de mai jos.

<http://ipr.to/a>

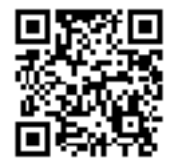

#### *Ghid pentru ecranul Epson iPrint*

Deschideți Epson iPrint de pe dispozitivul inteligent și selectați din ecranul principal elementul pe care doriți să îl utilizați.

Următoarele ecrane se pot modifica fără notificare prealabilă. Conținutul poate varia în funcție de produs.

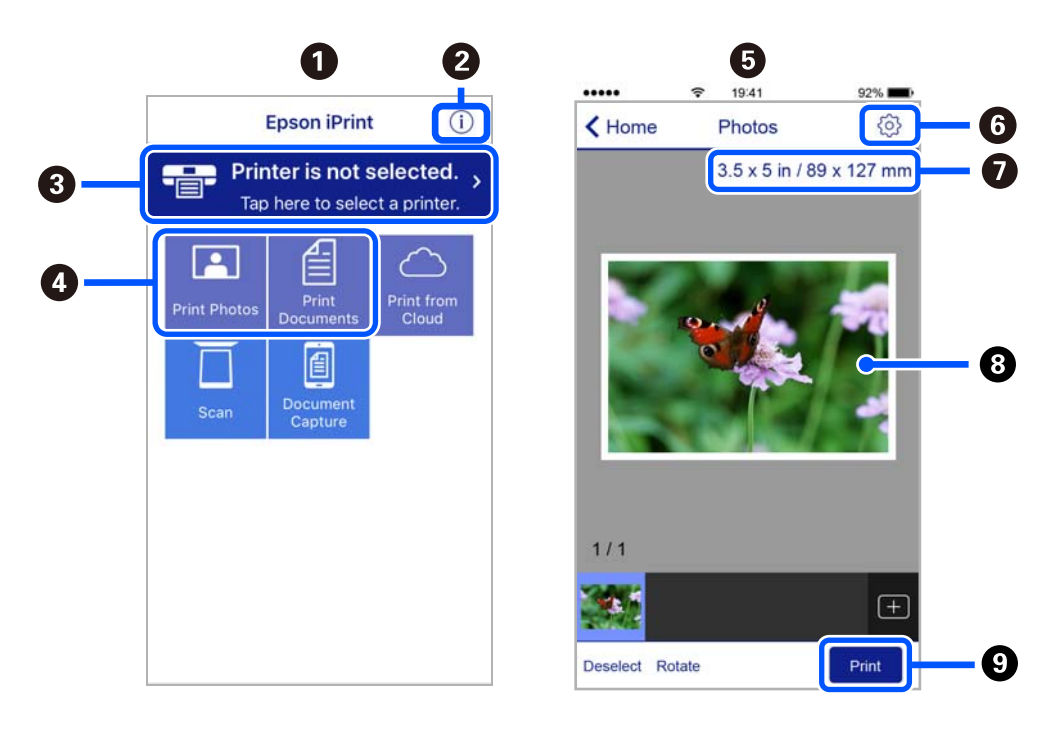

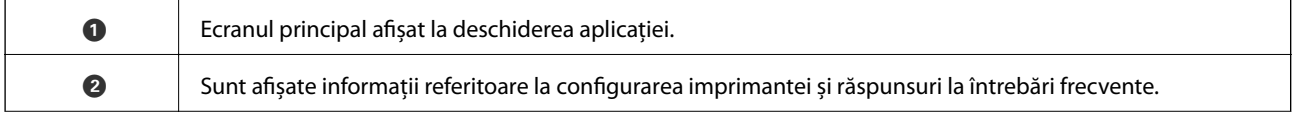

<span id="page-309-0"></span>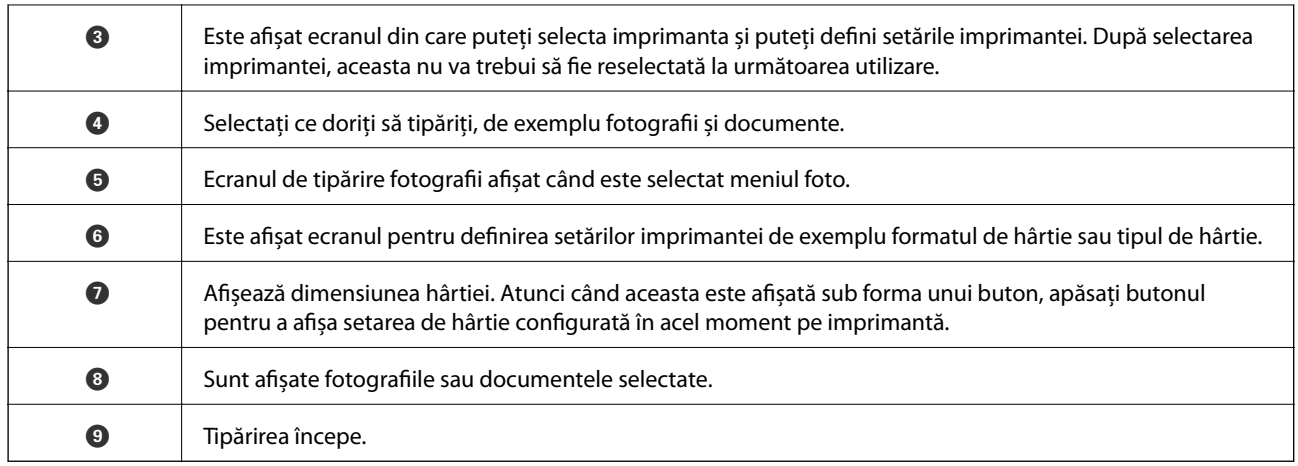

*Notă:*

Pentru a imprima din meniul documentului folosind iPhone, iPad și iPod touch pe care rulează iOS, deschideți Epson iPrint după ce ați transferat documentul pe care doriți să îl imprimați folosind funcția de partajare a fișierelor din iTunes.

# **Aplicație pentru a vă bucura de diferite moduri de tipărire a fotografiilor (Epson Creative Print)**

Epson Creative Print este o aplicație care vă permite să vă bucurați de diferite moduri de tipărire a fotografiilor, cum ar fi tipărirea colajelor de pe un dispozitiv inteligent precum un smartphone sau o tabletă.

Puteți să îl instalați din ecranul principal Epson iPrint.

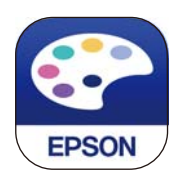

# **Aplicație pentru tipărirea ușoară de la o aplicație Android (Epson Print Enabler)**

Epson Print Enabler este o aplicație care vă permite să tipăriți wireless toate documentele, emailurile, fotografiile și paginile web direct de pe telefonul sau tableta Android (Android v4.4 sau versiune superioară). Din câteva atingeri, dispozitivul Android va descoperi o imprimantă Epson conectată la aceeași rețea fără fir.

Căutați și instalați Epson Print Enabler din Google Play.

# **Software pentru scanare**

# **Aplicație pentru scanare de la computer (Epson ScanSmart)**

Aplicația vă permite să scanați cu ușurință documente și fotografii și apoi să salvați imaginile scanate cu pași simpli.

Pentru informații suplimentare despre utilizarea funcțiilor, consultați secțiunea de ajutor Epson ScanSmart.

#### **Pornirea în Windows**

❏ Windows 10

Executați clic pe butonul Start și apoi selectați **Epson Software** > **Epson ScanSmart**.

❏ Windows 8.1/Windows 8

Introduceți numele aplicației în câmpul de căutare, apoi selectați pictograma afișată.

❏ Windows 7

Faceți clic pe butonul Start, iar apoi selectați **Toate programele** > **Epson Software** > **Epson ScanSmart**.

#### **Pornirea în Mac OS**

Selectați **Start** > **Aplicații** > **Epson Software** > **Epson ScanSmart**.

# **Aplicație pentru controlul scanerului (Epson Scan 2)**

Epson Scan 2 este un driver al scanerului care vă permite să controlați scanerul. Puteți regla formatul, rezoluția, luminozitatea, contrastul și calitatea imaginii scanate. Puteți porni această aplicație și dintr-o aplicație de scanare compatibilă TWAIN. Pentru detalii despre utilizarea funcției, consultați secțiunea de asistență software.

#### **Pornirea în Windows**

- ❏ Windows 10 Executați clic pe butonul Start și apoi selectați **EPSON** > **Epson Scan 2**.
- ❏ Windows 8.1/Windows 8

Introduceți numele aplicației în câmpul de căutare, apoi selectați pictograma afișată.

❏ Windows 7/Windows Vista/Windows XP

Faceți clic pe butonul Start și apoi selectați **Toate programele** sau **Programe** > **EPSON Epson Scan 2**.

#### **Pornirea în Mac OS**

Selectați **Start** > **Aplicații** > **Epson Software** > **Epson Scan 2**.

#### *Adăugarea scanerului de rețea*

Pentru a utiliza scanerul de rețea, adăugați scanerul folosind driverul scanerului "Epson Scan 2".

1. Porniți Epson Scan 2.

❏ Windows 10

Executați clic pe butonul Start și apoi selectați **EPSON** > **Epson Scan 2**.

❏ Windows 8.1/Windows 8

Introduceți numele aplicației în câmpul de căutare, apoi selectați pictograma afișată.

❏ Windows 7/Windows Vista/Windows XP

Faceți clic pe butonul Start, apoi selectați **Toate programele** sau **Programe** > **EPSON** > **Epson Scan 2**.

❏ Mac OS

Selectați **Start** > **Aplicații** > **Epson Software** > **Epson Scan 2**.

<span id="page-311-0"></span>2. În ecranul **Setări scaner**, faceți clic pe **Adăugare**.

#### *Notă:*

- ❏ Dacă opțiunea *Adăugare* este estompată, faceți clic pe *Activare editare*.
- ❏ Dacă este afișat ecranul principal al Epson Scan 2, conectarea cu scanerul a fost deja realizată. Dacă doriți să vă conectați la o altă rețea, selectați *Scaner* > *Setări* pentru a deschide ecranul *Setări scaner*.
- 3. Adăugați scanerul de rețea. Introduceți elementele următoare și faceți clic pe **Adăugare**.
	- ❏ **Model**: selectați scanerul la care doriți să vă conectați.
	- ❏ **Nume**: introduceți numele scanerului. Puteți introduce până la 32 de caractere.
	- ❏ **Căutare reţea**: când computerul și scanerul se află în aceeași rețea, se afișează adresa IP. Dacă nu se afișează, faceți clic pe butonul . Dacă adresa IP tot nu se afișează, faceți clic pe **Introduceţi adresa** și apoi introduceți adresa IP direct.
- 4. Selectați scanerul pe ecranul **Setări scaner**, apoi faceți clic pe **OK**.

### **Aplicație pentru gestionarea setărilor de scanare de la panoul de comandă (Epson Event Manager)**

Epson Event Manager este o aplicație care permite gestionarea scanării de la panoul de comandă și salvarea imaginilor pe un computer. Puteți adăuga propriile dumneavoastră setări ca setări prestabilite, de exemplu tipul de document, calea către directorul în care se face salvarea și formatul imaginii. Pentru detalii despre utilizarea funcției, consultați secțiunea de asistență software.

#### **Pornirea în Windows**

❏ Windows 10

Executați clic pe butonul Start și apoi selectați **Epson Software** > **Event Manager**.

❏ Windows 8.1/Windows 8

Introduceți numele aplicației în câmpul de căutare, apoi selectați pictograma afișată.

❏ Windows 7/Windows Vista/Windows XP

Faceți clic pe butonul Start, apoi selectați **Toate programele** sau **Programe** > **Epson Software** > **Event Manager**.

#### **Pornirea în Mac OS**

Selectați **Start** > **Aplicații** > **Epson Software** > **Event Manager**.

# **Software pentru efectuarea setărilor**

### **Aplicație pentru configurarea operațiilor imprimantei (Web Config)**

Web Config este o aplicație care rulează într-un browser web, de exemplu în Internet Explorer și Safari, pe un computer sau pe un dispozitiv inteligent. Puteți confirma starea imprimantei sau puteți modifica serviciul de rețea și setările imprimantei. Pentru a utiliza aplicația Web Config, conectați imprimanta și computerul sau dispozitivul inteligent în aceeași rețea.

Sunt acceptate următoarele browsere.

Microsoft Edge, Internet Explorer 8 sau superior, Firefox\*, Chrome\*, Safari\*

Utilizați cea mai recentă versiune.

#### *Executarea utilitarului Web Config într-un browser web*

1. Verificați adresa IP a imprimantei.

Selectați pictograma de rețea pe ecranul principal al imprimantei și apoi selectați metoda de conectare activă pentru a confirma adresa IP a imprimantei.

*Notă:*

De asemenea, puteți verifica adresa IP tipărind raportul de conexiune la rețea.

2. Lansați un browser web de pe un computer sau un dispozitiv inteligent și apoi introduceți adresa IP a imprimantei.

Format:

IPv4: http://adresa IP a imprimantei/

IPv6: http://[adresa IP a imprimantei]/

Exemple:

IPv4: http://192.168.100.201/

IPv6: http://[2001:db8::1000:1]/

#### *Notă:*

Utilizând dispozitivul inteligent, puteți executa și utilitarul Web Config din ecranul de întreținere al Epson iPrint.

Întrucât imprimanta folosește un certificat autosemnat atunci când accesează HTTPS, atunci când porniți Web Config se afișează o avertizare în browser; acest lucru nu indică o problemă și poate fi ignorat.

#### **Informaţii conexe**

- & ["Aplicație pentru tipărirea ușoară de la un dispozitiv inteligent" la pagina 308](#page-307-0)
- & ["Tipărirea unui raport de conexiune la rețea" la pagina 290](#page-289-0)

#### *Executarea utilitarului Web Config în Windows*

Atunci când conectați un computer la imprimantă prin utilizarea WSD, urmați pașii de mai jos pentru a executa utilitarul Web Config.

- 1. Deschideți lista de imprimante din computer.
	- ❏ Windows 10

Faceți clic pe butonul Start și apoi selectați **Sistem Windows** > **Panou de comandă** > **Vizualizare dispozitive și imprimante** în **Hardware și sunet**.

❏ Windows 8.1/Windows 8

Selectați **Desktop** > **Setări** > **Panou de comandă** > **Vizualizare dispozitive și imprimante** din **Hardware și sunet** (sau **Hardware**).

❏ Windows 7

Faceți clic pe butonul Start și selectați **Panou de comandă** > **Vizualizare dispozitive și imprimante** din **Hardware și sunet**.

❏ Windows Vista

Faceți clic pe butonul Start și selectați **Panou de comandă** > **Imprimante** din **Hardware și sunet**.

- 2. Faceți clic dreapta pe imprimantă și selectați **Proprietăți**.
- 3. Selectați fila **Serviciu web** și faceți clic pe adresa URL.

Întrucât imprimanta folosește un certificat autosemnat atunci când accesează HTTPS, atunci când porniți Web Config se afișează o avertizare în browser; acest lucru nu indică o problemă și poate fi ignorat.

#### *Executarea utilitarului Web Config în Mac OS*

- 1. Selectați **Preferințe sistem** din meniul Apple > **Imprimante și scanere** (sau **Tipărire și scanare**, **Tipărire și Fax**), și apoi selectați imprimanta.
- 2. Faceți clic pe **Opțiuni și consumabile** > **Pagina web Afișare imprimantă**.

Întrucât imprimanta folosește un certificat autosemnat atunci când accesează HTTPS, atunci când porniți Web Config se afișează o avertizare în browser; acest lucru nu indică o problemă și poate fi ignorat.

# **Software pentru actualizare**

# **Aplicație pentru actualizare software și firmware (EPSON Software Updater)**

EPSON Software Updater este o aplicație care caută versiuni software noi sau actualizate pe Internet și le instalează. De asemenea, puteți actualiza firmware-ul și manualul imprimantei.

#### **Pornirea în Windows**

❏ Windows 10

Executați clic pe butonul Start și apoi selectați **Epson Software** > **EPSON Software Updater**.

❏ Windows 8.1/Windows 8

Introduceți numele aplicației în câmpul de căutare, apoi selectați pictograma afișată.

❏ Windows 7/Windows Vista/Windows XP

Faceți clic pe butonul Start, apoi selectați **Toate programele** (sau **Programe**) > **Epson Software** > **EPSON Software Updater**.

#### *Notă:*

De asemenea, puteți porni EPSON Software Updater făcând clic pe pictograma imprimantei din bara de activități de pe desktop și apoi selectați *Actualizare software*.

#### **Pornirea în Mac OS**

Selectați **Start** > **Aplicații** > **Epson Software** > **EPSON Software Updater**.

#### **Informaţii conexe**

& ["Instalarea separată a aplicațiilor" la pagina 178](#page-177-0)

# <span id="page-314-0"></span>**Listă meniu setări**

Selectați **Settings** pe ecranul principal al imprimantei pentru a efectua diverse setări.

# **Supply Status**

Selectați meniurile din panoul de comandă conform descrierii de mai jos.

#### **Settings** > **Supply Status**

Afișează nivelul aproximativ de cerneală și durata de viață a casetei de întreținere.

Se afisează **(k)** pentru a indica un nivel scăzut al cernelii din cartușul de cerneală sau faptul că s-a umplut caseta de întreținere. Dacă se afișează marcajul  $\blacktriangleright$ , trebuie să înlocuiți articolul respectiv, deoarece cerneala s-a terminat sau cutia de întreținere este plină.

Puteți înlocui cartușele de cerneală sau tipări informațiile de stare a consumabilelor de pe acest ecran.

#### **Informaţii conexe**

& ["Înlocuirea cartușelor de cerneală" la pagina 234](#page-233-0)

# **Basic Settings**

Selectați meniurile din panoul de comandă conform descrierii de mai jos.

#### **Settings** > **Basic Settings**

Sound:

Reglați volumul.

#### Screen Saver:

Selectați **Memory Card Data**, pentru a afișa fotografiile sub forma unei diaporame dacă nu se efectuează nicio operație timp de circa trei minute.

#### LCD Brightness:

Ajustaţi luminozitatea ecranului LCD.

#### Auto Power On:

Selectați **On** pentru a porni imprimanta automat la primirea unei lucrări de tipărire sau de scanare printr-o conexiune USB sau de rețea. Pentru a începe tipărirea, trebuie să glisați la exterior tava de ieșire. De asemenea, activarea opțiunii **Auto Power On** determină creșterea consumului de energie în starea standby relativ la oprirea completă a imprimantei.

Utilizați setarea **Power Off Timer** dacă doriți ca imprimanta să se oprească automat la finalizarea lucrării de imprimare sau de scanare și după trecerea unei perioade de timp setate fără efectuarea niciunei operații. Aceasta este util la tipărirea de la o locație la distanță, de exemplu, prin internet.

#### <span id="page-315-0"></span>Power Off Timer:

Produsul dvs. ar putea avea această funcție sau funcția **Power Off Settings**, în funcţie de locaţia de achizitionare.

Selectați această setare pentru a opri imprimanta automat când aceasta nu este utilizată într-o perioadă specificată de timp. Puteţi regla timpul înainte de aplicarea modului de gestionare a energiei. Orice creştere va afecta eficienţa energetică a produsului. Luaţi în considerare mediul înconjurător înainte de a efectua vreo modificare.

#### Power Off Settings:

Produsul dvs. ar putea avea această funcție sau funcția **Power Off Timer**, în funcție de locația de achiziționare.

❏ Power Off If Inactive

Selectați această setare pentru a opri imprimanta automat dacă această nu este utilizată într-o perioadă specificată de timp. Orice creștere va afecta eficiența energetică a produsului. Luați în considerare mediul înconjurător înainte de a efectua vreo modificare.

❏ Power Off If Disconnected

Selectați această setare pentru a opri imprimanta după 30 de minute dacă au fost deconectate toate porturile, inclusiv portul USB. În funcție de regiune, este posibil ca această caracteristică să nu fie inclusă.

#### Sleep Timer:

Ajustaţi perioada de timp pentru intrare în modul inactiv (mod de economisire energie) atunci când imprimanta nu a mai efectuat nicio operaţiune. Ecranul LCD se va închide după ce timpul setat s-a scurs.

#### Language:

Selectaţi limba utilizată pe ecranul LCD.

#### Background Color:

Schimbați culoarea de fundal a ecranului LCD.

#### Clear All Settings:

Resetează **Basic Settings** la valorile implicite.

#### **Informaţii conexe**

 $\blacktriangleright$  ["Economisirea energiei" la pagina 178](#page-177-0)

# **Printer Settings**

Selectați meniurile din panoul de comandă conform descrierii de mai jos.

#### **Settings** > **Printer Settings**

Paper Source Setting:

Paper Setup:

Selectaţi dimensiunea paginii şi tipul hârtiei pe care aţi încărcat-o în sursa de hârtie. Puteţi efectua **Favorite Paper Settings** relativ la formatul şi tipul hârtiei.

#### Paper Configuration:

Selectați **On** pentru a afișa în mod automat ecranul pentru setările hârtiei, prin referire la **Settings** > **Printer Settings** > **Paper Source Setting** > **Paper Setup** atunci când se încarcă hârtie în sursa de hârtie. Dacă dezactivați această funcție, nu puteți tipări de pe un iPhone, iPad sau iPod touch utilizând AirPrint

#### CD/DVD:

Reglează poziția de tipărire a unui CD/DVD prin deplasare în sus, în jos, la stânga sau la dreapta, pentru a se potrivi.

#### CD Inner/Outer:

Reglează poziția de tipărire a diametrelor interior și exterior ale unui CD/DVD. Puteți defini până la 120 mm pentru diametrul exterior și minimum 18 mm pentru diametrul interior. În funcție de setările definite, discul CD/DVD sau tava CD/DVD se poate murdări. Definiți intervalul în funcție de zona de tipărire a discului CD/DVD. Zona de tipărire setată aici reprezintă valoarea inițială la tipărirea fotografiilor de pe un card de memorie pe un CD/DVD.

#### Stickers:

Reglează poziția de tipărire a unei etichete foto adezive prin deplasare în sus, în jos, la stânga sau la dreapta, pentru a se potrivi.

#### Thick Paper:

Selectaţi **On** pentru a preveni murdărirea tipăririlor cu cerneală, însă acest lucru va reduce viteza de tipărire.

#### Short Grain Paper:

Selectați On pentru a reduce petele de cerneală cauzate de adeziunea cernelii în timpul tipăririi. Atunci când aceasta este activată, marginile hârtiei sunt extinse pentru a reduce petele de cerneală. Acest lucru nu se aplică la tipărirea fără margini. Dezactivați această setare dacă doriți să mențineți marginile atunci când tipăriți.

#### Quiet Mode:

Selectaţi **On** pentru a reduce zgomotul în timpul tipăririi, însă acest lucru va reduce viteza de tipărire. În funcție de setările selectate pentru tipul de hârtie și calitate a tipăririi, este posibil să nu existe variaţii ale nivelului de zgomot al imprimantei.

#### Ink Drying Time:

Selectați timpul de uscare cerneală pe care doriți să îl utilizați atunci când tipăriți pe ambele fețe. Imprimanta tipăreşte cealaltă faţă după ce o tipăreşte pe prima. Dacă tipărirea este murdară, măriţi setarea de timp.

#### Bidirectional:

Selectaţi **On** pentru a modifica direcţie de tipărire; Tipăreşte în timp ce capul de tipărire se deplasează spre stânga şi spre dreapta. Dacă liniile verticale sau orizontale de pe exemplarul tipărit apar înceţoşate sau nealiniate, este posibil ca dezactivarea caracteristicii să remedieze problema; totuşi, acest procedeu poate duce la reducerea vitezei de tipărire.

#### Clear All Settings

Resetează **Printer Settings** la valorile implicite.

# <span id="page-317-0"></span>**Network Settings**

Selectați meniurile din panoul de comandă conform descrierii de mai jos.

#### **Settings** > **Network Settings**

#### Wi-Fi Setup:

Configurați sau modificați setările de rețea fără fir. Alegeți metoda de conexiune dintre următoarele și urmați instrucțiunile afișate pe panoul de comandă.

#### Wi-Fi (Recommended):

- ❏ Wi-Fi Setup Wizard
- ❏ Push Button Setup (WPS)
- ❏ Others
	- ❏ PIN Code Setup (WPS)
	- ❏ Wi-Fi Auto Connect
	- ❏ Disable Wi-Fi

Numeroase probleme de rețea pot fi rezolvate dezactivând și reactivând setările Wi-Fi.

Atingeți > **Wi-Fi (Recommended)** > **Change Settings** > **Others** > **Disable Wi-Fi** > **Start Setup**.

#### Wi-Fi Direct:

- ❏ iOS
- ❏ Android
- ❏ Other OS Devices
- ❏ Change
	- ❏ Change Network Name
	- ❏ Change Password
	- ❏ Change Frequency Range

În funcție de regiune, este posibil ca această setare să nu fie afișată.

- ❏ Disable Wi-Fi Direct
- ❏ Restore Default Settings

#### Wired LAN Setup:

Configurați sau modificați o conexiune la rețea care utilizează un cablu LAN și un router. Când se utilizează acest mod, conexiunile Wi-Fi sunt dezactivate.

#### Network Status:

Afișează sau tipărește setările de rețea curente.

- ❏ Wired LAN/Wi-Fi Status
- ❏ Wi-Fi Direct Status
- ❏ Print Status Sheet

Connection Check:

Efectuează o verificare a conexiunii la rețea curente și tipărește un raport. Dacă există probleme cu conexiunea, consultați raportul pentru a rezolva problema.

#### Advanced:

Efectuați următoarele setări detaliate.

- ❏ Device Name
- ❏ TCP/IP
- ❏ Proxy Server

#### **Informaţii conexe**

- $\rightarrow$  ["Efectuarea setărilor Wi-Fi prin introducerea unui SSID și a parolei" la pagina 275](#page-274-0)
- $\rightarrow$  ["Efectuarea setărilor Wi-Fi prin Push Button Setup \(WPS\)" la pagina 276](#page-275-0)
- $\rightarrow$  ["Conectarea directă a unui dispozitiv inteligent și a unei imprimante \(Wi-Fi Direct\)" la pagina 278](#page-277-0)
- & ["Modificarea conexiunii de rețea de la Wi-Fi la Ethernet" la pagina 272](#page-271-0)
- & ["Verificarea stării conexiunii la reţea" la pagina 289](#page-288-0)

# **Web Service Settings**

Selectați meniurile din panoul de comandă conform descrierii de mai jos.

#### **Settings** > **Web Service Settings**

Epson Connect Services:

Indică dacă imprimanta este înregistrată și conectată la Epson Connect. Vă puteți înregistra la serviciu selectând **Register** și urmând instrucțiunile. Dacă imprimanta este înregistrată, puteți modifica următoarele setări.

❏ Suspend/Resume

❏ Unregister

Pentru detalii, consultați următorul site web.

<https://www.epsonconnect.com/>

[http://www.epsonconnect.eu](http://www.epsonconnect.eu/) (doar Europa)

#### Google Cloud Print Services:

Indică dacă imprimanta este înregistrată și conectată la serviciile de tipărire din Cloud Google. Dacă imprimanta este înregistrată, puteți modifica următoarele setări.

- ❏ Enable/Disable
- ❏ Unregister

Pentru detalii privind înregistrarea la serviciile Google Cloud Print, consultați următorul site web.

<https://www.epsonconnect.com/>

[http://www.epsonconnect.eu](http://www.epsonconnect.eu/) (doar Europa)

 $\blacktriangleright$  ["Tipărirea utilizând un serviciu cloud" la pagina 122](#page-121-0)

# **File Sharing Setup**

Selectați meniurile din panoul de comandă conform descrierii de mai jos.

#### **Settings** > **File Sharing Setup**

Selectați metoda de conexiune dintre imprimantă și un computer care va avea acces de scriere la cardul de memorie introdus în imprimantă. Accesul de scriere și citire este acordat computerului o dată cu conexiunea prioritară. Alte computere primesc numai acces de citire.

#### **Informaţii conexe**

 $\blacktriangleright$  ["Partajarea datelor pe un dispozitiv de memorie" la pagina 163](#page-162-0)

# **Camera Print Settings**

Selectați meniurile din panoul de comandă conform descrierii de mai jos.

#### **Settings** > **Camera Print Settings**

Efectuați setări la tipărirea de la o cameră digitală.

#### **Informaţii conexe**

- $\rightarrow$  ["Opțiuni de meniu pentru setările de hârtie și de tipărire" la pagina 70](#page-69-0)
- $\rightarrow$  ["Opțiuni de meniu pentru editarea fotografiilor" la pagina 72](#page-71-0)

# **Guide Functions**

Selectați meniurile din panoul de comandă conform descrierii de mai jos.

#### **Settings** > **Guide Functions**

Paper Mismatch:

Afişează un avertisment dacă setările pentru hârtie (setările pentru tipărire) aferente activităţii de tipărire nu corespund setărilor pentru hârtie ale imprimantei efectuate în momentul încărcării hârtiei. Această setare previne tipărirea eronată. Totuși, ecranul de configurare a hârtiei nu este afișat atunci când opțiunea **Paper Configuration** este dezactivată în următoarele meniuri.

#### **Settings** > **Printer Settings** > **Paper Source Setting**

Document Alert:

Afișează un avertisment atunci când a fost lăsat un original în geamul scanerului când capacul pentru document nu este deschis, chiar dacă scanarea și copierea cu ajutorul panoului de control s-au finalizat.Este posibil ca, din cauza grosimii originalului, această funcție să nu fie operațională.

Auto Selection Mode:

La efectuarea oricăreia dintre operațiile următoare, se afișează meniurile corespunzătoare operației.

- ❏ Se introduce un card de memorie.
- ❏ Este introdusă o unitate de memorie USB.
- ❏ Se amplasează un original pe geamul scanerului.

#### All settings:

Activează sau dezactivează toate funcțiile de ghidare.

Clear All Settings:

Resetează setările **Guide Functions** la valorile implicite.

# **Customer Research**

Selectați meniurile din panoul de comandă conform descrierii de mai jos.

#### **Settings** > **Customer Research**

Selectați **Approve** pentru a furniza informații privind utilizarea produsului, cum ar fi numărul de materiale tipărite, către Seiko Epson Corporation.

# **Firmware Update**

Selectați meniurile din panoul de comandă conform descrierii de mai jos.

#### **Settings** > **Firmware Update**

Update:

Verificați dacă în serverul de rețea a fost încărcată versiunea cea mai recentă a programului firmware. Firmware-ul este actualizat atunci când este disponibil un nou firmware. Actualizarea nu poate fi întreruptă odată ce aceasta a început.

Notification:

Selectaţi **On** pentru a primi o notificare dacă este disponibilă o actualizare firmware.

#### **Informaţii conexe**

& ["Actualizarea programului firmware al imprimantei de la panoul de comandă" la pagina 183](#page-182-0)

# **Restore Default Settings**

Selectați meniurile din panoul de comandă conform descrierii de mai jos.

#### **Settings** > **Restore Default Settings**

Network Settings

Resetează setările de rețea la valorile implicite.

#### <span id="page-321-0"></span>All Except Network Settings

Resetează toate setările, cu excepția celor de rețea, la valorile implicite.

#### All Settings

Resetează toate setările la valorile implicite.

# **Specificații de produs**

# **Specificațiile imprimantei**

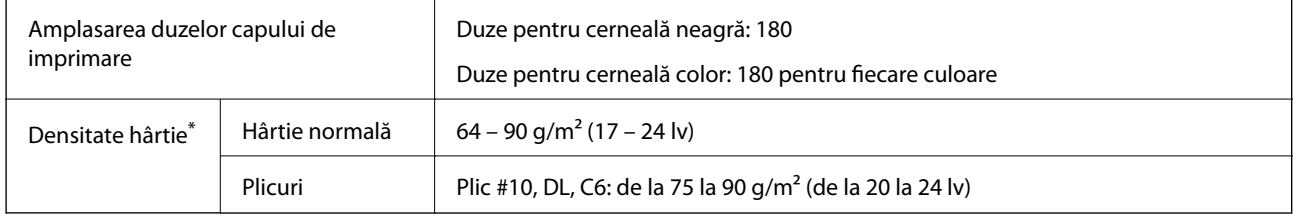

\* Chiar și când grosimea hârtiei se încadrează în acest interval, hârtia nu poate fi alimentată în imprimantă sau calitatea tipăririi se poate reduce în funcție de proprietățile sau calitatea hârtiei.

# **Zona pentru tipărit**

#### *Zona pentru tipărit pentru coli individuale*

Calitatea tipăririi poate să scadă în zonele umbrite datorită mecanismului imprimantei.

#### **Tipărire cu margini**

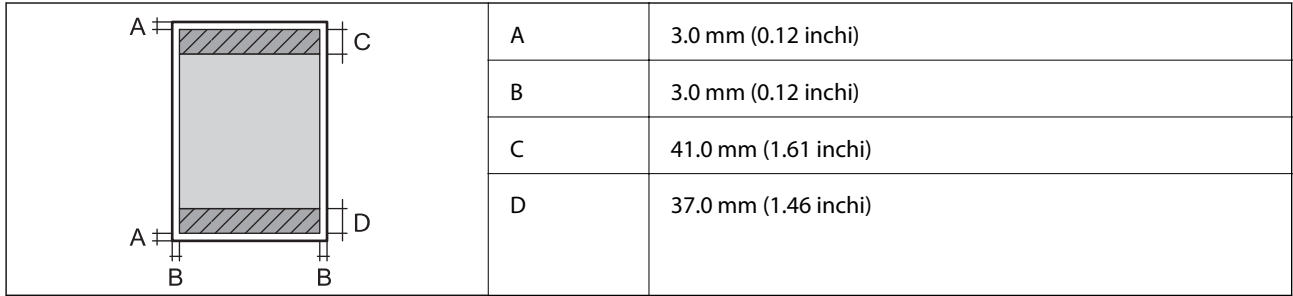

#### **Tipărire fără margini**

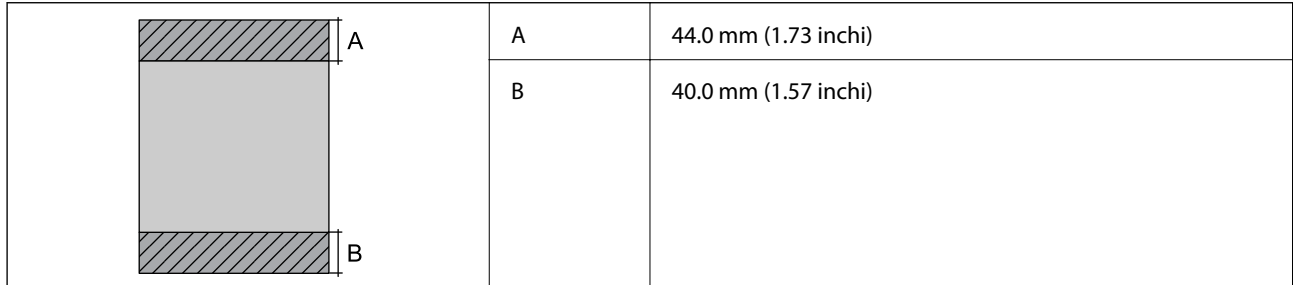

#### *Zonă pentru tipărit pentru plicuri*

Calitatea tipăririi poate să scadă în zonele umbrite datorită mecanismului imprimantei.

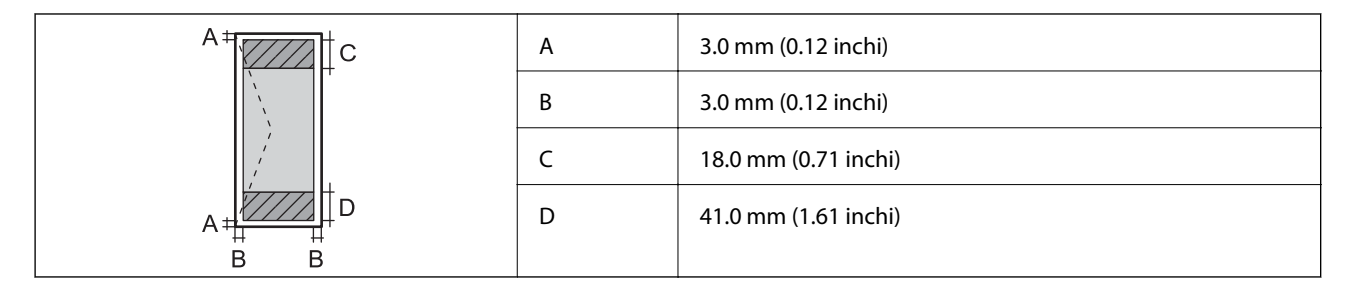

### *Zonă pentru tipărit pentru CD/DVD*

Calitatea tipăririi poate să scadă în zonele umbrite datorită mecanismului imprimantei.

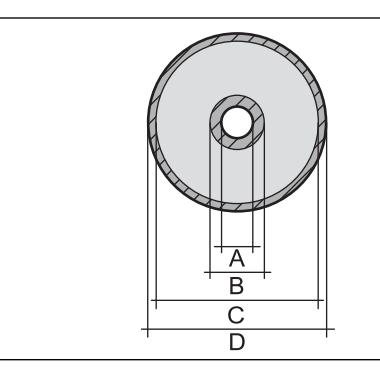

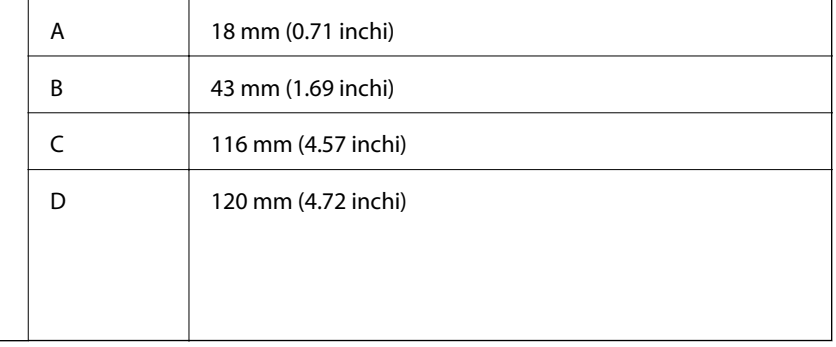

# **Specificațiile scanerului**

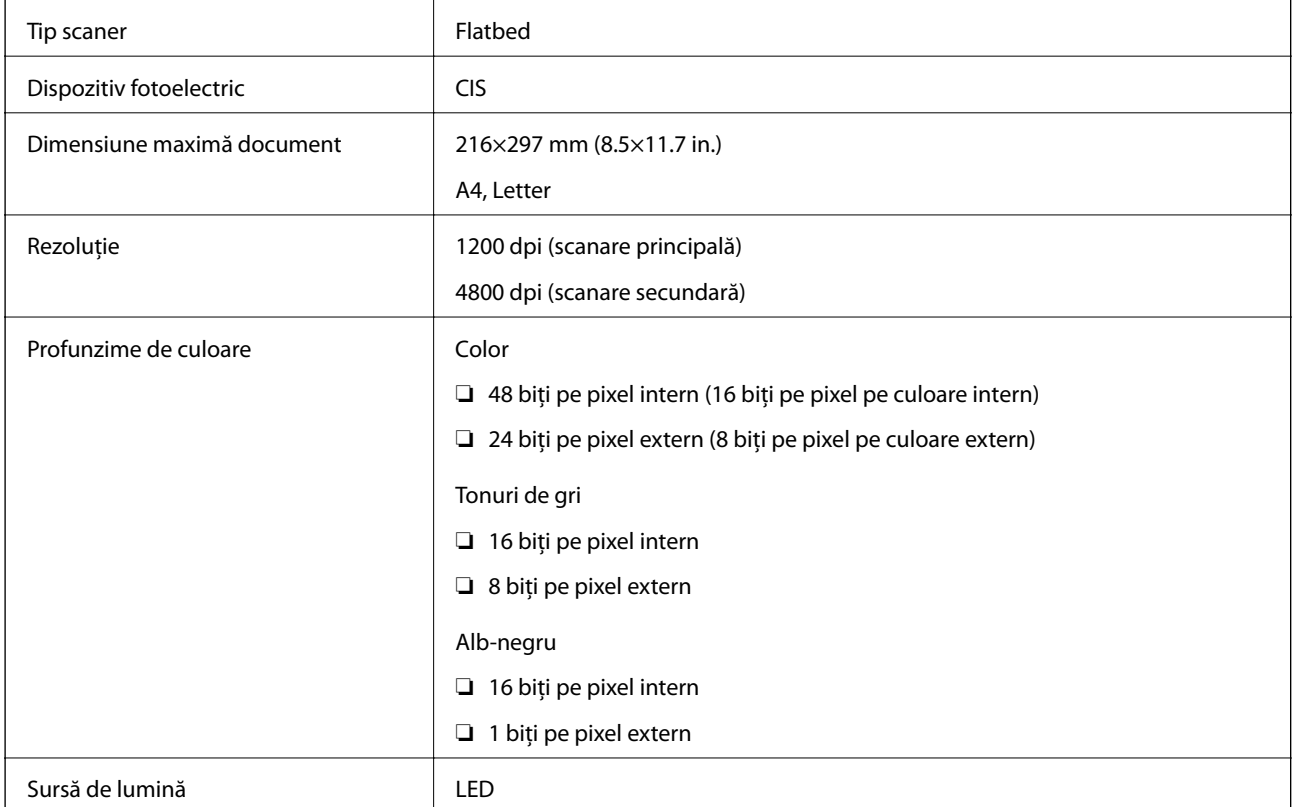

# **Specificațiile interfeței**

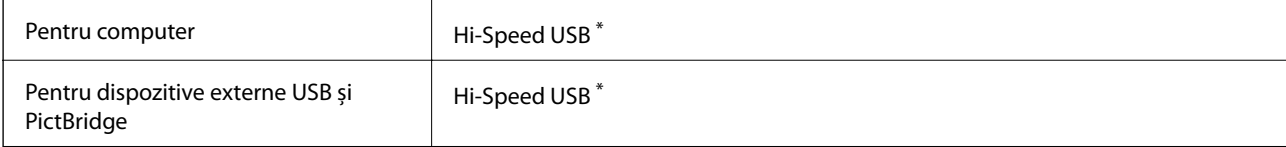

\* Cablurile USB 3.0 nu sunt acceptate.

# **Specificații de rețea**

# **Specificații Wi-Fi**

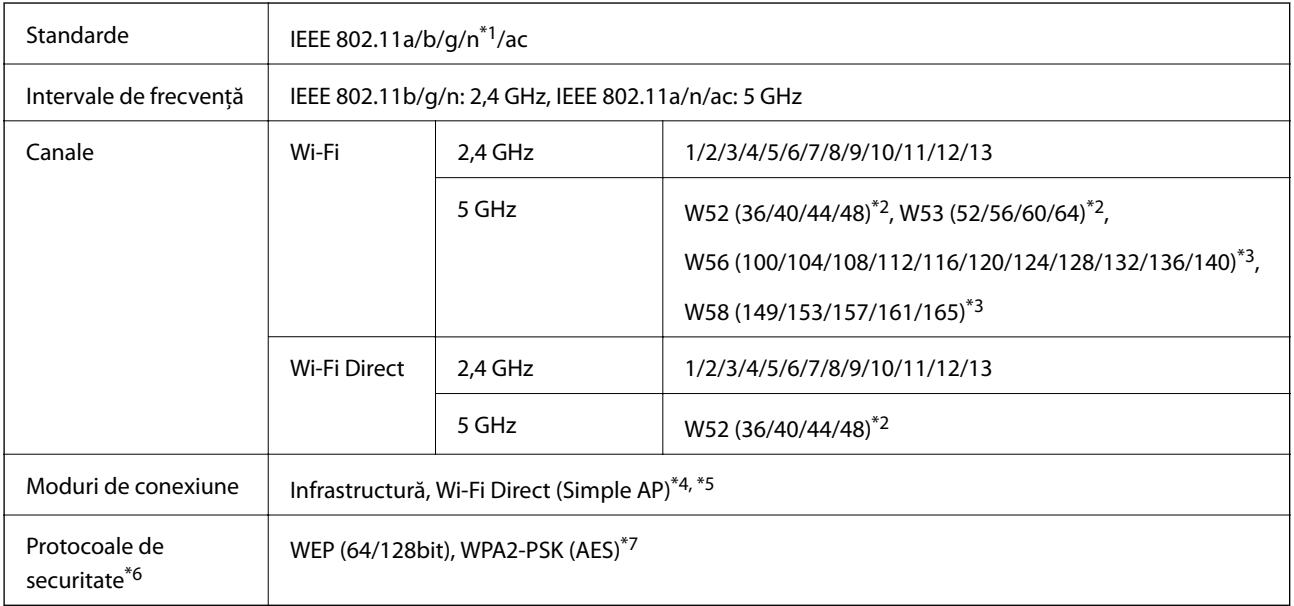

- \*1 Disponibil doar pentru HT20.
- \*2 Utilizarea produsului în exterior cu aceste canale este interzisă.
- \*3 Disponibilitatea acestor canale variază în funcție de locație. Pentru informații suplimentare, consultați <http://support.epson.net/wifi5ghz/>
- \*4 Nu este acceptat pentru IEEE 802.11b.
- \*5 Infrastructura și modurile Wi-Fi Direct sau o conexiune Ethernet pot fi folosite simultan.
- \*6 Wi-Fi Direct este compatibil numai cu WPA2-PSK (AES).
- \*7 Conform cu standardele WPA2, cu suport pentru WPA/WPA2 Personal.

# **Specificaţii Ethernet**

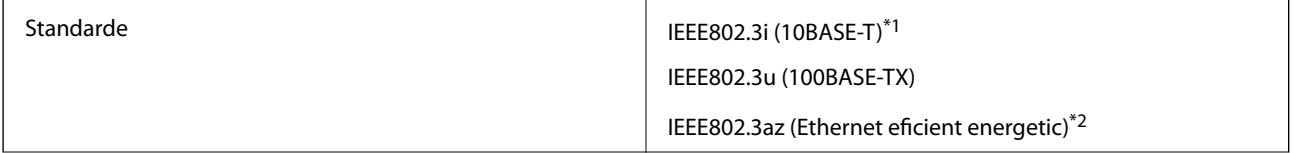
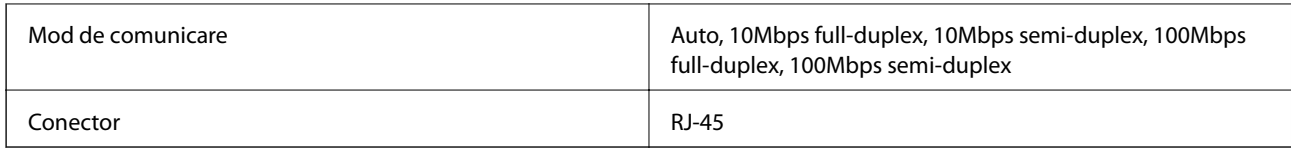

\*1 Utilizaţi un cablu STP (shielded twisted pair) din categoria 5e sau superioară, pentru a preveni riscul de producere a interferenţelor radio.

\*2 Dispozitivul conectat trebuie să fie conform cu standardele IEEE802.3az.

# **Funcții de rețea și IPv4/IPv6**

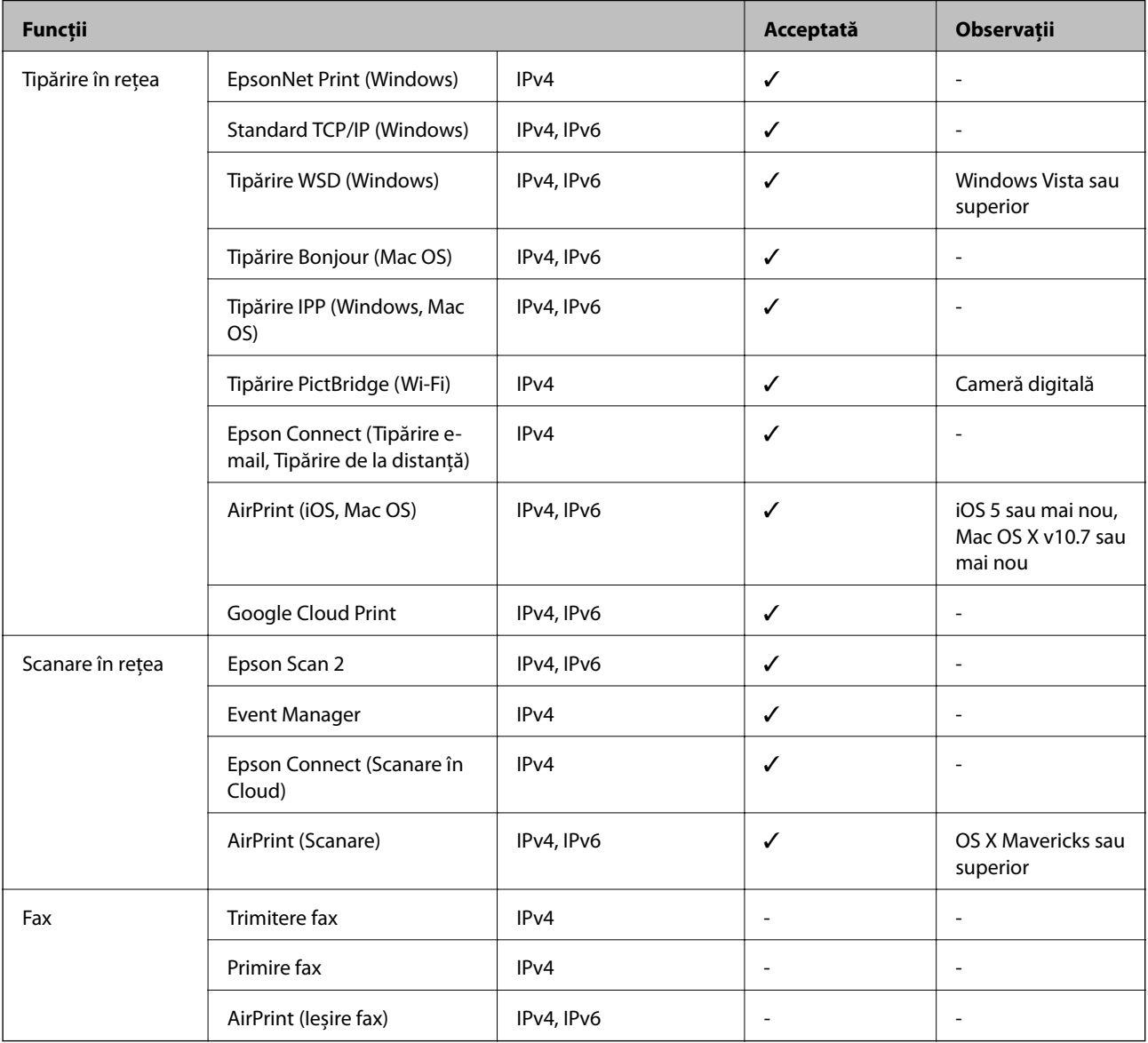

## **Protocol de securitate**

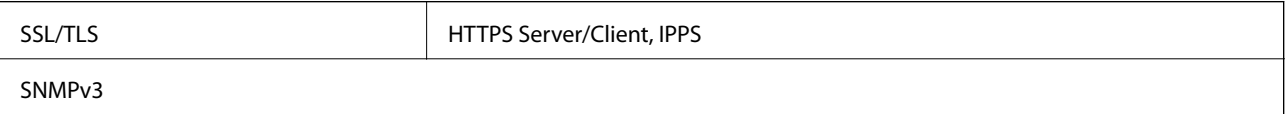

## **Servicii compatibile oferite de terți**

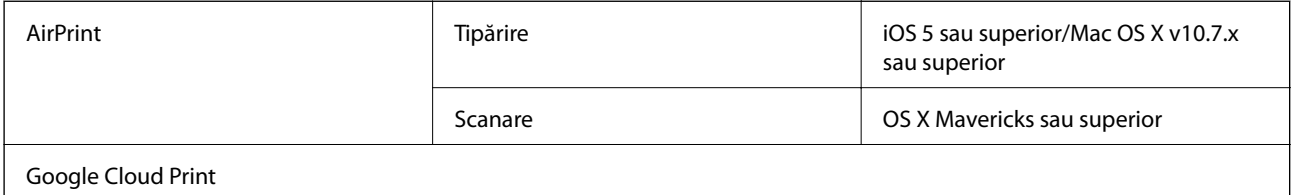

## **Specificațiile dispozitivelor de memorie**

## **Specificațiile cardurilor de memorie compatibile**

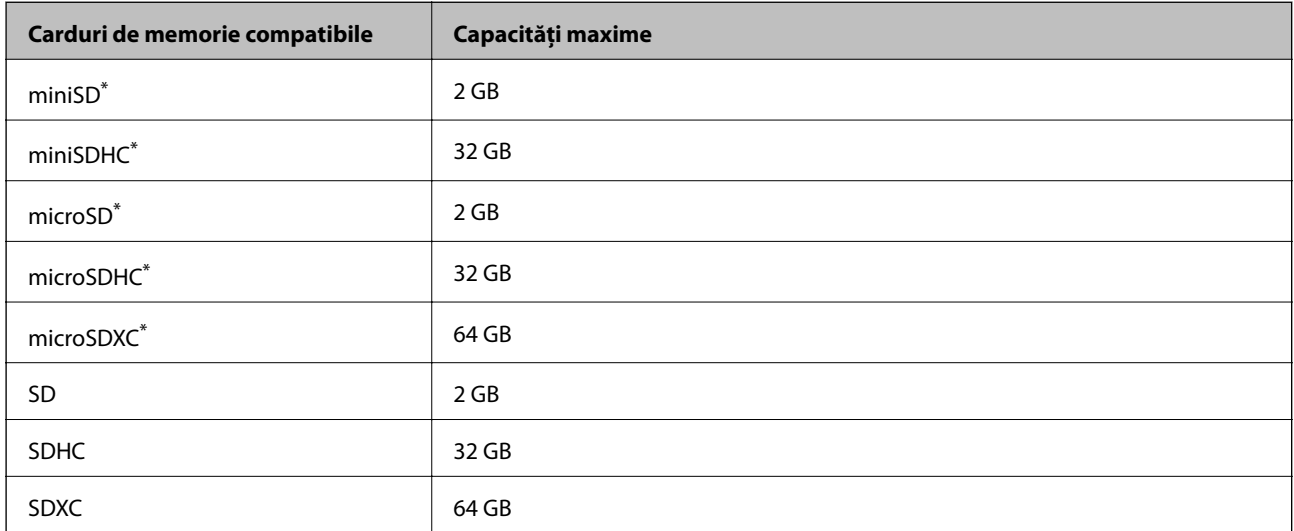

\* Atașați un adaptor în funcție de slotul pentru cardul de memorie. În caz contrar, cardul se poate bloca.

## **Specificațiile dispozitivelor de memorie compatibile**

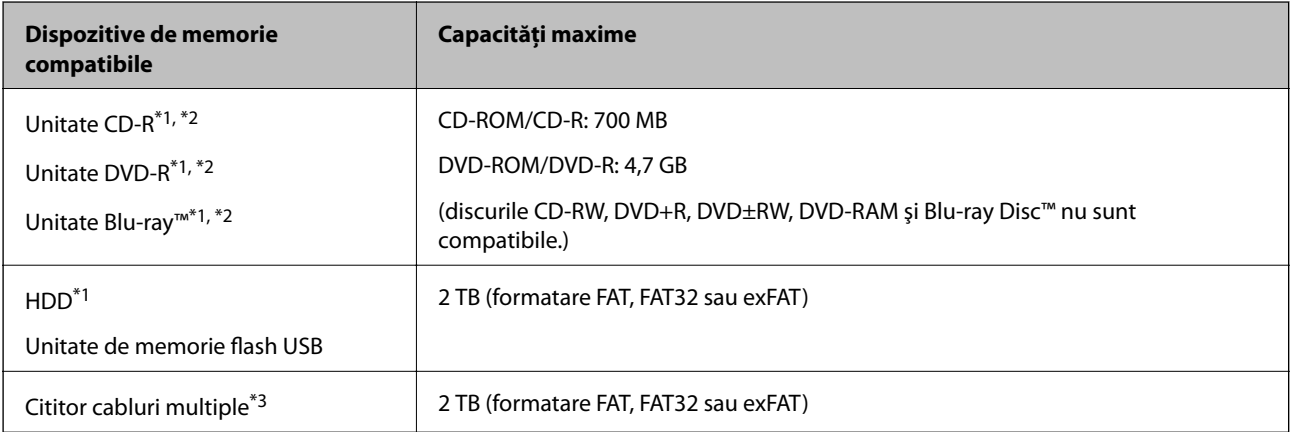

\*1 Nu este recomandată utilizarea dispozitivelor de memorie alimentate prin USB. Utilizați numai dispozitive de memorie cu surse independente de alimentare cu curent alternativ.

\*2 Numai citire.

\*3 Doar inserați un card de memorie în cititorul de carduri multiple. Cititoarele de carduri multiple cu mai mult de două carduri de memorie inserate nu sunt compatibile.

Nu puteți utiliza următoarele dispozitive:

- ❏ Un dispozitiv care necesită utilizarea unui driver dedicat
- ❏ Un dispozitiv cu setări de securitate (parolă, criptare, etc.)
- ❏ Un dispozitiv care are integrat un hub USB

Epson nu poate garanta funcționarea tuturor dispozitivelor externe conectate.

## **Specificații privind tipurile de date compatibile**

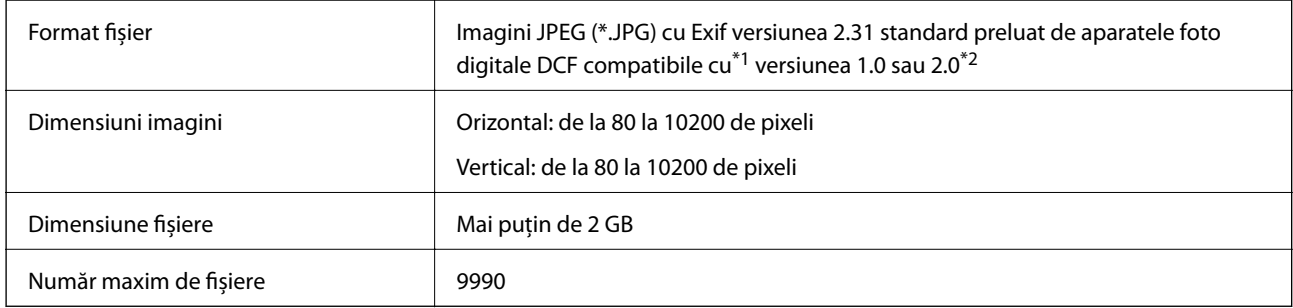

\*1 Regula de organizare a sistemului de fișiere al aparatului foto.

\*2 Datele foto stocate în memoria integrată a unui aparat foto digital nu sunt suportate.

### *Notă:*

"!" este afișat pe ecranul LCD dacă imprimanta nu poate recunoaște fișierul imagine. În acest caz, dacă selectați un format cu imagini multiple, vor fi tipărite secțiuni negre.

## **Dimensiuni**

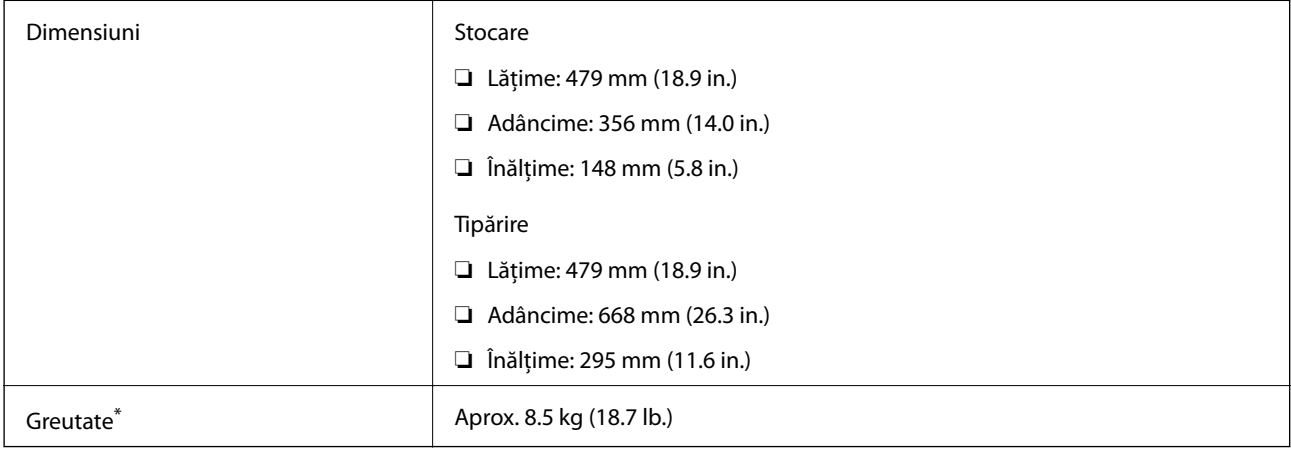

\* : Fără cartuşele de cerneală, cablul de alimentare şi tava CD/DVD.

## **Specificații electrice**

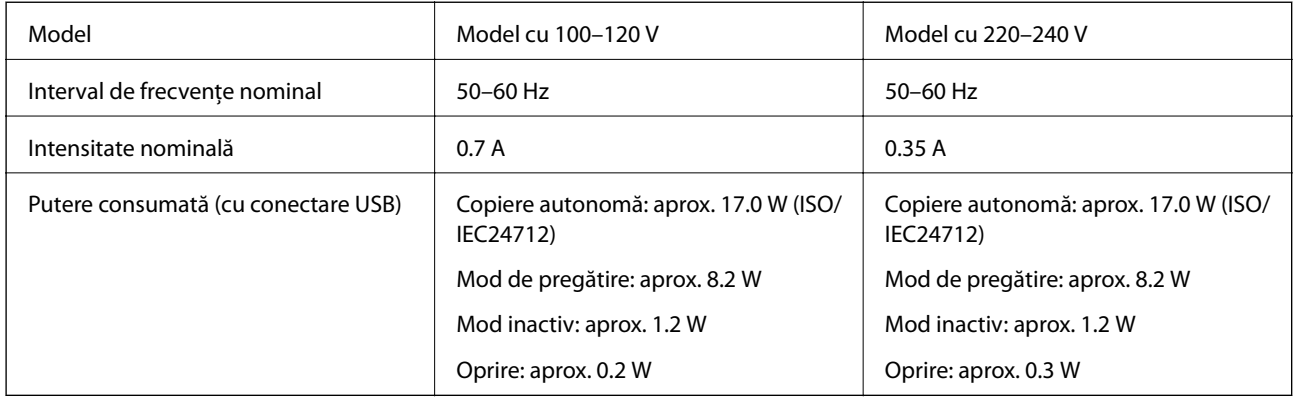

### *Notă:*

- ❏ Pentru a afla tensiunea de funcționare, verificați eticheta imprimantei.
- ❏ Pentru utilizatorii din Europa, consultați site-ul web următor pentru a obține detalii referitoare la consumul de energie electrică.

<http://www.epson.eu/energy-consumption>

## **Specificaţii de mediu**

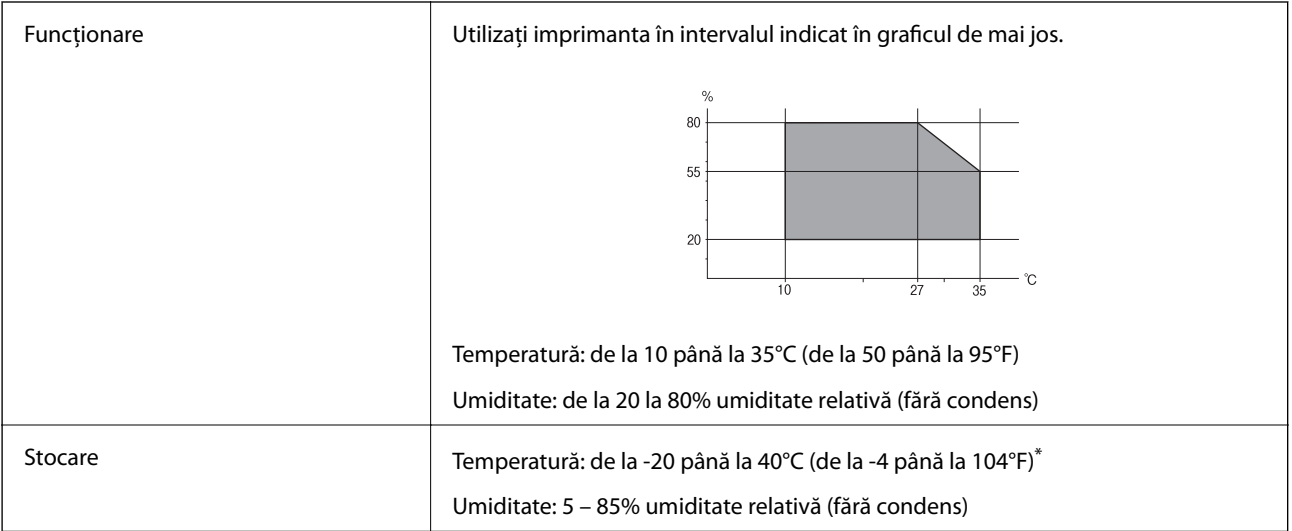

\* Puteţi depozita timp de o lună la 40°C (104°F).

## **Specificaţii de mediu pentru cartuşele de cerneală**

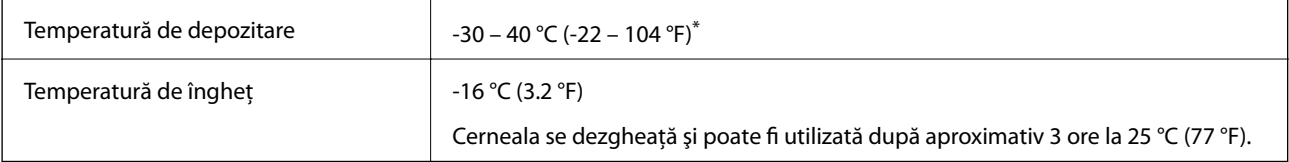

Se poate depozita timp de o lună la 40 °C (104 °F).

## <span id="page-328-0"></span>**Cerințele sistemului**

- ❏ Windows 10 (32 biți, 64 biți)/Windows 8.1 (32 biți, 64 biți)/Windows 8 (32 biți, 64 biți)/Windows 7 (32 biți, 64 biți)/Windows Vista (32 biți, 64 biți)/Windows XP SP3 sau mai nou (32 biți)/Windows XP Professional x64 Edition SP2 sau mai nou
- ❏ macOS Mojave/macOS High Sierra/macOS Sierra/OS X El Capitan/OS X Yosemite/OS X Mavericks/OS X Mountain Lion/Mac OS X v10.7.x/Mac OS X v10.6.8

### *Notă:*

- ❏ Este posibil ca Mac OS să nu fie compatibil cu anumite aplicații și funcții.
- ❏ Sistemul de fișiere UNIX (UFS) pentru Mac OS nu este suportat.

# **Informaţii de reglementare**

## **Standarde şi aprobări**

## **Standarde şi aprobări pentru modelul comercializat în S.U.A.**

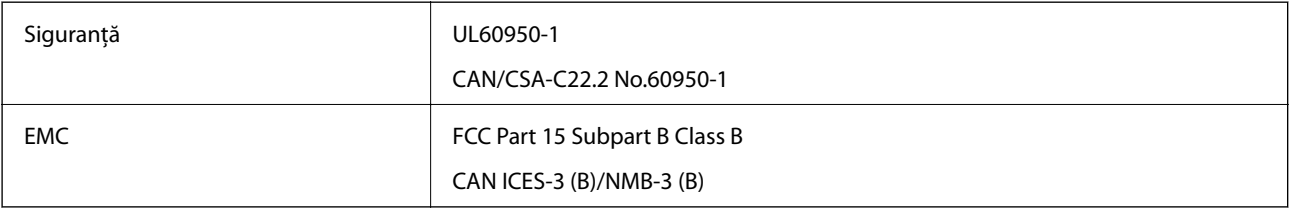

Acest echipament conține următorul modul wireless.

Producător: Seiko Epson Corporation

### Tip: J26H005

Acest produs este în conformitate cu prevederile din secțiunea 15 a reglementărilor FCC și cu secțiunea RAS-210 a reglementărilor IC. Compania Epson nu îşi asumă responsabilitatea în cazul nerespectării cerinţelor de protecţie cauzate de o modificare nerecomandată a produsului. Înainte de utilizare, trebuie respectate următoarele două condiții: (1) acest dispozitiv probabil nu produce interferențe periculoase și (2) acest dispozitiv trebuie să accepte orice interferenţe primite, inclusiv interferenţele care pot avea ca efect funcţionarea incorectă a aparatului.

Pentru a preîntâmpina interferențele radio cu serviciul licențiat, acest dispozitiv este destinat utilizării în spații închise și departe de ferestre pentru a asigura o protecție maximă. Echipamentul (sau antena de transmisie a acestuia) care este instalat în exterior este supus licențierii.

Acest echipament respectă limitele FCC/IC privind expunerea la radiaţii stabilite pentru un mediu necontrolat şi respectă orientările FCC privind expunerea la radiofrecvență (RF) din Anexa C la OET65 și specificațiile RSS-102 din regulamentul IC privind expunerea la radiofrecvență (RF). Acest echipament trebuie instalat și utilizat astfel încât radiatorul să se afle la o distanţă de cel puţin 7,9 inchi (20 cm) faţă de corpul unei persoane (cu excepţia extremităţilor: mâini, încheieturile mâinilor, picioare şi glezne).

## **Standarde și aprobări pentru modelul comercializat în U.E.**

Pentru utilizatorii din Europa

<span id="page-329-0"></span>Prin prezenta, Seiko Epson Corporation declară că următorul model cu echipament radio este în conformitate cu Directiva 2014/53/EU. Textul complet al declarației de conformitate UE este disponibil pe următorul site web.

<http://www.epson.eu/conformity>

C493E

Se utilizează numai în Irlanda, Marea Britanie, Austria, Germania, Liechtenstein, Elveția, Franța, Belgia, Luxemburg, Olanda, Italia, Portugalia, Spania, Danemarca, Finlanda, Norvegia, Suedia, Islanda, Croația, Cipru, Grecia, Slovenia, Malta, Bulgaria, Cehia, Estonia, Ungaria, Letonia, Lituania, Polonia, România și în Slovacia.

Compania Epson nu își asumă responsabilitatea în cazul nerespectării cerințelor de protecție cauzate de o modificare nerecomandată a produselor.

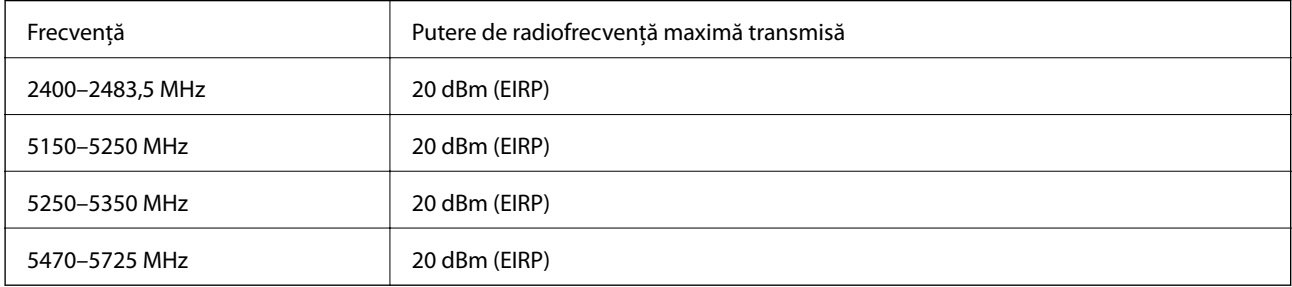

# $c\epsilon$

## **Standarde şi aprobări pentru modelul comercializat în Australia**

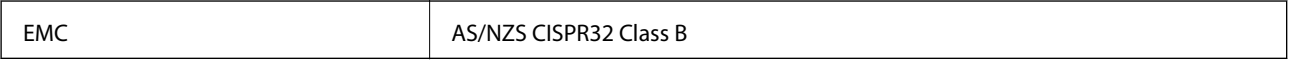

Epson declară prin prezenta că următoarele modele ale echipamentului respectă cerinţele principale şi alte prevederi importante ale AS/NZS4268:

C493E

Compania Epson nu îşi asumă responsabilitatea în cazul nerespectării cerinţelor de protecţie cauzate de o modificare nerecomandată a produsului.

# **Restricţii la copiere**

Urmăriţi restricţiile de mai jos pentru a asigura o utilizare responsabilă şi legală a imprimantei.

Copierea următoarelor articole este interzisă prin lege:

- ❏ Bilete de bancă, monede, titluri de plasament emise de guvern, obligaţiuni emise de guvern titluri de garanţie emise de o municipalitate
- ❏ Timbre poştale nefolosite, cărţi poştale pretimbrate şi alte articole oficiale poştale care poartă o valoare valabilă
- ❏ Timbre fiscale emise de guvern şi obligaţiuni emise în conformitate cu procedurile legale

Copiați cu atenție următoarele articole:

- ❏ Titluri private de plasamente (certificate de acţiuni, obligaţiuni negociabile, cecuri, etc.), abonamente lunare, permise de concesionare, etc.
- ❏ Paşapoarte, carnete de conducere, garanţii de bună funcţionare, permise de drum, tichete de masă, tichete etc.

*Notă:*

Copierea acestor articole poate fi interzisă şi prin lege.

Utilizarea responsabilă a materialelor cu drepturi de autor:

Imprimantele pot fi întrebuinţate greşit prin copierea neautorizată de materiale sub incidenţa legislaţiei privind drepturile de proprietate intelectuală. În cazul în care nu acționați în urma unui sfat primit de la un avocat, folosiți documentele în mod responsabil şi cu respect prin obţinerea acordului titularului dreptului de proprietate înaintea copierii materialului publicat.

# <span id="page-331-0"></span>**Unde puteţi obţine ajutor**

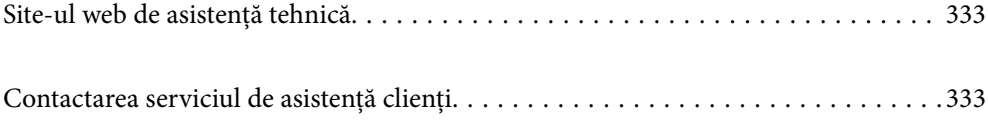

# <span id="page-332-0"></span>**Site-ul web de asistenţă tehnică**

Dacă aveți nevoie de ajutor suplimentare, vizitați site-ul erb de asistență al Epson de mai jos. Selectați țara sau regiunea dumneavoastră şi accesaţi secţiunea de asistenţă a site-ului web Epson local. Pe acest site sunt disponibile şi cele mai recente drivere, întrebări frecvente, manuale şi alte materiale care pot fi descărcate.

### <http://support.epson.net/>

### <http://www.epson.eu/Support> (Europa)

Dacă produsul dumneavoastră Epson nu funcţionează corect şi nu puteţi rezolva problema, contactaţi serviciul de asistenţă clienţi de la Epson.

# **Contactarea serviciul de asistenţă clienţi**

## **Înainte de a contacta Epson**

Dacă produsul Epson nu funcţionează corect şi nu puteţi rezolva problema folosind informaţiile de depanare din manualele produselor, contactaţi serviciul tehnic al Epson pentru asistenţă. Dacă serviciul de asistenţă Epson pentru zona dumneavoastră nu apare în lista de mai jos, contactati distribuitorul de la care ati cumpărat produsul.

Serviciul de asistenţă Epson vă va putea ajuta mult mai repede dacă la puneţi la dispoziţie următoarele informaţii:

❏ Numărul de serie al produsului

(Eticheta cu numărul de serie se găseşte în general pe spatele produsului.)

- ❏ Modelul produsului
- ❏ Versiunea software a produsului

(Faceţi clic pe **About**, **Version Info**, sau pe un buton similar din software-ul produsului.)

- ❏ Marca şi modelul de calculator utilizat
- ❏ Numele sistemului de operare instalat pe calculator şi versiunea
- ❏ Numele şi versiunile aplicaţiilor software utilizate în general cu produsul

#### *Notă:*

În funcţie de produs, setările de reţea se pot stoca în memoria produsului. În urma defectării sau reparării produsului, setările se pot pierde. Epson nu îşi asumă responsabilitatea pentru pierderea datelor, pentru copierea de rezervă sau recuperarea setărilor, nici chiar în perioada de garanție. Vă recomandăm să creați propria copie de rezervă a datelor sau să le notati.

## **Ajutor pentru utilizatorii din Europa**

Verificaţi Documentul de garanţie pan-europeană pentru informaţii referitoare la modul în care puteţi contacta serviciul de asistenţă Epson.

## **Ajutor pentru utilizatorii din Australia**

Epson Australia doreşte să vă ofere un nivel înalt de service pentru clienţi. În plus faţă de manualele produsului dumneavoastră, noi vă oferim următoarele surse de informaţii:

### **Adresa URL**

### [http://www.epson.com.au](http://www.epson.com.au/)

Accesaţi paginile web ale Epson Australia. Merită să accesaţi ocazional site-ul! Acesta oferă o zonă de descărcare pentru drivere, puncte de contact Epson, informaţii asupra produselor noi şi asistenţă tehnică (e-mail).

### **Serviciul de asistenţă Epson**

Telefon: 1300-361-054

Serviciul de asistență Epson este furnizat ca un o soluție finală pentru a ne asigura că toți clienții noștri au acces la consultanţă. Operatorii Serviciului de asistenţă vă pot ajuta la instalarea, configurarea şi utilizarea produsului Epson. Personalul de asistență pre-vânzări vă poate pune la dispoziție documentație despre produsele Epson noi și vă poate oferi consultanţă în privinţa adrese celui mai apropiat reprezentant sau agent de service. Multe tipuri de solicitări sunt rezolvate aici.

În momentul în care sunați, vă recomandăm să aveți la îndemână toate informaţiile necesare. Cu cât puneţi la dispoziție mai multe informații, cu atât vă putem ajuta mai rapid să rezolvați problema. Aceste informații includ manualele aferente produsului Epson, tipul de computer, sistemul de operare, aplicaţiile instalate şi orice informaţii pe care le consideraţi necesare.

### **Transportul produsului**

Epson recomandă păstrarea ambalajului produsului în vederea transporturilor ulterioare.

## **Ajutor pentru utilizatorii din Noua Zeelandă**

Epson Noua Zeelandă doreşte să vă ofere servicii pentru clienţi la nivel înalt. În plus faţă de documentaţia produsului dvs., vă oferim următoarele surse de informaţii:

### **Adresa URL**

### [http://www.epson.co.nz](http://www.epson.co.nz/)

Accesaţi paginile web ale Epson Noua Zeelandă. Merită să accesaţi ocazional site-ul! Acesta oferă o zonă de descărcare pentru drivere, puncte de contact Epson, informaţii asupra produselor noi şi asistenţă tehnică (e-mail).

### **Serviciul de asistenţă Epson**

### Telefon: 0800 237 766

Serviciul de asistență Epson este furnizat ca un mijloc final pentru a asigura accesul clienților noștri la consultanță. Operatorii Serviciului de asistenţă vă pot ajuta la instalarea, configurarea şi utilizarea produsului Epson. Personalul de asistenţă pre-vânzări vă poate pune la dispoziţie documentaţie despre produsele Epson noi şi vă poate oferi consultanţă în privinţa adrese celui mai apropiat reprezentant sau agent de service. Multe tipuri de solicitări sunt rezolvate aici.

Este recomandat să dispuneţi de toate informaţiile relevante când apelaţi. Cu cât puneţi la dispoziţie mai multe informaţii, cu atât vă putem ajuta mai rapid să rezolvaţi problema. Aceste informaţii includ documentaţia aferentă produsului Epson, tipul de computer, sistemul de operare, aplicaţiile instalate şi orice informaţii pe care le consideraţi necesare.

### **Transportul produsului**

Epson recomandă păstrarea ambalajului produsului în vederea transporturilor ulterioare.